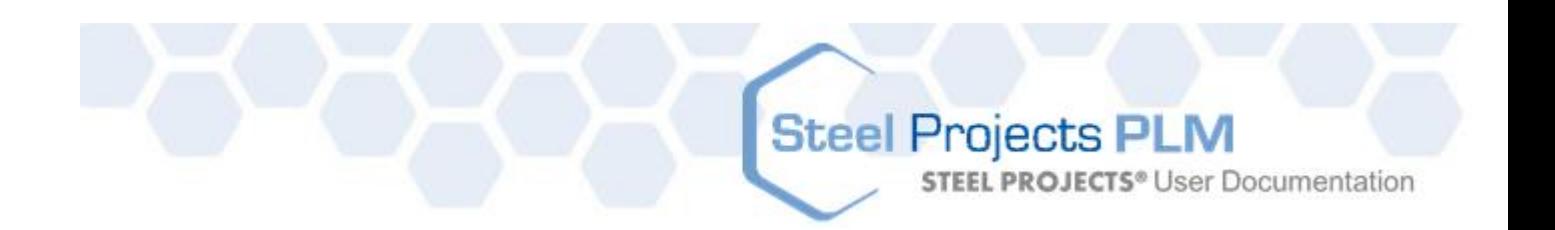

# $\odot$ **Steel Projects PLM**

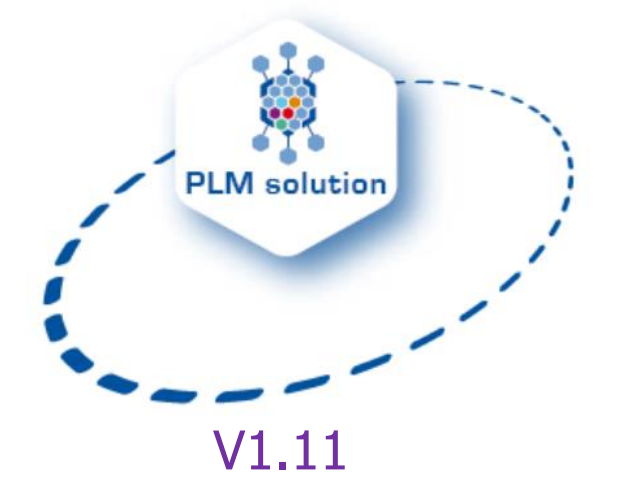

**STEEL PROJECTS®** User Documentation

**Steel Projects PLM** 

**Introduzione**

# $\odot$ **Steel Projects PLM**

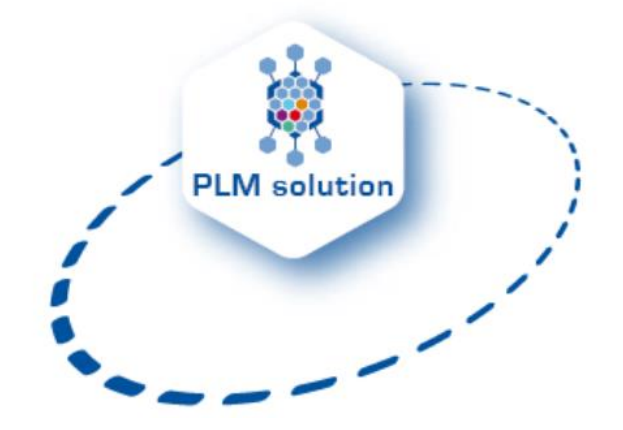

## **Documentazione tecnica e guida utente. versione 1.11.x**

Steel Projects è riconosciuto come uno degli editori software leader nel campo dell'industria della costruzione metallica.

I software Steel Projects PLM consentono ai fabbricanti, ormai da diversi anni, di salvaguardare tempo e denaro.

Steel Projects fornisce una soluzione software modulare ed integrata. I vari moduli automatizzano e rendono sicuro il legame tra l'ufficio tecnico e l'officina.

Un Sistema operativo Microsoft Windows assicura un piacevole interfaccia per l'utente e permette un'implementazione rapida ed efficiente.

Le informazioni di feedback in tempo reale possono essere usate per creare report sull'efficienza delle singole machine o sull'intera officina.

Questi dati sono di un valore inestimabile per poter gestire i report, programmare il tempo, controllare lo stock, gli acquisti, il nesting, l'analisi dei costi e per poter sfruttare al meglio le machine CNC.

**STEEL PROJECTS®** User Documentation

#### **Supporto tecnico**

La nostra competenza ed esperienza ci permettono di fornire soluzioni su misura e di assistervi nell'utilizzo efficiente dei vostri software.

Il contratto di mantenimento di Steel Projects : SMART Program [Software Maintenance, Assistance and Remote Training Program] :  $\checkmark$  Assistenza tecnica e supporto

- √Aggiornamento e miglioramento del software
- $\checkmark$  Sessioni di formazione a distanza

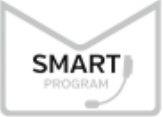

Quando investite nel nostro software, investite in anni di esperienza, di codificazione, di ricerca e di sviluppo. Investite nel prodotto attualmente esistente. Tuttavia il nostro prodotto non è mai "terminato". Sviluppiamo continuamente nuove caratteristiche, miglioriamo l'esperienza degli utenti e ricerchiamo nuove tecnologie.

Per restare aggiornati con queste evoluzioni, vi proponiamo il nostro SMART program.

#### Caratteristiche

#### Assistenza tecnica e supporto : Supporto telefonico e per e-mail illimitato

- · Copertura fino a 18/24 ore al giorno (giorni feriali)<sup>1</sup>
- · Supporto telefonico e per e-mail assicurato da una squadra di esperti
- · Tutte le telefonate passate al servizio clienti generano un ticket creato e seguito finché la domanda non trova una risposta completa
- Accesso a distanza che permette ai nostri tecnici di vedere direttamente il vostro schermo per offrire la migliore assistenza tecnica possibile

#### Aggiornamenti e miglioramenti del software

- · Nuove versioni e aggiornamenti<sup>2</sup>
- · Correzioni e miglioramenti delle caratteristiche esistenti

#### Sessioni di formazione a distanza

· Sessioni di formazione a distanza disponibili

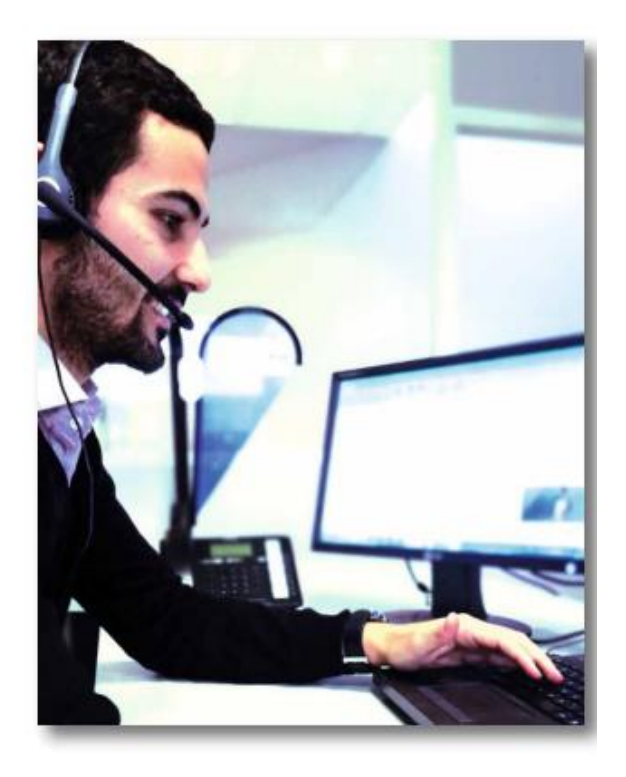

**STEEL PROJECTS®** User Documentation

#### Vantaggi

- $\checkmark$  Assistenza e accompagnamento secondo le vostre necessità
- √ Scegliete come volete essere aiutati [e-mal o telefono]
- √ Utilizzate sempre la versione più recente del nostro software
- √ Migliorate costantemente le vostre competenze sui software Steel Projects
- √ Support Premium per un lieve investimento annuale

<sup>1</sup>Tre fusi orari coperti grazie alla nostra presenza in Europa e Nord America. Contattateci per ulteriori informazioni.

<sup>2</sup> Aggiornamento applicabile alla generazione del software utilizzata, la migrazione dalla generazione WIN alla generazione Steel Projects PLM non è inclusa nello SMART Program.

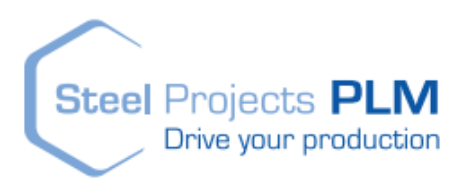

#### **SMART Program, un complemento dei nostri pacchetti Steel Projects PLM esistenti**

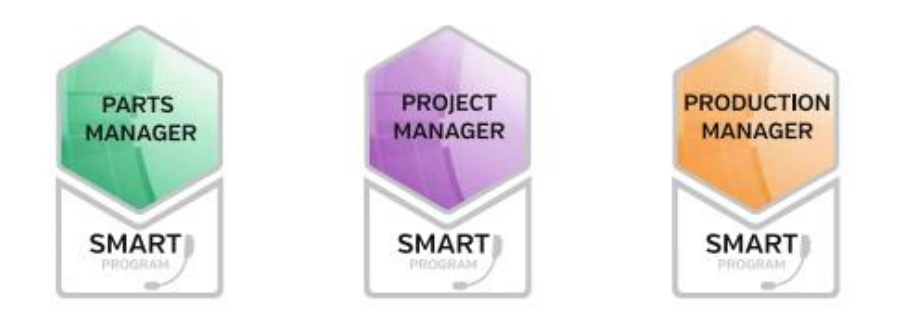

Lo SMART Program aiuta ad assicurarsi che utilizzate le nostre soluzioni al massimo delle loro - e delle vostre - capacità.

# Steel Projects PLM<br>STEEL PROJECTS<sup>®</sup> User Documentation

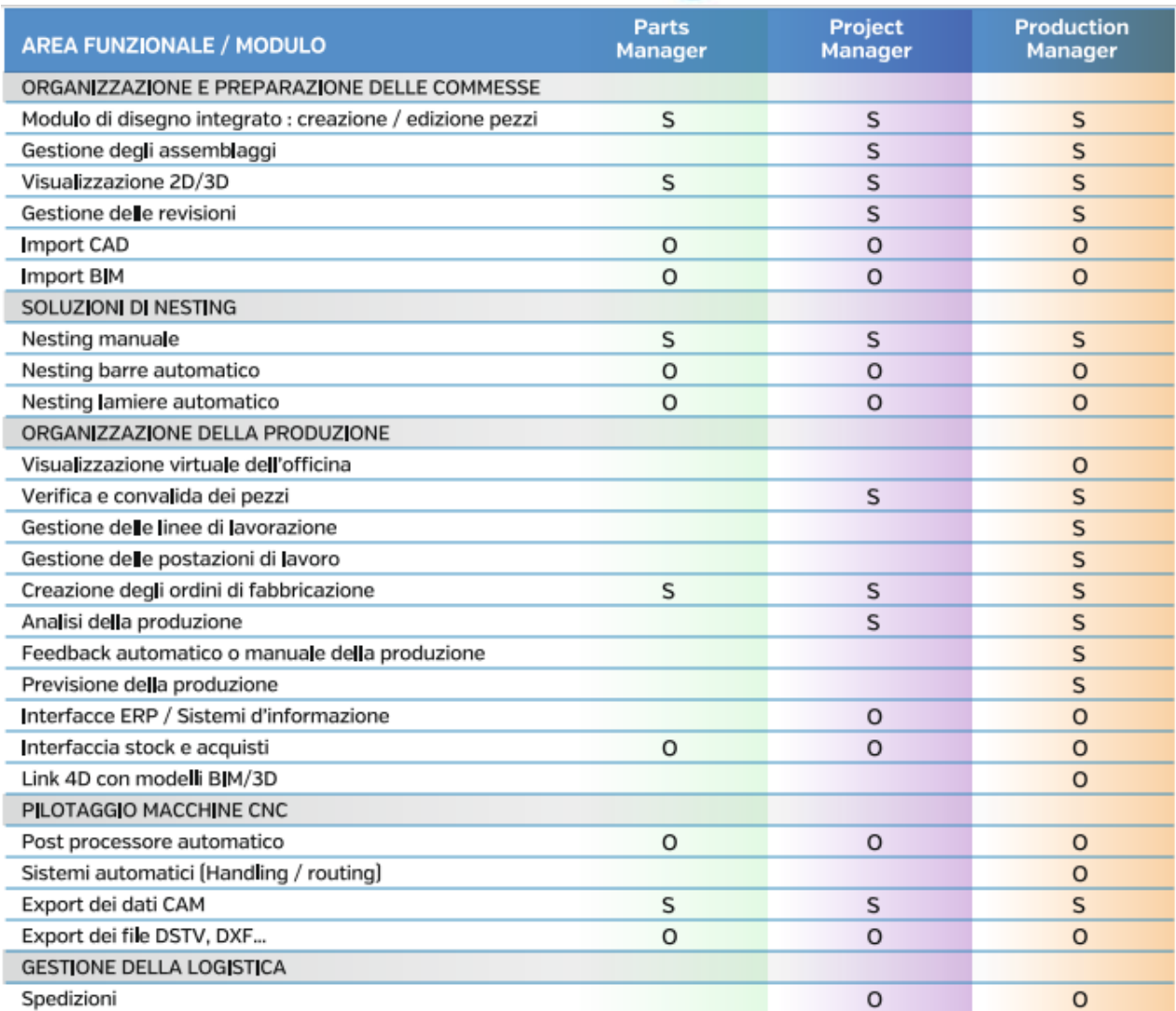

S=Standard; O=Opzionale

**STEEL PROJECTS®** User Documentation

#### A proposito di Steel Projects

Steel Projects è un'azienda specializzata nello sviluppo di soluzioni che permettono ai fabbricanti di :

- · Pianificare e programmare simulando la fabbricazione prima che venga avviata
- · Avere accesso ad informazioni affidabili, precise ed aggiornate a partire dall'ufficio tecnico
- · Creare un'officina integrata che unisce la gestione dei materiali, degli strumenti e delle postazioni di lavoro
- · Gestire il cambiamento
- · Aggiustare la produzione in tempo reale per ottimizzare l'utilizzo degli strumenti ed evitare intoppi
- · Seguire e registrare facilmente lo stato di avanzamento e condividerlo con i clienti se necessario

Abbiate la tranguillità di sapere che la vostra officina ottimizza l'utilizzo delle proprie risorse ed opera nella maniera più efficiente ; con un flusso migliorato ed una migliore efficienza della manodopera.

Da oltre 20 anni Steel Projects è lo specialista dei software per la costruzione metallica e le nostre soluzioni sono utilizzate in più di 90 paesi.

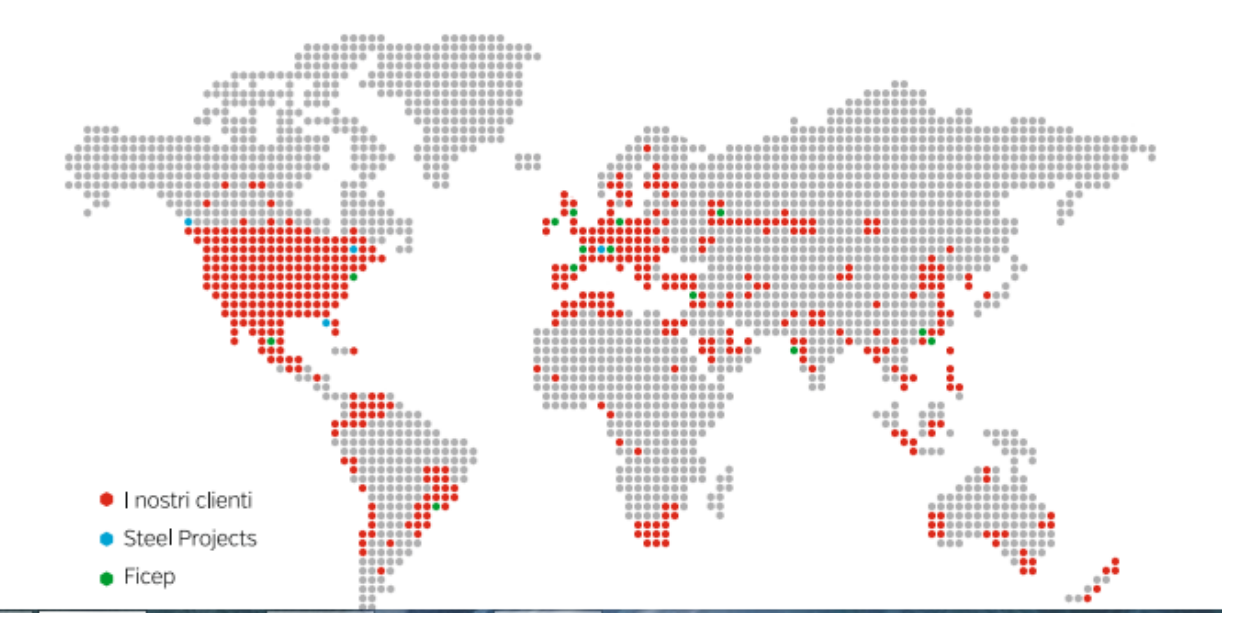

La nostra missione è gestire, automatizzare e ottimizzare il flusso di lavoro dal modello CAD attraverso la produzione e fino all'erezione del sito.

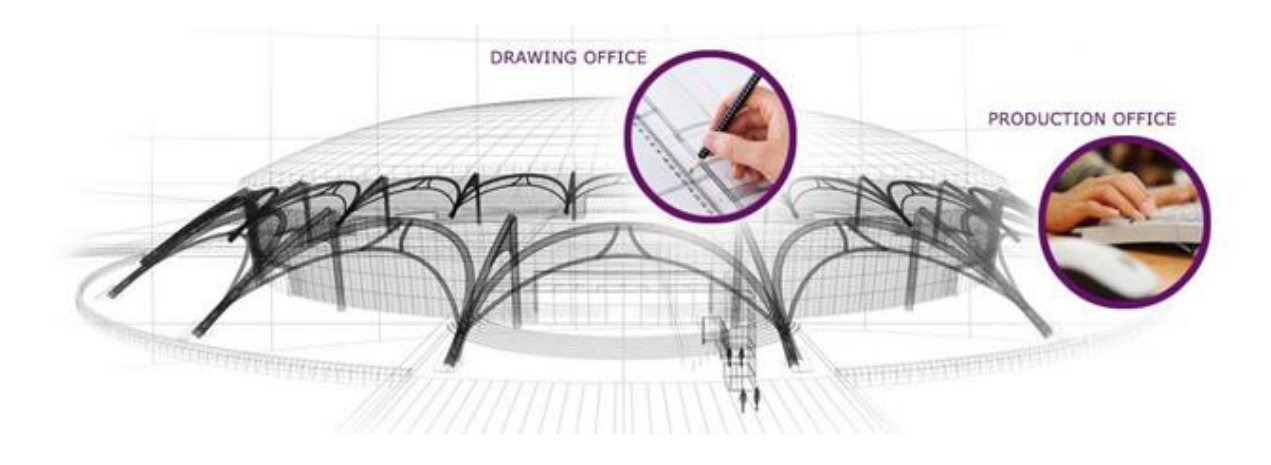

**STEEL PROJECTS®** User Documentation

La soluzione Steel Projects consiste nell'utilizzo semplice di moduli che controllano tutti gli aspetti della gestione del ciclo di vita della produzione (Production Life-cycle Management = PLM).

Con la strategia "Intelligent Fabrication", che combina machine e software, lavoriamo strettamente a contatto con FICEP in tutto il mondo.

Su richiesta lavoriamo anche con molte altre macchine, assicurando ad ognuno la migliore soluzione per la costruzione metallica.

Le nostre innovanti soluzioni software consentono una maggiore produzione grazie alla gestioone dei progetti, all'ottimizzazione dei processi, al controllo dello stock e al feedback della produzione in tempo reale.

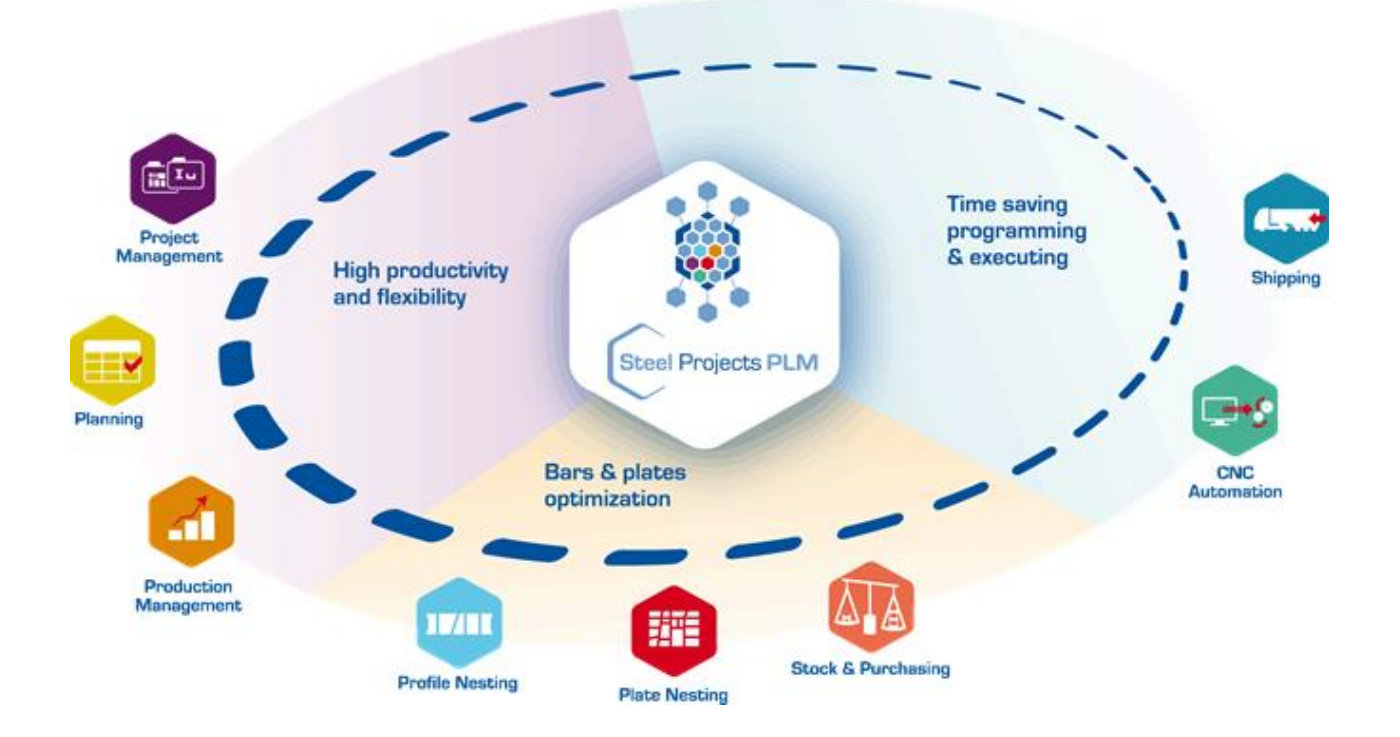

#### **Installazione**

Steel Projects PLM utilizza Microsoft SQL 2012, 2014 e 2016 e può essere installato sul server aziendale (installazione multiclient) o sulla macchina locale (Installazione singola)

**Steel Projects PLM** 

**STEEL PROJECTS®** User Documentation

Dopo aver installato e configurato il database, si può procedere all'installazione di Steel Projects PLM e connetterlo al database con una connessione automatica wizard.

Per poter funzionare il programma richiede una cartella BASE condivisa sul server.

#### **Strumenti generali e navigazione**

#### **Icone e tasti di scelta rapida**

Troverete questi elementi in varie finestre del programma:

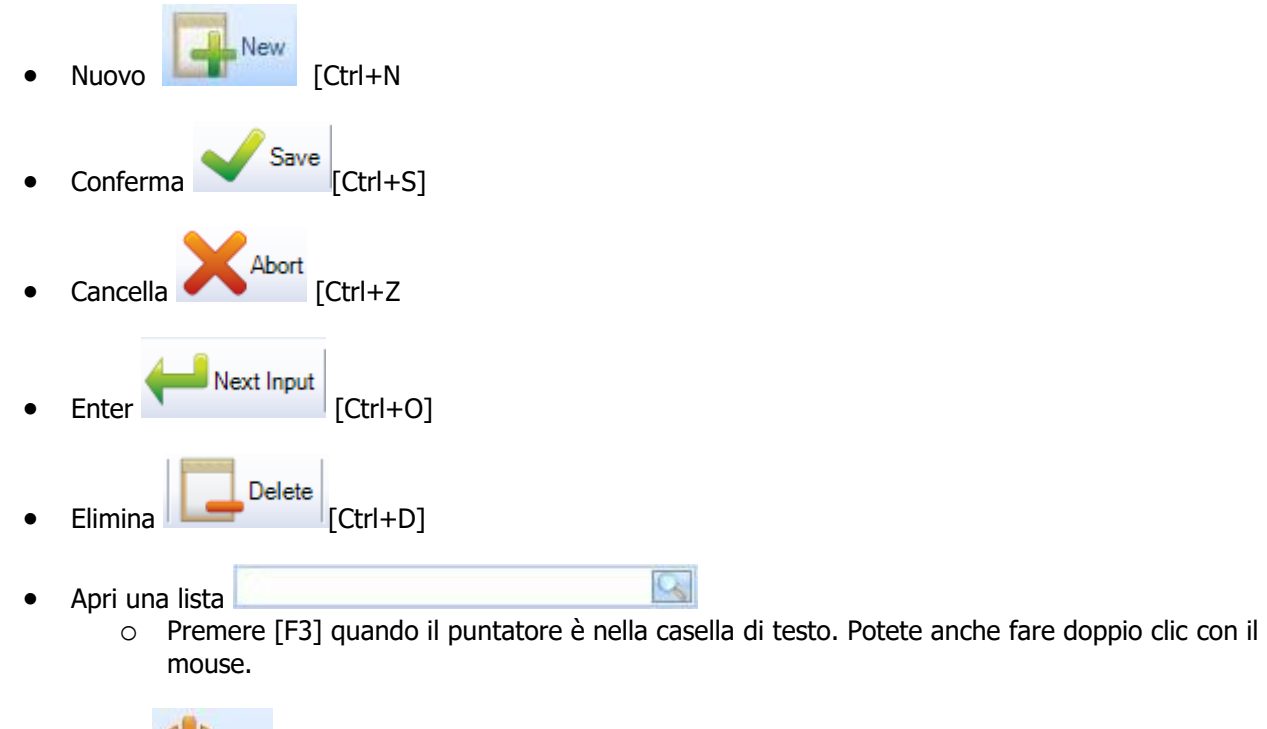

```
Chiudi Quit [Ctrl+O]
```
#### **Griglia barra degli strumenti**

Per tutte le griglie in SPPLM potete aprire la barra degli strumenti:

G.

**STEEL PROJECTS®** User Documentation

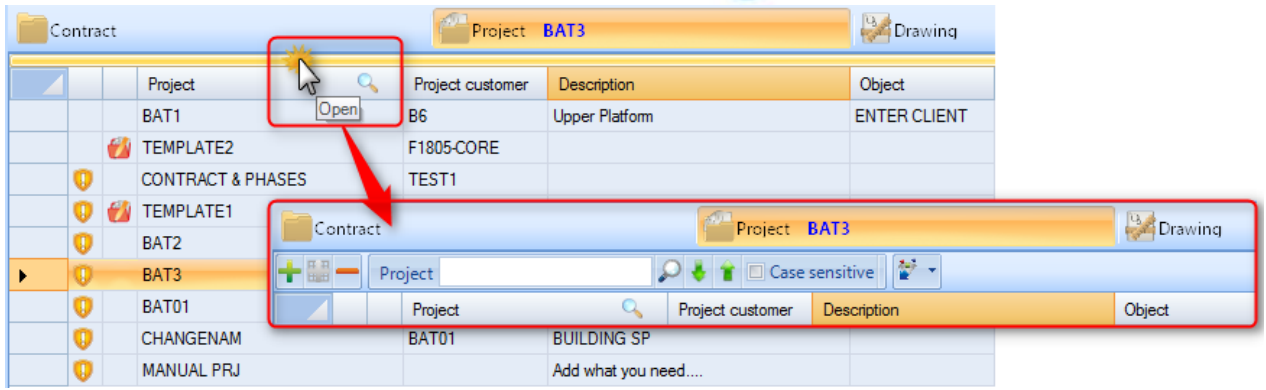

#### **Barra multifunzione**

La barra multifunzione è sempre disponibile nell'angolo in alto a sinistra dello schermo.

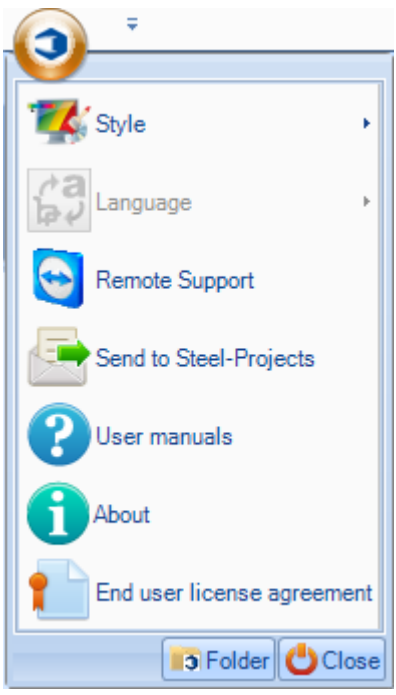

Da qui potete fare quanto segue

**Stile –** Cambiare i colori di SP PLM

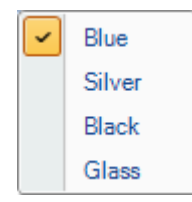

**Lingua –** Cambiare la lingua predefinita. Le traduzioni sono regolate dallo strumento traduzione.

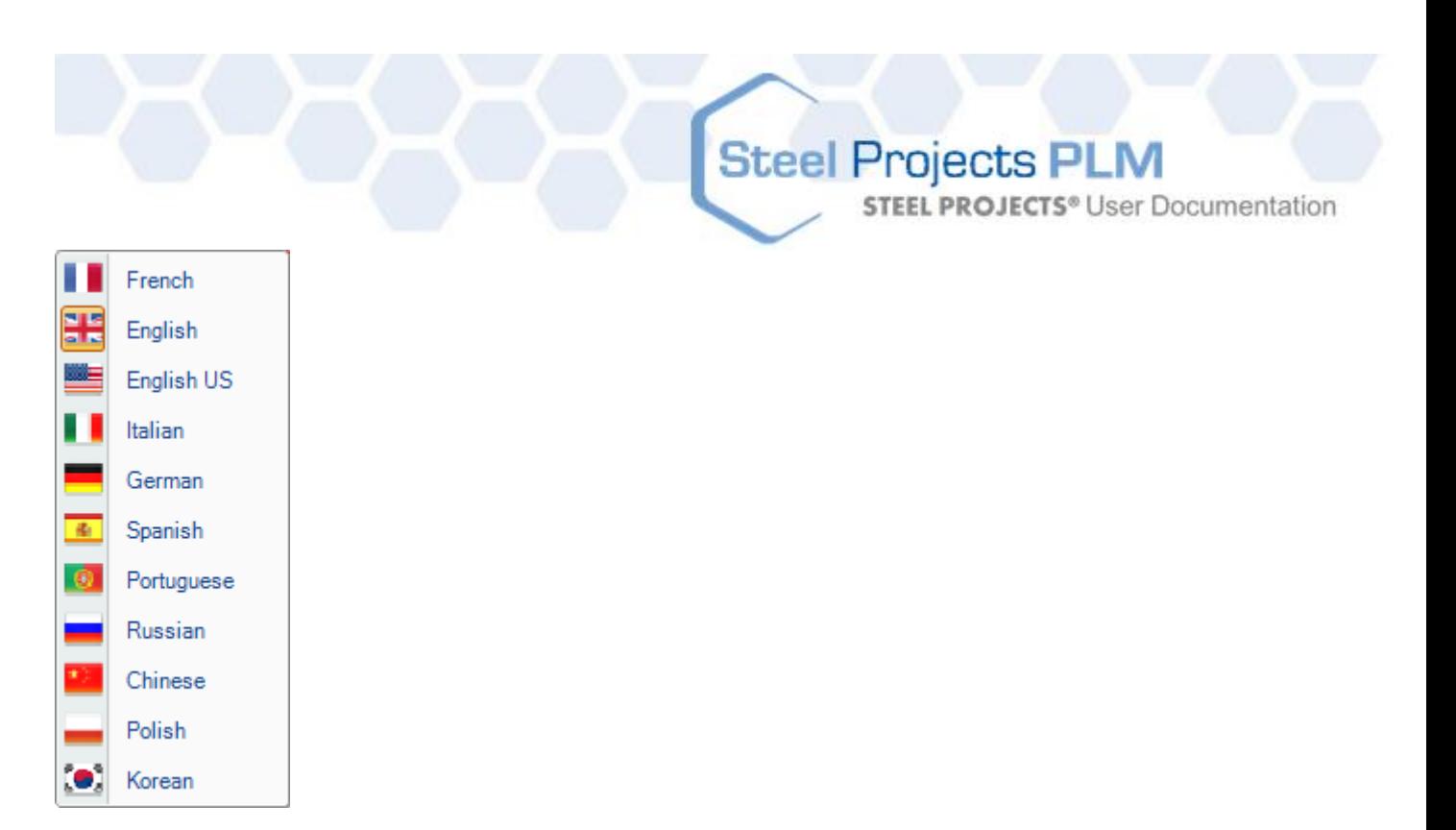

**Assistenza remota –** Per permettere ad un ingegnere Steel Projects di connettersi a distanza sul vostro computer, dovete fornire ID e password.

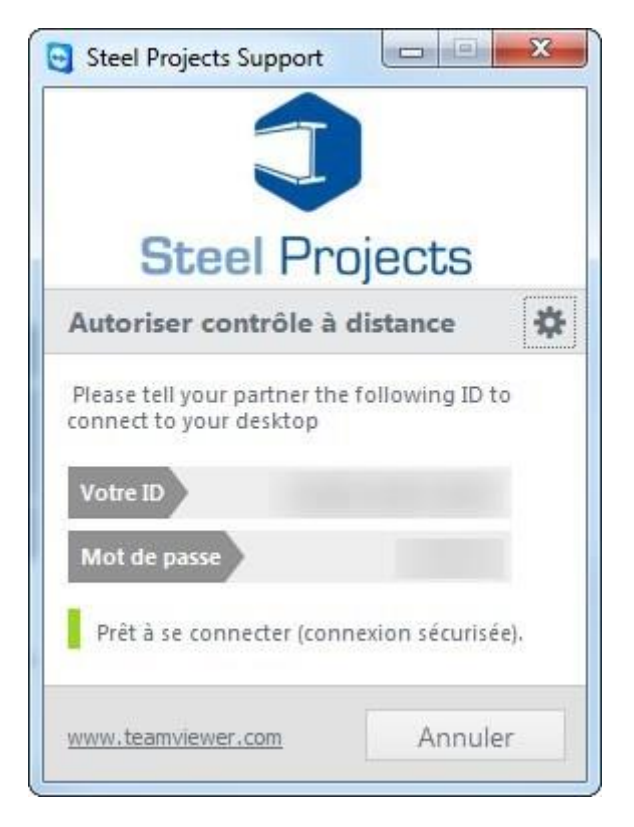

**Invia a Steel Projects** – Tasto per inviare un'e-mail al servizio assistenza di Steel Projects

**Manuali utente** – Accesso ai manuali

**Informazioni –** Informazioni sistema

**STEEL PROJECTS®** User Documentation

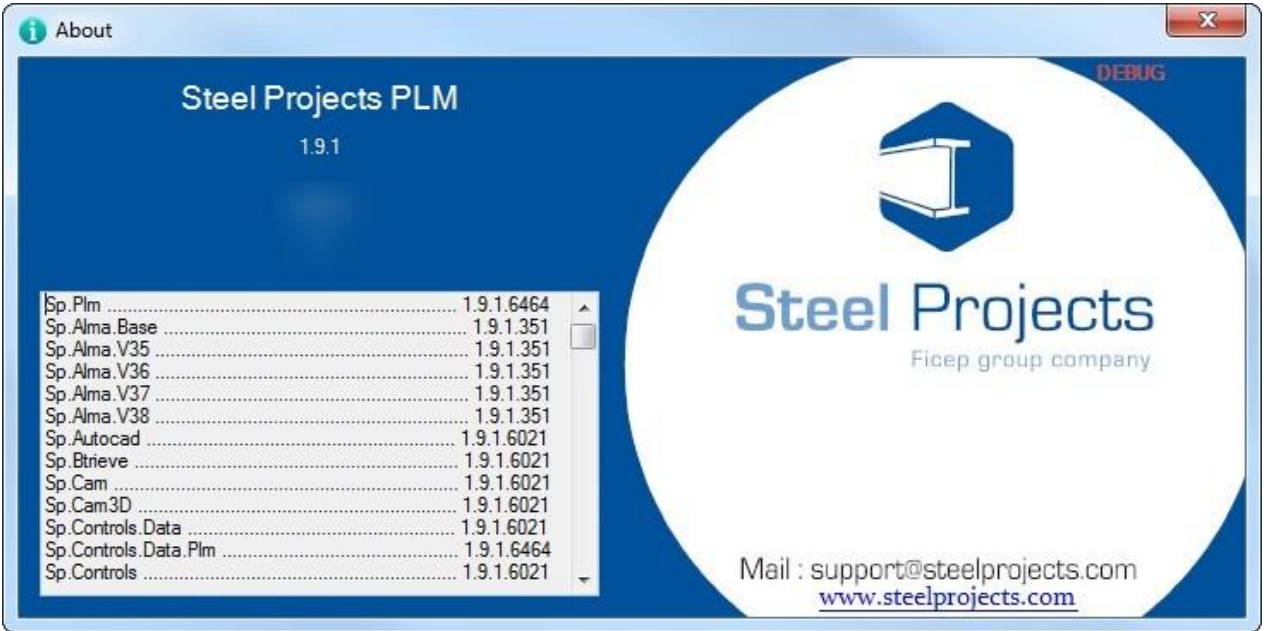

#### **Contratto di licenza utente finale –** Aprire il contratto di licenza

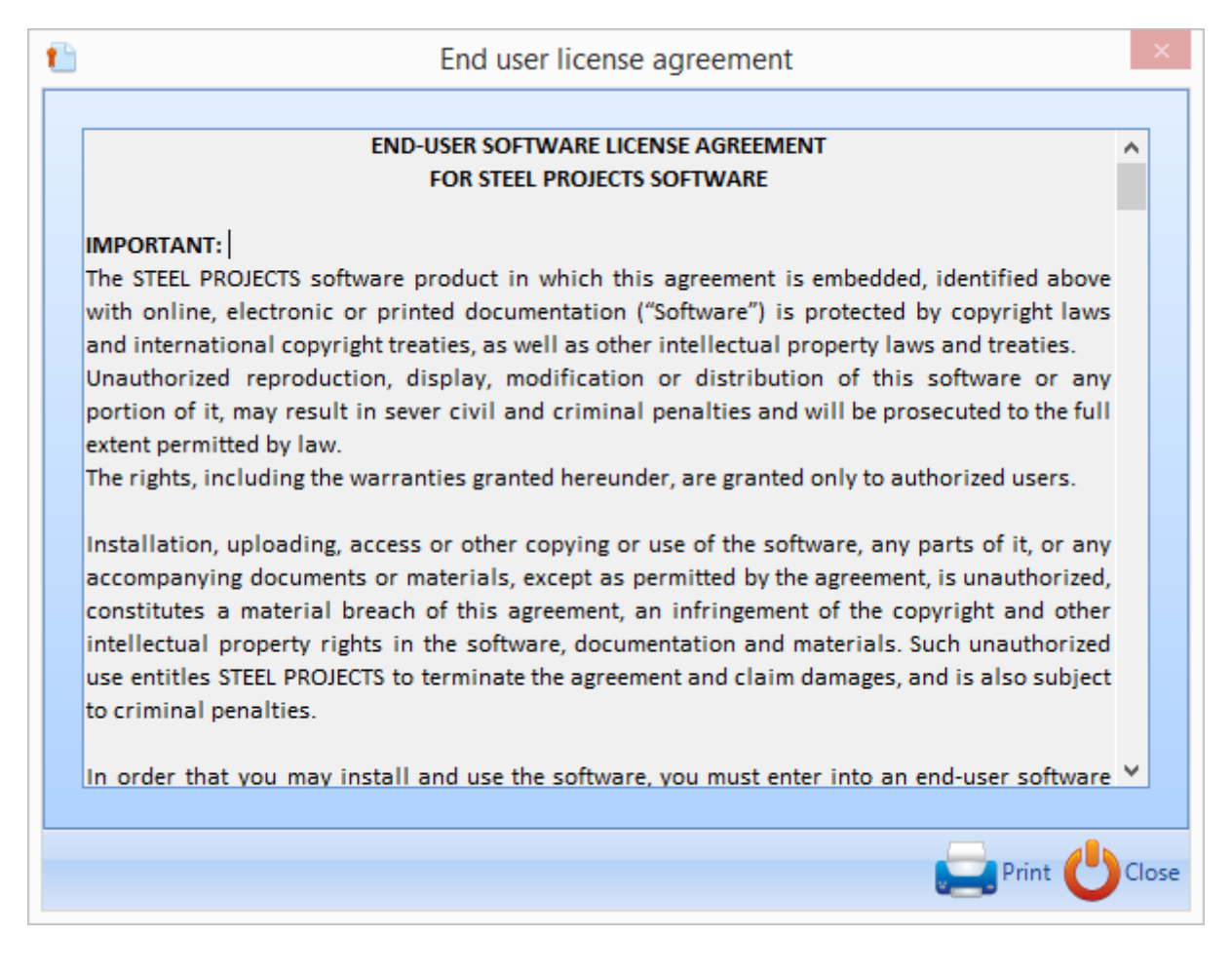

**STEEL PROJECTS®** User Documentation

**Cartella –** Fornisce le informazioni delle cartelle principali.

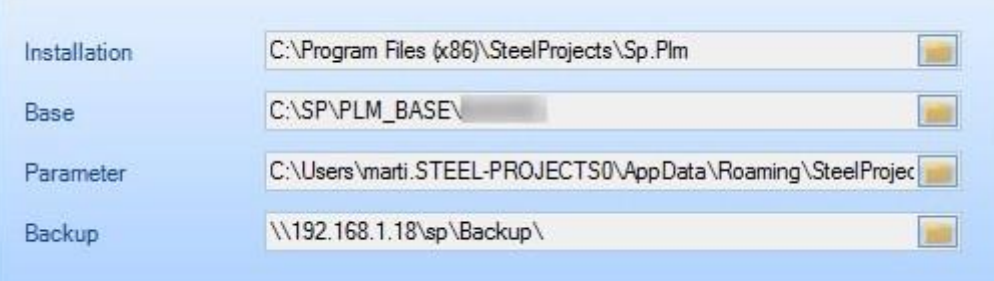

#### **Accesso rapido alla barra degli strumenti**

L'accesso rapido alla barra degli strumenti è localizzato in cima allo schermo

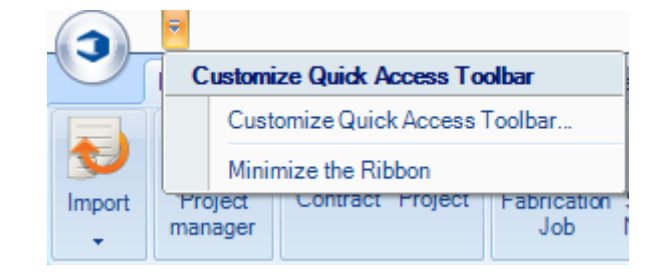

È possibile personalizzare la barra degli strumenti aggiungendo varie icone per un accesso rapido, selezionandole dal menù di sinistra, inviandole a destra e premendo "Ok"

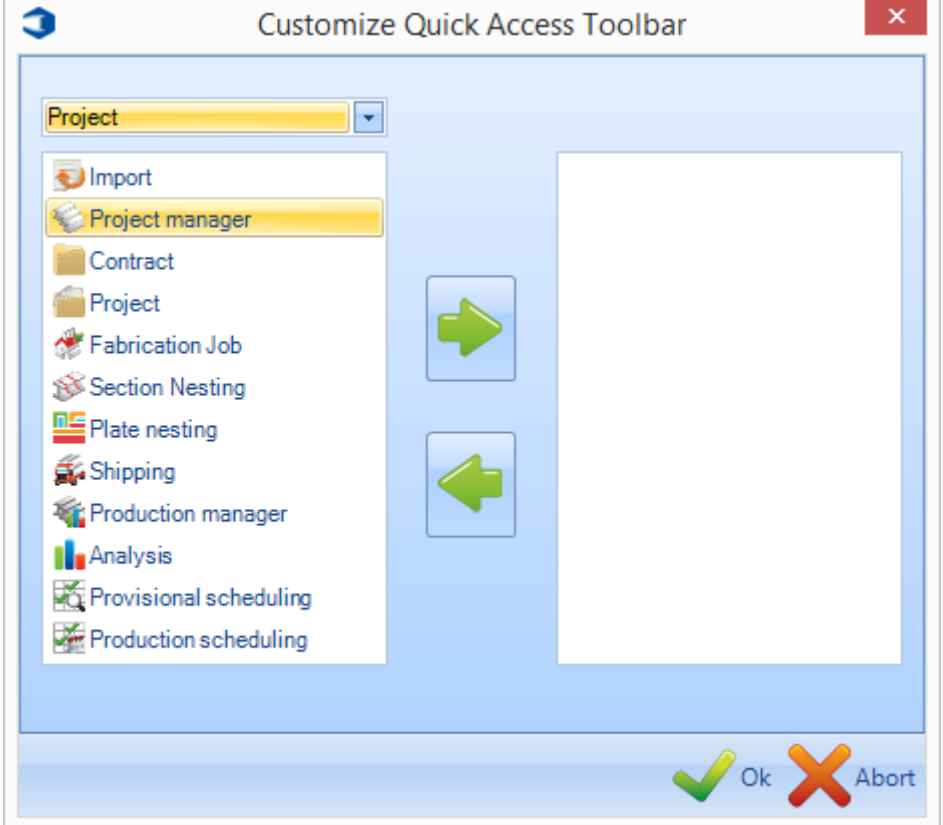

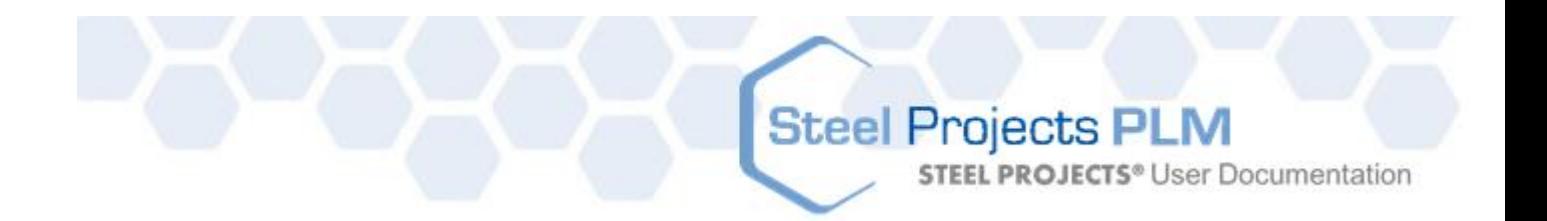

#### **Steel Projects PLM - Moduli**

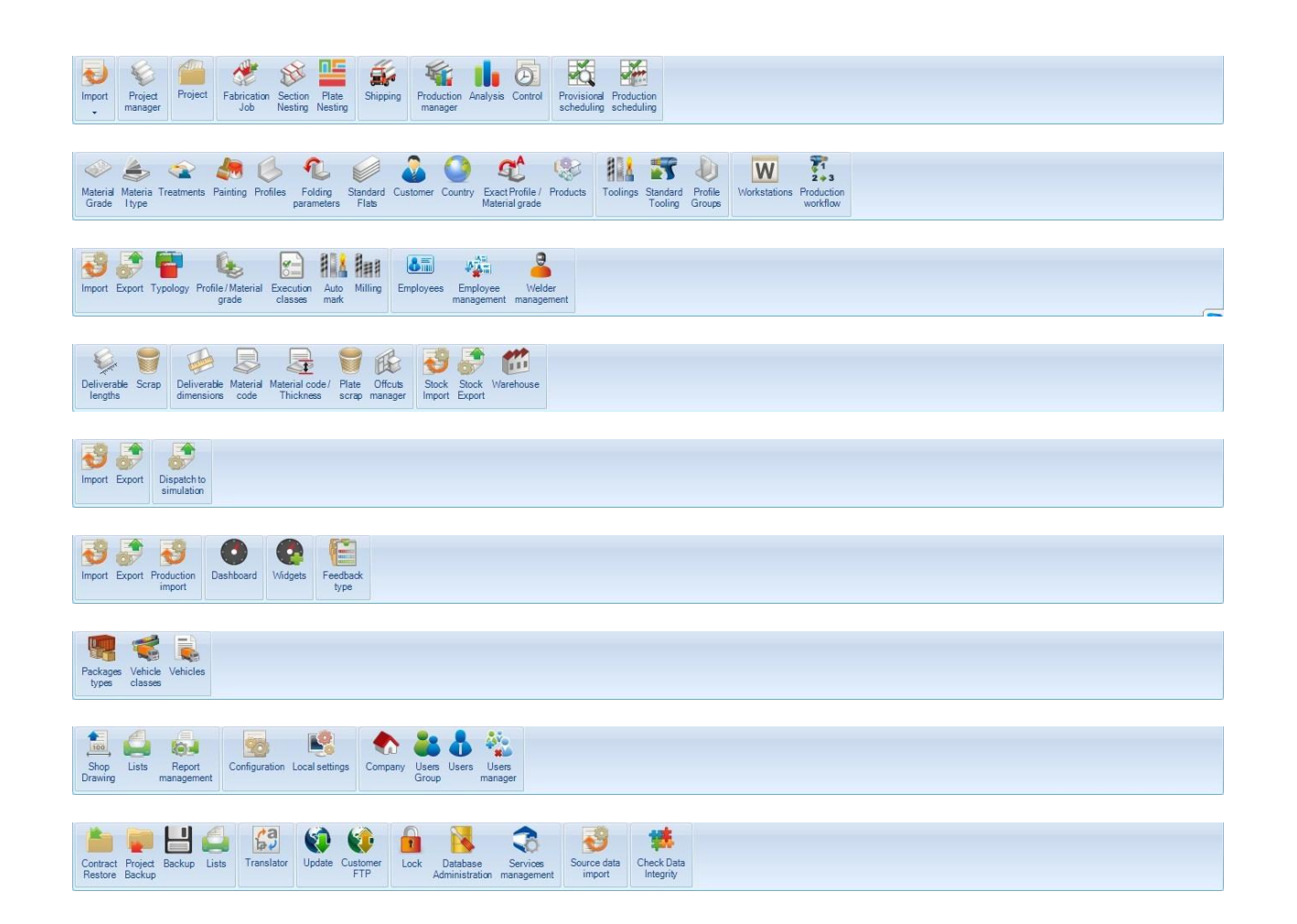

**STEEL PROJECTS®** User Documentation

#### **Progetto**

#### <span id="page-13-0"></span>**Import**

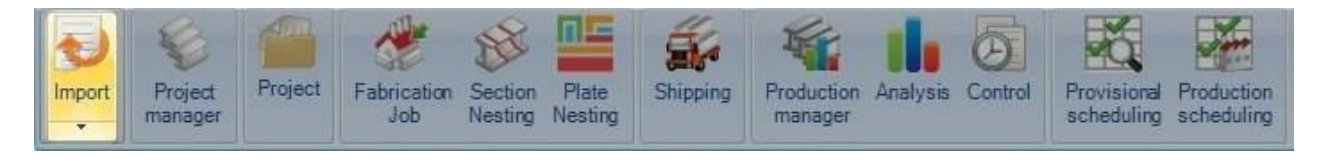

#### **Il punto di entrata dei file Import CAD**

Importate i pezzi da vari software usando gli import che avete inserito nelle opzioni del vostro Import Project **Manager** 

Ciò può essere fatto dalla schermata principale di Steel Projects PLM o dall'interno del Project Manager.

Premete la freccia in basso sotto la scheda Import per visualizzare gli import disponibili. Cliccate su quello desiderato per aprire una nuova finestra import.

La finestra vi mostrerà tutti i file disponibili nella cartella import predefinita.

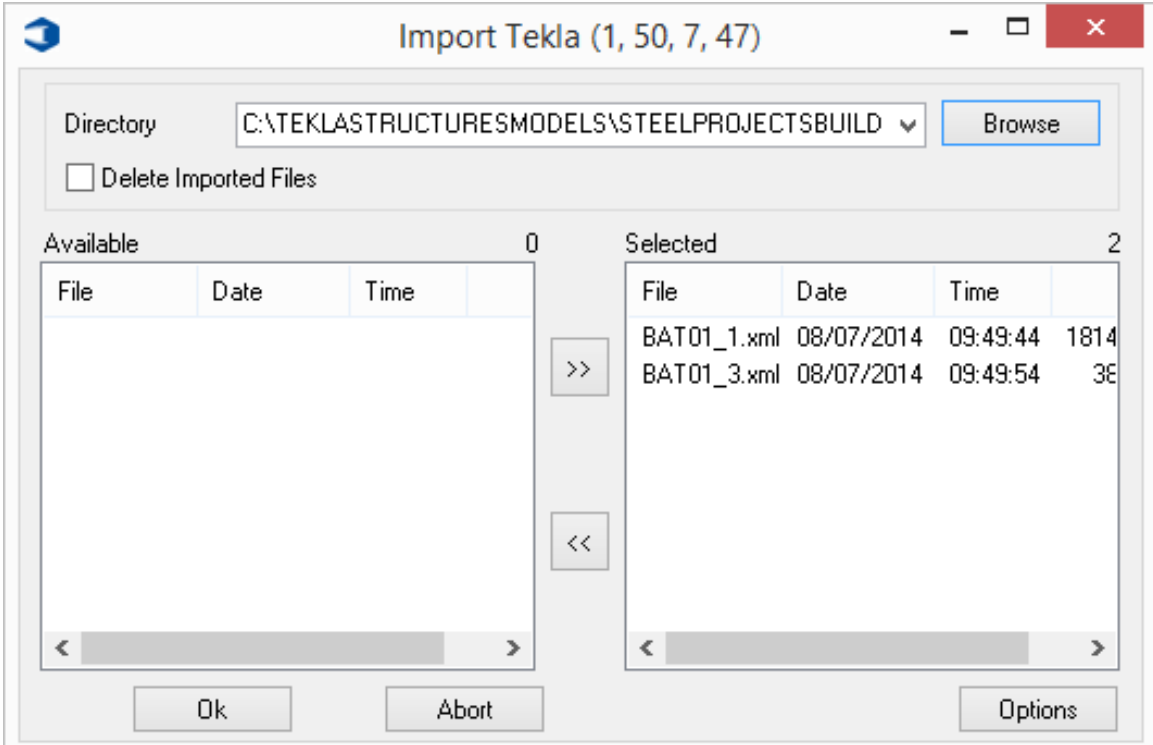

**STEEL PROJECTS®** User Documentation

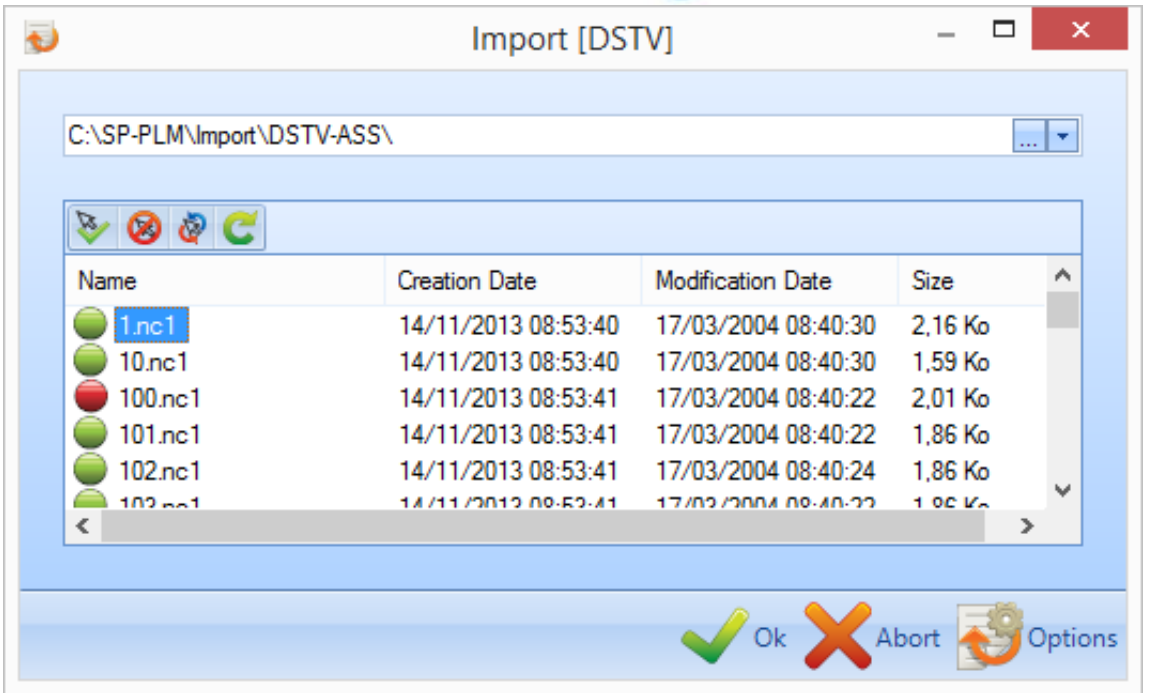

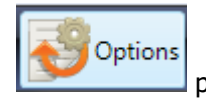

Potete premere su per visualizzare e cambiare le opzioni di import da questa schermata.

I pezzi selezionati o con cerchi verdi saranno importati nel sistema quando premete OK. Quelli con i cerchi rossi saranno ignorati.

Fate doppio click o selezionate i pezzi che non volete importare e premete per deselezionarli.

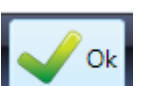

Premete quando i pezzi desiderati sono stati selezionati (verde) e il processo d'importazione comincerà.

**STEEL PROJECTS®** User Documentation

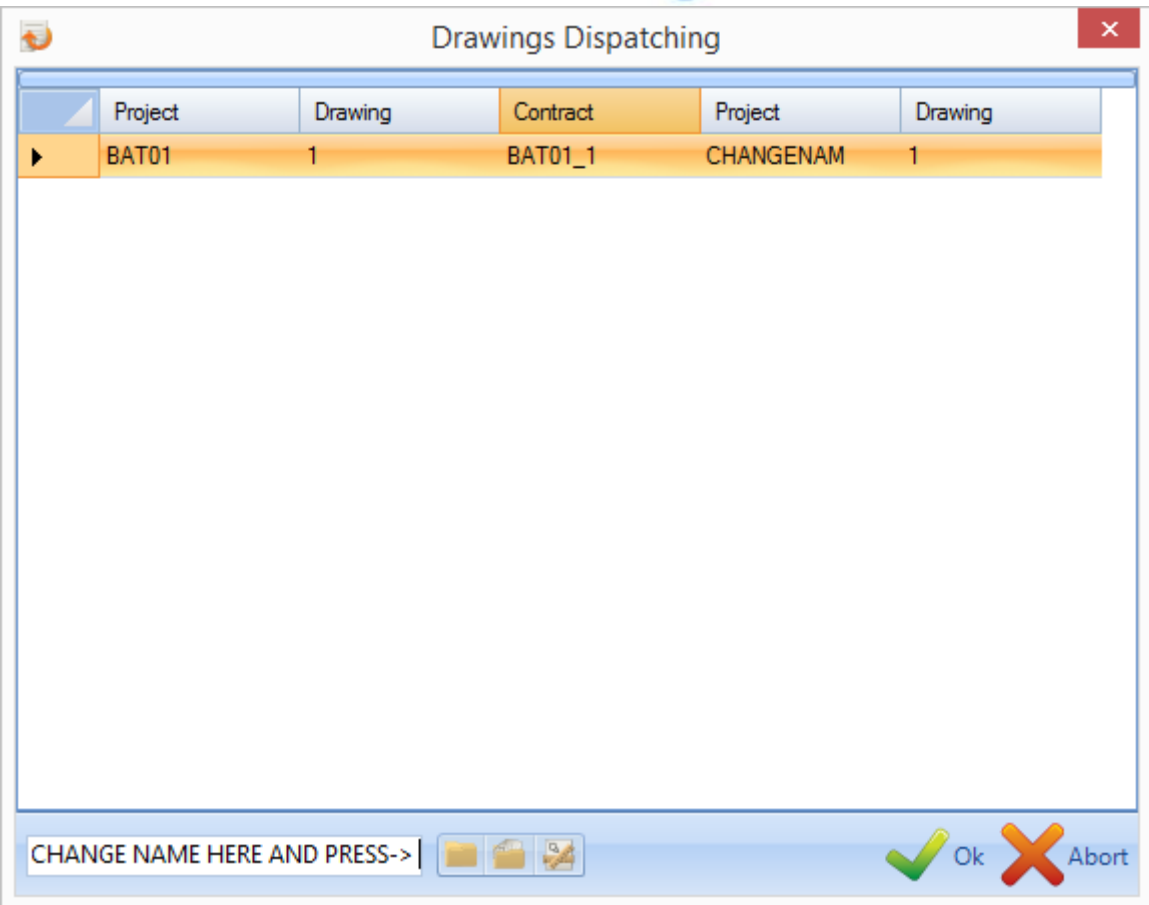

Se l'opzione Spedizione Disegni (Drawings Dispatching) è selezionata, è possibile cambiare il Nome del Contratto, il Nome del Progetto o il Nome del Disegno.

Per continuare selezionare [OK]

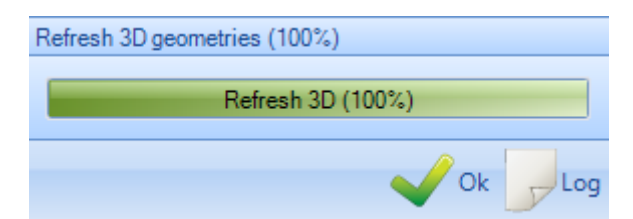

Il programma aggiornerà le informazioni 3D. Premere [OK] per continuare.

Windows confermerà che il progetto è stato importato.

#### **Steel Projects PLM STEEL PROJECTS®** User Documentation **Modulo - Project Manager** Project Project Plate Shipping Production Analysis Control Provisional Production Fabrication Section

manager

scheduling scheduling

Nesting Nesting

#### **Il modulo principale per gestire i progetti**

Job

Il modulo Project Manager in SPPLM è il "cuore della nostra soluzione Steel Projects PLM". La sua funzione principale è gestire i progetti, [importare](#page-13-0) file CAD da altri pacchetti, disegnare manualmente o [modificare](#page-45-0) pezzi, assegnare materali, lavorazioni, trattamenti, gruppi di profili ed altre informazioni di database. È anche usato per selezioanre elementi da inviare in produzione ed altri strumenti avanzati.

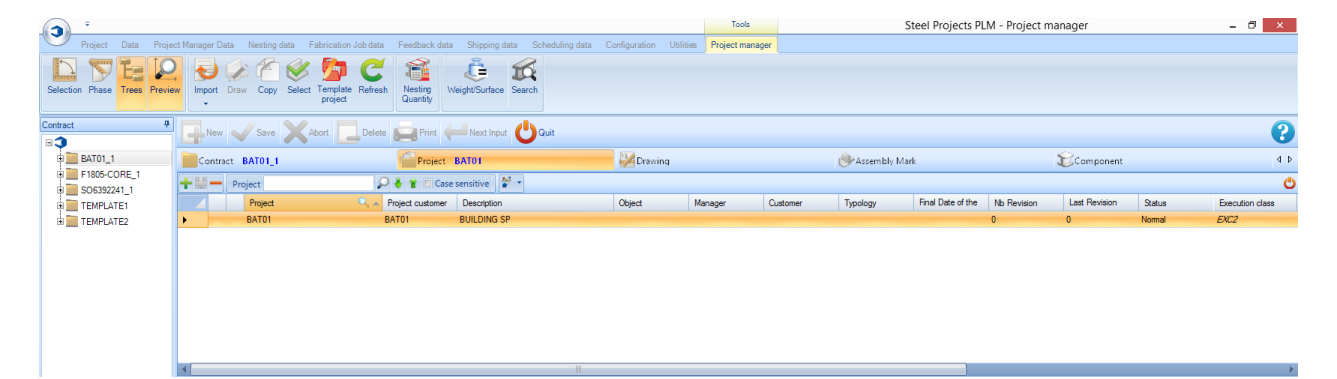

#### **Layout**

Import

manager

La finestra principale è divisa in 6 aree:

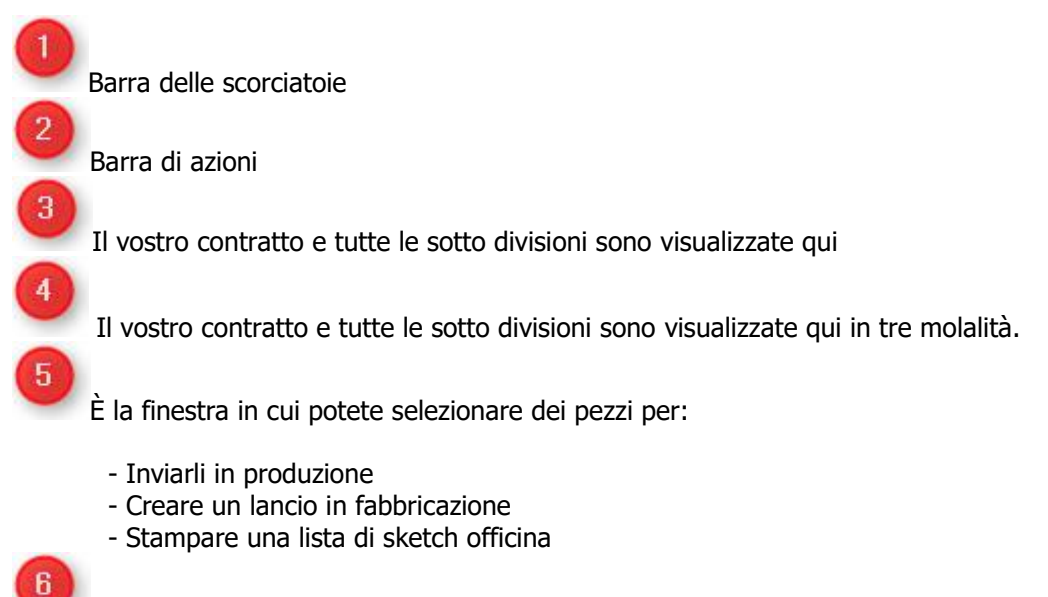

Qui potete avere anteprime 2D o 3D per gli elementi (Assemblaggi con l'import TEKLA e l'opzione WinSCRIBE)

**STEEL PROJECTS®** User Documentation

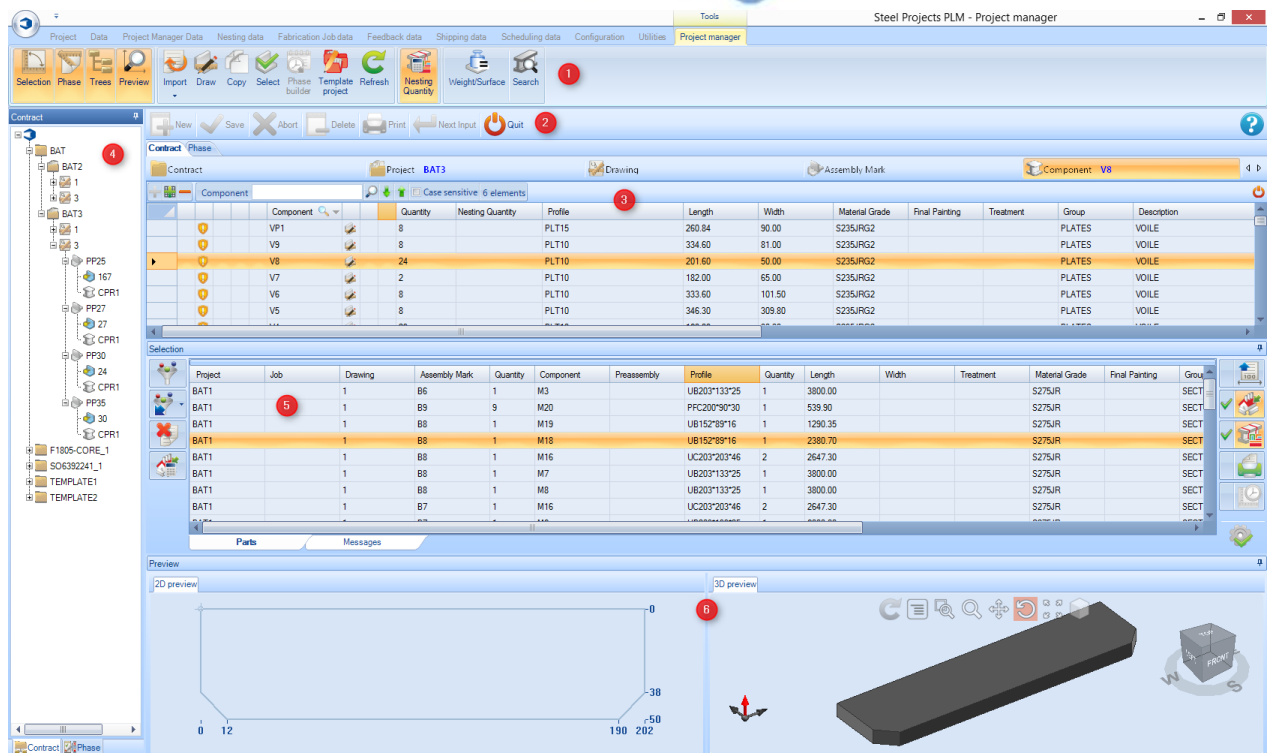

#### **La Navigazione in Project Manager**

Project Manager si compone della barra strumenti standard in alto e poi di un layout gerarchico dei progetti, disegni (Fasi\Caricamento), assemblaggi ed elementi. La visualizzazione predefinita mostra una lista di tutti i progetti (se ne avete, altrimenti lo schermo è vuoto). I filtri gerarchici sono mostrati in Blu vicino al nome della scheda.

Per vedere tutti gli elementi in un progetto cliccare sul progetto in questione e poi sulla scheda dell'elemento.

Come potete vedere dall"esempio, abbiamo selezionato il progetto chiamato BAT01 e stiamo vedendo gli elementi all'interno del progetto

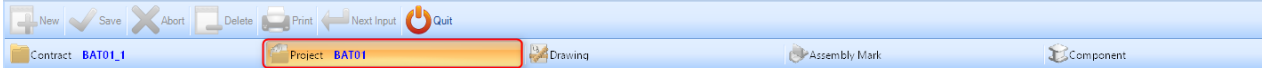

Per vedere solo gli elementi dentro un disegno o un assemblaggio selezionare il progetto e poi la parte desiderata per il contratto da quelle schede. In questo esempio abbiamo selezionato, per vedere i pezzi in Marca Assemblaggio (Assembly Mark)

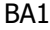

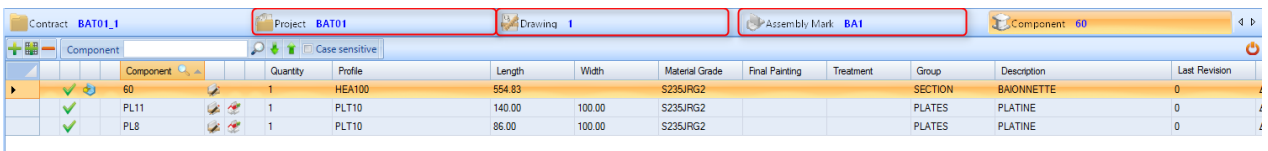

**STEEL PROJECTS®** User Documentation

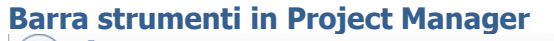

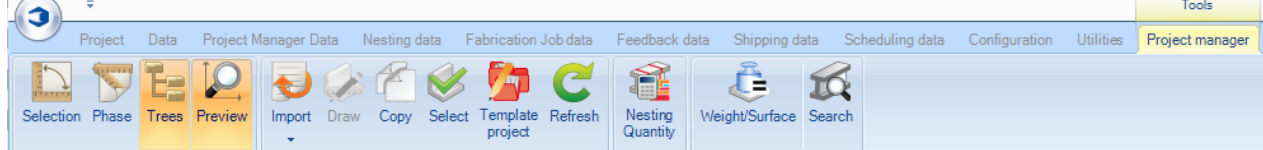

#### **Selezione**

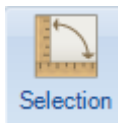

Aprire la finestra Selezione

A questo punto è possibile trascinare gli articoli nella finestra per procedere con il nesting di barre, creare un lavoro di fabbricazione, vedere disegni o creare report. La finestra selezione si apre automaticamente se si trascina un articolo in qualsiasi parte dello schermo.

#### **Arborescenza**

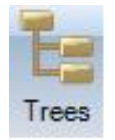

L'arborescenza mostra la struttura gerarchica in un menù ad albero. Potete navigare intorno al progetto ed effettuare selezioni da questa finestra piuttosto che dalla finestra principale.

#### **Anteprima**

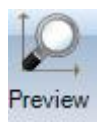

Aprire la finestra Anteprima

Se avete un elemento valido o un assemblaggio selezionato, vedrete un'anteprima dei pezzi in 2D o 3D.

Per attivare la visualizzazione in 3D dovete averla attivata nella vostra configurazione locale. Potete anche cambiare il modo in cui l'elemento è visualizzato con queste opzioni.

Potete cambiare le opzioni del display 2D nella configurazione Sketch officina.

**STEEL PROJECTS®** User Documentation

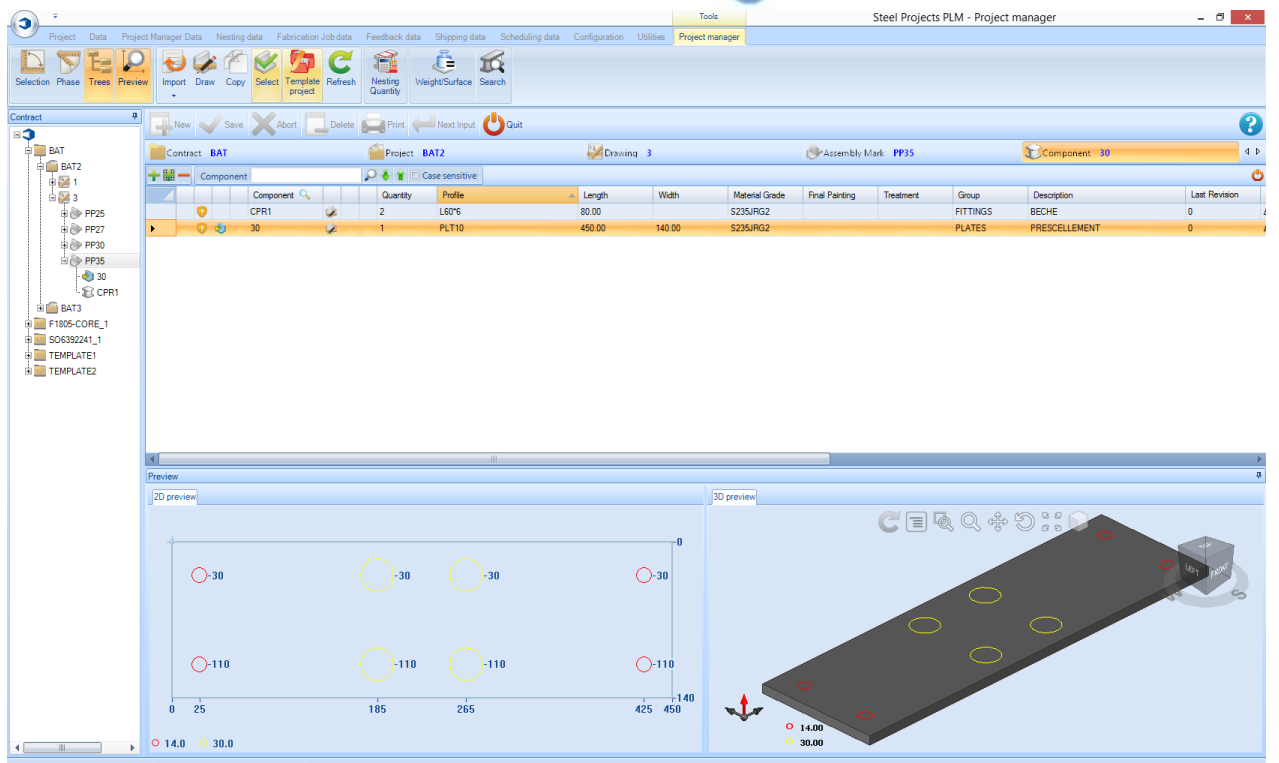

#### **Importare**

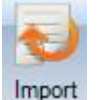

Importate i dati nel Project Manager premendo la freccia per vedere gli import configurati.

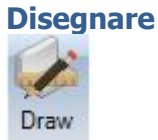

Aprire il modulo di disegno per aggiungere o modificare i dettagli degli strumenti degli elementi come perforare, tagliare e marcare.

#### **Copiare**

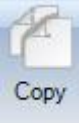

Copiare un progetto, disegnare, assemblare o inserirlo in un'altra parte nel Project Manager. Se l'elemento che copiate ha elementi gerarchici inferiori, anche questi saranno copiati. Ad esempio, se copiate un progetto, tutti i disegni subordinati, gli assemblaggi e gli elementi saranno copiati. Se copiate un elemento, allora questo sarà l'unico articolo copiato.

Selezionare l'articolo desiderato nella finestra principale e premere il pulsante Copia, clic destro con il mouse o premere la scorciatoia sulla tastiera Ctrl + C

**STEEL PROJECTS®** User Documentation

Ciò permetterà di aprire le opzioni di Copia. Il nodo mostra l'elemento che sta per essere copiato, la destinazione mostra dove sta per essere copiato.

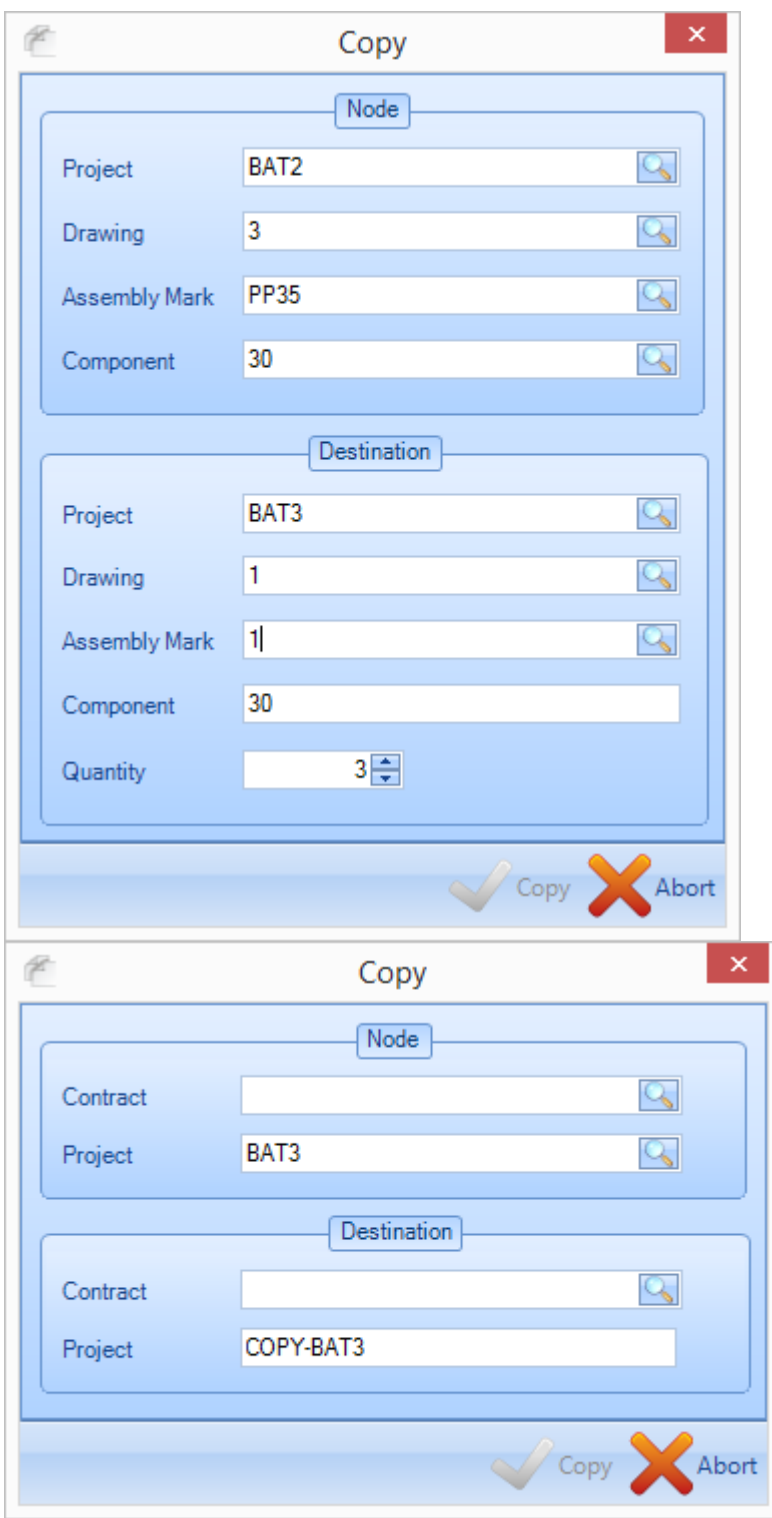

Potete modificare la destinazione digitandola o facendo doppio clic nella finestra per scegliere i luoghi esistenti.

Aprite Funzione Copia per maggiori informazioni.

#### **Seleziona**

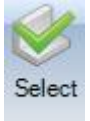

Potete usare l'icona Seleziona per selezionare molteplici articoli ed inviarli alla finestra selezione.

#### **Progetto Template**

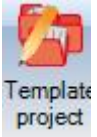

Potete far diventare ogni progetto un template. Quando lo fate, gli elementi al suo interno possono essere copiati in altri progetti in modo rapido. Per ulteriori informazioni: Progetto Template

**Steel Projects PLM** 

**STEEL PROJECTS®** User Documentation

#### **Aggiorna**

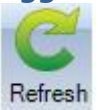

Aggiornare lo schermo

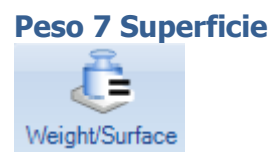

Potete ricalcolare i valori di peso e superficie se i parametri del profilo o il tipo di materiale sono cambiati.

#### **Quantità di Nesting**

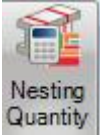

Quando quest'icona è stata selezionata, attiva un'ulteriore Colonna nella finestra degli elementi principali cosicché potete visualizzare i pezzi e le quantità che sono già stati annidati nel modulo Section Nesting.

**STEEL PROJECTS®** User Documentation

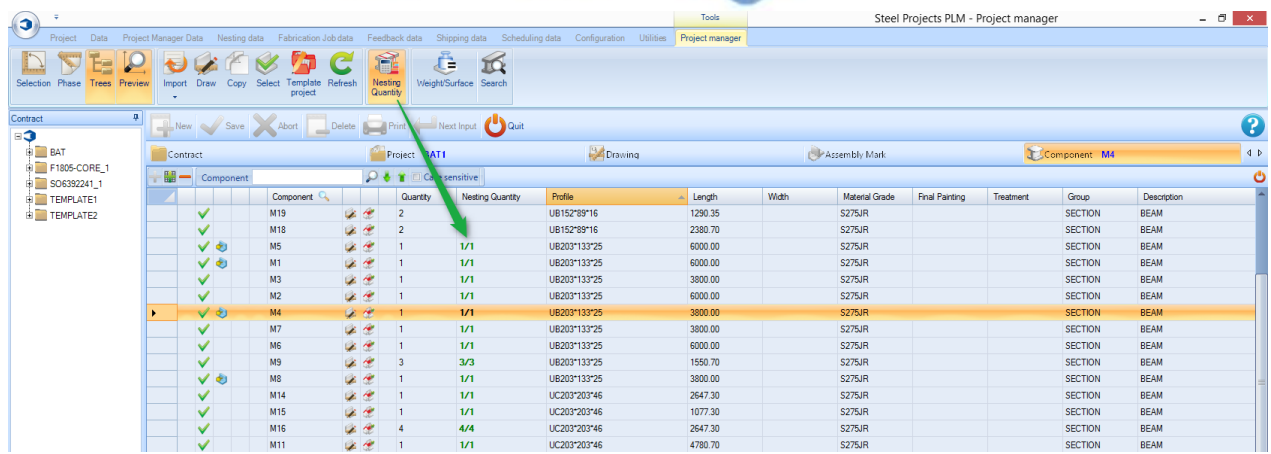

#### **Ricerca**

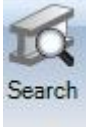

Cercare un assemblaggio o un elemento usando lo strumento ricerca. È necessario digitare il nome nella finestra di sinistra o destra e premere Enter per avviare la ricerca.

Tutti i risultati che corrispondono saranno mostrati nella finestra. Fate doppio clic su uno dei risultati e sarete confotti a quell'elemento nel Project Manager.

Potete cercare Macro con la seconda finestra tab e Profili con la terza finestra tab.

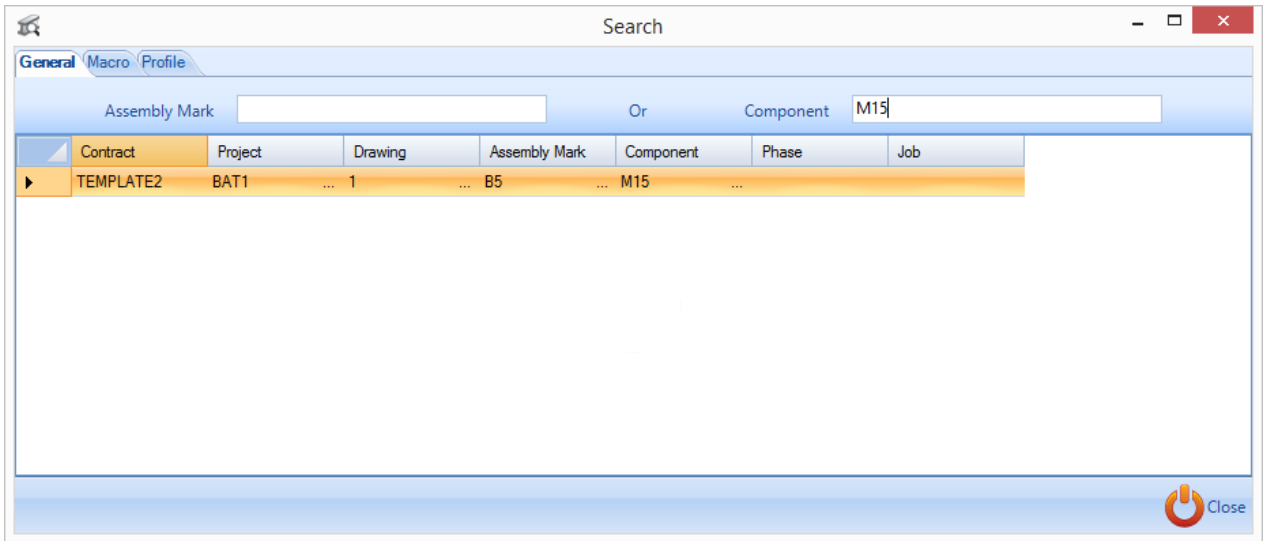

#### **Steel Projects PLM STEEL PROJECTS®** User Documentation

#### **Barra degli strumenti in alto**

Per poter vedere questa barra degli strumenti, dovete cliccare la barra per ingrandirla o premere Ctrl+B

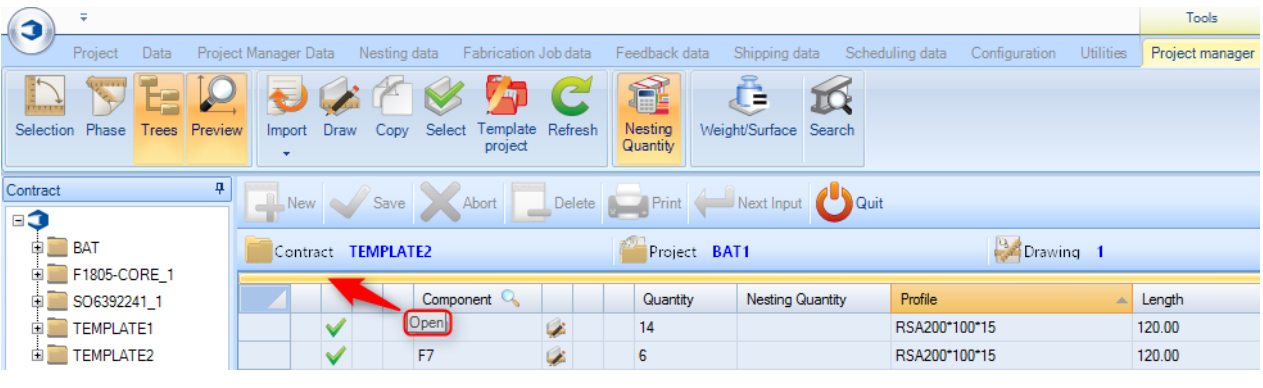

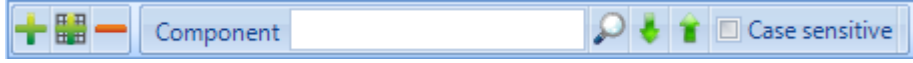

 Creare una nuova gerarchia in base alla scheda in cui ci si trova – Progetto, Disegno, Assemblaggio, Elemento

Eliminare la selezione corrente

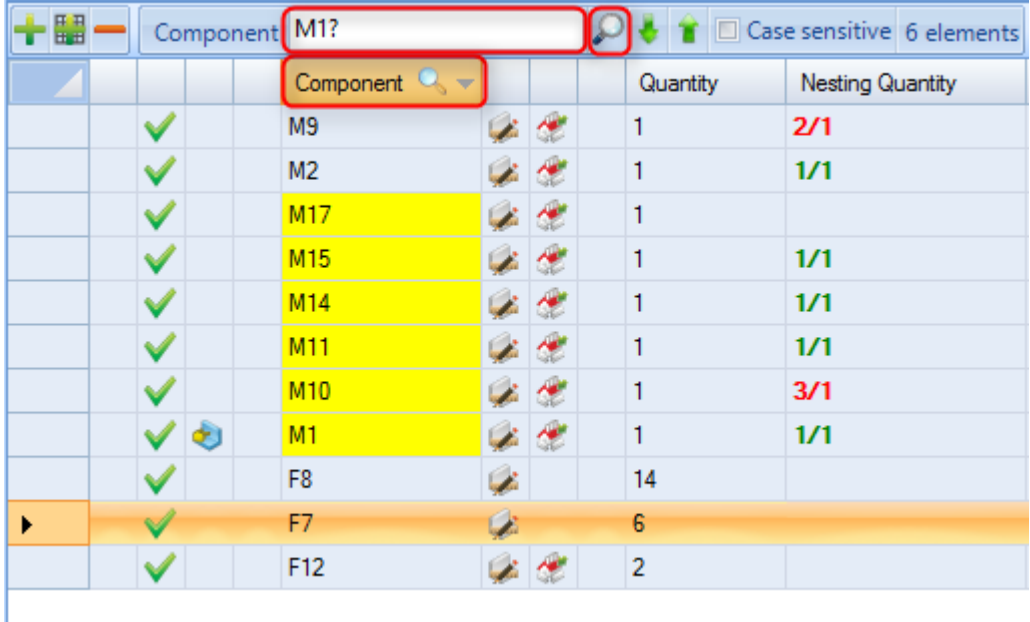

Cercate la scheda corrente. Modificare la colonna di ricerca facendo clic destro sull'intestazione della colonna e sostituire tutti i caratteri con [?]. In questo caso l'obiettivo è cercare tutti i pezzi che iniziano con M1.

**STEEL PROJECTS®** User Documentation

#### Finestra di selezione e selezionare la funzione

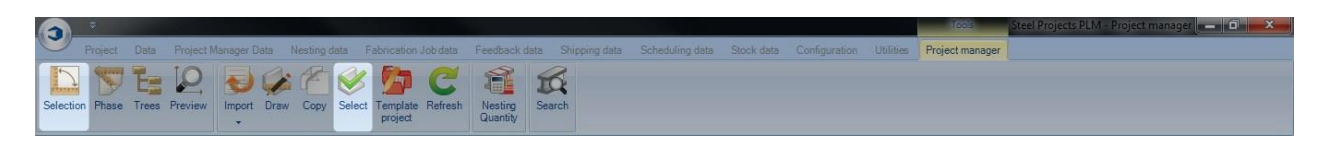

#### **Selezionare il pezzo da spedire in produzione o stampare una lista**

La finestra di selezione nel Project Manager è lo strumento per spostare i pezzi verso le fasi successive del software, esportarli alla produzione, generare disegni esecutivi e report.

È possibile aprire la finestra di selezione tramite l'icona in alto o, se si effettua una selezione di pezzi e li si trascina con il mouse, la finestra si aprirà automaticamente.

È inoltre possibile effettuare una selezione multipla nella griglia, quindi premere il tasto "selezione" per "spostare" gli elementi nella sezione Selezione.

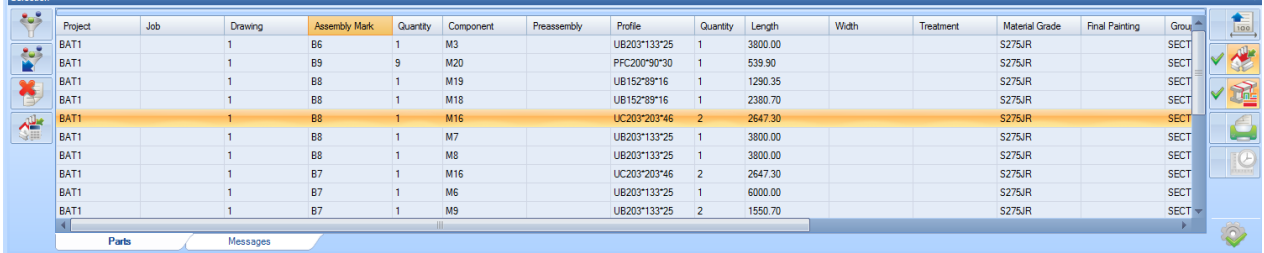

Lo scopo dello strumento è quello di trascinare i progetti o i componenti che si desidera elaborare insieme nella finestra. Utilizzate i filtri sul lato sinistro per filtrare i pezziindesiderate, scegliete ciò che volete fare con la selezione sul lato destro, e quindi premete il pulsante di azione per procedure.

- : Impostare i criteri di filtro
- 
- : Applicare o rimuovere il filtro
- : Ripristinare la selezione. Tutti i pezzi selezionati vengono rimossi dalla tabella.
- : Preparare i disegni esecutivi dei pezzi
- : Creare un lavoro di fabbricazione
	-
	- : Creare automaticamente il nesting usando il modulo Section Nesting
	- : Esportare i pezzi con gli export di Project Manager (Non permesso se avete Production Manager)
	- : Aprire la finestra dei Report

### **Steel Projects PLM STEEL PROJECTS®** User Documentation

Tasto esecutivo – premerlo per applicare le azioni che avete selezionato.

#### **Il filtro di selezione**

Una volta che i pezzi sono stati selezionati, è possibile impostare un filtro per filtrare una selezione. Le opzioni esatte del filtro sono determinate dal gruppo di profili e strumenti d'impostazione.

Potete filtrare la vostra selezione per fase, assemblaggio o elemento (Per nome, profilo, materiale, trattamento o spessore)

È inoltre possibile filtrare per gruppi di profili specifici o lavorazioni con strumenti utilizzando le stesse finestre. Per impostare questi filtri cliccate sul pulsante rosso a sinistra per trasformarli in verde (il verde indica che un elemento è stato selezionato). Solo i pezzi che appartengono ai gruppi di profili verdi o lavorazioni con utensili saranno visibili nella finestra di selezione

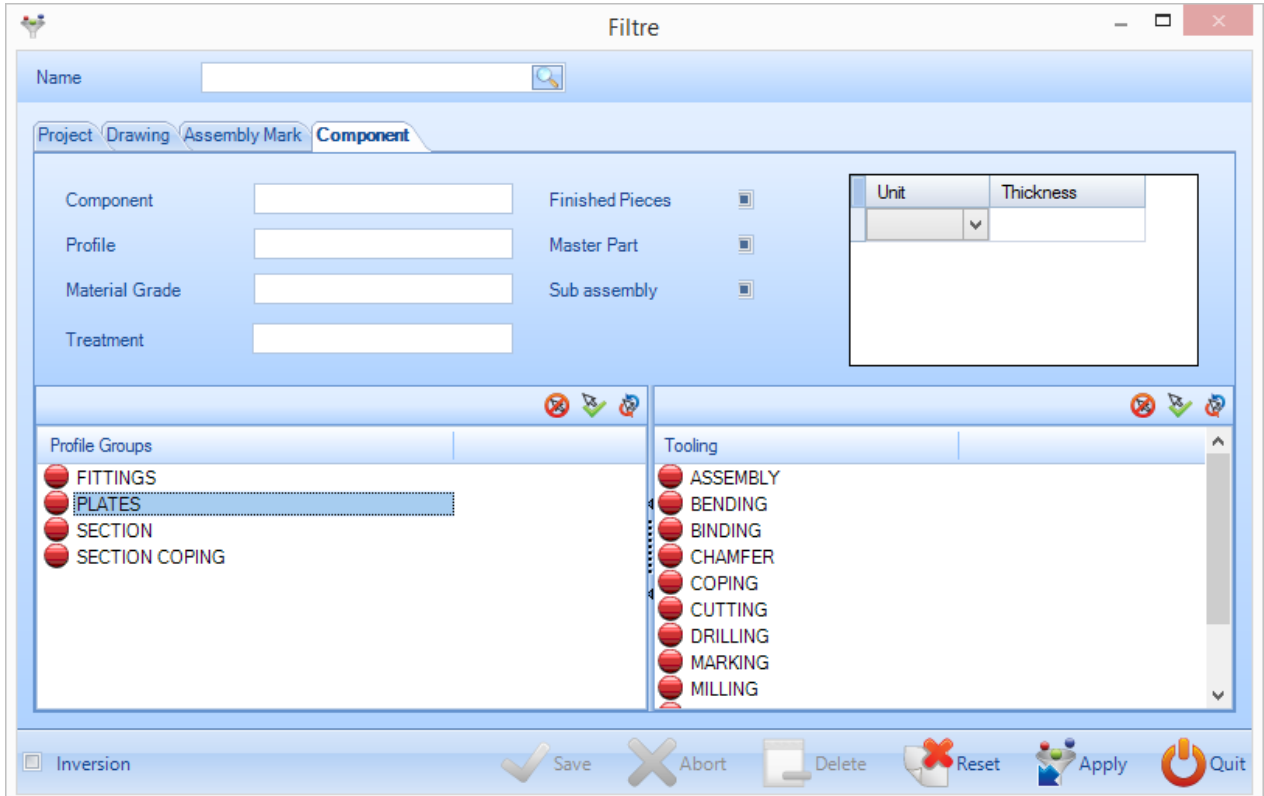

Potete salvare specifici filtri digitando il nome nella finestra in alto e poi premendo "salva"

**STEEL PROJECTS®** User Documentation

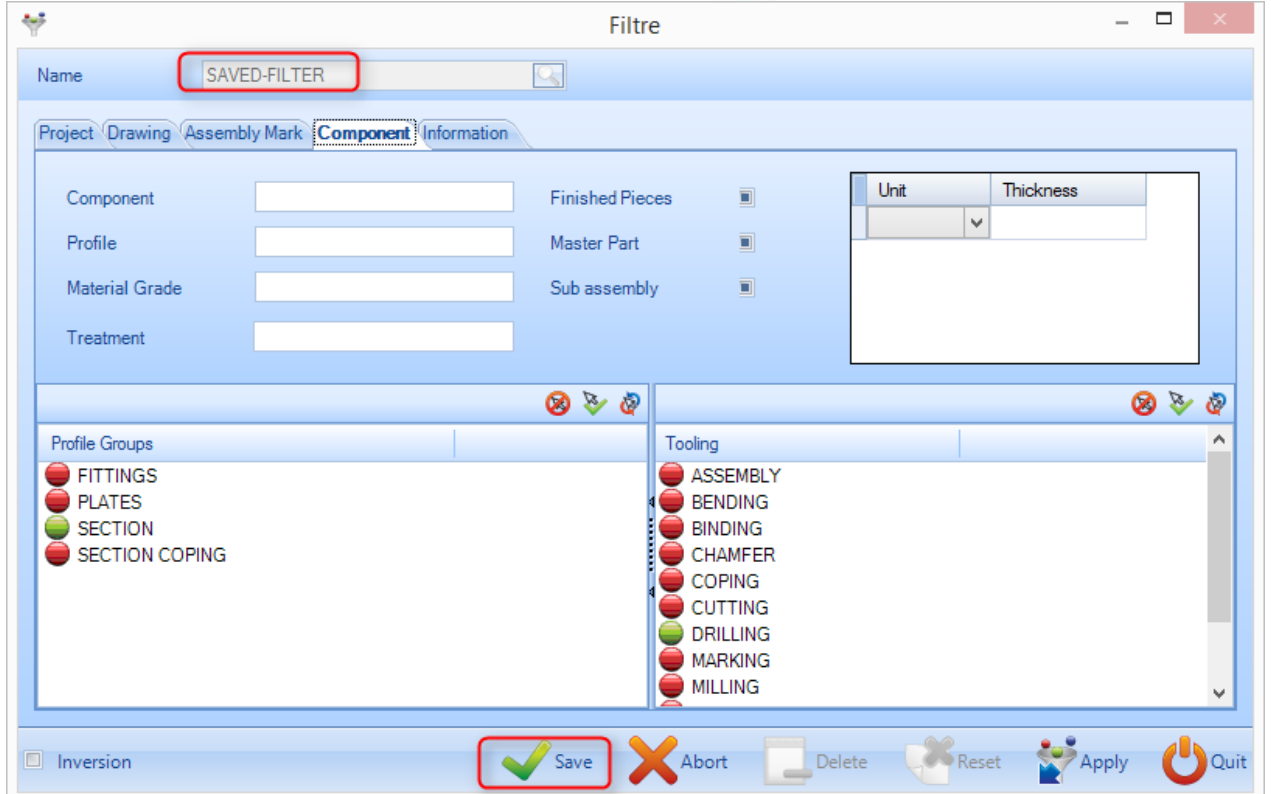

I filtri salvati saranno disponibili da un elenco a discesa sotto l'icona del filtro nella finestra selezione.

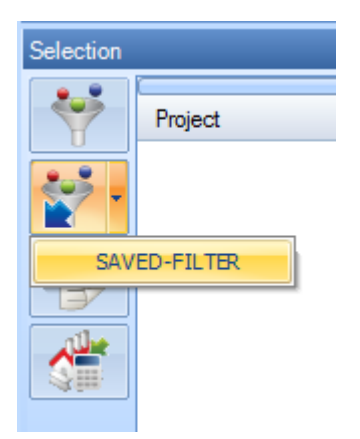

**STEEL PROJECTS®** User Documentation

#### Fasi e costruttore di fase

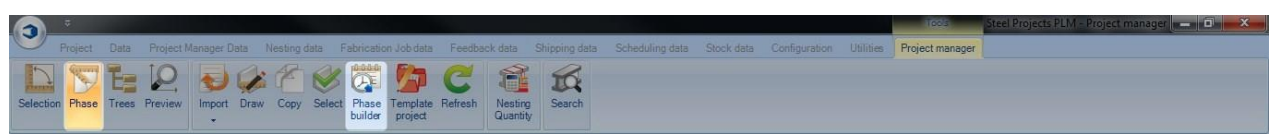

#### **Come opzione è possibile organizzare il vostro contratto per fase di produzione**

Il costruttore di fase permette di organizzare i progetti in fasi e carichi

Per usare questa funzione è necessario innanzi tutto di attivare la "gestione dei lavori" nelle impostazioni di configurazione dell'azienda

Per rendere un progetto un progetto a fasi, aprite le opzioni di progetto e selezionate l'opzione, un progetto a fasi avrà la seguente icona.

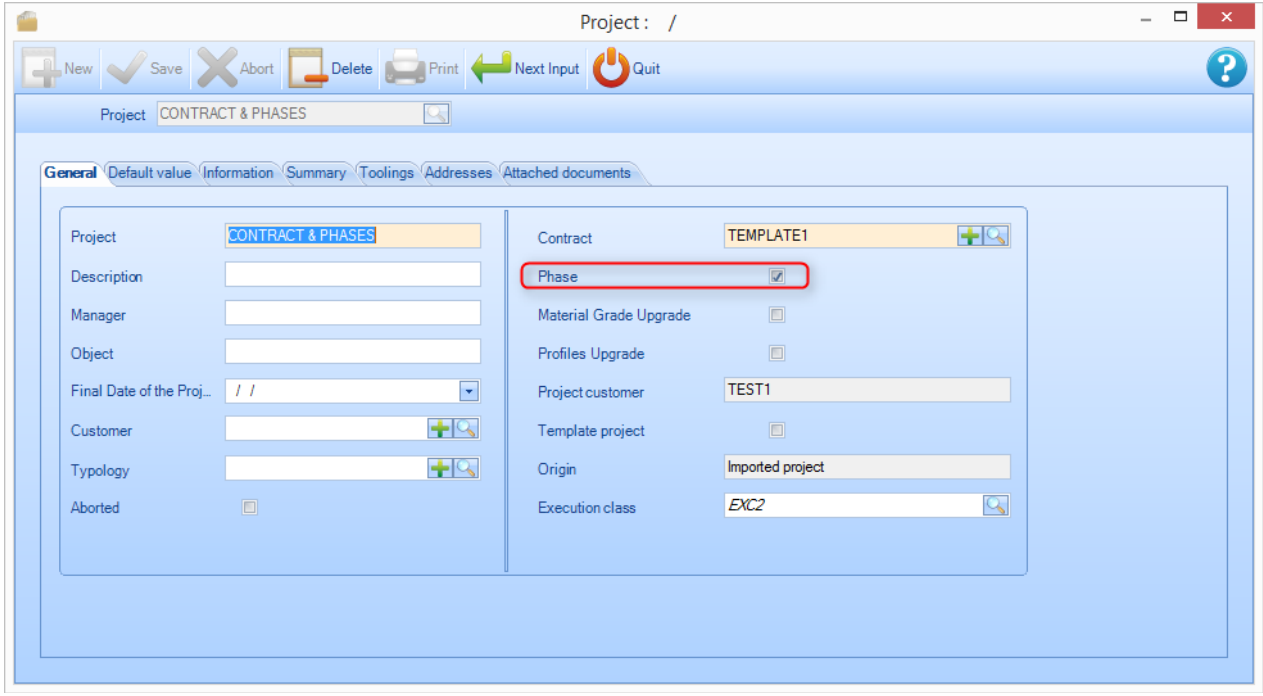

Premendo il tasto "fase" si attiverà una scheda chiamata "fase"

**STEEL PROJECTS®** User Documentation

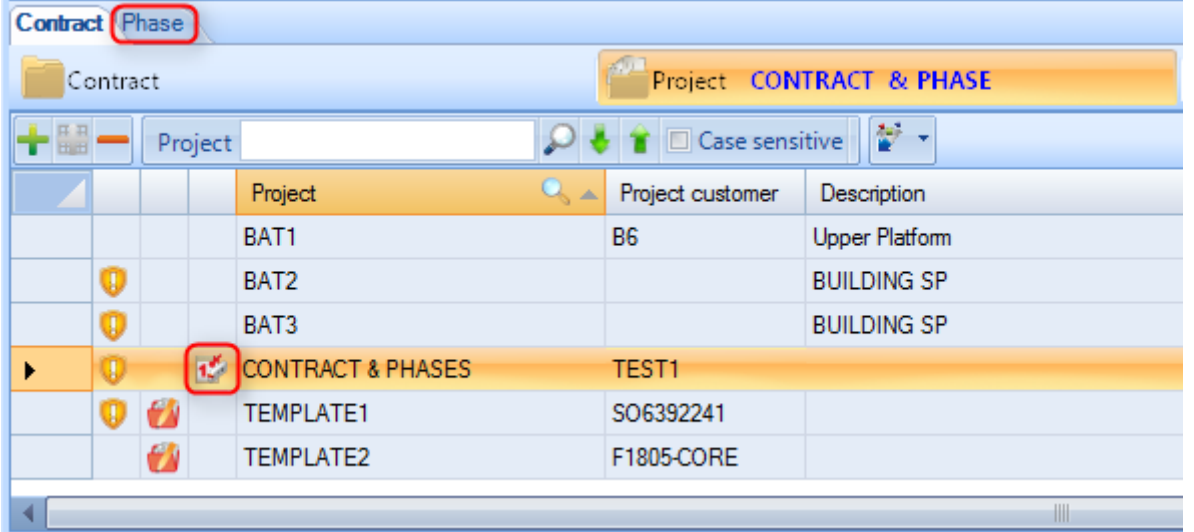

Quando si fa clic sul pulsante "generatore di fase", si aprirà una nuova finestra. Questo vi permetterà di costruire le fasi tramite disegno, assemblaggio o elemento.

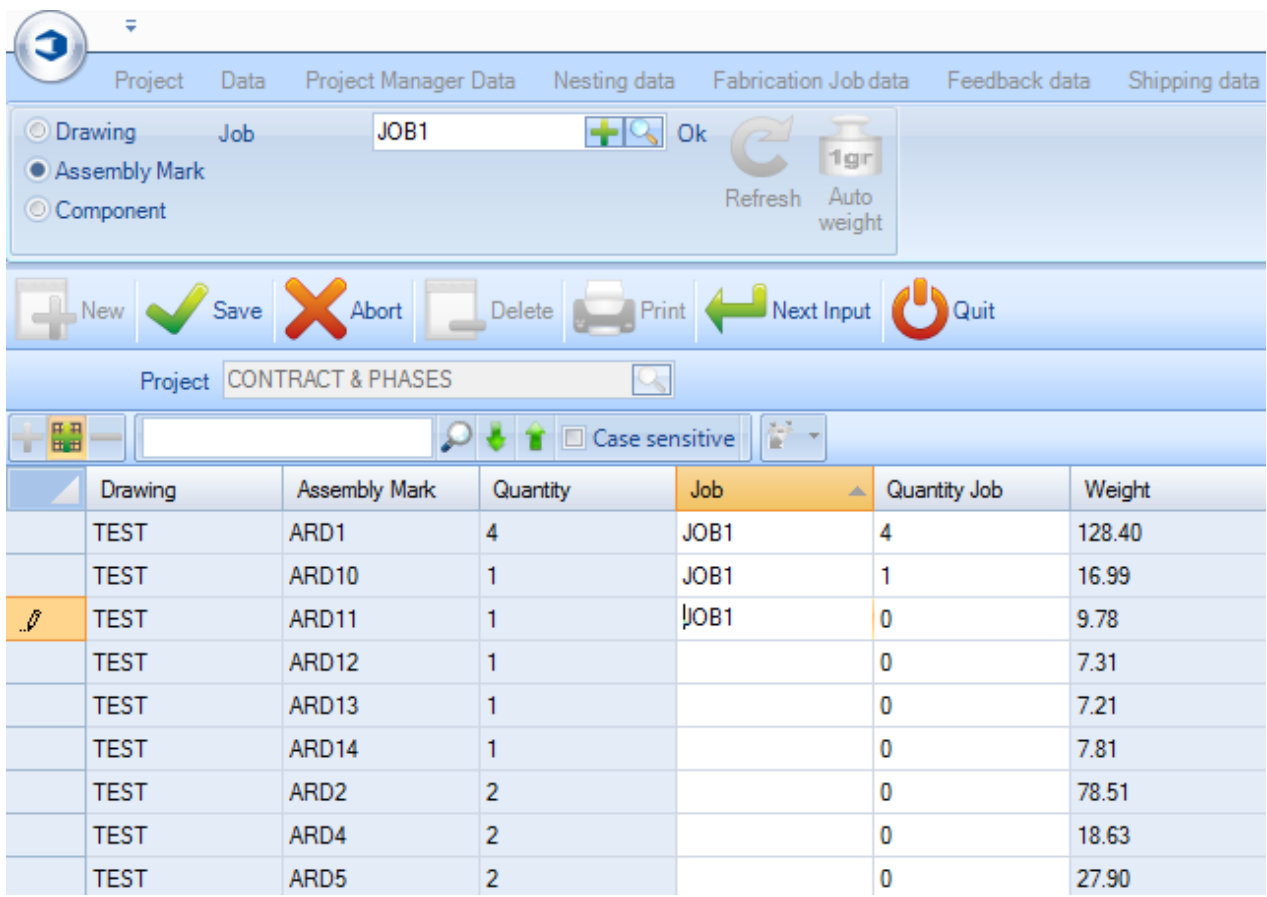

Se si preme il pulsante di peso automatico, è possibile ottenere la creazione automatica di fasi per il peso assegnato. Questo è utile per creare carichi a partire dal peso del rimorchio ecc.

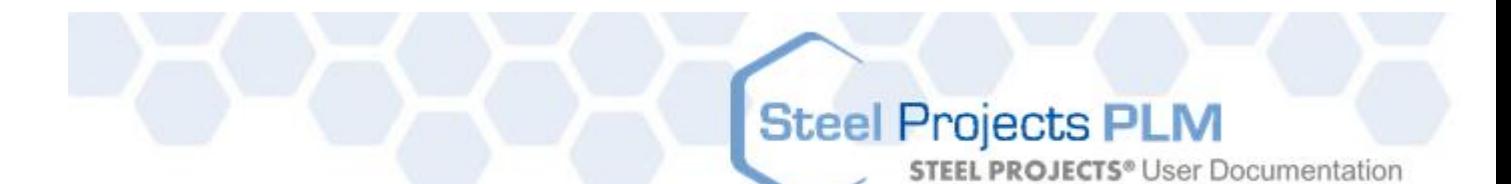

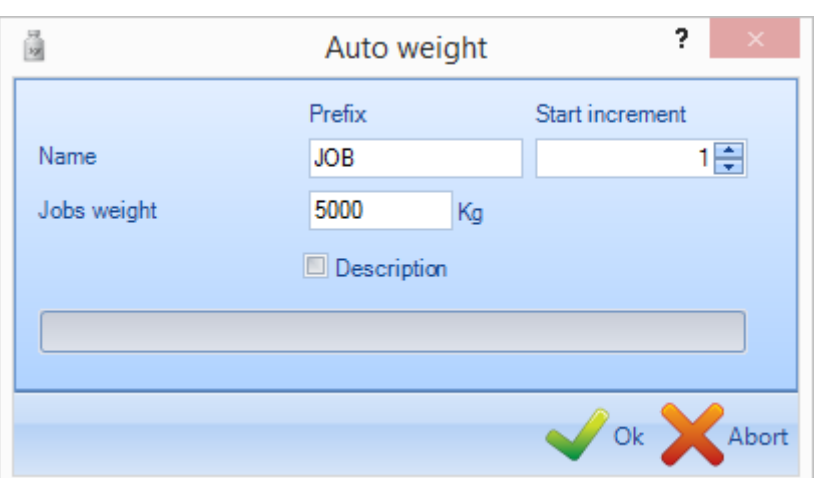

#### Modulo di disegno

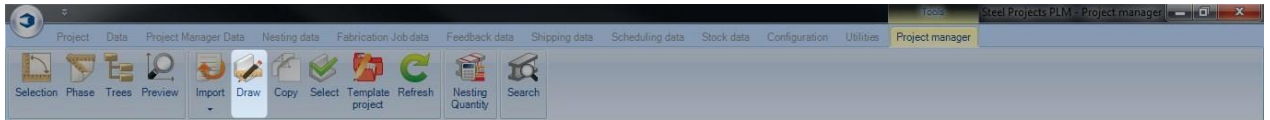

#### **Aprire il modulo di disegno per modificare o creare un pezzo**

Il modulo di disegno in Steel Project PLM permette all'utente di creare e/o modificare i pezzi che poi possono essere elaborati in officina.

Per ulteriori informazioni: [Modulo](#page-312-0) disegno

Created with the Personal Edition of HelpNDoc: [Write EPub books for the iPad](http://www.helpndoc.com/create-epub-ebooks)

Finestra di anteprima pezzi

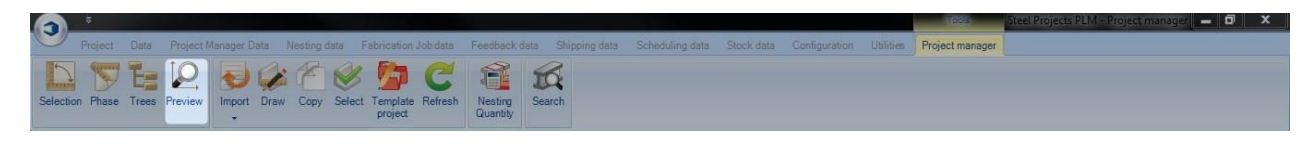

#### **Potete avere un'anteprima 2D o 3D**

La finestra di anteprima pezzi consente di visualizzare l'attuale pezzo selezionato in 2D o 3D

Per attivare la vista 3D è necessario attivarla nelle impostazioni locali.

Il modo in cui i pezzi sono rappresentati può essere impostato in Sketch officina - opzione di rappresentazione, e nelle impostazioni locali - impostazioni 3D

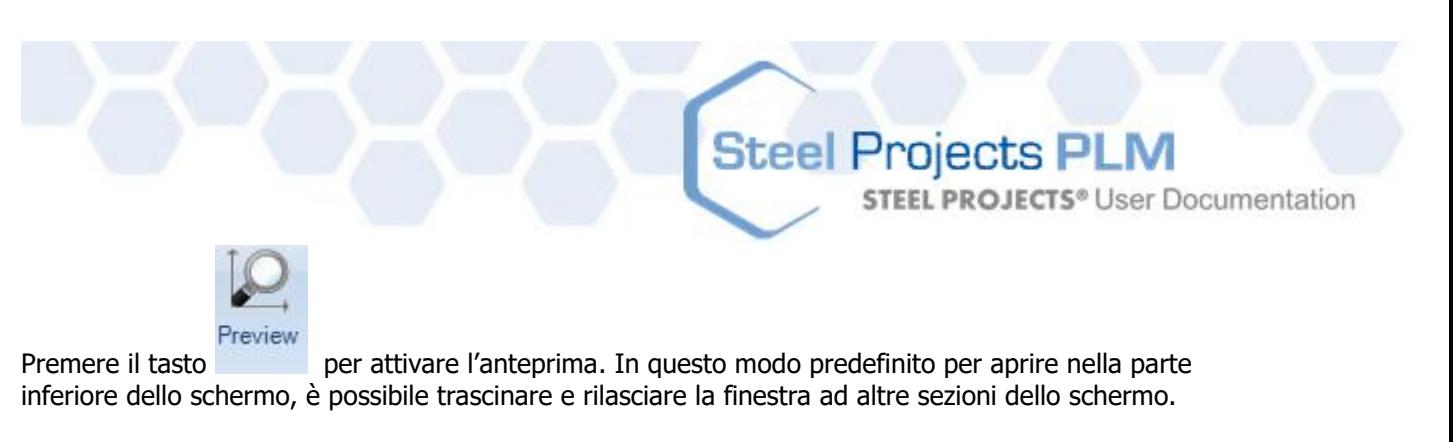

La visualizzazione predefinita mostra la selezione corrente 2D o 3D. Se volete visualizzare entrambe nella stessa finestra, è possibile trascinare la parte superiore della scheda "visualizza" della barra multifunzione

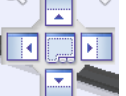

3D preview finché non appare l'icona  $\Box$  e poi trascinarla a sinistra o a destra per attivare entrambi i display.

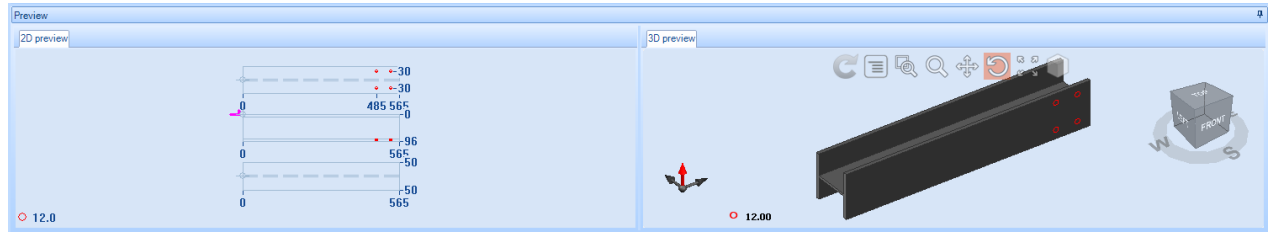

La visualizzazione 2D mostra un'immagine del pezzo con gli strumenti, le dimensioni e le macro di scantonatura.

Facendo doppio clic nella finestra, si aprirà il pezzo nel modulo di disegno

La visualizzazione 3D può essere impostata per mostrare diversi punti di vista modificando la vista e le opzioni di modellazione.

L'angolo di visualizzazione può essere modificato utilizzando l'icona di dialogo. È sufficiente fare clic e ruotare la casella per modificare la visualizzazione del pezzo.

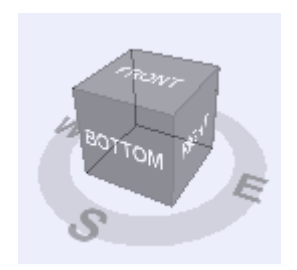

Le icone nella parte superiore della visualizzazione 3D sono usate per cambiare anche la visualizzazione dei pezzi 3D, come qui di seguito:

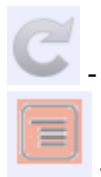

- Aggiorna la visualizzazione 3D predefinita

- Mostra o nascondi il Menù

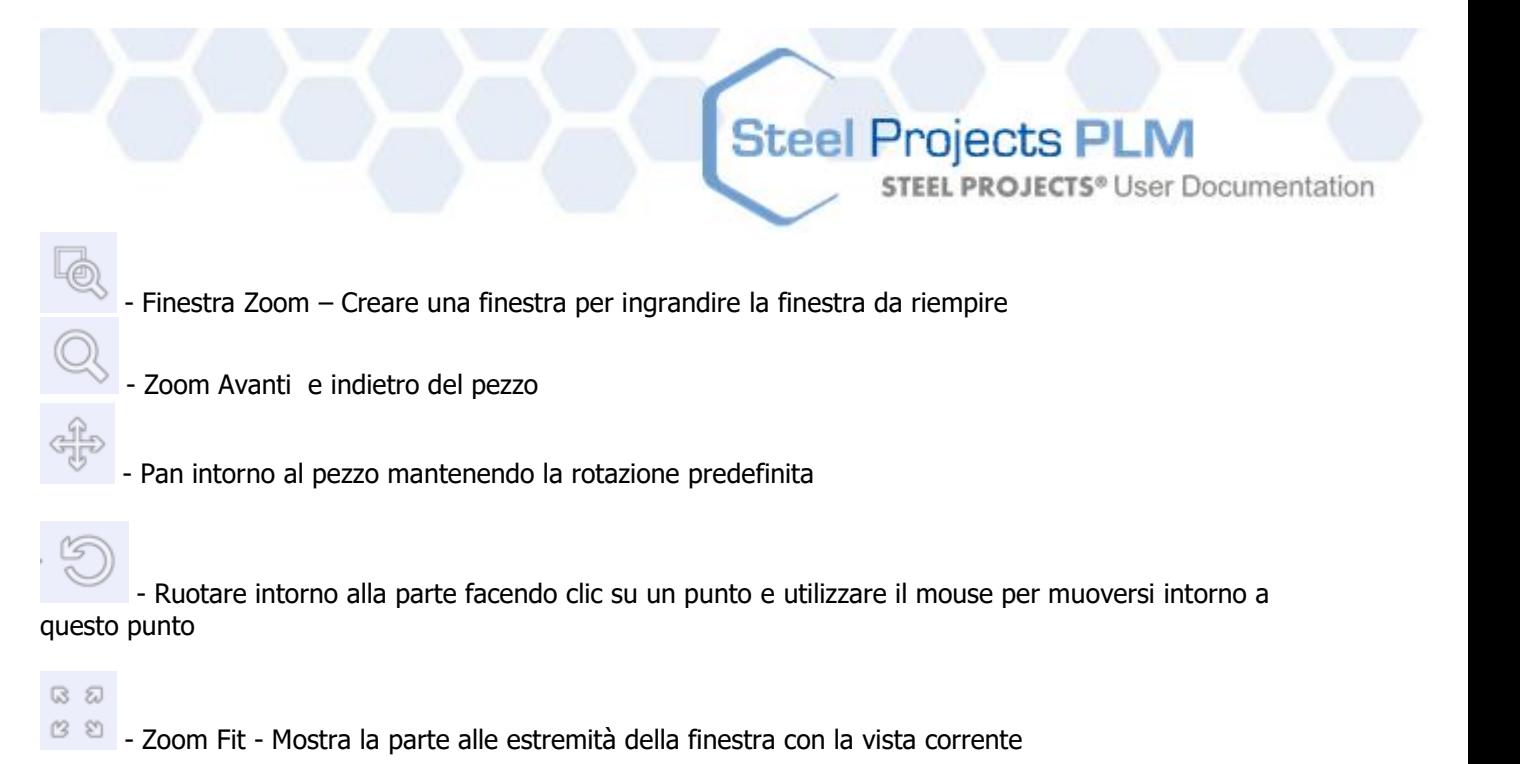

È possibile aprire la visualizzazione del pezzo a schermo intero premendo Shift+F

#### Funzione di copia

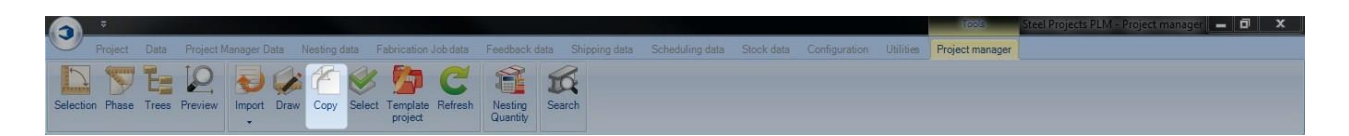

#### **Copiare un contratto, un disegno, un assemblaggio o un pezzo**

È possibile copiare un progetto, o una parte di questo, in un altro progetto all'interno di Project Manager. Se si esegue questa operazoione, verranno copiati tutti i pezzi e i livelli gerarchici più bassi, inclusi tutti gli strumenti e i contorni degli elementi.

Per copiare un progetto, selezionare il progetto dalla lista principale e premere CRTL + C, scegliere Copia

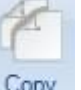

dal menù cliccando con il tasto destro del mouse o cliccare sull'icona **Copy** della barra degli strumento.

Ciò apre la finestra "Copia". Scegliere il nome del nuovo progetto nella finestra di destinazione, premere OK e avrete dunque un secondo identico progetto nella lista dei progetti.

**STEEL PROJECTS®** User Documentation

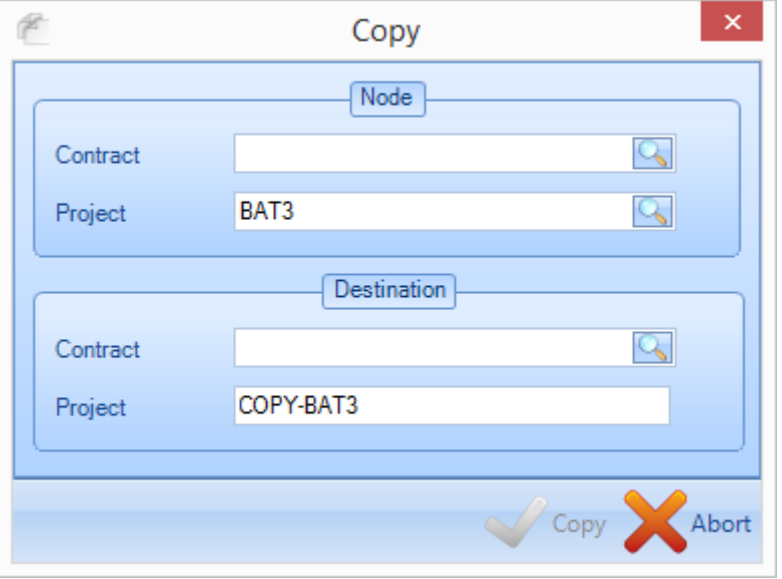

È possibile copiare anche disegni ed assemblaggi allo stesso modo.

Per copiare singoli elementi utilizzate lo stesso metodo di cui sopra ma la finestra "Copia" vi fornirà ulteriori opzioni per poter copiare ogni elemento in specifici livelli di un progetto. Questo può essere lo stesso in cui siete già o uno diverso. Fare doppio clic nella finestra per vedere una lista di tutte le opzioni disponibili.

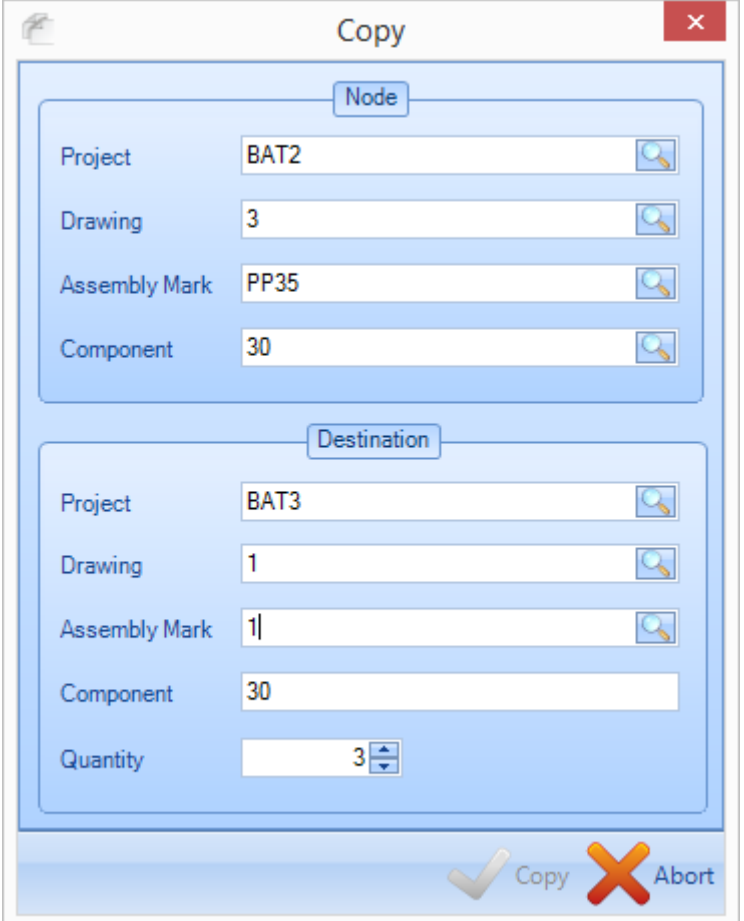

**STEEL PROJECTS®** User Documentation

#### Progetto modello

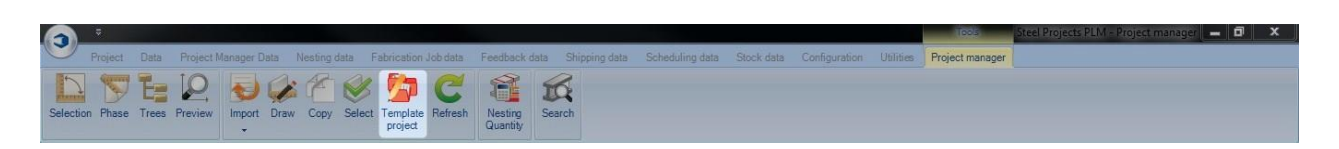

#### **Definire un progetto come modello ed usarlo per crearne uno nuovo**

Potete definire ognuno dei vostri progetti come modelli. Quando si esegue questa operazione, gli elementi al loro interno possono essere copiati in altri progetti in modo rapido.

Per assegnare un progetto come modello, fare doppio clic su di esso nella lista "Progetto" per aprire la pagina delle opzioni e selezionare la casella del progetto modello.

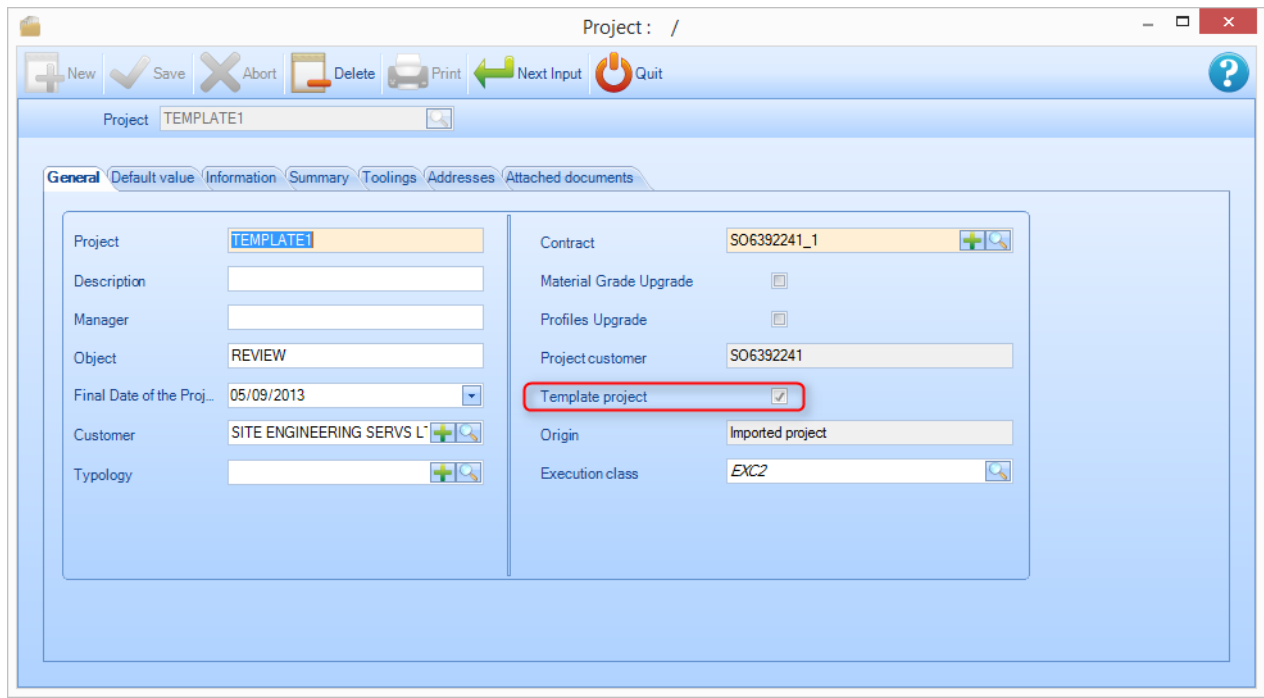

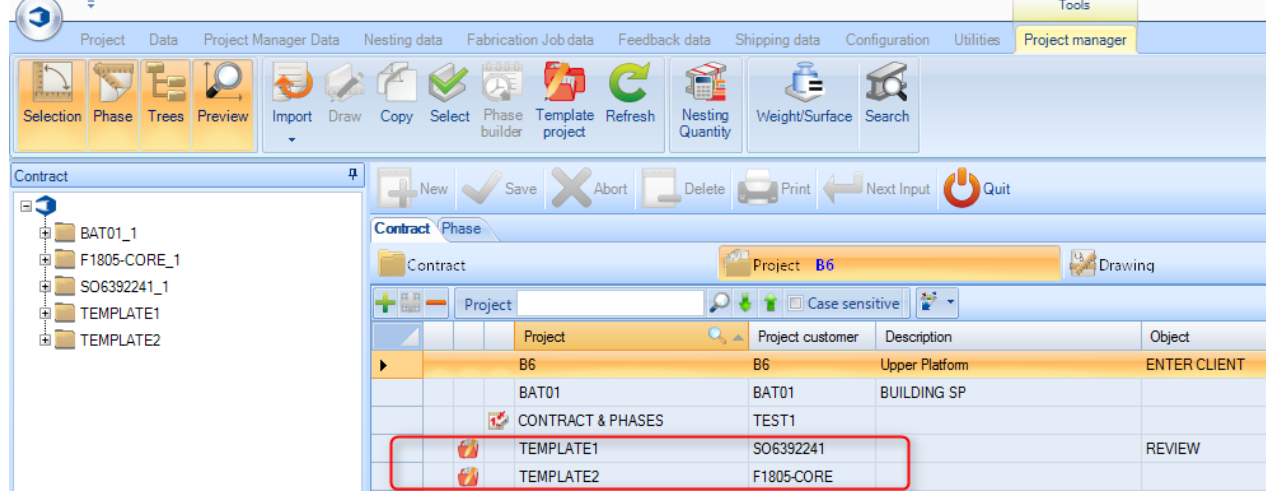

Nella lista, il progetto avrà ora un'icona valigetta accanto ad esso per vedere che è il modello.

**STEEL PROJECTS®** User Documentation

Per copiare gli elementi di un progetto modello in un altro progetto, è sufficiente premere l'icona nella barra degli strumenti, fare doppio clic nella finestra del progetto e scegliere il progetto che si desidera copiare.

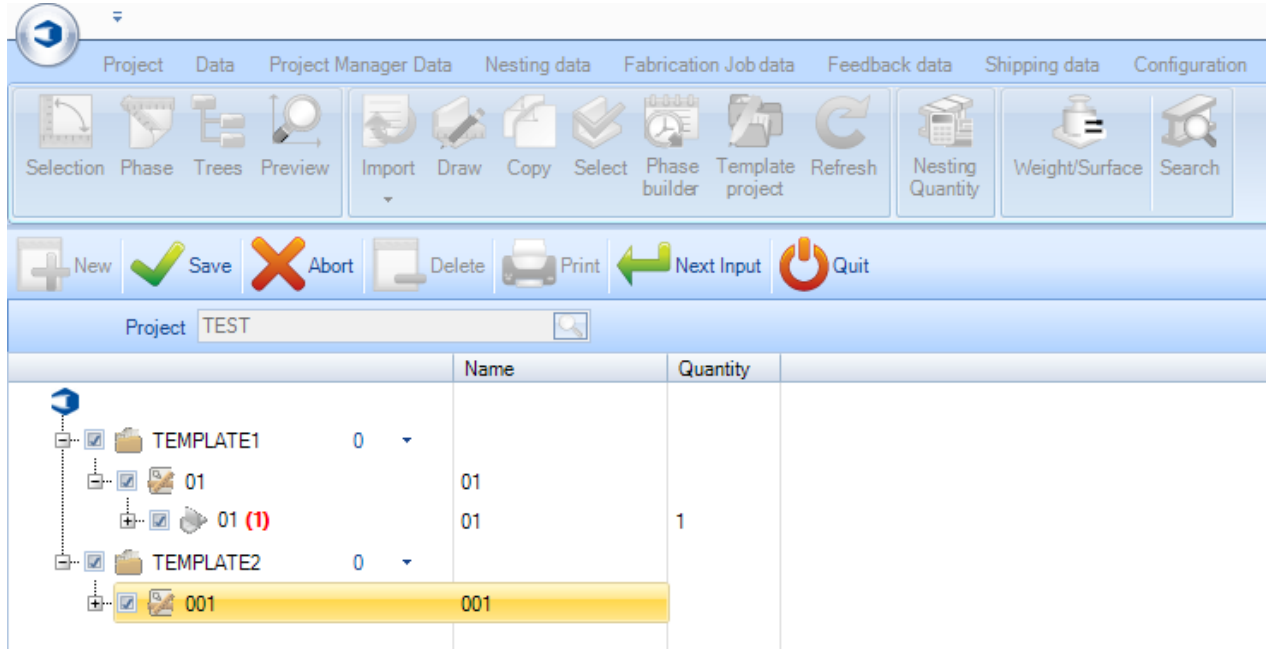

#### Visualizza e modifica

**È possibile accedere alle opzioni, visualizzare e modificare i parametri e i dati di progetti, disegni, assemblaggi e componenti con un doppio clic su di essi nelle liste principali.**

#### **Opzioni progetto**

Generale:

Visualizzare e modificare le informazioni generali del progetto.

Progetto - Il nome del progetto

- Descrizione Descrizione del progetto
- Manager Campo manuale per specificare il responsabile del progetto
- Oggetto Campo di descrizione extra
- Scadenza del Progetto Premere il menù a discesa per scegliere una data di consegna definitiva dal calendario
- Clienti Fare doppio clic per aprire la lista dei clienti
- Tipologia Consente di scegliere una tipologia di progetto

Progetto modello - Impostare questo contratto come modello (vedi sopra)

Origine - Definisce se il progetto è stato creato importando file o manualmente da un utente

**STEEL PROJECTS®** User Documentation

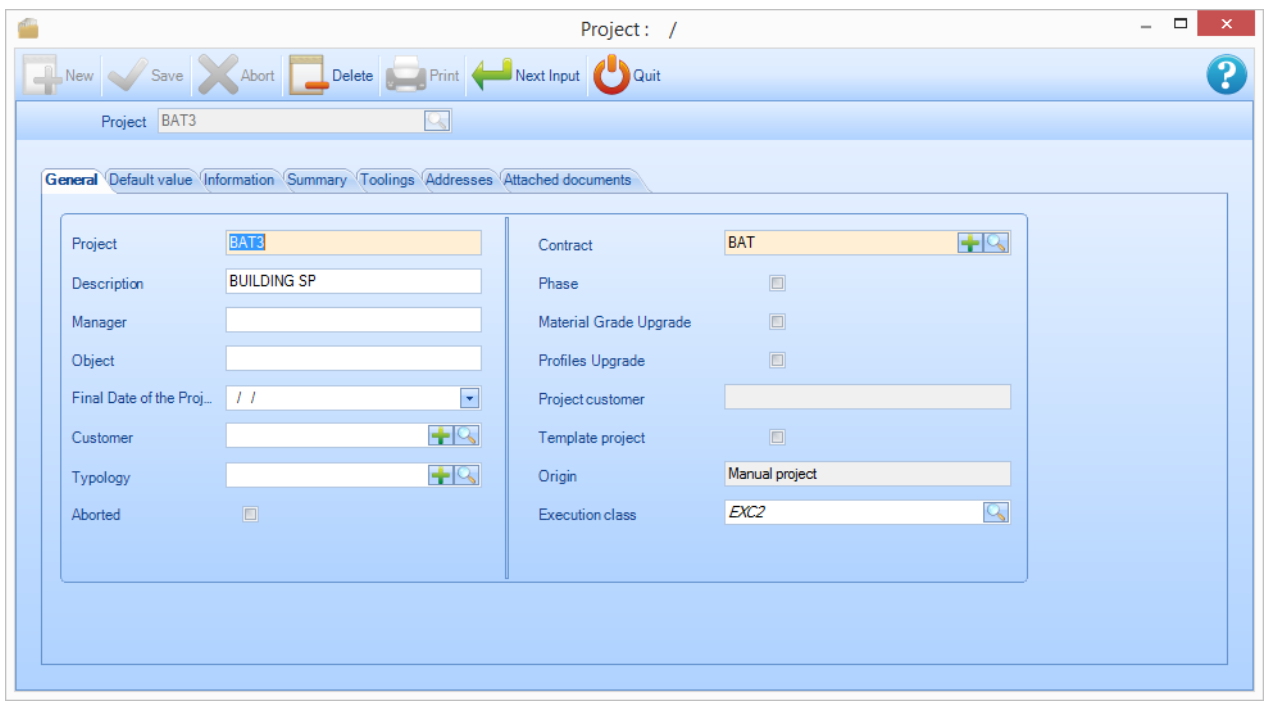

Valore predefinito:

Consente di specificare valori predefiniti per i pezzi che sono aggiunti manualmente in questo progetto

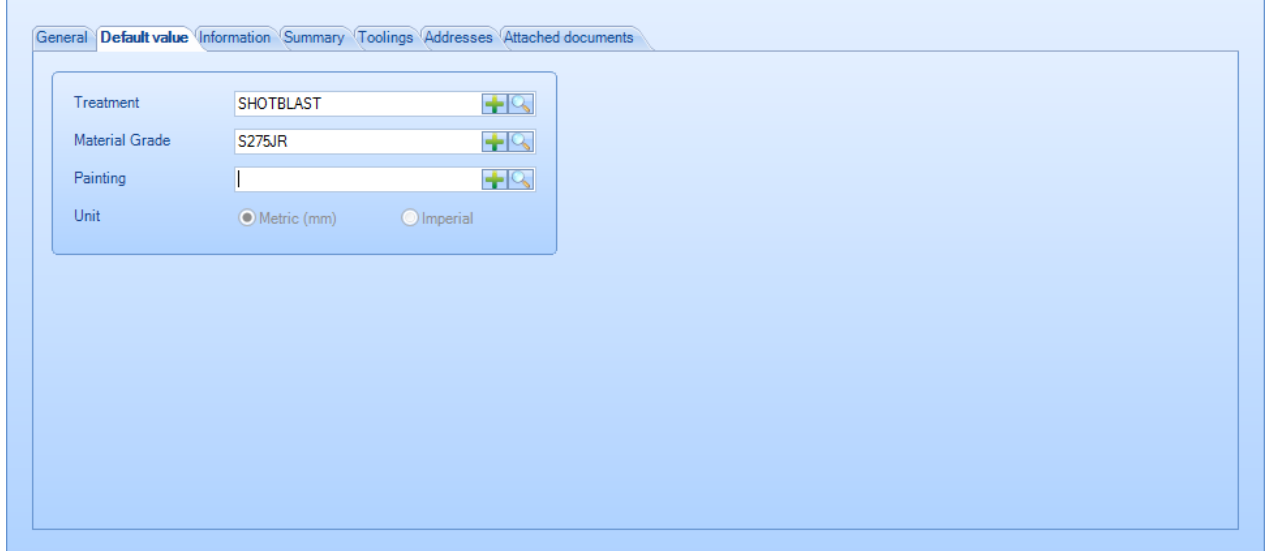

Informazioni:

Mostra informazioni sulla creazione e la modifica, il peso e il numero degli assemblaggi e dei componenti.
**STEEL PROJECTS®** User Documentation

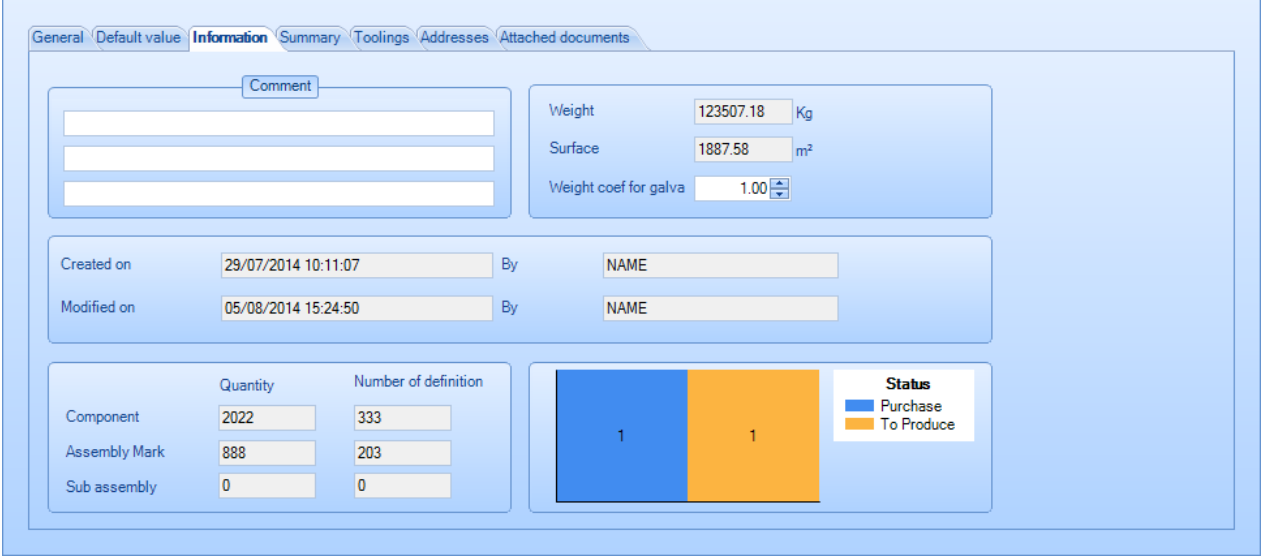

#### Sommario:

Mostra una sintesi del progetto per profilo e categoria. Fare clic sulla scheda a sinistra per passare dai profili alle lunghezze

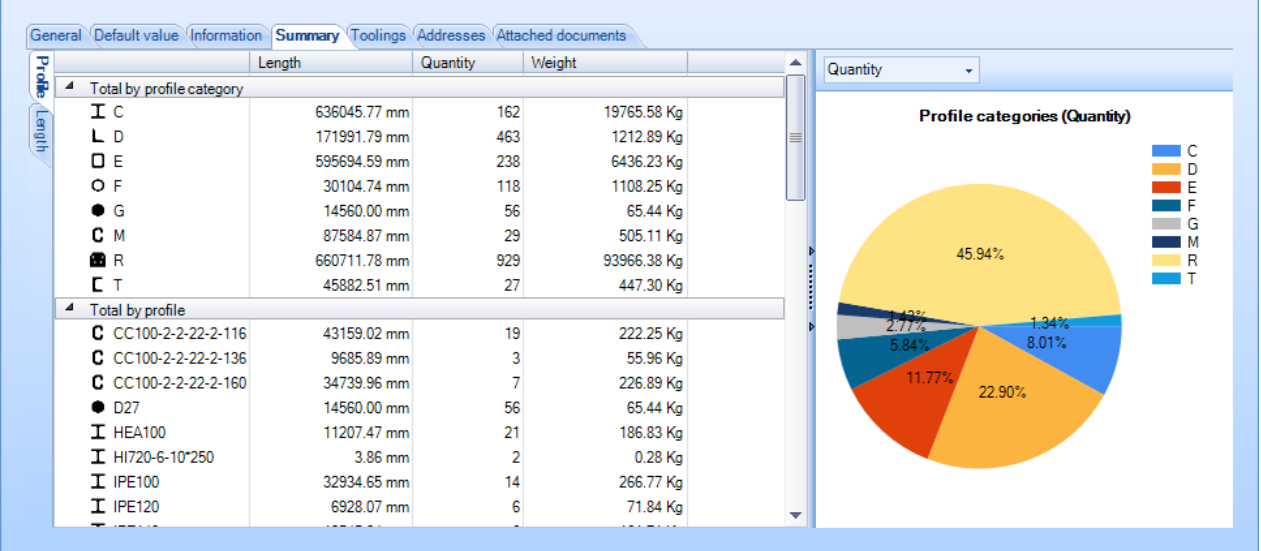

#### Strumenti:

Una sintesi della quantità totale degli strumenti nel progetto

**STEEL PROJECTS®** User Documentation

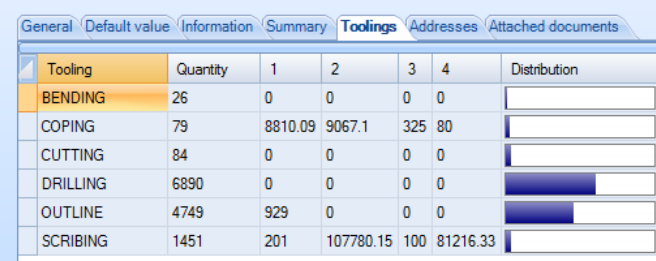

#### Indirizzi

Una lista degli indirizzi che possono essere definiti nel progetto

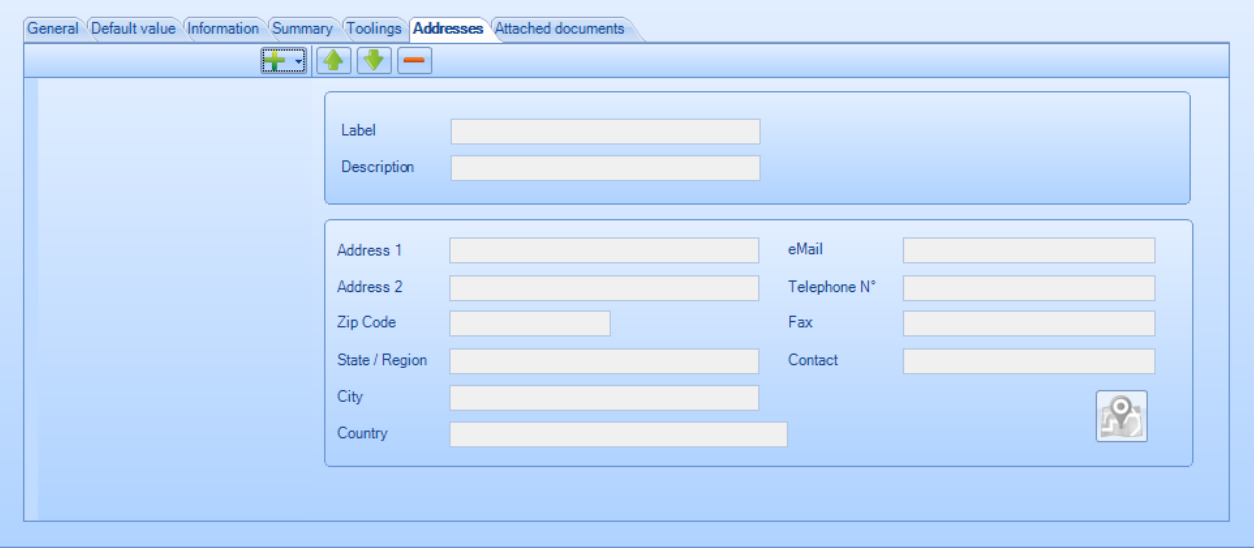

Documenti allegati:

Utilizzare il [Gestore](#page-136-0) documenti per allegare documenti al progetto

**STEEL PROJECTS®** User Documentation

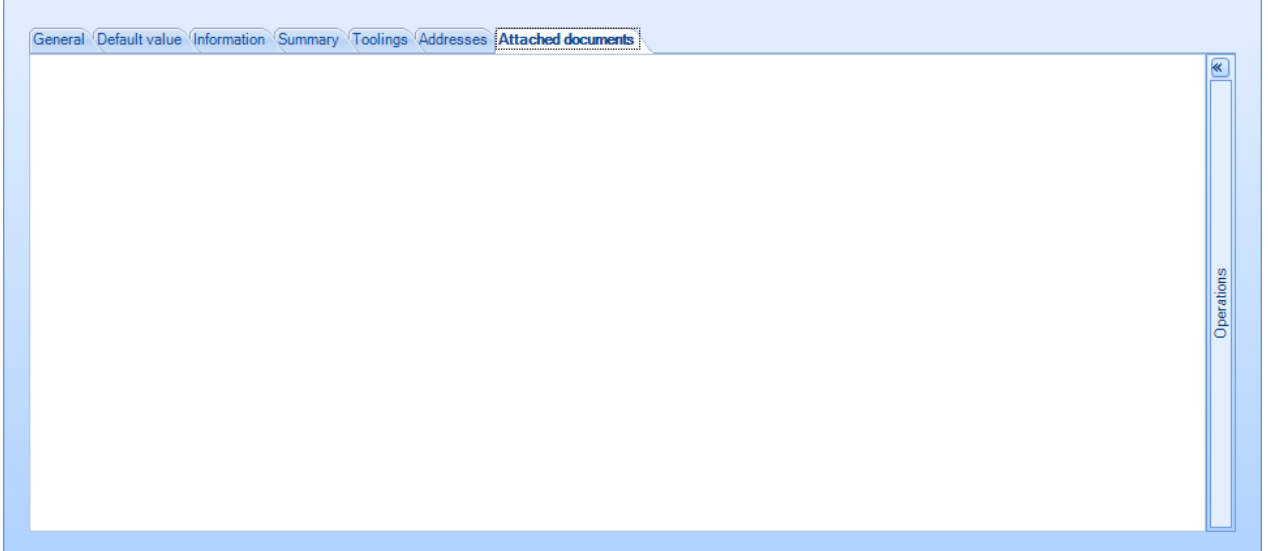

### **Opzioni pezzo**

Cambiare il nome del pezzo, la quantità, il profilo ecc dalla lista. Lo schermo mostra anche una sintesi dell'area delle informazioni di creazione e di modifica del pezzo, il peso e la superficie.

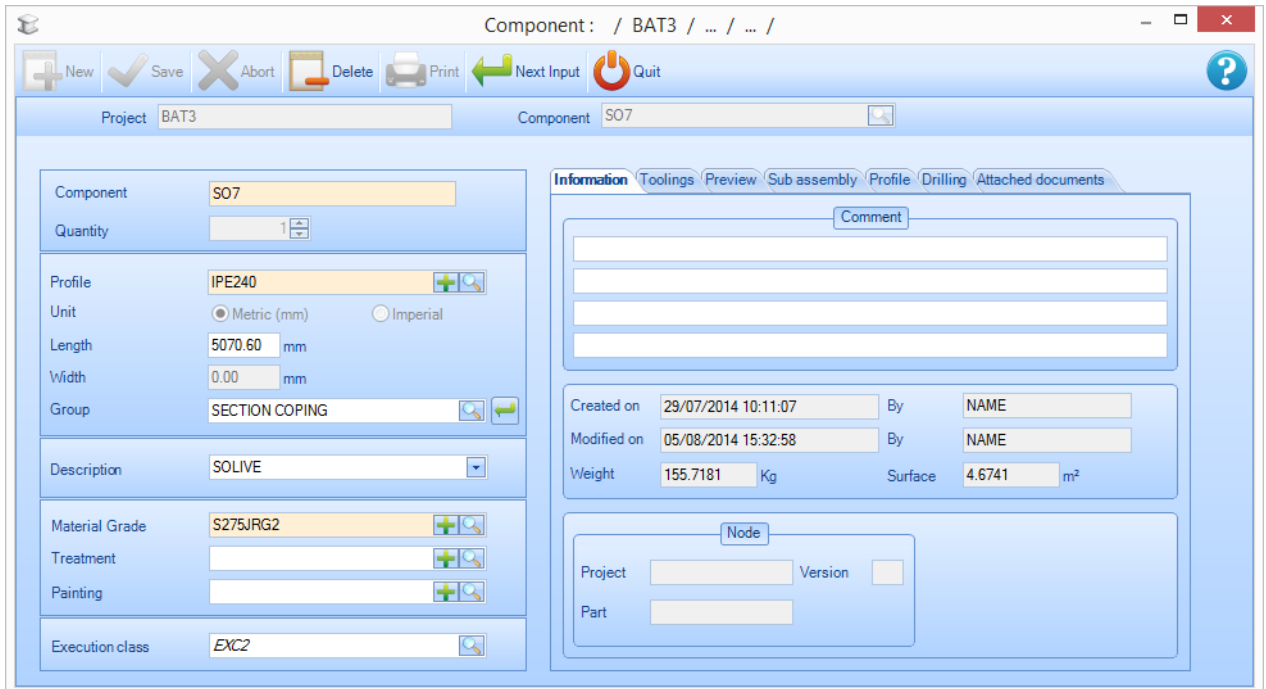

Strumenti:

Elenca il numero dei vari strumenti nel pezzo

**STEEL PROJECTS®** User Documentation

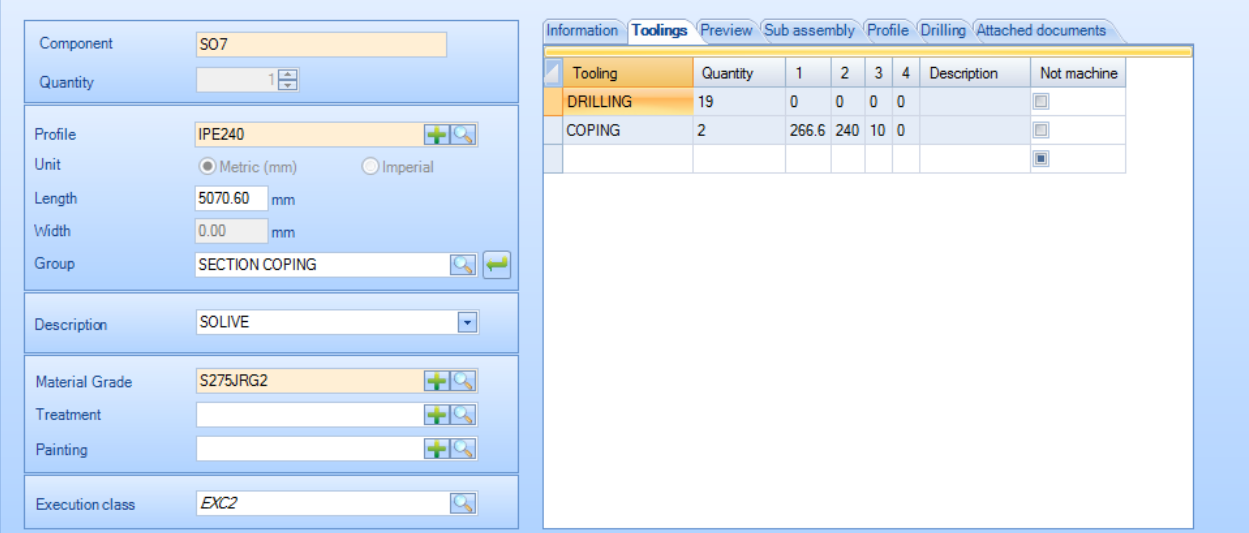

### Anteprima:

Mostra un'anteprima del pezzo. Fare doppio clic nell'anteprima per aprire il pezzo nel Modulo di Disegno

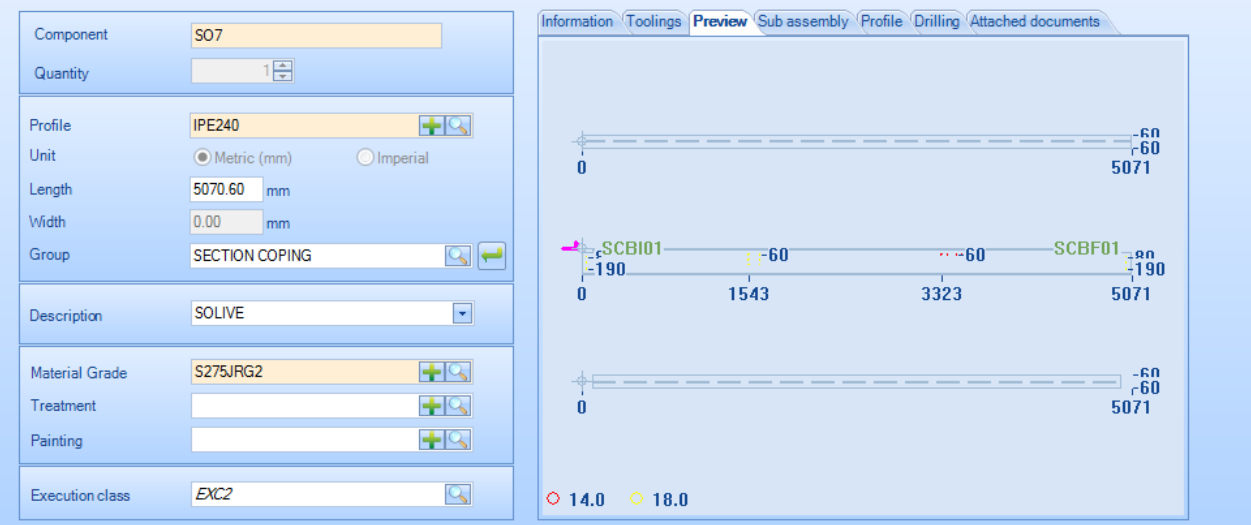

### Sotto assemblaggio:

Se l'elemento è definito con un sotto assemblaggio (Break down part), è possibile vedere la composizione.

# Steel Projects PLM<br>
STEEL PROJECTS® User Documentation

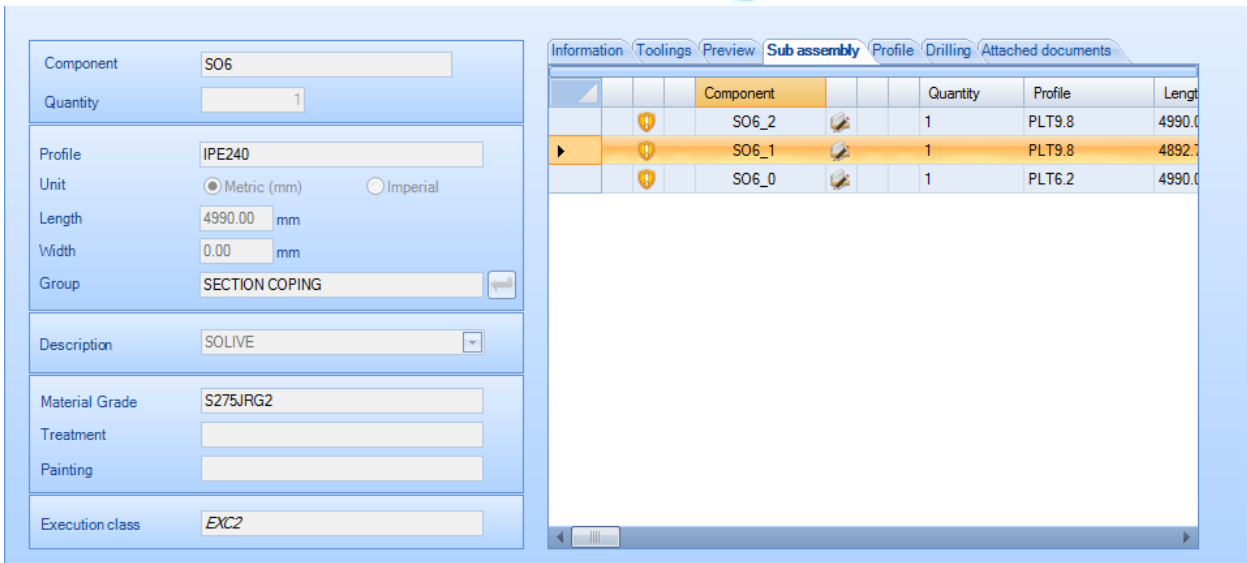

#### Profilo:

Informazioni sul profilo del pezzo.

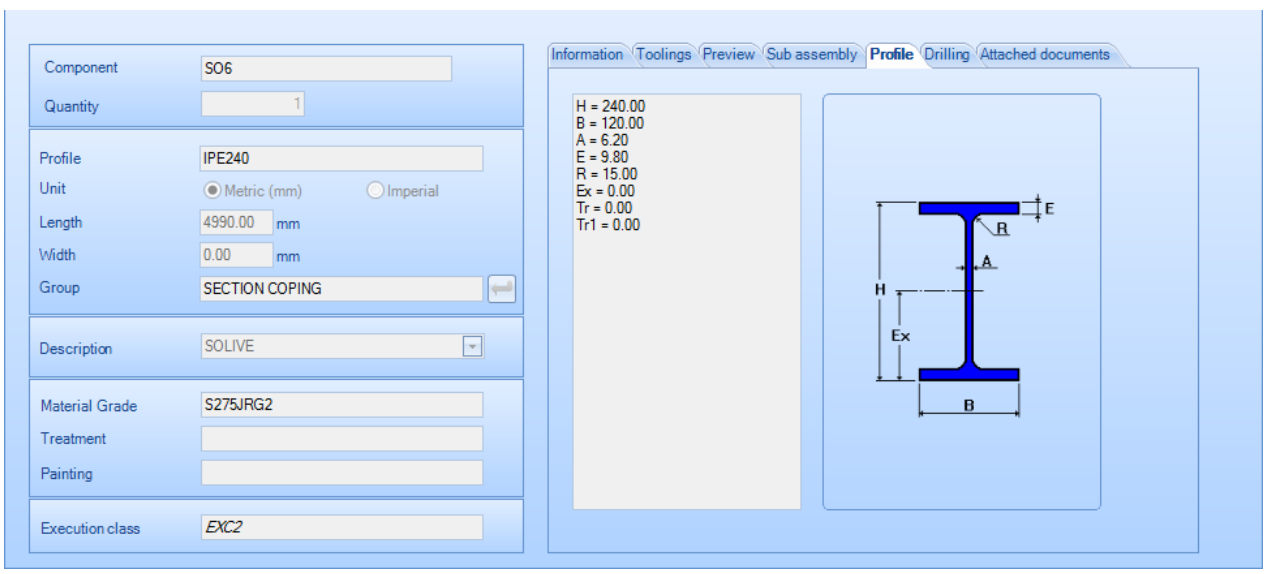

### Foratura:

Consente di cambiare il punto di riferimento critico per tutti i pezzi in un dato lato.

# Steel Projects PLM<br>
STEEL PROJECTS<sup>®</sup> User Documentation

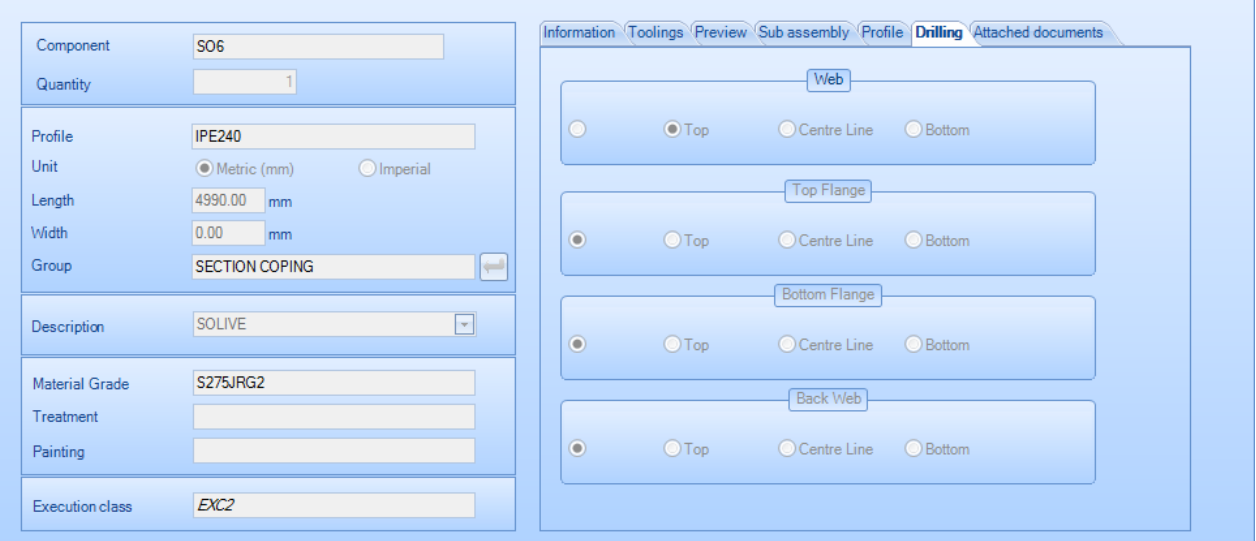

### Documenti allegati:

Allegare documenti ad un pezzo usando il [Gestore](#page-136-0) documenti

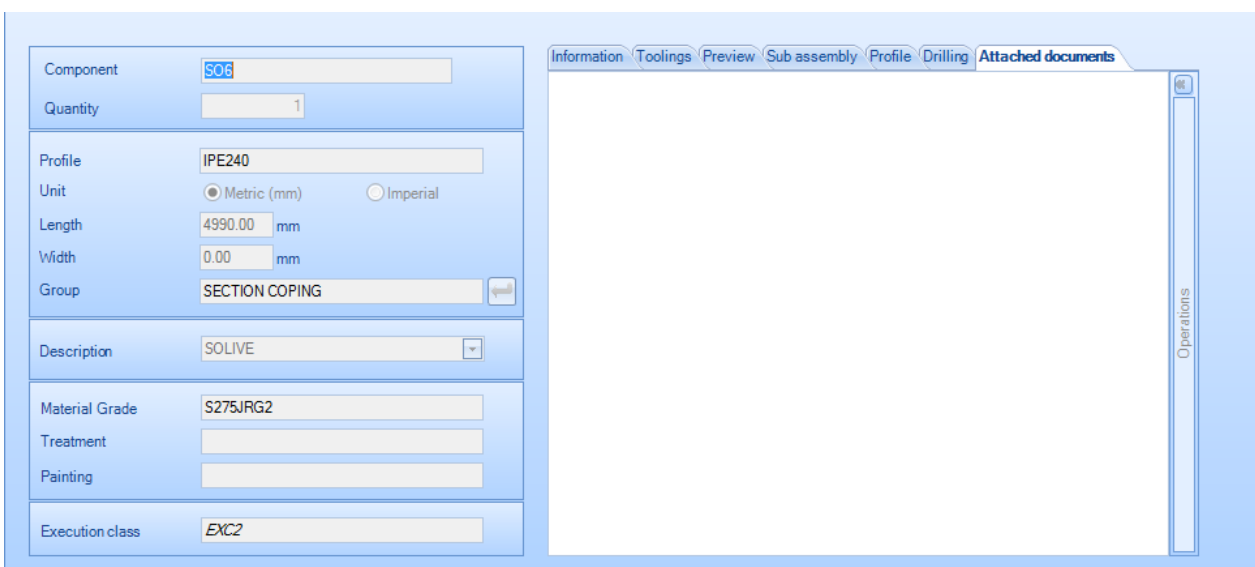

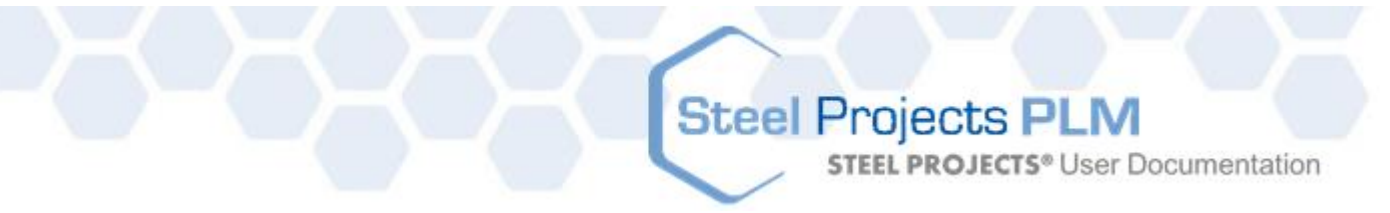

### **Menù tasto destro del mouse**

Ulteriori opzioni possono essere trovate dal menù tasto destro del mouse cliccando su specifici Progetti, Disegni, Assemblaggi e Componenti.

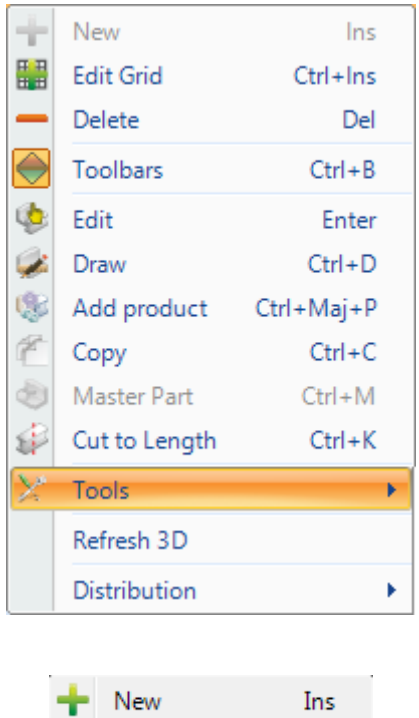

Creare un nuovo Progetto, Disegno, Assemblaggio e Componente. Vedere "Creare un progetto manuale"

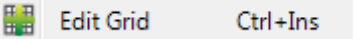

Permette di cambiare le informazioni nello schermo in cui siete modificando la scheda piuttosto che andare nella finestra delle singole "Opzioni di modifica - Informazioni"

Quest'opzione può essere selezionata anche dalla barra degli strumenti nascosta.

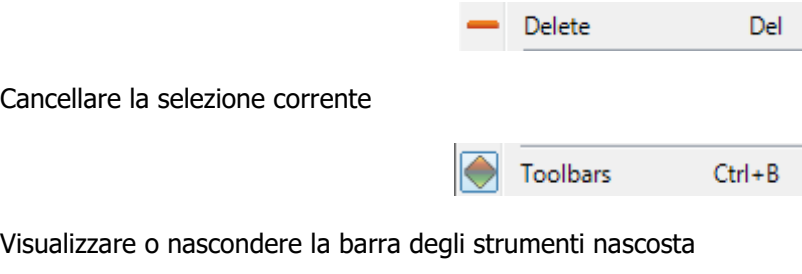

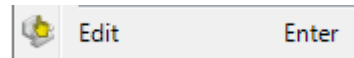

Aprire le "Opzioni di modifica – Informazioni". Se si dispone di selezioni multiple, è possibile modificarli tutti allo stesso tempo. Per esempio, se si vuole cambiare il tipo di materiale di un intero assembalggio allo stesso tempo, selezionare tutti i pezzi per l'assemblaggio con Shift e clic sinistro, quindi fare clic destro modifica.

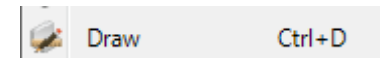

**STEEL PROJECTS®** User Documentation

Aprire il Modulo di Disegno per modificare il disegno del pezzo che è stato selezionato.

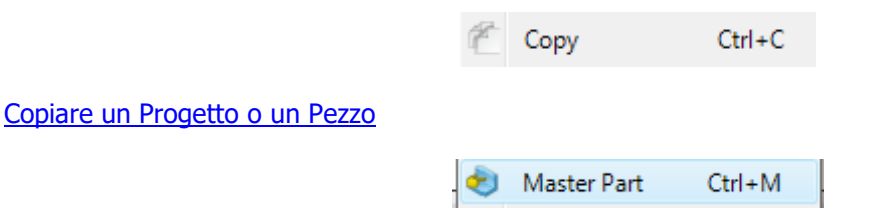

Definire il pezzo principale dell'assemblaggio. Ciò è definito automaticamente durante la creazione o l'importazione ma questa funzione permette di definirlo manualmente.

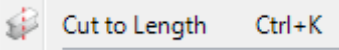

Questa funzione imposta il pezzo o i pezzi selezionato/i come tagli a misura, cosicché non saranno annidati in barre nel modulo "Section Nesting", e quando saranno inviati alla macchina non conterranno informazioni di taglio. Può essere utile se si hanno barre di dimensioni corrette e si desidera inviarle alla macchina soltanto per ulteriori strumenti come ad esempio la foratura.

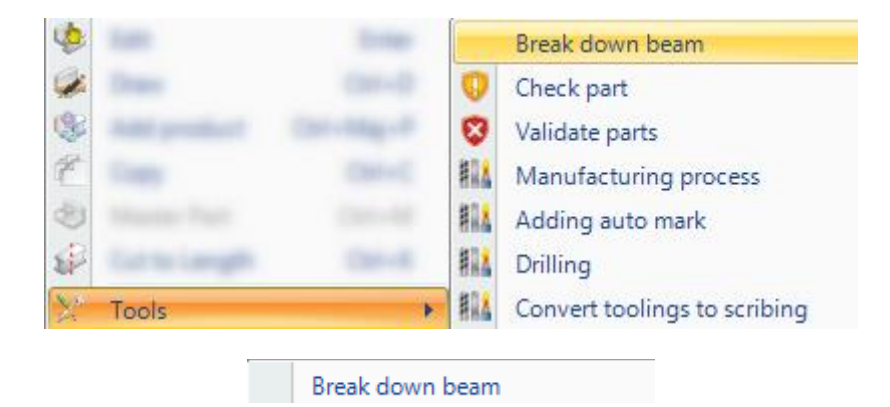

Distruzione travi: Convertire travi in piatti.

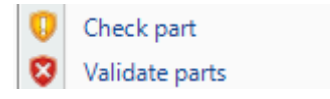

[Controllare](#page-130-0) i pezzi selezionati per fattibilità sulle machine o forzare il pezzo come "pezzo valido".

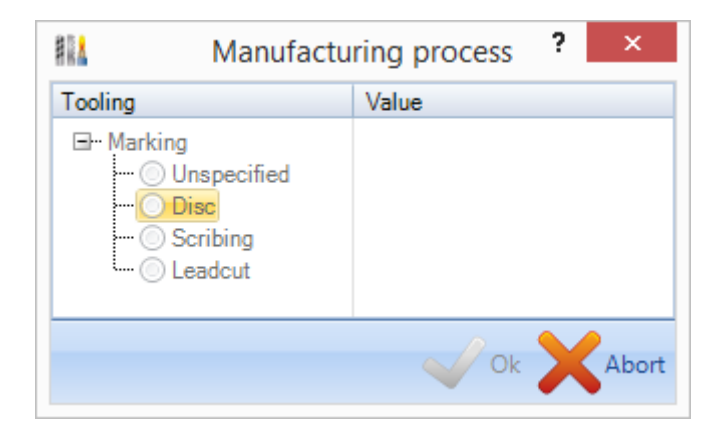

Permette di specificate lo strumento utilizzato per marcare il pezzo se c'è più di un tipo di strumento.

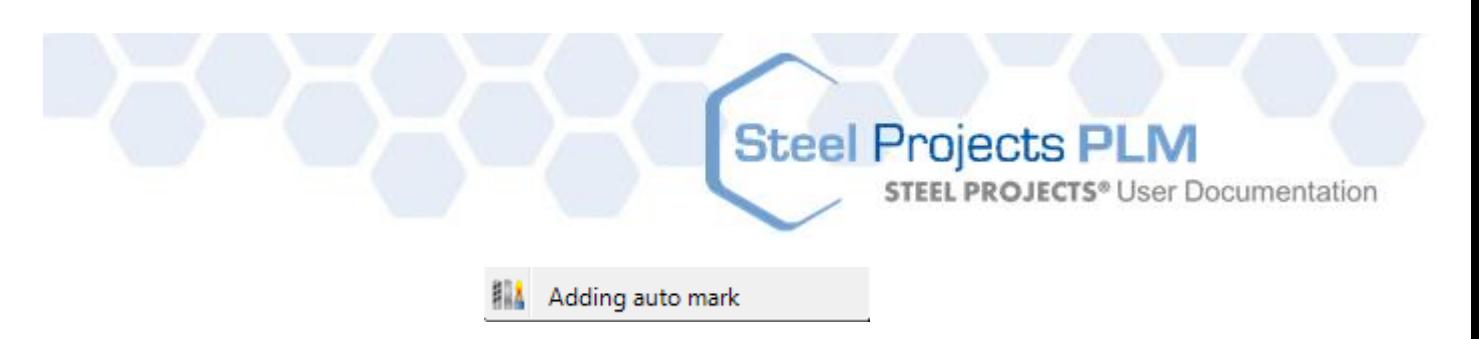

Permette di determinare nel software se il pezzo, o il gruppo di pezzi, che sta per essere marcato nella macchina. Tale funzione richiede di attivare l'opzione associata alle opzioni di WinCN o dell' Export DSTV per poter funzionare.

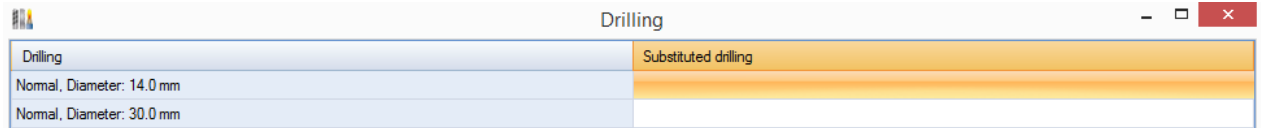

#### La foratura sostituirà un diametro o cambierà il tipo

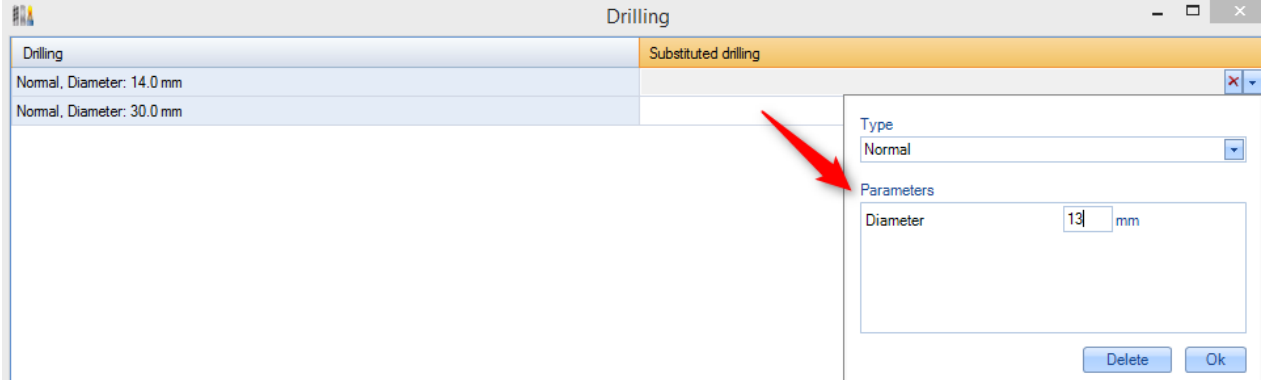

È necessario fare doppio clic nella linea per aprire la casella proprietà.

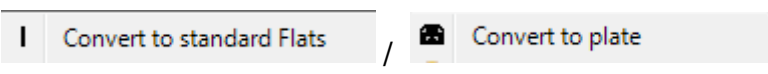

Convertire i pezzi che sono stati definiti come piatti in piastre o piastre in piatti. Questo è un commando manuale delle impostazioni standard e permette di cambiare se il pezzo sta per essere fatto su una macchina lineare o per piastre.

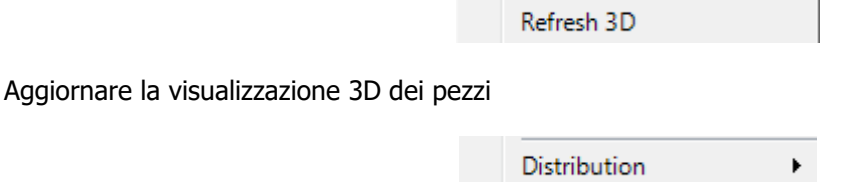

Questo permette di vedere la distribuzione di un pezzo nel progetto, e permette anche di vedere se il pezzo è stato annidato in un determinato nesting (annidamento). Se è così, è possibile cliccare su di esso e sarete condotti al numero del nesting.

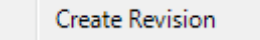

Creare manualmente un numero di revisione per il progetto.

**STEEL PROJECTS®** User Documentation

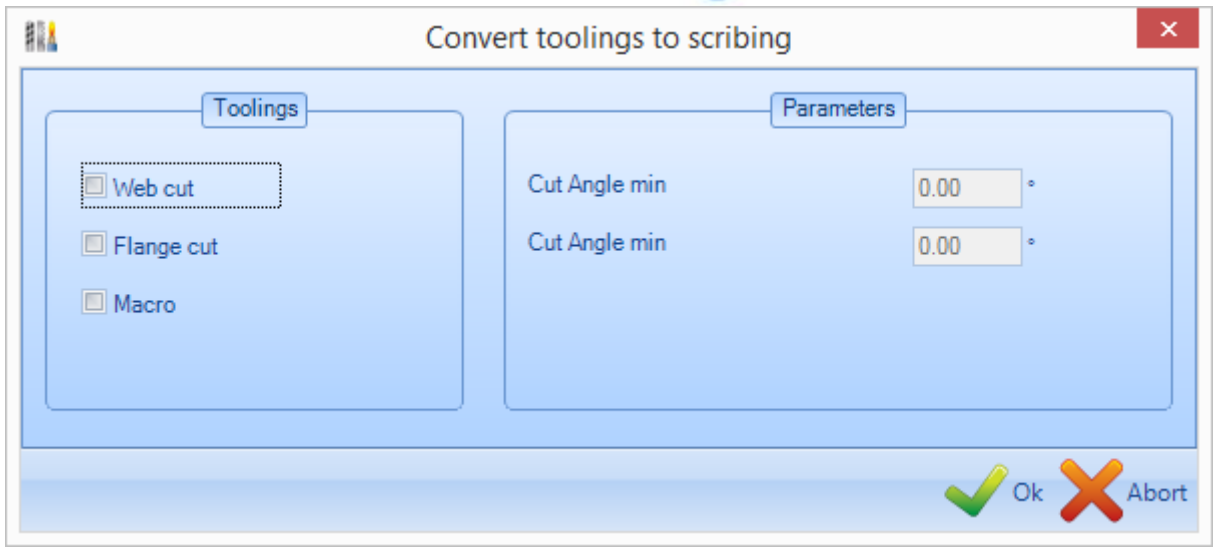

Permette di convertire le lavorazioni allo scribing

#### Creare progetti manuali

### **È possibile importare un contratto ma anche crearlo da zero con tutte le suddivisioni.**

Oltre ad essere in grado di importare progetti da sistemi CAD\CAM di terze parti, è possibile creare progetti manualmente usando il "Project Manager", aggiungere la gerarchia progetto richiesta, aggiungere componenti e disegni di componenti.

#### **Creare un progetto**

Dalla lista progetti nel "Project Manager", cliccare su "Nuovo" New nella barra strumenti in alto o fare clic con il tasto destro del mouse sulla barra strumenti nascosta o premere sulla tastiera. Inserire il nome del nuovo progetto nella finestra e premere "Nuovo"

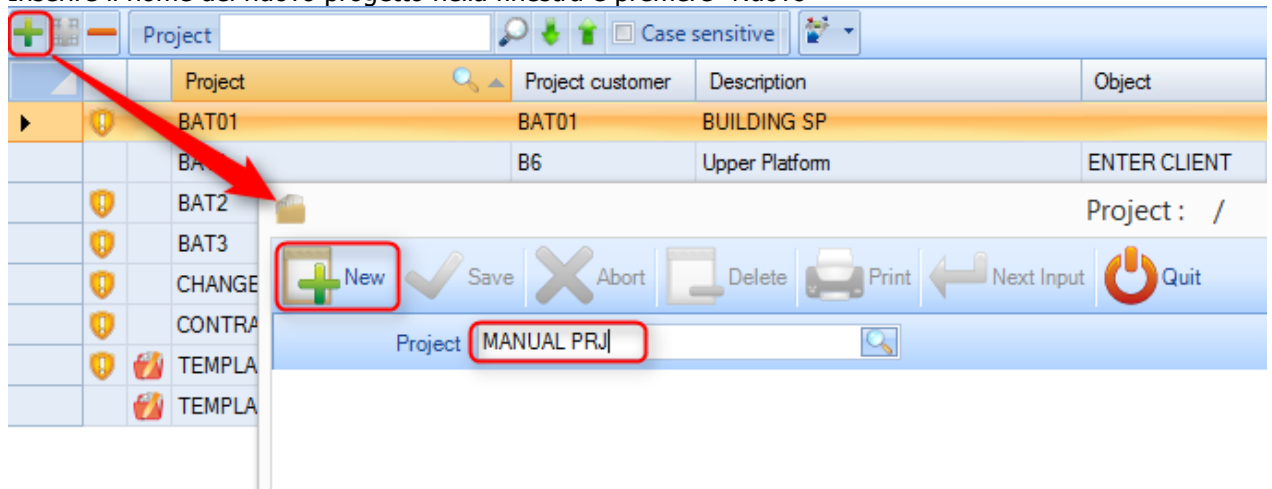

Potete quindi aggiungere tutti i parametri del progetto ed impostare tutti i parametri richiesti nella finestra delle "opzioni del progetto".

**STEEL PROJECTS®** User Documentation

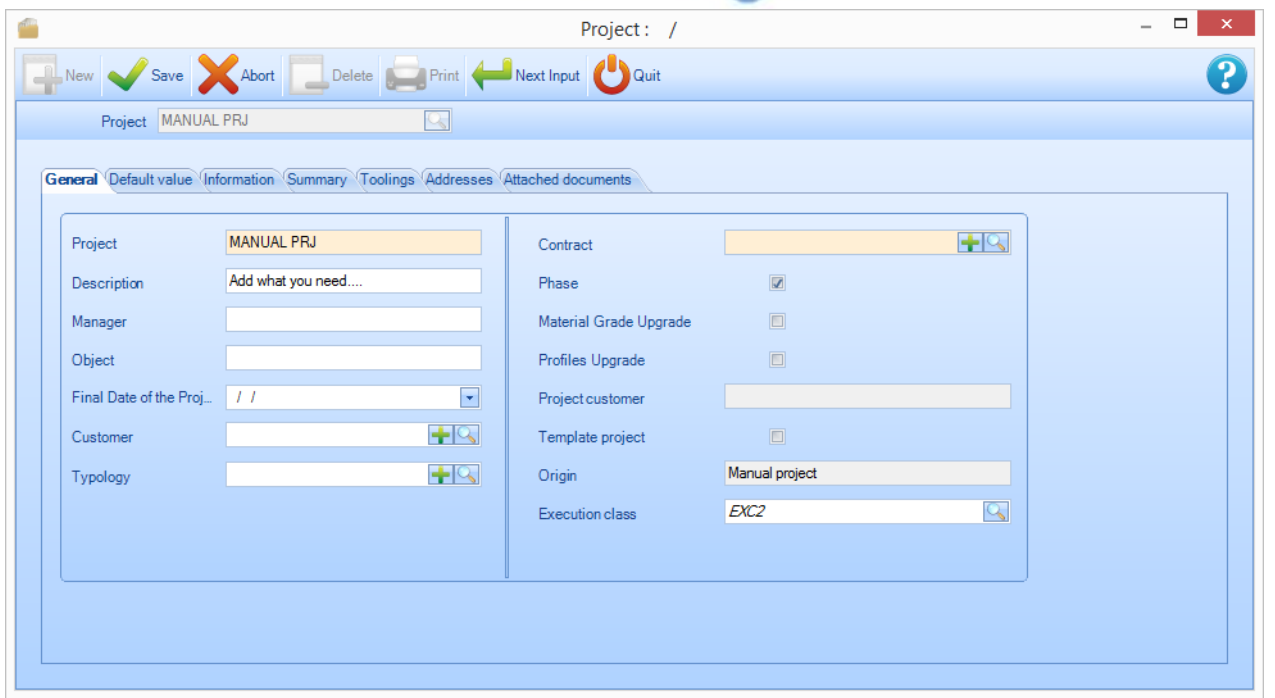

Premere OK per salvare ed avrete quindi un nuovo progetto nella lista dei progetti.

Se avete l'impostazione "opzione di configurazione" per "Auto next tab", si passa automaticamente nello schermo "Disegno del "progetto". In caso contrario, fare clic sul progetto nella lista e premere la linguetta di disegno.

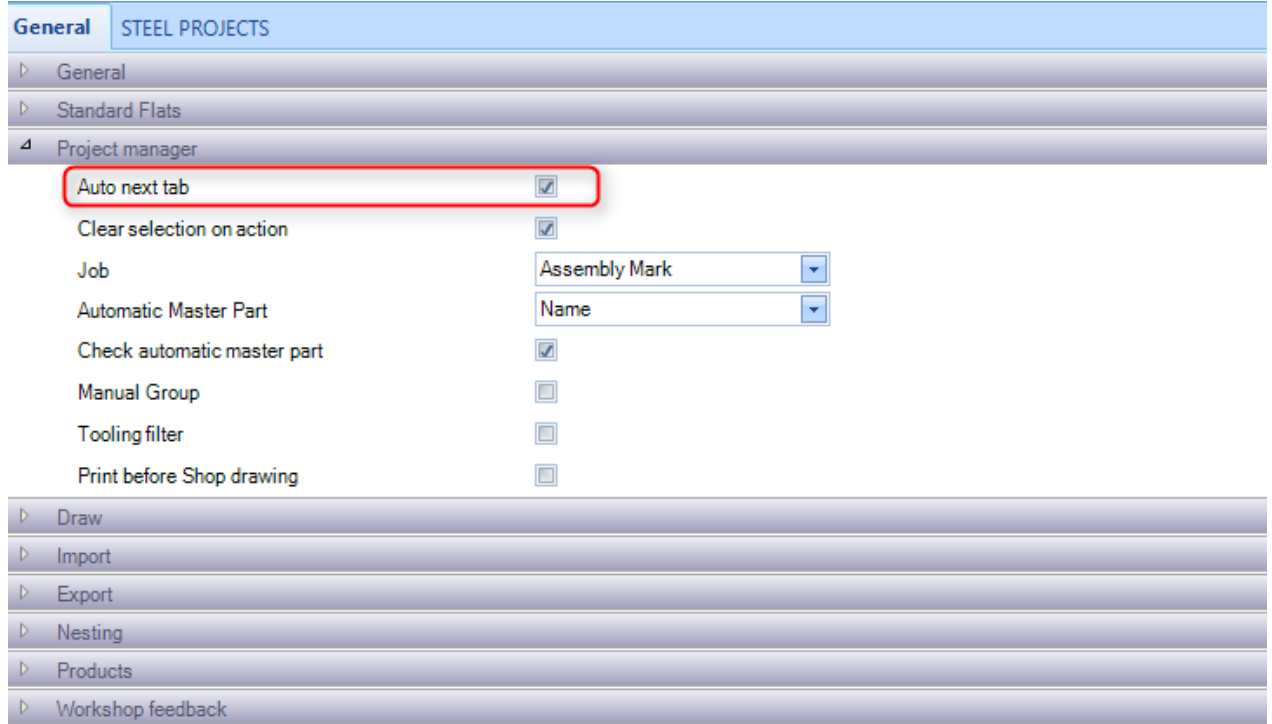

**STEEL PROJECTS®** User Documentation

### **Creare disegni**

Ogni progetto deve avere almeno un disegno. È possibile utilizzare disegni per agire come fasi o carichi, al fine di dividere il progetto in sotto-sezioni.

Per creare un disegno premere "Nuovo" New nella barra strumenti in alto o fare clic con il tasto destro del mouse sulla barra strumenti nascosta o premere la scorciatoia "INS" sulla tastiera. Attribuire un nome al disegno e cambiare le opzioni di disegno.

Per un progetto di un solo livello basta chiamare il disegno "1" e quindi premere "Avanti"

### **Creare marcature di assemblaggio**

Ogni progetto deve avere almento un assemblaggio. È possibile utilizzare marcature di assemblaggio per raggruppare component che formano un singolo pezzo fabbricato.

Per creare un assemblaggio premere "Nuovo" **The Mew Stephene** hella barra strumenti in alto o fare clic con il tasto

destro del mouse sulla barra strumenti nascosta **o premere la scorciatoia "INS"** sulla tastiera.

Attribuire un nome all'assemblaggio e cambiare le opzioni di assemblaggio, inclusa la quantità. Se cambiate la quantità, il numero totale degli elmeenti nel progetto sarà moltiplicato per la quantità degli assemblaggi.

Per un progetto di un solo livello basta chiamare il disegno "1" e quindi premere "Avanti"

### **Creare componenti**

Potete utilizzare lo stesso metodo per aggiungere componenti ai disegni e agli assemblaggi corrispondenti.

Assicurarsi di aver selezionato un disegno e un assemblaggio e che le selezioni sono indicate in blu accanto alle schede corrispondenti (NB: per ripristinare un filtro scheda, fare clic destro sulla scheda)

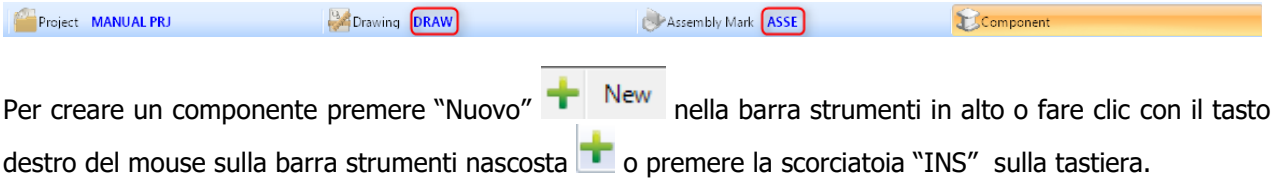

Digitare il nome dell'elemento e premere "Nuovo"

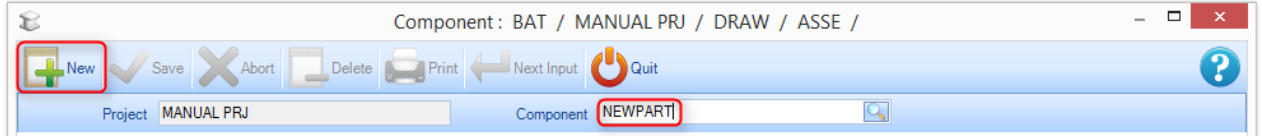

Aggiungere i dovuti dettagli nelle opzioni del menù dell'elemento.

**STEEL PROJECTS®** User Documentation

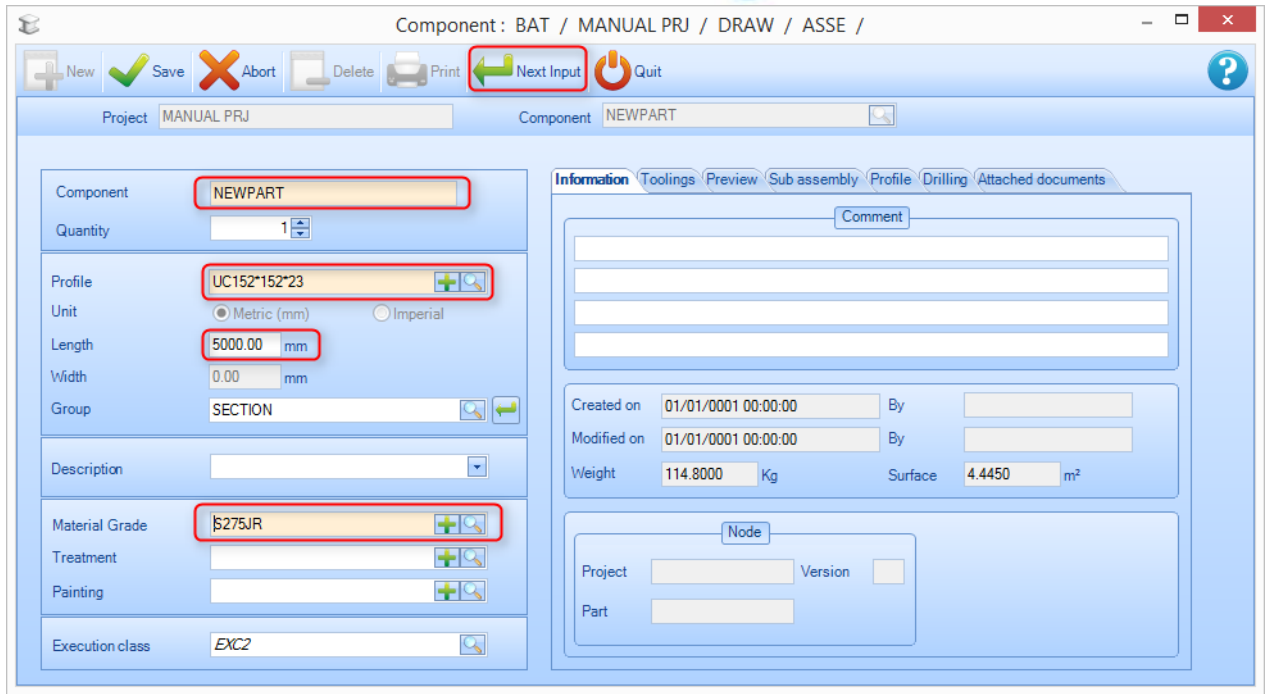

È indispensabile aggiungere almeno i seguenti dettagli:

 **Profilo –** digitare il nome del profilo o fare doppio clic nella finestra per aprire la lista dei profili. Iniziare col digitare il nome e verranno mostrate le opzioni disponibili.

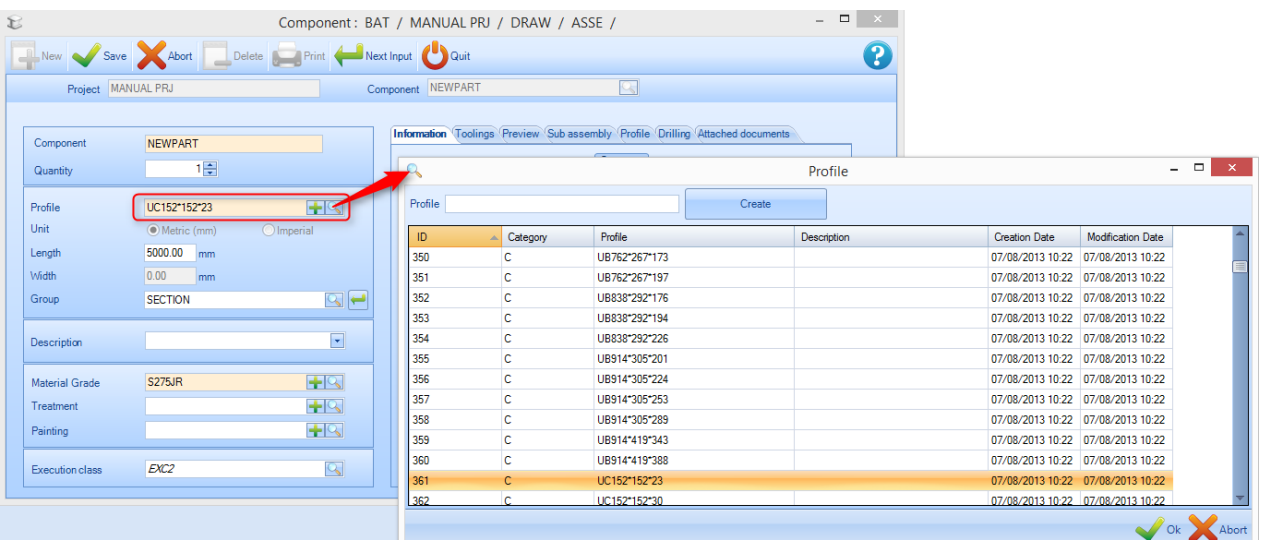

- **Lunghezza –** Aggiungere la lunghezza del pezzo in mm unità imperiali
- **Larghezza -** (Solo per profili piani PLT) Aggiungere la larghezza del pezzo in mm o unità imperiali
- **Tipo di materiale-** fare doppio click nella finestra per mostrare una lista dei tipi di material disponibili

Tutte le altre opzioni sono facoltative ed alcune sono riempite automaticamente quando avete impostato questi campi.

**STEEL PROJECTS®** User Documentation

A fine di aggiungere lavorazioni al pezzo,è necessario utilizzare il modulo di disegno.

### Sketch officina

### **Stampare e configurare gli sketch officina**

Potete stampare gli sketch officina per i componenti usando i parametri che avete impostato nelle impostazioni "sketch officina"

### **Sketch officina individuale**

Per visualizzare o stampare un singolo sketch officina, aprire il pezzo nel modulo di disegno con [Disegna] , Ctrl+D odoppio clic nell'anteprima del disegno 2D o 3D.

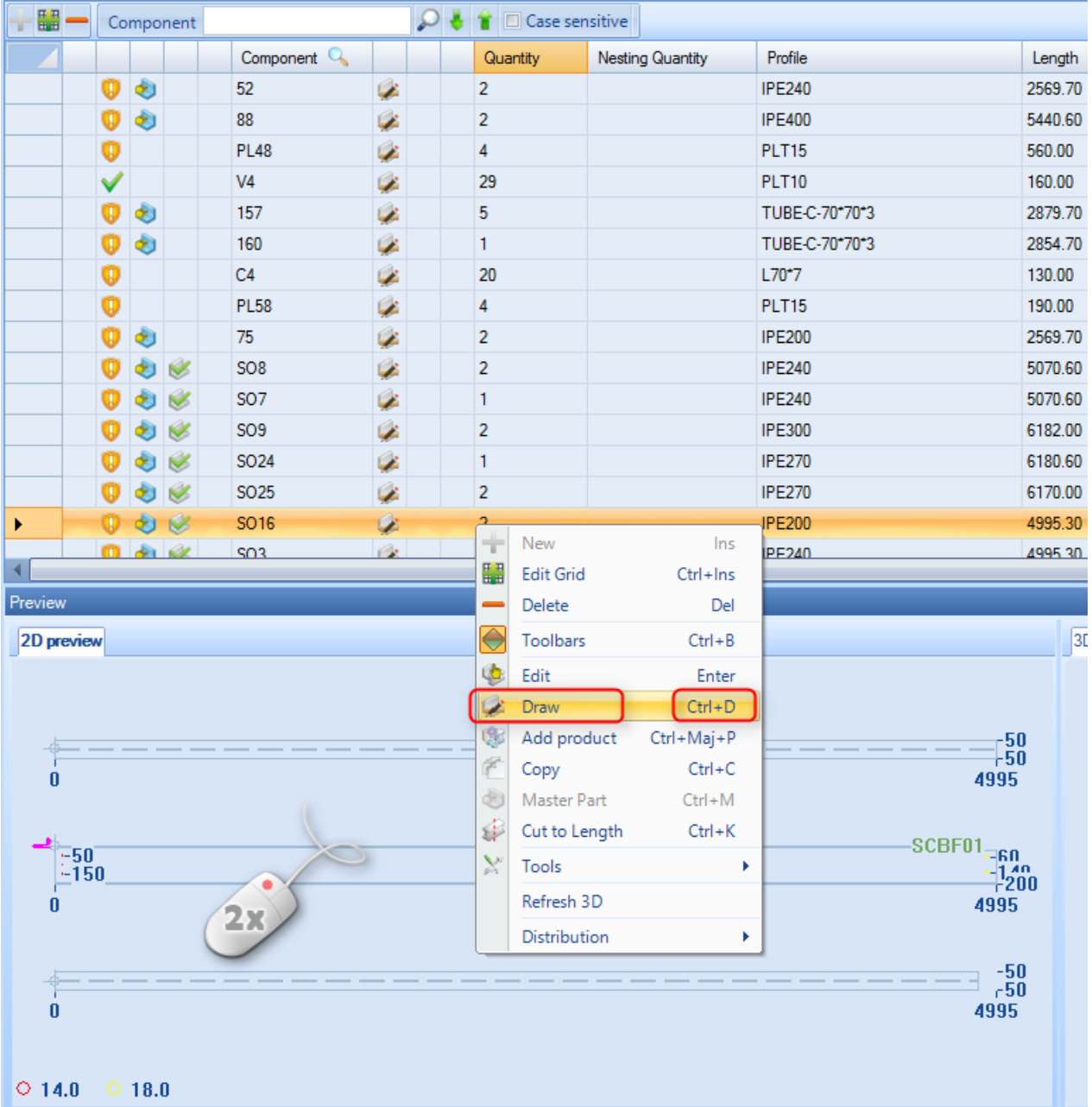

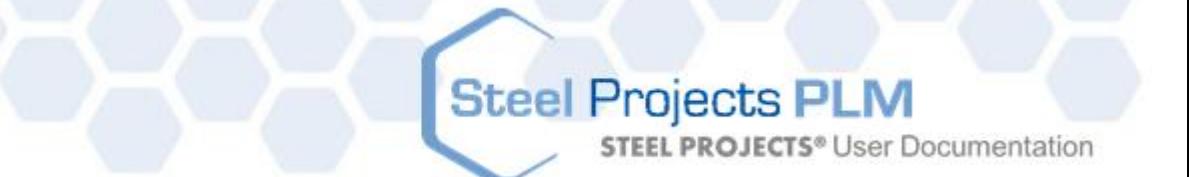

Premere il tasto **che nella barra degli strumenti, Ctrl+P** o andare nel "menù – anteprima"

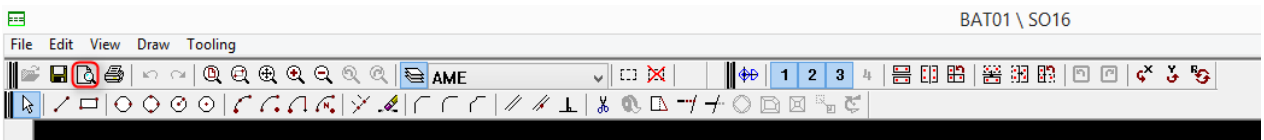

Questo aprirà la finestra anteprima dello sketch officina.

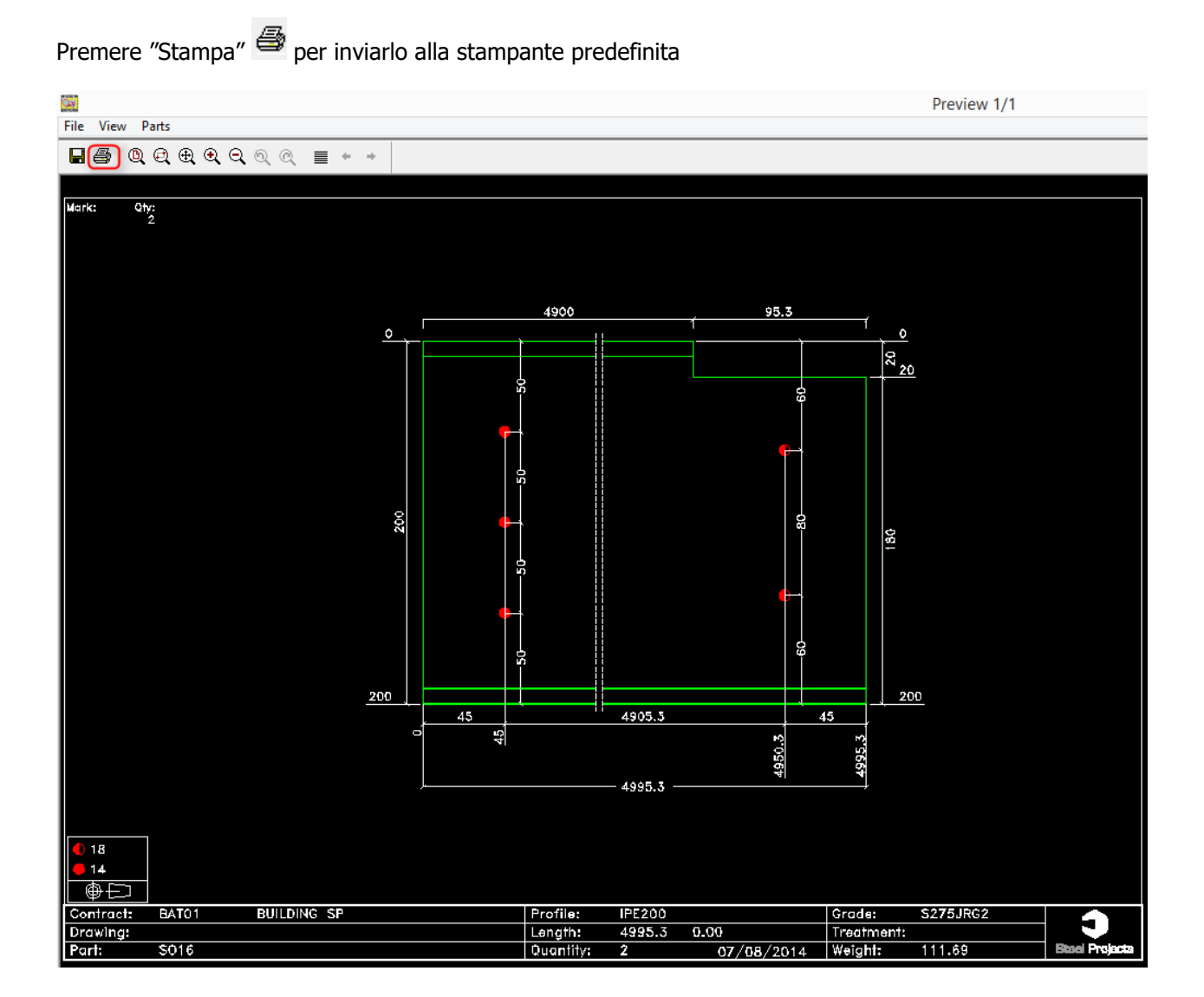

### **Steel Projects PLM STEEL PROJECTS®** User Documentation

### **Disegni multipli**

Per visualizzare o stampare disegni di molteplici componenti allo stesso tempo, trascinare i pezzi richiesti nella finestra" selezione"

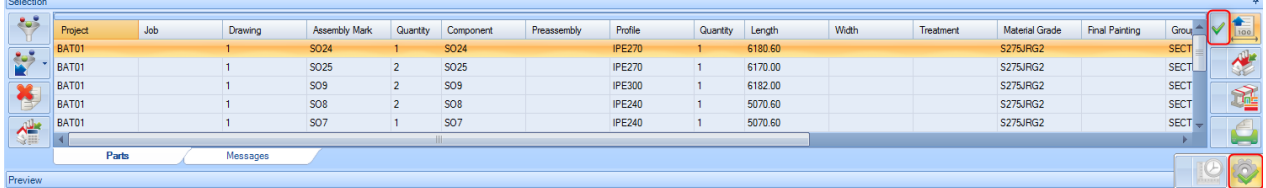

Impostare i filtri necessari se volete filtrare la selezione in basso

Assicurarsi che l'icona "sketch officina" sia spuntata e poi premere "Azione"

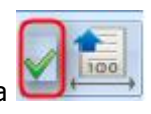

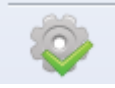

Questo aprirà tutti i pezzi selezionati nella finestra di anteprima disegno

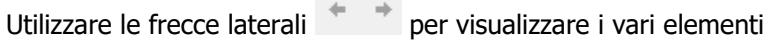

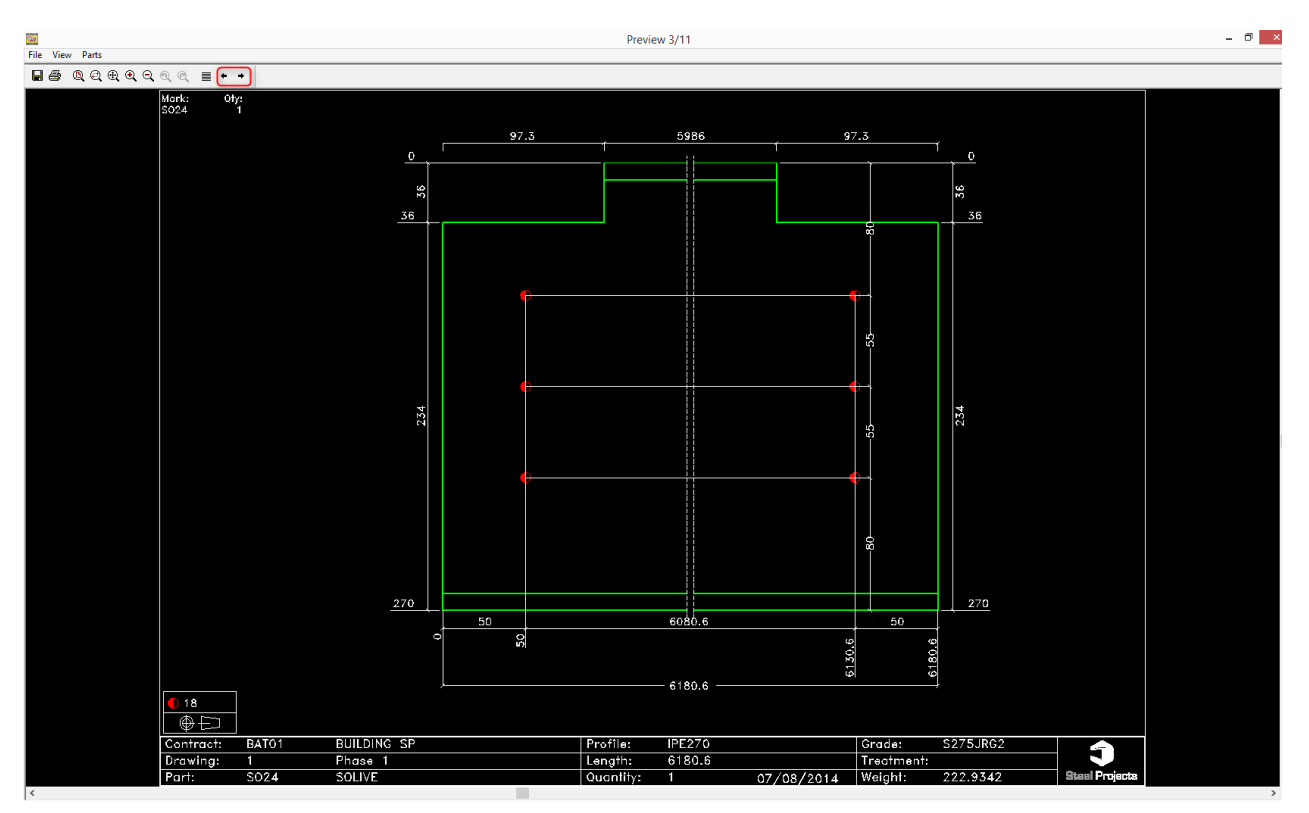

Premere "Stampa tutto" per stampare tutti i documenti in uno solo o"Stampa" per stampare la visualizzazione corrente.

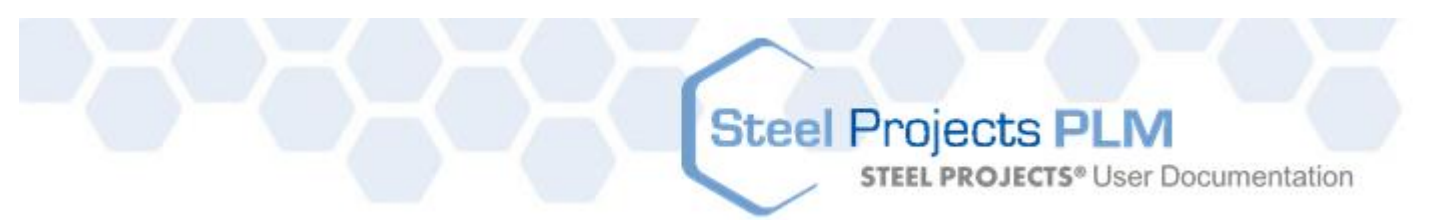

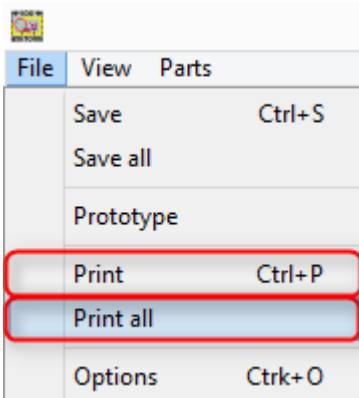

### Stampa report

### **Stampare pezzi, assemblaggi.... lista**

È possibile stampare dei report per i vari componenti e tutti gli articoli dei vostri progetti.

### **Selezione multipla**

Per visualizzare o stampare report di diversi componenti allo stesso stempo, trascinare i dovuti pezzi nella finestra "selezione"

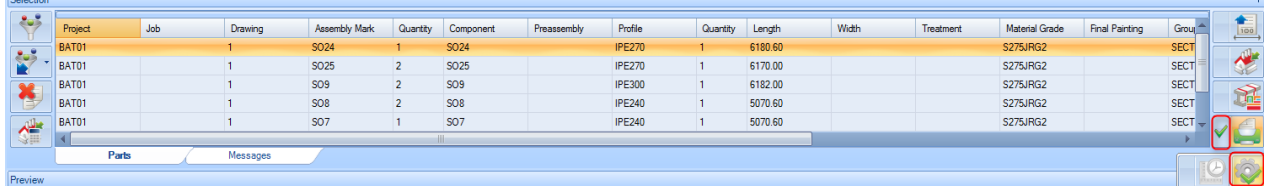

Impostare i filtri necessari se si vuole filtrare la selezione in basso.

Assicurarsi che l'icona "sketch officina" sia spuntata e poi premere "Azione"

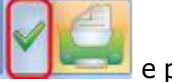

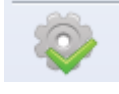

Questo aprirà il modulo di report.

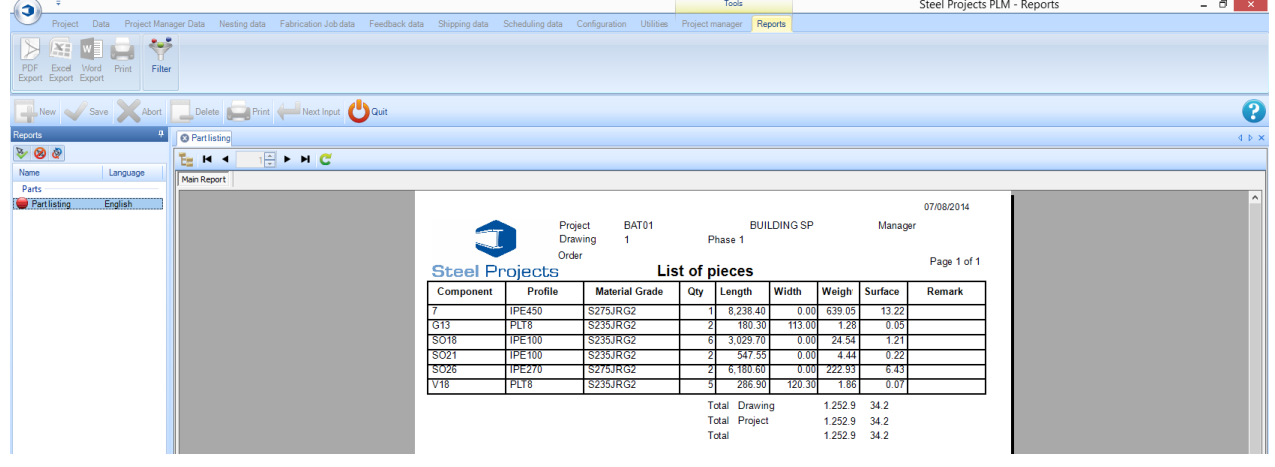

Created with the Personal Edition of HelpNDoc: [Free help authoring environment](http://www.helpndoc.com/help-authoring-tool)

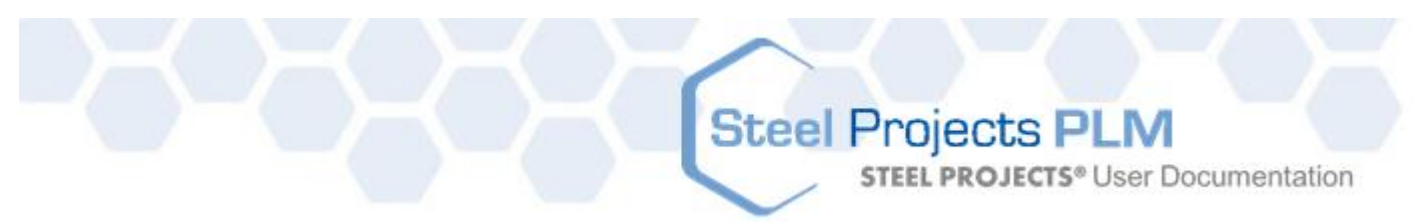

### **Progetto**

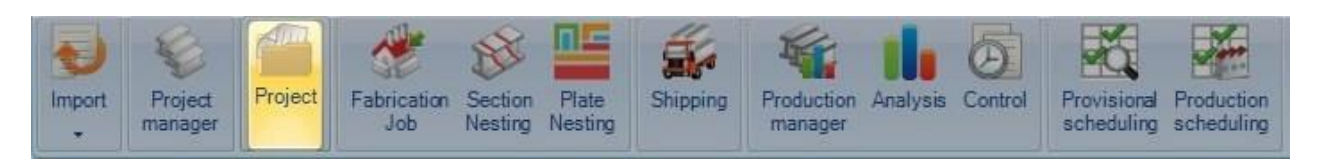

### **Creare o modificare un progetto**

La scheda progetto permette di visualizzare o creare nuovi progetti e visualizzare o modificare le opzioni dei progetti esistenti, senza dover andare nel modulo "Project Manager"

Digitare il nome del nuovo progetto che si desidera creare e premere "Nuovo" o [TAB]

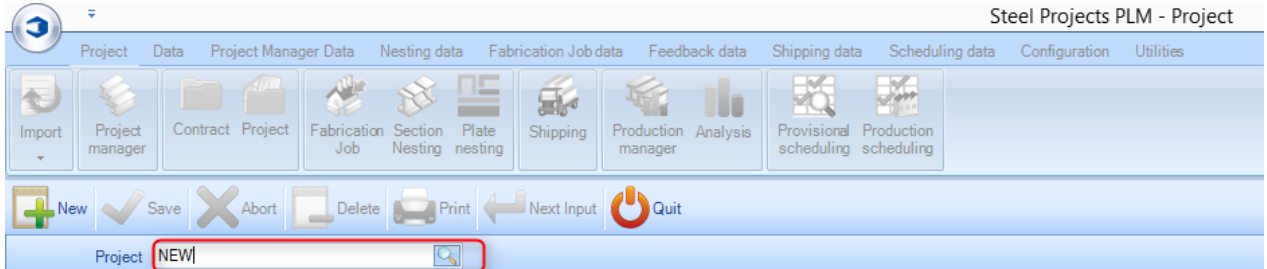

Confermare con [OK]

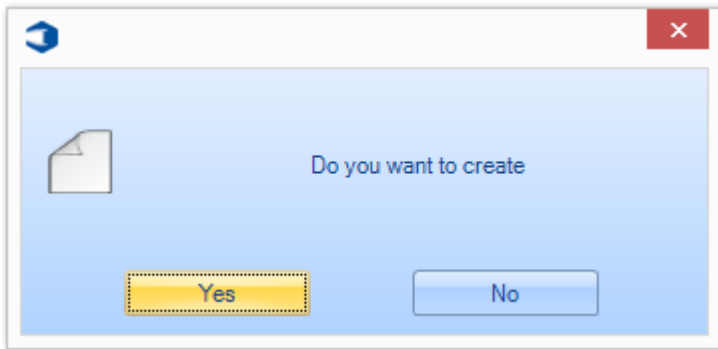

Potete quindi aggiungere le opzioni del progetto richieste. Le istruzioni sono le stesse che nel Project Manager

**STEEL PROJECTS®** User Documentation

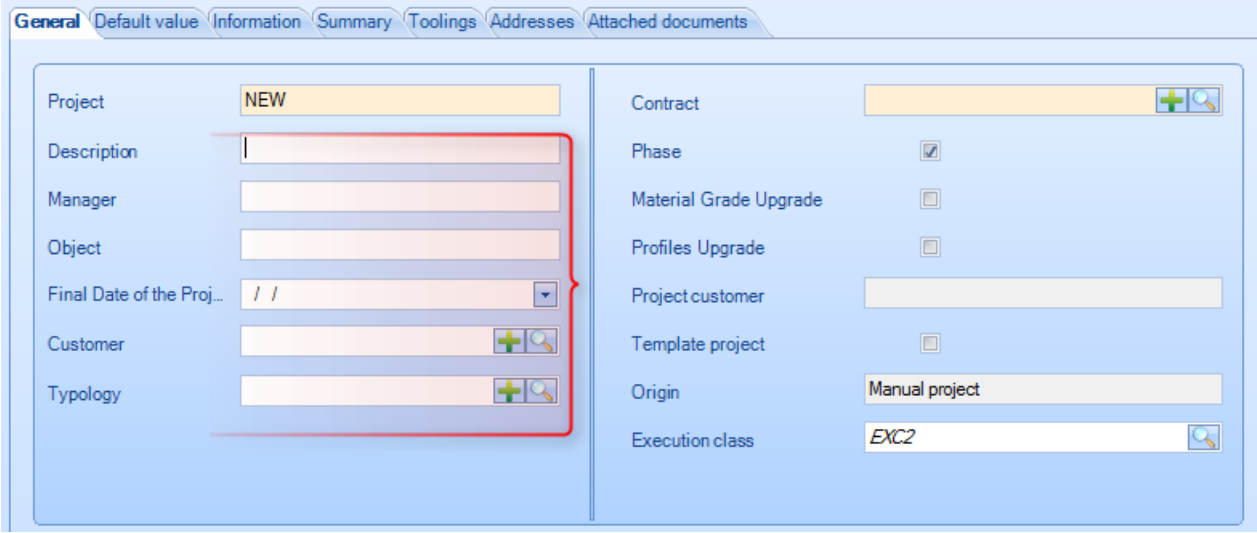

Per aggiungere ulteriori dettagli al progetto, è necessario farlo nel modulo "Project Manager"

### **Visualizzare o modificare progetti esistenti**

Fare doppio clic nella casella del progetto per aprire la lista dei progetti esistenti. Scegliere dalla lista quello richiesto o digitare nella nuova finestra per filtrare la selezione. Premere OK.

#### **Steel Projects PLM STEEL PROJECTS®** User Documentation Project Data Project Manager Data Nesting data Fabrication Job data Feedback data Shipping data Scheduling dat Jon اللكم ×Q  $\sum_{i=1}^{n}$ UO H \_ Contract Project Production Analysis Import Project Fabrication Section Plate Shipping Provisional Production manager Job Nesting nesting manager scheduling scheduling 小  $Print$ Abort Quit Delete Next Input New Save Project Q Project ID.  $\blacktriangle$  Project BAT1  $\overline{2}$ **TEMPLATE2**  $\overline{4}$ **CONTRACT & PHASES** 5 TEMPLATE1  $12$ BAT2  $13$ BAT3  $14$ BAT01 15 CHANGENAM

Potete quindi modificare e salvare tutti i dettagli, o cliccare nella scheda riassuntiva per vedere una sintesi del progetto senza dover andare nel modulo "Project Manager"

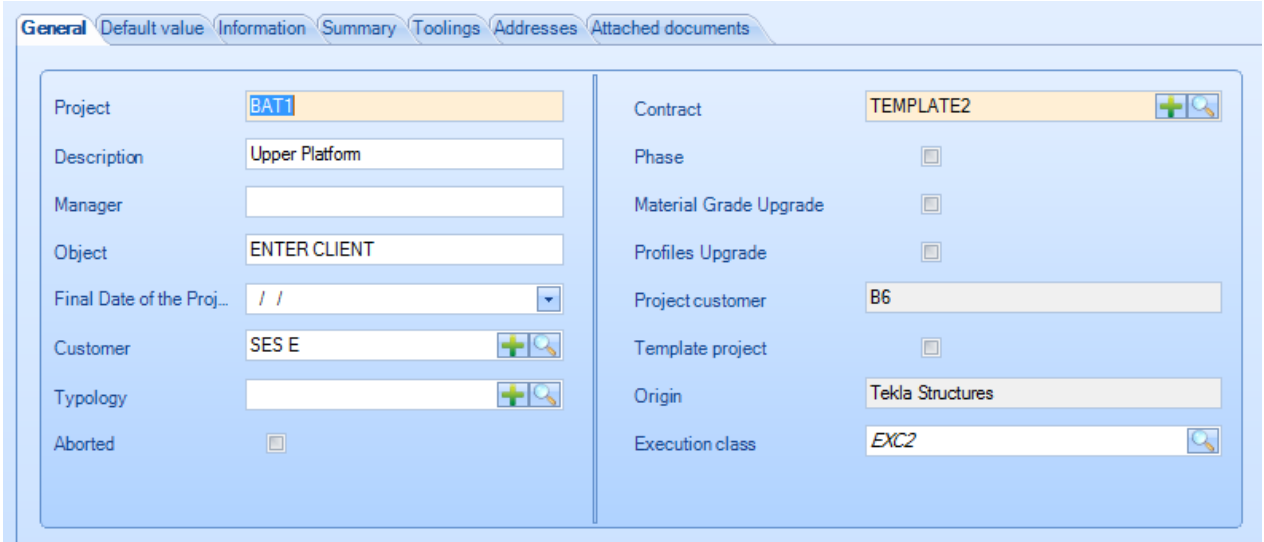

**STEEL PROJECTS®** User Documentation

### **Lancio in fabbricazione**

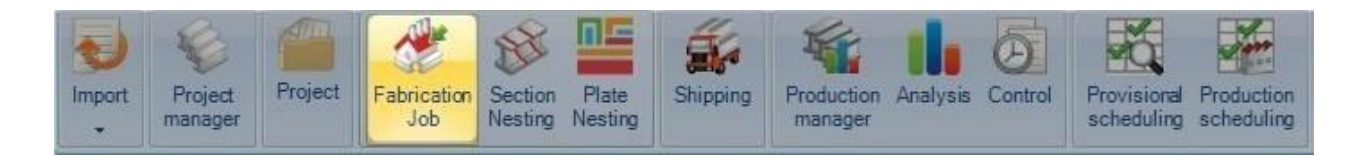

### **Aprire la lista "lancio in fabbricazione"**

La schermata del lancio in fabbricazione mostra una lista di tutti i lavori / nesting che sono stati già creati e permette di visualizzarli, modificarli e rinviarli in produzione. È possibile creare un lancio in fabbricazione selezionando dei pezzi ed inviandoli alla finestra "selezione" o nel modulo "Project Manager" o nel modulo " Production Manager".

Un lancio in fabbricazione è descritto come un gruppo di pezzi che sono parte dello stesso progetto (o di multi progetti) a cui volete applicare il nesting e spedire in produzione allo stesso tempo.

La funzionalità dello schermo è diversa, a seconda che abbiate o meno il modulo "Production Manager". Se si dispone di questo modulo, è anche possibile monitorare lo stato della produzione e gestire il flusso di lavoro dell'azienda.

**Schermata "Lancio in fabbricazione" senza Production Manager -** Backup e gestione dei section nesting

**Schermata "Lancio in fabbricazione" con Production Manager –** Inviare in produzione, gestione del flusso di lavoro, calcolo del tempo di lavorazione, feedback sul tempo per un pezzo

#### **Navigazione del lancio in fabbricazione**

La schermata del lancio in fabbricazione viene visualizzata in un formato a schede, con la visualizzazione predefinita che mostra un elenco dei lavori correnti. È possibile selezionare un lavoro specifico e la scheda nella finestra dei componenti per visualizzare un elenco dei componenti e la finestra del taglio ottimizzato che mostra i dettagli del risultato dei vostri nesting.

#### **Lancio in fabbricazione**

La scheda del lancio in fabbricazione elenca tutti i lavori che sono stati già creati e ne mostra i dettagli.

Il taglio barre ottimizzato permette di visualizzare il totale dei pezzi a cui è già stato applicato il nesting. Rosso = nesting non applicato; Arancione = in attesa; Verde= nesting effettuato.

La barra di produzione indica lo stato di produzione dei pezzi. Vedere "Production Manager"

Se i pezzi sono nel "Section Nesting", allora il numero (o i numeri) è indicato nella colonna di taglio

**STEEL PROJECTS®** User Documentation

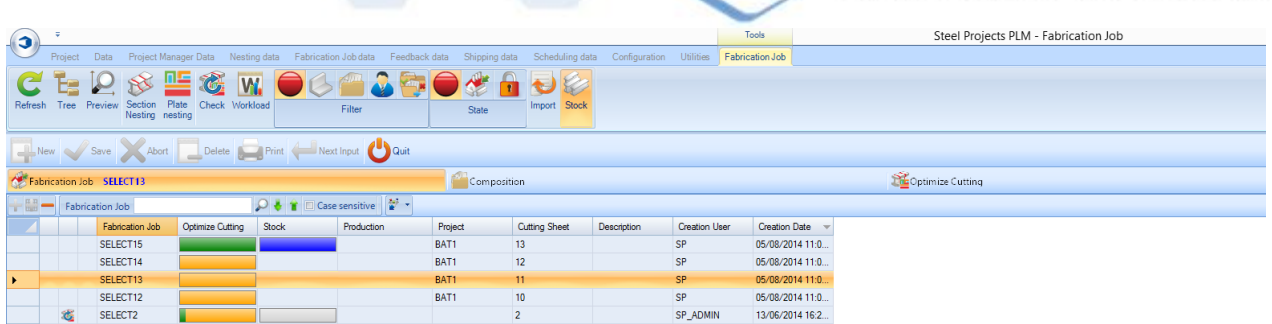

### **Composizione**

Se si clicca su un particolare lancio in fabbricazione, e poi sulla scheda "composizione", verranno elencati tutti i pezzi che fanno parte di quel lavoro. Anche il taglio ottimizzato e le schede di produzione sono attive in questa scheda e mostrano i dettagli dei singoli pezzi.

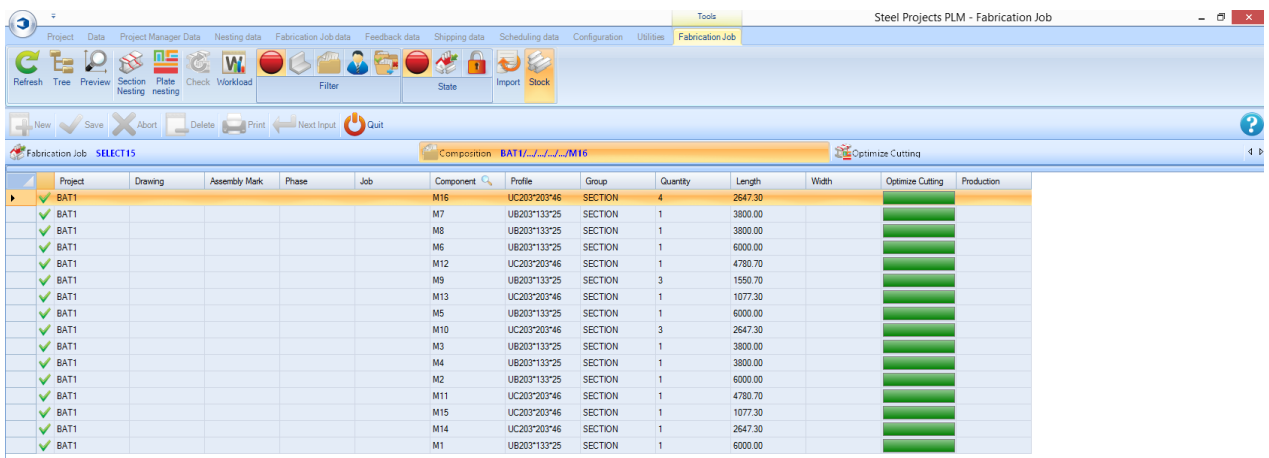

### **Ottimizzare il taglio**

La scheda di ottimizzazione taglio mostra un riepilogo di tutti nesting che fanno parte di questo lavoro. Tutti i pezzi che non sono stati annidati sono elencati come "non elaborati"

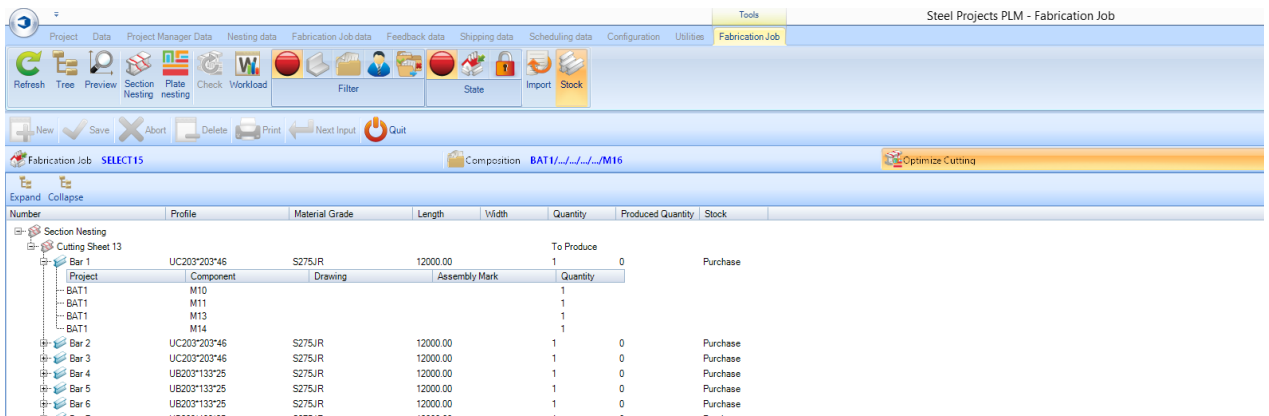

**STEEL PROJECTS®** User Documentation

### **Barra strumenti del lancio in fabbricazione**

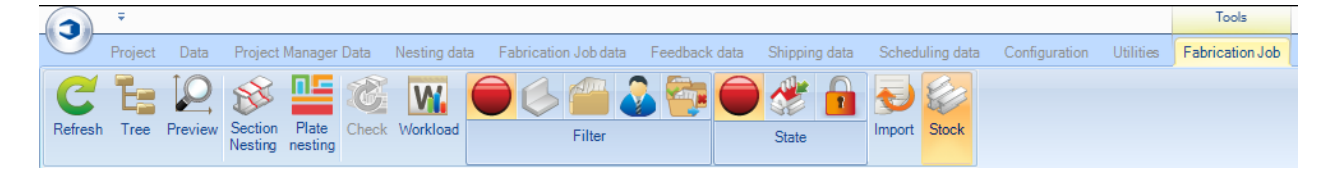

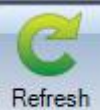

Aggiorna lo schermo

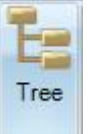

Attivare la finestra del menù ad albero

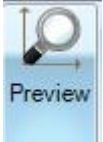

Quando nella scheda "Composizione" potete vedere l'anteprima dei componenti

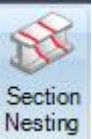

Creare un nuovo nesting di barre per tutti i pezzi non annidati nel processo di lavorazione

selezionato

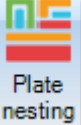

Creare un nuovo nesting di piastre per tutti i pezzi non annidati nel processo di lavorazione

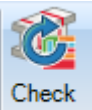

Se sono stati modificati dei pezzi nel lancio in fabbricazione, premere questo tasto permette al Sistema di controllare potenziali problemi con il routing.

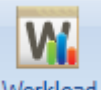

Workload Permette di creare e di inviare in produzione tutti i pezzi non annidati nei vari lavori

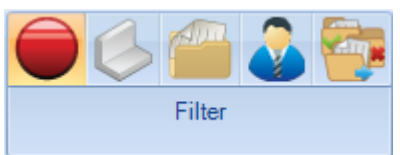

Filtro per la lista : Nessuno, Profilo, Progetto, Cliente, Stato

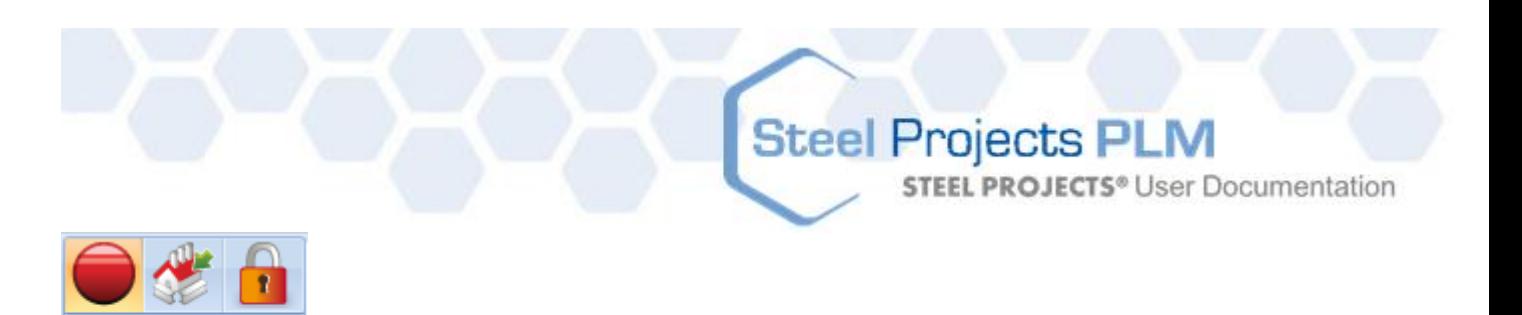

Filtro per la lista: nessuno, in attesa, finito

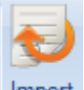

**State** 

Import Creare una selezione di lancio in fabbricazione usando un import configurato

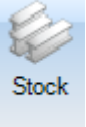

Aggiungere una colonna alla scheda lavoro per poter vedere lo stato dello stock.

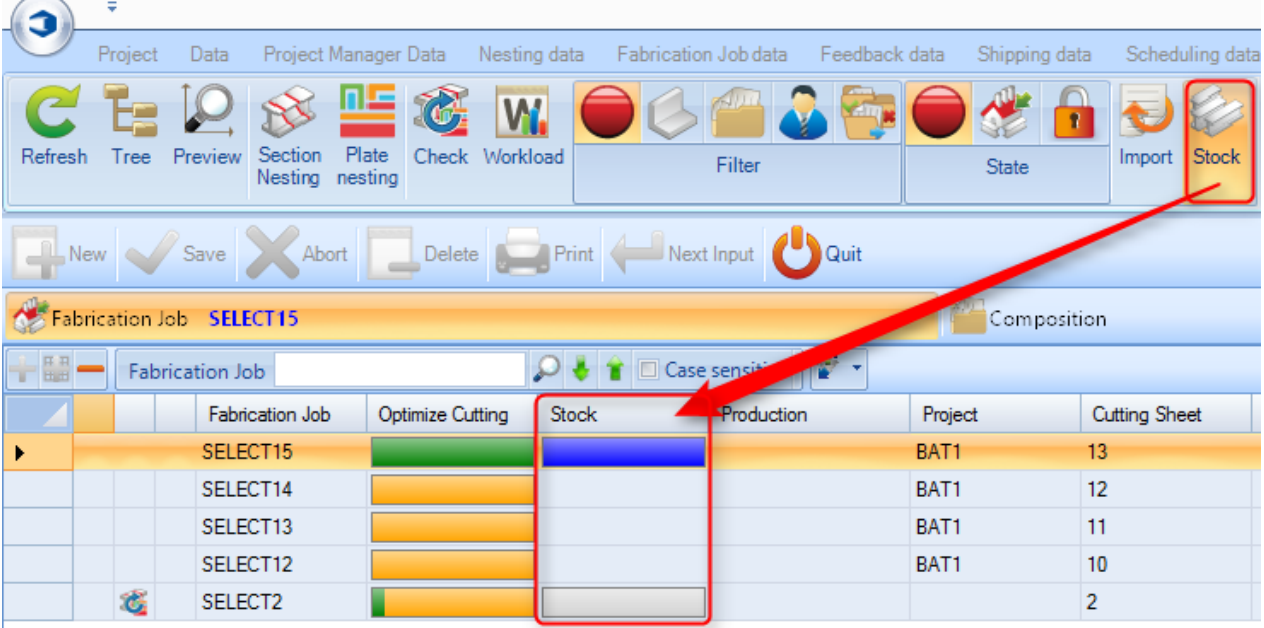

### **Lancio in fabbricazione: modifica opzioni**

Se fate doppio click su un lancio in fabbricazione nella stessa lista, viene aperta la schermata delle opzioni di modifica

### **Generale**

Cambiare il nome del lavoro o aggiungere una descrizione o un commento.

**STEEL PROJECTS®** User Documentation

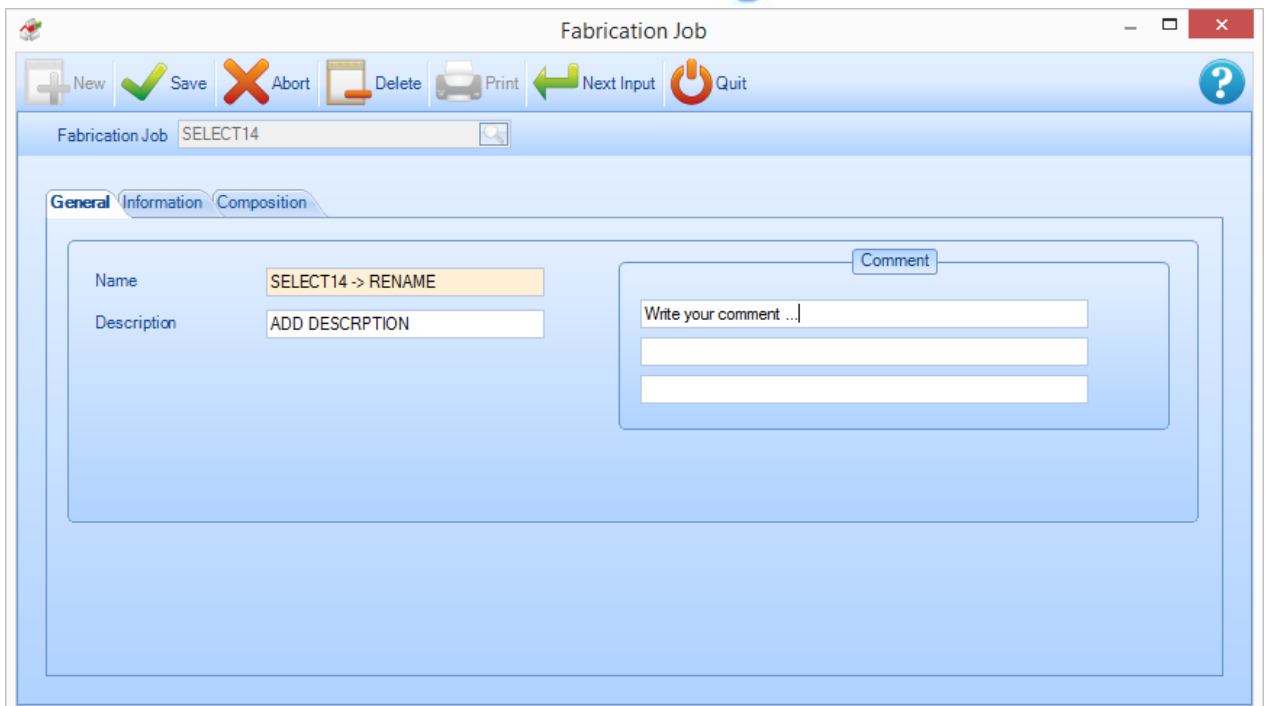

### **Informazioni**

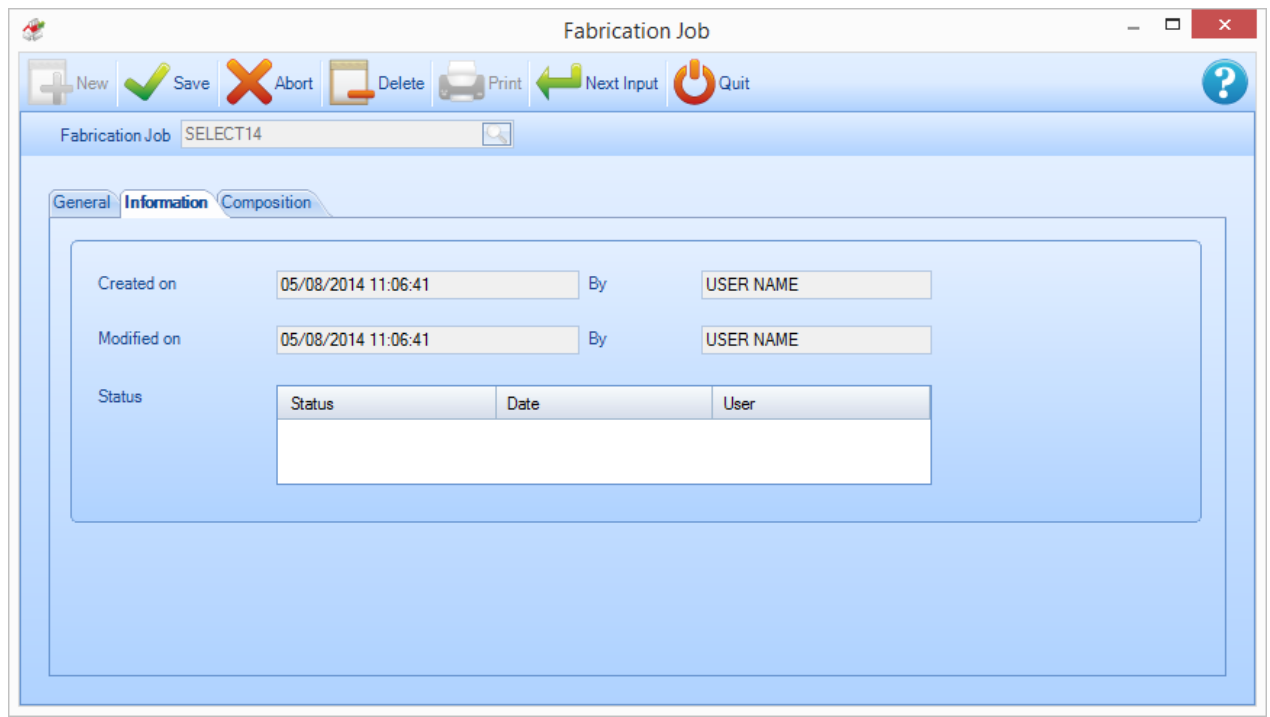

Mostra informazioni sul tempo e sull'utente che ha creato e che ha modificato per ultimo il lavoro.

### **Composizione**

Mostra una lista di elementi che costituiscono il lancio in fabbricazione.

**STEEL PROJECTS®** User Documentation

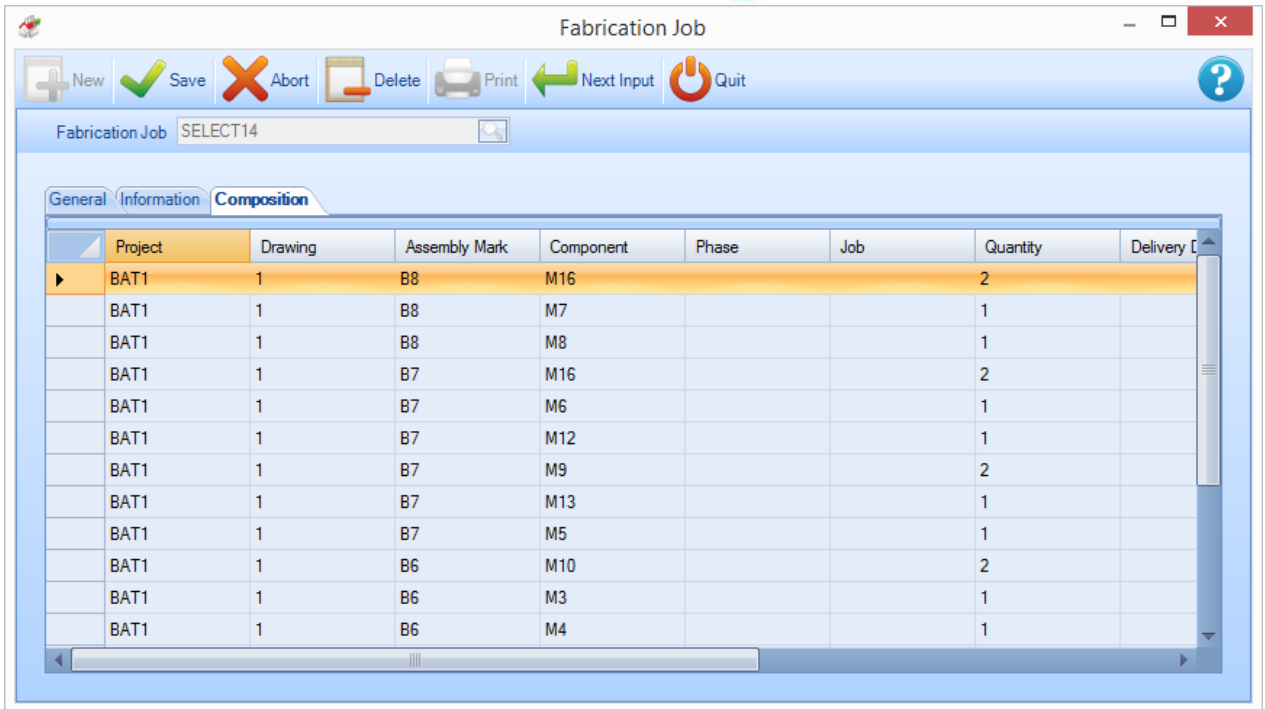

È anche possibile aggiungere ulteriori elementi da progetti esistenti al lancio in fabbricazione a partire da

questa schermata. Per farlo, premere l'icona **Questo apre una finestra per selezionare il nome del** progetto. O si digita il nome nella finestra o si fa doppio clic per far apparire la lista.

Questo mostra un elenco di tutti gli eleemnti disponibili. Per aggiungerne uno, selezionarlo nella Isita e premere "Aggiungi".

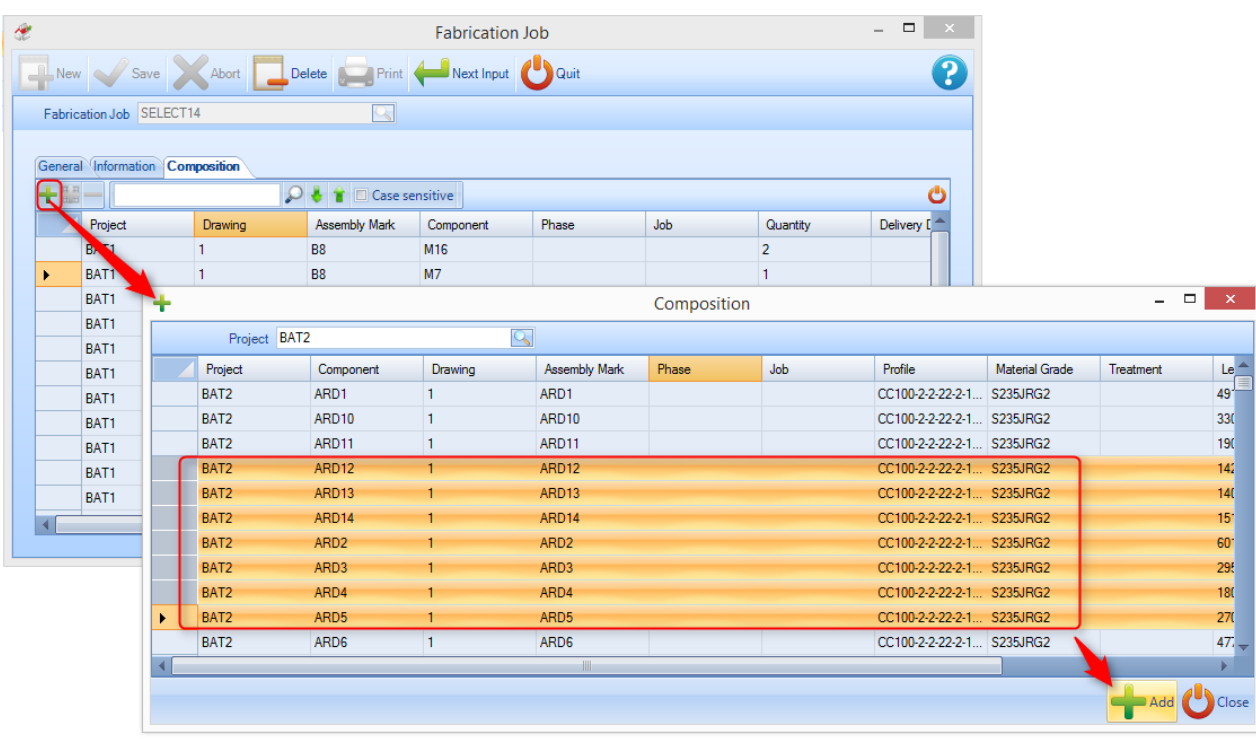

**STEEL PROJECTS®** User Documentation

### **Lancio in fabbricazione: Menù clic destro del mouse**

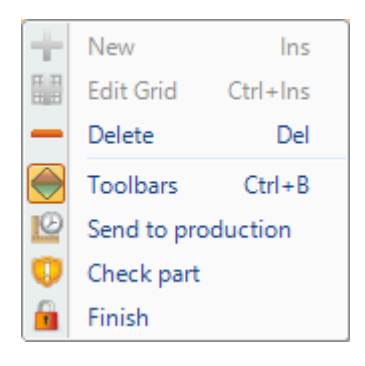

- **+ Nuovo** Aggiungere ulteriori elementi
- **Modifica** Inserire dati direttamente nella scheda
- **Elimina**  Eliminare il lancio in fabbricazione e tutte le informazioni al suo interno
- **Barra degli strumenti** Mostra \ nasconde la barra degli strumenti nascosta
- **Inviare in produzione** Se avete "Production Manager", utilizzate quest'opzione per passare alla schermata "inviare in produzione"
- **Controllo pezzi** Applicare l'opzione di controllo ai pezzi
- **Fine** Definire il lavoro come "finito"

### **Modulo - Section Nesting**

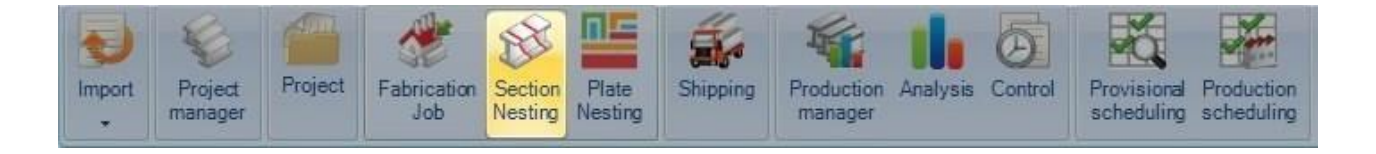

### **Il modulo principale per ottimizzare il nesting di barre**

Il modulo "Section Nesting" permette di annidare gli elementi in barre lineari per accelerare gli acquisti e il processo produttivo.

Il modulo usa l'impostazione di parametri nelle opzioni "Dati Nesting"

Per creare un nuovo section nesting normalmente non dovreste farlo accedendo direttamente a questo menù. I nuovi nesting sono normalmente creati o nel [Project Manager,](#page-15-0) trascinando i pezzi necessari nella finestra "selezione" ed attivando l'opzione di section nesting e premenzo "azione", o nel [Production Manager](#page-127-0) nella schermata "Avviare in produzione".

Utilizzare questo menù per modificare nesting di barre esistenti. Per fare questo digitare il numero di foglio di nesting, o fare doppio clic nella finestra e scegliere il nest dalla finestra e premere OK.

**STEEL PROJECTS®** User Documentation

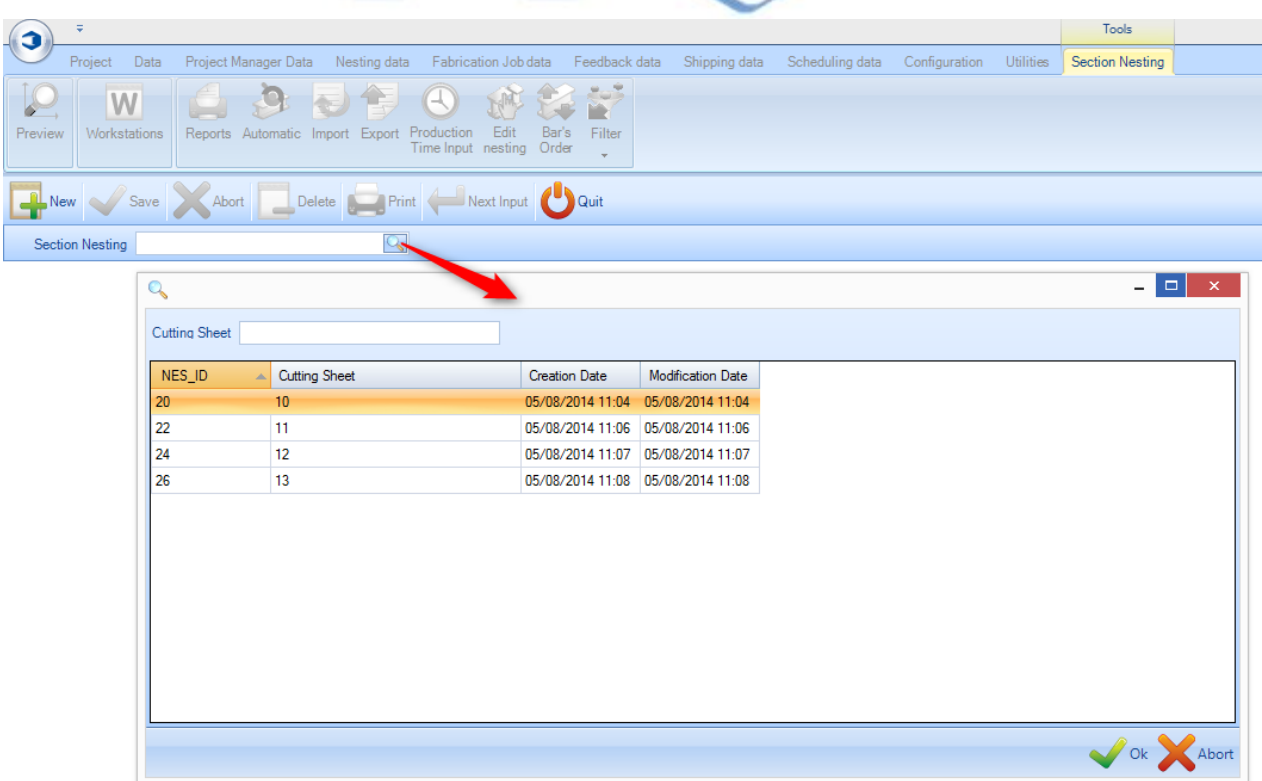

Questo aprirà il modulo "Section Nesting". In alternativa questo modulo si aprirà automaticamente se si elabora con il Project Manager o con la schermata di "Avvio in produzione"

### **Barra degli strumenti del Section Nesting**

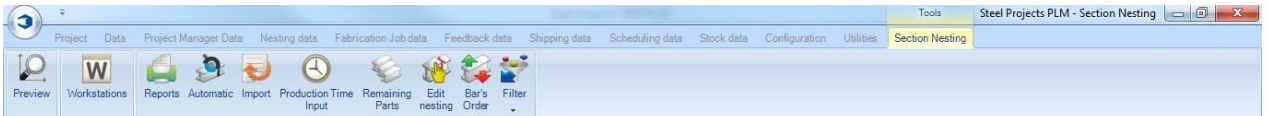

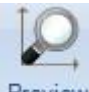

Aprire la barra / pezzo in anteprima 2D /3D

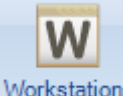

Workstations Aprire una scorciatoia verso la configurazione della postazione di lavoro

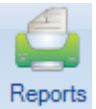

Creare un elenco di barre e report di nesting con la finestra "Report"

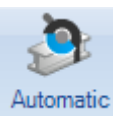

Nesting automatico dei component nello Stock, barre rimanenti ed acquistate usando il "Section Nesting automatico"

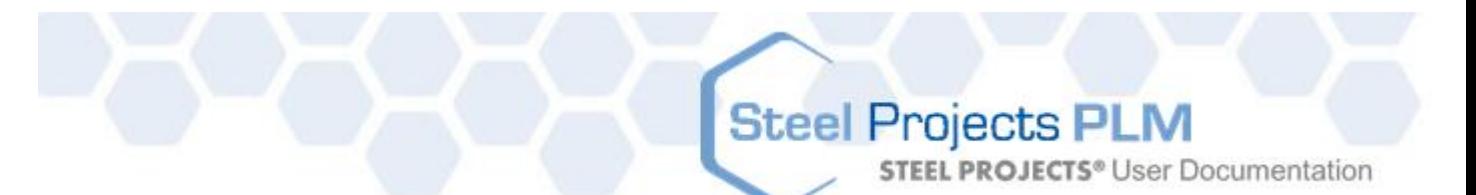

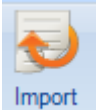

Import di barre nello stock usando un "Import Stock" configurato.

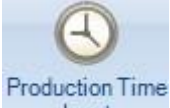

Input Permette di inserire il tempo di produzione speso per produrre ogni barra (Disponibile con il modulo Production Manager).

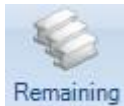

Parts Attivare un filtro per visualizzare solo i pezzi che devono essere annidati

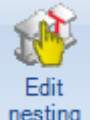

nesting Modificare [il](#page-79-0) nesting usando il "Nesting manuale"

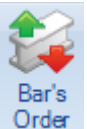

Order Cambiare l'ordine delle barre e creare raggruppamenti per sistemi di handling automatico

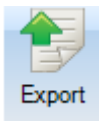

Esporatre le barre verso la produzione (Solo per Parts Manager e Project Manager)

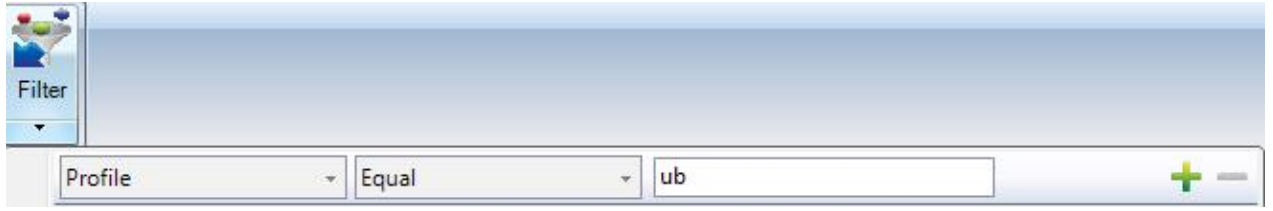

Impostare un filtro per visualizzare soltanto alcune informazioni nella finestra principale.

**STEEL PROJECTS®** User Documentation

### **Layout del Section Nesting**

Il modulo utilizza una multi finestra, con layout a schede, simile al Project Manager.

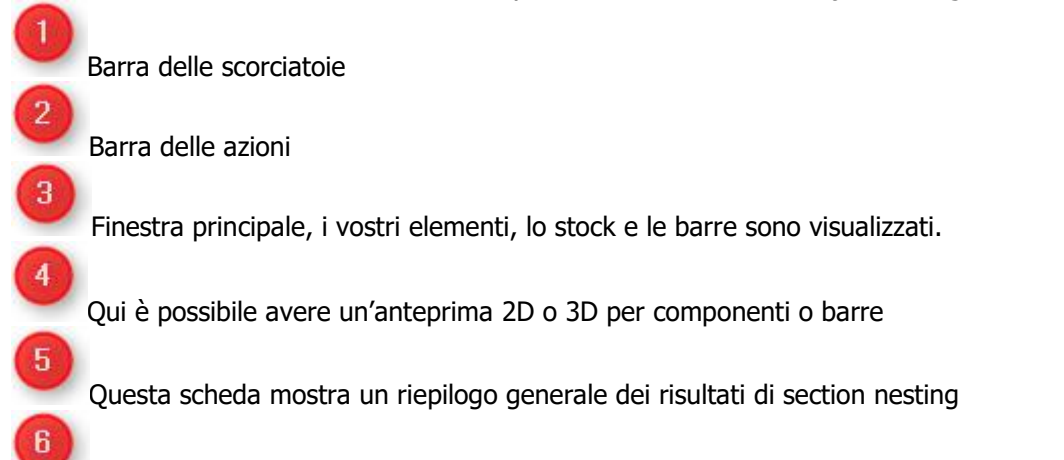

La finestra di ottimizzazione del taglio mostra le informazioni specifiche per ogni barra annidata.

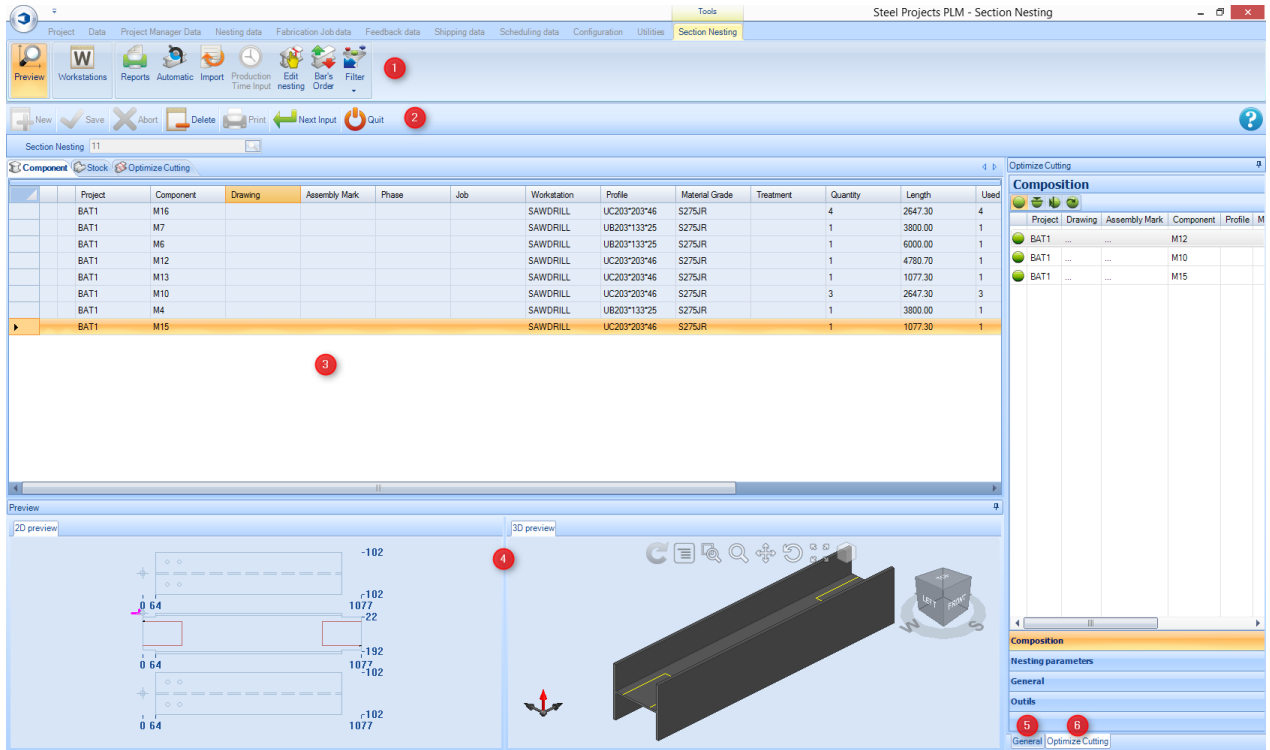

**Steel Projects PLM STEEL PROJECTS® User Documentation** 

### **Finestra principale**

La finestra principale è costituita da tre tabelle.

**Componente** – Elenca tutti gli elementi che sono stati inclusi nel section nesting. È possibile vedere tutti i dettagli provenienti dal Project Manager, inclusi il progetto, la postazione di lavoro e i dettagli sulla quantità.

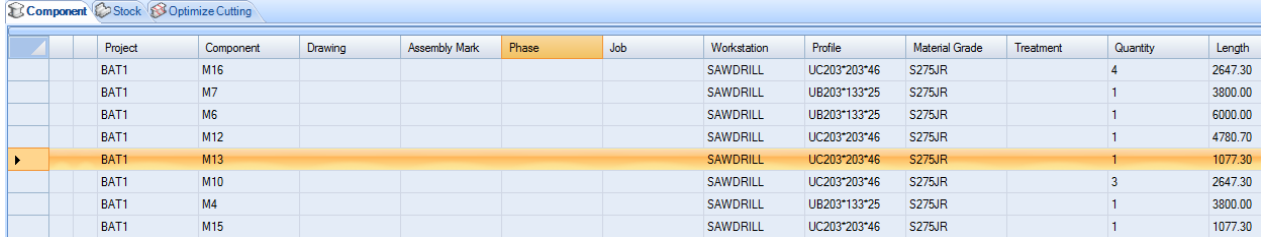

Se si clicca su uno degli elementi, si aprirà la scheda delle opzioni dell'elemento e non si possono fare modifiche qui; per farlo occorre tornare al Project Manager.

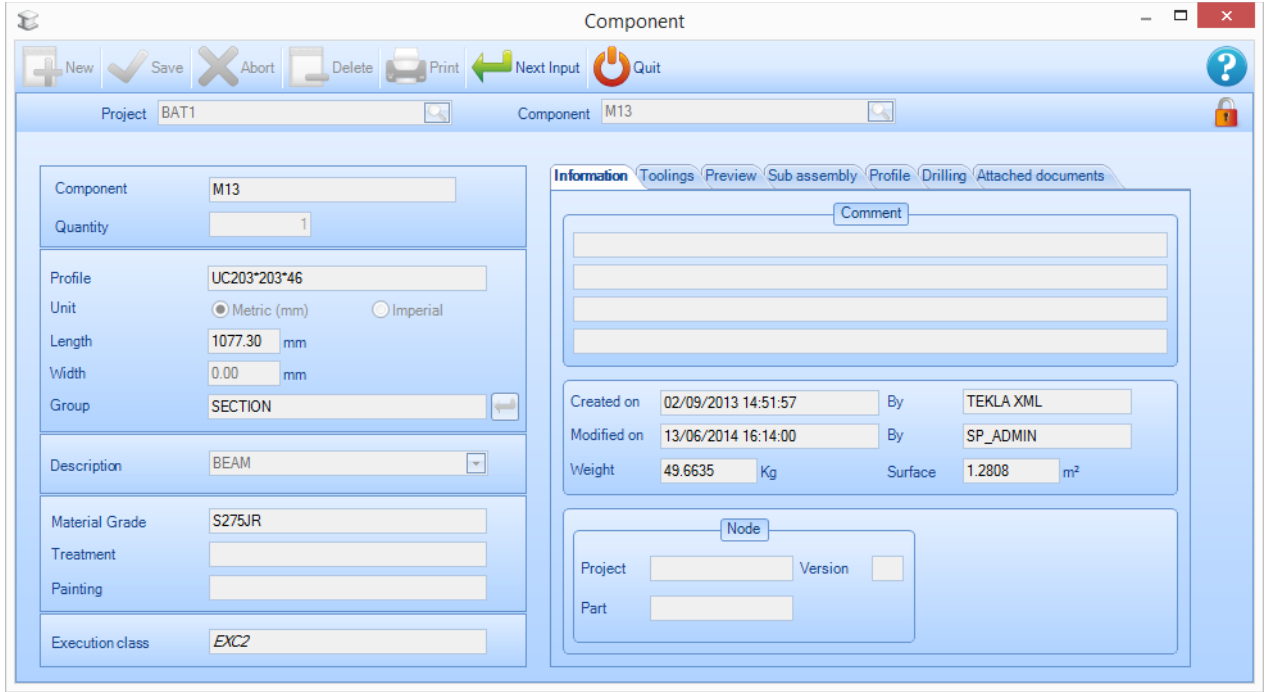

**Stock –** La lista dello stock all'inizio è vuota. È possibile aggiungere lo stock alla lista per usarlo nel nesting o, se la lasciate vuota, il nesting userà soltanto lunghezze acquistate utilizzando le migliori lunghezze disponibili.

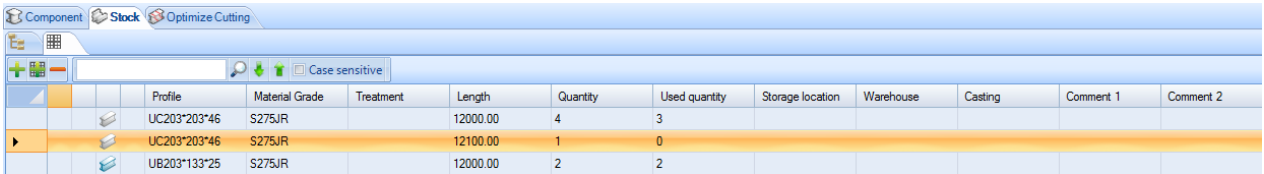

**STEEL PROJECTS®** User Documentation

#### **Ottimizzazione taglio –** Questa scheda mostra i risultati del nesting

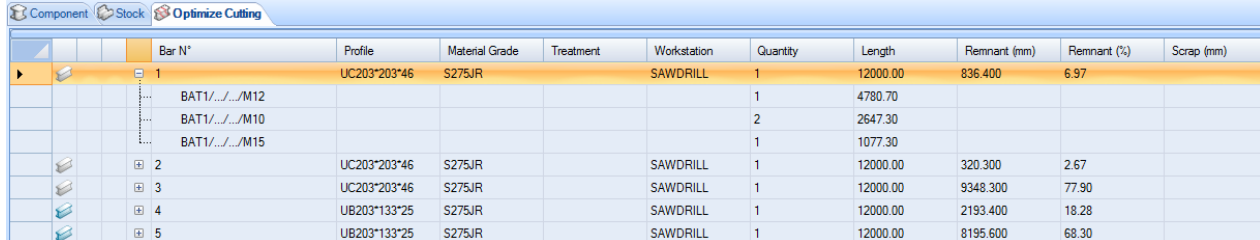

### **Anteprima**

Questa finestra mostra un'anteprima del pezzo o della barra, a seconda della vostra selezione nella finestra principale.

Per mostrare una visualizzazione 3D, è necessario aver attivato l'opzione nelle impostazioni di configurazione locali.

La funzionalità della finestra è la stessa della finestra anteprima pezzo nel Project Manager.

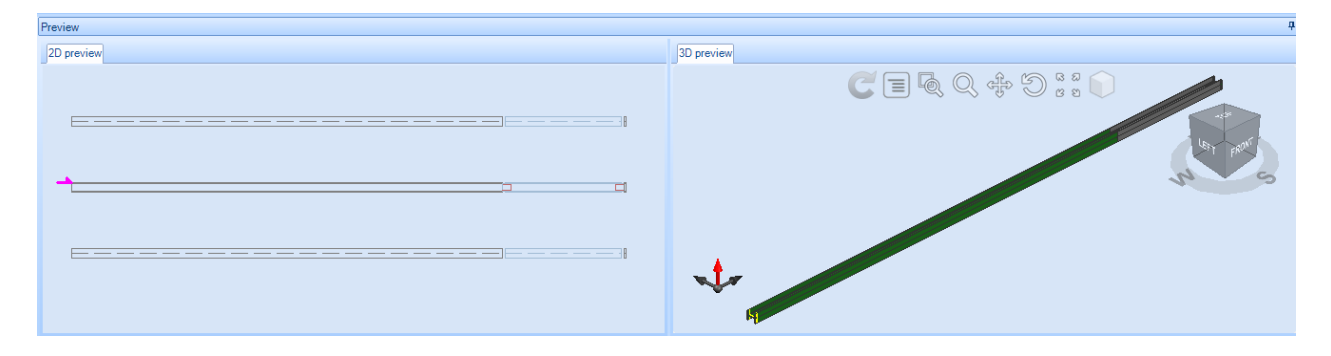

### **Informazioni generali**

Questa scheda mostra un riepilogo generale dei risultati del section nesting.

**STEEL PROJECTS®** User Documentation

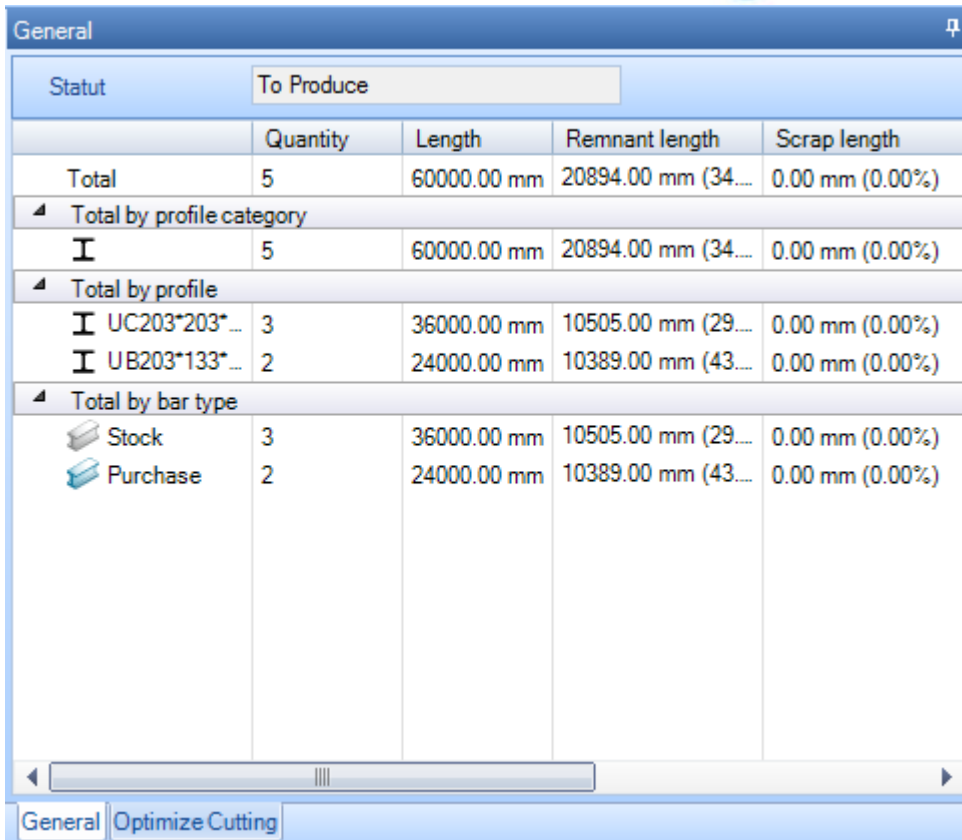

### **Ottimizzazione taglio**

La finestra di ottimizzazione taglio mostra specifiche informazioni per ogni barra annidata.

**Generale –** La scheda generale mostra informazioni generali sulla barra annidata che avete selezionato. Il tempo previsionale è mostrato soltanto se il modulo Production Manager è attivato.

L'identità residua è generate automaticamente da SPPLM; ciò piò essere utilizzato per marcare i resti al fine di mantenere la tracciabilità.

**STEEL PROJECTS®** User Documentation

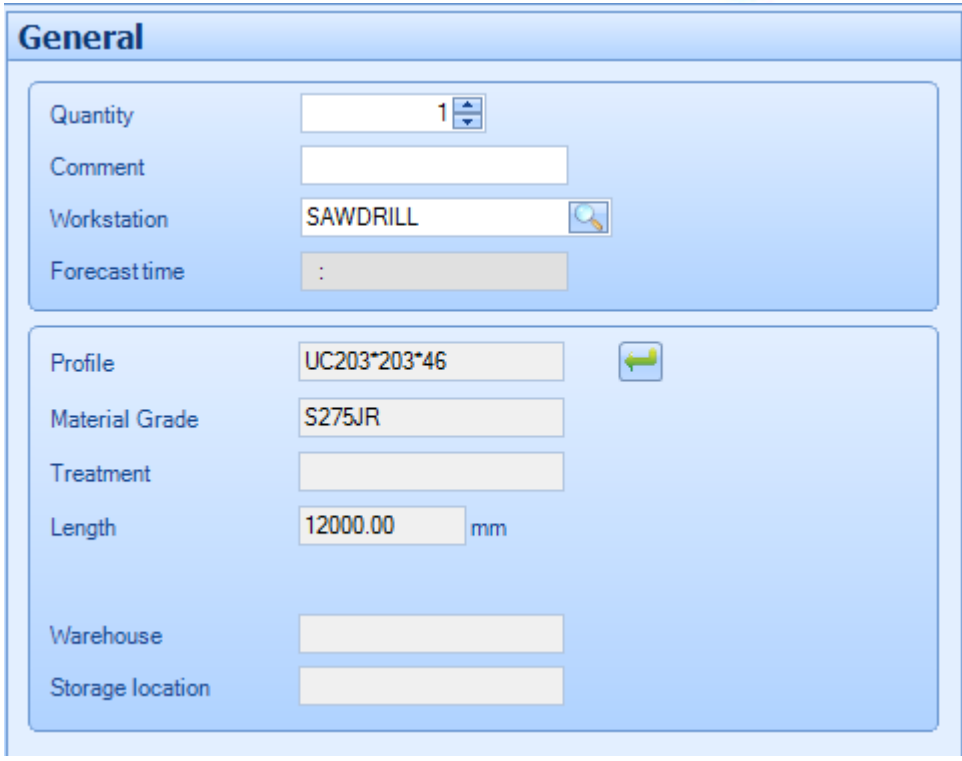

**Composizione –** Questa scheda mostra I pezzi che sono annidati nell'attuale barra selezionata. È possibile cambiare manualmente l'ordine nella barra trascinando l'ordine deli pezzi. Ed è possibile visualizzare e

cambiare la rotazione del pezzo usando le funzioni  $\left[\begin{array}{ccc} \bullet & \bullet & \bullet \end{array}\right]$ 

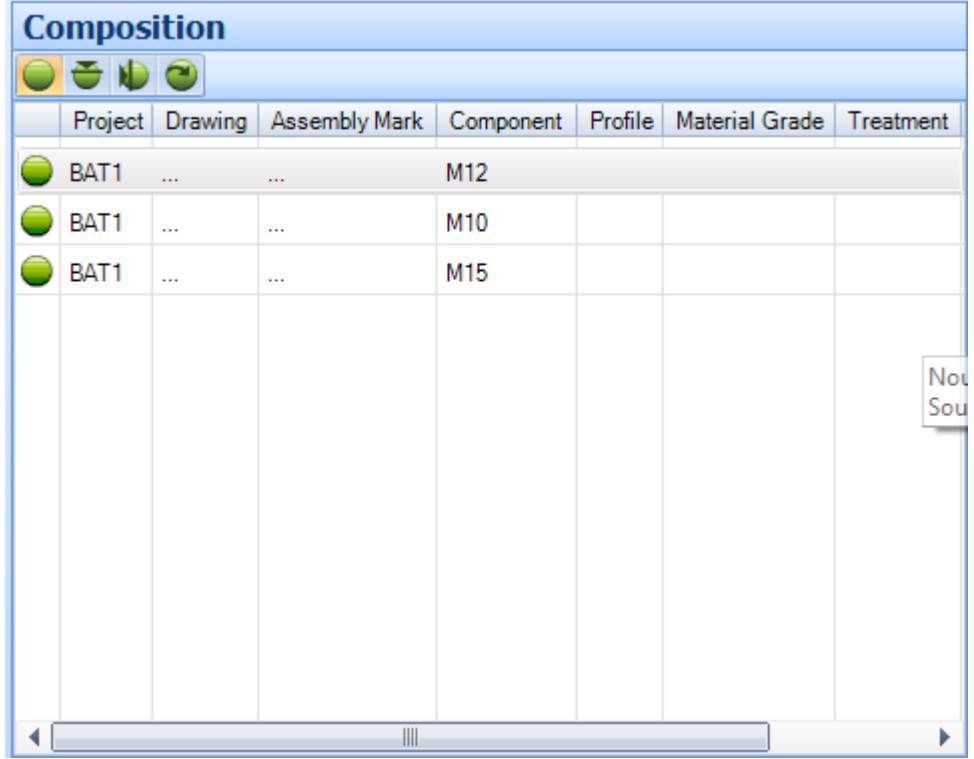

**STEEL PROJECTS®** User Documentation

**Parametri del Nesting –** Questa scheda mostra i parametri che sono stati assegnati al pezzo. Essi provengono dalla configurazione della postazione di lavoro ma possono essere disattivati nella barra cambiando qui:

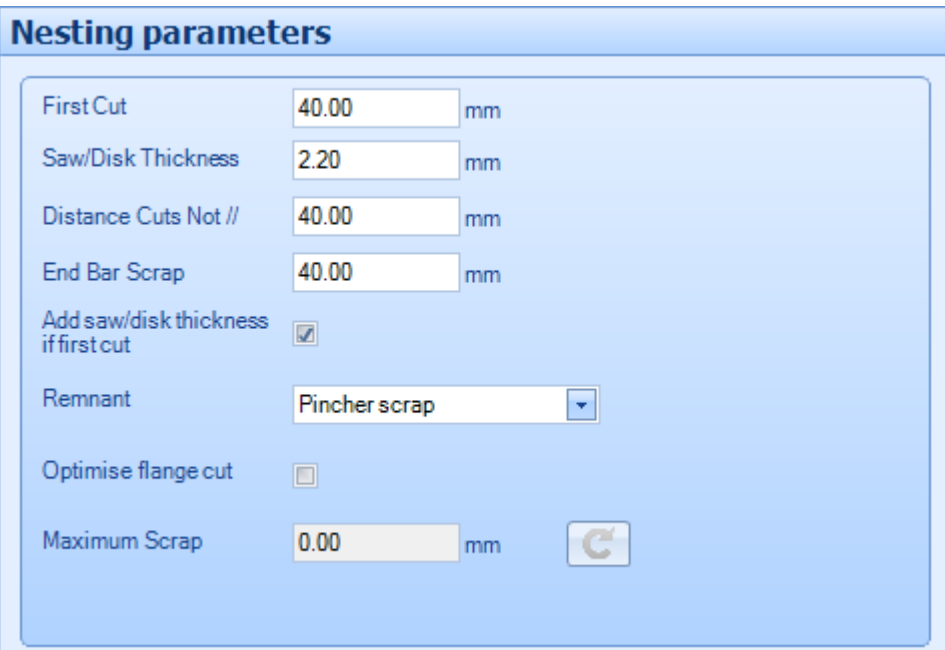

### **Menù tasto destro**

Ci sono ulteriori opzioni per la scheda della finestra principale che sono accessibili dal menù del tasto destro del mouse.

### **Elemento**

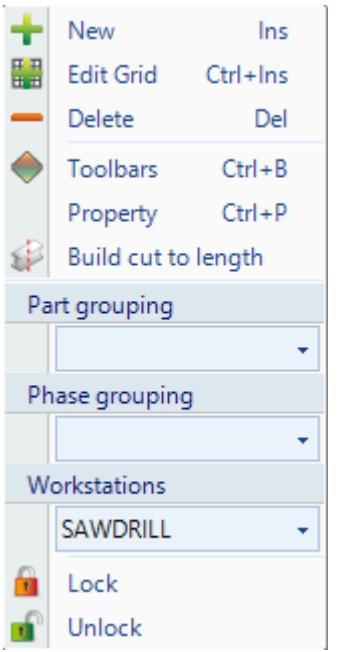

**Nuovo -** Aggiungere un nuovo pezzo predefinito con o senza lavorazioni

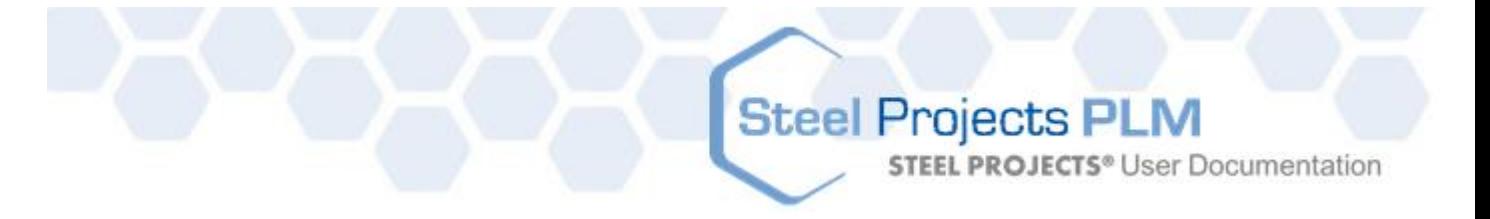

- **Modifica scheda** Modificare le opzioni di un elemento nella scheda piuttosto che nelle pagine delle opzioni individuali
- **Elimina** Elimina la selezione corrente da questo foglio di section nesting
- **Barra degli strumenti** Visualizzare \ nascondere la barra degli strumenti nascosta
- **Proprietà** Apre un'ulteriore pagina di proprietà che permette di impostare opzioni individuali per ogni componente. È possibile ignorare le simmetrie e le rotazioni disponibili e assegnare una proorità al pezzo. Il nester automatico darà precedenza ai pezzi con altà priorità (1 è la priorità più elevata) nei risultati di nesting.

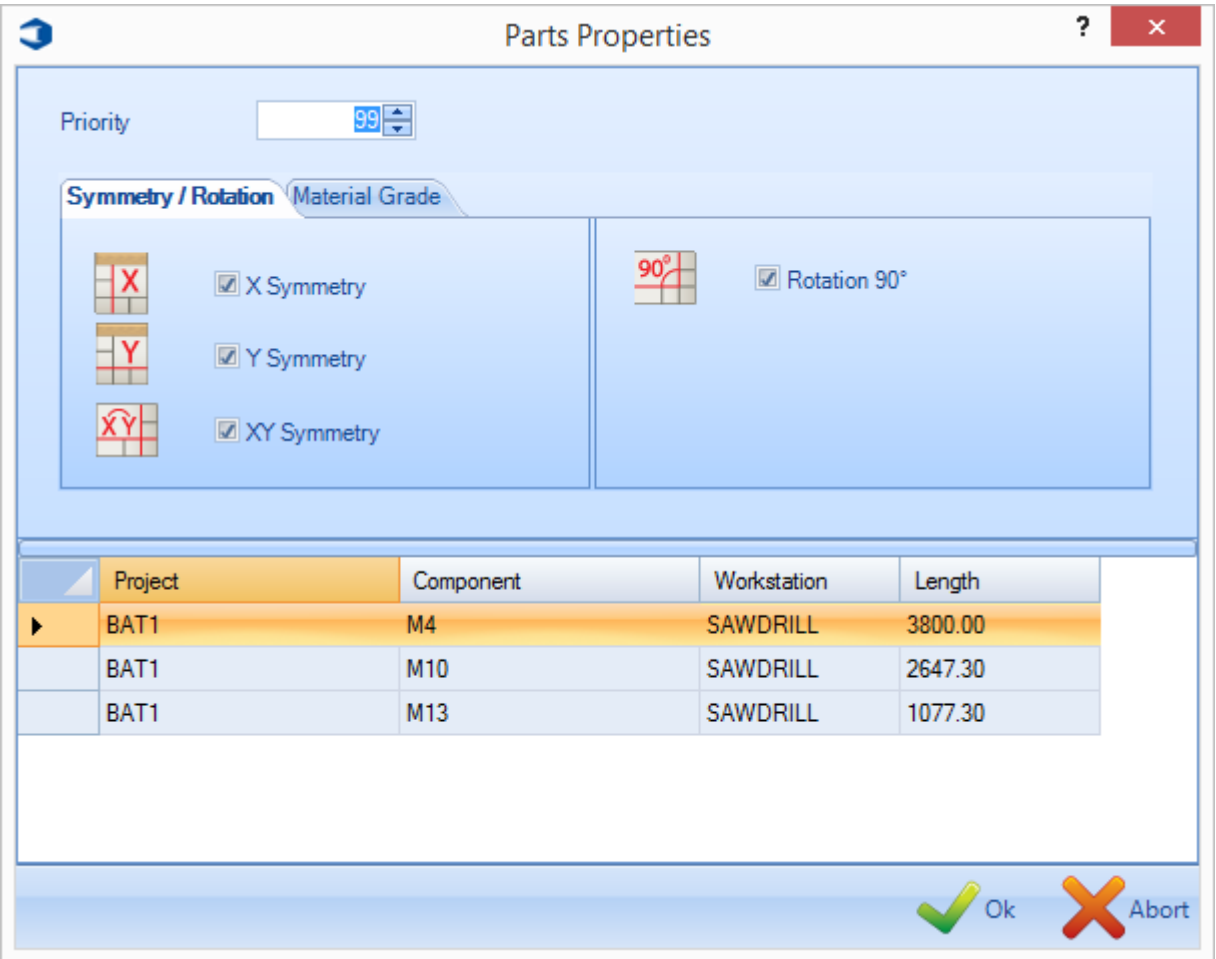

**Costruire taglio a misura** – Quando quest'opzione è selezionata, l'elemento non sarà annidato in una barra di stock separata ma sarà inviato al taglio a misura. Se viene aggiunta una barra stock nell'elenco dello stock con la stessa lunghezza, è questa che verrà usata. In caso contario otterrete la lista delle barre taglio a misura nella lsita degli acquisti. I pezzi di taglio a misura sono inviati alla macchina senza strumenti di taglio né sfrido barra anteriore o posteriore.

**Blocca \ Sblocca** – Bloccare temporaneamente dei pezzi per non renderli disponibili al section nesting automatico. Ciò è utile se si desidera annidare alcuni elementi prima rispetto all'ordine o separarli da altri elementi nello stesso foglio.
**STEEL PROJECTS® User Documentation** 

#### **Stock**

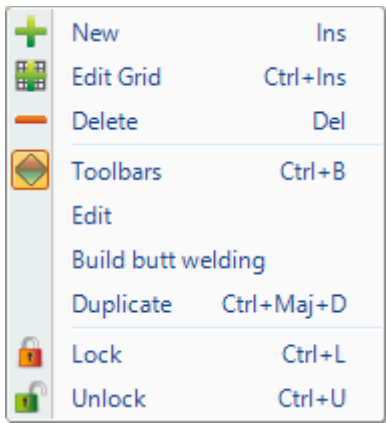

 **Nuovo** – Aggiungere alcune barre stock nell'elenco dello stock per renderle disponibili per il nesting. Selezionare i dettagli richiesti o digitandoli nelle finestre o facendo doppio click per vedere la lista di quelli che sono disponibili.

I parametri indispensabili sono il profilo, il tipo di materiale e la lunghezza.

Il tipo di barra predefinito è barra stock ma potete assegnarle un tipo diverso come "barra rimanente" o " barra acquistata". Questi tipi sono utilizzati dal nester automatico per usare varie priorità.

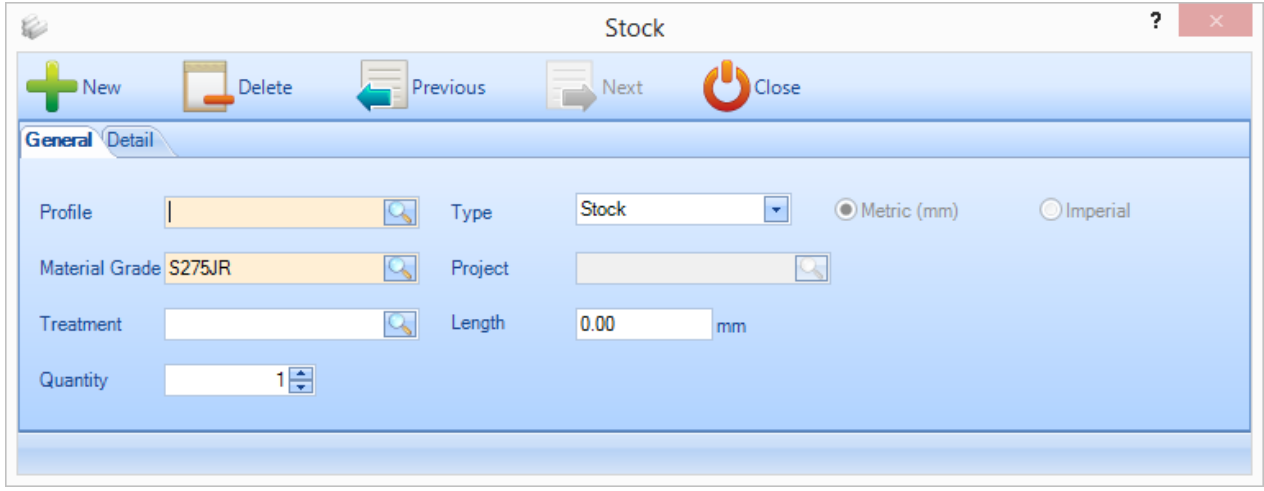

Nella pagina dei dettagli potete aggiungere ulteriori informazioni da utilizzare per la tracciabilità e il nesting avanzato tramite la posizione di caricamento o di stoccaggio.

**STEEL PROJECTS®** User Documentation

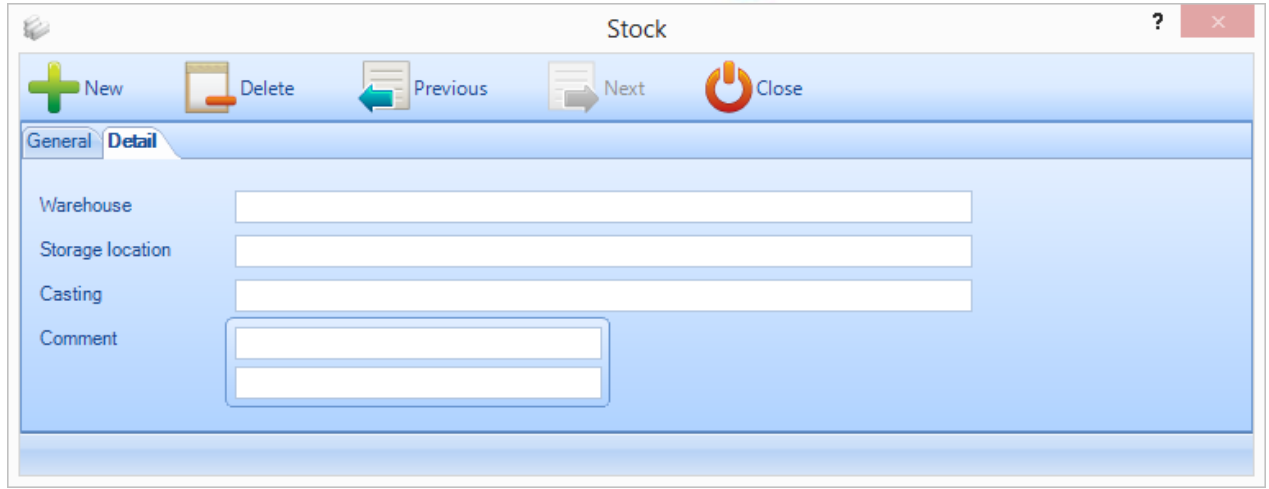

- **Modificare scheda –** Aggiungere ulteriori barre o modificare quelle esistenti usando il formato scheda piuttosto che la pagina delle opzioni individuali.
- **Eliminae** Eliminare la selezione corrente
- **Barra degli strumenti** Visualizzare o nascondere la barra degli strumenti nascosta
- **Modificare** Modificare la barra nella finestra delle opzioni
- **Saldare** Unire due o più barre per formare una sola barra . Vedere [Saldatura](#page-81-0) travi
- **Duplicare** Aggiungere una barra identica alla lista della selezione corrente.
- **Blocca \ Sblocca** Bloccare temporaneamente le barre per non renderle disponibili al section nesting automatico. Ciò è utile se si desidera annidare alcuni elementi prima rispetto all'ordine o separarli da altri elementi nello stesso foglio.

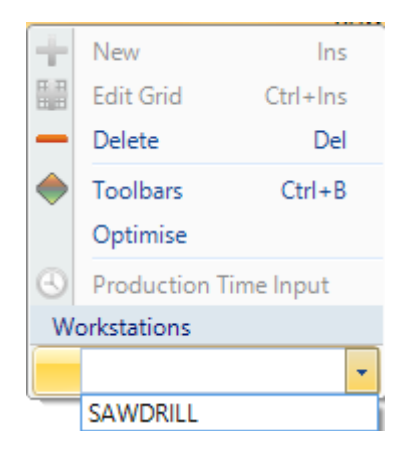

- **Ottimizzare** Ottimizzare la barra corrente
- **Postazioni di lavoro** Cambiare la macchina per la barra corrente

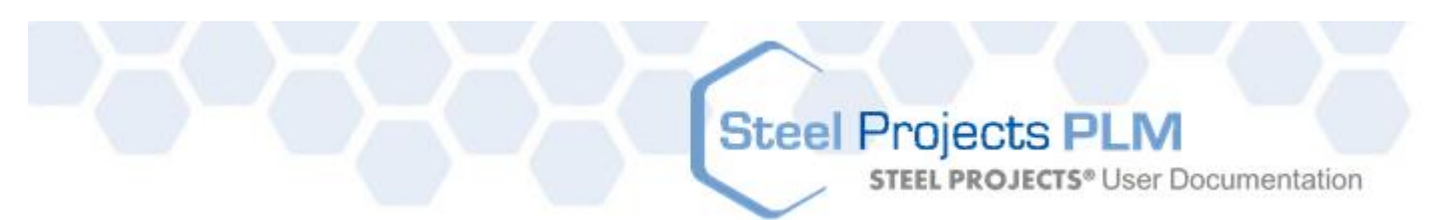

#### Report

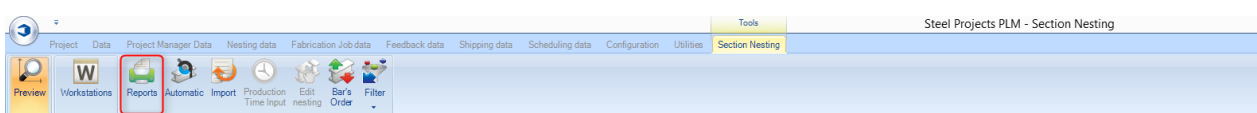

#### **Premere l'opzione "Report" aprirà il modulo report**.

| $\equiv$                                                     |                                                                                                    |                         |                       |                  |                     |                      |                              |
|--------------------------------------------------------------|----------------------------------------------------------------------------------------------------|-------------------------|-----------------------|------------------|---------------------|----------------------|------------------------------|
| Þ                                                            |                                                                                                    |                         |                       | Tools            |                     |                      | Steel Projects PLM - Reports |
|                                                              | Project Data Project Manager Data Nesting data Fabrication Job data Feedback data Shipping data Scheduling data Configuration Utilities Section Nesting Reports |                         |                       |                  |                     |                      |                              |
| المسابق                                                      |                                                                                                    |                         |                       |                  |                     |                      |                              |
| PDF<br>Excel Word<br>Print<br>Filter<br>Export Export Export |                                                                                                    |                         |                       |                  |                     |                      |                              |
| New Save Abort                                               | Delete Print Next Input Dauit                                                                                                    |                         |                       |                  |                     |                      |                              |
| Reports                                                      | <b>O</b> Nesting                                                                                                    |                         |                       |                  |                     |                      |                              |
| $\vee$ 00                                                    | <b>Barnett</b><br>$E \rightarrow H$ $C$                                                                                                    |                         |                       |                  |                     |                      |                              |
| Language<br>Name                                             |                                                                                                    |                         |                       |                  |                     |                      |                              |
| Bars                                                         | Main Report                                                                                                    |                         |                       |                  |                     |                      |                              |
| Nesting<br>English                                           |                                                                                                    |                         |                       |                  |                     |                      |                              |
| Stock<br>English                                             |                                                                                                    | Э<br>07/08/2014         |                       |                  |                     | <b>Cutting Sheet</b> | 11                           |
| Summary Linear English                                       |                                                                                                    | 1/1<br>Steel Projects   |                       |                  |                     |                      |                              |
|                                                              |                                                                                                    |                         |                       |                  |                     |                      |                              |
|                                                              |                                                                                                    |                         |                       |                  |                     |                      |                              |
|                                                              |                                                                                                    | <b>Profile</b><br>Ø     | <b>Material Grade</b> | <b>Treatment</b> | Quantity            |                      | Length Remnant               |
|                                                              |                                                                                                    |                         |                       |                  |                     |                      |                              |
|                                                              |                                                                                                    | UB203*133*25<br>Ø       | <b>S275R</b>          |                  | $\mathbf{1}$        | 12,000.00            | 2,153.40                     |
|                                                              |                                                                                                    | BAT1                    |                       | M6               | $\mathbf 1$         | 6,000.00             |                              |
|                                                              |                                                                                                    | BAT1                    |                       | M4               | $\mathbf{I}$        | 3,800.00             |                              |
|                                                              |                                                                                                    | UB203*133*25<br>Ø<br>15 | <b>S275</b> R         |                  | $\mathbf 1$         | 12,000.00            | 8,155.60                     |
|                                                              |                                                                                                    | <b>BAT1</b>             |                       | M7               | $\mathbf{1}$        | 3,800.00             |                              |
|                                                              |                                                                                                    | UC203*203*46<br>v       | <b>S275 R</b>         |                  | $\mathbf{1}$        | 12,000.00            | 796.40                       |
|                                                              |                                                                                                    | BAT1                    |                       | M12              | $\mathbf{1}$        | 4,780.70             |                              |
|                                                              |                                                                                                    | BAT1                    |                       | M10              | $\overline{2}$      | 2,647.30             |                              |
|                                                              |                                                                                                    | BAT1                    |                       | M15              | $\mathbf{1}$        | 1.077.30             |                              |
|                                                              |                                                                                                    | UC203*203*46<br>B       | <b>S275R</b>          |                  | $\mathbf{1}$        | 6,750.00             | 329.30                       |
|                                                              |                                                                                                    | BAT1                    |                       | M16              | $\overline{2}$      | 2,647.30             |                              |
|                                                              |                                                                                                    | BAT1                    |                       | M13              | $\mathbf{1}$        | 1,077.30             |                              |
|                                                              |                                                                                                    | UC203*203*46<br>À<br>B. | <b>S275JR</b>         |                  | $\mathbf{1}$        | 12,000.00            | 4,009.30                     |
|                                                              |                                                                                                    | BAT1<br>BAT1            |                       | M16<br>M10       | $\overline{2}$<br>T | 2,647.30<br>2,647.30 |                              |

Created with the Personal Edition of HelpNDoc: [Free HTML Help documentation generator](http://www.helpndoc.com/)

#### Section Nesting automatico

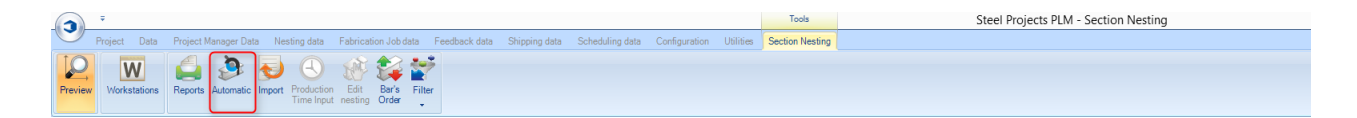

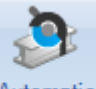

Premendo l'icona <sup>Automatic</sup> apparirà la schermata delle opzioni del nesting automatico. Questo strumento effettuerà il nesting degli elementi nello stock disponibile \ lunghezze acquistate, con potenti algoritmi che danno la priorità o minimizzano il material di sfrido, i resti o il numero delle barre. .

Per utilizzare il nester automatico basta premere e verranno usate le opzioni che sono state impostate per fare il nesting dei pezzi delle barre disponibili.

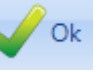

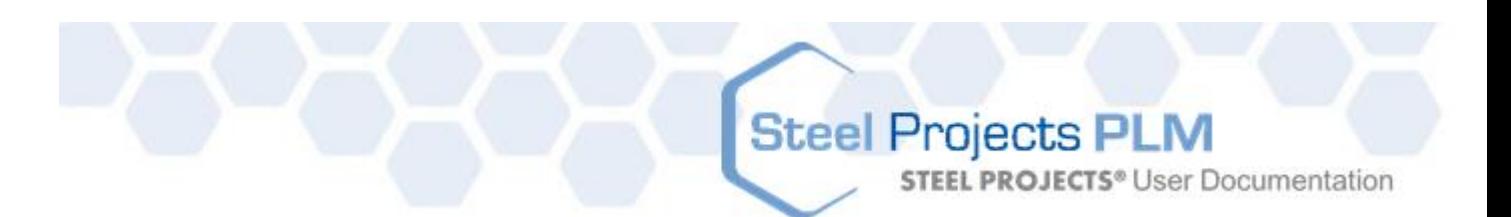

#### Avrete questa finestra

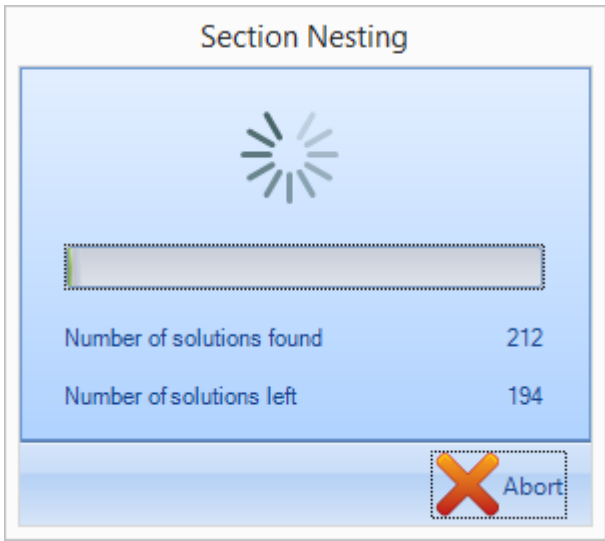

Quando la barra di avanzamento è completa, vedrete le barre create nella scheda di ottimizzazione taglio.

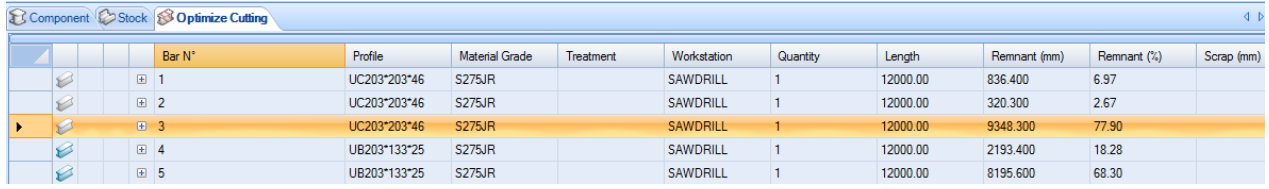

#### **Opzioni di Section Nesting**

#### **Generale**

**STEEL PROJECTS®** User Documentation

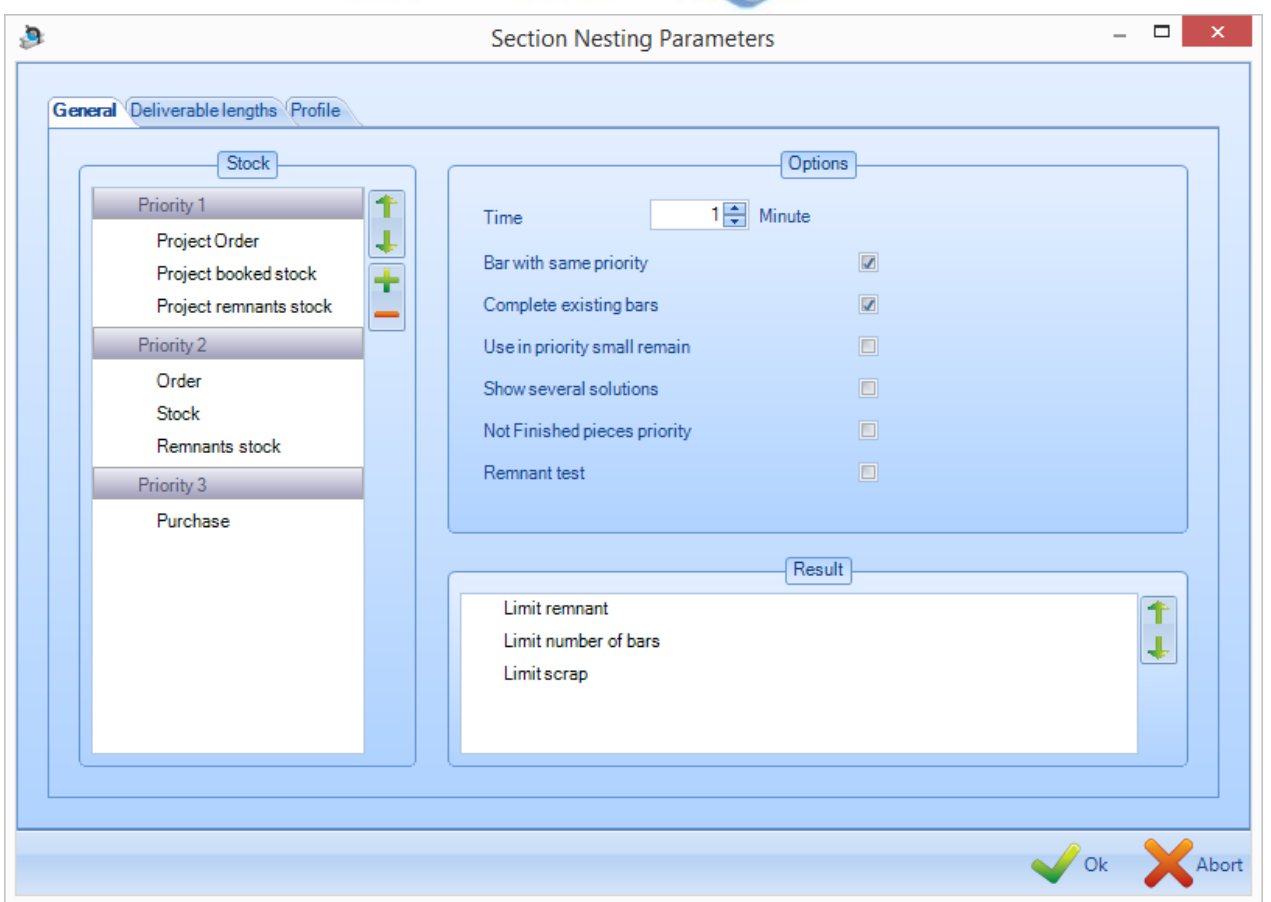

#### **Stock**

Varie priorità possono essere impostate per tipi diversi di barre stock.

Se lo stock rimanente è impostato come priorità più alta dello stock, le rimanenze saranno sempre annidate prima delle barre stock, se sono disponibili.Se lo stock è sopra gli acquisti, tutte le barre stock aggiunte saranno ottimizzate prima che le barre siano suggerite per l'acquisto. Per cambiare la priorità basta cliccare sul tipo di barra ed utilizzare le frecce "su" e "giù" per spostarsi su una diversa priorità.

#### **Risultato**

Quest'opzione permette di cambiare la preferenza dell'algoritmo di nesting.

Se il residuo limite viene selezionato per primo, il nester cercherà di limitare la quantità totale di materiale residuo lasciato in una barra.

Il numero limite di barre cercherà di limitare il numero di barre utilizzate in uno scambio per un minore movimento di materiale.

Il materiale di sfrido limite prenderà in considerazione lo scarto Massimo impostato e il rifiuto di scambio per il recupero dello stock.

#### **Opzioni**

Tempo – Selezionare il tempo (min 1 minuto) affinché il nester calculi più permutazioni per un miglior nesting.

**Steel Projects PLM** 

**STEEL PROJECTS®** User Documentation

Barre con la stessa priorità – Forzare il nester a fare solo il nesting di pezzi con la stessa priorità. Se l'opzione non è spuntata, quelli con minor priorità verranno annidati per primi ma le barre possono essere integrate con elementi con più elevate priorità.

Mostra più soluzioni. Quest'opzione funziona solo se un tempo è stato selezionato. Alla fine del processo di nesting, verranno mostrate sullo schermo tre opzioni con vari risultati di scarto, rimanenze e numero di barre.

#### **Lunghezze disponibili**

Questa scheda mostra le [lunghezze](#page-244-0) disponibili che sono state impostate e permette di attivare \disattivare la loro disponibilità per il nesting automatico.

Se la lunghezza è rappresentata con un cerchio nero significa che è disponibile. Cliccandoci sopra, il cerchio diventa bianco e significa che non è disponibile.

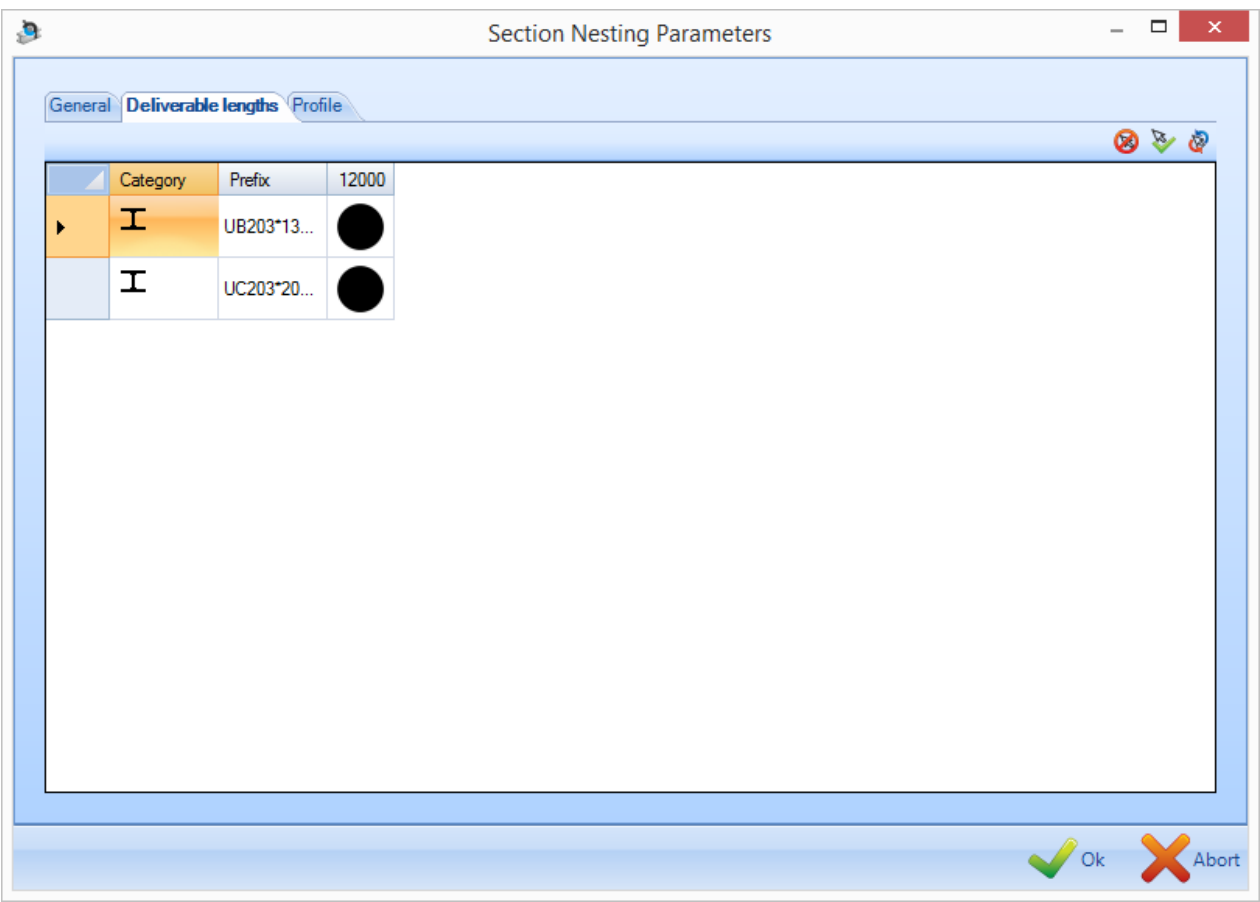

#### **Profili**

Questa scheda mostra i profili che sono stati selezionati e permette di attivare o meno il nesting per ognuno di essi.

**STEEL PROJECTS®** User Documentation

Se il profilo è rappresentato con un cerchio nero, significa che è disponibile. Facendo clic sopra di esso, il cerchio diventa bianco ed è quindi deselezionato.

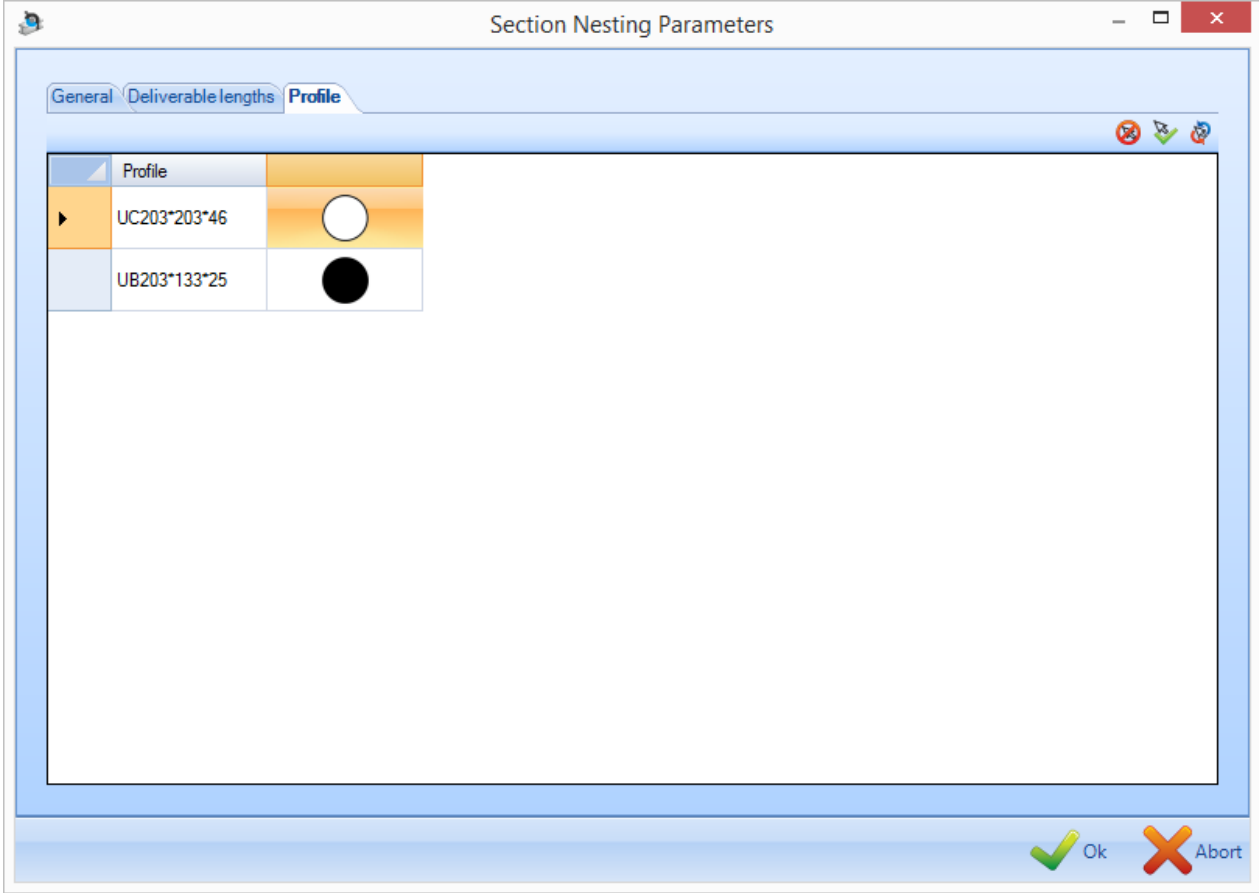

**Steel Projects PLM STEEL PROJECTS®** User Documentation

#### Cambio dell'ordine delle barre

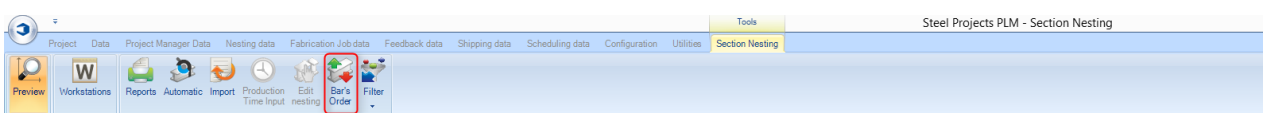

#### **Quando il nesting, manuale o automatice, è terminato è possibile cambiare l'ordine delle barre.**

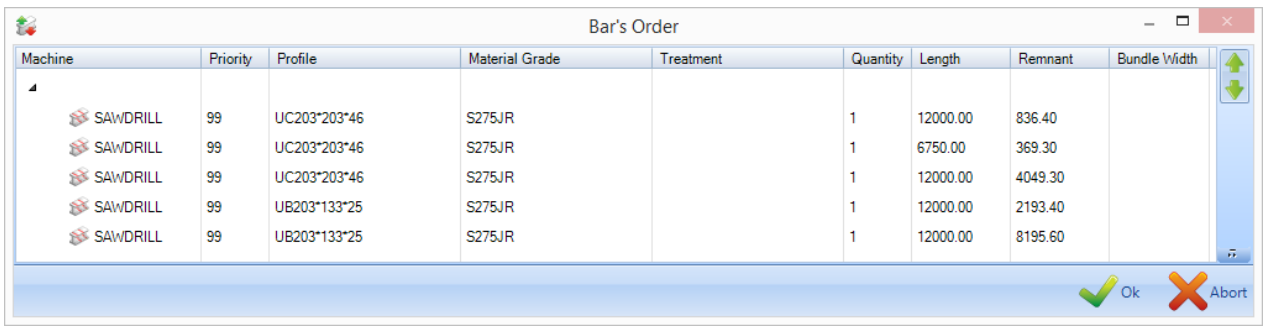

Per cambiare l'ordine, o si trascina e rilascia la barra nella lista nell'ordine desiderato o si clicca su una

barra specifica e si utilizza l'icona frecce a destra della finestra .

Se si dispone di un sistema automatico capace di lavorare con fasci di barre, premere l'icona e il sistema unirà automaticamente le barre con simili profili, trattamenti, verniciature ecc, usando le regole che sono state impostate nel flusso di lavoro.

#### Section Nesting manuale

#### **È possibile effettuare un nesting manuale piuttosto che automatico.**

È utile se avete bisogno di tagliare specifici elementi in un ordine specifico di barre specifiche.

Per iniziare, aggiungere alcune barre stock nella scheda "Stock" della finestra principale.

Trascinare e rilasciare una delle barre da questa lista nella finestra dell'ottimizzazione taglio. Si vedrà che l'icona cambia per mostrare che la barra che è ora nella finestra.

**STEEL PROJECTS®** User Documentation

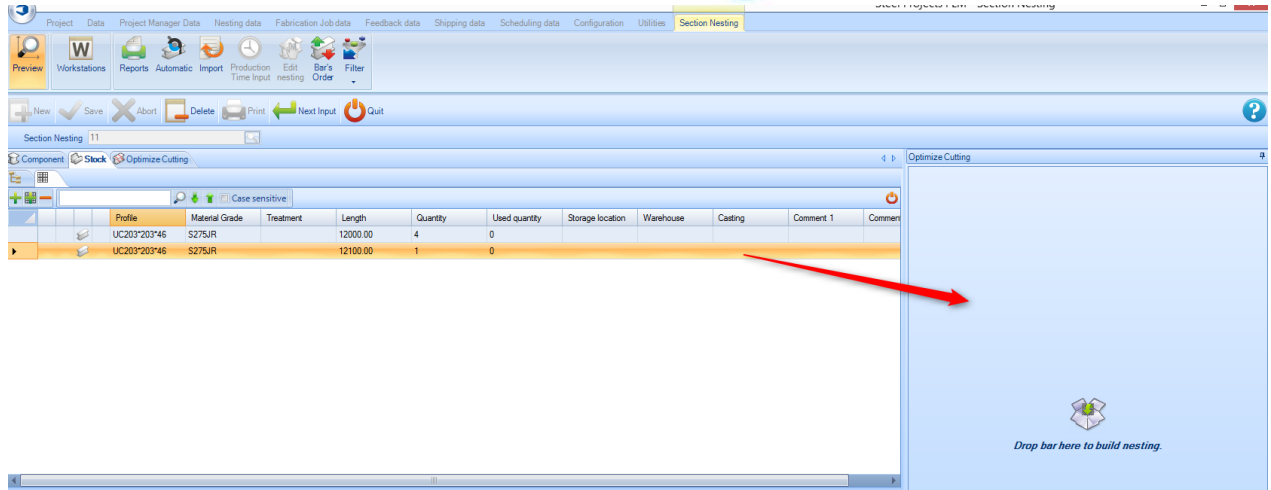

Passate a questo punto alla scheda della finestra principale dell'elemento. Solo gli elementi con lo stesso profilo della barra che avete selezionato saranno disponibili.

Per aggiungere uno o più elementi nella barra, trascinarli e rilasciarli dalla finestra principale alla finestra di ottimizzazione taglio.

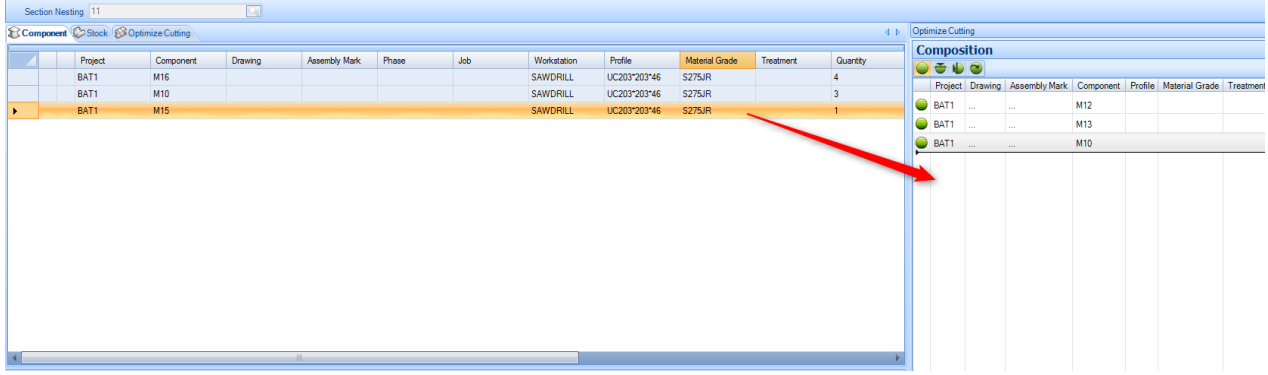

Si vedrà che il grafico e le opzioni della barra cambiano per corrispondere alle modifiche manuali.

Cambiare l'ordine dei pezzi nella barra trascinandoli e rilasciandoli nella lista nella finestra dell"ottimizzazione taglio.

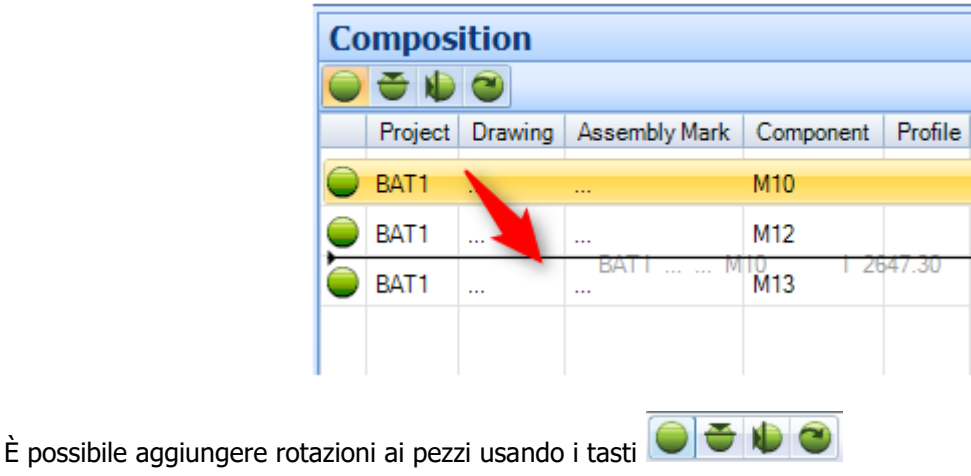

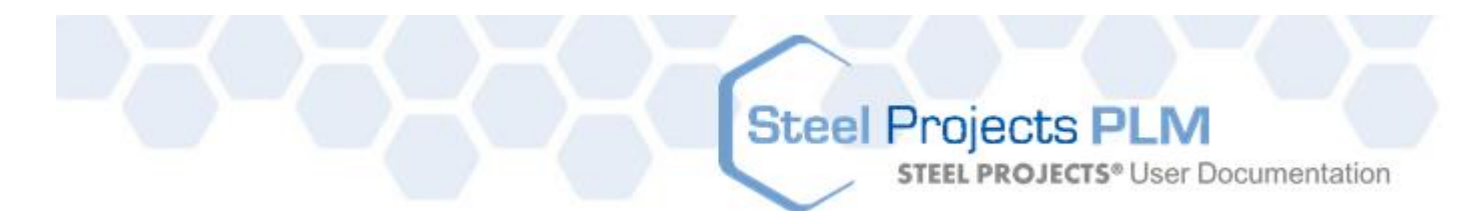

Dopo aver costruito la barra, premere il tasto "Salva" e poi spostarsi alla scheda "Stock", trascinare un'altra barra nella finestra dell'ottimizzazione taglio e ripetere lo stesso processo.

#### <span id="page-81-0"></span>Saldatura travi

#### **Premere l'opzione Saldatura travi nel menù del tasto destro del mouse per utilizzare la barra selezionata come barra di una barrasaldata più grande.**

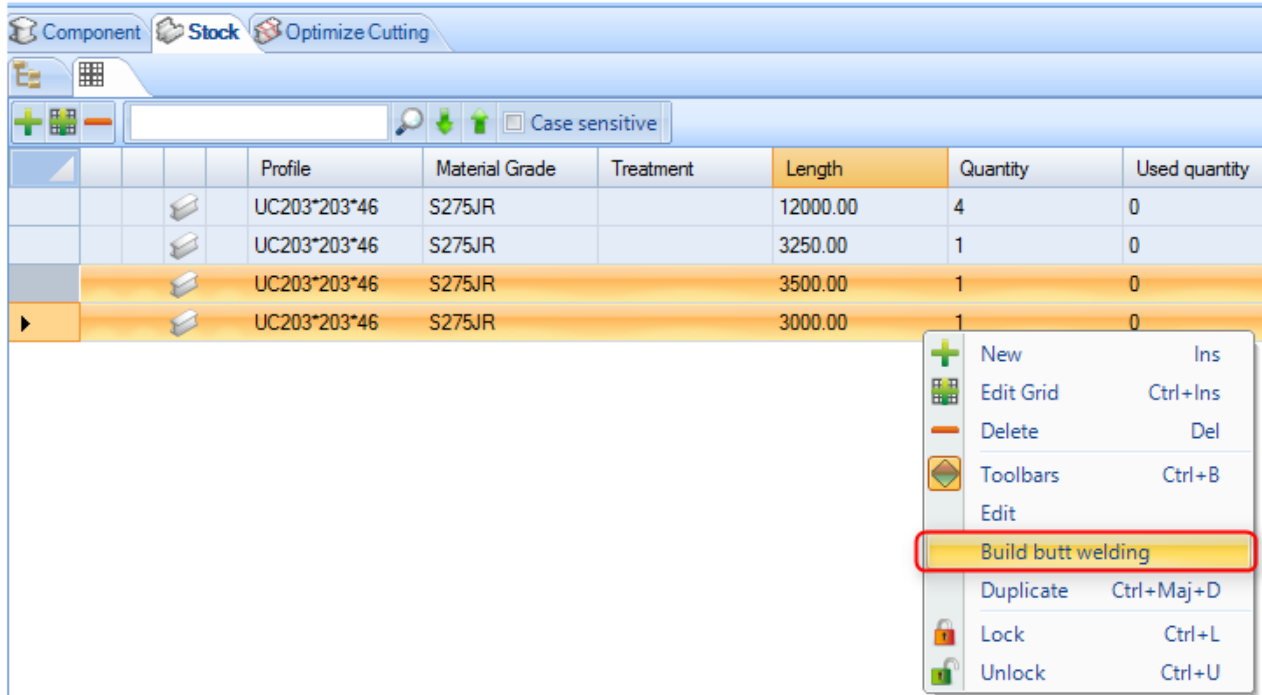

Nella lista dello stock selezionare le barre stock e fare click col tasto destro del mouse per aprire il menù.

Avrete questa finestra per definire il modo di saldare entrambe le barre.

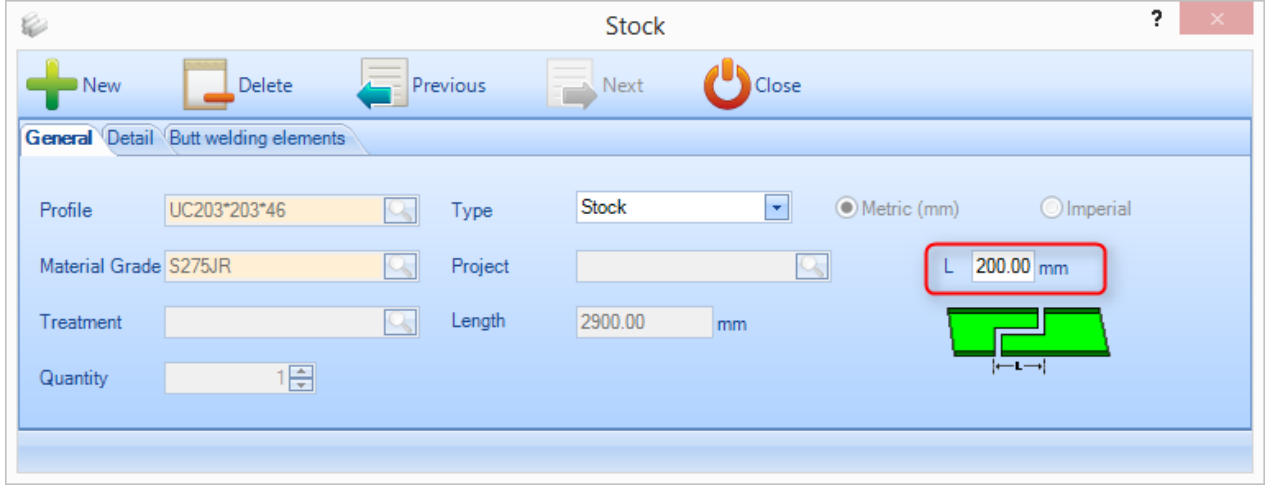

La finestra "Dettagli" offre la possibilità di aggiungere ulteriori informazioni.

**STEEL PROJECTS®** User Documentation

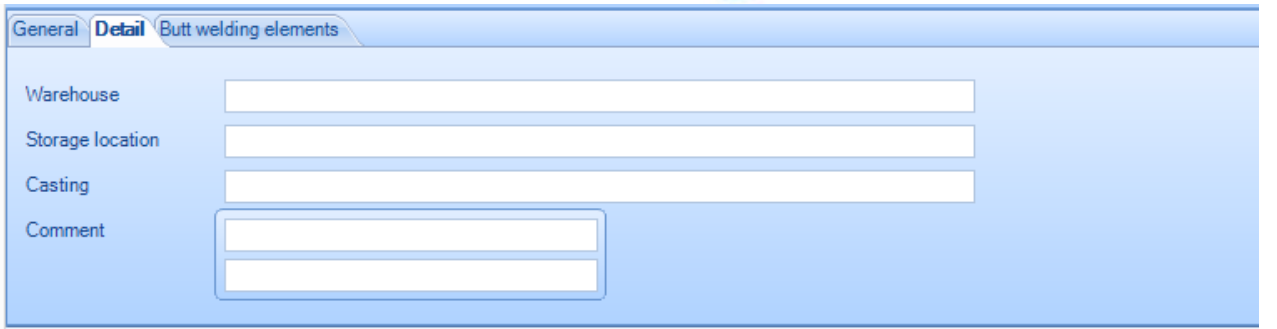

Da questa lista è possibile selezionare barre stock che verranno usate per creare le travi saldate. L'elenco a sinistra mostra le barre disponibili. Trascinare e rilasciare le barre desiderate nel lato destro per costituire l'elemento.

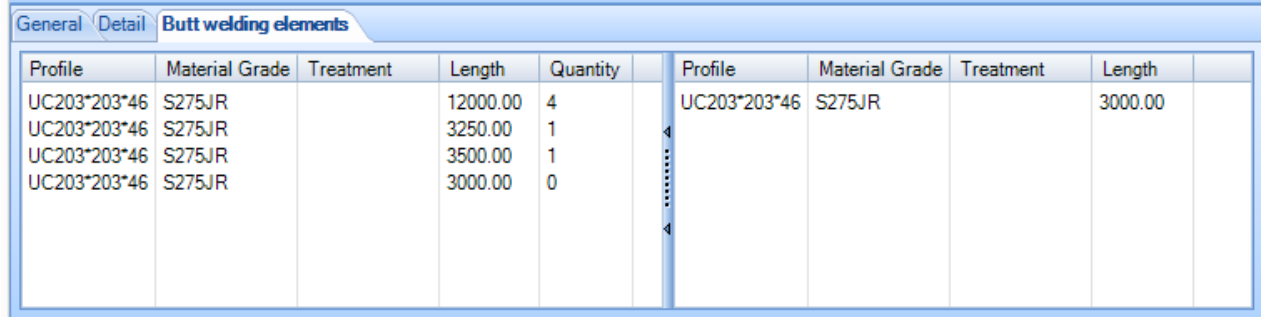

Quando si salva la barra, si vedrà che barra e la lunghezza totale sono cambiate ed è possibile vedere una sottolista delle barre che compongono la barra saldata

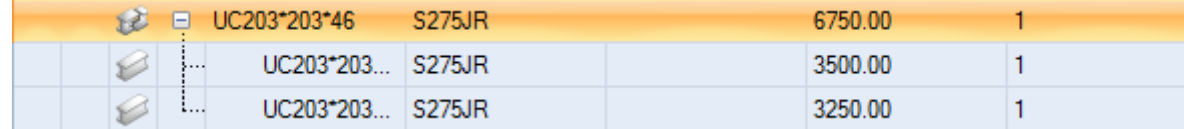

Quando si effettua un nesting automatico, la lunghezza totale sarà utilizzata come barra disponibile standard ma è possibile mantenere la completa tracciabilità dei vari elementi nel sistema.

**STEEL PROJECTS®** User Documentation

#### **Inserimento del tempo di produzione**

Quando si clicca sul pulsante "Inserimento del tempo di produzione", è possibile digitare l'attuale tempo di produzione per ogni barra.

Il lavoro di fabbricazione del nesting non deve essere "non controllato" per poter procedere.

#### **Modulo - Plate Nesting**

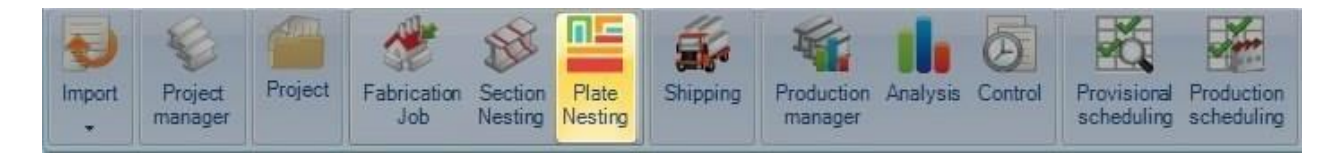

#### **Il modulo principale per ottimizzare il nesting di piastre**

Il modulo "Plate Nesting" permette di fare il nesting dei componenti in piastre per semplificare l' acquisto e il processo produttivo.

Il modulo utilizza i parametri impostati nelle opzioni "Dati [Nesting](#page-243-0)"

Per creare un nuovo plate nesting non dovreste farlo accedendo direttamente a questo menù. I nuovi nesting sono creati normalmente o nel Project Manager, trascinando i pezzi desiderati nella finestra selezione, attivando l'opzione di plate nesting e premendo "azione", o dal Production Manager nella schermata di avvio in produzione.

È possibile utilizzare questo menù per visualizzare e modificare i nesting delle piastre esistenti. Per farlo, o si digita il numero del foglio di nesting o si fa doppio clic nella finestra, si sceglie il nesting dalla finestra e si preme OK.

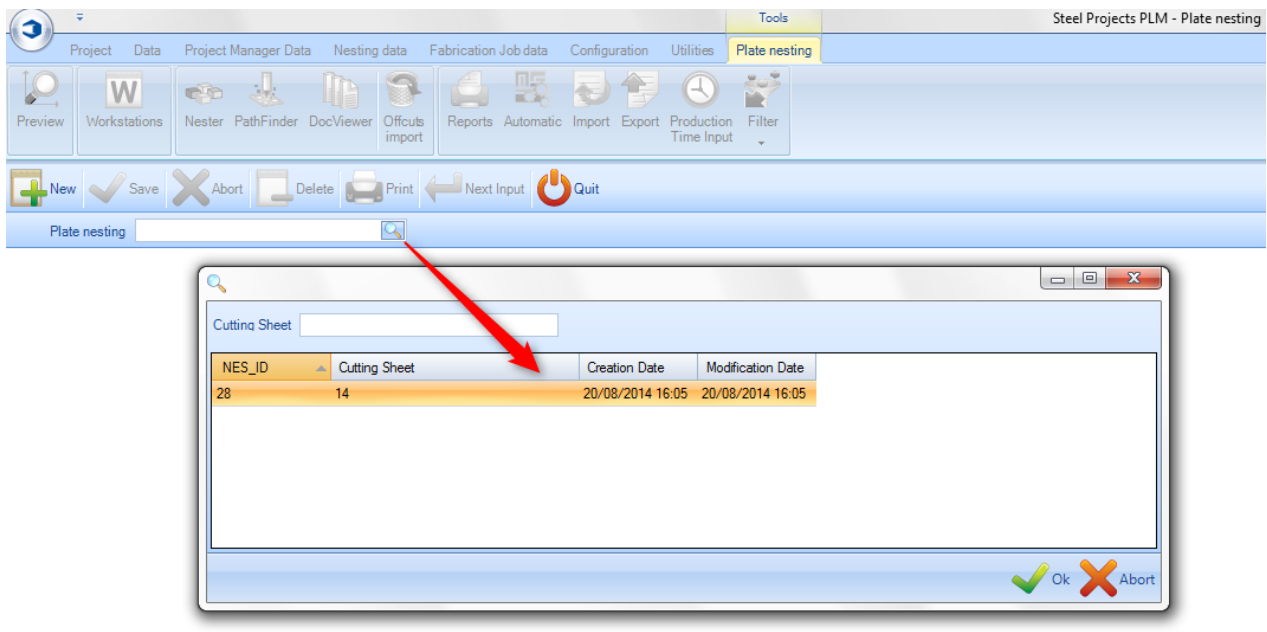

**STEEL PROJECTS®** User Documentation

Qiest'azione aprirà il modulo di "Pate Nesting". In alternativa, questo modulo si aprirà automaticamente se si lavora con leschermate "Project Manager" o "Avvio in produzione".

### **Barra strumenti del Plate Nesting**

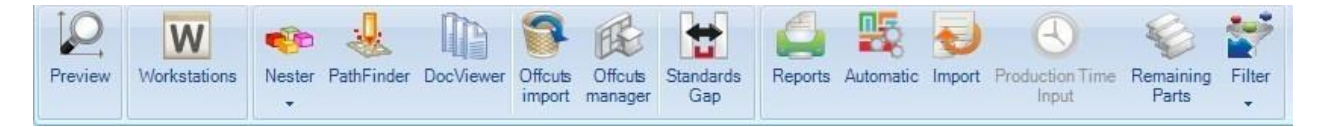

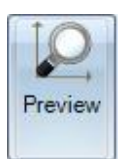

Aprire la finestra anteprima del pezzo

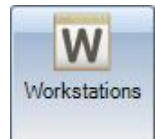

Aprire una scorciatoia verso la configurazione della postazione di lavoro

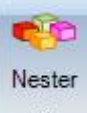

Aprire il modulo del nester per definire manualmente il nesting delle piastre

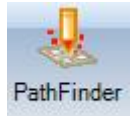

Aprire il modulo esploratore (pathfinder) per definire le sequenze di taglio, per create ponti tra i pezzi, generare programmi CNC ecc…

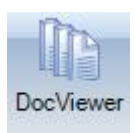

Aprire il modulo "DocViewer" per generare e stampare il report di plate nesting

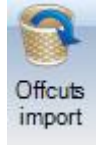

Importare gli scarti con lo stesso spessore e tipo di materiale dal precedente nesting

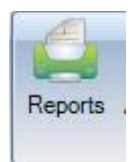

Creare report di liste di pezzi e nesting con la finestra "Report"

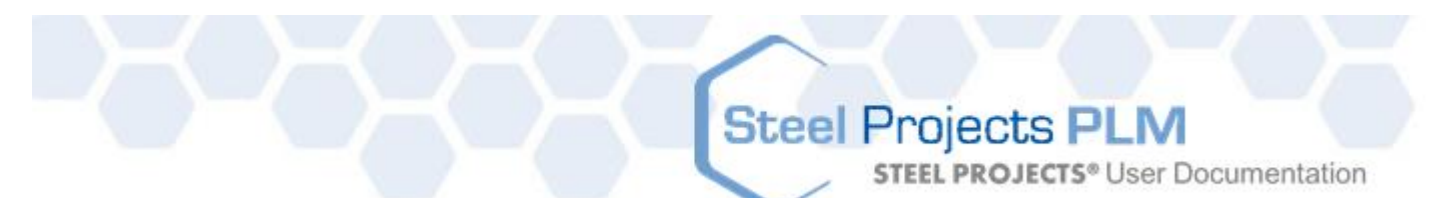

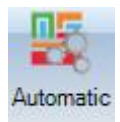

Eseguire automaticamente il nesting degli elementi nello Stock, rimanenze e piastre acquistate usando il Plate Nesting automatico.

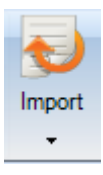

Importare piastre stock usando un Import [Stock](#page-257-0) configurato

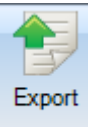

 Esportare le piastre verso la produzione. Può essere fatto dal Plate Nesting o da "Avvio in produzioneé a seconda delle opzioni.

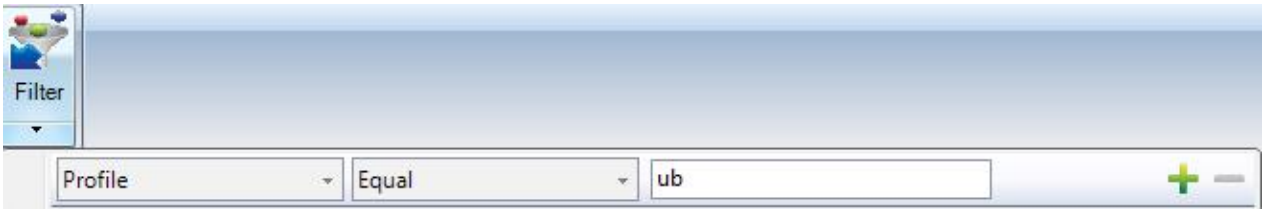

Imposta un filtro per visualizzare soltanto alcune informazioni nella finestra principale

### **Layout del Plate Nesting**

Il modulo utilizza una multi finestra, con layout a schede, simile al Project Manager.

- 1- Barra delle scorciatoie
- 2- Barra delle azioni
- 3- Finestra principale, i vostri elementi, lo stock e le barre sono visualizzati.
- 4- Qui è possibile avere un'anteprima 2D o 3D per componenti o piastre
- 5- Questa scheda mostra un riepilogo generale dei risultati di plate nesting
- 6- La finestra di ottimizzazione del taglio mostra informazioni specifiche per ogni piastra annidata
- 7- Sommario degli strumenti utilizzati nell'elemento selezionato.

**STEEL PROJECTS®** User Documentation

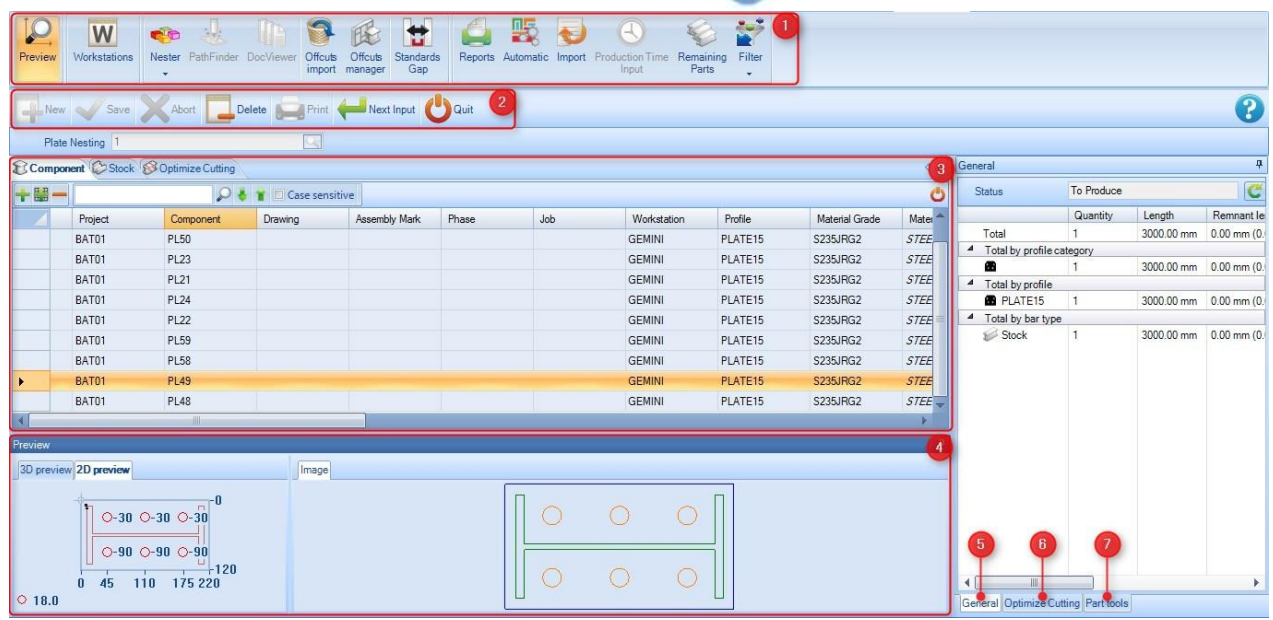

#### **Finestra principale**

La finestra principale è costituita da tre tabelle.

**Componente** – Elenca tutti gli elementi che sono stati inclusi nel plate nesting. È possibile vedere tutti i dettagli provenienti dal Project Manager, inclusi il progetto, la postazione di lavoro e i dettagli sulla quantità.

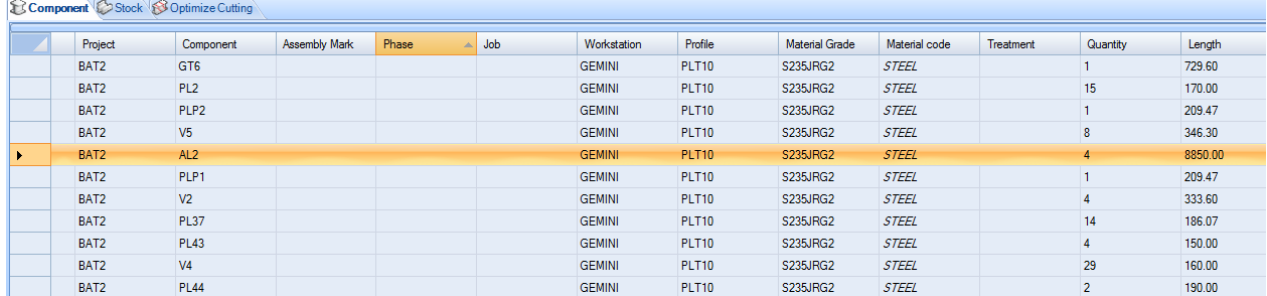

Facendo doppio clic su uno degli elementi, si aprono le opzioni dell'elemento ed è possibile effettuare modifiche qui piuttosto che tornare nel Project Manager.

**STEEL PROJECTS®** User Documentation

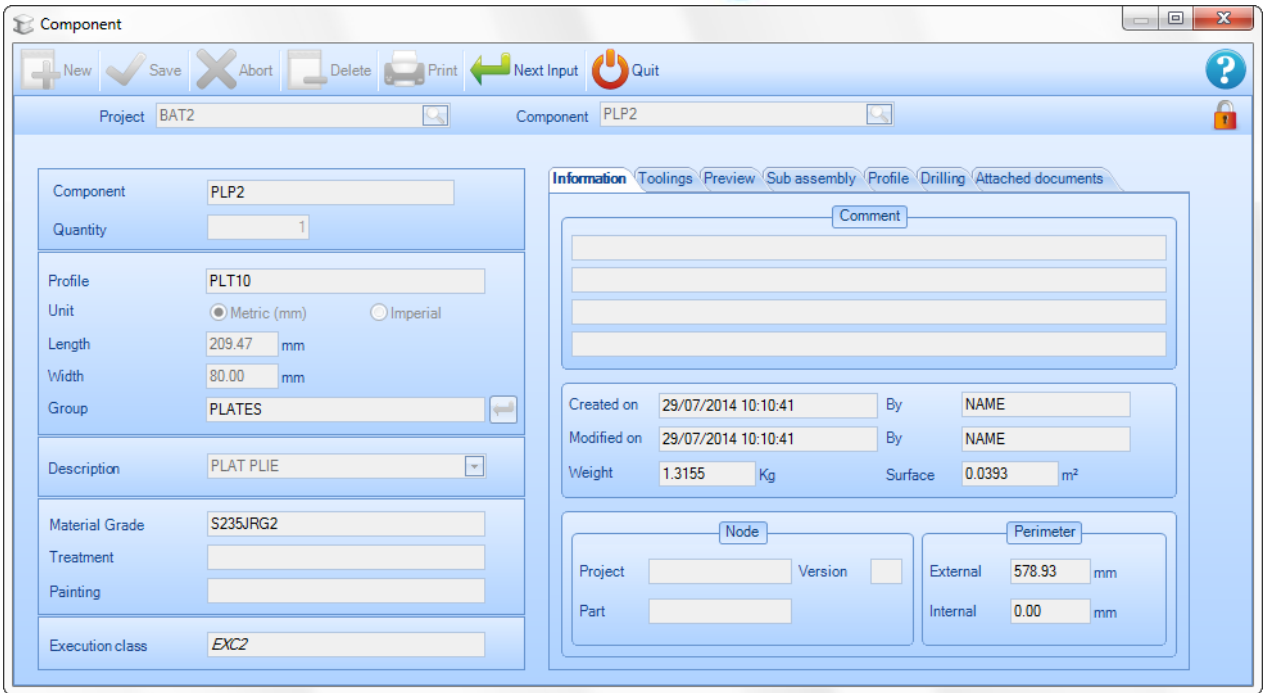

Se è necessario aggiungere ulteriori elementi, fare clic destro su uno spazio vuoto e selezionare "Nuovo". Poi aggiungere i pezzi da questa schermata. I pezzi devono essere stati aggiunti precedentemente nel lancio in fabbricazione.

**Stock –** La lista dello stock è vuota all'inizio. È possibile aggiungere lo stock alla lista per usarlo nel nesting o, se viene lasciato vuoto, il nester userà soltanto le lunghezze acquistate usando la migliore dimensione commerciale.

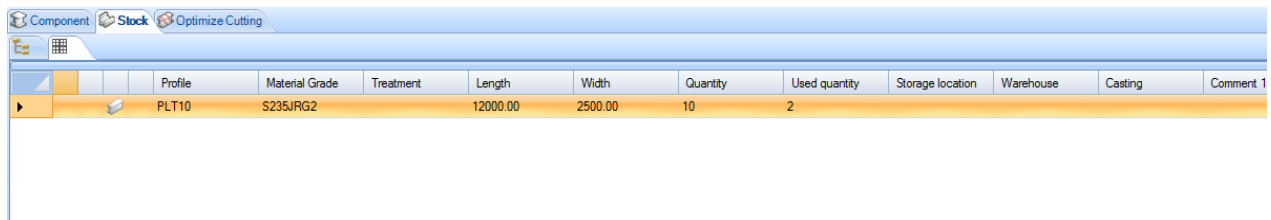

#### **Ottimizzazione del taglio –** questa tabella mostra I risultati del nesting

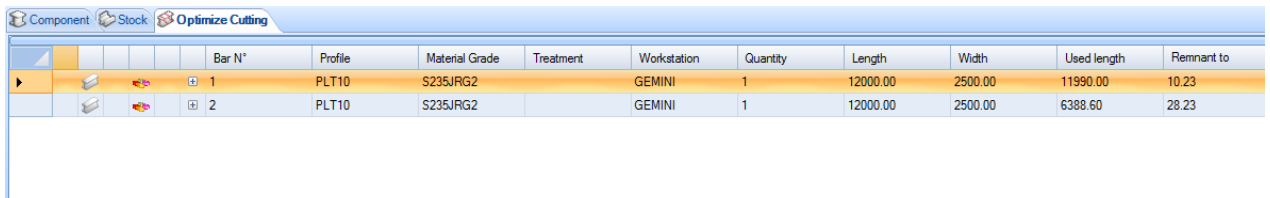

#### **Anteprima**

Questa finestra mostra un'anteprima del pezzo o della lpiastra, a seconda della vostra selezione nella finestra principale.

**STEEL PROJECTS®** User Documentation

Per avere una visualizzazione 3D è necessario aver attivato l'opzione nelle impostazioni di configurazione locali. La funzionalità della finestra è la stessa delal finestra anteprima del pezzo nel "Project Manager"

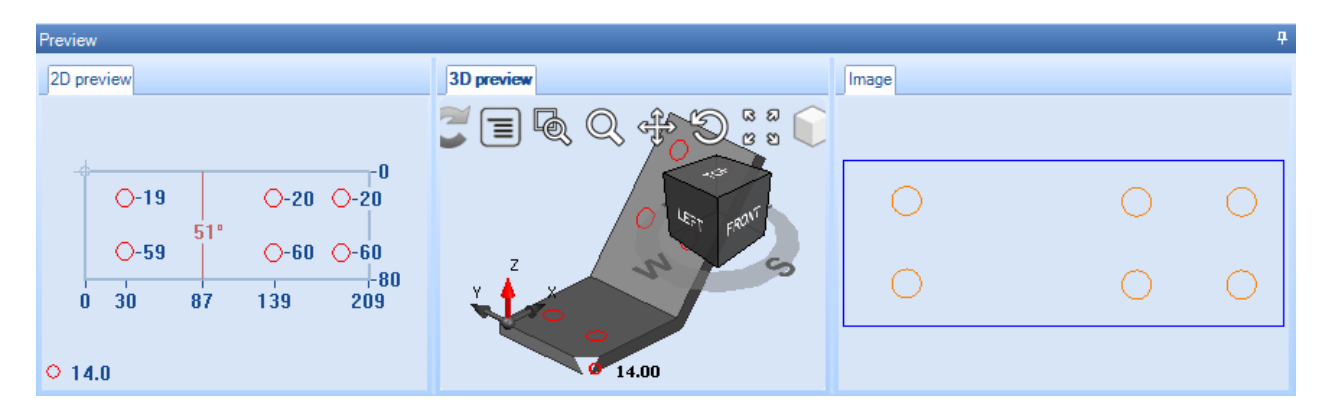

#### **3 – Informazioni generali**

Questa finestra mostra un riepilogo generale dei risultati del plate nesting

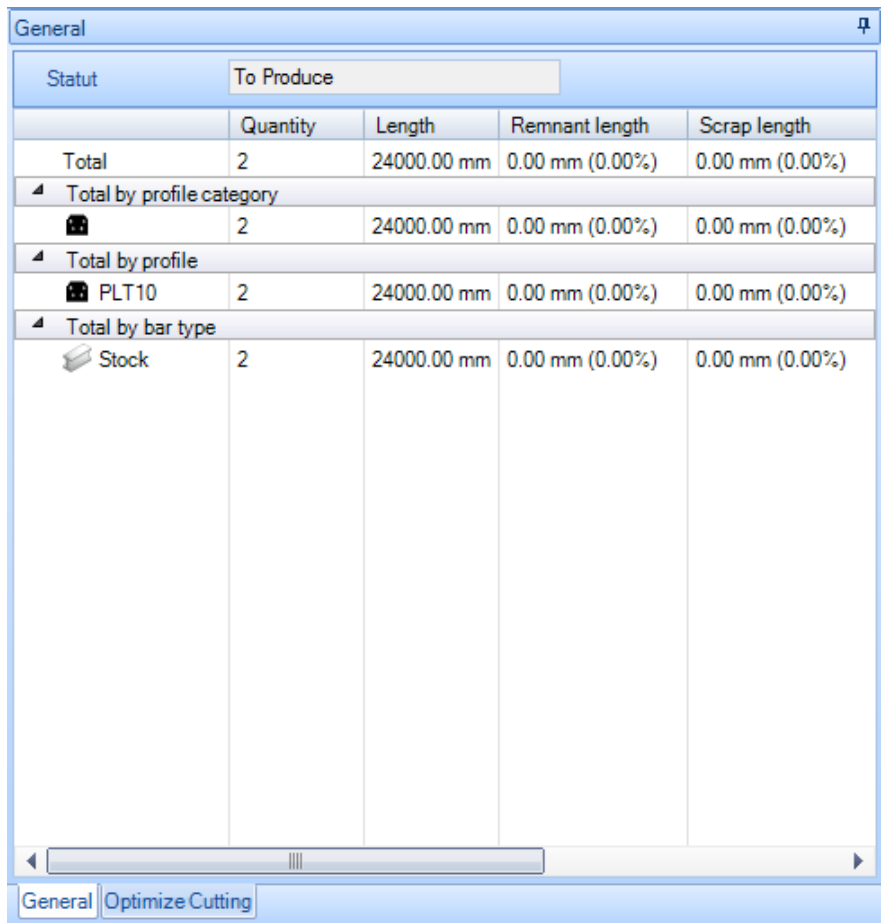

#### **4 – Ottimizzazione del taglio**

La finestra di ottimizzazione del taglio mostra informazioni specifiche per ogni piastra annidata.

**STEEL PROJECTS®** User Documentation

**Generale –** La scheda generale mostra informazioni generali sulla piastra annidata che avete selezionato. Il tempo previsionale è mostrato soltanto se è attivato il modulo "Production Manager"

L'identità rimanente è generata automaticamente da SPPLM, ciò può essere utilizzato per marcare il materiale rimanente per mantenere la tracciabilità.

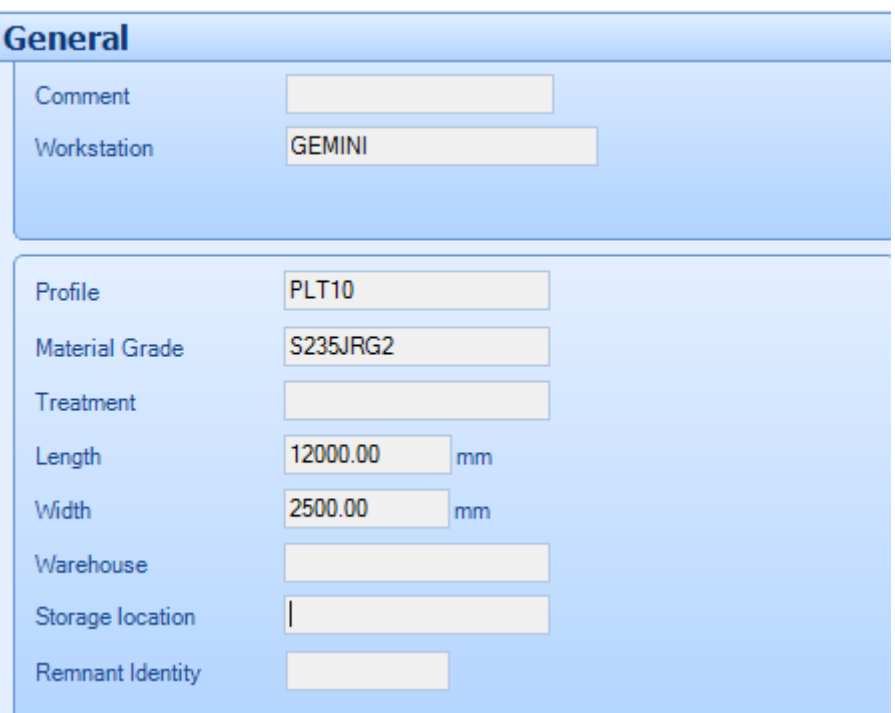

**Composizione** – Questa scheda mostra i pezzi che sono annidati nell'attuale piastra selezionata.

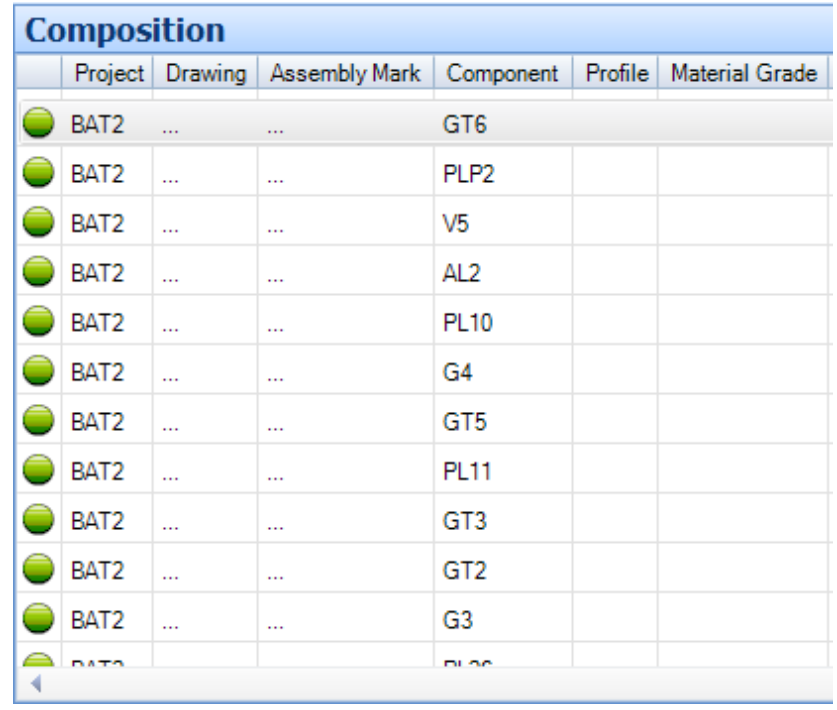

**STEEL PROJECTS®** User Documentation

**Strumenti –** Questa scheda elenca gli strumenti che stanno per essere utilizzati dalla macchina una volta che il nesting è stato generato. Gli strumenti utilizzati varieranno a seconda di come la postazione di lavoro è stata configurata.

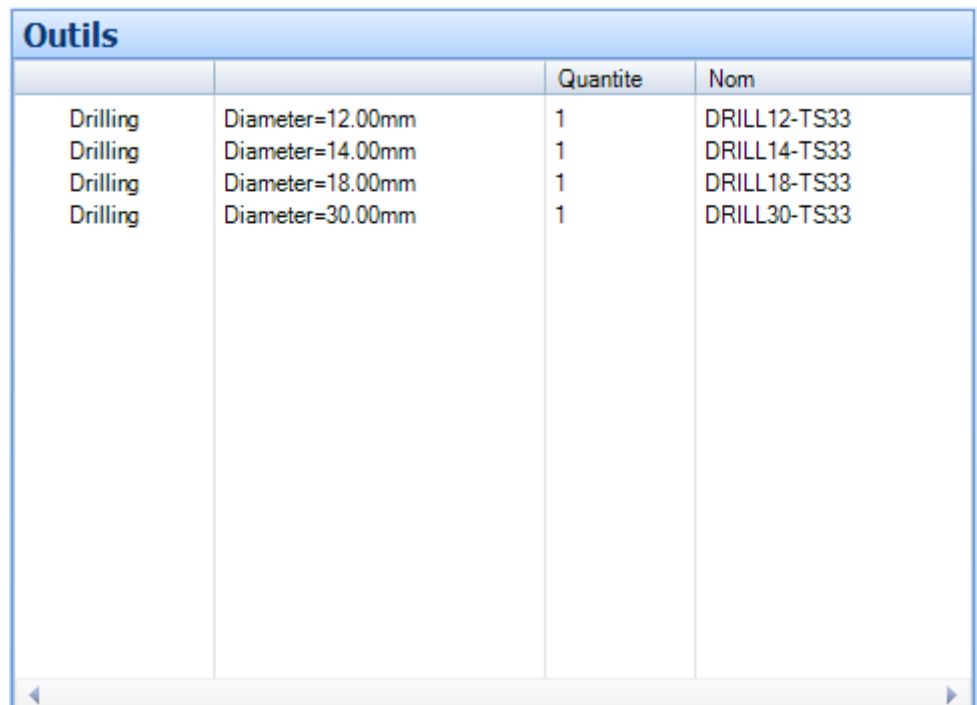

### **Menù clic tasto destro del mouse**

Ci sono ulteriori opzioni per la scheda della finestra principale accessibili dal menù clic tasto destro del mouse.

**STEEL PROJECTS® User Documentation** 

#### **Componente**

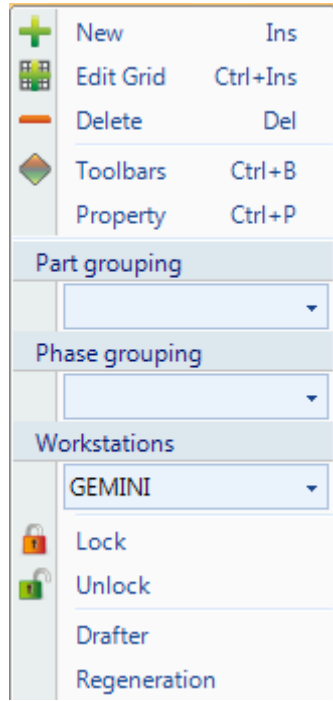

**Nuovo** – Aggiungere un nuovo pezzo predefinito senza strumenti

**Modifica scheda** – Modificare le opzioni dei componenti nella scheda piuttosto che nelle pagine delle loro opzioni individuali

**Elimina** – Eliminare la selezione corrente da questo foglio di plate nesting

**Barra degli strumenti** – Visualizza \ Nascondi la barra degli strumenti nascosta

**Proprietà** – Aprire un'ulteriore pagina delle proprietà che permette di impostare opzioni individuali per ogni componente. È possibile ignorare le simmetrie e le rotazioni disponibili e dare al pezzo una priorità. Il nester automatico darà precedenza ai pezzi con un'alta priorità (1 è la priorità più elevata) nei risultati di nesting.

**STEEL PROJECTS® User Documentation** 

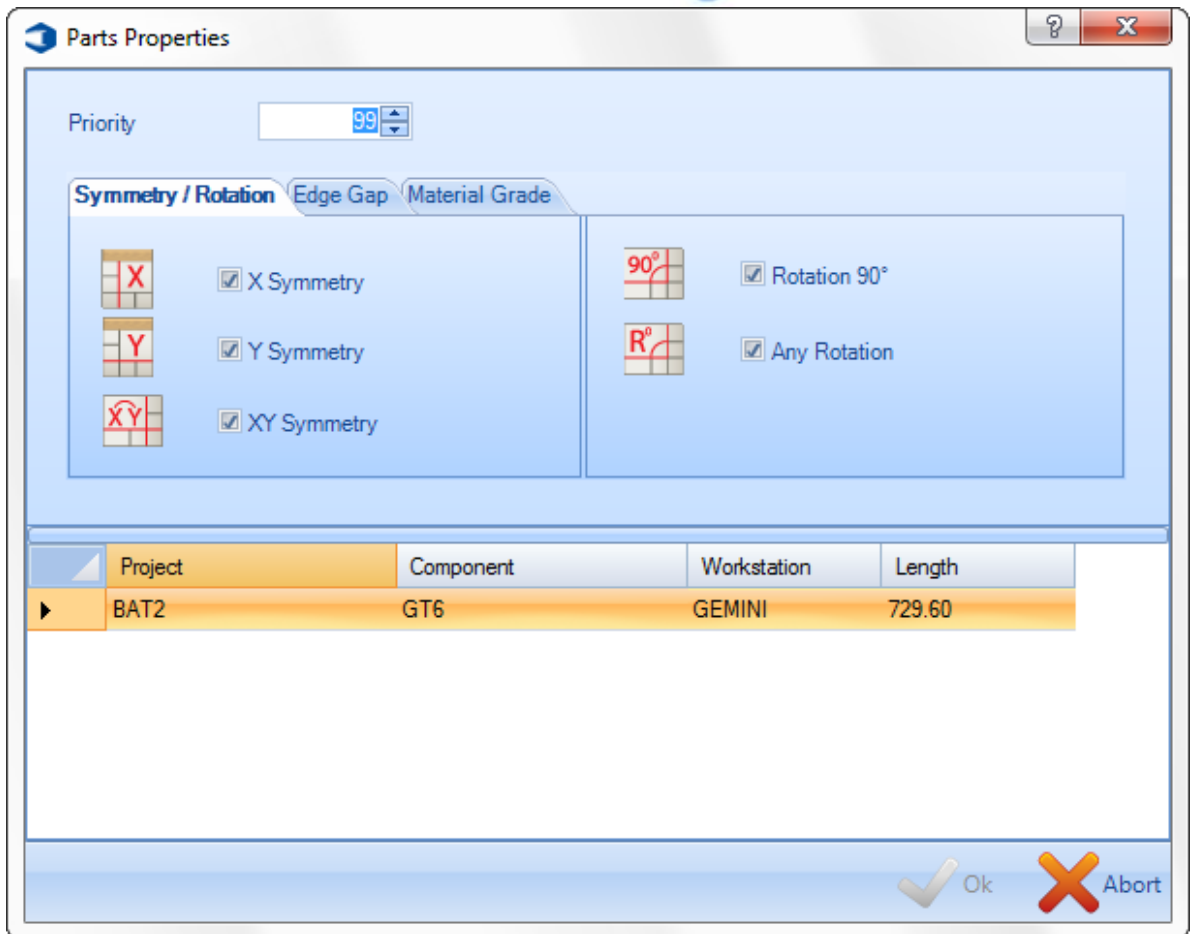

**Blocca \ Sblocca** – Bloccare temporaneamente i pezzi per non renderli disponibili al plate nesting automatic. Questo è utile se si desidera effettuare il nesting di alcuni component prima rispetto all'ordine o separarli da altri componenti nello stesso foglio.

**Pianificatore (Drafter)** – Aprire il modulo "Disegnatore" da Actcut per visualizzare il file \*.dpr per il pezzo selezionato. Il file DPR è creato automaticamente quando un pezzo è inviato al Plate Nesting.

**Rigenerazione** – Rigenerare il file \*.dpr per il pezzo selezionato. Se la configurazione della postazione di lavoro è cambiata dopo che i pezzi sono inviati al Plate Nesting, i file DPR devono essere rigenerati.

**Stock**

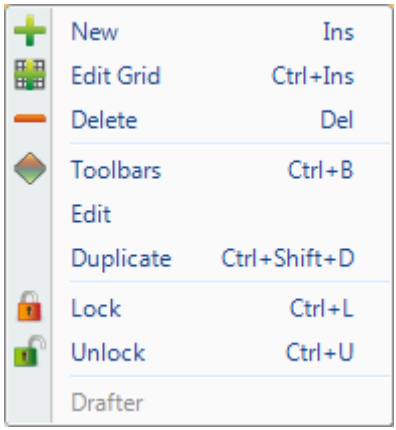

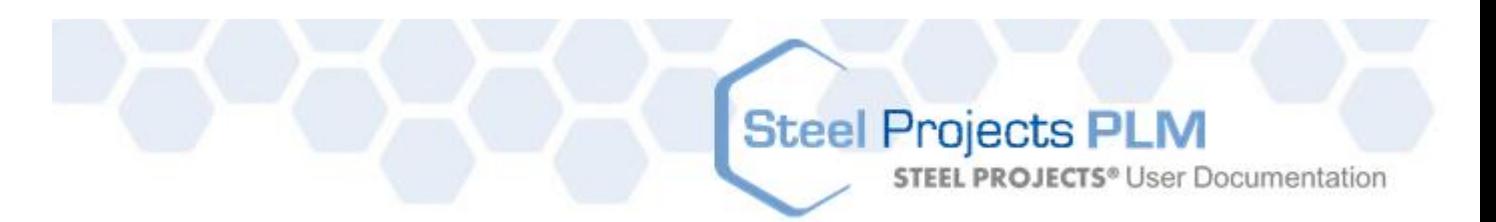

**Nuovo** – Aggiungere alcune piastre stock nell'elenco dello stock per renderle disponibili al nester. Selezionare i dettagli desiderati o digitandoli nelle finestre o facendo doppio clic si aprirà una lista dei dettagli disponibili.

I parametri indispensabili sono il profilo, il tipo di materiale, la lunghezza e la larghezza.

Il tipo di piastra predefinita è Stock, ma è possibile asseganrle un diverso tipo come rimanenza o acquisto. Questi tipi sono utilizzati dal nester automatico per utilizzare varie priorità.

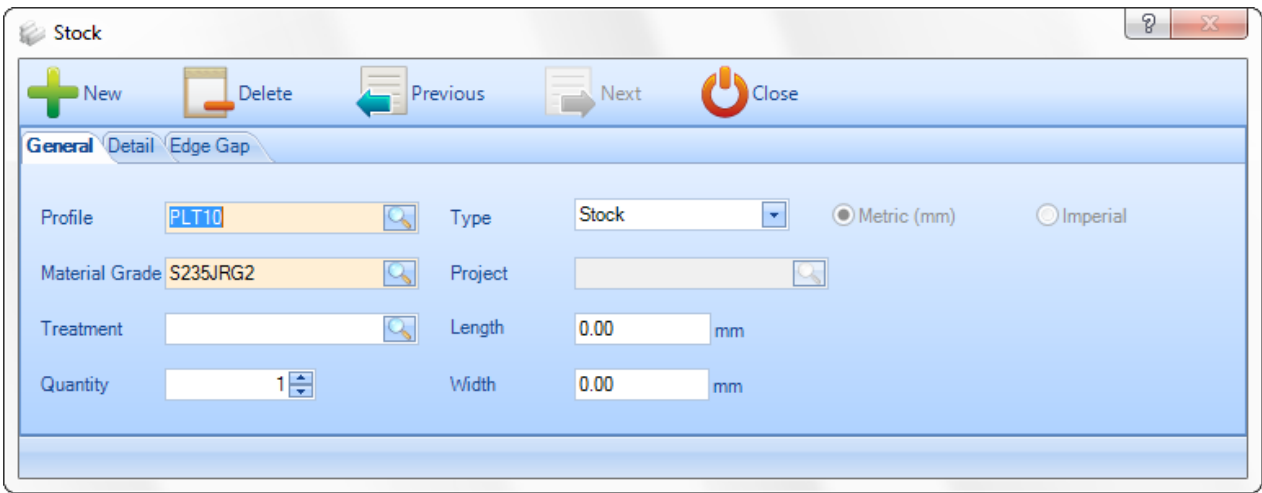

Nella pagina dei dettagli è possibile aggiungere ulteriori informazioni da utilizzare per la tracciabilità e nesting avanzato.

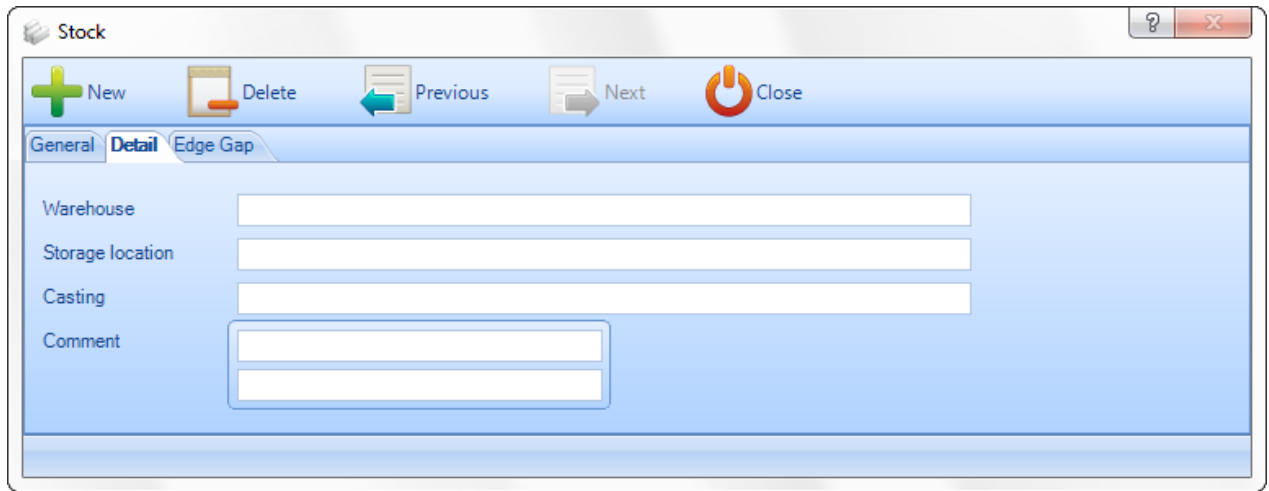

Nella pagina "spazio bordo" è possibile modificare gli spazi attivi che saranno utilizzati per la piastrache si sta creando.

**STEEL PROJECTS®** User Documentation

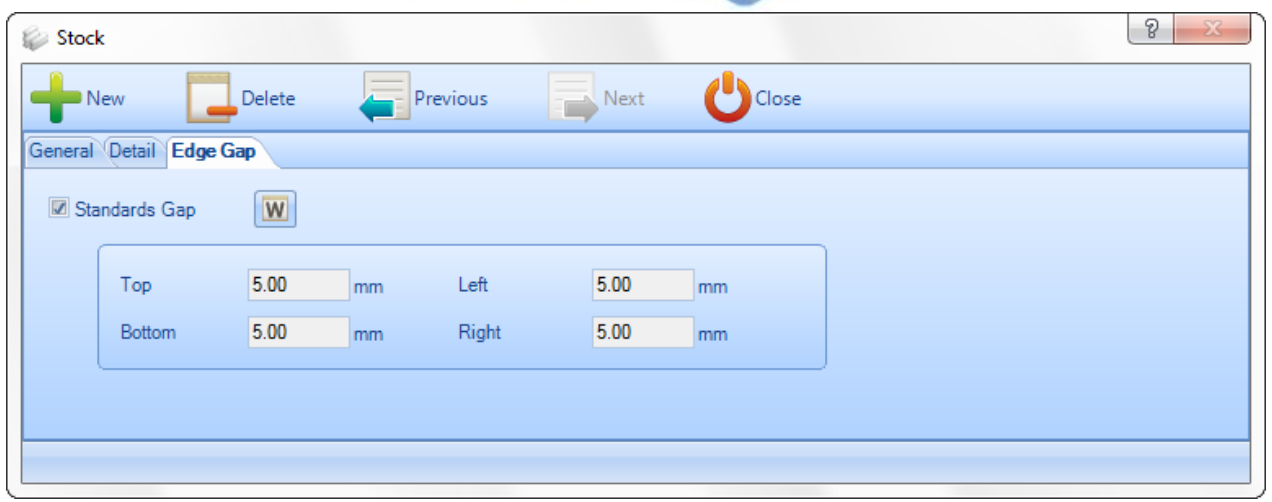

**Modifica scheda –** Aggiungere più piastre o modificare quelle esistenti utilizzando il formato scheda piuttosto che le pagine delle opzioni individuali.

**Elimina** – Eliminare la selezione corrente

**Barra degli strumenti** – Visualizzare\nascondere la barra degli strumenti nascosta

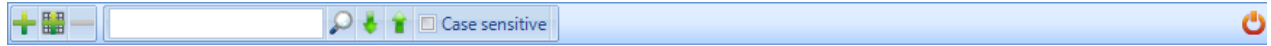

**Modifica** – Modificare lapiastra nella finestra delle opzioni

**Duplicare** – Aggiungere una piastra identica all'attuale elenco stock

**Blocca \Sblocca** – Bloccare temporaneamente le piastre così non sono disponibili per il plate nesting.

#### Postazione di lavoro

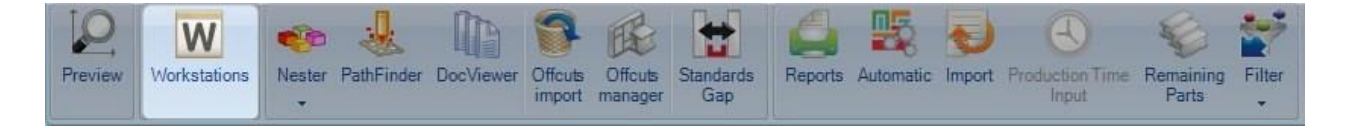

**Per poter modificare alcuni parametric della macchina prima del nesting è anche possibile accedere all'editor risorsa prima del modulo "Plate Nesting".** 

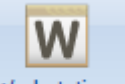

Premendo l'icona Workstations si aprirà il menù delle postazioni di lavoro dove è possibile trovare i parametri della macchina:

**STEEL PROJECTS®** User Documentation

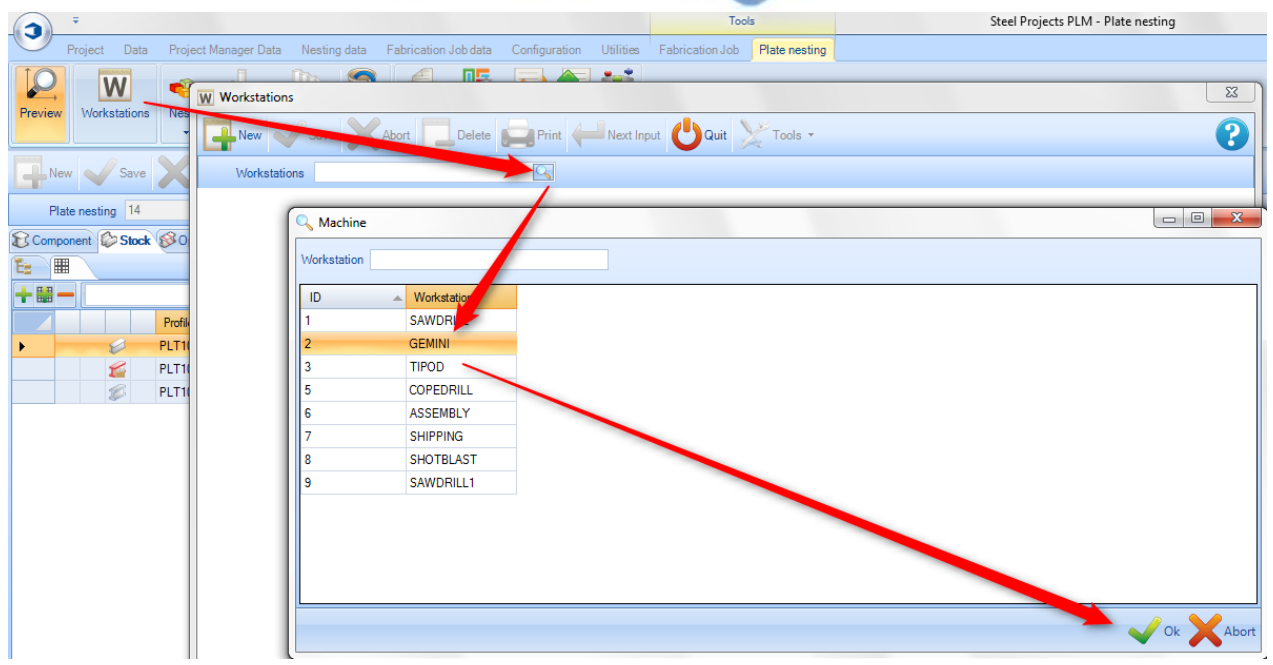

Nella finestra dei parametri della macchina è possibile accedere all'editor di risorsa e confronto al fine di modificare e aggiornare molti parametri di nesting:

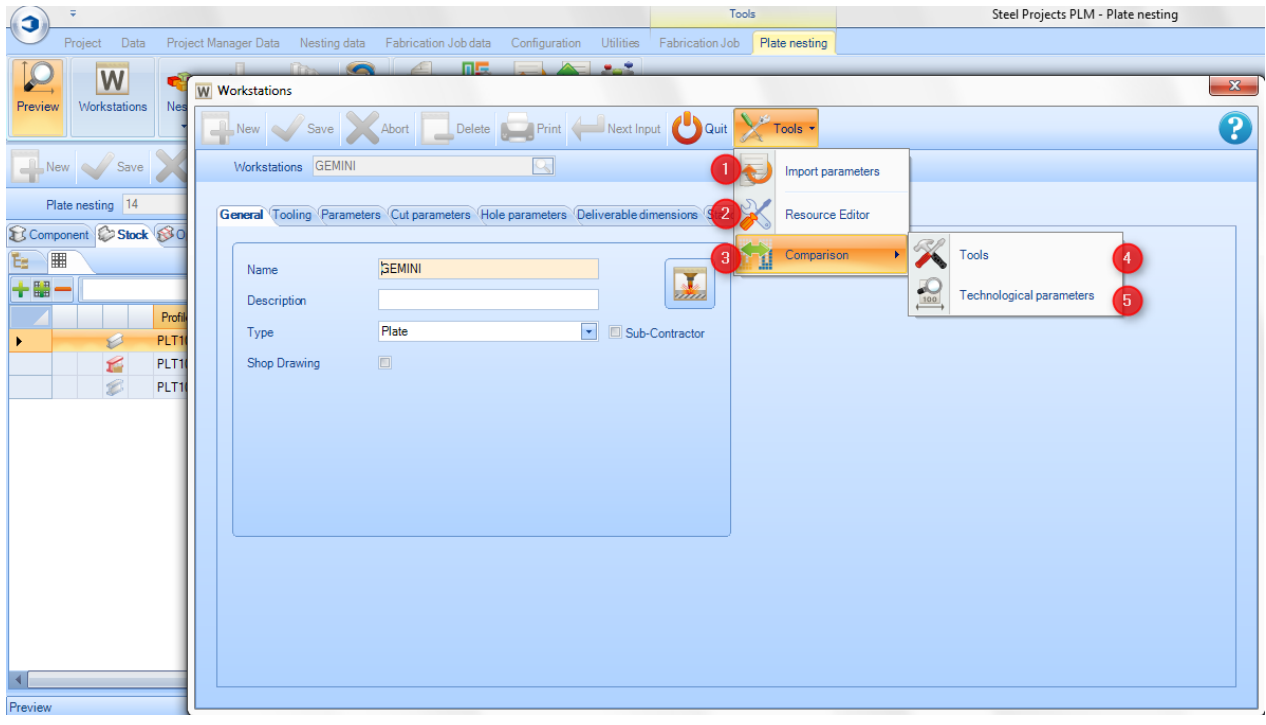

**Parametri di import** – Importare il file dei parametri della macchina

**Editor risorsa** – Accedere alla macchina e al gestore dei parametri di nesting

**Confronto** – Accedere a un menù di aggiornamento al fine di confrontare, importare o aggiornare i dati dell'editor risorsa in SP.PLM

**Steel Projects PLM** 

**STEEL PROJECTS®** User Documentation

**Strumenti** - Accedere ad un menù di aggiornamento che confronta gli strumenti disponibili nell'editor risorsa e in SP.PLM

**Parametri tecnologici** - Accedere ad un menù di aggiornamento che confronta gli spessori disponibili e gli spazi nell'editor risorsa e in SP.PLM

#### **Finestra dell'editor risorsa**

я

 $\overline{4}$ 

5

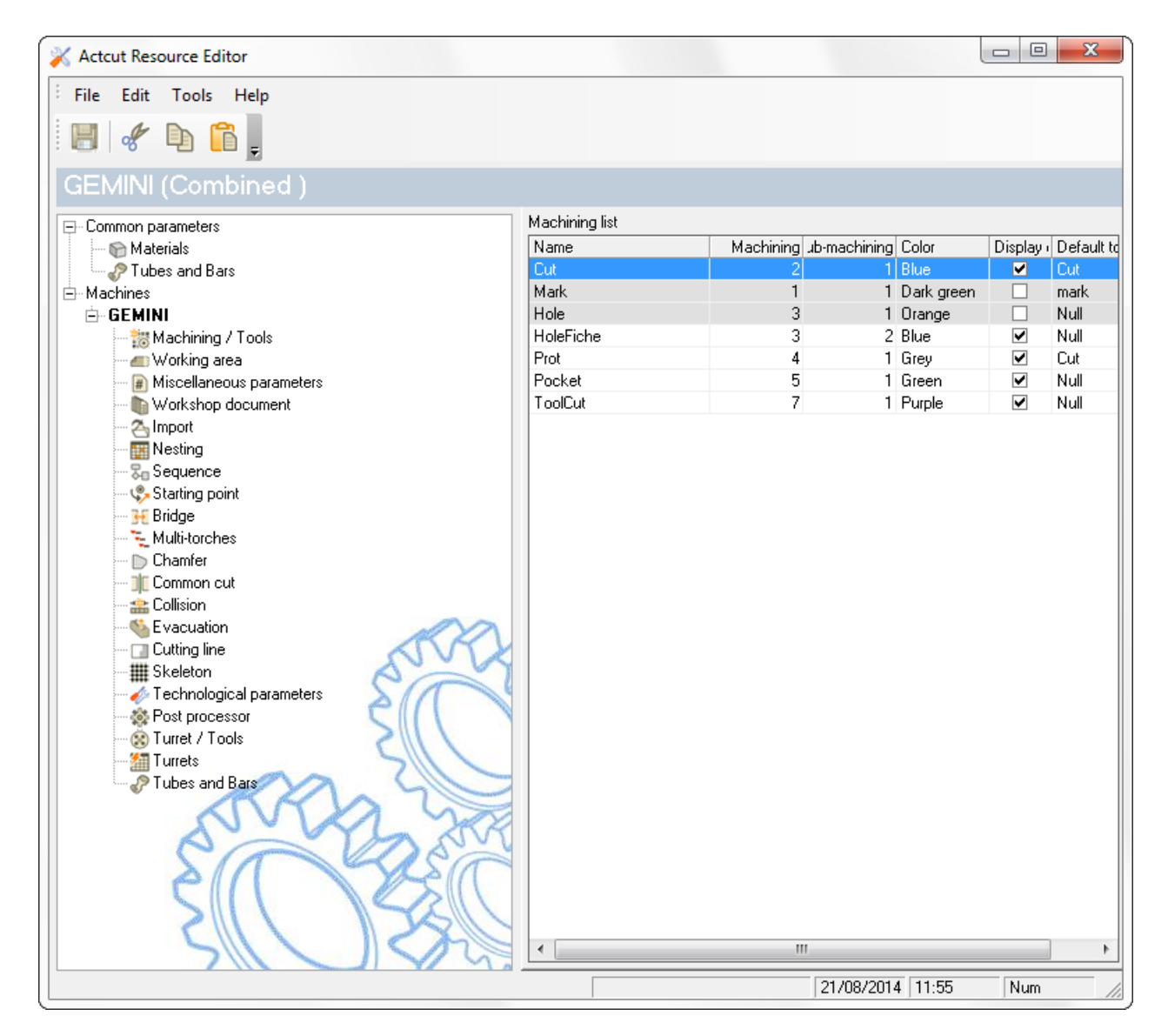

Cliccare sull'editor risorsa per accedere ad ulteriori informazioni

 $\mathbf{1}$ 

**STEEL PROJECTS®** User Documentation

#### **Finestra strumenti**

Quando si accede alla finestra strumenti è possibile confrontare gli strumenti in SP.PLM e l'editor risorsa

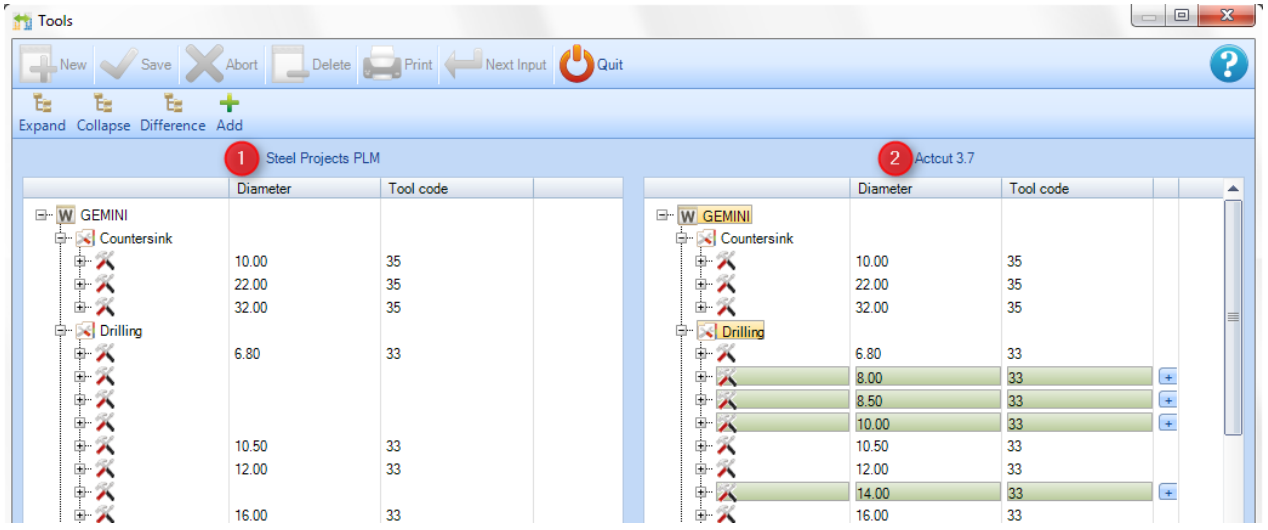

Gli strumenti che il software ha trovato nell'editor risorsa e che non sono presenti in SP.PLM sono rappresentati con il colore verde.

÷

Cliccando sull'icona **Add** è possibile aggiungere automaticamente questi strumenti in SP.PLM. Poi è

necessario premere per convalidare prima di chiudere la finesttra.

**STEEL PROJECTS®** User Documentation

#### **Finestra dei parametri tecnologici**

Stesse regole del confronto strumenti. SP.PLM e Editor risorsa

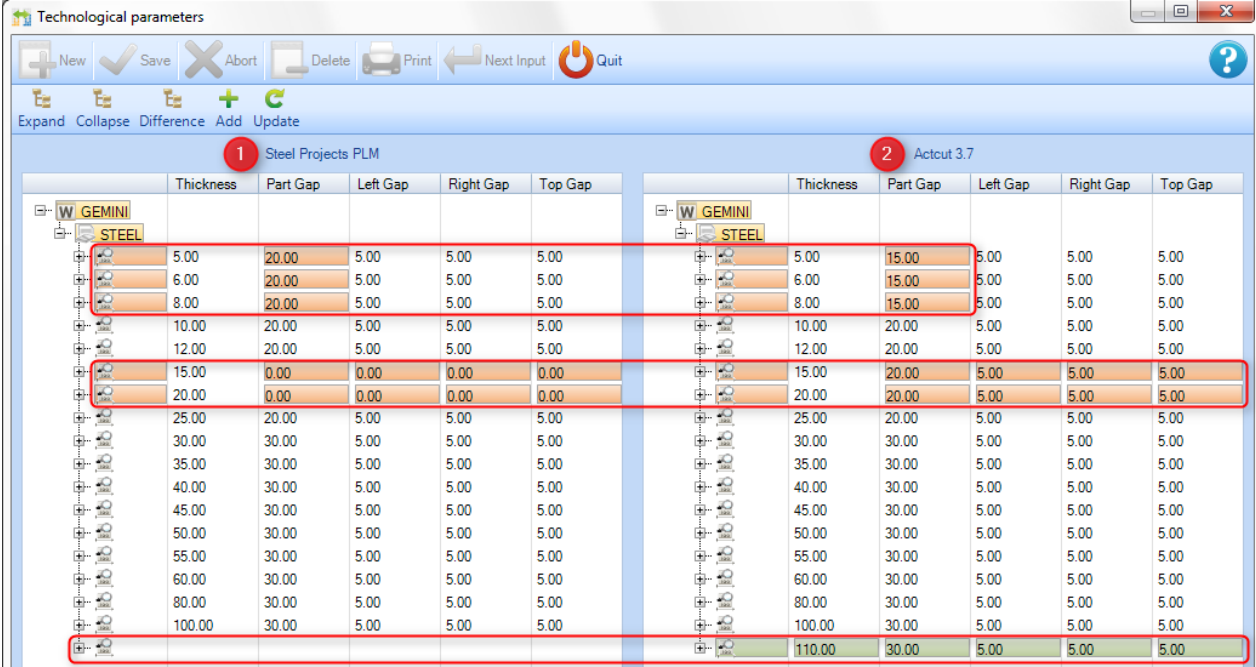

Gli spessori con valori differenti sono rappresentati con il colore rosso.

Cliccando sull'icona Update è possibile aggiornare automaticamente questi valori in SP.PLM. Poi è necessario

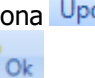

e

premere per convalidare prima di chiudere la finestra.

Gli spessori che il software ha trovato nell'editor risorsa e che non sono presenti in SP.PLM sono rappresentati con il colore verde.

#### **Nester**

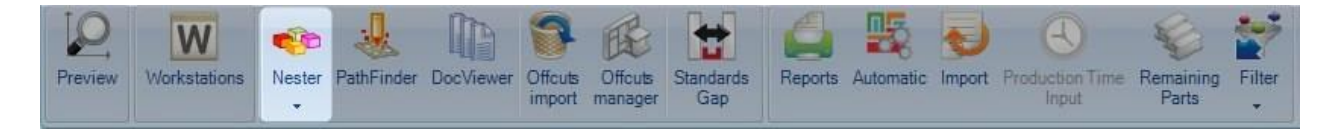

#### **Nester: il primo passo per plate nesting manuali**

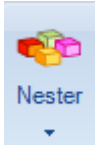

Premendo l'icona **valorità** si aprirà automaticamente il modulo del Nester.

**STEEL PROJECTS®** User Documentation

È possibile inviare molti pezzi diversi al modulo Plate Nesting, diversi spessori e diversi materiali saranno gestiti separatamente, così come non è possibile gestire i pezzi interi in una piastra.

In questo caso il software offrirà varie possibilità di nesting ed è possibile scegliere quellaa che si vuole annidare.

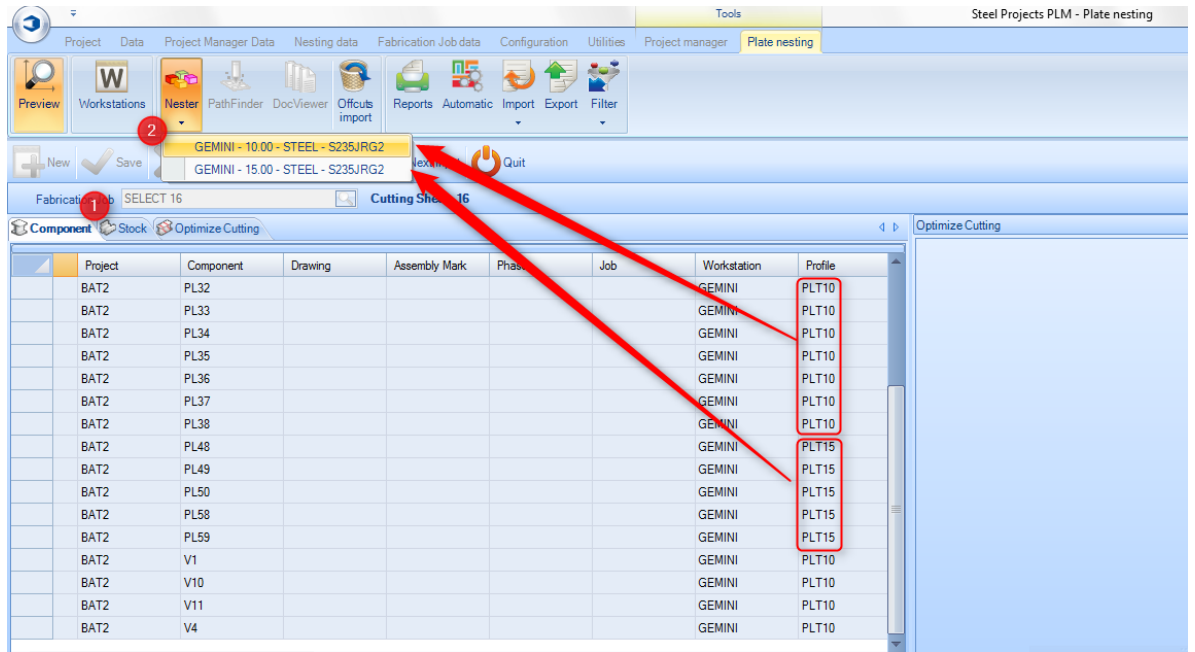

Contrillare i componenti e lo stock prima di iniziare

Se ci sono vari tipi di spessore, selezionare un nesting per iniziare il nester.

Selezionando un nesting verrà aperto il modulo del Nester.

**STEEL PROJECTS®** User Documentation

#### **Nester: descrizione**

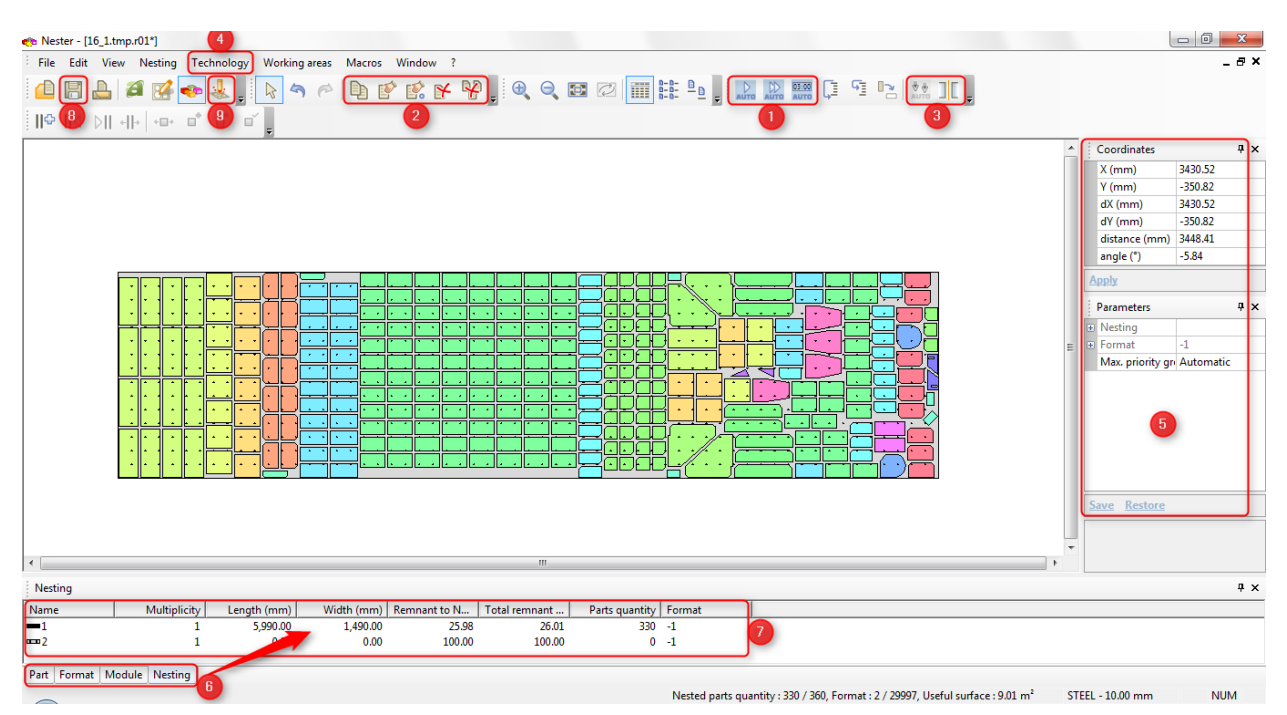

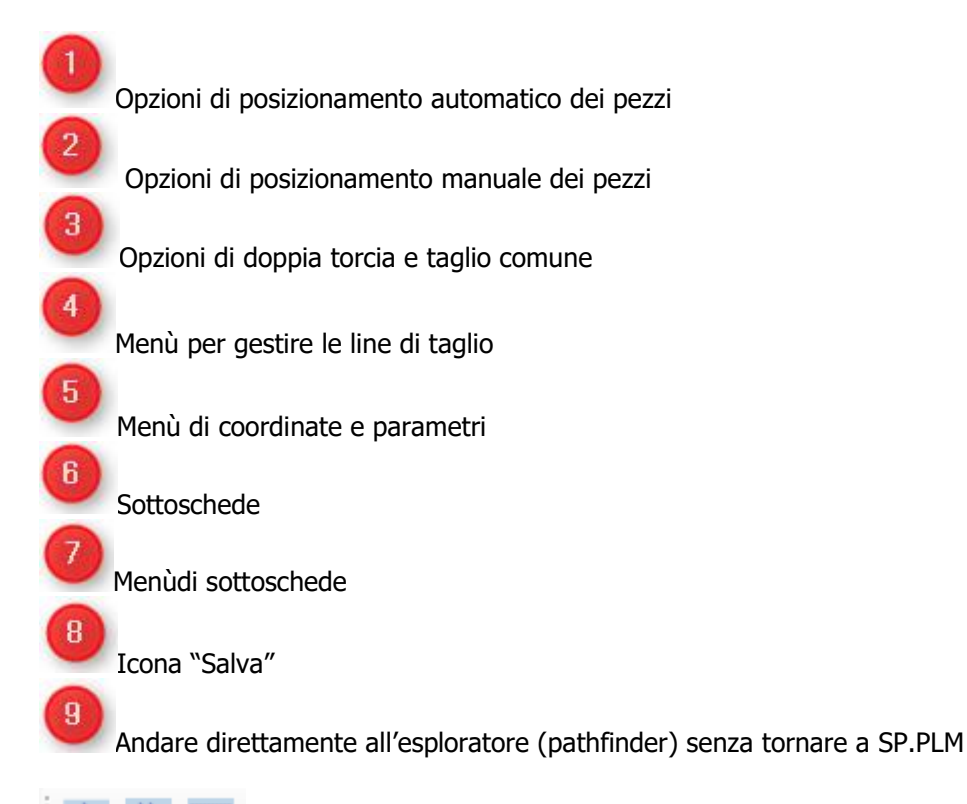

**DE 03:00**<br>AUTO AUTO Cliccando sulle icone, è possibile posizionare i pezzi automaticamente in una piastra, automaticamente in tutte le piastre necessarie ed entro un limite di tempo per il calcolo.

**STEEL PROJECTS®** User Documentation

### 医尿医齿

Usando queste icone, è possibile selezionare i pezzi desiderati, muovere, copiare, cancellare un pezzo, cancellarli tutti (in una piastra) o posizionarli con precisione.

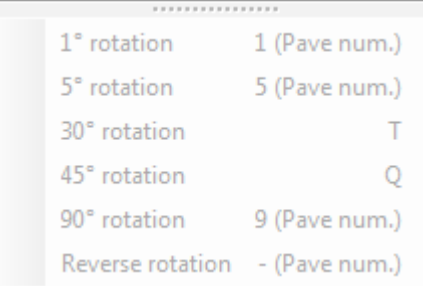

Queste sono le scorciatoie per ruotare i pezzi quando sono

selezionati.

Icone per modalità doppia torcia o modalità taglio commune; possono essere selezionate prima di posizionare i pezzi (automatico o manuale)

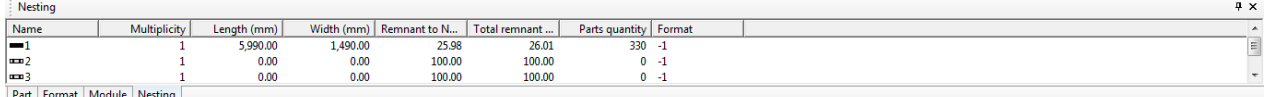

Cliccando sulle schede è possibile vedere le opzioni disponibili

- Pezzo: vediamo i pezzi che restano da annidare
- Formato: possiamo prendere un nuovo formato facendo doppio clic sull'icona
- Nesting: vediamo le varie piastre a cui è già stato applicato (facendo anche doppio clic su di esse)

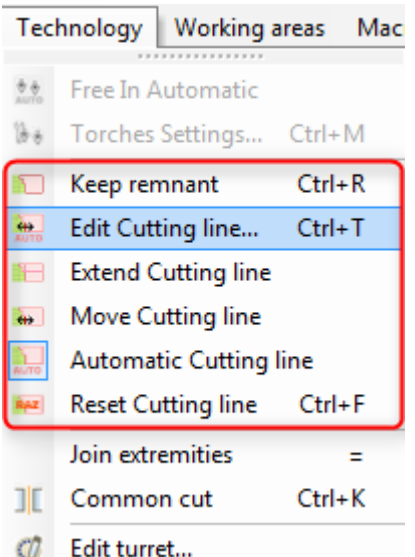

 il resto (linea di taglio /cutting line) è aggiunto automaticamente se possibilepuò essere rimosso, modificato o resettato usando le opzioni di "Tecnologia"

Icona "Salva", quando il Nester è completato, cliccare "salva" e chiudere oppure chiudere la finestra e salvare.

**STEEL PROJECTS®** User Documentation

Dopo aver chiuso il modulo Nester, il risultato è disponibile nella scheda di ottimizzazione taglio come segue:

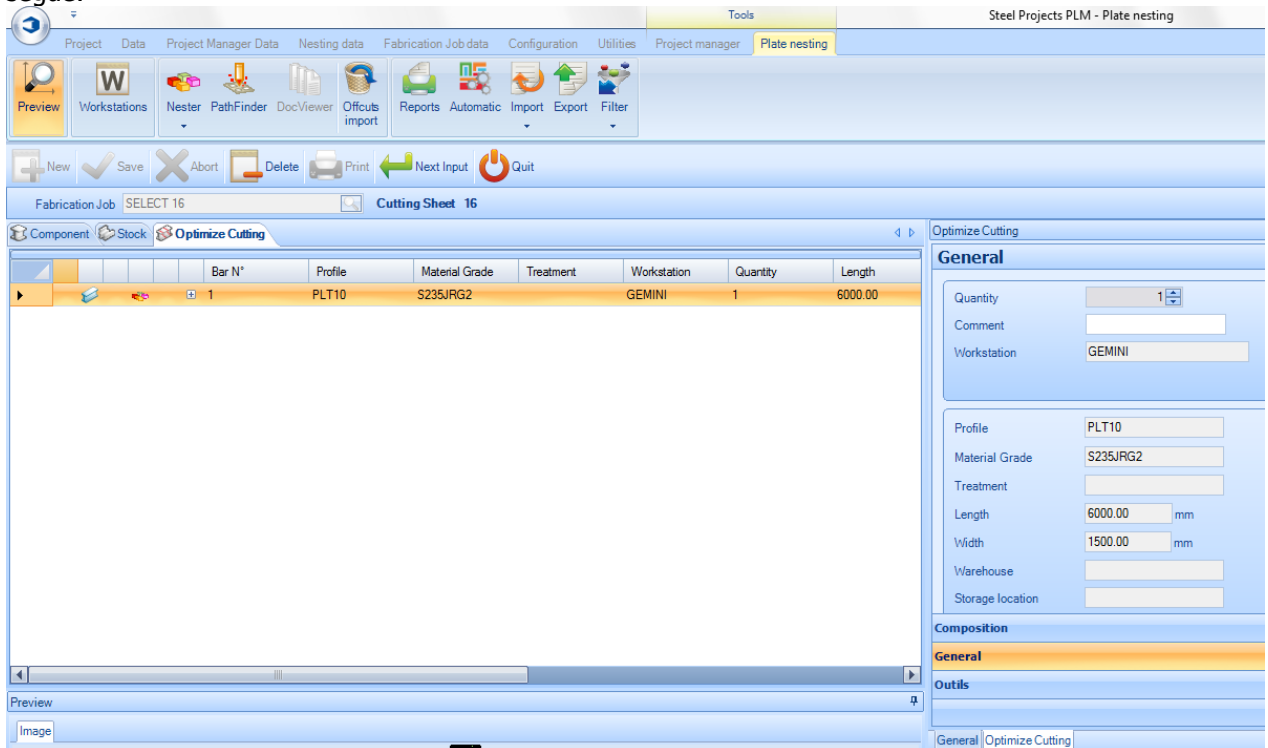

#### Pathfinder

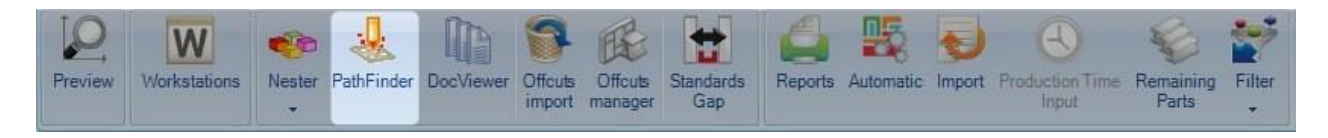

#### **Pathfinder: il secondo step per plate nesting manuale**

Selezionando un taglio ottimizzato o premendo l'icona <sup>PathFinder</sup> si aprirà automaticamente il modulo Nester.

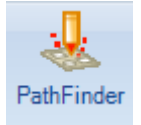

**STEEL PROJECTS®** User Documentation

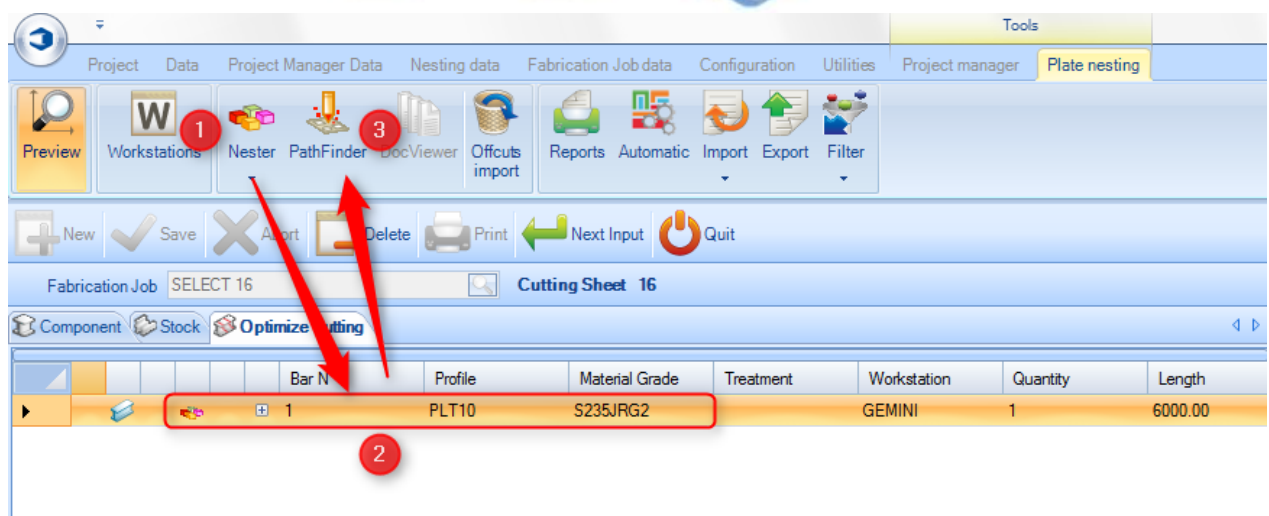

È anche possibile aprire Pathfinder dal Nester cliccando sull'icona

#### Ch Nester - [16\_1.tmp.r01]

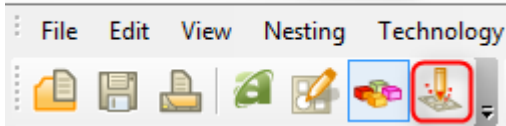

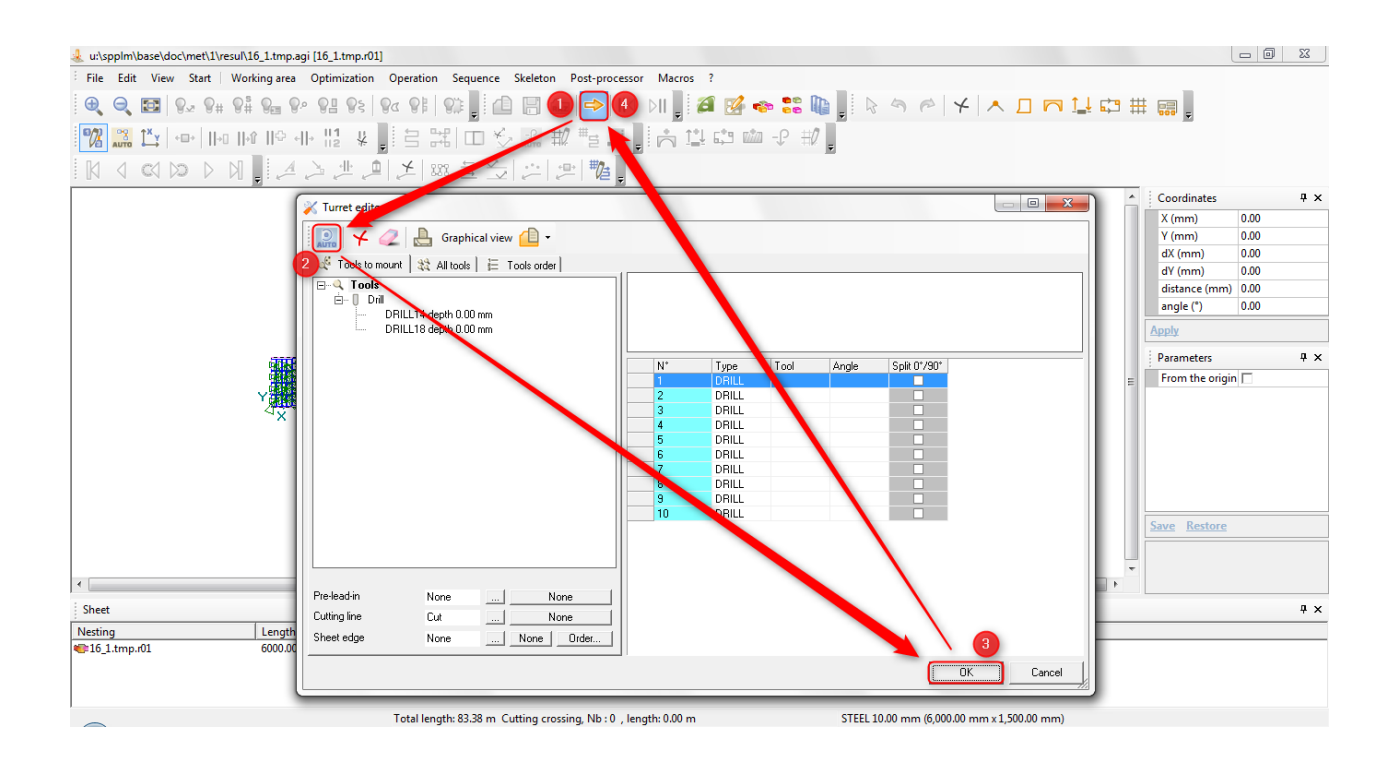

Controllare gli elementi, gli strumenti, e lo stock prima di iniziare.

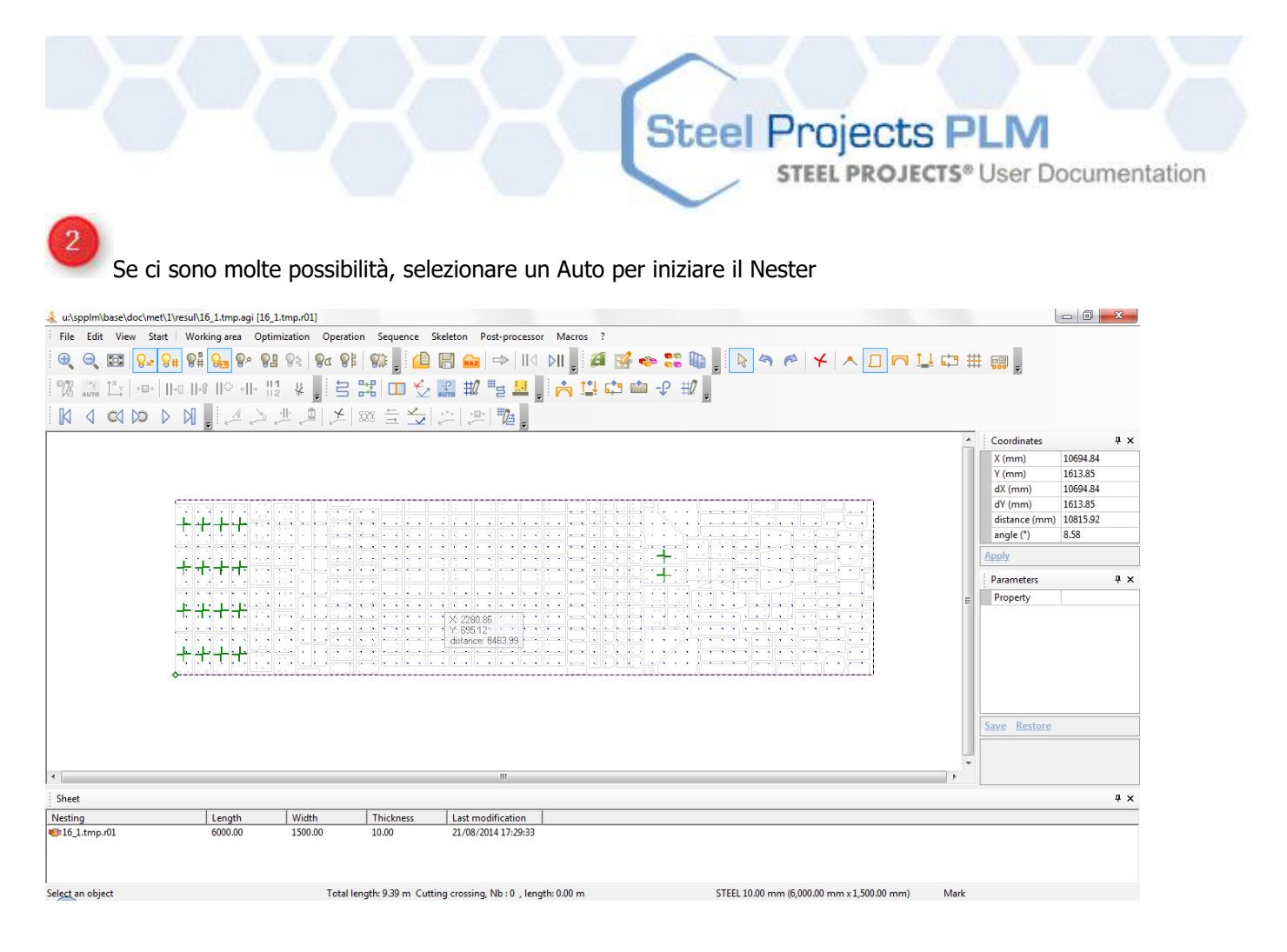

#### Selezionare un nesting aprirà il modulo del Nester.

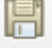

Icona "Salva", quando il pathfinder ha finito clicca "salva"

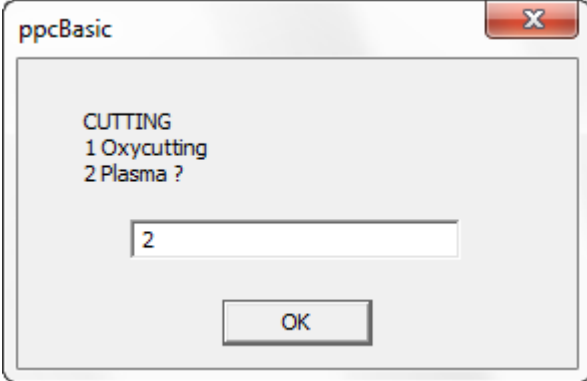

Apparirà questa finestra. Selezionare la modalità di taglio e selezionare la prossima piastra per completare il pathfinder o chiudere

Ļ

**STEEL PROJECTS®** User Documentation

#### **Torretta: descrizione**

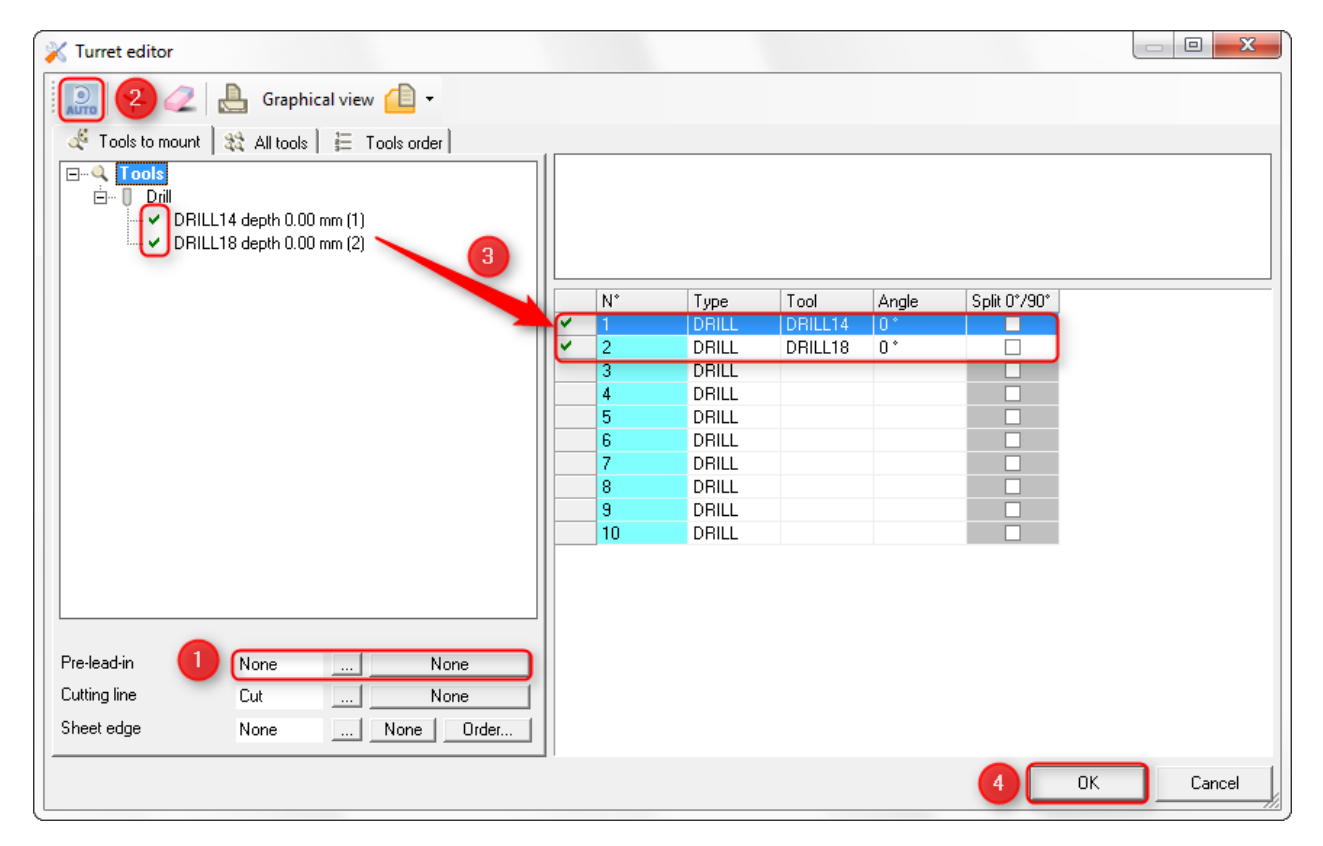

Opzioni dei pezzi con posizioanamento automatico  $\overline{\mathbf{r}}$ Opzioni dei pezzi con posizioanamento manuale  $\boxed{3}$ Opzioni di doppia torcia e taglio comune  $\overline{4}$ Menù per gestire le line di taglio

**STEEL PROJECTS®** User Documentation

#### **Pathfinder: descrizione**

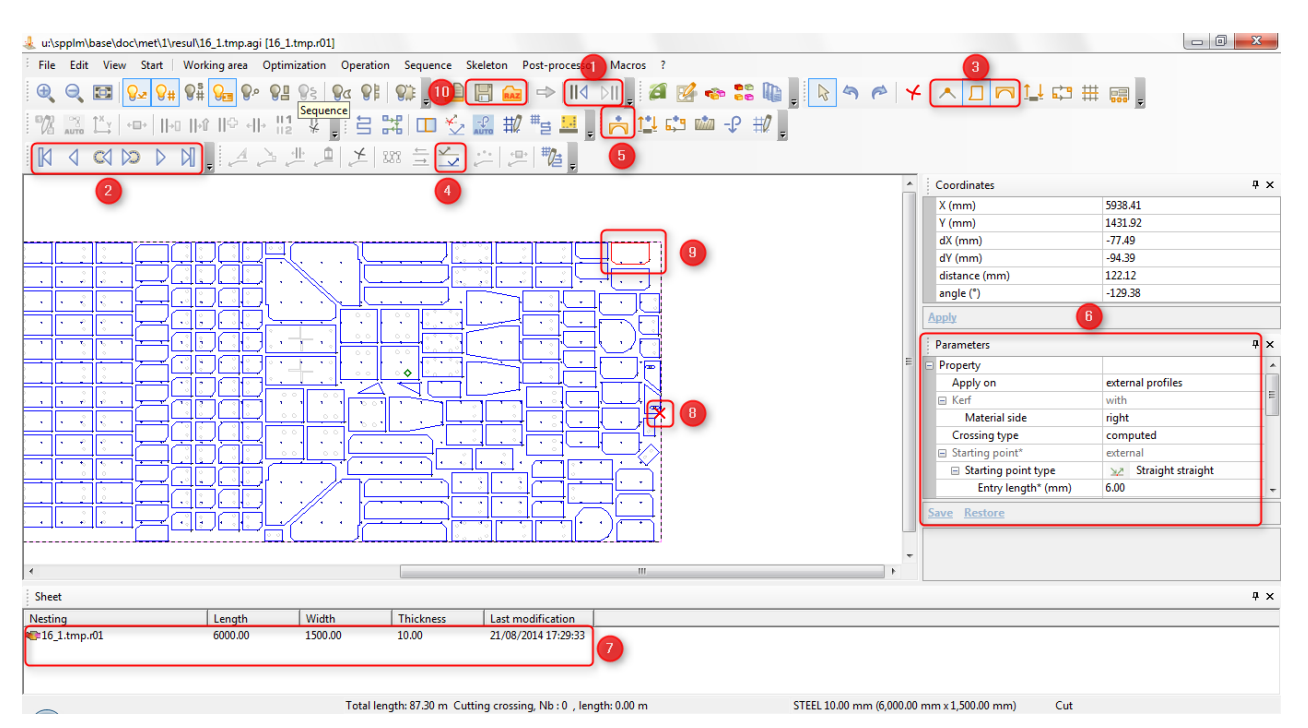

Opzioni dei pezzi con posizioanamento automatico  $\overline{2}$ Opzioni dei pezzi con posizioanamento manuale  $\overline{\mathbf{3}}$ Opzioni di doppia torcia e taglio comune  $\sqrt{4}$ Menù per gestire le line di taglio  $\overline{\mathbf{5}}$ Menù di coordinate e parametric 6 Sottoschede Menù sottoschede  $\overline{B}$ Icona "salva"  $\overline{9}$ Andare direttamente al pathfinder (senza tornare a SP.PLM)114 DII  $\mathbb{N} \circ \mathbb{N}$  $\mathbb N$ ◁

Steel Projects PLM<br>
STEEL PROJECTS<sup>®</sup> User Documentation

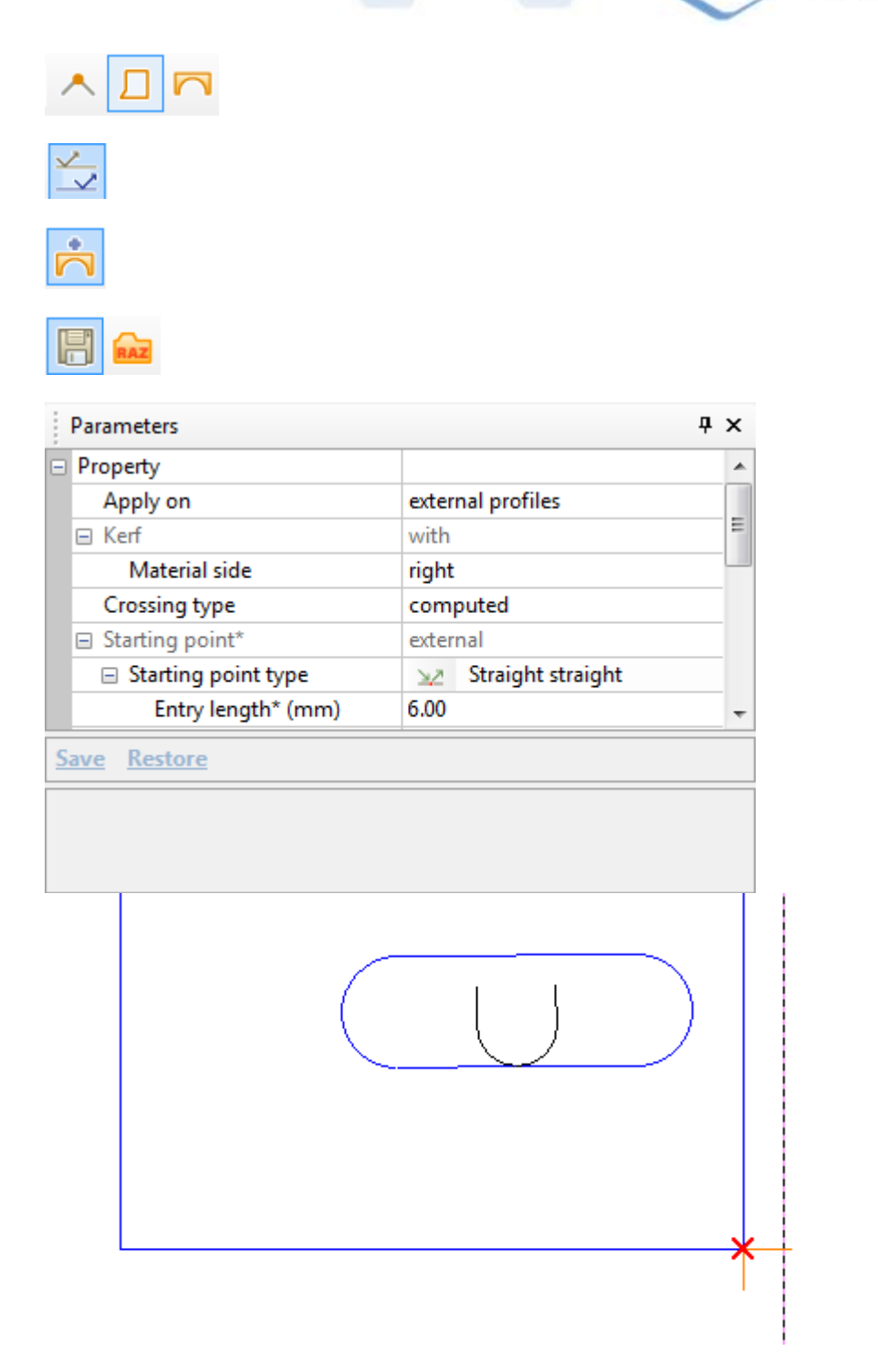
**STEEL PROJECTS®** User Documentation

#### **Parametri di duplicazione**

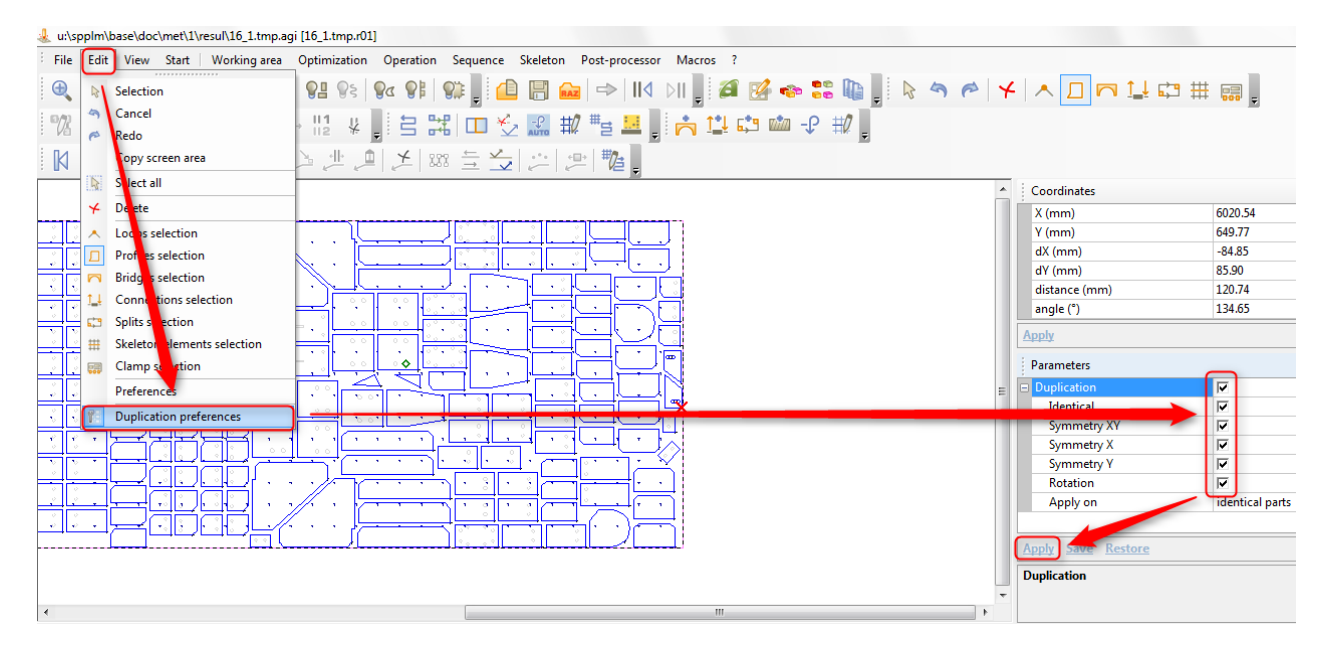

Il resto (linea di taglio) è aggiunto automaticamente se possibile, può essere rimosso, modificato o resettato usando le opzioni "Tecnologia".

#### **DocViewer**

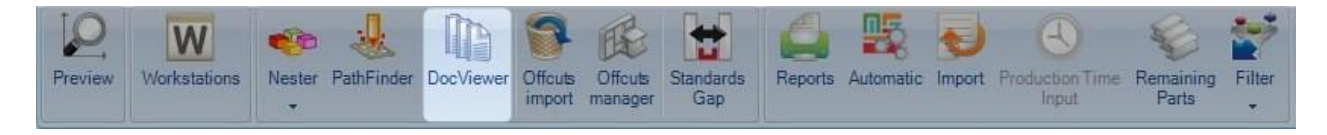

#### **DocViewer: il terzo step per plate nesting manuale**

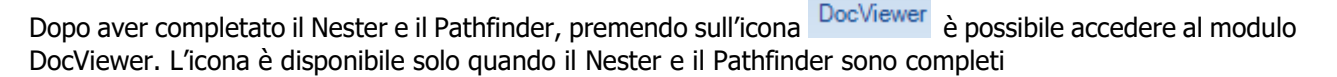

(La scheda di ottimizzazione taglio deve essere selezioanata)

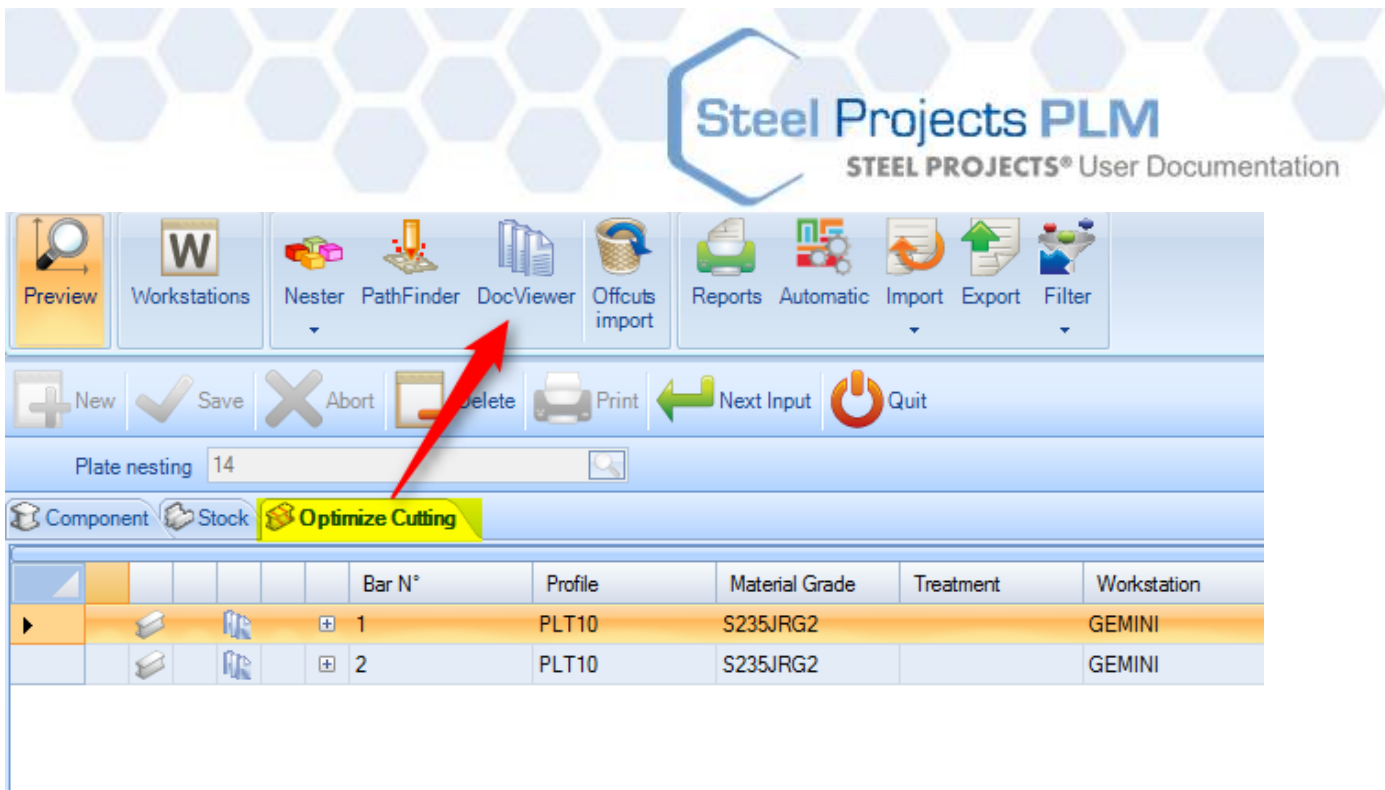

Quando appare la finestra del modulo DocViewer, si dovrebbe selezionare una delle opzioni seguenti per visualizzare o stampare uno o più report (per una o più piastre).

A seconda dell'opzione selezionata, il processo può essere ripetuto dopo aver selezionato un'altra piastra nella finestra in basso a sinistra.

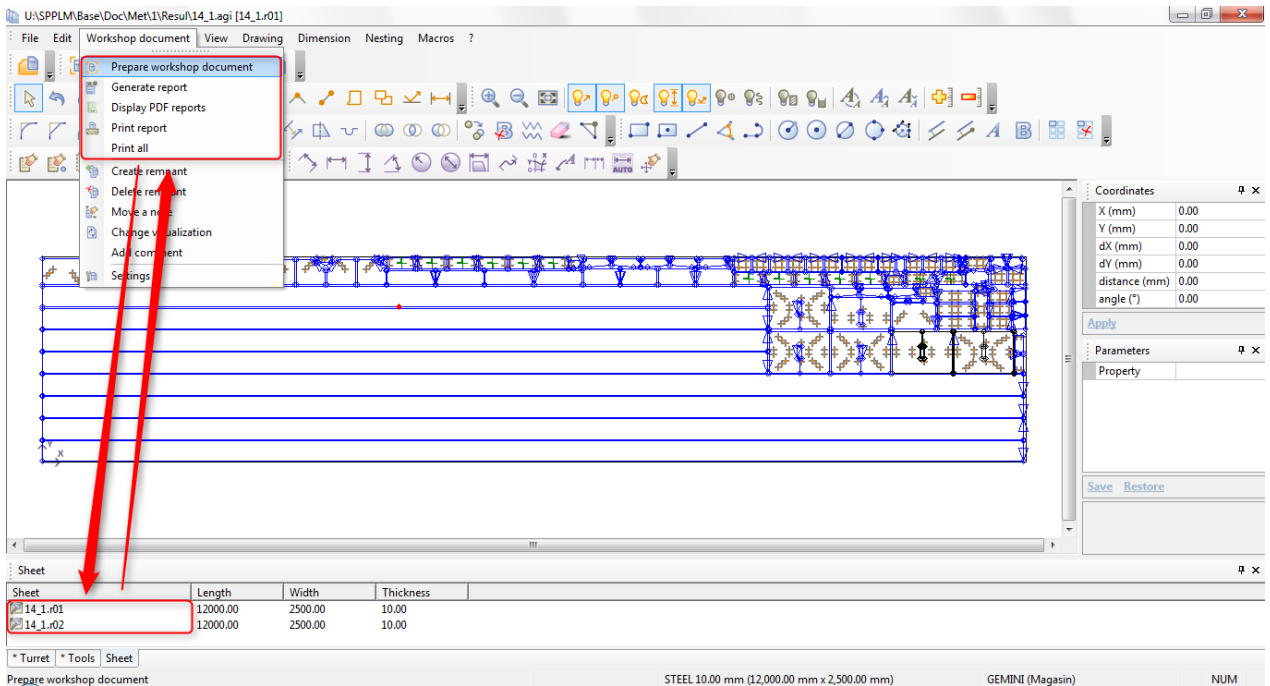

Il report macchina è accessibile (potrebbe richiedere tempo) tramite il pdf viewer.

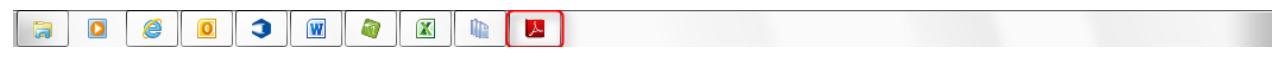

**STEEL PROJECTS®** User Documentation

#### **Trascrizione report**

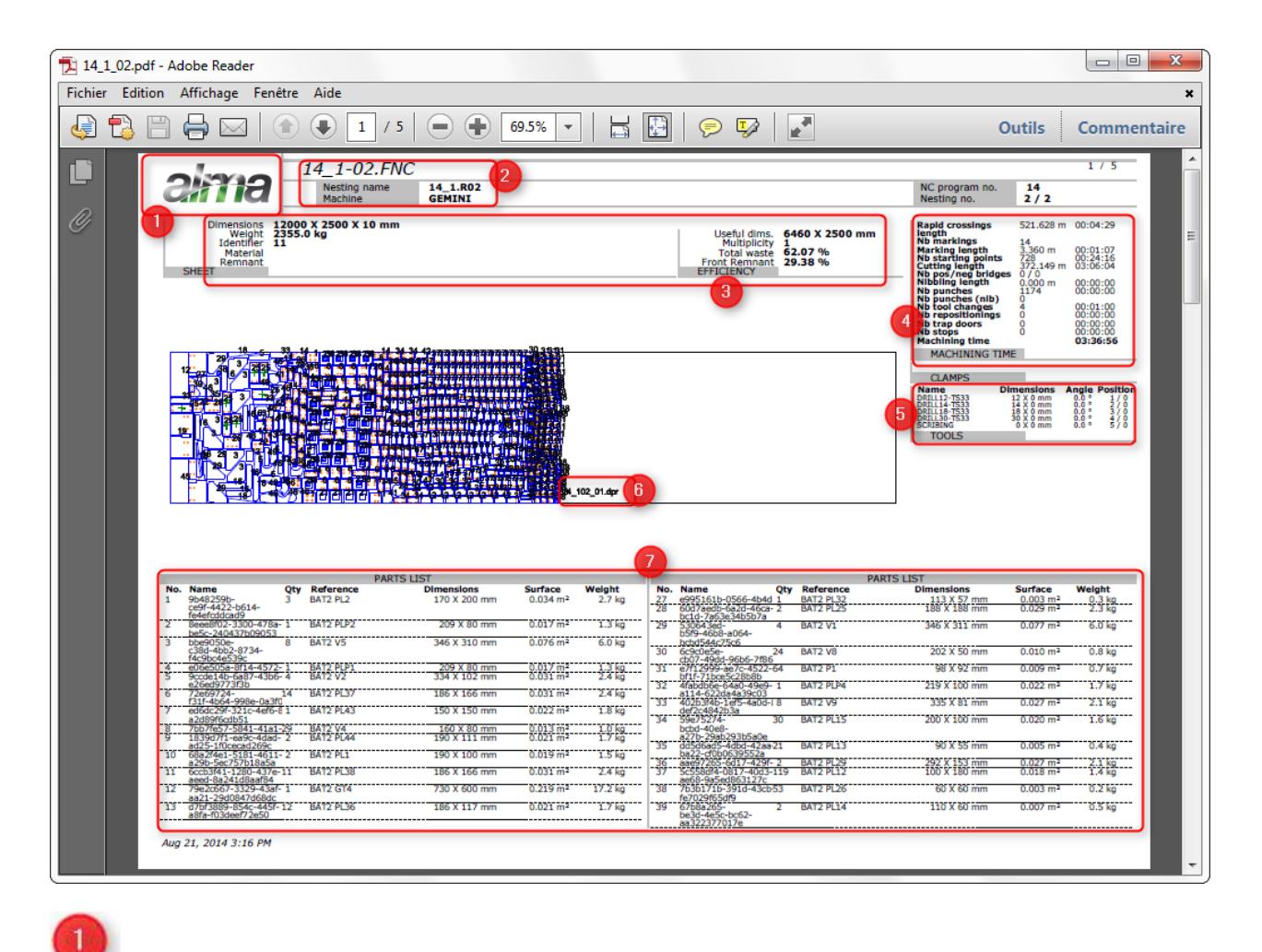

Inserire il proprio logo

Il nome del Nesting, del file e delal macchina.

Dati dello Stock

 $\overline{c}$ 

3

 $\sqrt{4}$ 

 $\overline{5}$ 

 $6$ 

Tempo stimato

Strumenti necessari che l'operatore deve preparare prima di eseguire il nesting sulla macchina

Nome dello sfrido creato (se creato)

Lista del pezzo e descrizione

**STEEL PROJECTS® User Documentation** 

La seconda pagina del report offrirà l'anteprima dei pezzi.

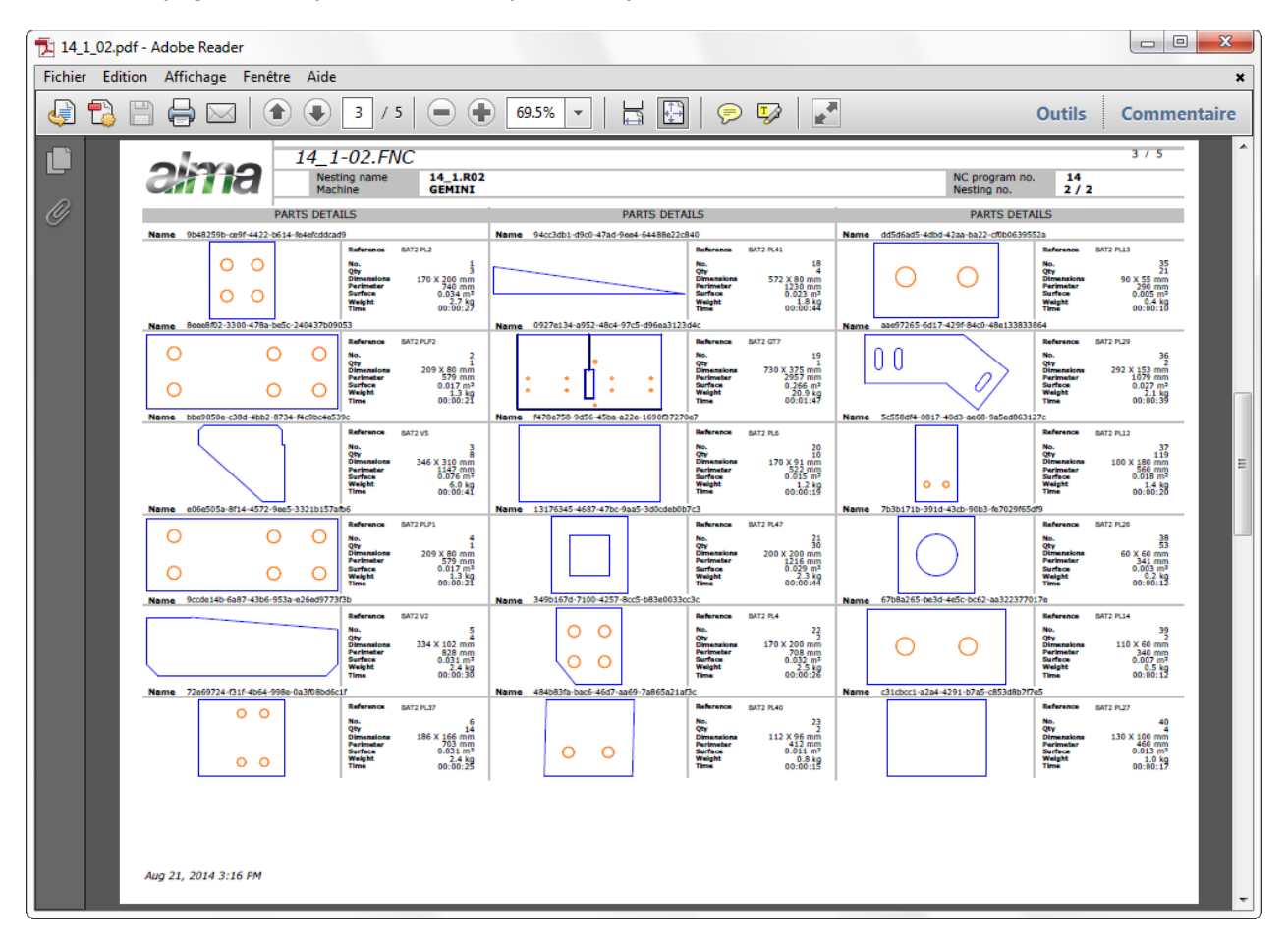

#### **Generare manualmente lo sfrido**

Importante:

- Se la linea di taglio (Nester) è stata generata, il software genererà automaticamente uno sfrido (e gli attribuisce un nome in automatico).
- Se la linea di taglio (Nester) non è stata generata, il software NON genererà uno sfrido. In alcuni casi è possibile generarlo manualmente e questo è realizzabile nel modulo DocViewer seguendo il procedimento seguente:

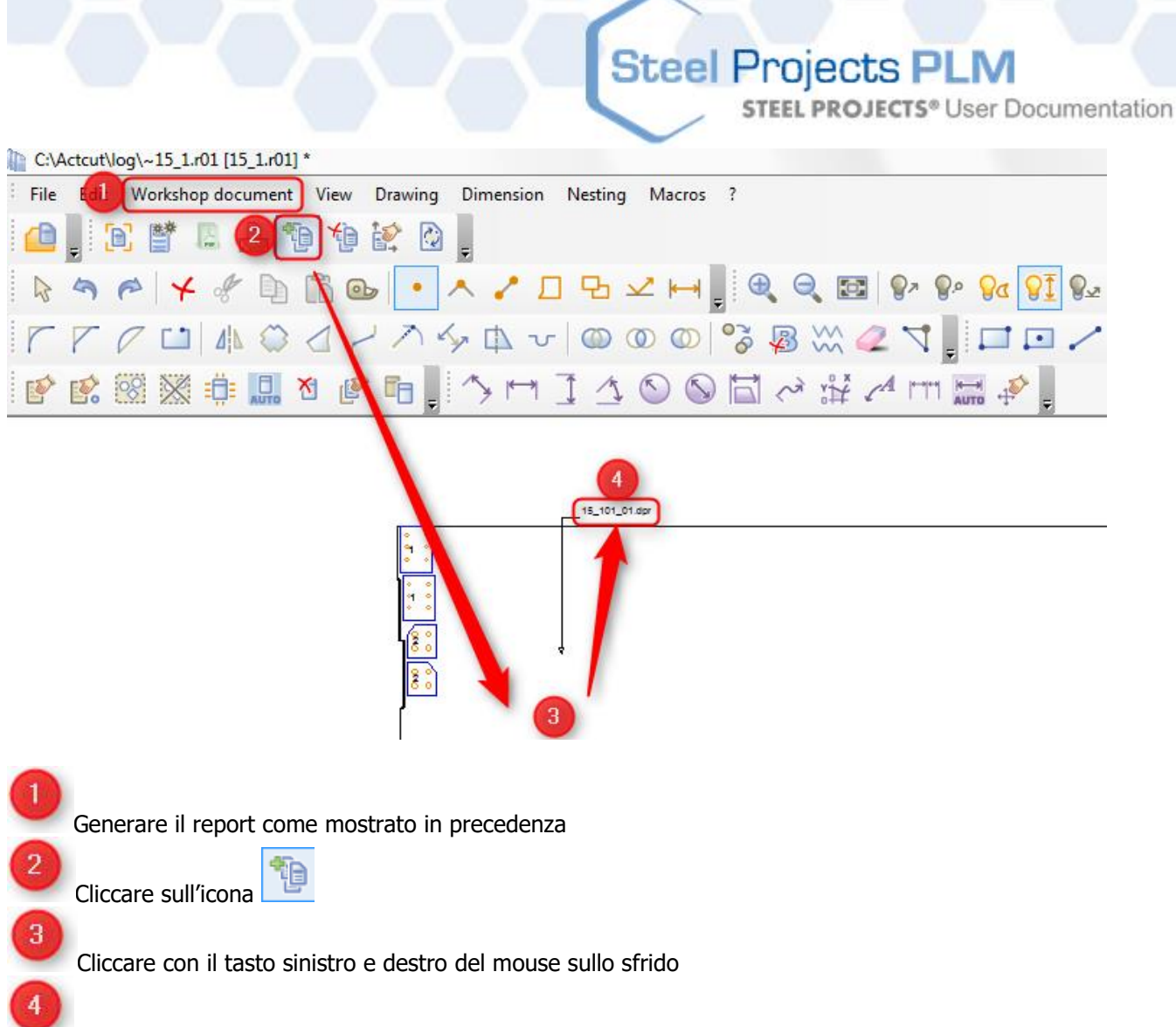

Il nome dello sfrido appare nel modulo del DocViewer, lo sfrido può essere utilizzato per i prossimi nesting

In questo caso il nome dello sfrido non apparirà nel report, dovrete scriverlo da soli.

#### Import di sfridi

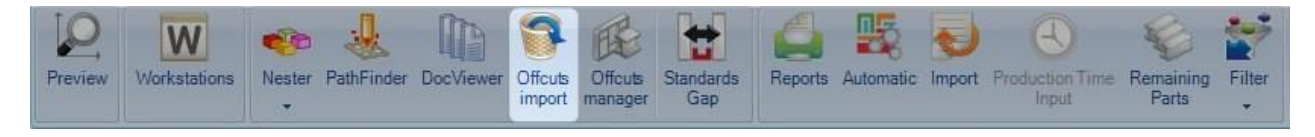

**Gli sfridi sono salvati automaticamente e gestiti con SP.PLM. Dopo la generazione, è possibile usarli per un futuro nesting.** 

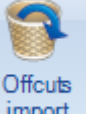

pronti all'uso.

Premendo l'icona <sup>import</sup> verranno caricati automaticamente gli sfridi salvati nella scheda stock, rendendoli

**STEEL PROJECTS®** User Documentation

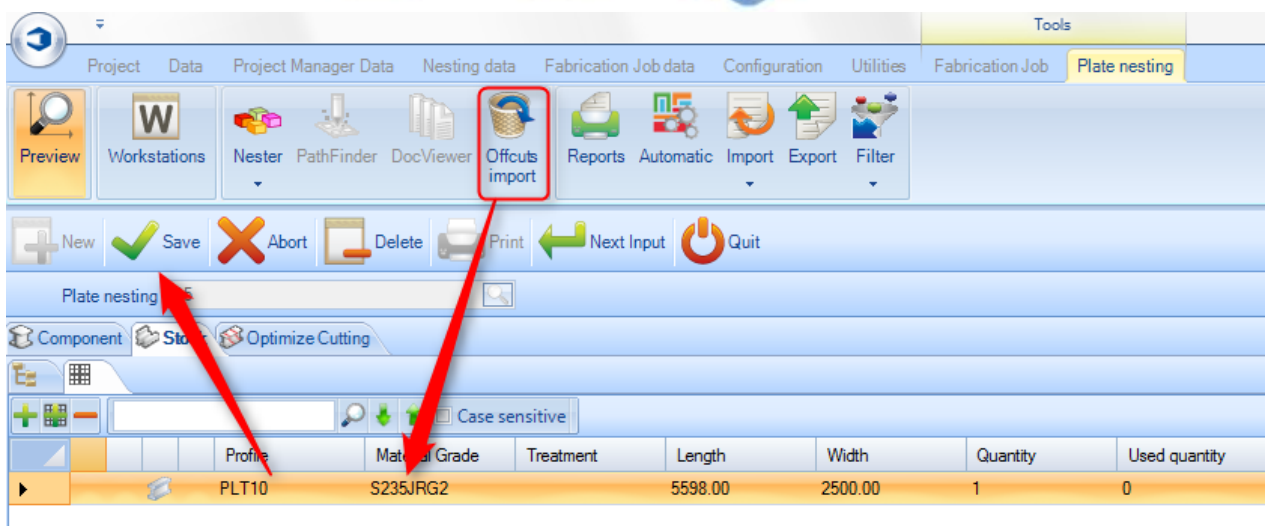

#### Gestore sfridi

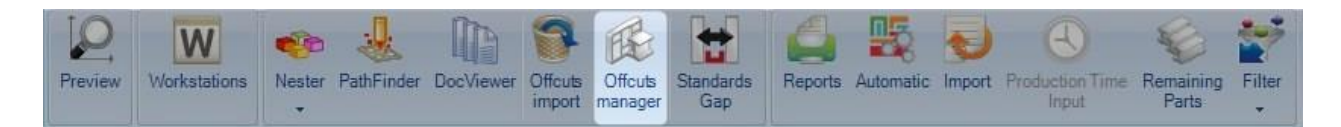

#### **Panoramica degli sfridi esistenti**

Come qui ma senza la possibilità di aggiungere un nuovo sfrido manualmente.

Margine standard

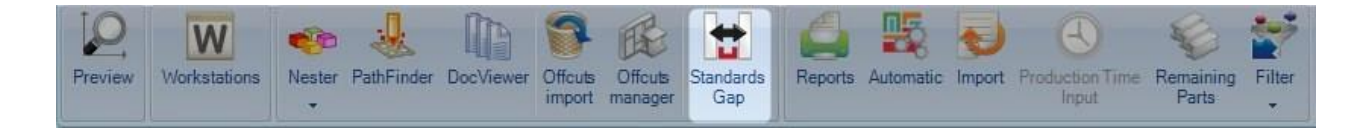

**STEEL PROJECTS®** User Documentation

#### **Modifica temporanea del margine tra tutti i pezzi di un nesting**

Nei parametri della postazione di lavoro sono stati importati i valori dei margini tra i pezzi dall'editor risorsa. Così per ognio spessore / codice di materiale, i pezzi hanno un margine costante tra loro quando sono annidati in una piastra.

In questo esempio abbiamo definito un margine di 20 mm tra i pezzi di 15 mm del codice materiale " STEEL":

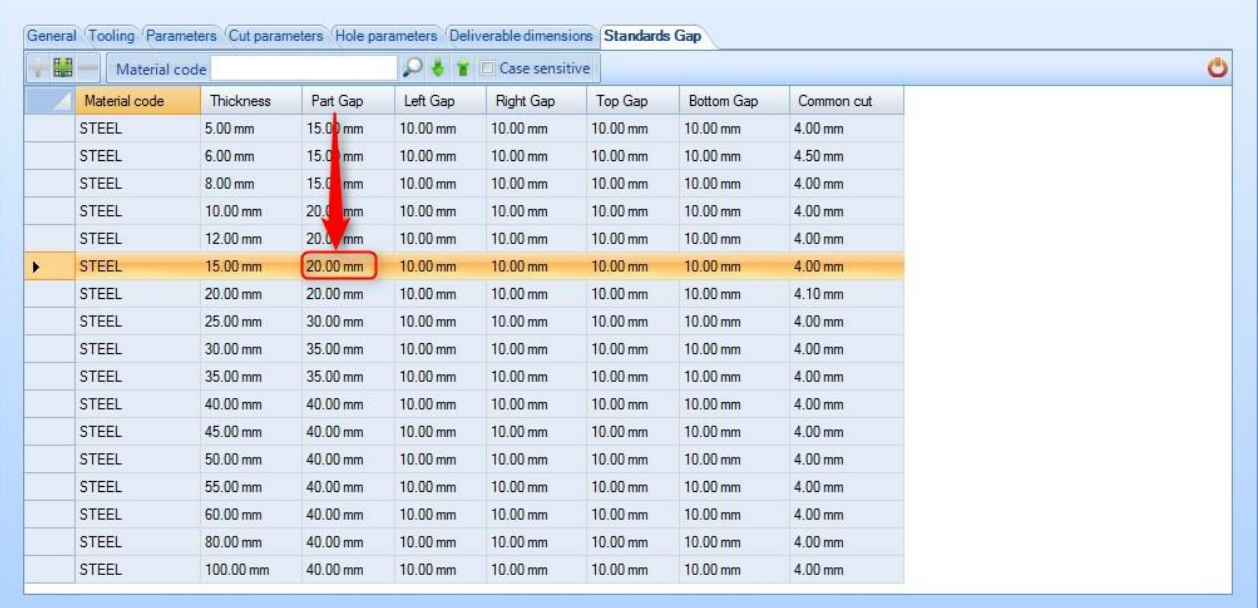

Se si vuole cambiare questo valore solo con l'attuale nesting, premere il pulsante "Margini standard", è possibile modificare la griglia seguente:

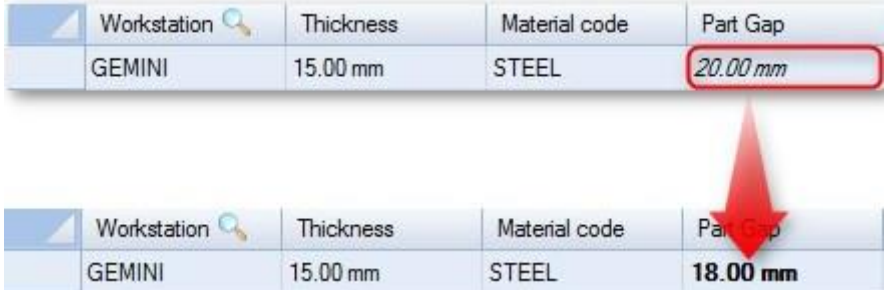

A NB: questo cambiamento implicherà tutti i pezzi (STEEL / 15mm) del nesting e deve essere fatto **prima** di annidare i pezzi in una piastra.

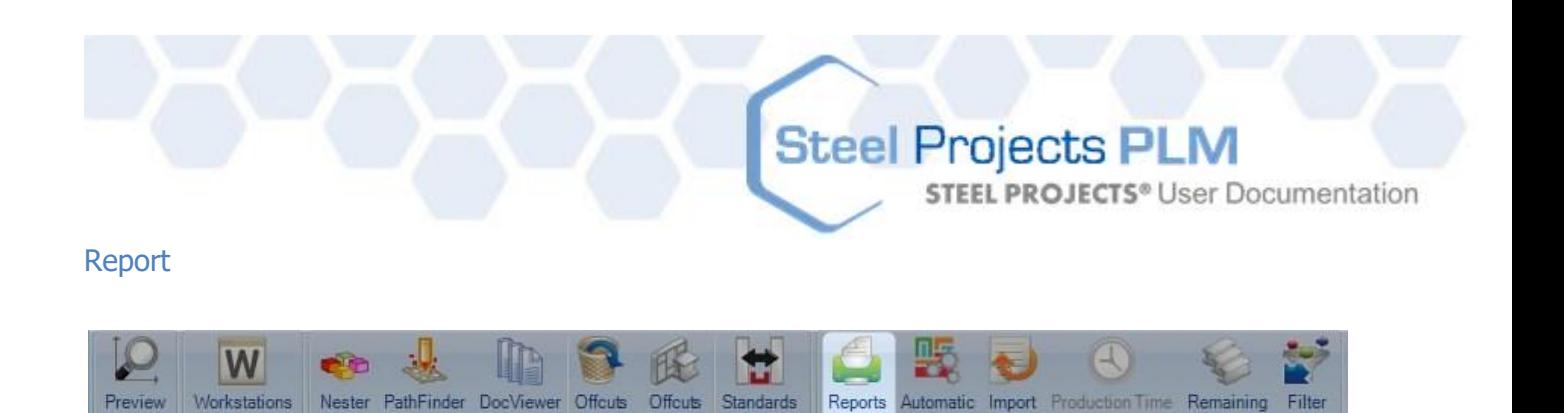

Gan

#### **Premere l'opzione report per aprire il modulo dei report.**

import

mananer

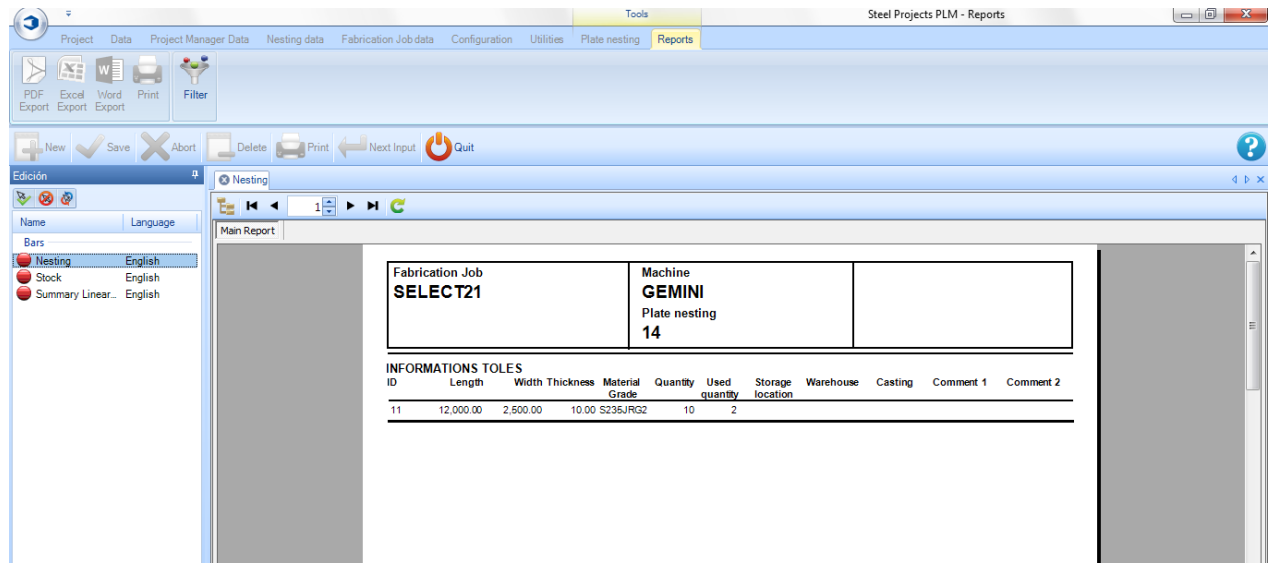

#### Plate Nesting Automatico

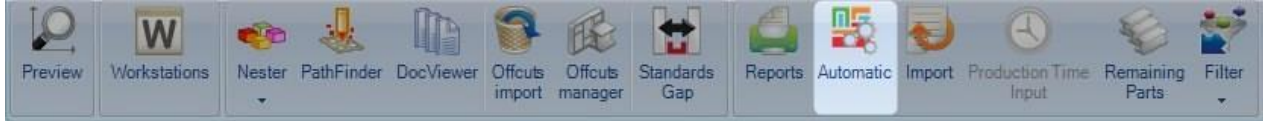

#### **Plate nesting automatico: lasciare lavorare il software in modo automatico**

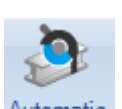

Premere l'icona **Automatic** per aprire lo schermo delle opzioni del nesting automatico. Questo strumento effettuerà il nesting dei vostri componenti nelle lunghezze disponibili nello stock o acquistabili, con con potenti algoritmi che danno la priorità o riducono gli scarti, le rimanenze o il numero delle piastre usate.

che sono state impostate.

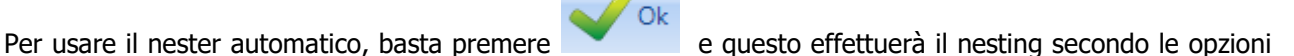

Parts

Triput

Vedrete questa finestra mentre il software effettua il calcolo:

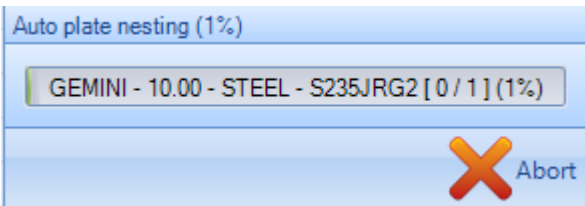

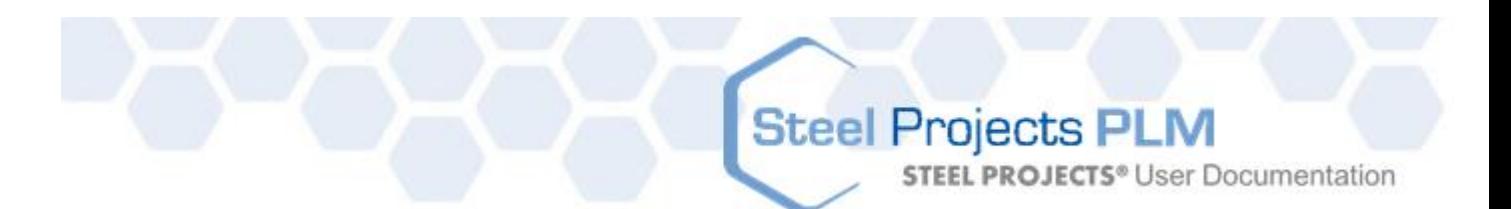

Dopo questo processo è necessario indicare al software la modalità di taglio (plasma o ossitaglio)

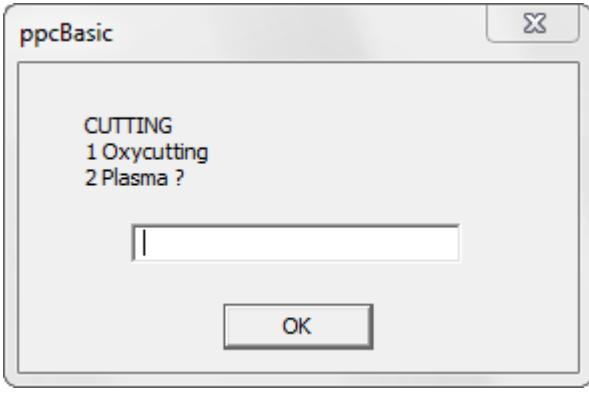

Quest'informazione deve essere inserita per ogni piastra che il software sta creando.

È possibile ora visualizzare i risultati del nesting ma sarà ancora necessario convalidare il risultato ed usare Docviewer per stampare il report del nester.

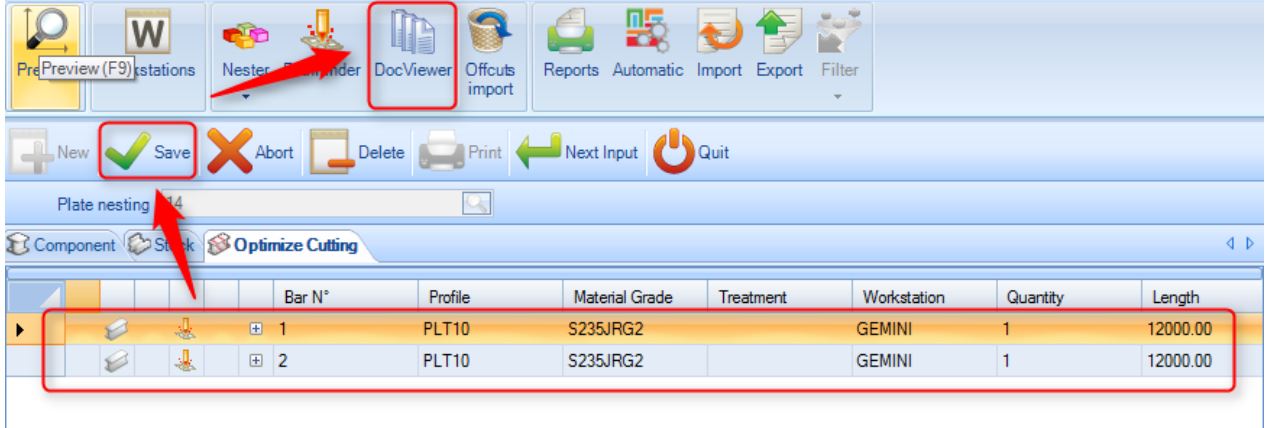

Steel Projects PLM<br>STEEL PROJECTS® User Documentation

#### **Opzioni di plate nesting automatico**

#### **Generale**

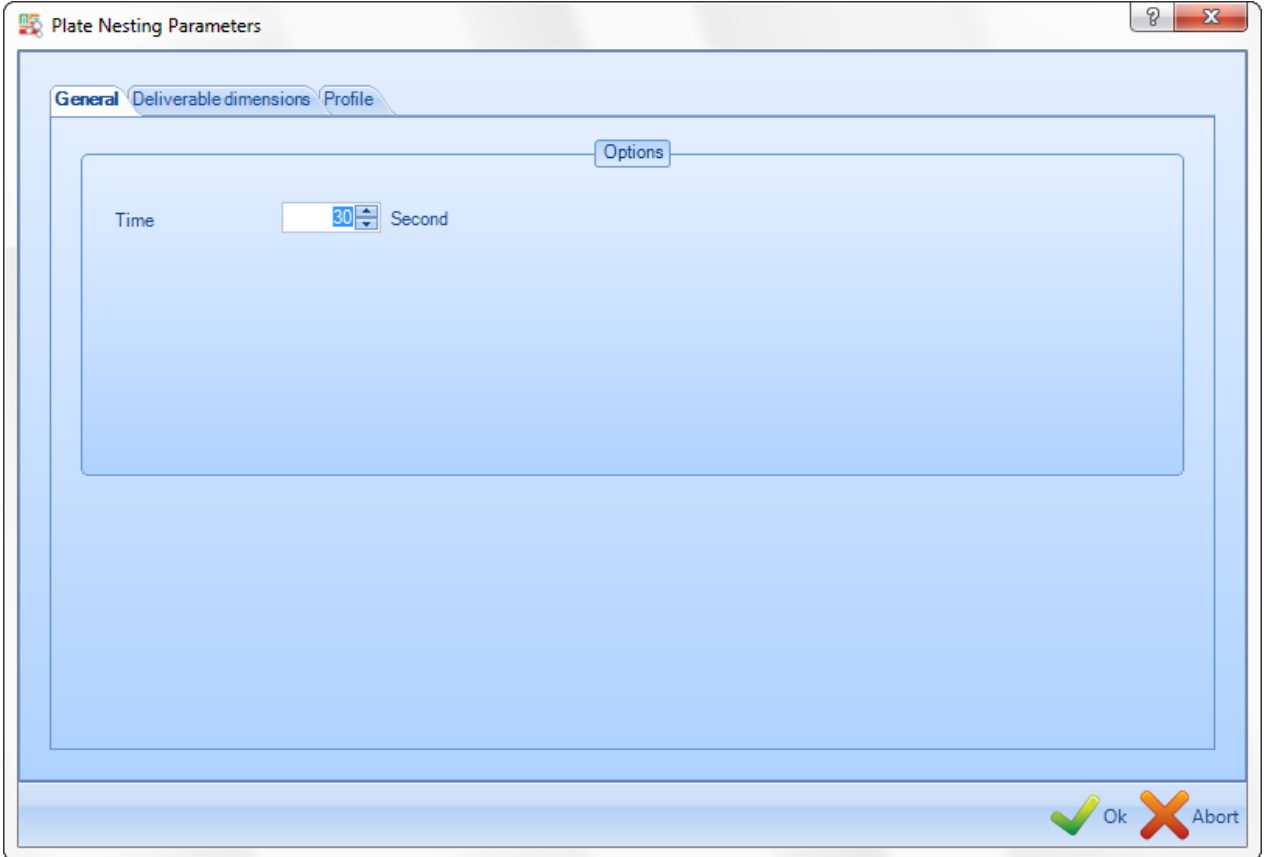

Nella scheda generale è possibile impostare il parametro di tempo Massimo (Nester e Pathfinder).

**STEEL PROJECTS®** User Documentation

#### **Dimensioni disponibili**

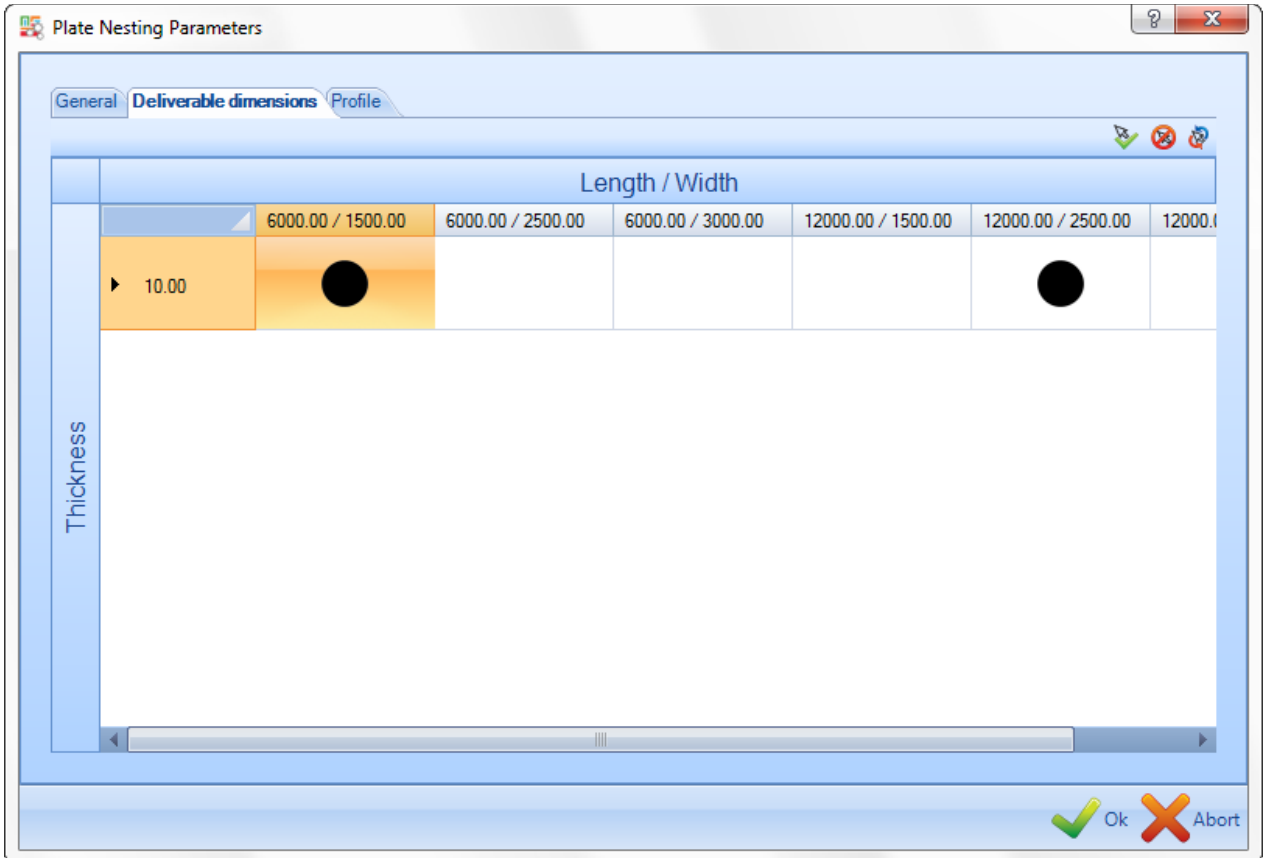

Nella scheda delle dimensioni disponibili è possibile selezionare o deselezionare le lunghezze commerciali che

si desidera utilizzare per questo particolare nesting facendo doppio clic sull'icona nera

Se sono stati già aggiunti stock o sfridi, questi verranno usati per primi.

**STEEL PROJECTS®** User Documentation

#### **Profili**

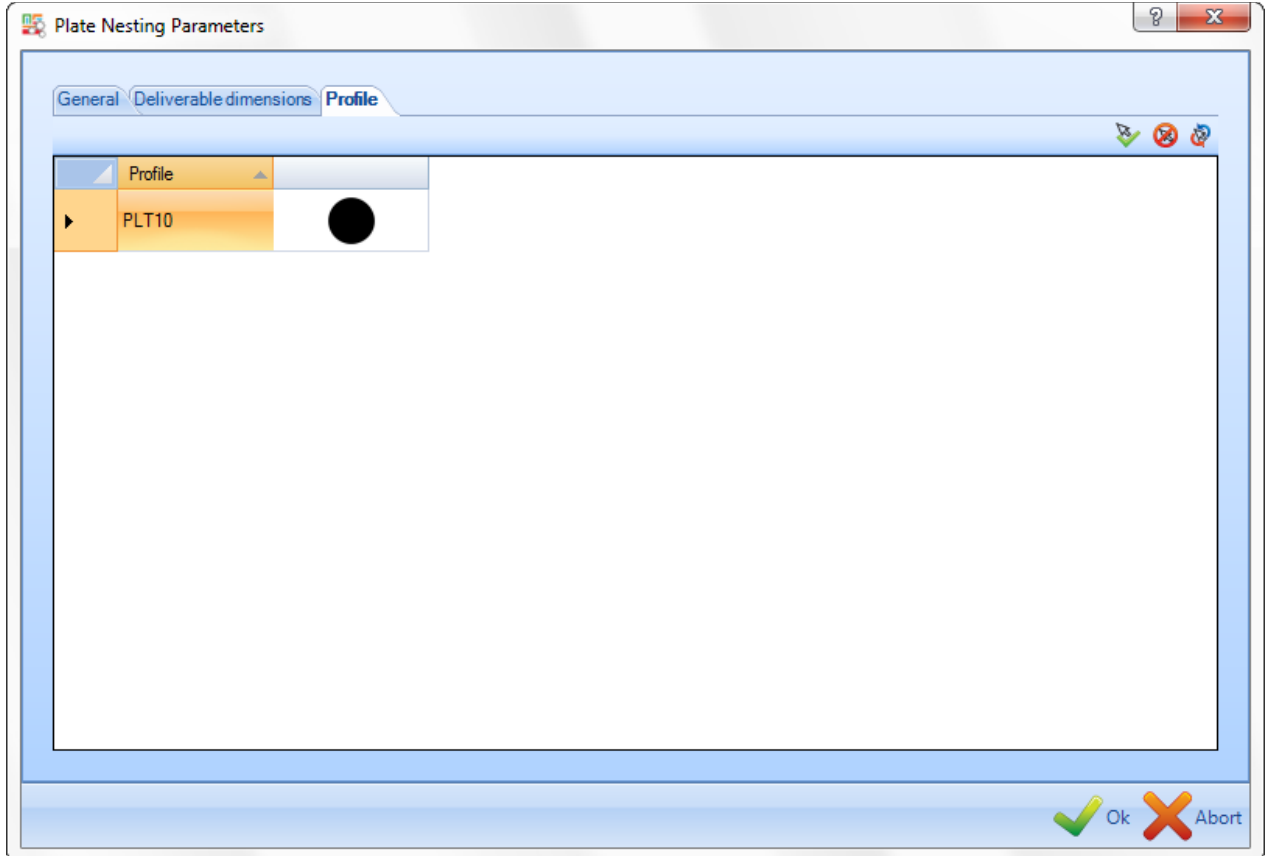

Nel caso di nesting multi spessore è possibile scegliere lo/gli spessore/i che si desidera annidare.

Lo spessore può essere selezioanto o deselezionato facendo doppio clic sull'icona vicina

# .

#### Import

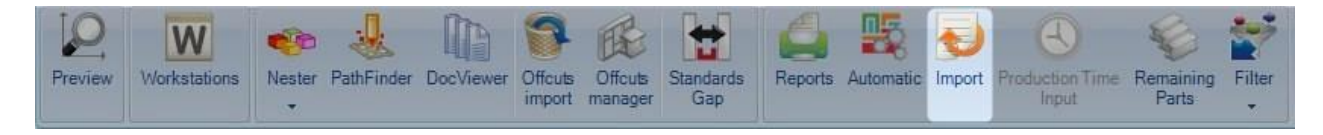

**Import: è usato per aggiornare lo stock di SP PLM usando le vostre proprie liste di stock** 

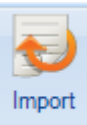

Premere l'icona **per aprire il menù dell'import stock. Questo strumento permette di importare le** liste stock in excel o altri formati.

**STEEL PROJECTS®** User Documentation

Se sono configurati vari import, è possibile cliccare sulla freccia e selezionare l'import che si desidera utilizzare:

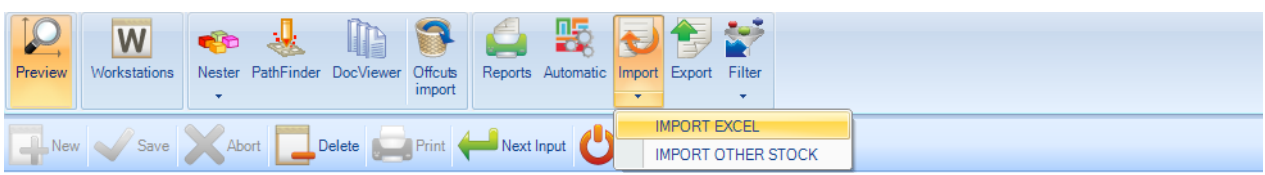

Dopo questo processo potete vedere gli articoli disponibili nel percorso configurato per default.

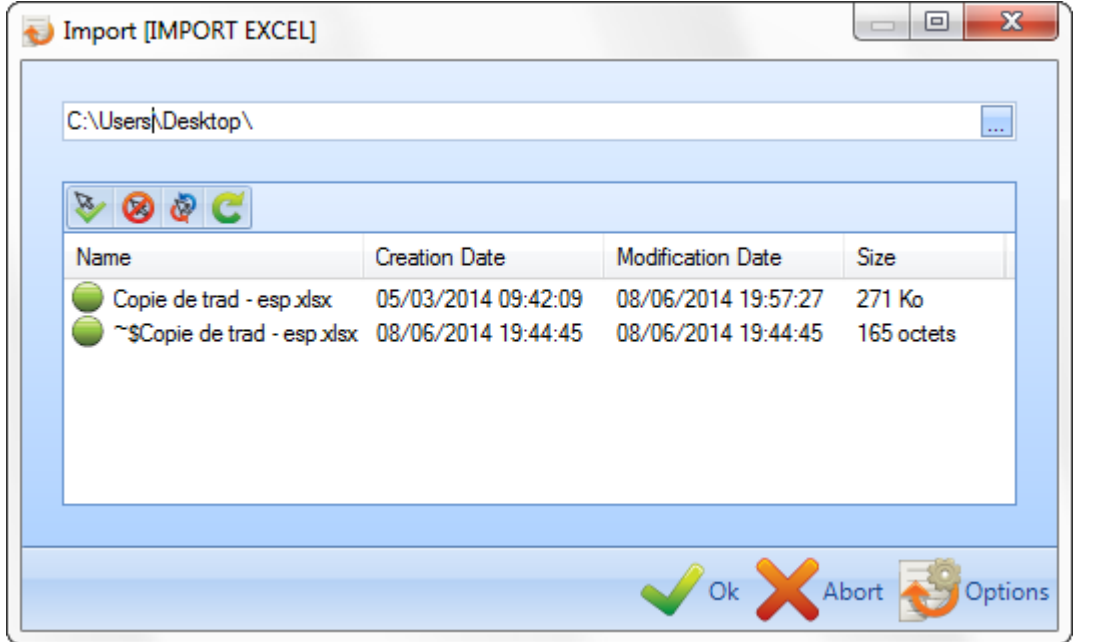

Una volta che i file sono stati trovati, selezionare i file che si vuole imporatre facendo doppio clic  $\Box$  o

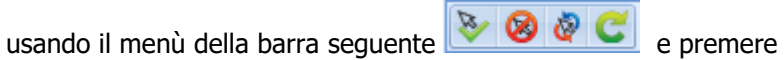

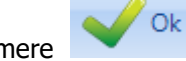

Lo stock disponibile sarà aggiunto automaticamnte alla scheda del nesting dello stock:

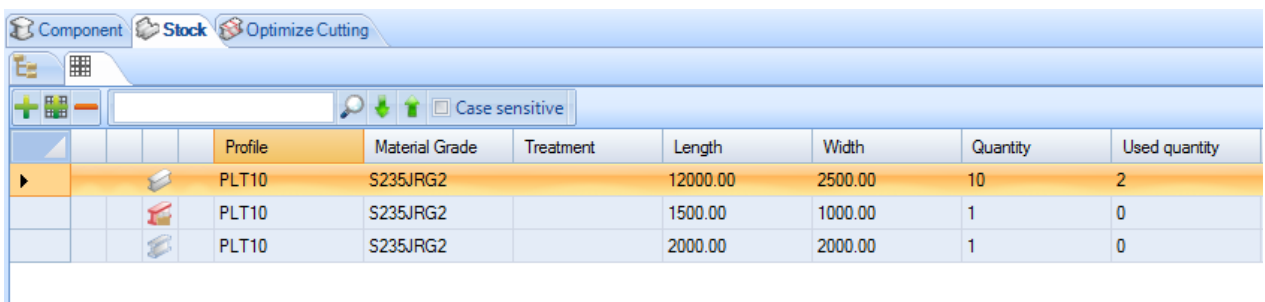

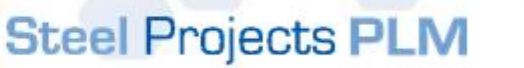

**STEEL PROJECTS®** User Documentation

#### Steel Projects PLM - Plate nesting Э Configuration Utilities **Plate nesting** Fabrication Job data ĐÊ F W Nester Offcuts Automatic Import PathFinder Preview Workstations DocVie

**Export: per poter esportare file CNC verso la macchina, una delle opzioni è premere l'icona export quando il lavoro è pronto.** 

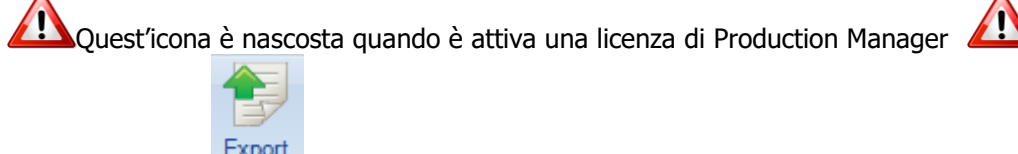

disponibili:

Export

Premere l'icona Export per aprire il menù esport. Una nuova finestra apparirà con gli export

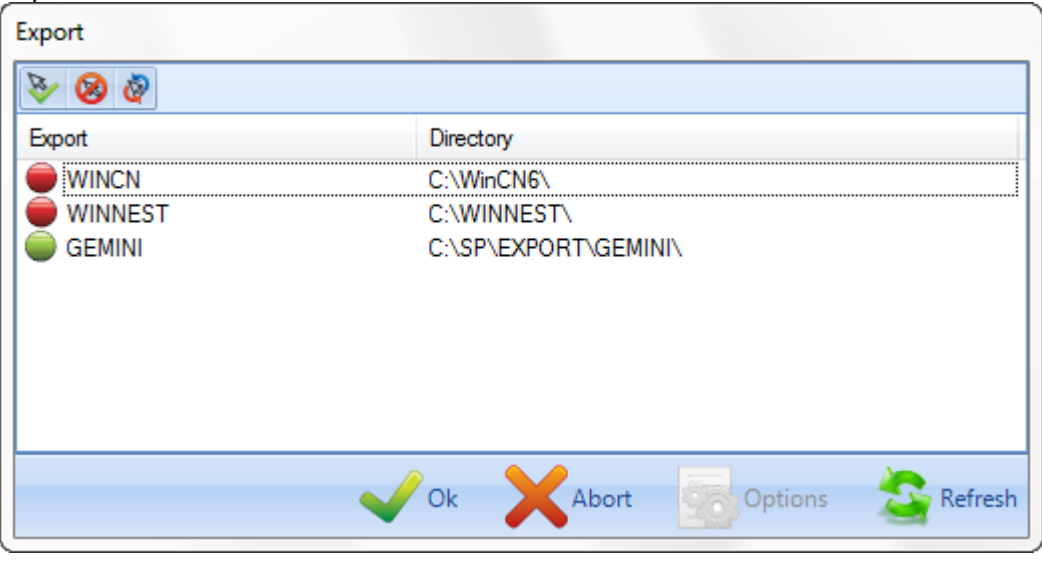

/ Ok Scegliere quello o quelli che si vuole utilizzare facendo doppio clic su  $\overline{\bullet}$  o  $\overline{\bullet}$  e premere per esportare.

#### Input del tempo di produzione

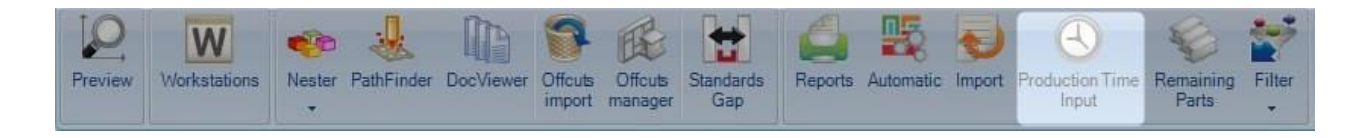

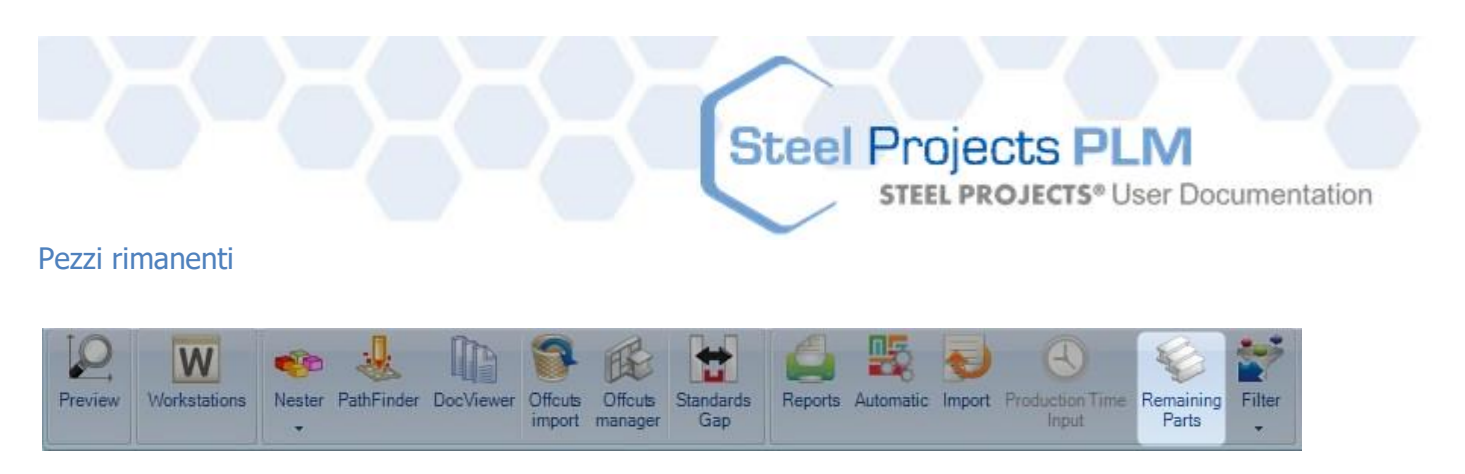

#### **Pezzi rimanenti**

Quando è selezioante, la lista del componente mostra soltanto i pezzi che stanno per essere annidati e non quelli già nelle piastre.

Filtro

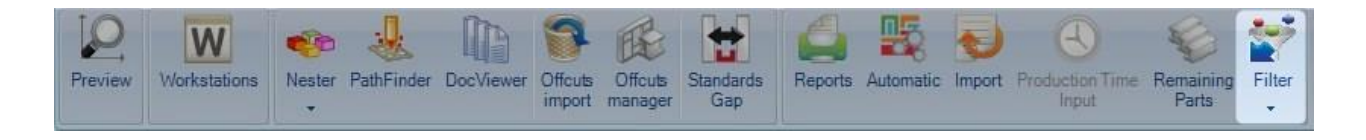

Per definire un filtro cliccare sulla freccia e riempire i seguenti campi:

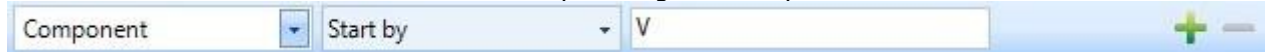

In quest'esempio si vuole lmostrare i componenti i cui nomi iniziano con "V"

Se si preme , è possibile aggiungere un altro filtro.

Poi, per applicare il filtro, premere nel centro del tasto del filtro.

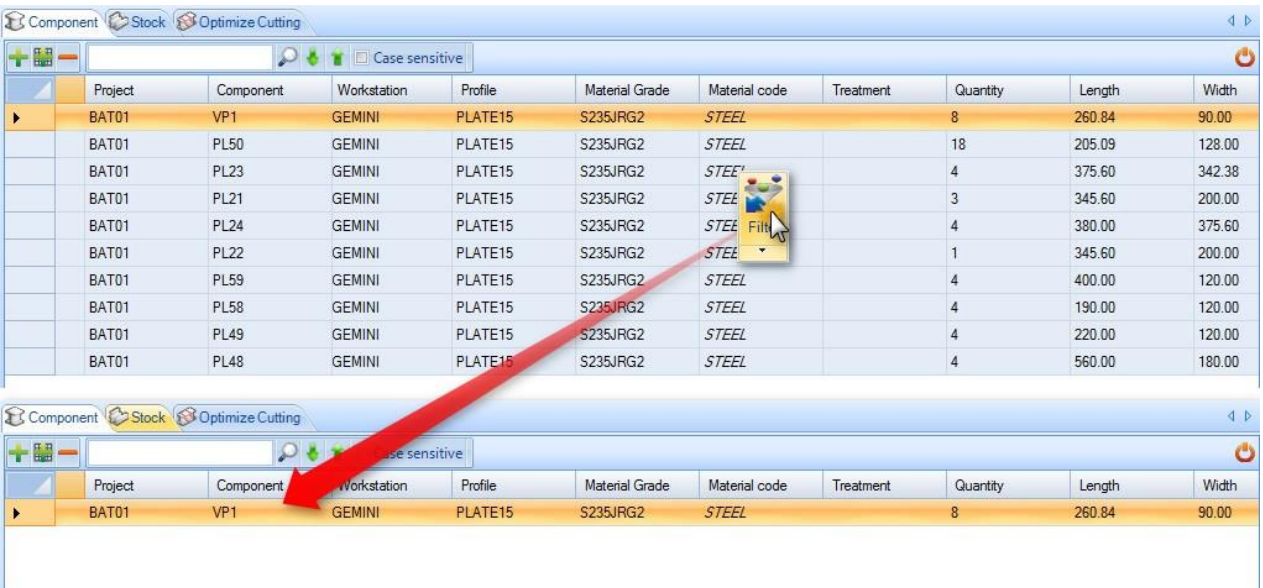

**STEEL PROJECTS®** User Documentation

Consigli e suggerimenti

#### Editor risorsa

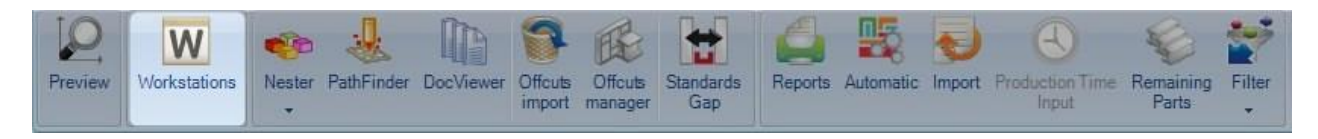

#### **Per poter modificare alcuni parametri della macchina prima del nesting, è anche possibile accedere all'editor risorsa dal modulo plate.**

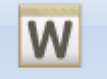

Premere l'icona Workstations per aprire il menù delle postazioni di lavoro dove si possono trovare i parametri della macchina:

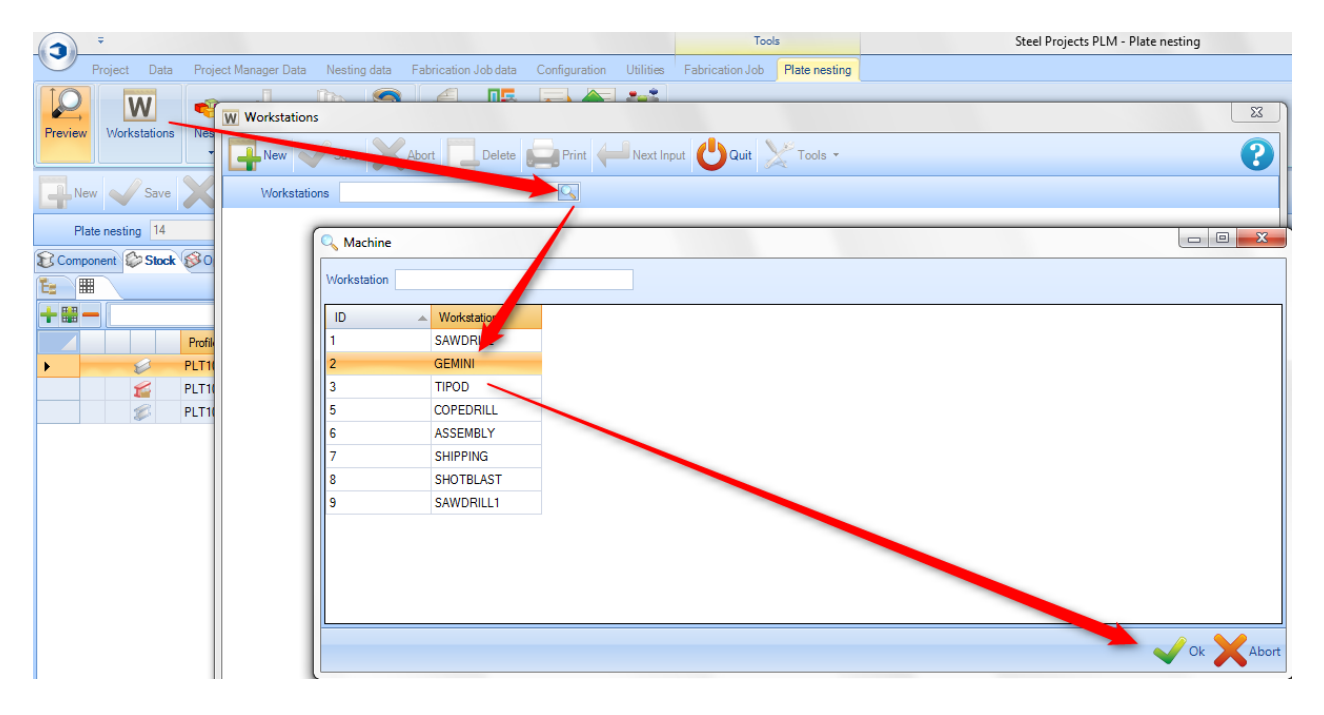

Nella finestra dei parametri della macchina è possibile accedere all' Editor Risorsa e confronto per modificare ed aggiornare molti parametri di nesting:

**STEEL PROJECTS®** User Documentation

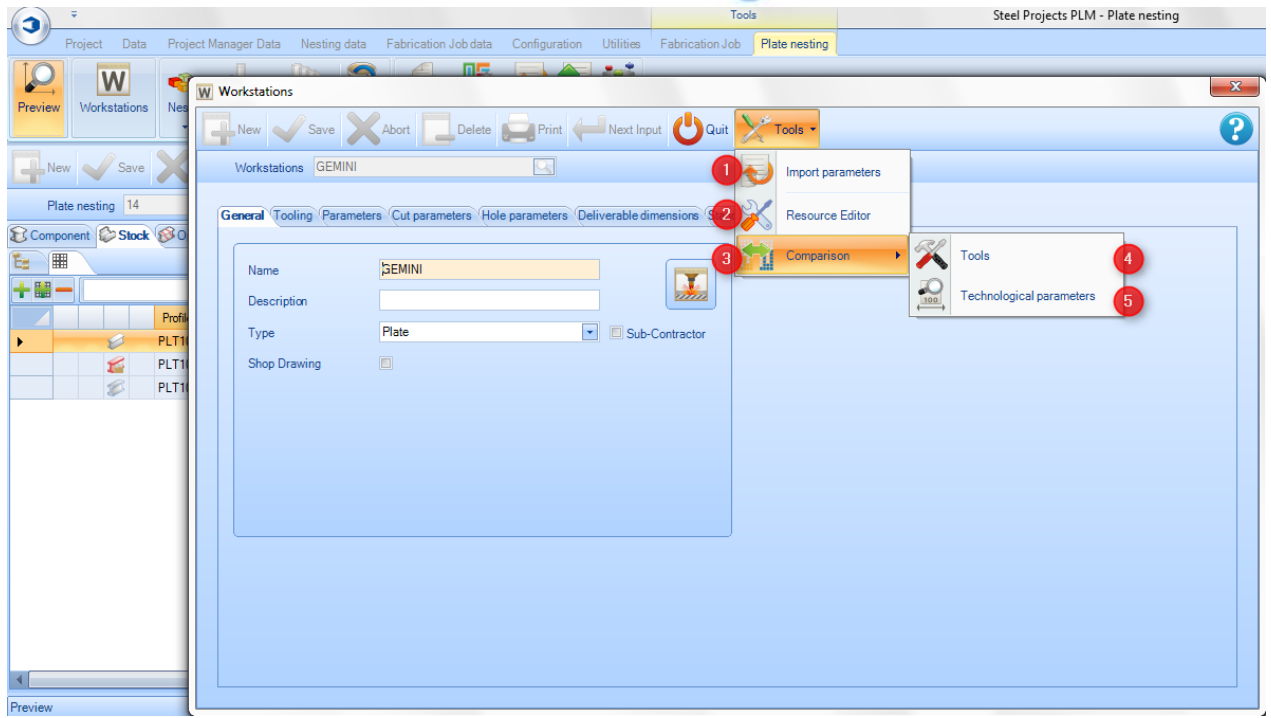

**Parametri Import** – file dei parametri di import macchina

 $\overline{A}$ 

 $\overline{4}$ 

 $\overline{5}$ 

**Editor Risorsa** – Gestore dell'accesso macchina e parametri nesting

**Confronto** - Accedere ad un menù di aggiornamento al fine di confrontare o importare o aggiornare i dati editor di risorse in SP.PLM

**Strumenti** - Accedere a un menù di aggiornamento che confronta gli strumenti disponibili nell'Editor Risorsa e SP PLM.

**Parametri tecnologici** - Accedere a un menù di aggiornamento che confronta gli spessori e le distanze disponibili nell'Editor Risorsa e SP PLM.

**STEEL PROJECTS®** User Documentation

#### **Finestra dell'Editor Risorsa**

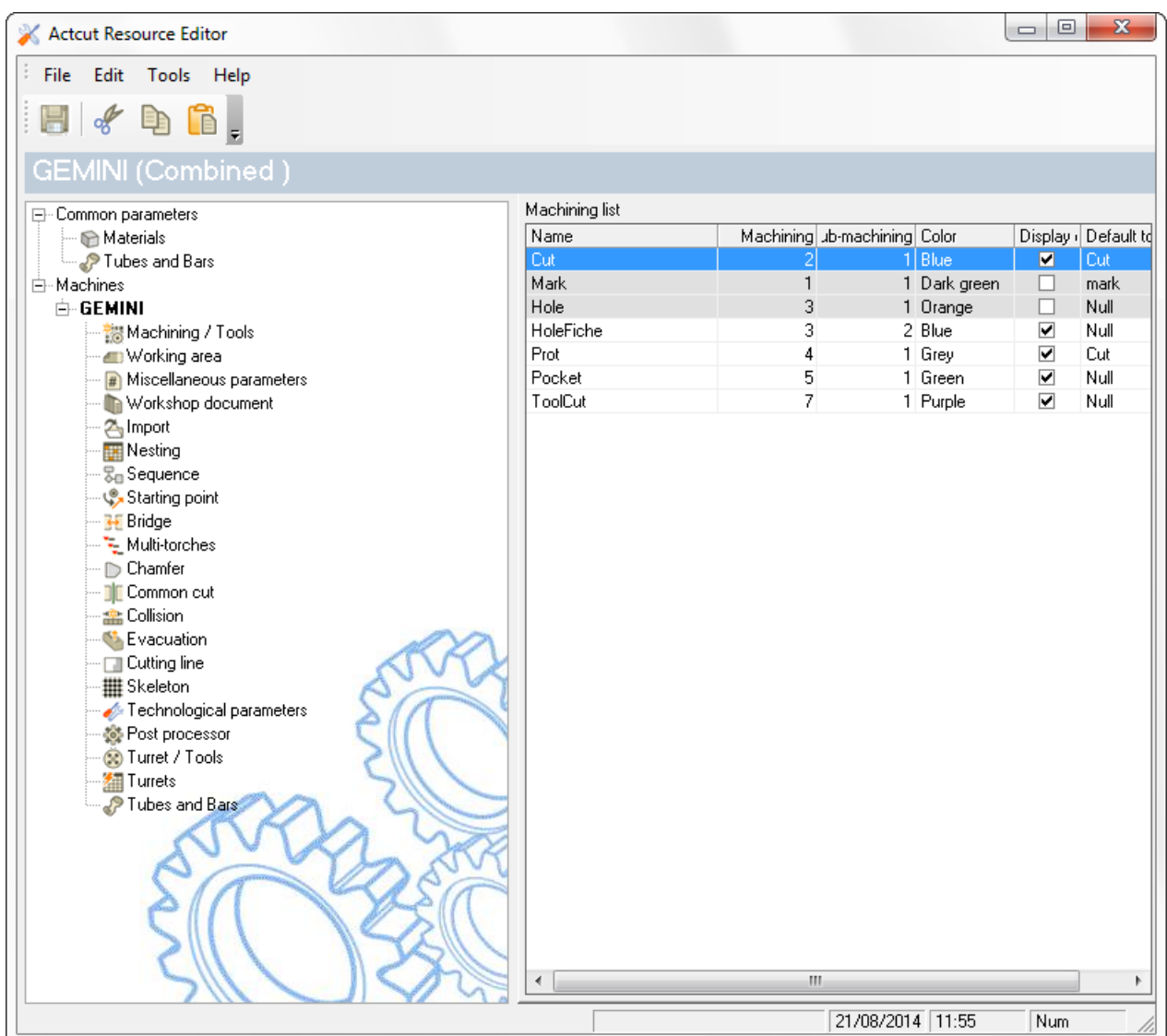

Cliccare sull' Editor Risorsa per accedere ad ulteriori informazioni

#### **Finestra strumenti**

b

Quando si accede alla finestra degli strumenti è possibile fare un confronto con strumenti in SP.PLM e

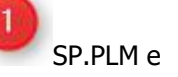

Editor Risorsa

**STEEL PROJECTS®** User Documentation

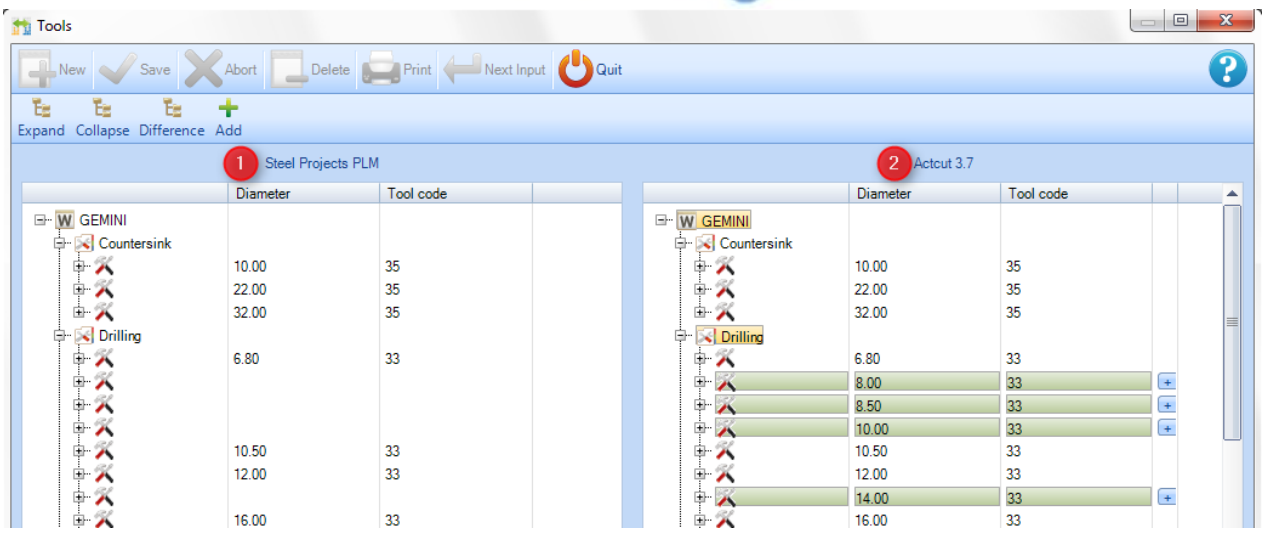

Gli strumenti che il software ha trovato nell'Editor Risorsa e che non sono presenti in SP.PLM sono rappresentati con il colore verde.

Cliccando sull'icona **Add** è possibile aggiungere automaticamente questi strumenti in SP.PLM. Poi dovete

premere per convalidare prima di chiudere la finestra.

#### **Finestra di parametri tecnologici**

Ok

÷

Stesse regole del confronto strumenti SP.PLM e Editor Risorsa

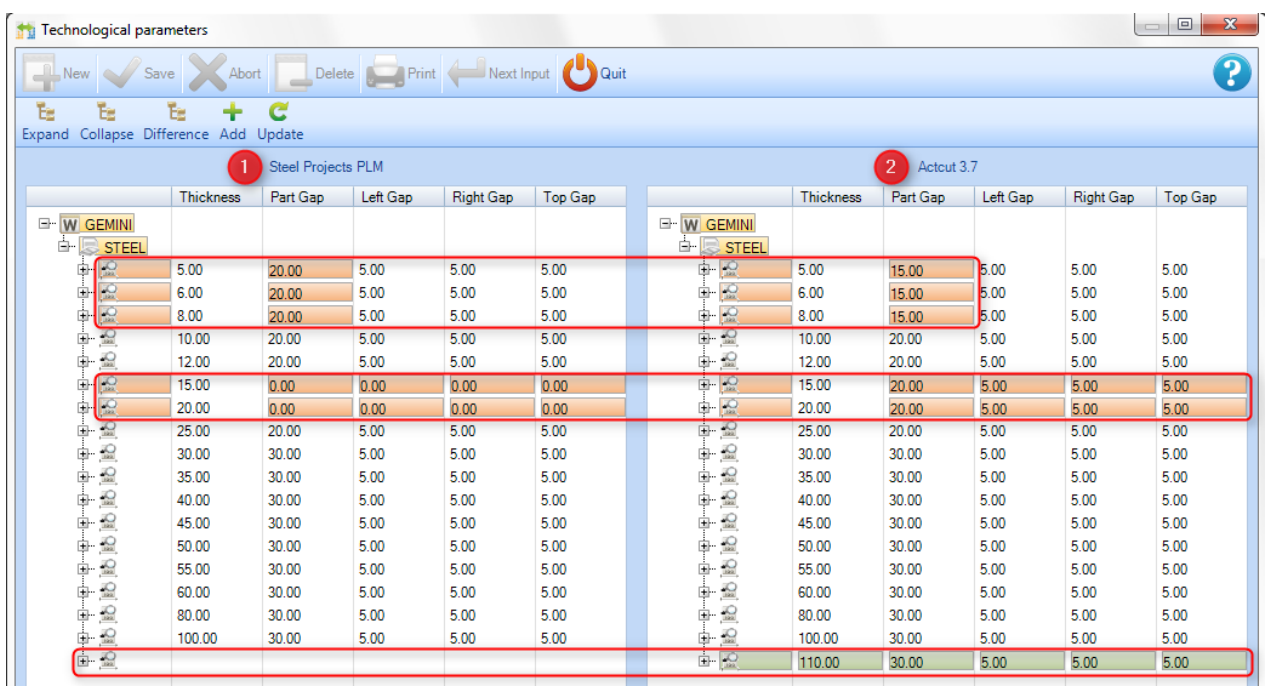

### **Steel Projects PLM STEEL PROJECTS®** User Documentation

Gli spessori i cui valori sono diversi sono rappresentati con il colore rosso.

e

Cliccando sull'icona Update è possibile aggiornare automaticamente questi valori in SP.PLM. Poi è

necessario premere **per convalidare prima di chiudere la finestra.** 

Gli spessori che il software ha trovato nell'Editor Risorsa e che non sono presenti in SP.PLM sono rappresentati con il colore verde.

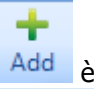

Cliccando sull'icona **Add** è possibile aggiungere automaticamente questi strumenti in SP.PLM. Poi è

necessario premere per convalidare prima di chiudere la finestra.

**STEEL PROJECTS®** User Documentation

#### **Modulo - Production Manager**

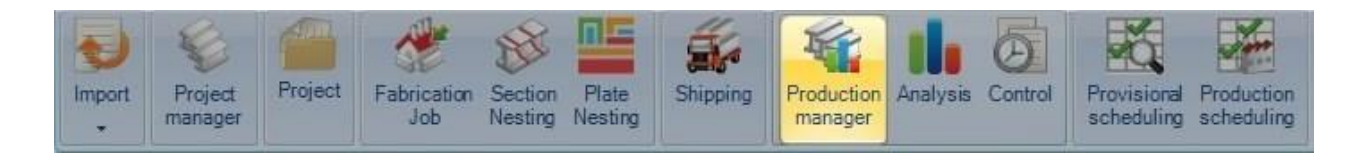

#### **Il modulo principale per gestire la produzione**

Production Manager permetted'inviare i pezzi alle postazioni di lavoro e di seguire il flusso delal produzione. Si hanno le stesse caratteristiche del modulo Project Manager con ulteriori funzionalità per gestire e seguire la produzione.

Con questo modulo 3 nuove sezioni saranno attivate.

- Inviare in produzione
- Production Manager<br>- Lancio in fabbricazio
- Lancio in fabbricazione

La differenza principale con Project Manager è che lo stato della produzione è mostrato per ogni elemento (Progetto/Disegno/Assemblaggio/Componente). Quando si sposta il mouse sulla barra di progresso della produzione appare una griglia con informazioni dettagliate.

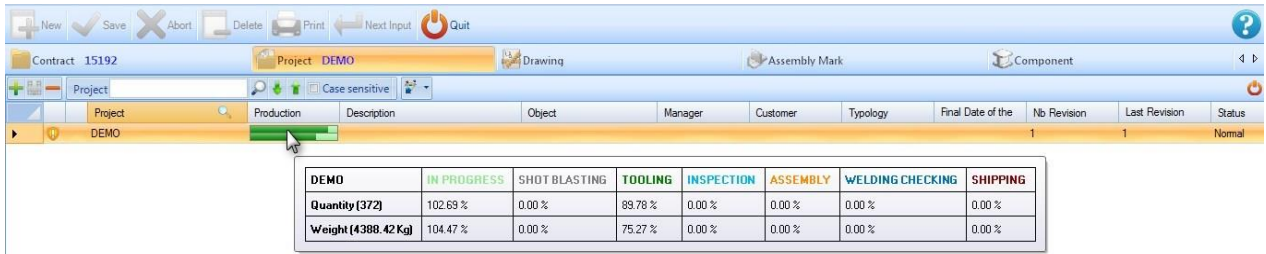

Quando un elemento ha un livello di feedback completato, il colore della progressione della barra cambia a seconda di cosa è stato impostato nei parametri di feedback.

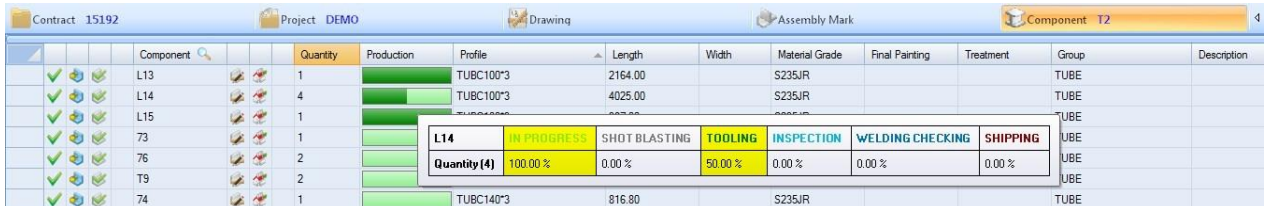

**STEEL PROJECTS®** User Documentation

#### **Controllo**

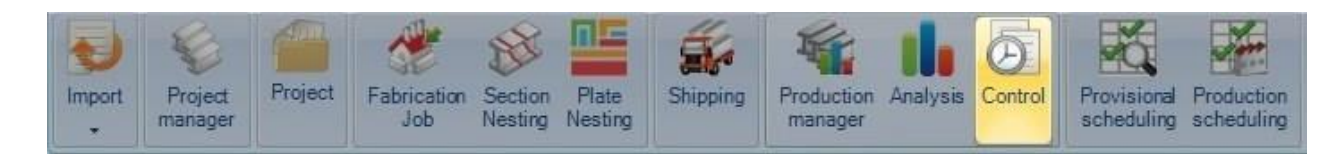

#### **Modulo per controllare la produzione e lo stato di consolidamento**

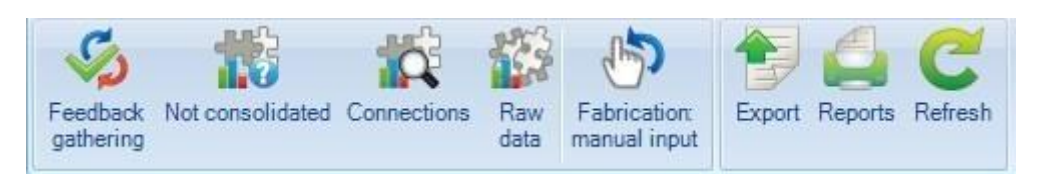

#### Raccolta dati di feedback

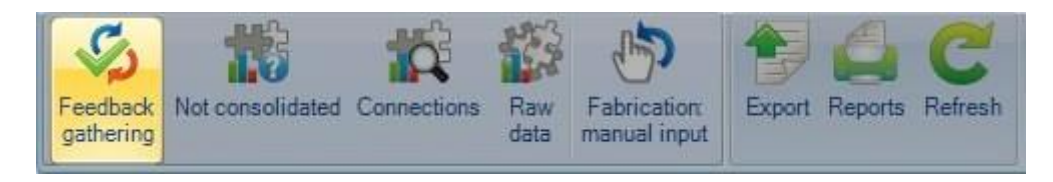

Forza il servizio di feedback d ad unire i dati provenienti dalle machine ed a consolidarli se possibile.

 $\triangle$ Quest'operazione funziona solo quando è effettuata sul server SQL $\triangle$ 

#### **Connessioni**

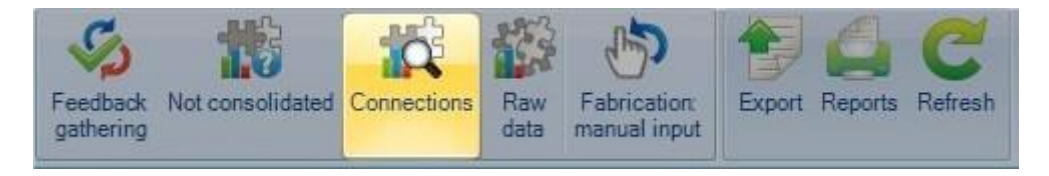

Dopo un minimo consolidamento, I link tra I dati esistenti sono memorozzati qui.

#### Dati non trattati

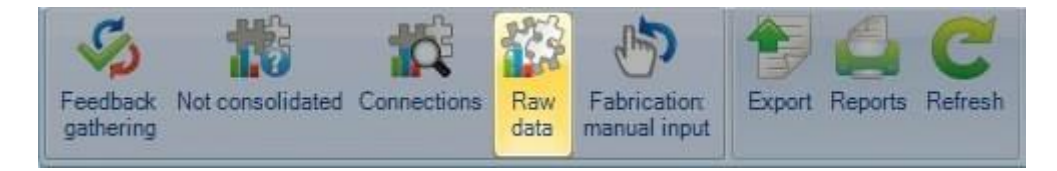

Qui è possibile rovare tutti I dati di feedback nel loro formato originale.

**STEEL PROJECTS®** User Documentation

Input di fabbricazione manuale

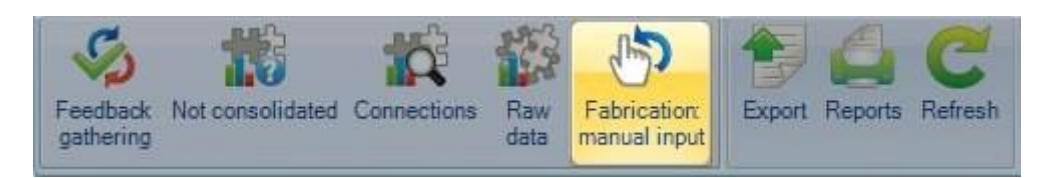

Permette di digitare manualmente il tempo di produzione senza il modulo di feedback.

#### **Export**

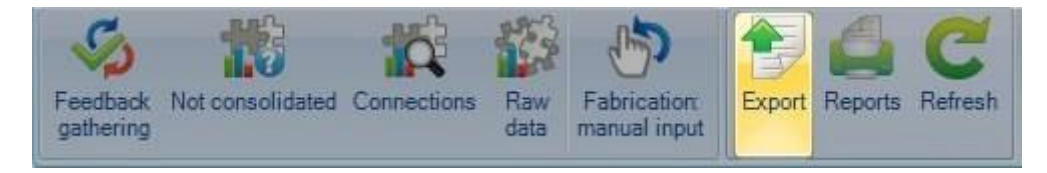

#### Esporta I dati di feedback ad un software ERP personalizzato

#### Report

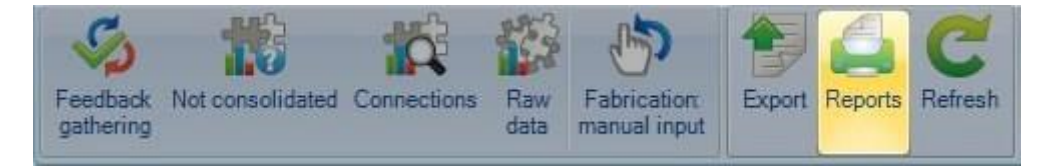

#### Stampa una selezione di report

#### Aggiorna

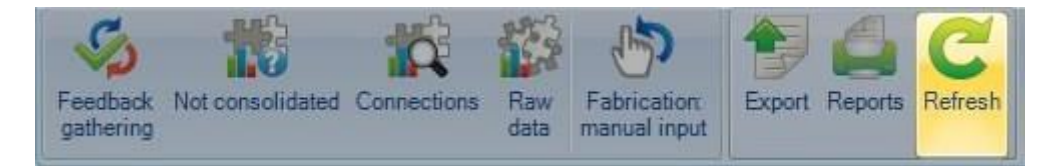

#### Aggiorna I dati mostrati

 $\triangle$ Quest'azione non forza una raccolta dati di feedback $\triangle$ 

#### **Focus**

#### Controllo pezzi

#### **Controllare se i pezzi possono essere prodotti**

SPPLM ha la capacità di controlalre la fattibilità dei pezzi Project Manager al fine di valutare se possono essere prodotti sulle vostre macchine

#### **Configurazione**

**STEEL PROJECTS®** User Documentation

Per usare quest'opzione, è necessario per prima cosa attivarla nella scheda Project Manager \_Configurazione Azienda

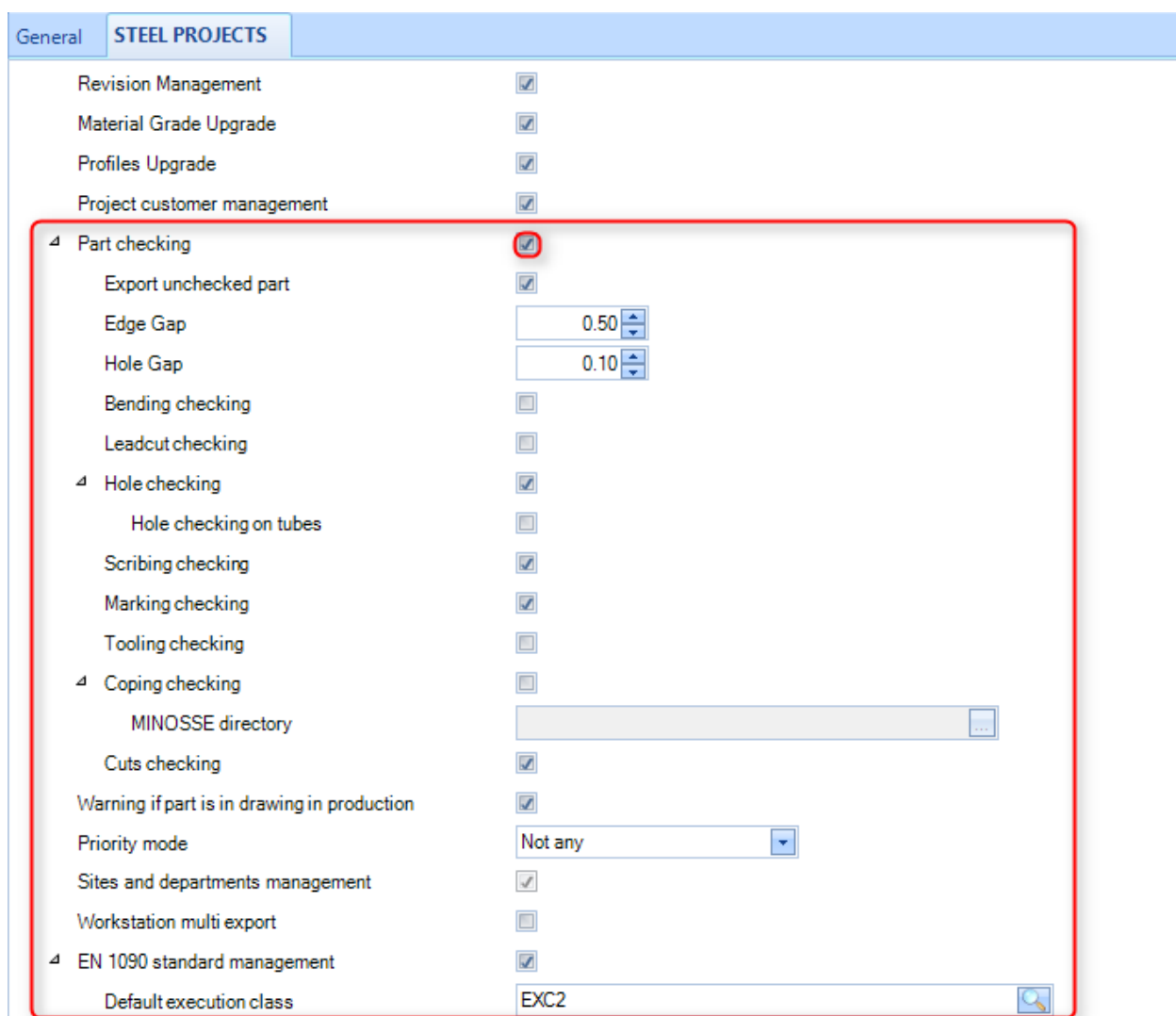

Da questo menù è possibile attivare i vari tipi di controllo che il software effettuerà:

- **Esportare pezzi non verificati** Se quest'opzione non è attivata, i pezzi non possono essere esportati se non sono stati verificati o se sono risultati negative al controllo. Se quest'opzione è accesa, è utilizzata soltanto come indicatore visivo.
- **Distanza bordo** Distanza minima per un foro dal bordo del pezzo. In caso di distanza inferiore si otterrà un errore di foratura.
- **Hole Gap –** Distanza minima da un altro foro. In caso di distanza inferiore si otterrà un errore di foratura.
- **Controllo piegature -**
- **Controllo Leadcut** Se ci sono dei leadcut (Macro di scantonature non riconosciute) nel pezzo si avrà un messaggio di avviso

**STEEL PROJECTS®** User Documentation

- **Controllo foro** Messaggio di avviso se ci sono fori fuori dal pezzo o troppo vicini ad un bordo o ad un altro foro.
- **Controllo dello scribing** Messaggio di avviso se ci sono line di scribing non corrette sul pezzo
- **Controllo marcatura** Messaggio di avviso se c'è una marcatura fuori dal pezzo o troppo vicina ad un bordo
- **Controllo strumenti** Il controllo esamina le tabelle degli strumenti che sono state impostate per le macchine disponibili ed invia un messaggio di errore se c'è una lavorazione per la quale non è stato impostato nessun strumento.

**Controllo scantonatura**- Funziona in congiunzione con il software di controllo scantonatura di Ficep e fornisce un messaggio di avviso se ci sono le macro di scantonatura che non possono essere fatte sulla vostre machine. Per poter utilizzare questa opzione è necessario copiare la cartella d: \ Minosse o D: \ Pegaso dalla macchina stessa in un percorso di rete accessibile o locale. È poi necessario impostare questo percorso qui.

**Controllo della norma EN1090** 

# **Steel Projects PLM STEEL PROJECTS®** User Documentation

#### **Funzionalità**

Con questa opzione abilitata si noterà un'icona scudo accanto a tutti i progetti, disegni, assemblaggi e componenti. Se si mette il mouse sopra l'icona che indicherà lo stato della verifica

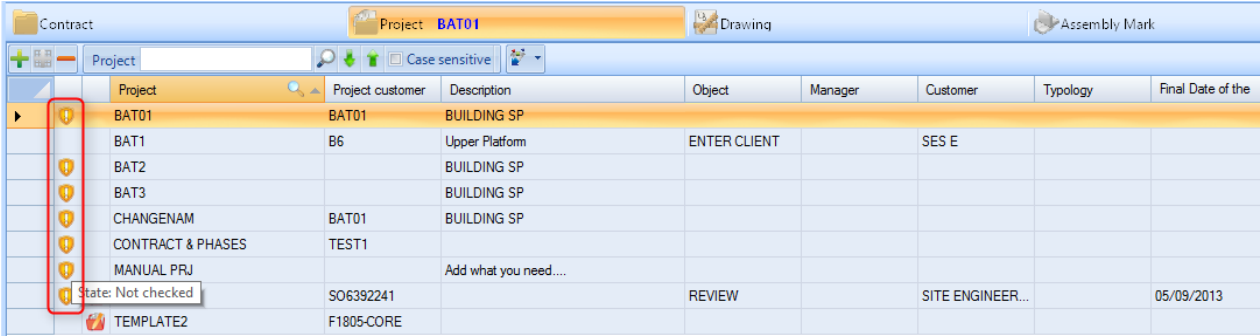

Lo stato predefinito per tutti gli articoli è "Non Controlalto".

È possibile controllare i pezzi da un progetto o a livello di un componente selezionando gli articoli (con Ctrl o Shift per una multi selezione) e facendo clic con il tasto destro del mouse. Nel menù che si apre vi è un'opzione per strumenti – Controllo pezzi.

**STEEL PROJECTS®** User Documentation

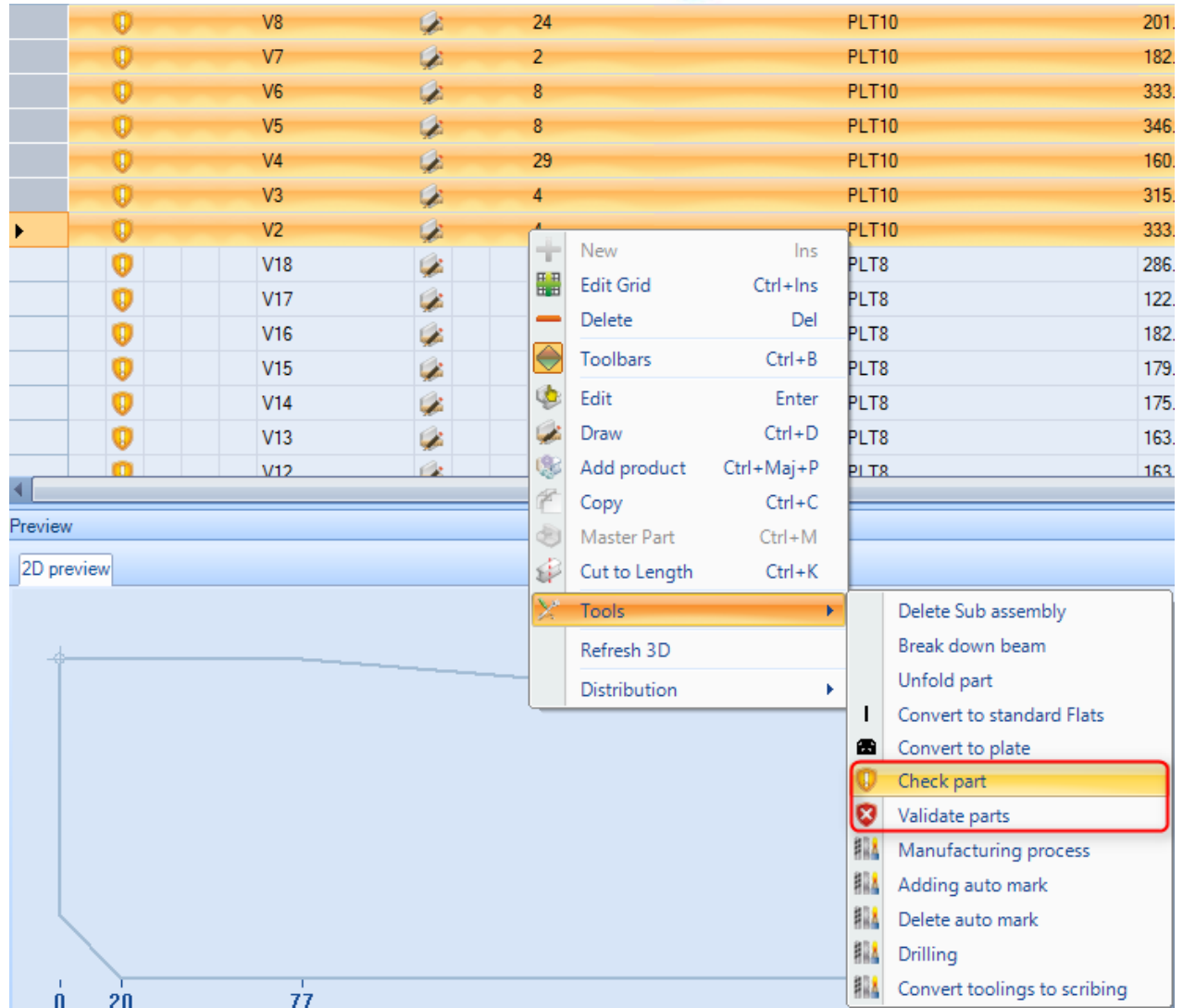

Una volta che i pezzi sono stati selezionati, l'icona scudo si trasformerà o in Valido  $\bigvee$ o in Non Valido  $\bigcirc$ a seconda che i pezzi possano essere fatti o no sulle vostre macchine.

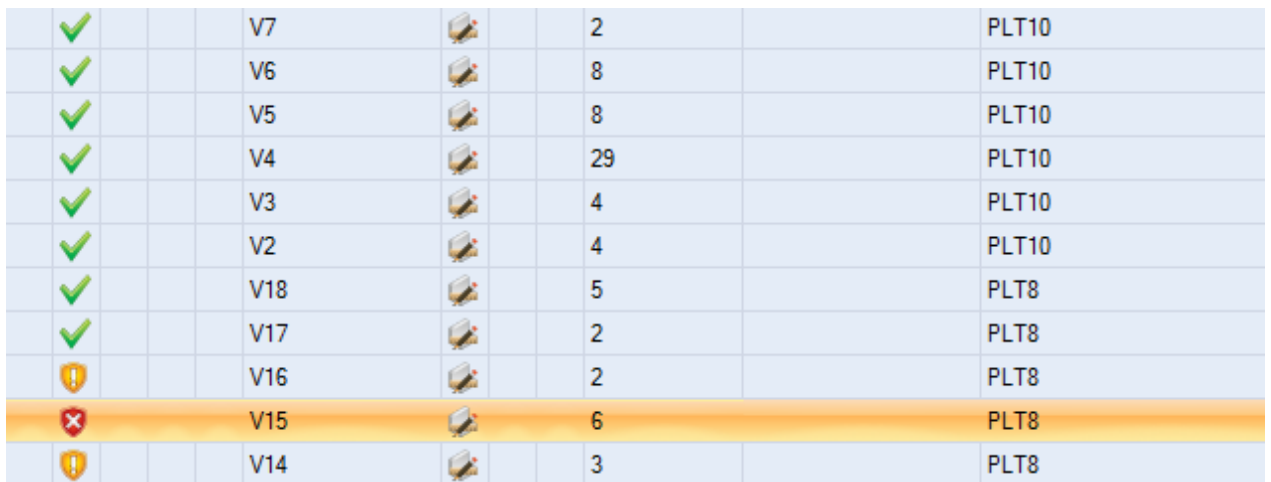

Per controllare qual è il problema con i pezzi non validi, fare doppio clic sul componente per accedere alla pagina delle opzioni e premere la scheda "ERRORE"

**STEEL PROJECTS®** User Documentation

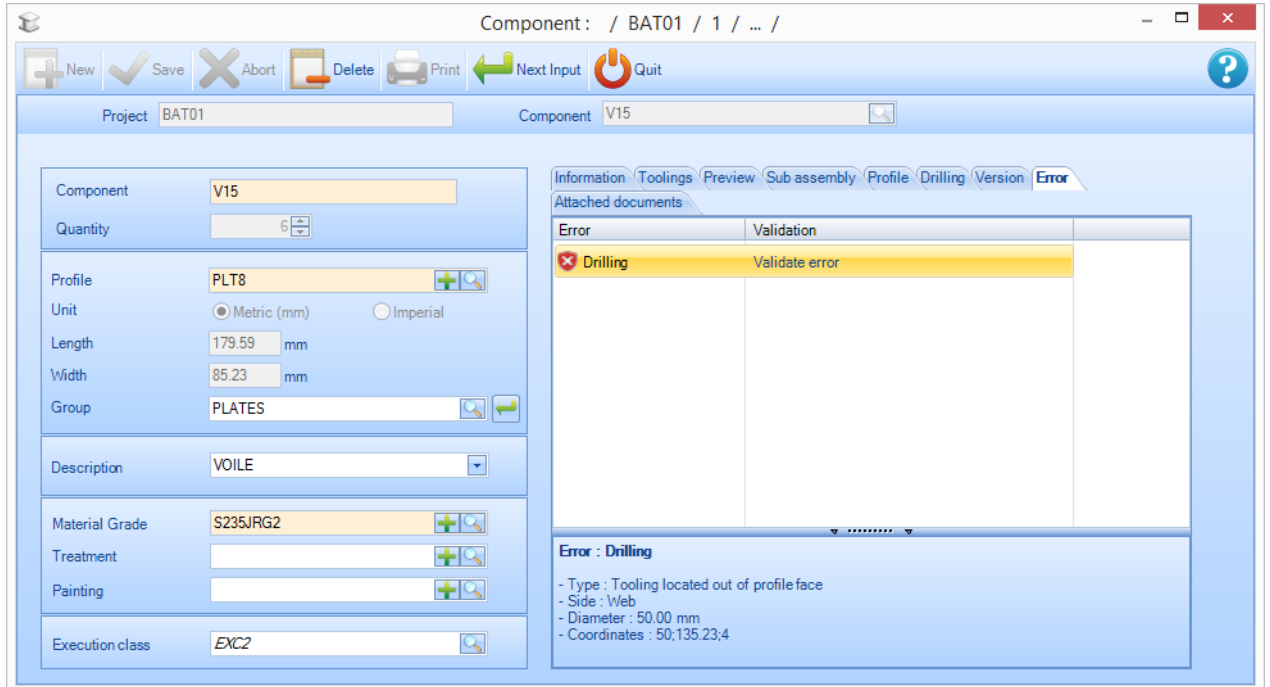

Gli errori verranno mostrati nella lista. Se si clicca sell'errore nella lista, si possono vedere i dettagli dell'errore.

Se il pezzo è stato controllato e il risultato non è un errore, premere "Convalidare l'errore" nello schermo. Il pezzo sarà quindi registrato come **6 convalidato dall'utente**"

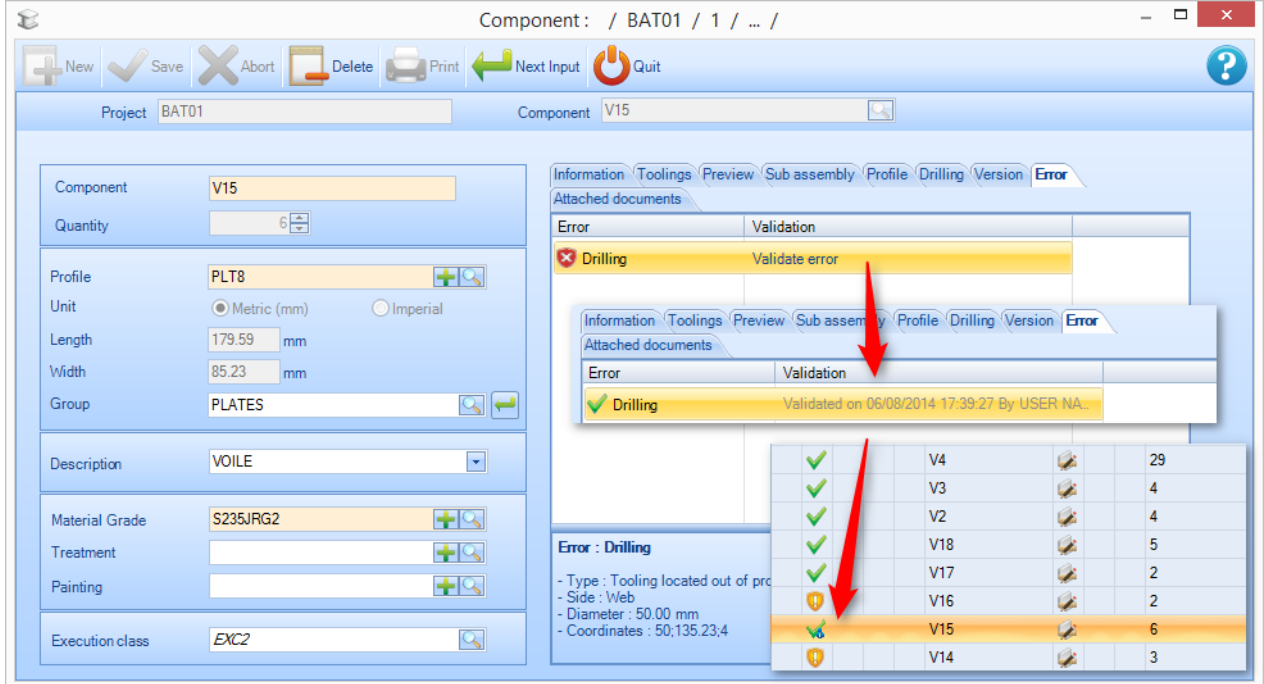

È anche possibile convalidare i pezzi con errori dal menù strumenti del tasto destro del mouse.

**STEEL PROJECTS®** User Documentation

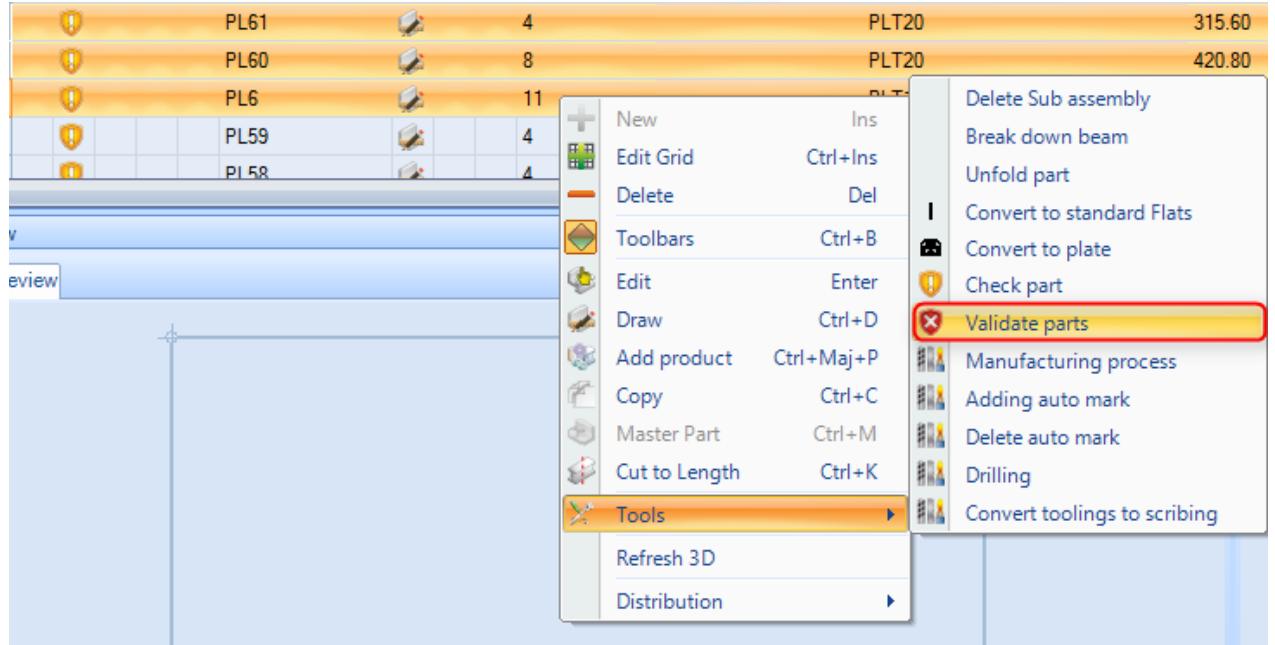

#### Document Manager

#### **Aggiungere documenti direttamente allegati al contratto, disegno, assemblaggio e pezzi.**

La gestione documenti in SPPLM dà la possibilità di allegare uno o più documenti elettronici ai progetti, disegni, assemblaggi, componenti e clienti. I documenti allegati sono memorizzati nel database del server. Steel-Projects PLM applica una versione a questi documenti e può conservare una cronologia delle modifiche.

#### **Parametri**

È necessario consentire la gestione dei documenti nelle impostazioni di configurazione generale. Nella scheda Steel Projects PLM, selezionare la scheda "Impostazioni" e poi "Configurazione". Spuntare la casella per attivare la gestione dei documenti nella sezione delle impostazioni generali.

**STEEL PROJECTS®** User Documentation

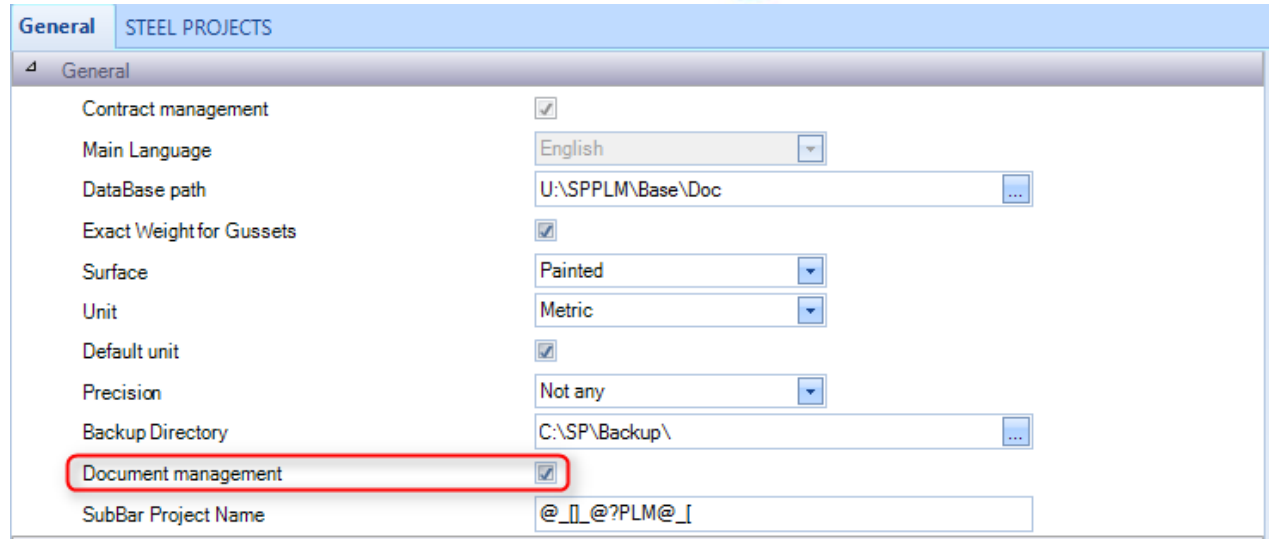

#### **Funzionalità**

Una volta che la gestione dei documenti è stata abilitata, apparirà un'altra scheda nella pagina delle opzioni corrospondente.

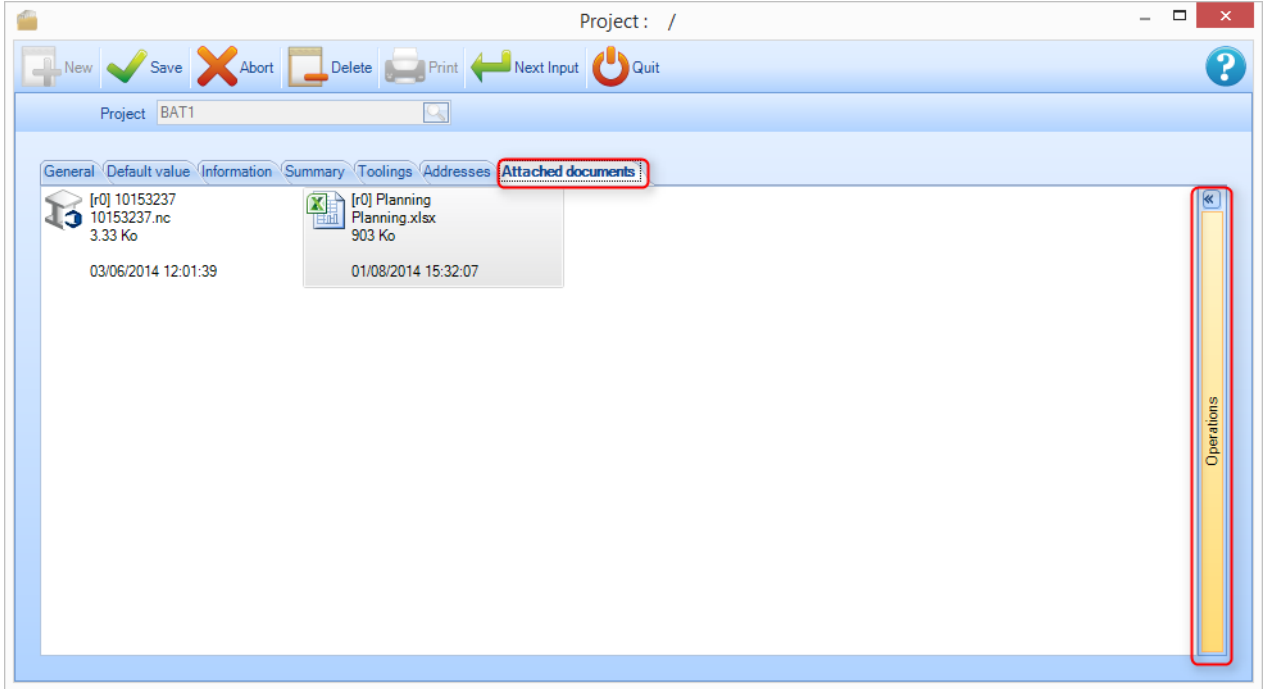

**STEEL PROJECTS®** User Documentation

#### **Visualizzazione standard**

Questa visualiizzazione mostra solo i documenti allegati e le loro revisioni

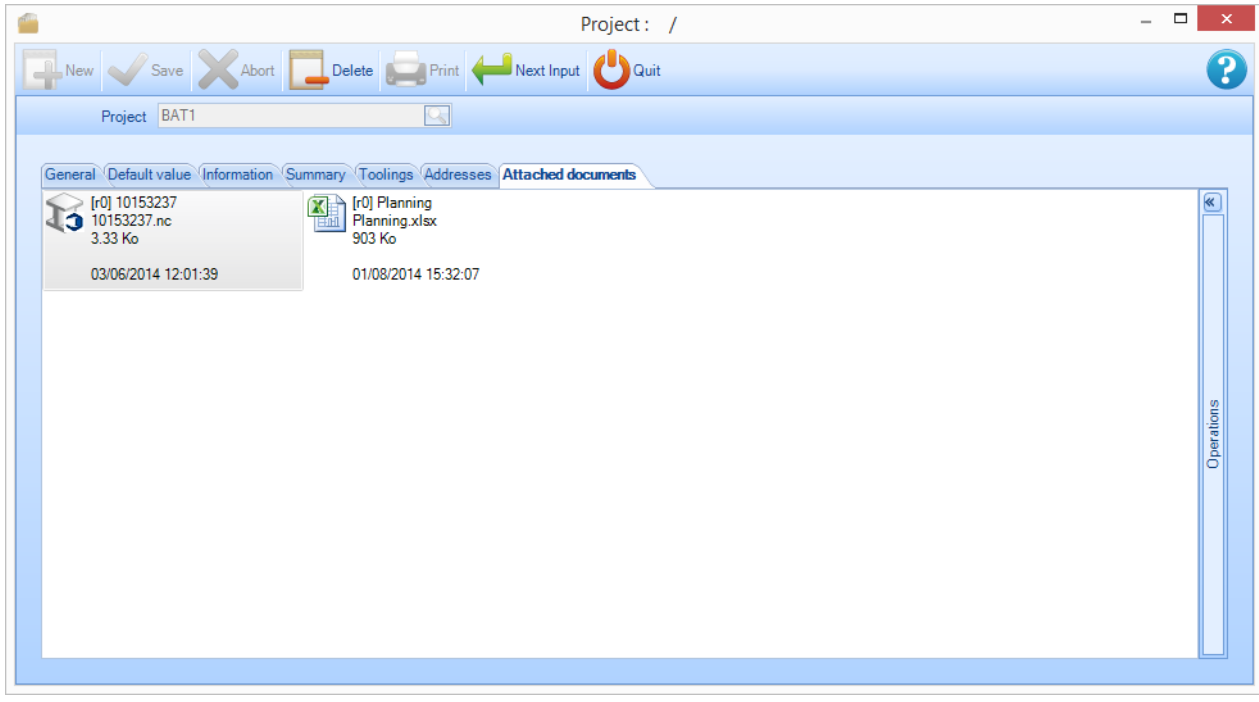

#### L'informazione mostrata è :

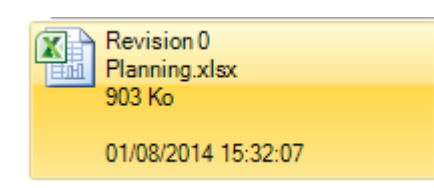

[revisione] Nome del documento (identico al nome del file) Nome del file per la revisione del documento Dimensione del file sul disco Autore della revisione del file Data e tempo della modifica del file.

Nessun cambiamento è possibile in questa visualizzazione. Facendo doppio clic sull'icona viene lanciata l'anteprima usando il programma predefinito Windows (questo significa che se non c'è un programma associato con il tipo di file, Windows chiederà quale applicazione usare).

Il passaggio allo schermo intero è fatto cliccando sulla barra verticale "Operazioni" a destra.

#### **Visualizazione estesa**

Per aprIire il menù espanso premere la finestra di espansione sul lato destro.

Una volta a schermo intero, è possibile eseguire diverse operazioni sui documenti e sulle revisioni.

**STEEL PROJECTS®** User Documentation

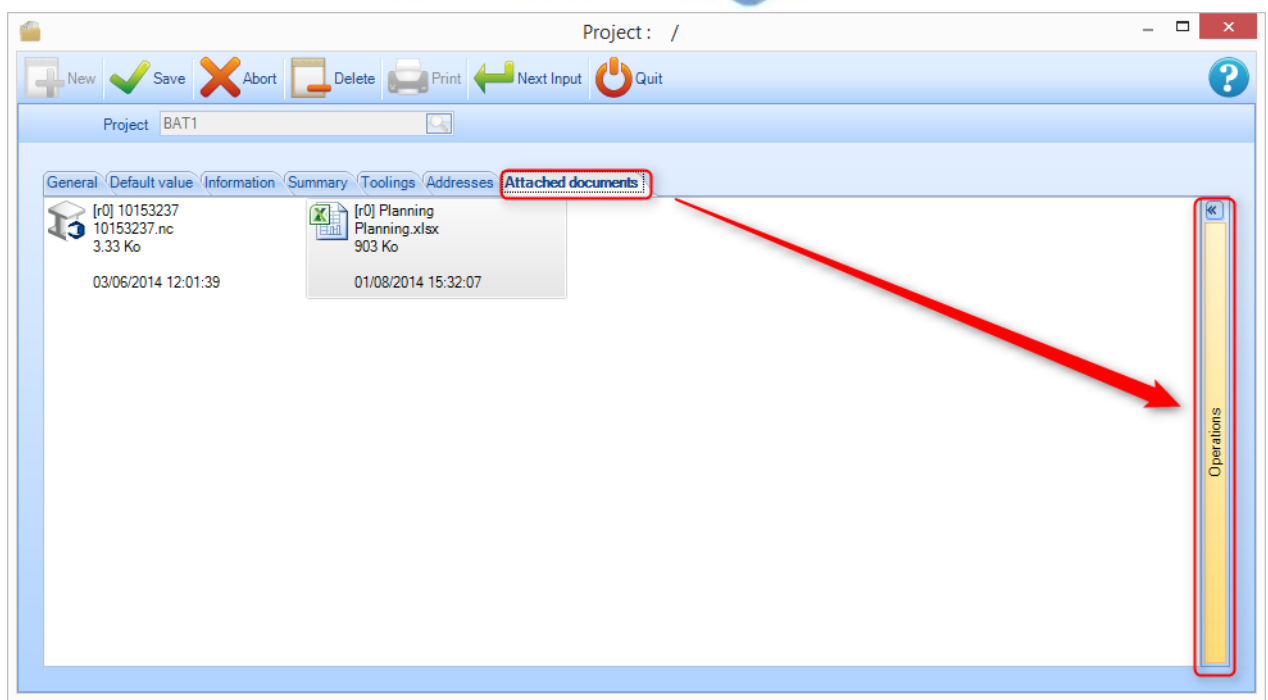

L'icona che rappresenta il documento viene dal Sistema operativo quando si carica il file. Può essere generica (come sopra) o rappresentare un'anteprima se esiste e se supportata da Windows.

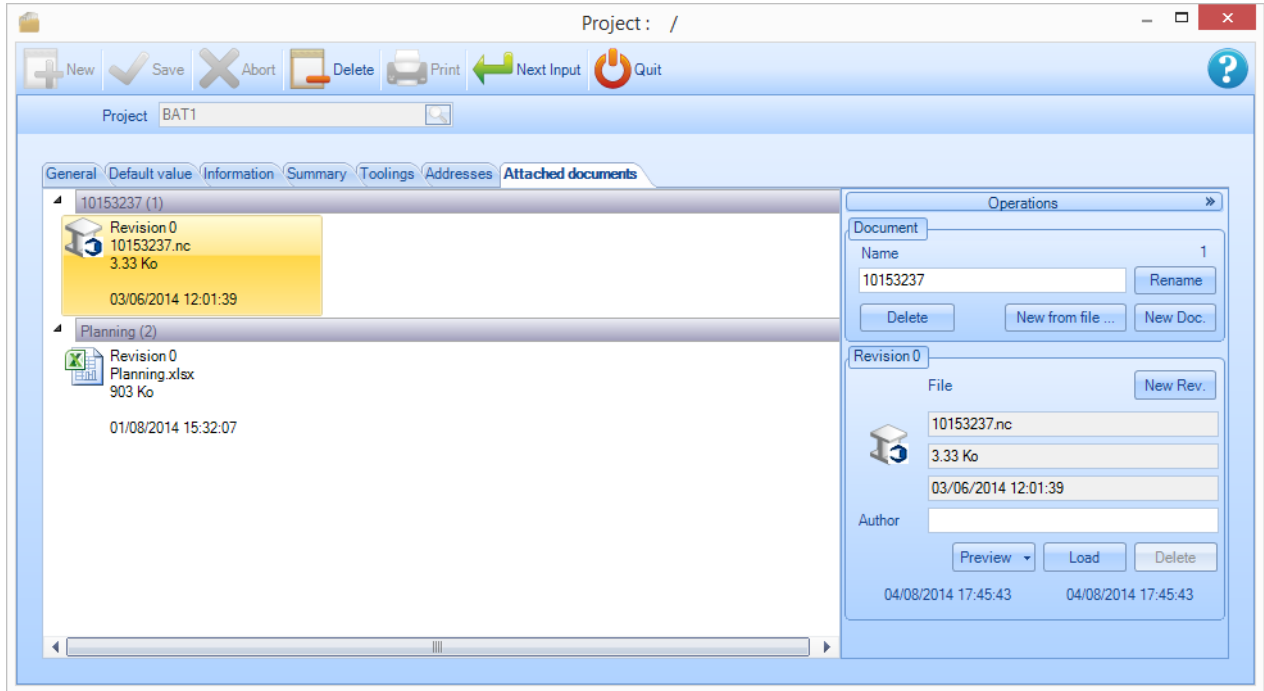

#### **Regole di gestione**

- Potete sempre creare un nuovo documento.
- Potete sempre rinominare un documento.
- Non è possibile eliminare un documento se non esiste in revisione 0.

**STEEL PROJECTS®** User Documentation

- Lo stesso file può essere associato a vari documenti/revisioni
- Creando una nuova revisione, viene fatto un duplicto e la revisione precedente è bloccata.
- Non è possibile cambiare l'attuale revisione di un documento.
- Non è possibile eliminare l'ultima revisione di un documento
- L'autore è facoltativo

- Le date di revisione (creazione e modifica) e la data di modifica del file non possono essere corrette manualmente

#### **Gestione dei documenti**

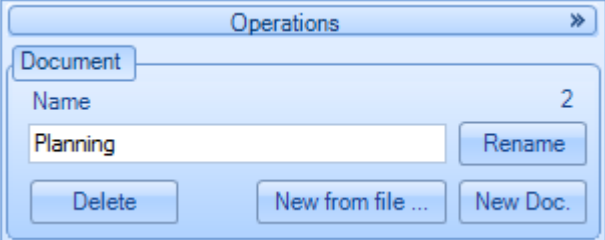

#### **Nuovo Documento**

Creare un documento; inserire il nome del documento e cliccare "Nv.doc. ". Se nessun nome è stato inserito, il documento è creato senza nome e può essere rinominato più tardi.

#### **Nuovo a partire da un file**

Cliccare"Nv. da ... ". appare il file di dialogo; è possibile selezionare vari file. Saranno creati tanti documenti quanto il numero di file selezionati. Il nome di ogni nuovo documento senza l'estensione file corrispondente.

#### **Rinomina**

Selezionare una revisione del documento nella lista a sinistra. Inserire un nuovo nome. Cliccare "Rinomina". Tutte le revisioni sono note, i file non sono interessati.

#### **Elimina**

Selezionare la revisione del documento 0 da rimuovere (eliminazione non consentita se più di una revisione). Cliccare su "Rimuovi".

# Steel Projects PLM<br>
STEEL PROJECTS<sup>®</sup> User Documentation

#### **Gestione delle revisioni**

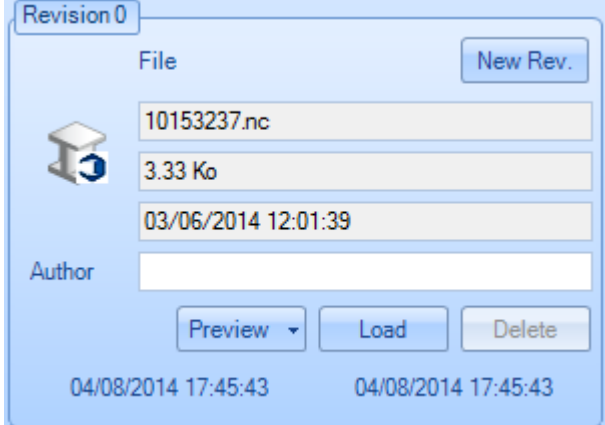

**STEEL PROJECTS®** User Documentation

#### **Nuova Revisione**

Selezionare una revisione di un documento. Cliccare"Nuova. Rev. ". L'ultima revisione del documento è duplicate e bloccata.

#### **File**

Informazioni sul file e sull'autore.

#### **Caricamento**

Aggiornare una revisione esistente di un documento. Cliccare su "Caricamento" e viene visualizzata la finestra di selezione file. Selezionare il file. La dimensione di quest'ultimo e la sua modifica sono estratti automaticamente. La data di modifica della revisione à aggiornata.

#### **Anteprima**

Visualizzazione di un file

#### **Rinomina**

Selezionare una revisione di un documento nella lista a sinistra. Inserire un nuovo nome. Cliccare "Rinomina". Tutte le revisioni sono note, i file non sono interessati.

#### **Elimina**

Selezionare l'ultima revisione di un documento (solo quest'ultima può essere eliminata). Cliccare su « Elimina »

#### Gestione delle revisioni

#### **Gestire le revisioni e fare confronti**

Lo strumento di gestione delle revisioni può essere utilizzato per mantenere la traccia delle varie revisioni.

Qualsiasi cambiamento nel progetto, disegni, assemblaggi, componenti e sotto assemblaggi sono memorizzati nel sistema.

Abilitare la gestione delle revisioni:

Il parametro della gestione delle revisioni deve essere attivato nella configurazione dell'azienda.

**STEEL PROJECTS®** User Documentation

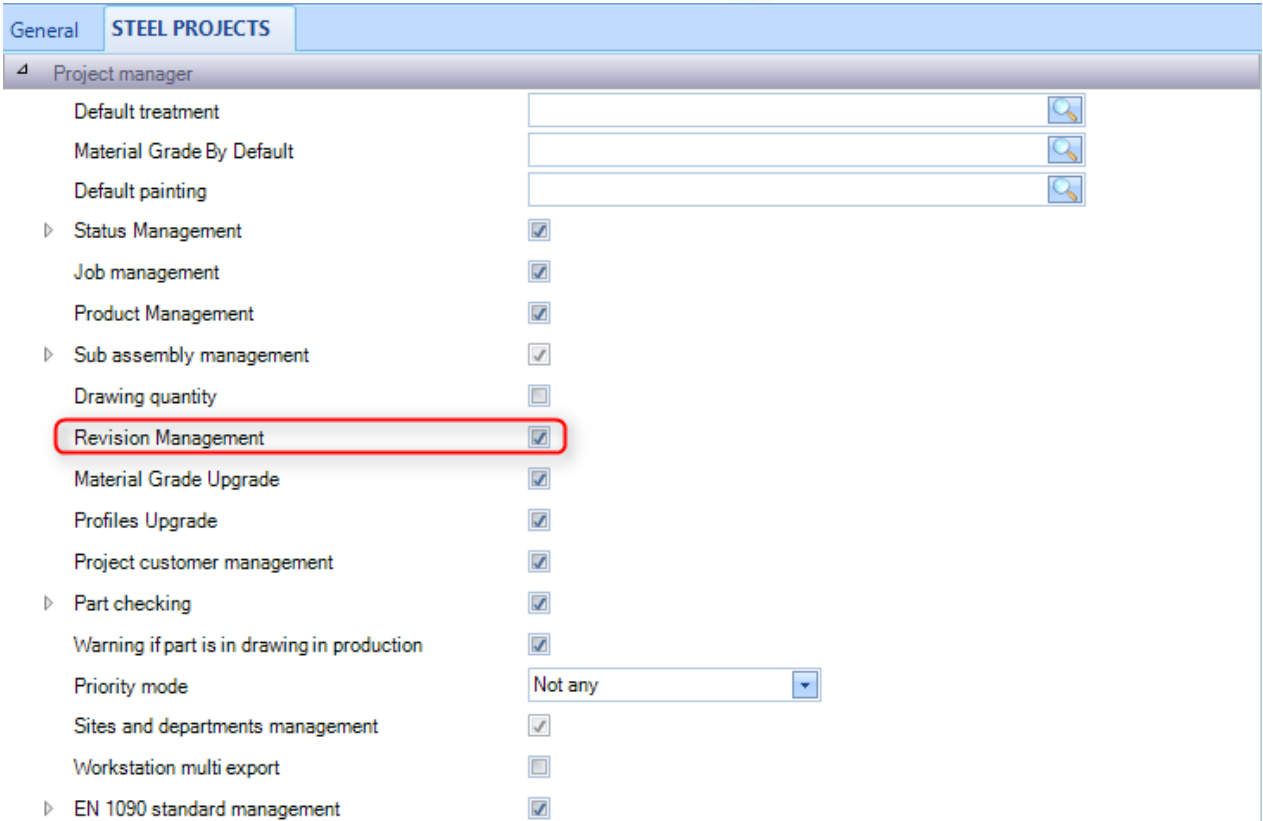

#### **Creare una revisione**

Ci sono due modi per creare una revisione:

- Attraverso il Project Manager.
- Attraverso un Import.

#### **Creare revisioni nel Project Manager**

È possibile creare una revisione in un singolo progetto. Cliccare con il tasto destro sul progetto in questione e selezionare "creare una revisione" nel menù contestuale. Se una revisione è possibile, si apre una finestra per creare una nuova revisione.
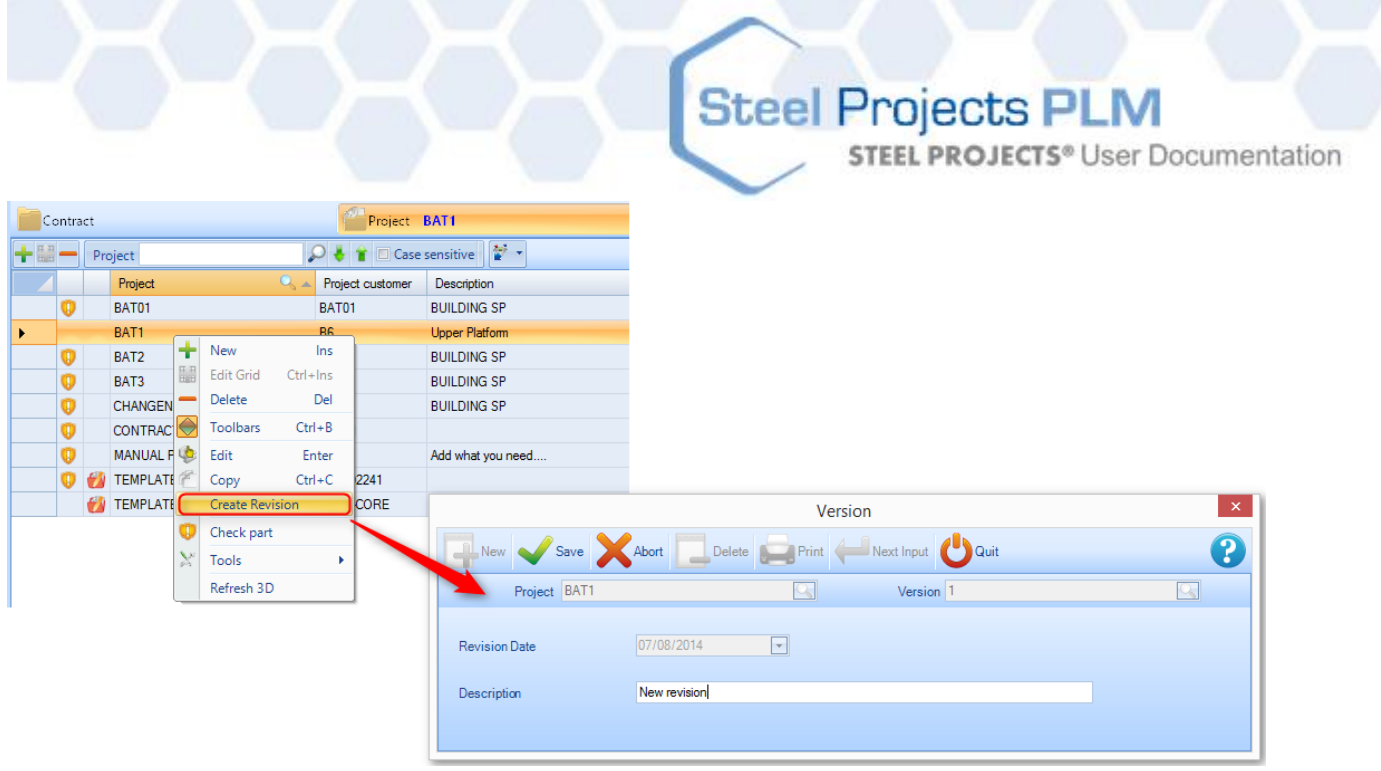

Una revisione è quindi creata. Tutte le modifiche ai dettagli del progetto saranno ora eseguite nell'attuale revisione.

## **Creare una revisione da un Import**

Quando i pezzi sono importati, le differenze tra la nuova versione e la versione attuale sono paragonate. L'import vi chiederà se volete modificare i dati facendo una revisione o no. In caso affermativo, è necessario spuntare la casella di controllo e premere OK

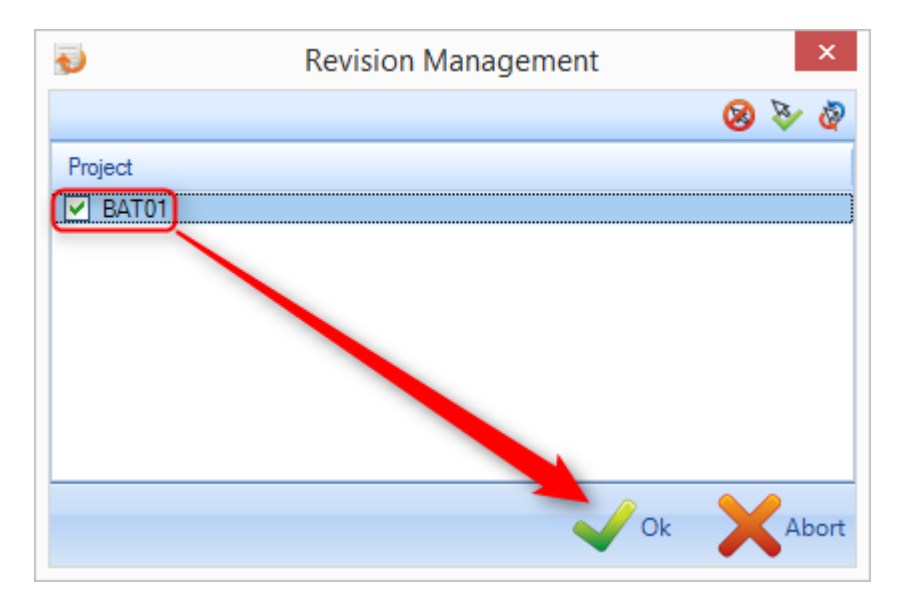

**STEEL PROJECTS®** User Documentation

## **Revisioni progetto, Disegni, Assemblaggi e Componenti**

## **Revisioni di progetti**

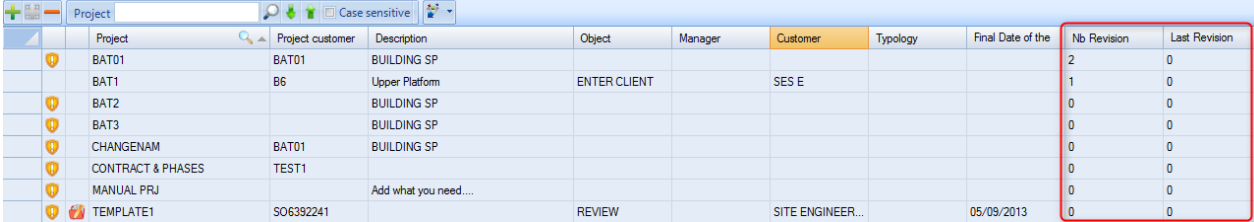

In questa schermata, due concetti si riferiscono a revisioni.

La Colonna "n° revisione" indica la versione attuale. Nell'esempio sopra, il caso selezionato è attualmente in revisione 1.

La colonna "ultima revisione" indica l'ultima revisione che ha cambiato la banca dati del Progetto

## **Revisioni di disegni**

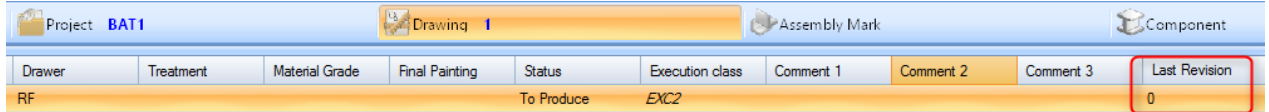

In questa schermata La colonna "ultima revisione" indica quali dati di revisione in questo disegno sono attivi.

### **Revisioni di assemblaggi**

La modifica di un assemblaggio può richiedere due azioni: Cambiare la quantità di un assemblaggio in un progetto, l'aggiunta di un assemblaggio ad un progetto.

In questa schermata la colonna "ultima revisione" indica quale assemblaggio di revisione è attivo.

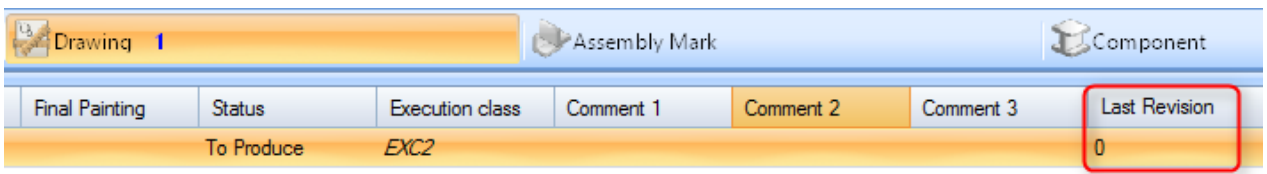

### **Revisione di componenti**

La modifica di un pezzo può essere di 4 tipi:

Cambiare la quantità del pezzo in un assemblaggio, la somma di un componente ad un assemblaggio

- Modifica dei dati del pezzo (qualità, profilo, lunghezza, larghezza)
- Modifica della lavorazione del componente

**STEEL PROJECTS®** User Documentation

La composizione del pezzo pre-assemblaggio.

| Project BAT01  |          |                | Drawing 3        |                 |                    | Assembly Mark |
|----------------|----------|----------------|------------------|-----------------|--------------------|---------------|
| Case sensitive |          |                |                  |                 |                    |               |
|                | Quantity | Final Painting | <b>Treatment</b> | Group           | <b>Description</b> | Last Revision |
|                | 2        |                |                  | <b>PLATES</b>   | PRESCELLEMENT      |               |
|                | 4        |                |                  | <b>PLATES</b>   | PRESCELLEMENT      |               |
|                | 18       |                |                  | <b>PLATES</b>   | PRESCELLEMENT      |               |
|                | 56       |                |                  | <b>FITTINGS</b> | <b>BECHE</b>       | 2             |
|                | 4        |                |                  | <b>PLATES</b>   | PRESCELLEMENT      |               |

### **Visualizzazione della cronologia delal revisione**

### **Visualizzare le revisioni progetto**

È possibile confrontare le varie revisioni di un progetto dallo schermo Informazioni Progetto (fare doppio clic sul progetto dalla lista principale dei progetti). Nei progetti che sono stati revisionati vi è una scheda chiamata "revisione" che mostra tutta la cronologia delle revisioni

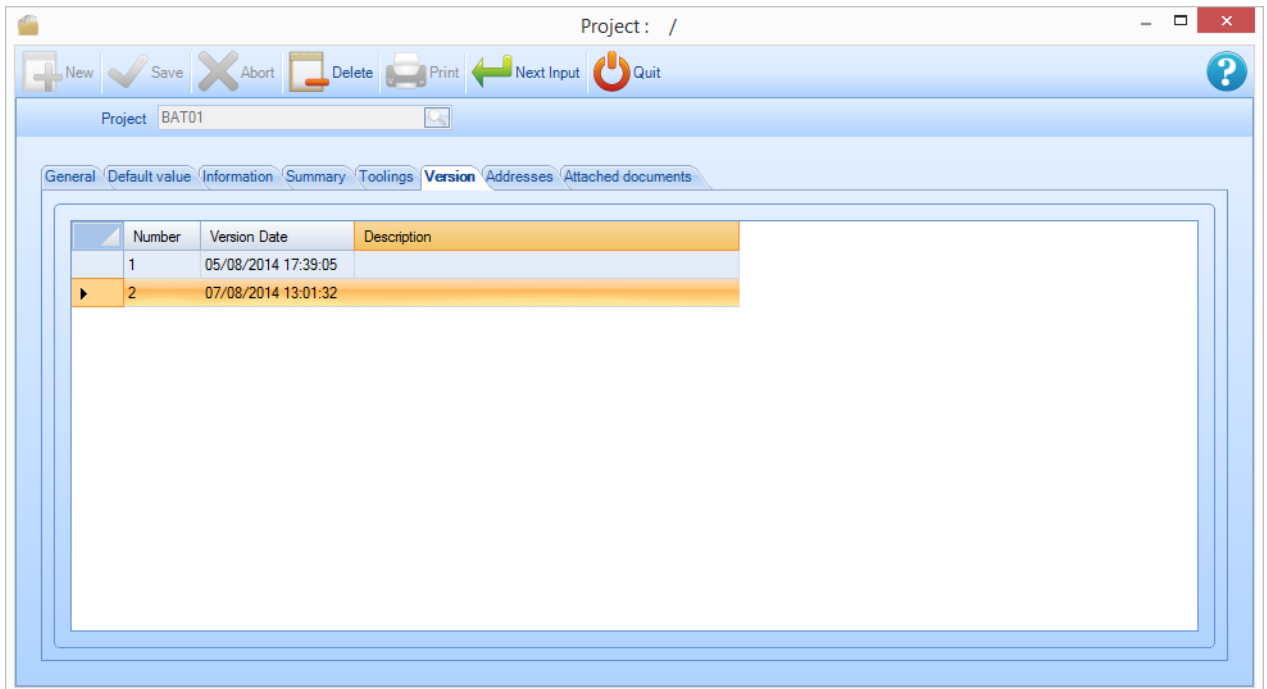

Questa scheda mostra i dati di tutte le revisioni cosiccome la descrizione che è stata inserita.

Permette anche di confrontare due revisioni facendo clic con il tasto destro sulla linea che si vuole confrontare. Poi basta scegliere come si desidera rivedere il confronto.

**STEEL PROJECTS®** User Documentation

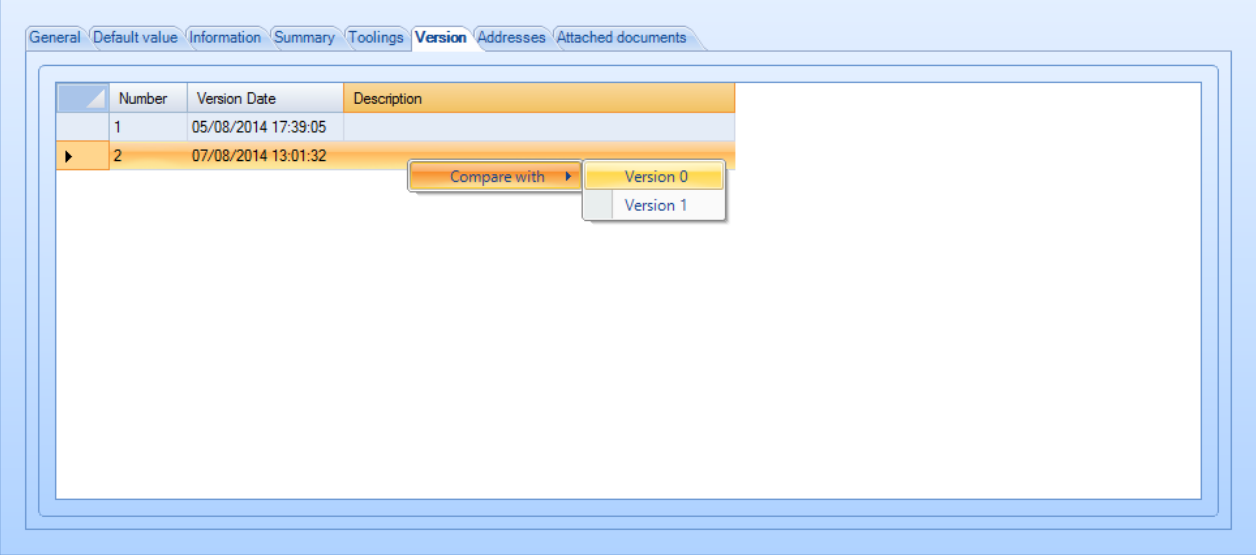

Viene visualizzata la schermata confront revisione:

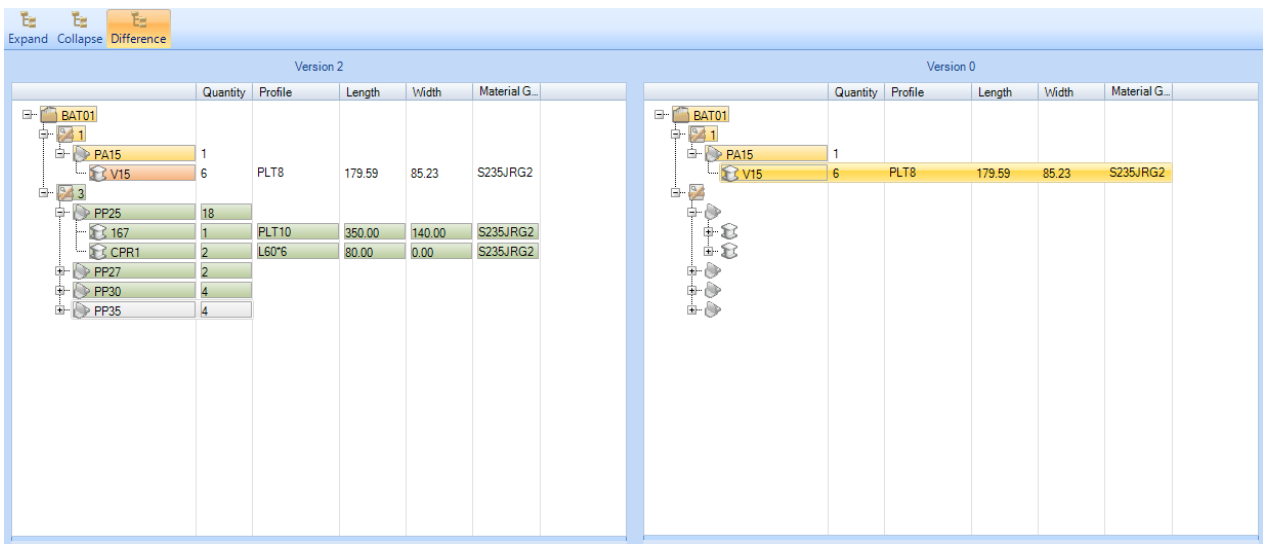

I colori utilizzati sui nodi:

- Colore Verde: l'elemento è stato aggiunto rispetto alla prima revisione (nell'esempio sopra Part4 non esiste nella revisione di assemblaggio 0).
- Il colore arancione: i dati sono stati modificati tra le due revisioni (nell'esempio di cui sopra PART1 ha visto la sua lunghezza aumentare da 1500 a 1600 tra la revisione e la revisione 2)
- Il colore rosso: i dati non esistono più (ad esempio, un pezzo è stato rimosso dalla Revisione 0 e Revisione 1).
- Giallo: i dati in questione non sono stati modificati, ma uno dei suoi nodi è stato allegato (nell'esempio sopra ASSEMBLY non è stato modificato, ma gli elementi della sua composizione sì).
- Nessun colore: qualsiasi modifica all'elementoe ai suoi discendenti.

## **Steel Projects PLM STEEL PROJECTS®** User Documentation

## **Confronto dei componenti:**

Navigare nella gerarchia ad albero per il pezzo che si sta cercando e il pezzo verrà visualizzato in entrambe le revisioni del progetto

### **Visualizzazione delle revisioni dei componenti**

È anche possibile vedere la cronologia dei cambiamenti di un singolo componente. Nella schermata delle opzioni del componente, un componnete che ha avuto revisioni ha una scheda VERSIONE per vedere il disegno di differenti versioni del pezzo.

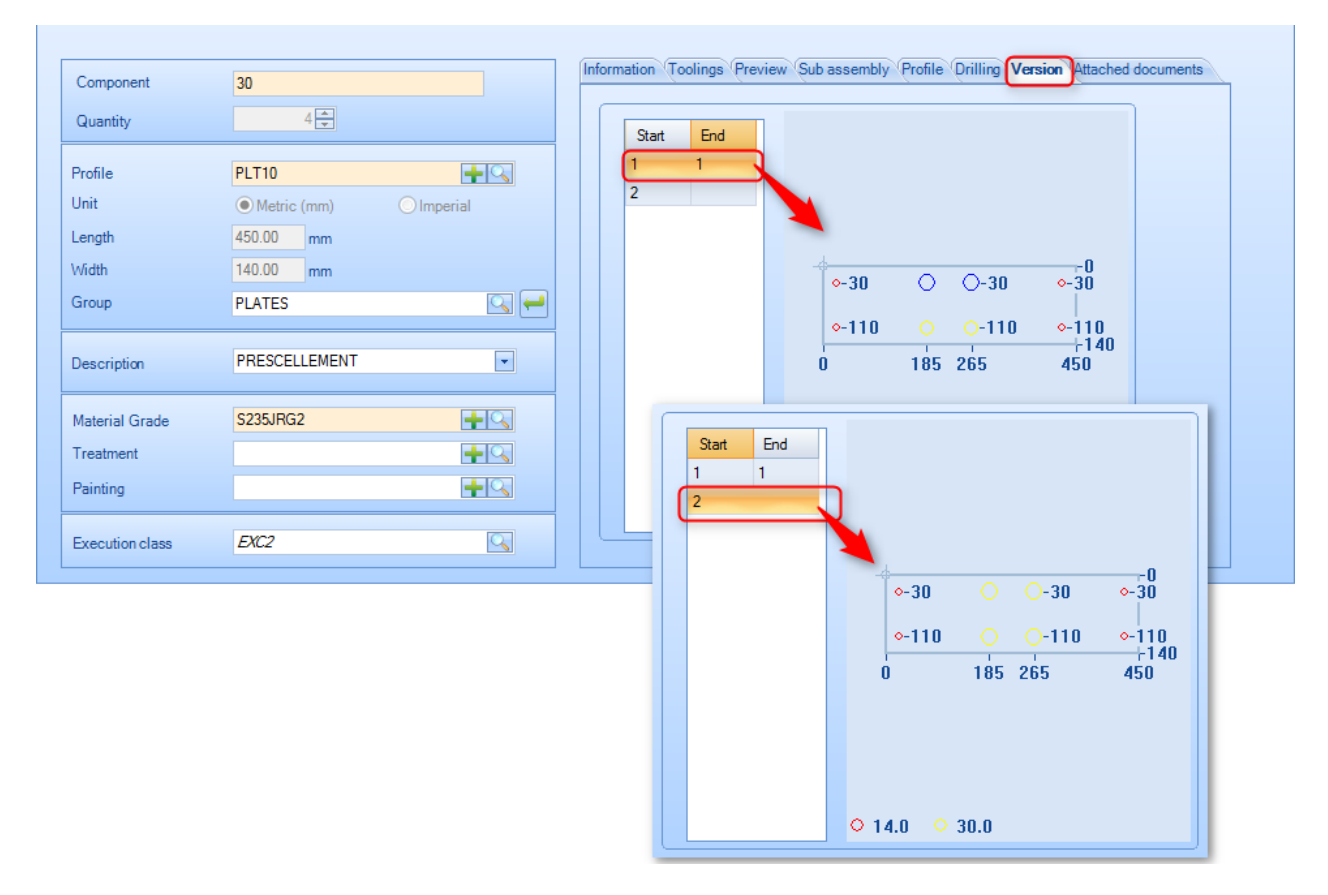

La griglia di sinistra mostra il campo di validità del componente (nell'esempio sopra il componente è stato modificato in Revisione 1 e revisione 2).

È possibile visualizzare la versione con un doppio clic sull'immagine di anteprima.

## **Dati**

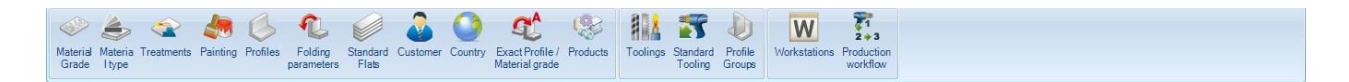

**Da questo menù è possibile impostare la maggior parte dei dati per la vostra azienda** 

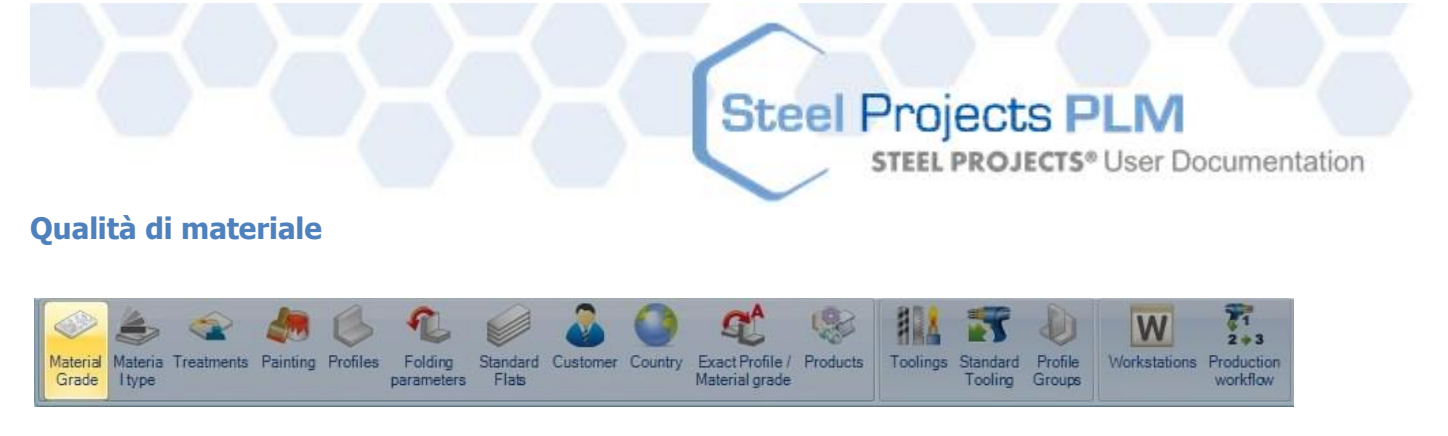

Da questo menù è possibile visualizzare o impostare specifiche qualità di materiali. Alcuni tipi di materiali standard sono create automaticamente o è possibile modificarli a piacimento.

Per aggiungere un nuovo tipo di materiale al database, digitare il nome nella casella di ricerca e premere NUOVO o Ctrl+N

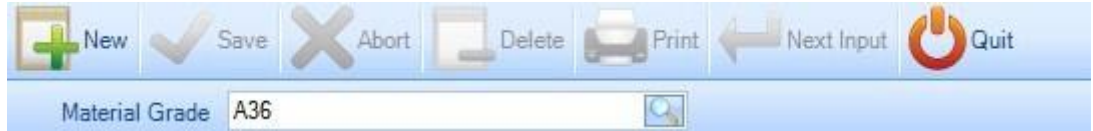

È possibile inoltre aggiungere una descrizione e una densità (la densità standard dell'acciaio è 7.85) e poi premere SALVA per salvare e chiudere o AVANTI ("Next Input") per aggiungere un altro tipo di materiale

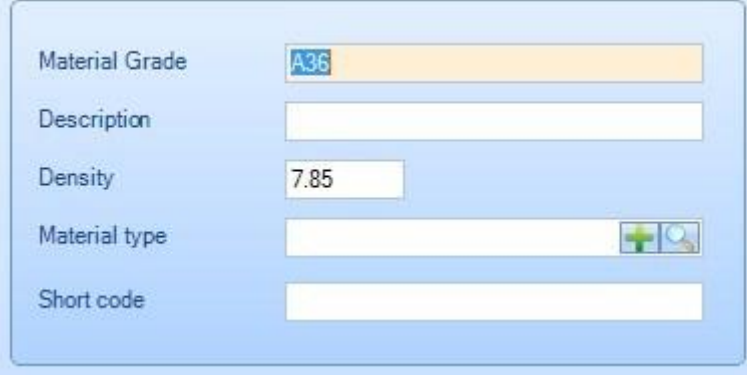

È possibile definire una qualità di materiale. Questo è utile per definire il codice del material.

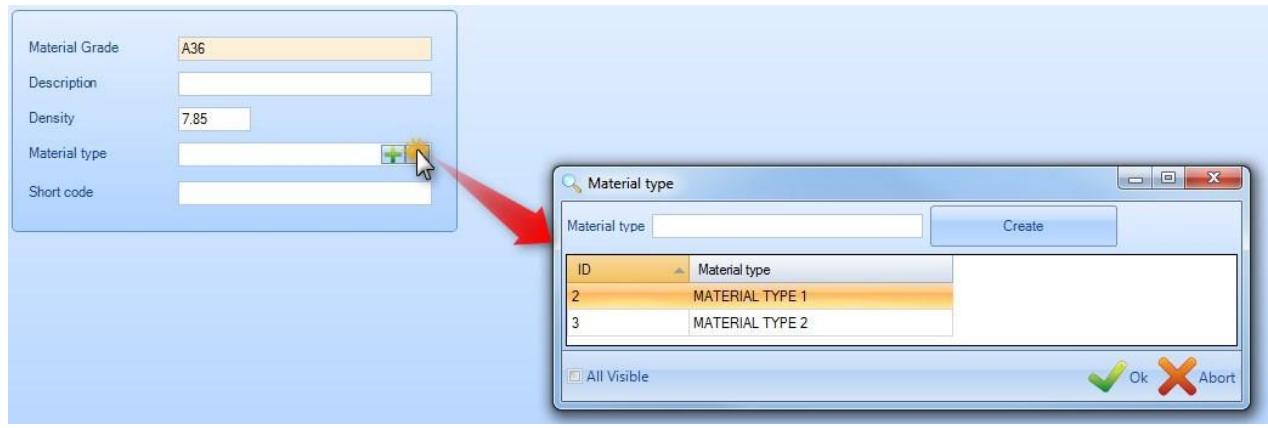

A seconda delle opzioni del Project Manager è possibile definire l'equivalenza tra le qualità di materiali.

**STEEL PROJECTS®** User Documentation

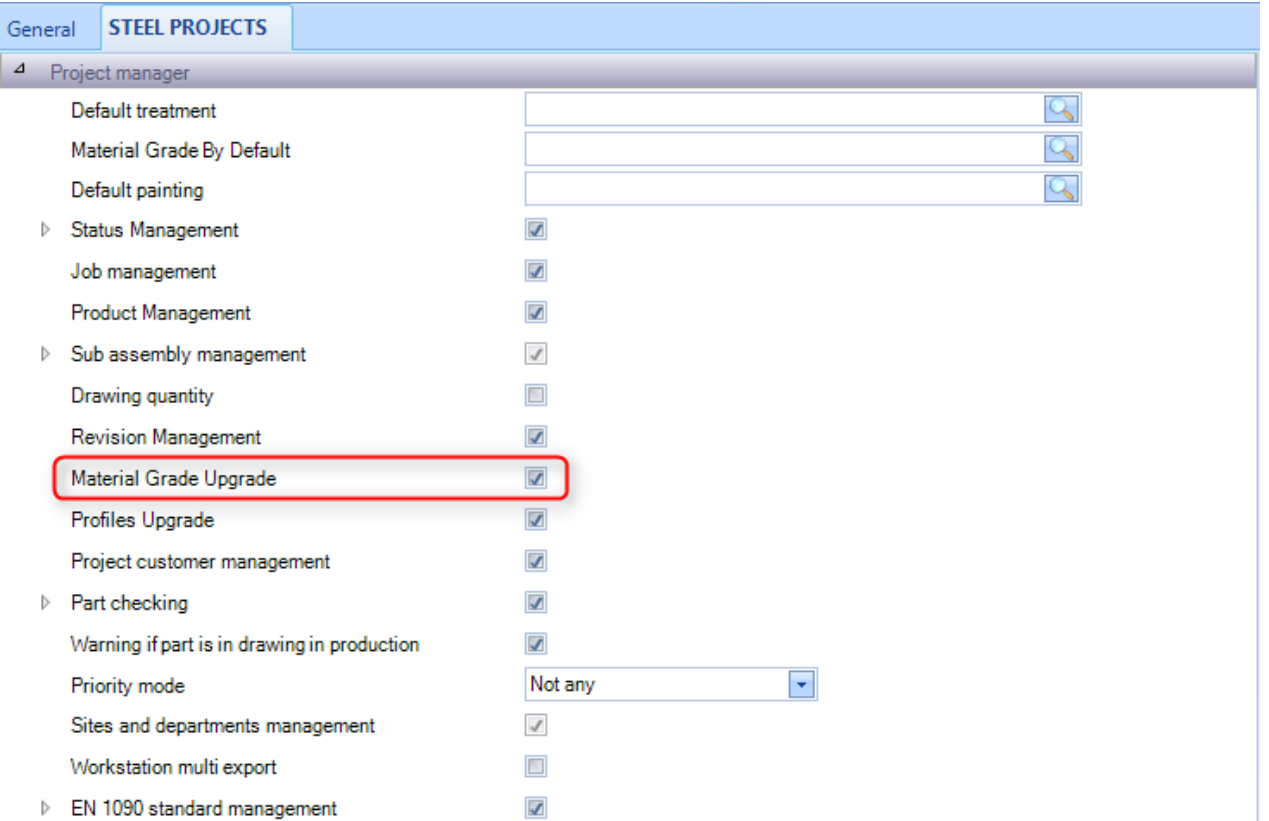

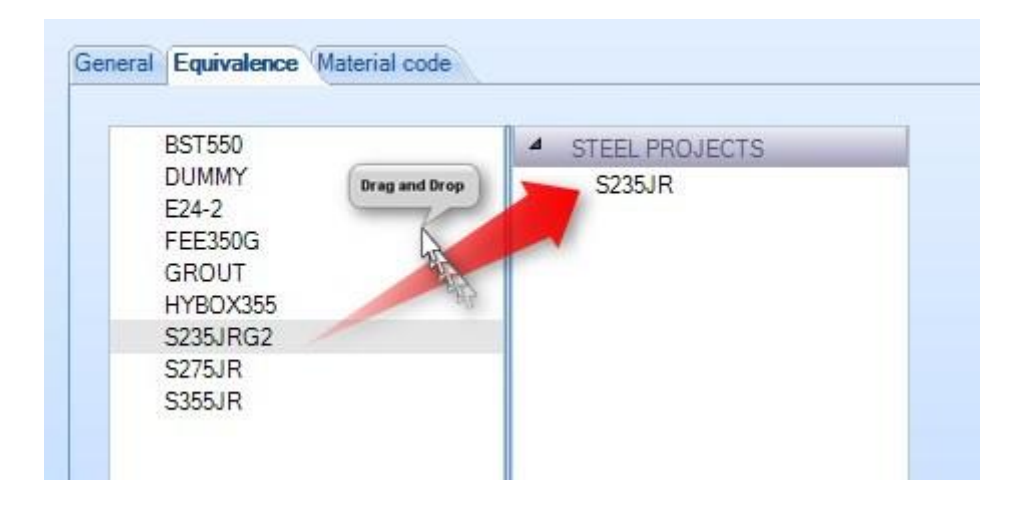

È possibile definire il codice di materiale per ogni qualità di materiale o secondo il tipo di materiale che viene definito.

**STEEL PROJECTS®** User Documentation

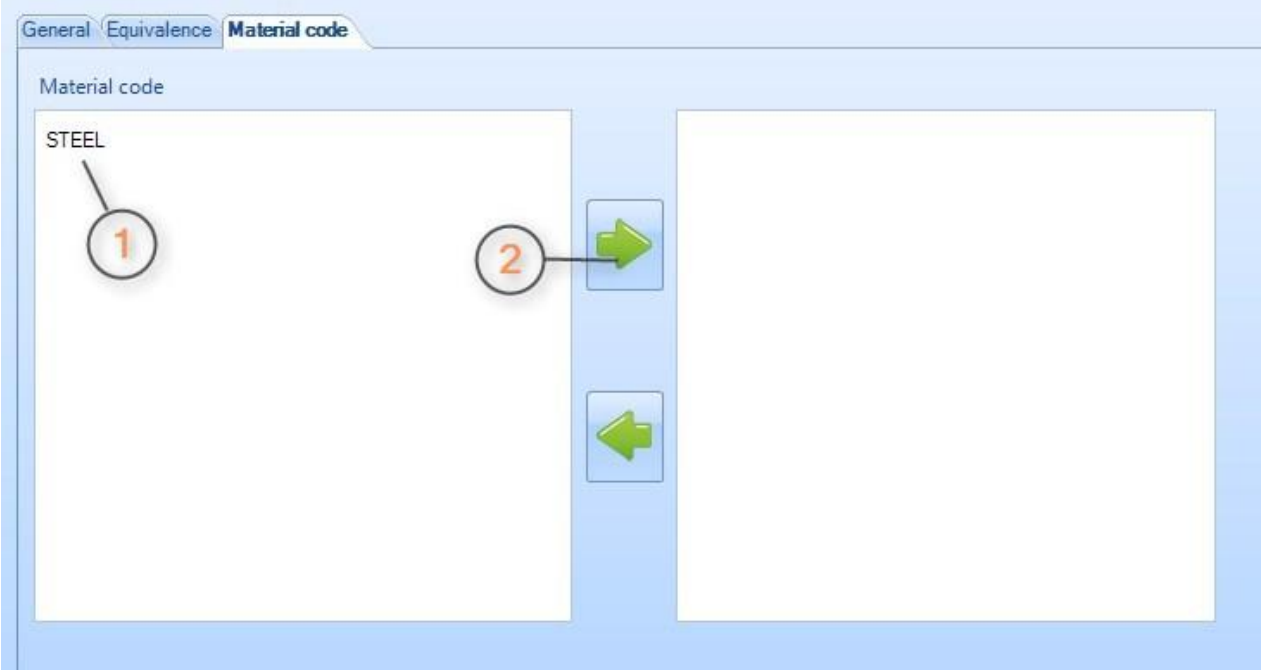

Per visualizzare la lista delle qualità di materiali, premere F3 o fare doppio clic nella casella di ricerca

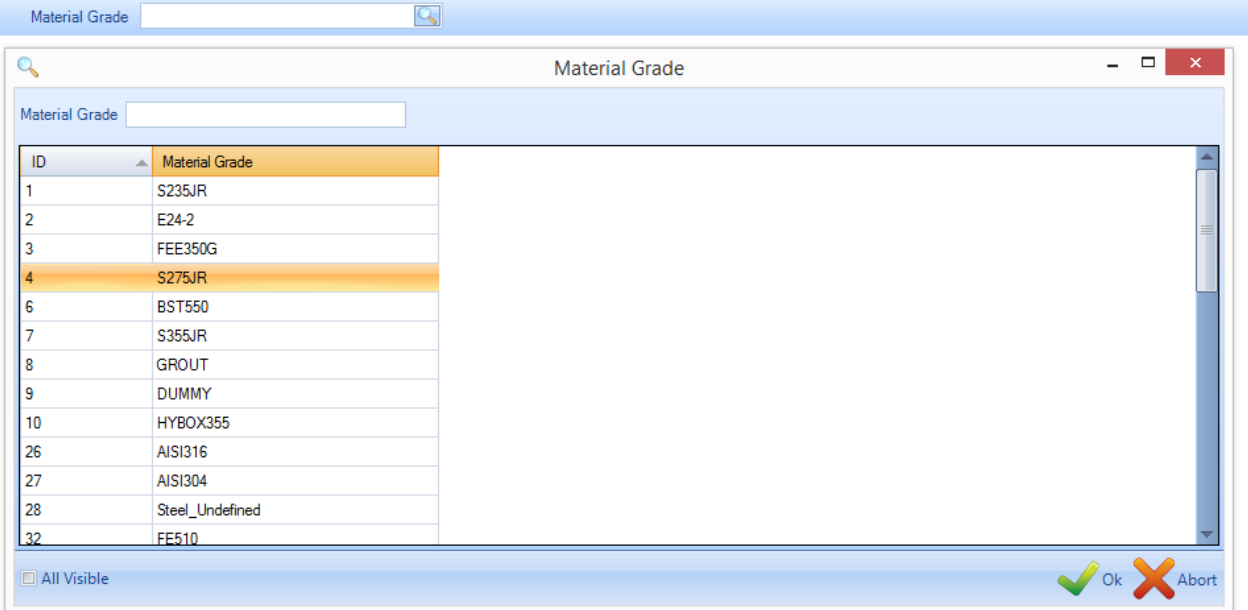

Poi fare doppio clic su ognuno dei materiali per modificarne il nome, la descrizione o la densità, o per eliminarlo dal database.

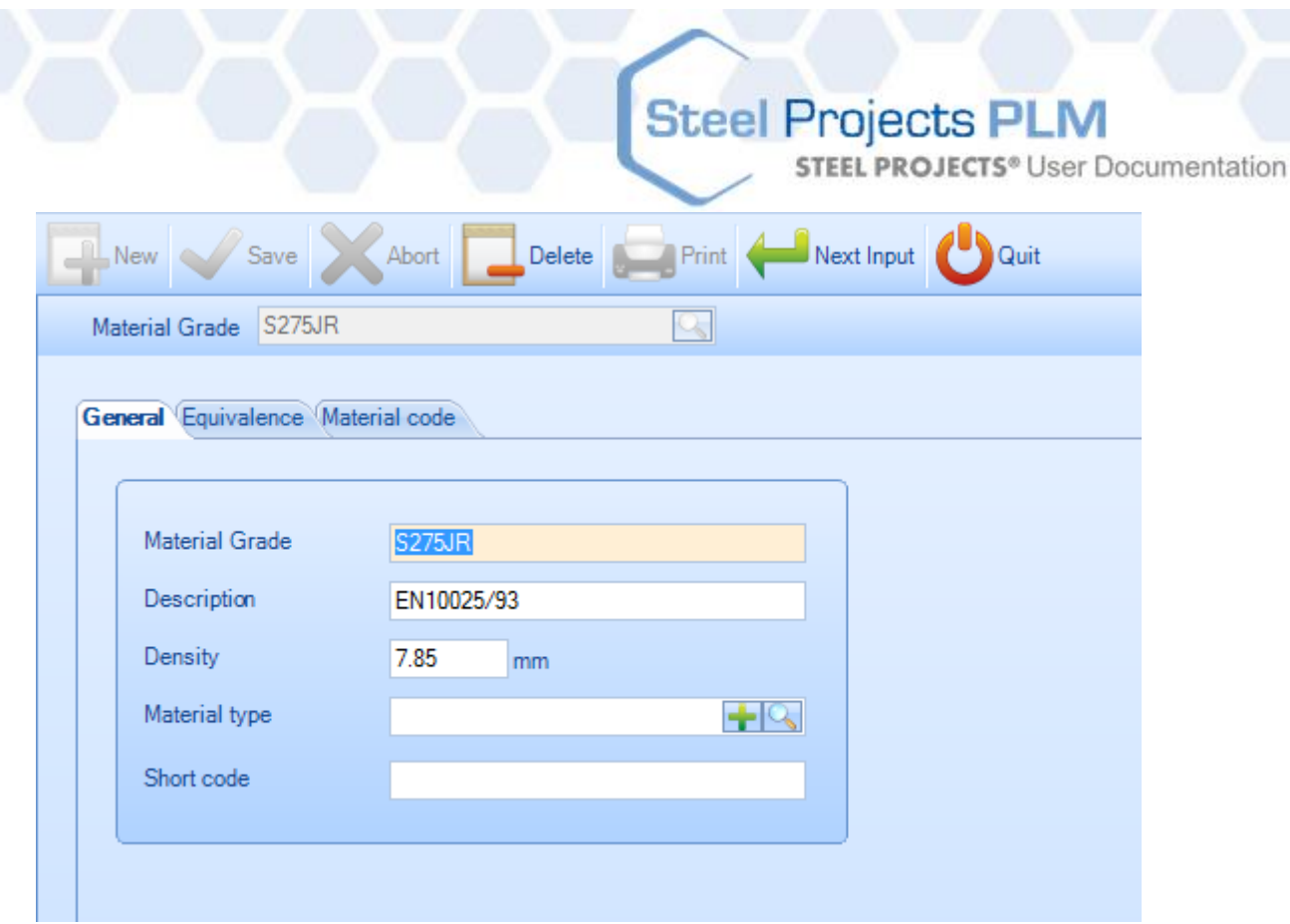

## **Tipo di materiale**

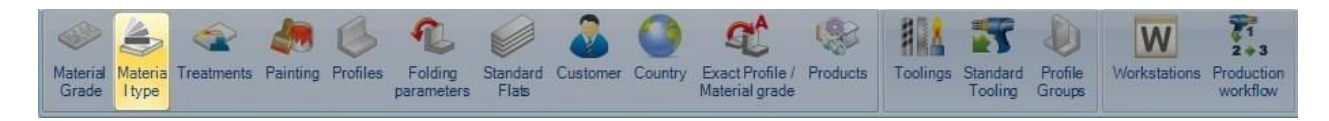

Da questo menù è possibile visualizzare o impostare un tipo di material specifico.

Utilizzato solo per il modulo "Plate Nesting", questo parametro raggruppa una lista di tipi di materiali da collegare con uno specifico codice di materiale.

Per aggiungere un nuovo tipo di materiale al database, digitare il nome nella casella di ricerca e poi premere NUOVO o Ctrl+N

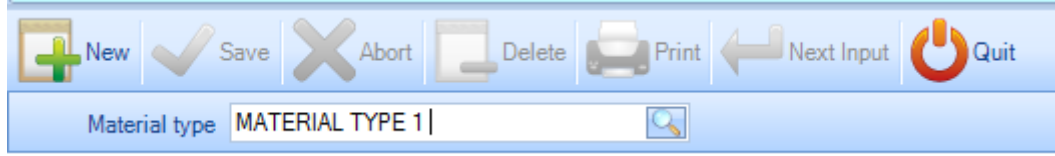

Potete poi aggiungere una descrizione.

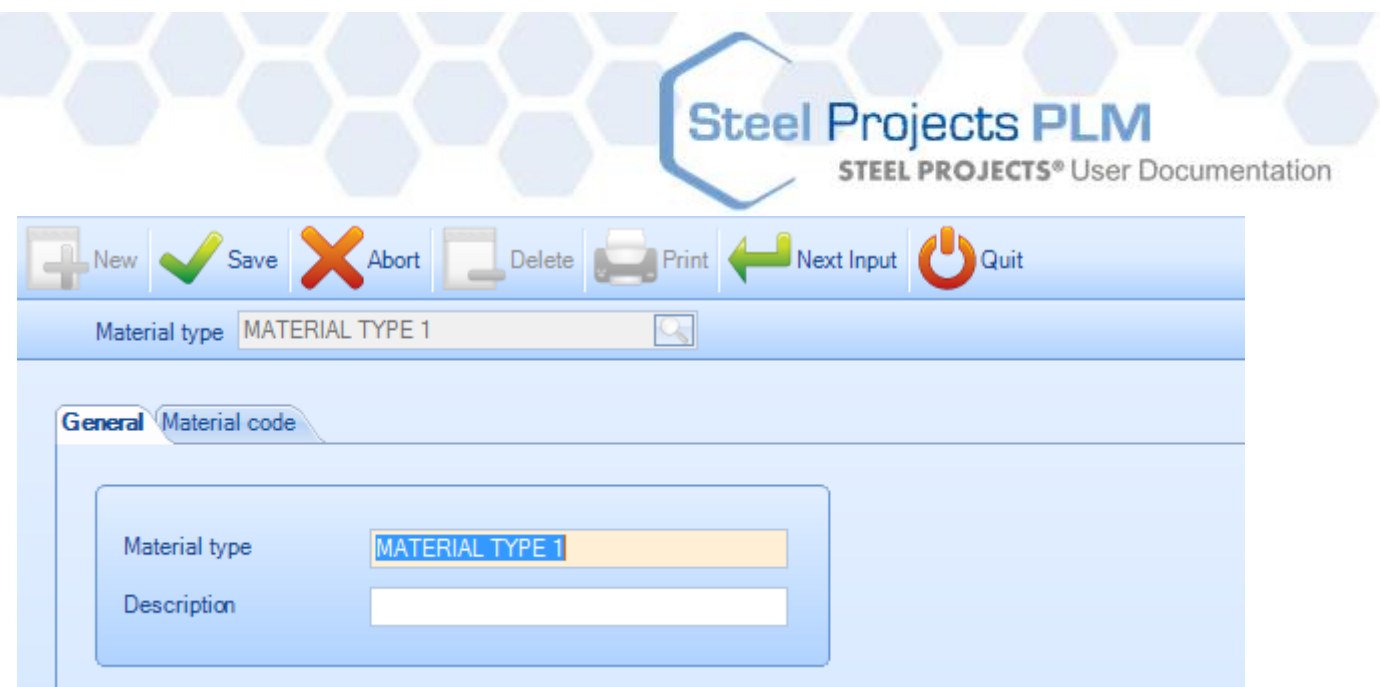

Potete poi attribuire un codice materiale per questo tipo di materiale.

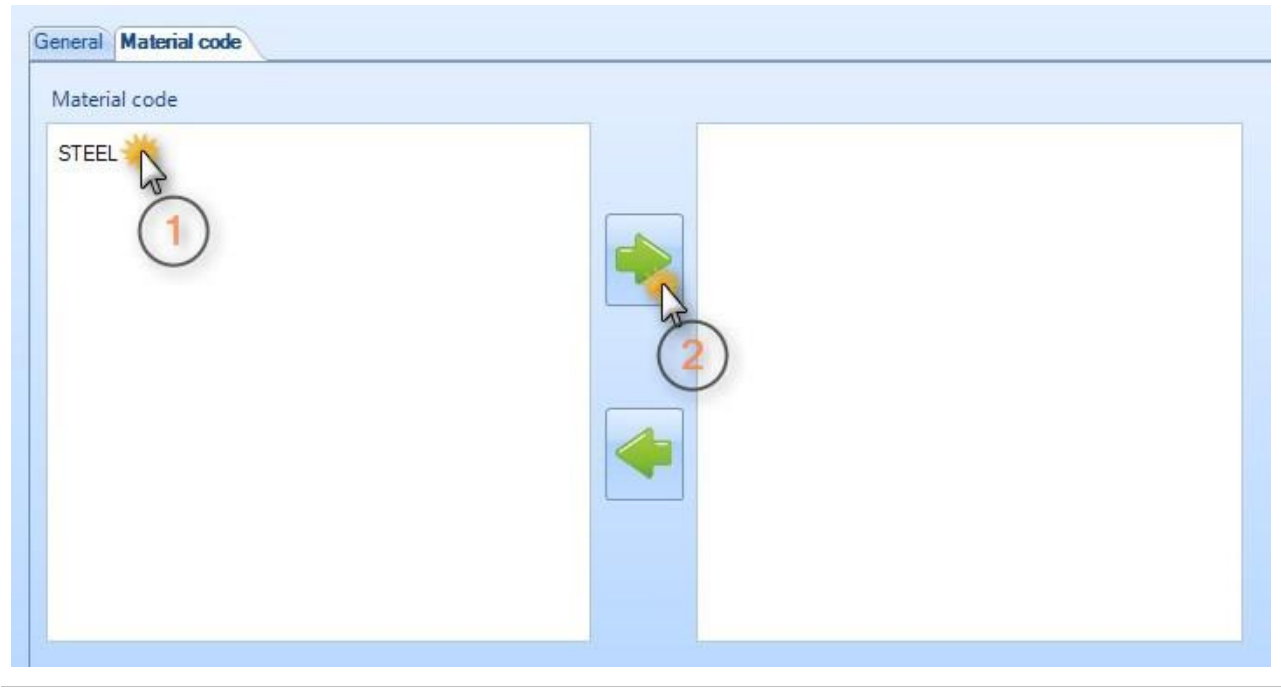

Created with the Personal Edition of HelpNDoc: Free Anima [Help generator](http://www.helpndoc.com/)

## **Trattamento**

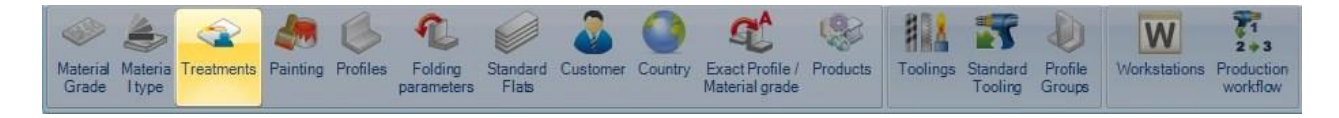

Da questo menù è possibile visualizzare o impostare vari tipi di trattamento. Il trattamento è un processo aggiuntivo che non è eseguito su una macchina CNC, ad esempio Sabbiatrice o impianti galvanici. Usando la funzione trattamenti in SP.PLM , è possibile creare liste specifiche o flussi di lavoro personalizzati per machine di handling automatico.

Per aggiungere un nuovo trattamento nel database, digitare il nome nella casella di ricerca e premere NUOVO o Ctrl+N

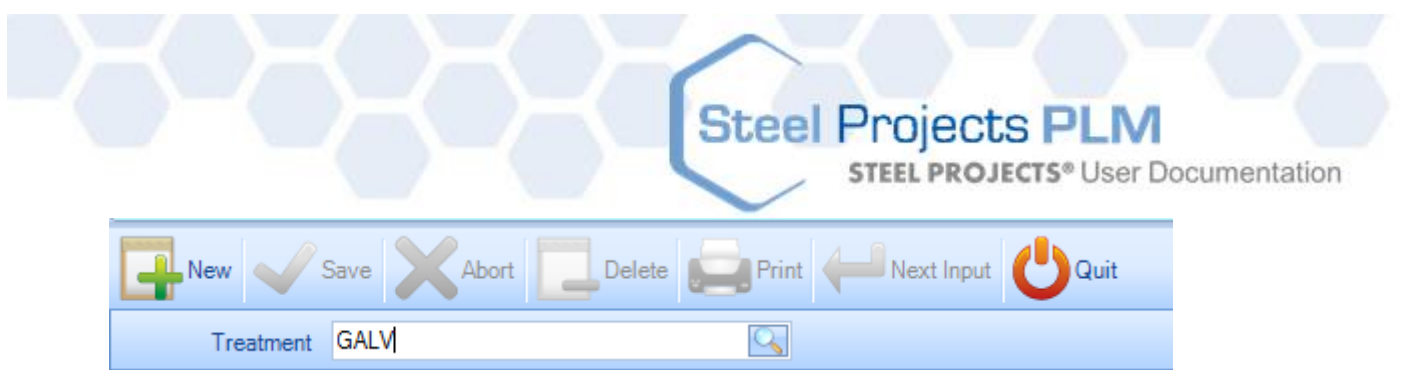

Potete inoltre aggiungere una descrizione e poi premere SALVA per salvare e chiudere o CONTINUA per aggiungere un altro trattamento.

Lavorazioni – Per associare il trattamento ad una lavorazione, è necessario farlo qui. È richiesto quando si ha una macchina CNC che può fare il trattamento automaticamente, ad esempio una Sabbiatrice automatica Per ulteriori informazioni sulle lavorazioni [vedere](#page-167-0) qui

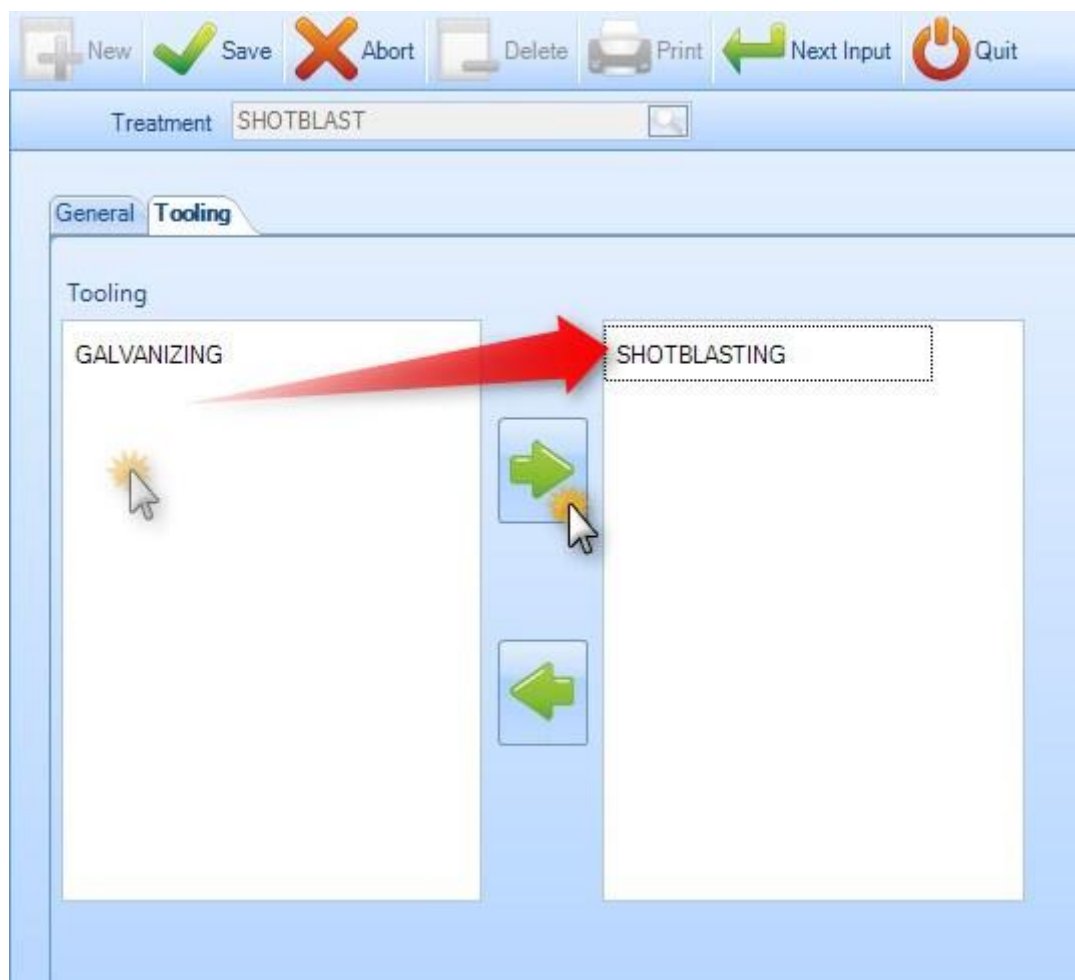

Per vedere l'elenco dei trattamenti, premere F3 o fare doppio clic nella casella di ricerca. Per default quest'elenco è vuoto.

**STEEL PROJECTS®** User Documentation

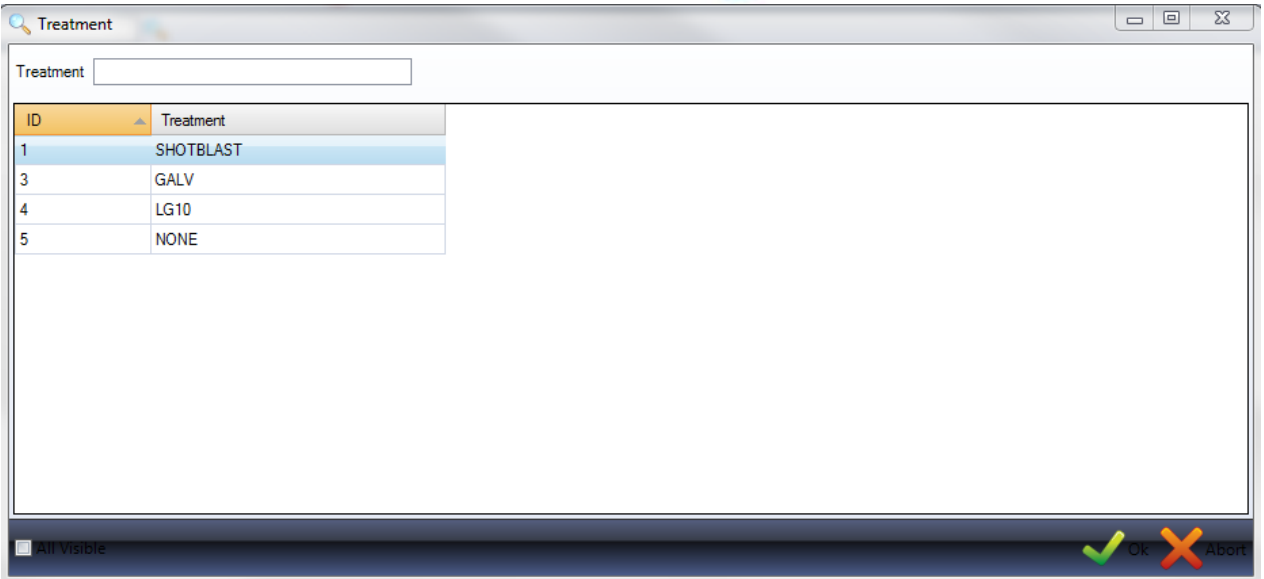

Fare doppio clic su una lavorazione per visualizzarla e aggiungere una descrizione se necessario.

### **Verniciatura**

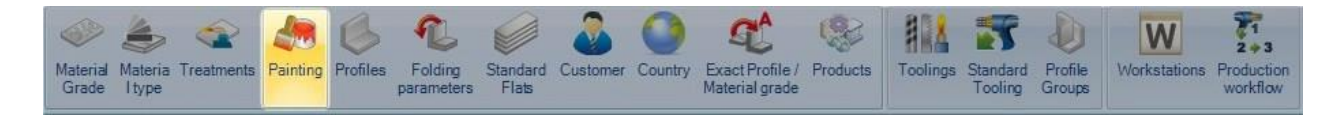

Da questo menù è possibile visualizzare o impostare vari tipi di verniciatura. Ciò può essere usato per rapporti, Calcolo automatic dei bisogni di verniciatura, o per flussi di lavoro personalizzati per vari articoli verniciati o meno. Potete anche impostare varie regole per barre non verniciate in una singola fangia.

Per aggiungere un nuovo tipo di verniciatura al database, digitare il nome nella casella di ricerca e poi premere NUOVO o Ctrl+N

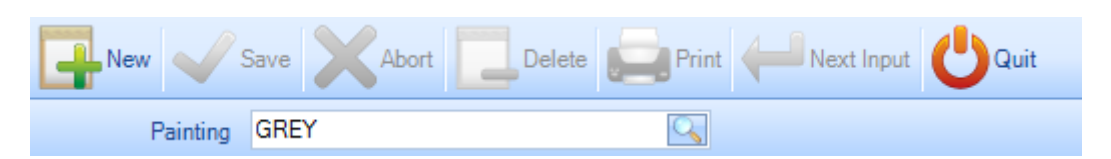

Generale – Specificare lo spessore standard su questo tipo di verniciatura.

Lavorazioni – Per associare una verniciatura ad una lavorazione, dovete farlo qui. È necessario quando si ha una macchina CNC che può fare la verniciatura automaticamente, ad esempio una linea automatica di verniciatura.

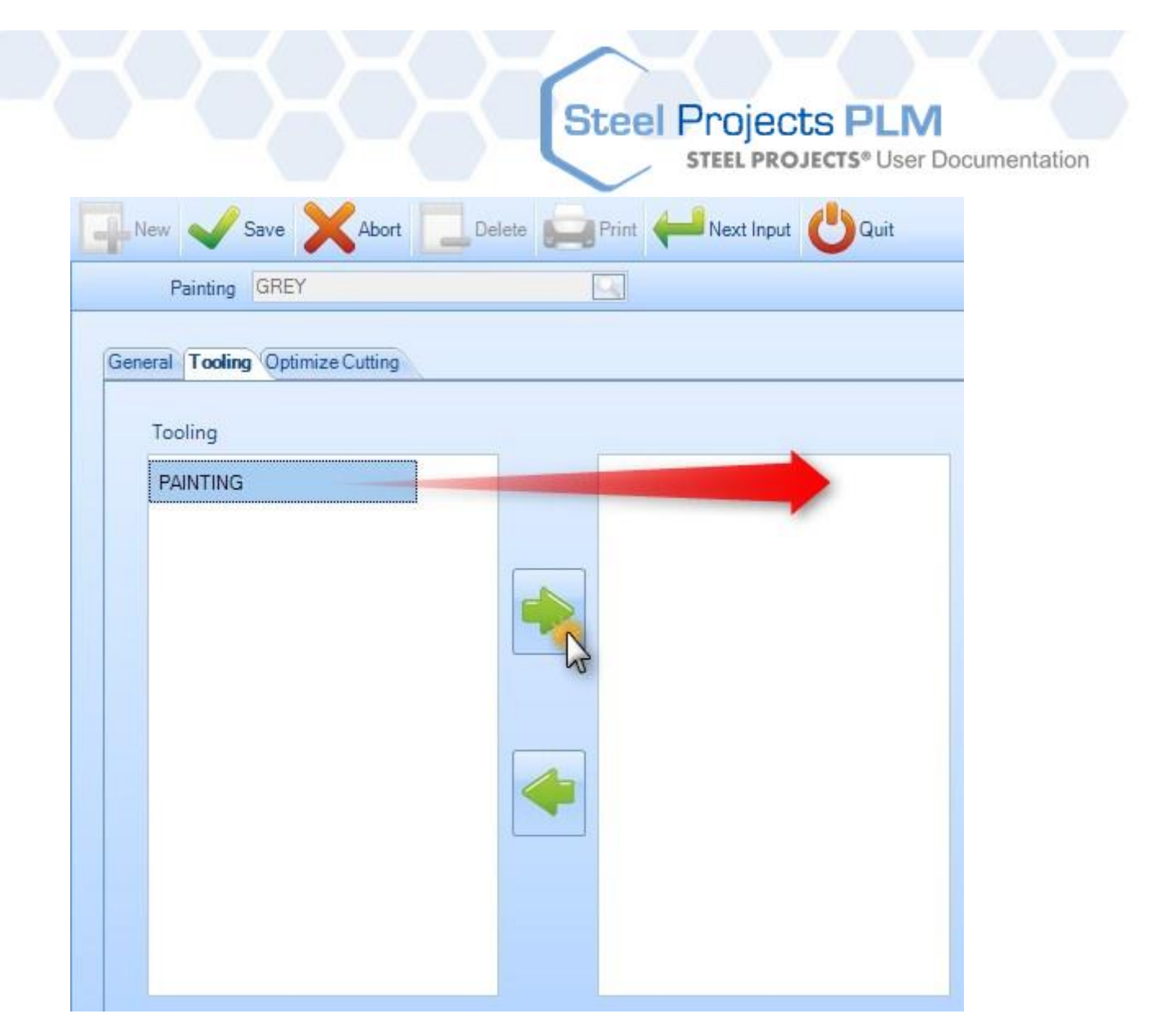

Ottimizzazione taglio – Se producete barre che non sono verniciate in una ala, potete controllarlo qui disattivando la rotazione del pezzo che il modulo di section nesting utilizza per ottimizzare il nesting. Ciò consente alla ala superiore del pezzo di essere sempre allo stesso posto nella barra per tutti i pezzi annidati con questo tipo di verniciatura.

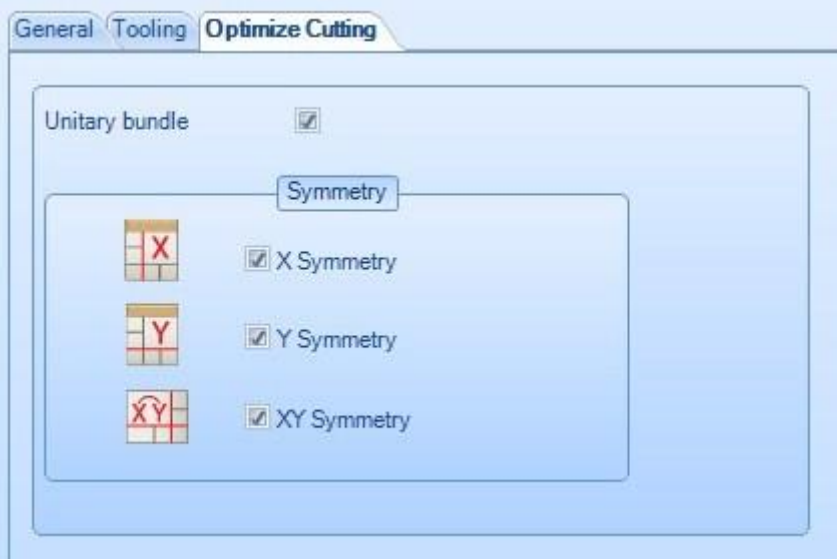

## **Steel Projects PLM STEEL PROJECTS®** User Documentation

Per vedere l'elenco dei trattamenti, premere F3 o fare doppio clic nella casella di ricerca. Per default quest'elenco è vuoto

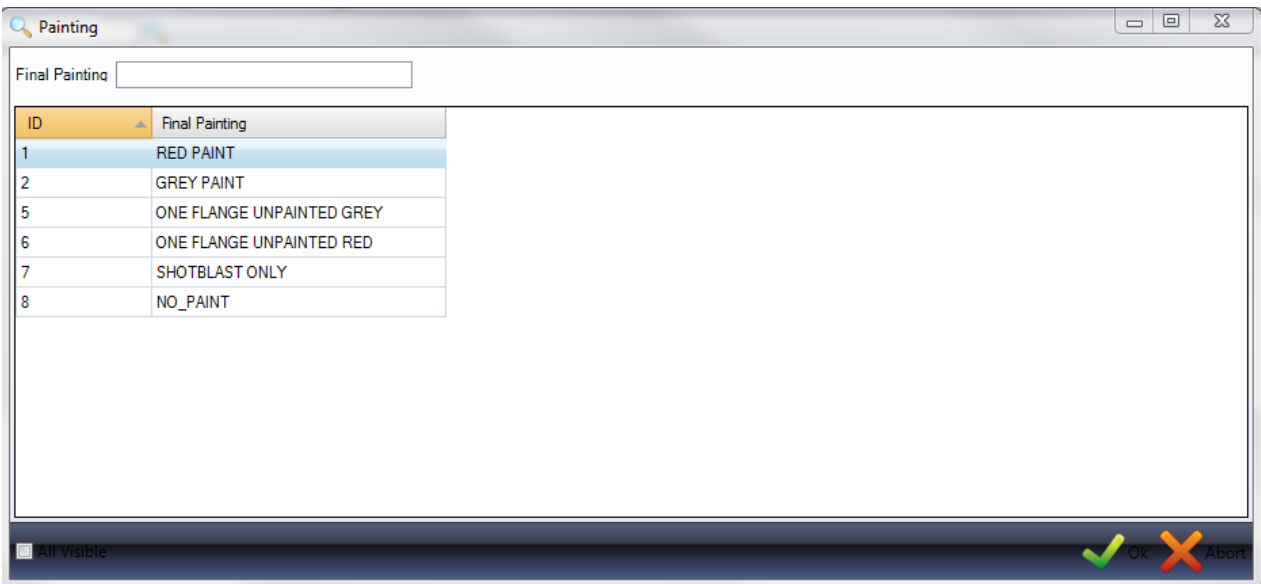

Fare doppio clic sul tipo di verniciatura per visualizzarlo e per modificare i dettagli se necessario.

### **Profili**

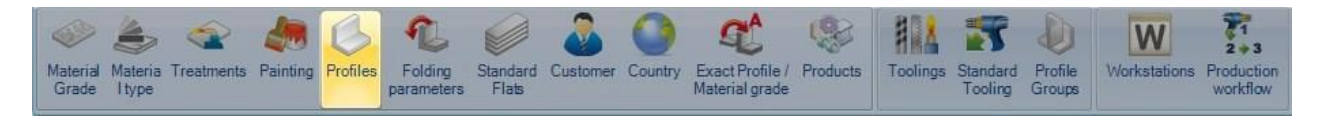

Questo menù apre il Gestore dei Profili. Per default è inclusa nel database una lista completa di profili standard. I profili sono aggiunti automaticamente nel database quando vengono importati da alcuni file CAM.

### **Visualizzazione Profili**

Per vedere l'elenco dei profili, premere F3 o fare doppio clic nella casella di ricerca.

Apparirà una nuova finestra ed è possibile utilizzare la casella di ricerca per filtrare i risultati.

**STEEL PROJECTS®** User Documentation

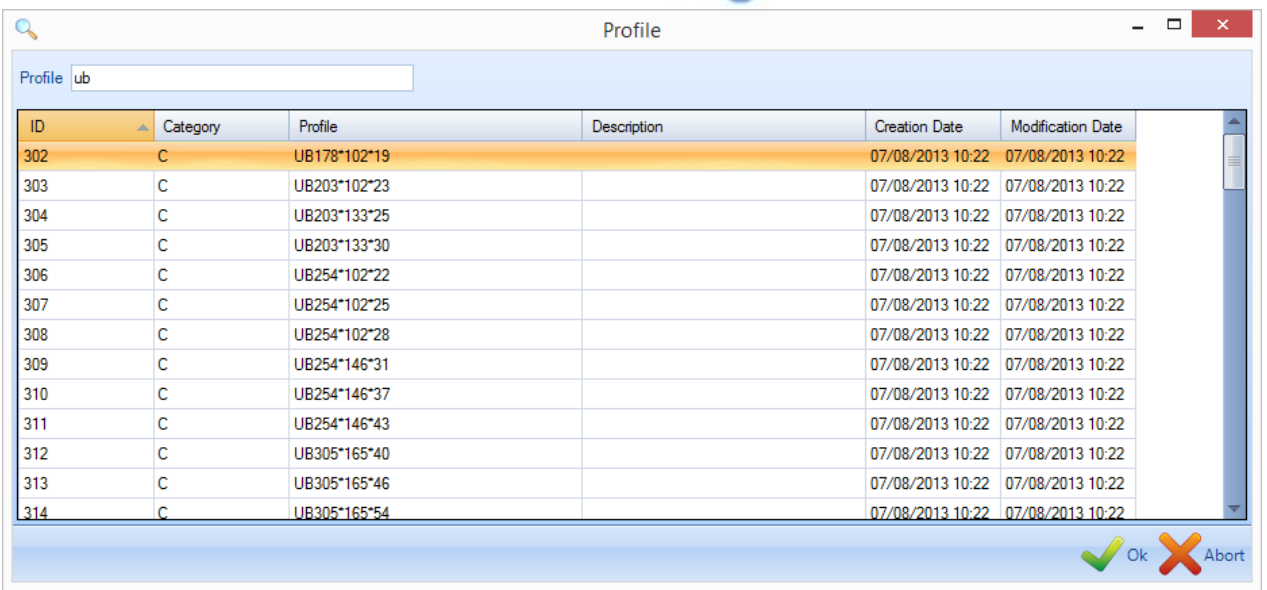

Fare doppio clic su un profilo per vederne i dettagli. Qui potete modificare manualmente qualsiasi dimensione se necessario.

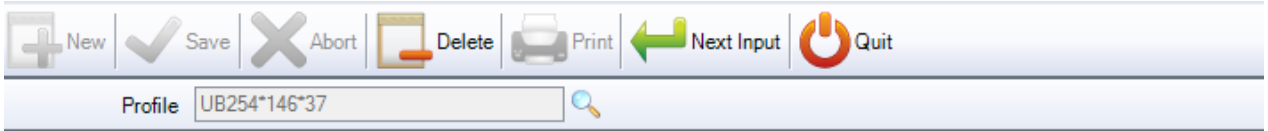

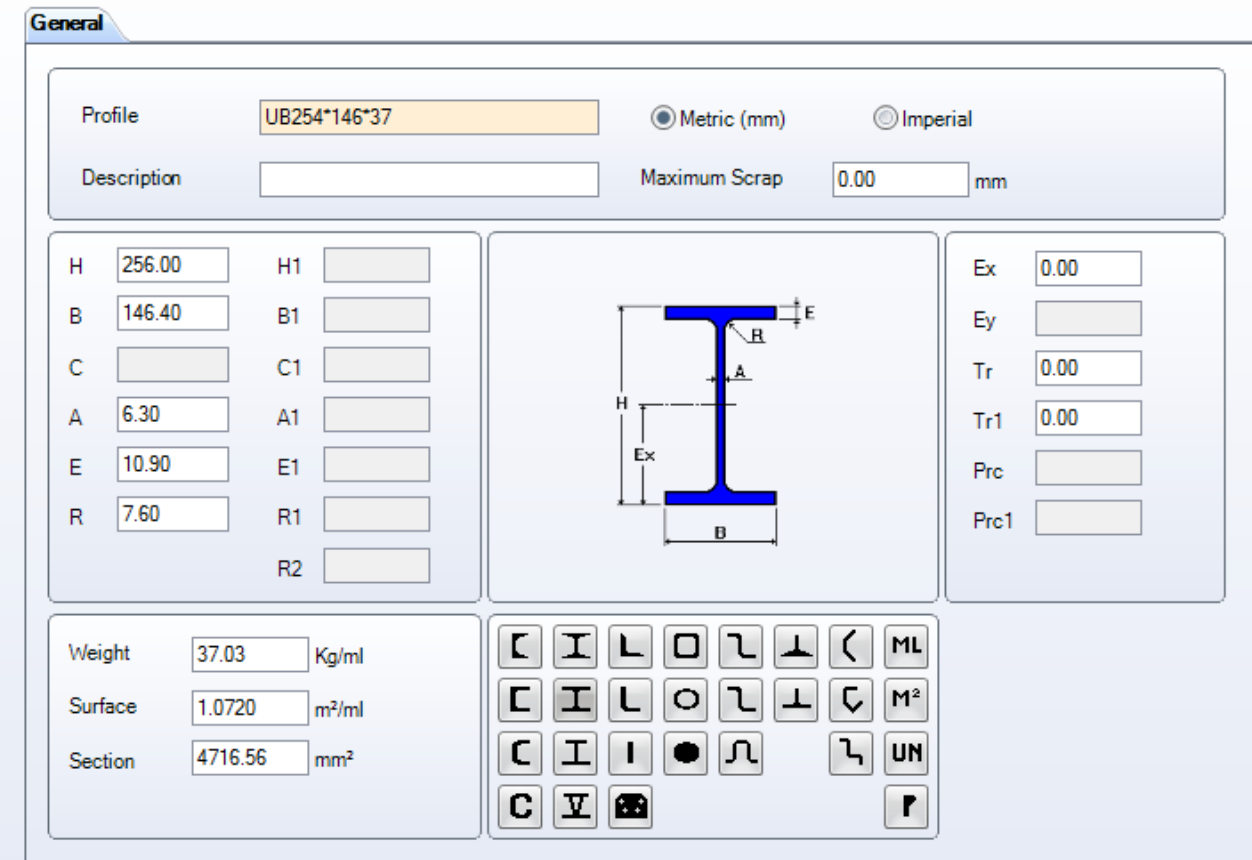

**STEEL PROJECTS®** User Documentation

## **Aggiungere nuovi profili**

 $\overline{\phantom{a}}$ 

Se dovete disegnare manualmente un pezzo con una certa dimensione di profilo, è necessario innanzi tutto aggiungerlo nel Gestore dei Profili.

Per aggiungere manualmente un nuovo profilo al database, digitare il nome nella casella di ricerca e premere NUOVO o Ctrl+N

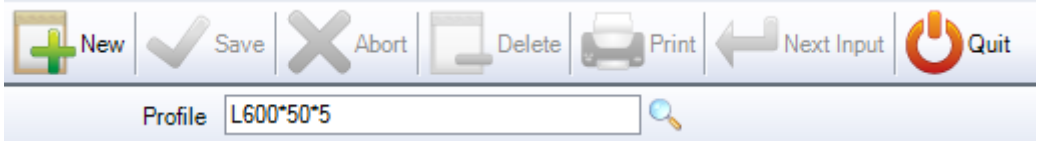

Poi scegliete il tipo di profilo cliccando sull'icona corrispondente ed aggiungete le misure del profilo. Il peso, la superficie e la sezione sono calcolati automaticamente.

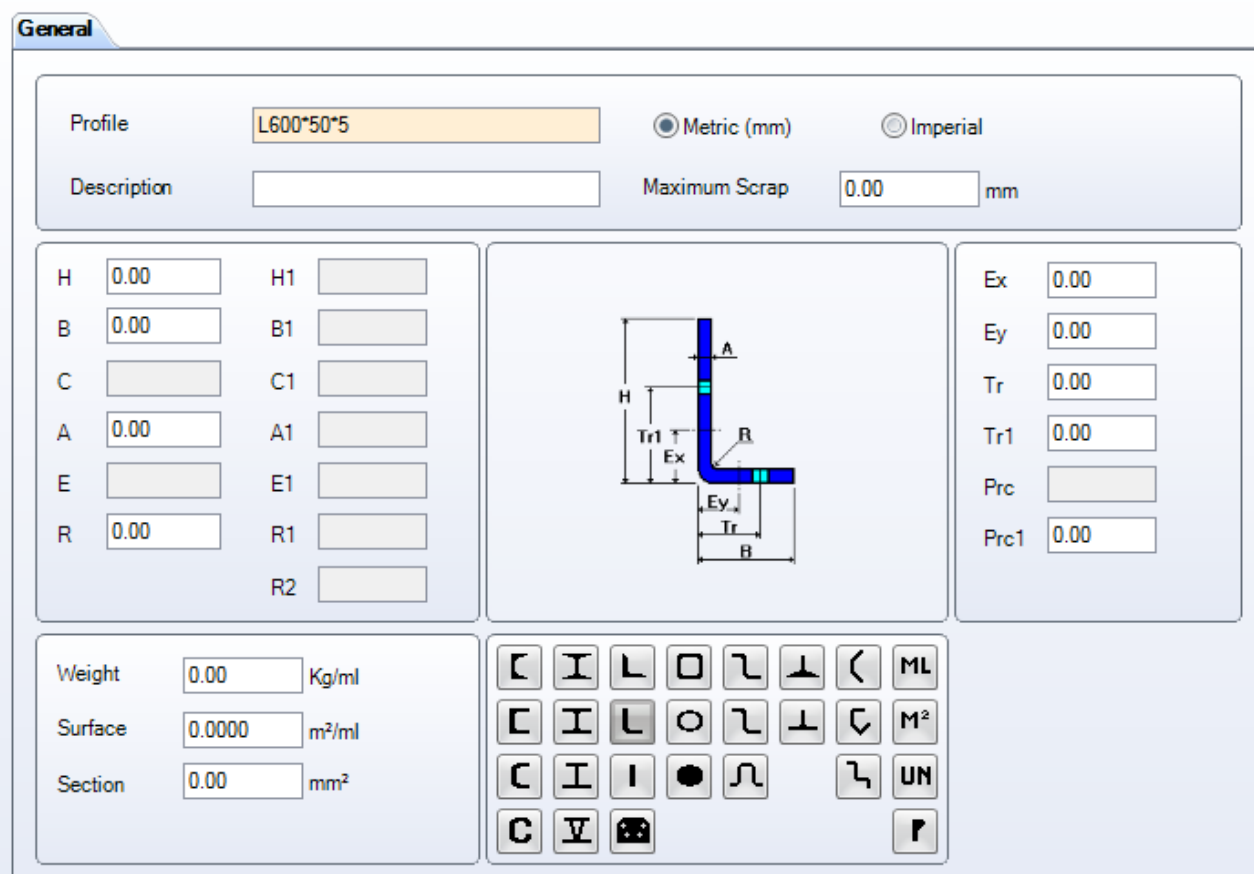

Quando avete terminato, premer SALVA per salvare e chiudere o AVANTI per salvare e aggiungere un altro profilo.

### **Creare un profilo generico**

È possibile creare un profilo configurato. Ciò è utilizzato quando non volete creare tutte le dimensioni di un profilo. Nel campo del nome del profilo digitare il prefisso del profilo più un "?"

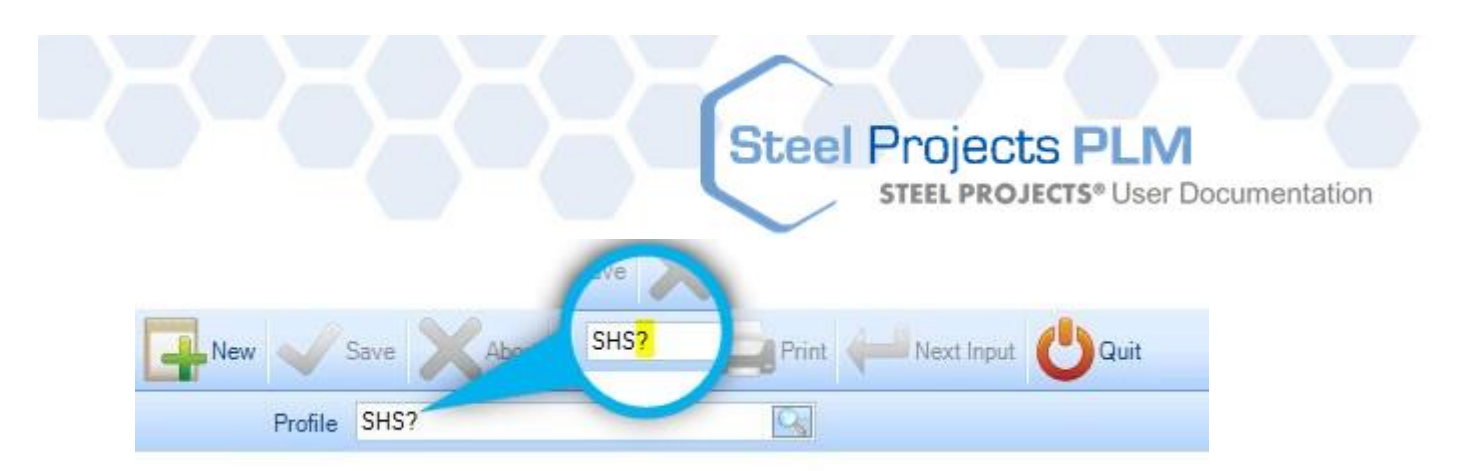

Questo PUNTO interrogativo sta a significare che sono richiesti alcuni parametrii. Quando si preme AVVIO, nella prossima schermata, sarà necessario inserire i parametri nella loro sequenza.

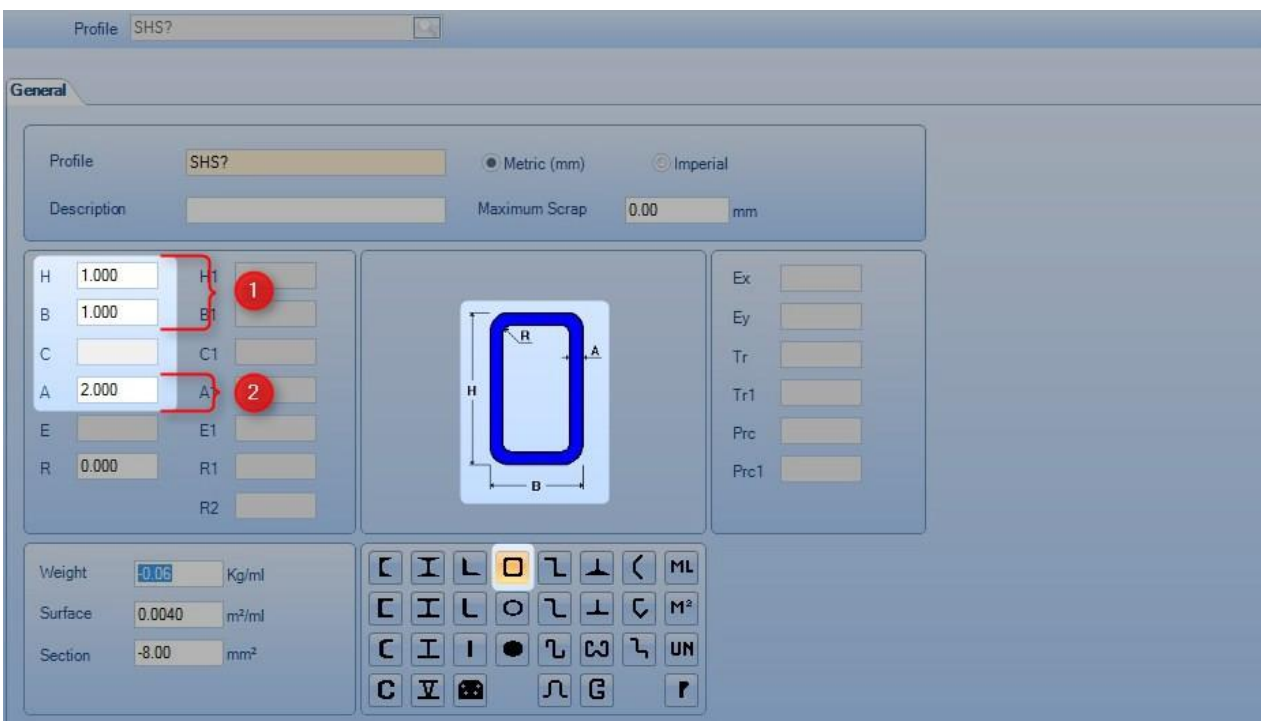

Quando si utilizza questo profilo, è necessario inserire quanto segue :

### **SHS100\*3**

Il primo parametro dopo il nome del profilo, 100, sarà assegnato all'altezza e al peso del profilo al quadrato. Il secondo, 3, sarà lo spessore.

## **Parametri di piegatura**

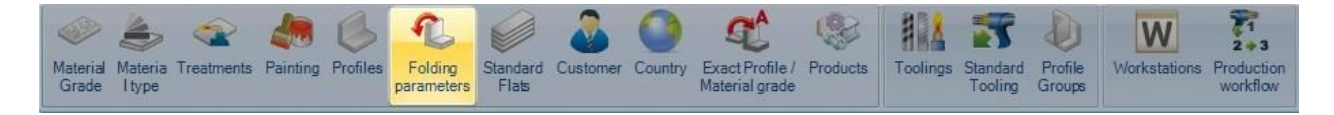

Steel Projects PLM include uno strumento di spiegamento pezzo.

Per usarlo i parametrii di piegatura devono essere stati impostati. L'obiettivo è definire una proporzione, R, per ogni casella di piegatura.

La proporzione, in verde qui, è la posizione della fibra naturale, come mostrato sotto: (0.5 è esattamente nel mezzo dello spessore, 1 è all'interno e 0 è all'esterno)

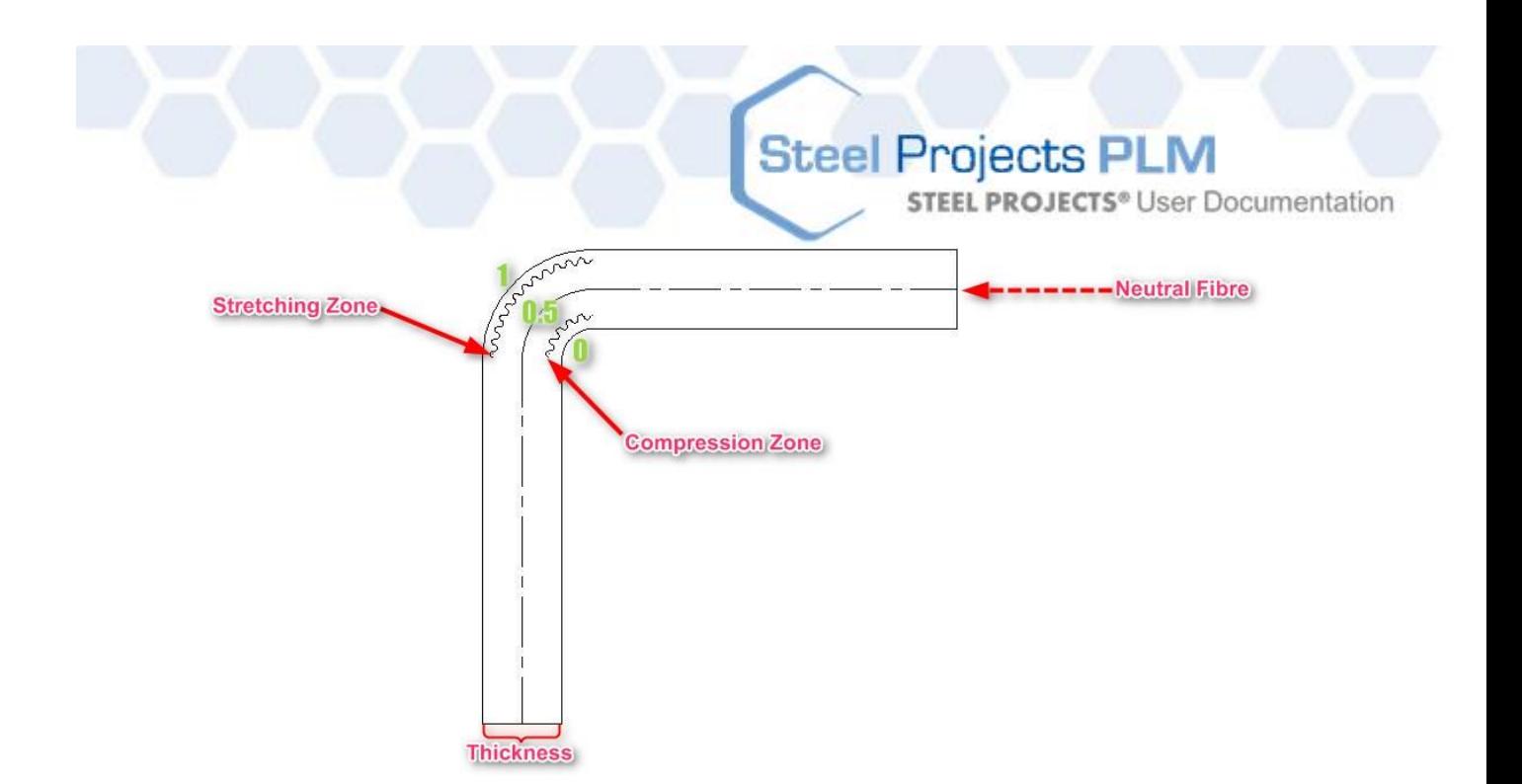

Analizziamo questo esempio :

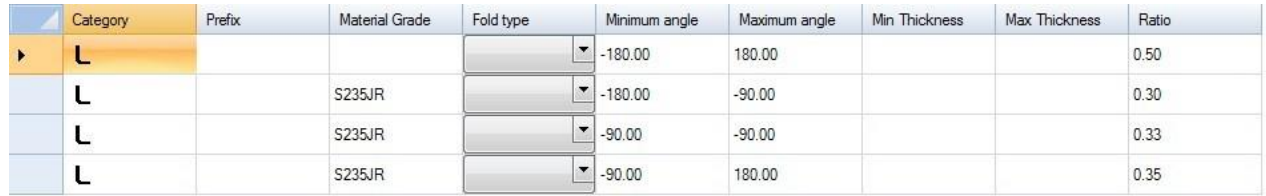

I profili angolari piegati hanno un coefficiente di 0.5.

Un angolare piegato, con una qualità di materiale S235JR hanno un coefficiente di

0.30 per un angolare piegato -180° <> -90°

- 0.33 per un angolo di -90°
- 0.35 per un angolare piegato -90 $^{\circ}$  < > 180 $^{\circ}$

Nel nostro esempio la prima linea non è obbligatoria.

Per default il coefficiente, se non è definito in questa griglia, è uguale a 0.5

### **Piatti Standard**

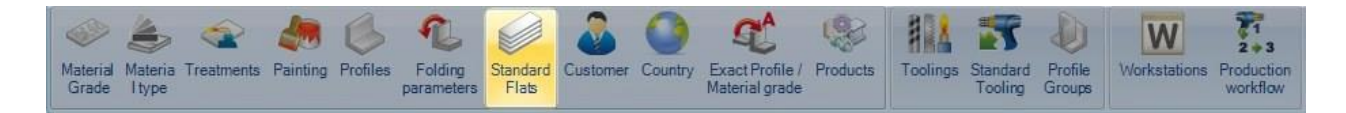

Piatti standard sono pezzi "piastre" per i quali SP PLM può usare il section nesting, per passare attraverso una macchina lineare come una segatrice o linea angolare, ad esempio.

Potete usare questa schermata per impostare le dimensioni standard dei piatti.

Ogni pezzo con dimensione non inclusa in quest'elenco, o di una forma non standard, sarà importato come un gusset per essere inviato al plate nesting.

**COLL** 

**STEEL PROJECTS®** User Documentation

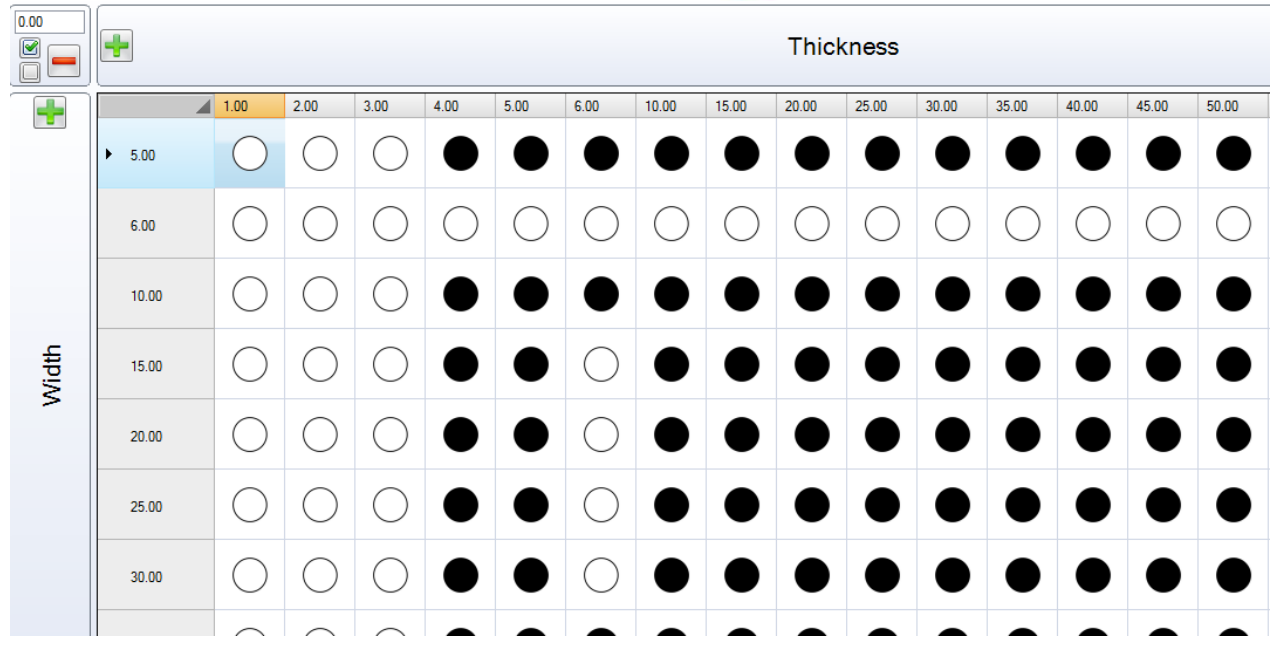

Per aggiungere una dimensione non presente nell'elenco, digitare la dimensione nella casella e premere il

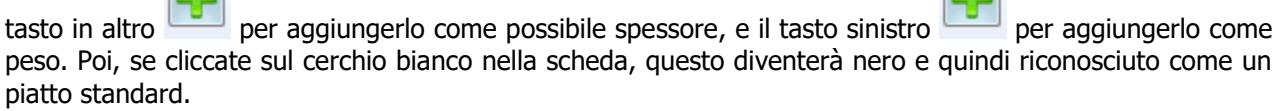

Per fare una multi selezione o per deselezionare una riga o una colonna, scegliete i cerchi desiderati con il

Ø

mouse mentre si tiene premuto Shift o Ctrl key, ed usare

 $\overline{\phantom{a}}$ 

Per eliminare completamente un determinato spessore o peso dalla lista, premere sulla linea e poi premere

### **Cliente**

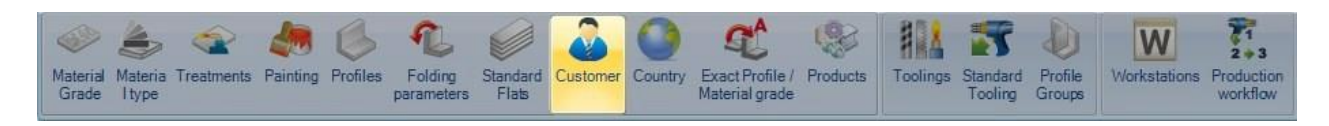

Potete usare questo menù per aggiungere dettagli del vostro cliente per poter automatizzare i report e visualizzare i documenti allegati dal gestore documenti.

Per aggiungere un nuovo cliente al database, digitare il nome nella casella di ricerca e premere NUOVO o Ctrl+N

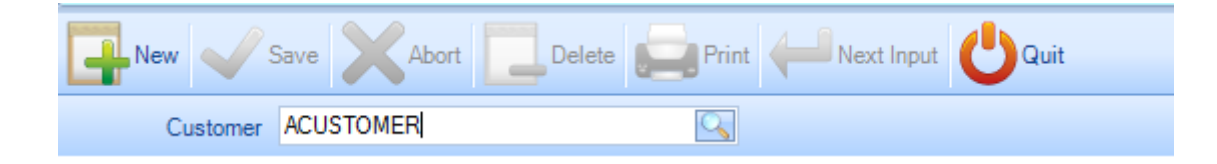

Generale – Aggiungere descrizioni per il cliente inclusa l'IVA e commenti. Quest'informazione può essere associate al cliente e mostrata sui report.

**STEEL PROJECTS®** User Documentation

Documenti allegati - Mostra tutti i documenti che sono stati allegati usando il Gestore Documenti.

Indirizzi – Aggiunge gli indirizzi associati con il cliente.

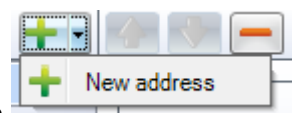

Per aggiungere un nuovo indirizzo premere ed inserire i dettagli sottostanti.

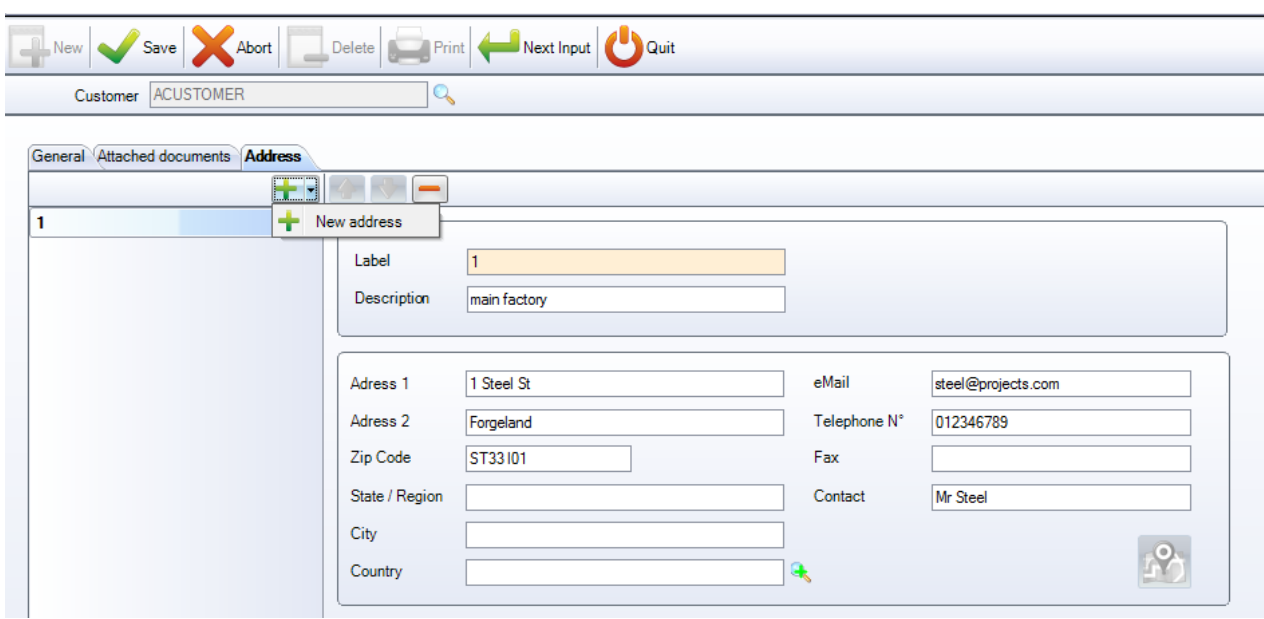

Aggiungere un indirizzo extra ripetendo il procedimento.

Next Input Save Una volta completato, premere per salvare ed uscire o per salvare per aggiungere un nuovo cliente.

### **Paese**

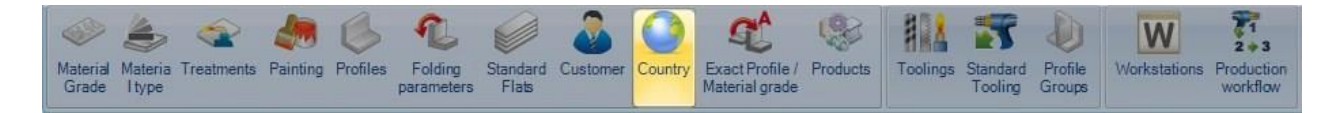

Se operate in vari paesi, potete elencarli qui per renderli disponibili nel menù a discesa del programma. Per aggiungere un nuovo paese al database, digitare il nome nella casella di ricerca e premere NUOVO o Ctrl+N

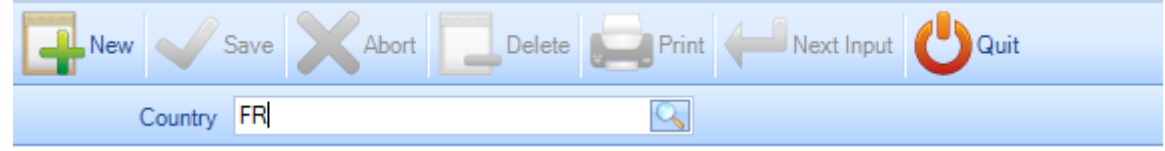

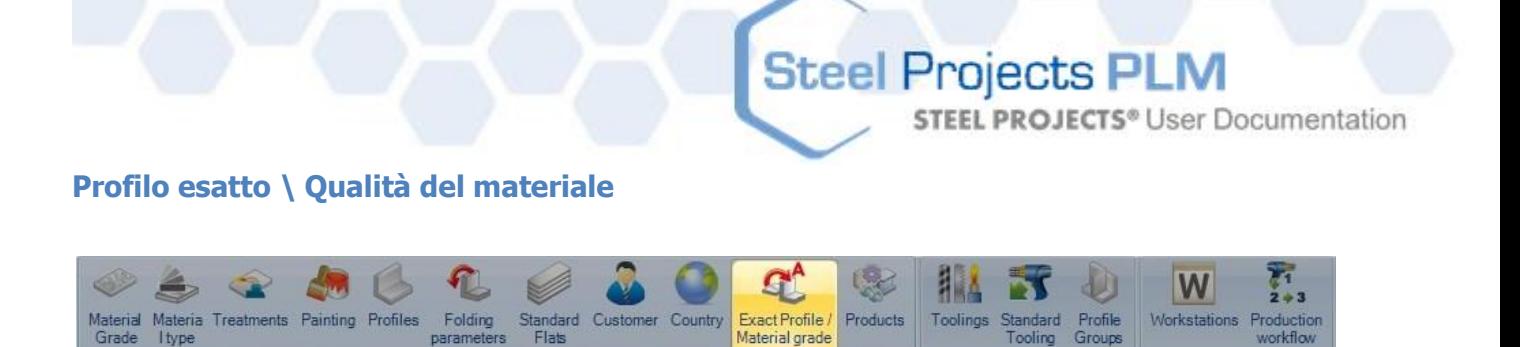

È possibile associare profili o qualità di materiali non standard a quelli standard che sono stati impostati nel database. Con questa opzione sono modificati automaticamente per assere associate con quelli che avete impostato.

Per utilizzare quest'opzione è necessario per prima cosa attivare l'opzione nel menù CONFIGURAZIONE.

Le associazioni sono create quando i pezzi sono importati usando un'opzione in questa fase. Se l'opzione di configurazione è spuntata, quando cercate di importare un pezzo con un profilo o qualità di materiale non presente nel database, apparirà la finestra del profile esatto.

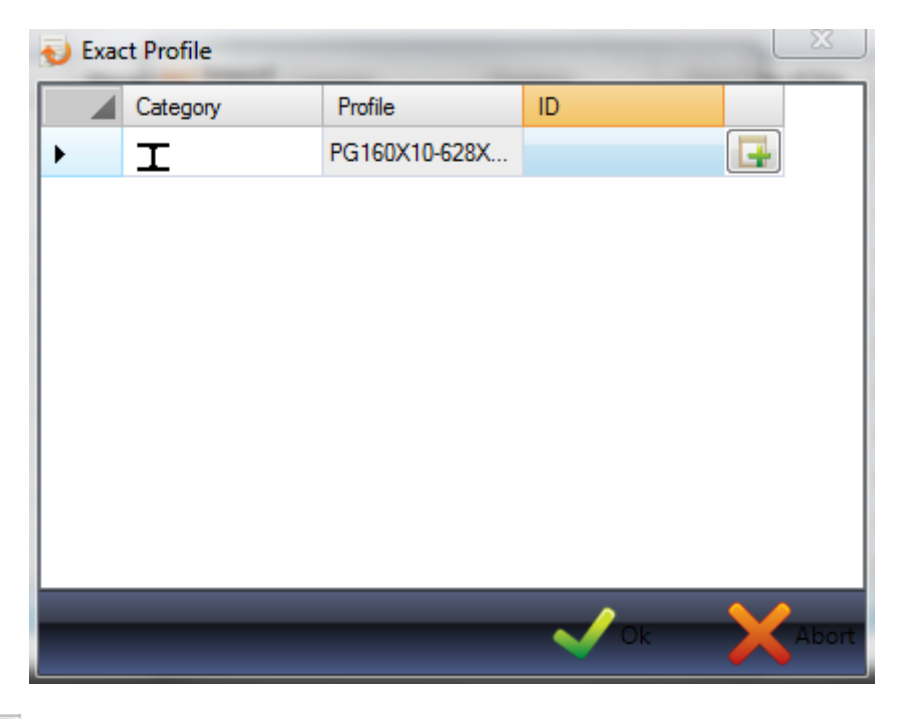

Se premete il profilo sarà aggiunto al database. Se fate doppio clic nella casella ID, apparirà una nuova finestra dove potete trovare un profilo da associare con quello selezionato. Potete digitare nella casella del profilo per filtrare i risultati.

**STEEL PROJECTS®** User Documentation

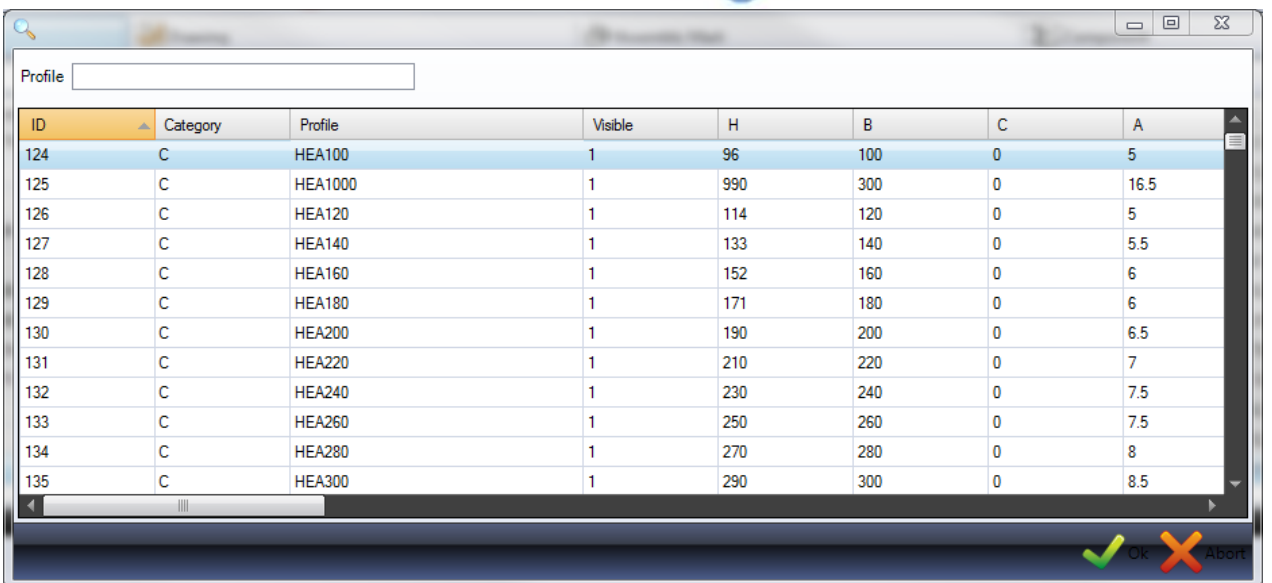

Questo menù permette di visualizzare ed eliminare tutte le associazioni che sono state fatte. Cliccare sulla scheda corrispondente per visualizzare l'elenco.

Per eliminare un'associazione, cliccare su di essa nella lista e premere

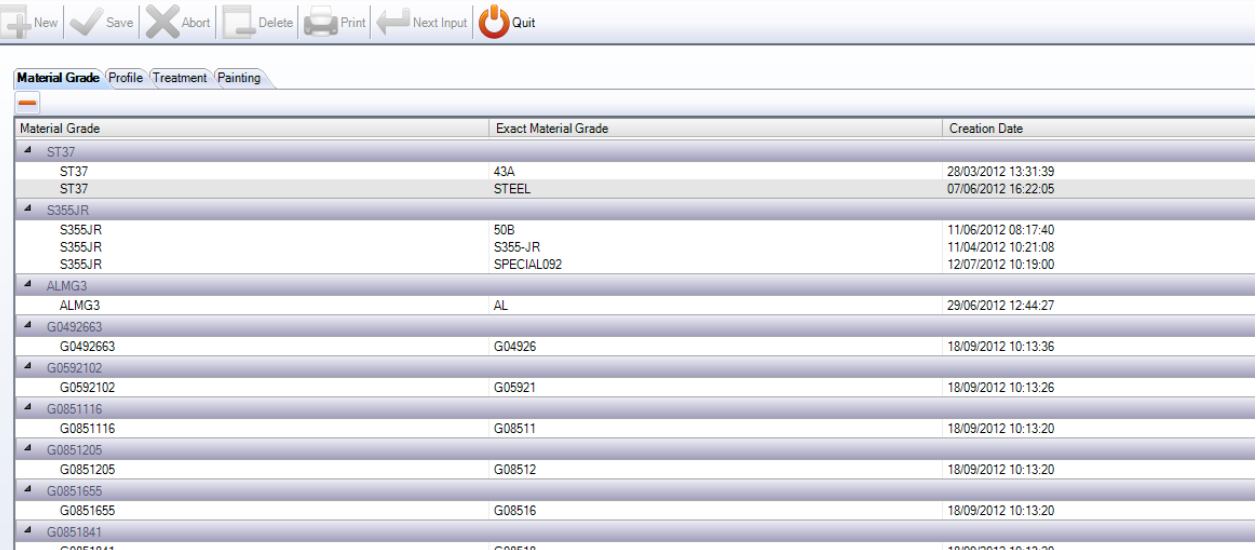

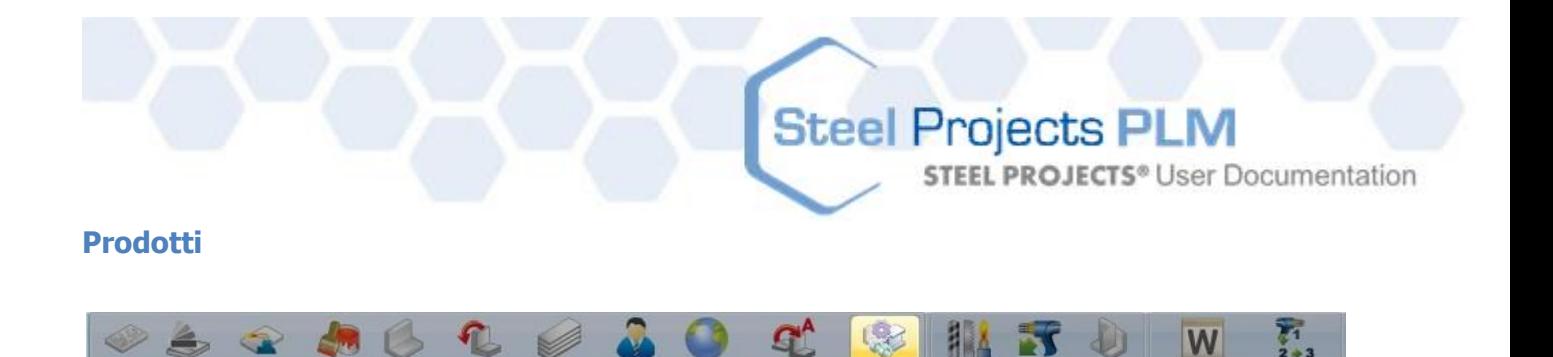

Exact Profile

erial grade

 $C_{\Omega}$ 

Profile<br>Groups

Tooling

Workstation

Productio

vorkfle

Toolings

Products

Quest'opzione è visibile solo se si attiva l'opzione Gestione Prodotti.

Folding

Profile

Itype

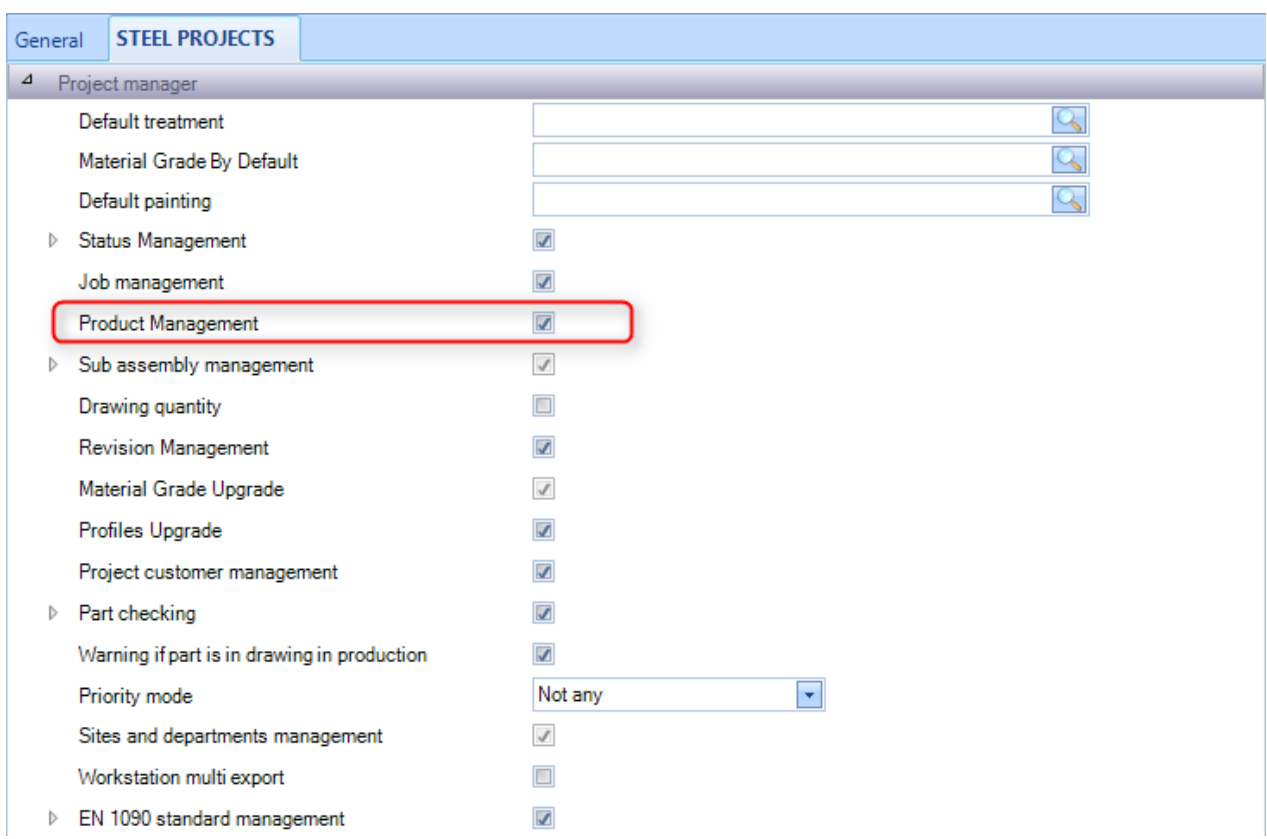

Attivando quest'opzione avrete un'ulteriore opzione per gestire i prodotti come bulloni, rondelle, dadi, ecc.

**STEEL PROJECTS®** User Documentation

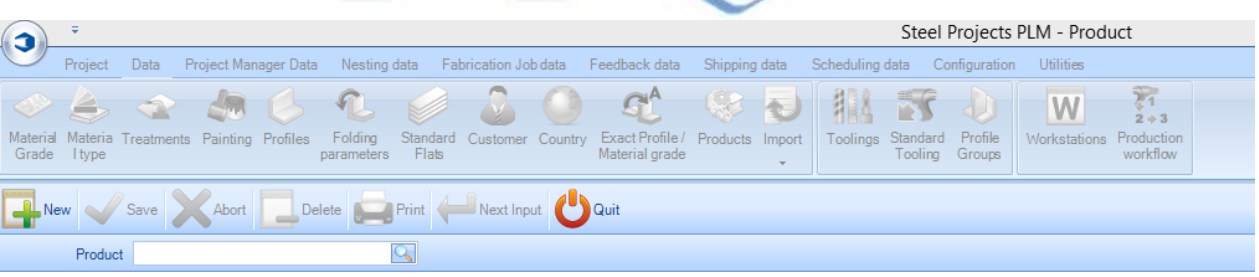

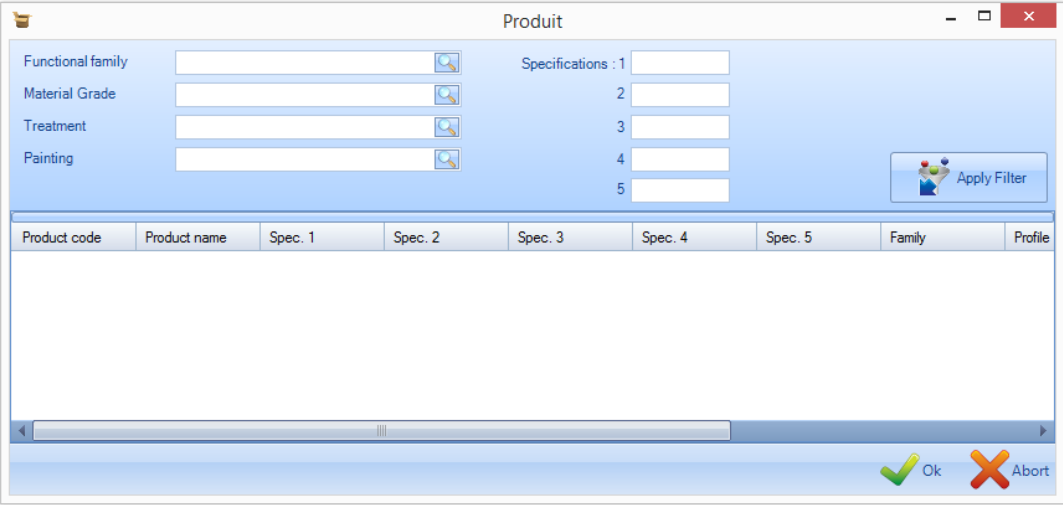

### <span id="page-167-0"></span>**Lavorazioni**

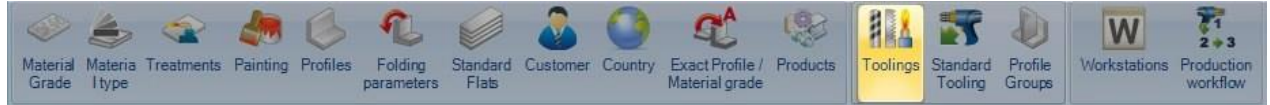

Da questo menù potete creare tutte le lavorazioni che possono essere effettuate nella vostra azienda. Ciò include lavorazioni specifiche macchina come foratura, taglio, scantonatura ecc. ed anche processi come assemblaggio, saldatura, consegna.

Le lavorazioni sono associate ai pezzi quando sono stati disegnati o importati nel Project Manager. Se un pezzo ha dei fori, ad esempio, avrà la lavorazione di foratura associata. Quando vengono impostate le postazioni di lavoro, si stabiliscono le lavorazioni che devono essere eseguite in ogni postazione di lavoro. Il sistema saprà quindi che un determinato pezzo deve essere inviato alla postazione di lavoro che può eseguere la lavorazione richiesta.

Tutte le lavorazioni standard sono già impostate ma è possibile aggiungerne altre se avete bisogno di avere uno smistamento avanzato della produzione oppure di monitorare la produzione di un pezzo da postazioni non CNV.

Per visualizzare l'elenco delle lavorazioni, premere F3 o fare doppio clic nella casella di ricerca.

**STEEL PROJECTS®** User Documentation

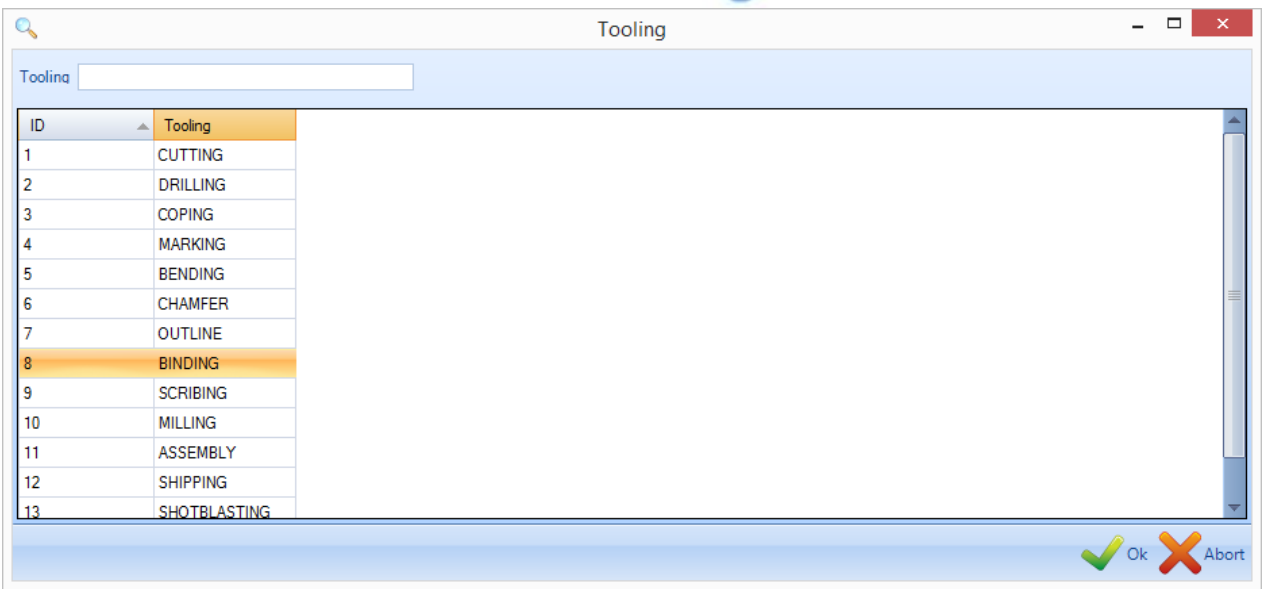

Per aggiungere un anuova lavorazione al database, digitare il nome nella casella di ricerca e premere NUOVO o Ctrl+N

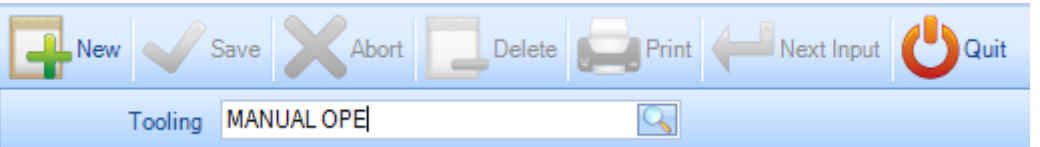

Se esiste una lavorazione standard che non è stata ancora utilizzata, potete fare quest'associazione da questa schermata. Se c'è una lavorazione manuale, dovete scegliere "Nessuna".

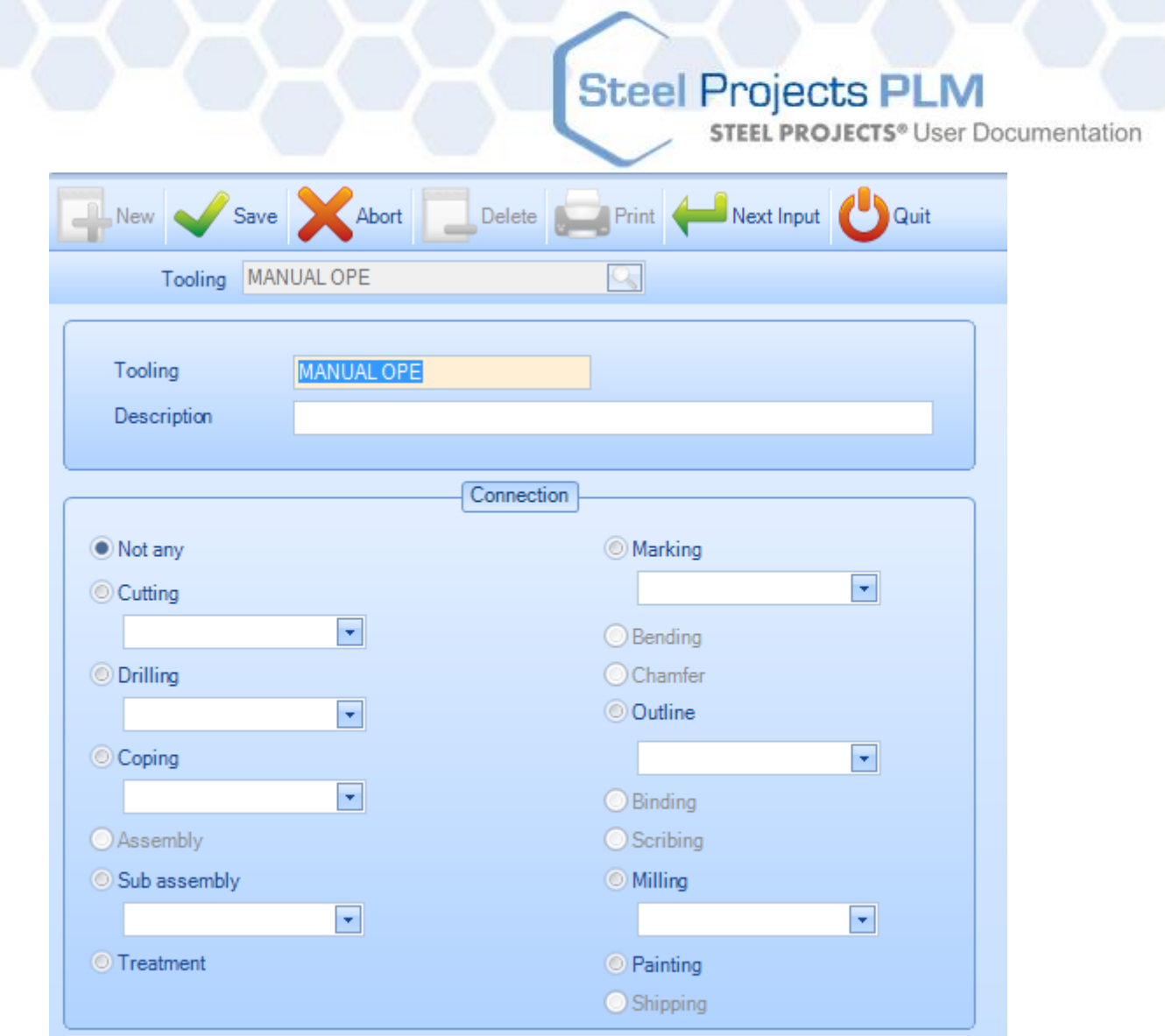

## **Lavorazioni Standard**

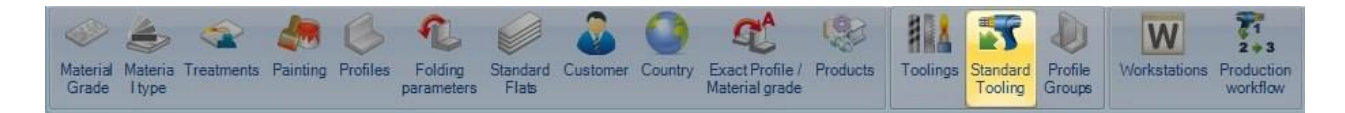

Potete usare questo pulsante per applicare regole che assegnano automaticamente alcune lavorazioni ai pezzi. Ciò è richiesto per uno smistamento macchina avanzato e non è necessario per un uso standard. Per aggiungere una nuova lavorazione standard premere il pulsante + nella barra degli strumenti o fare clic con il tasto destro e premere NUOVO.

Da questa finestra potete scegliere un gruppo di profili e la lavorazione da aggiungere ad ogni pezzo, assemblaggio o pezzo principale.

**STEEL PROJECTS®** User Documentation

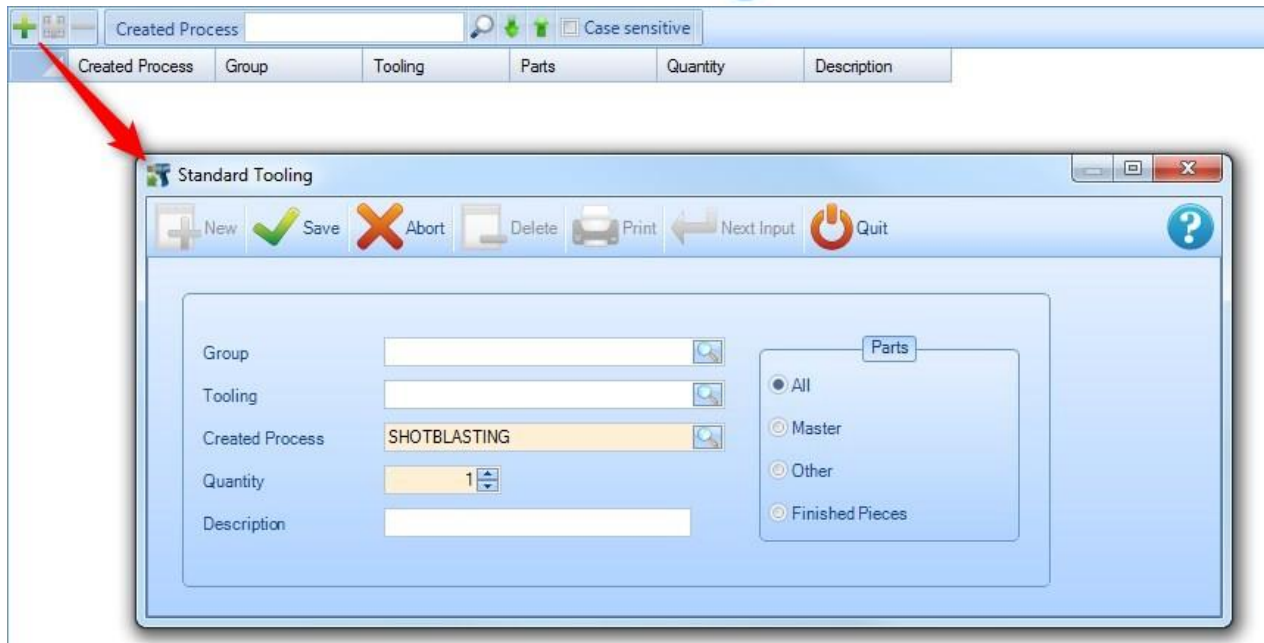

**Gruppo**- Usare questa lista per creare un processo solo per un gruppo di profili ( se vuoto, il processo sarà creato per tutti i gruppi)

**Lavorazione** - Usare questa lista per creare un processo solo per sostituire uno esistente

**Creare processo** – Questo parametro definisce il processo di lavorazione da creare

**Quantità del processo di lavorazione** - Parametro che definisce la quantità

**Descrizione** - Descrizione facoltativa

Pezzi- Definisce il tipo di pezzo attribuito con la creazione della lavorazione.

### **Gruppi di profili**

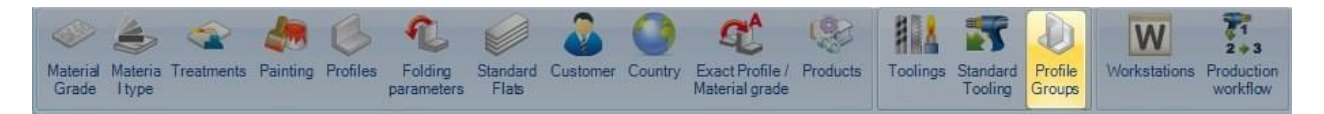

Gruppi di profili personalizzati sono usati per raggruppare pezzi simili per lo smistamento di specifici flussi di produzione o per aiutarvi con una selezione.

Ad esempio volete che alcuni pezzi con una certa lavorazione o con diversa dimensione o diverso profilo seguano un percorso diverso nella vostra fabbrica rispetto ad altri con diverse caratteristiche.

La complessità dei vostri gruppi di profili dipenderà dal numero delle postazioni di lavoro che ci sono nell'azienda e dalla complessità del flusso di lavoro. Il nome dei gruppi può essere una certa sezione o qualsiasi altro nome che si riferisca al modo di lavorare.

Per aggiungere un nuovo gruppo di profili, digitare il nome nella casella di ricerca e premere NUOVO o Ctrl+N.

# Steel Projects PLM<br>
STEEL PROJECTS<sup>®</sup> User Documentation

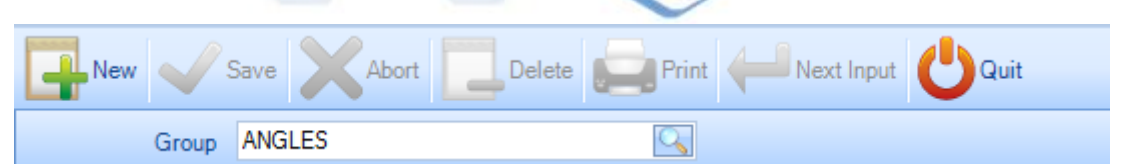

### **Generale**

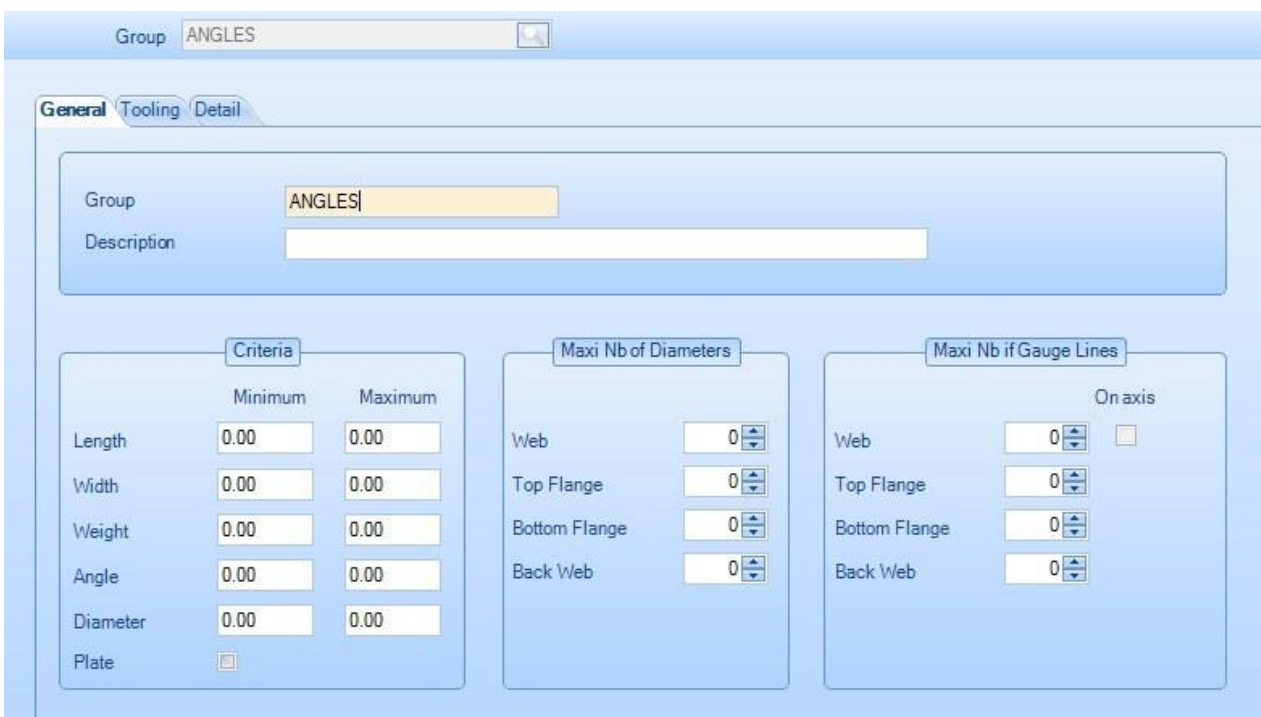

Descrizione, n° massimo di diametri, n° massimo di pinze – Specificare i criteri necessari affinché i pezzi siano selezionati per questo gruppo. Se lasciati a 0.00 non sono usati come criteri.

**STEEL PROJECTS®** User Documentation

### **Lavorazioni**

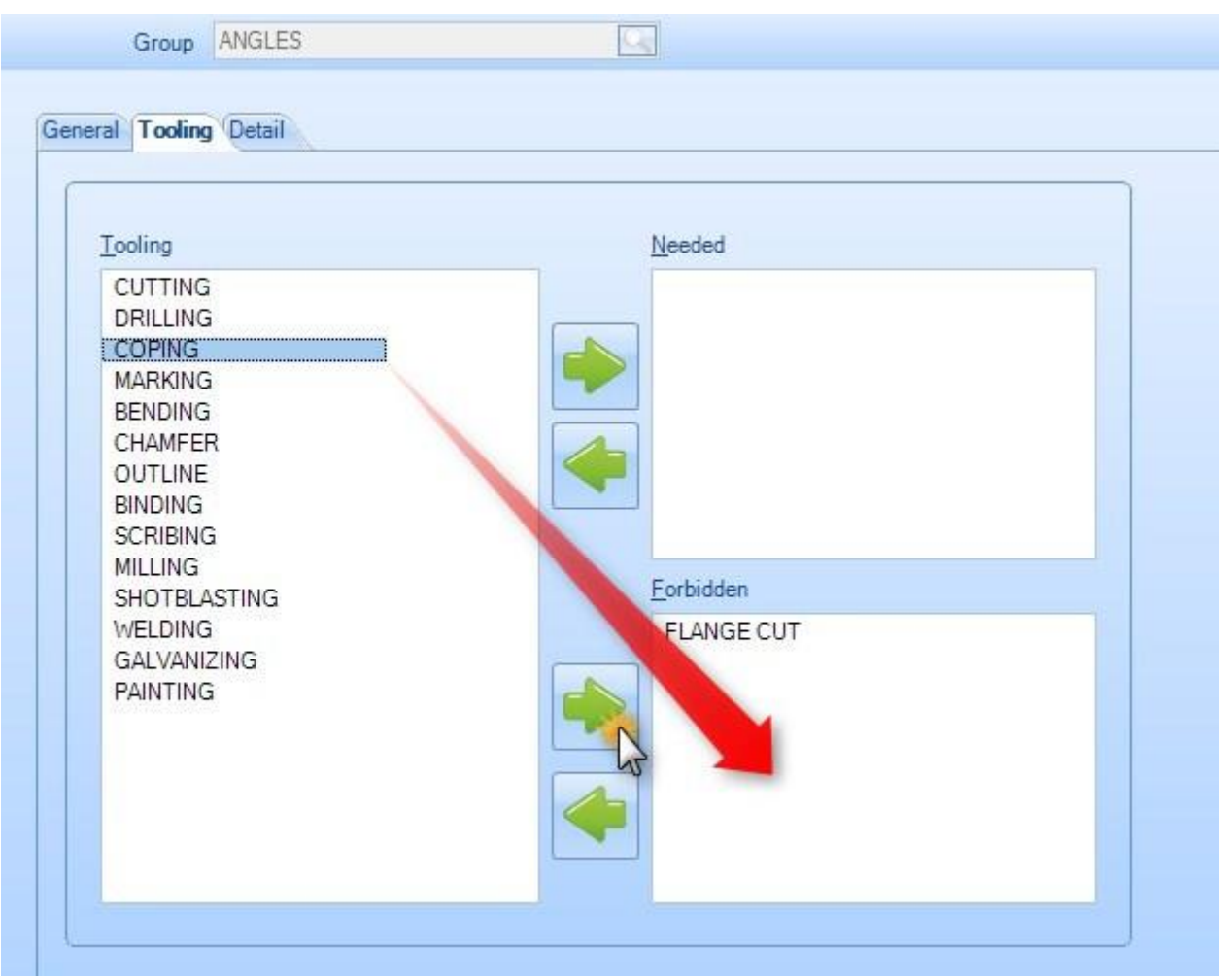

Specificare le lavorazioni che non saranno mai richieste o che saranno dimenticate per un gruppo. Cliccare

su una delle lavorazioni della lista a sinistra e premere per aggiungerla alla finestra corretta.

Se il pezzo deve essere in un determinato gruppo, allora deve avere questa lavorazione associata con quel gruppo. Se una lavorazione è dimenticata, il pezzo con questa lavorazione non può essere assegnato a questo gruppo. Le lavorazioni che non sono inserite in una di queste opzioni non sono usate come criteri per il gruppo di profili.

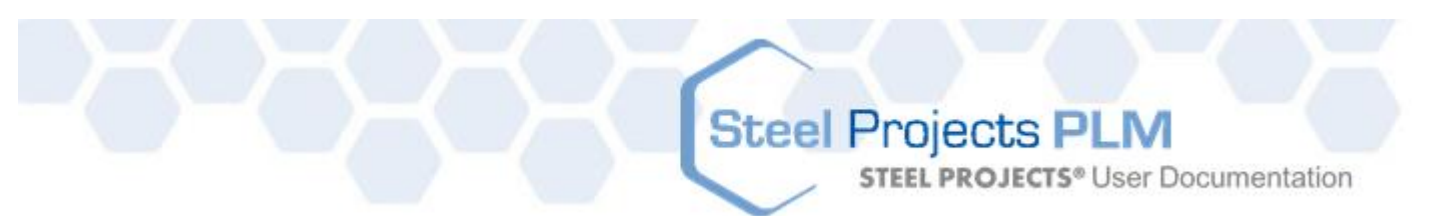

## **Dettagli**

 $\sqrt{2}$ 

 $\sim$   $-$ 

**No. 3** 

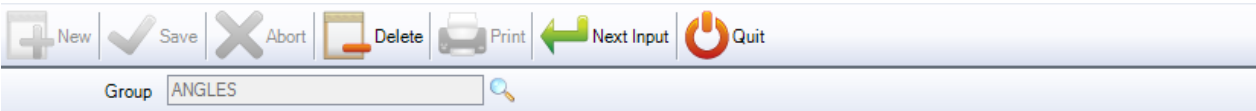

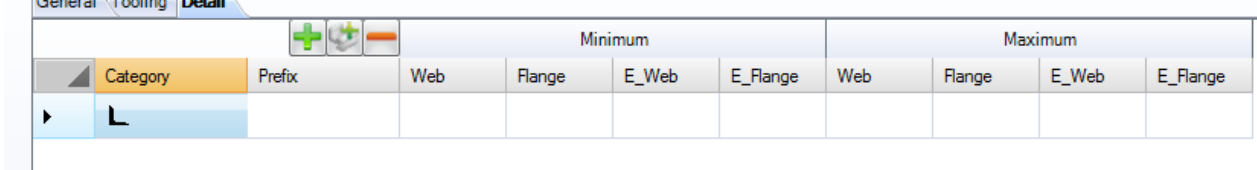

Specificare i profili o le serie di profili da includere in questo gruppo di profili

Aggiungere un nuovo profilo o serie di profil alla lista

Aggiungere tutti i profili al gruppo

Eliminare una linea dalla lista

Fare doppio clic nella finestra delle categorie e scegliere il profilo desiderato dalla lista a discesa.

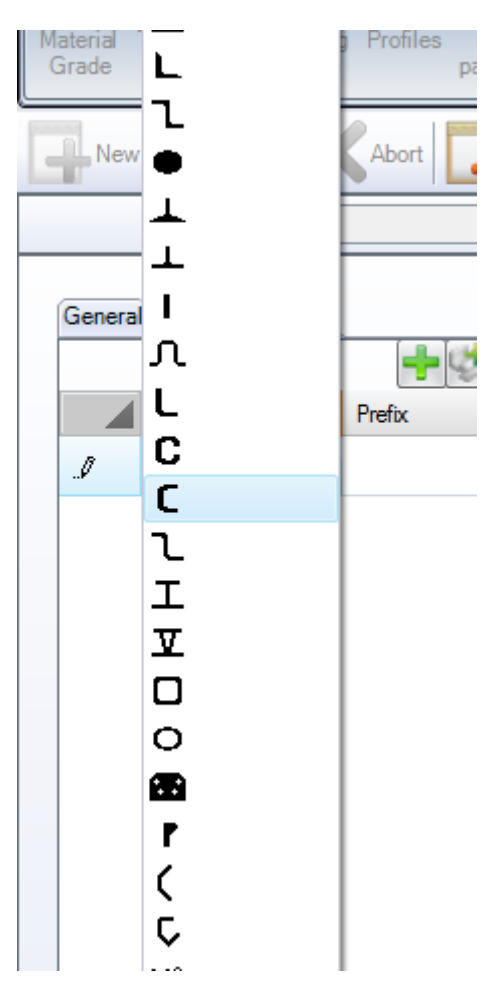

**STEEL PROJECTS®** User Documentation

Per creare una fila dettagliata di gruppi di profili, potete aggiungere altre informazioni specifiche

Prefisso – Specificare un prefisso per il nome del profilo, ad esempio UC o UB se volete avere gruppi separati per questi due tipi di profilo.

Min \ Max Anima Min \ Max Ala Min \ Max E\_Anima (spessore) Min \ Max E\_Ala (spessore)

Premere SALVA per salvare il gruppo di profili o AVANTI per salvare e creare un altro gruppo.

Se create una lista di gruppi che hanno profili che coincidono un pezzo può essere attribuito a più di un gruppo di profili ed è poi asseganto a quello che viene prima alfabeticamente.

### **Utilizzo**

Se cambiate o aggiungete un gruppo di profili, potete rigenerare i gruppi asseganndo pezzi già importati ed eseguiti a questi nuovi gruppi:

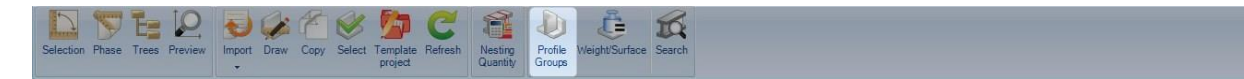

Valutare il gruppo di profili nell'elenco del pezzo :

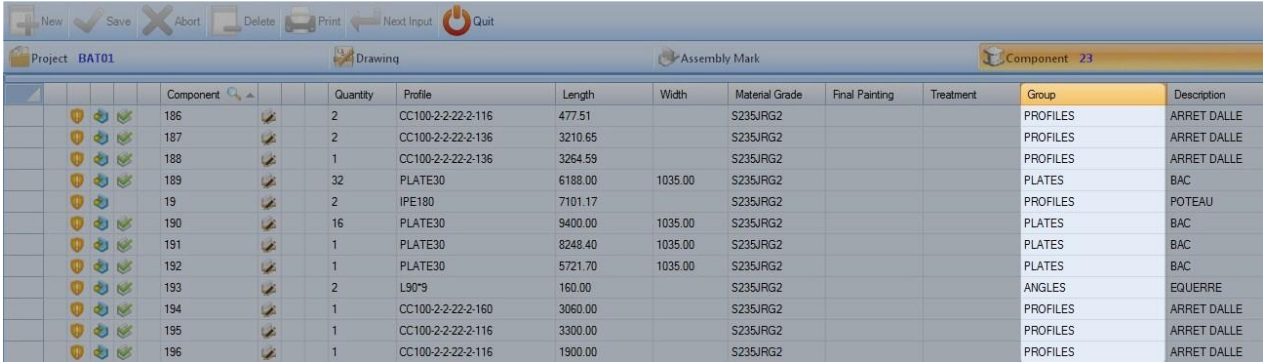

Utilizzate gruppi di profili come filtri per la vostra selezione:

**STEEL PROJECTS®** User Documentation

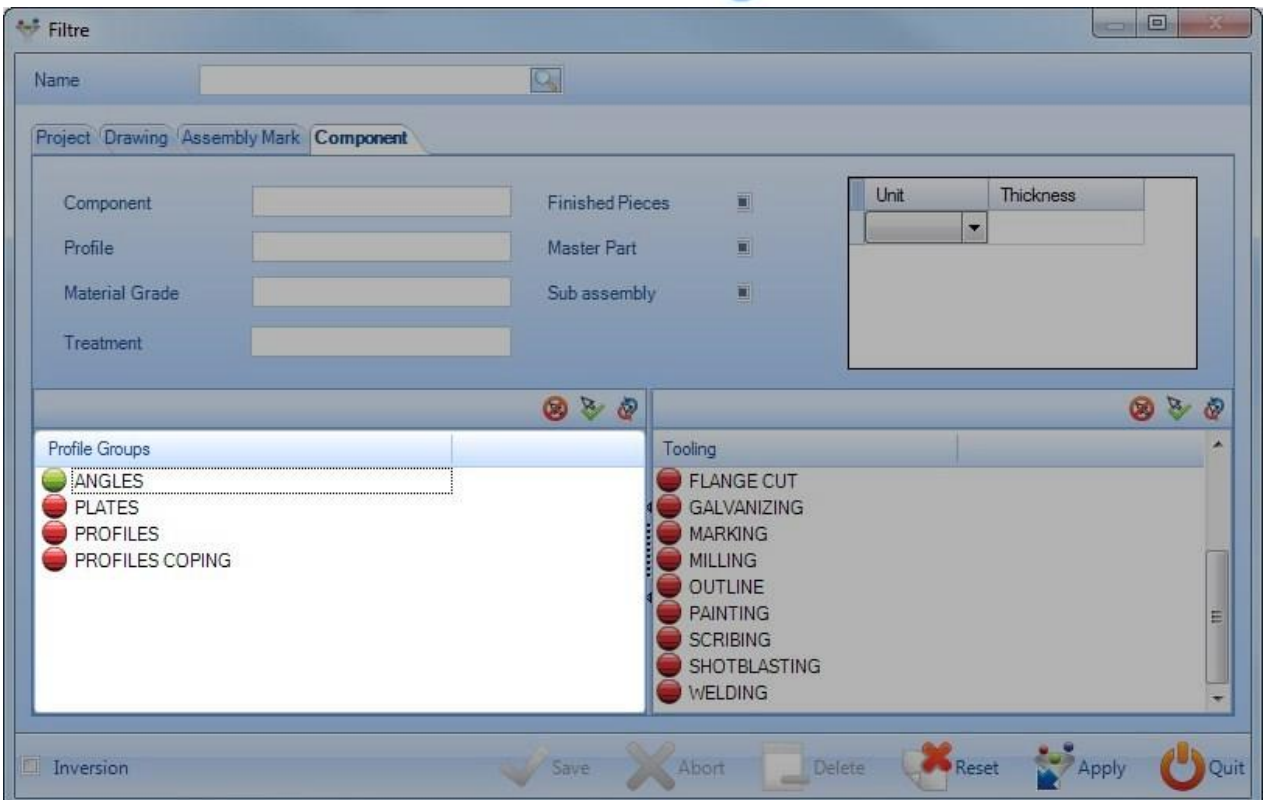

## **Postazioni di lavoro**

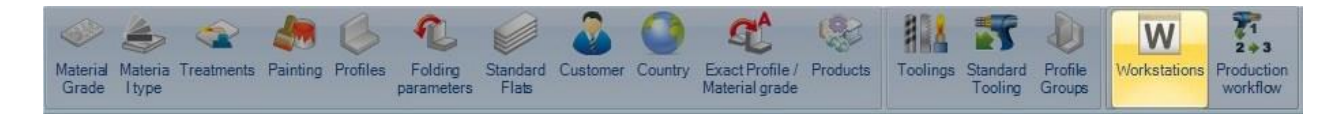

Utilizzate questo menù per impostare e configurare le machine dell'azienda/ postazioni di lavoro.

Per vedere la lista delle postazioni di lavoro, premere F3 o fare doppio clic nella casella di ricerca.

Per aggiungere una nuova postazione di lavoro al database, digitare il nome nella casella di ricerca e premere NUOVO o Ctrl+N

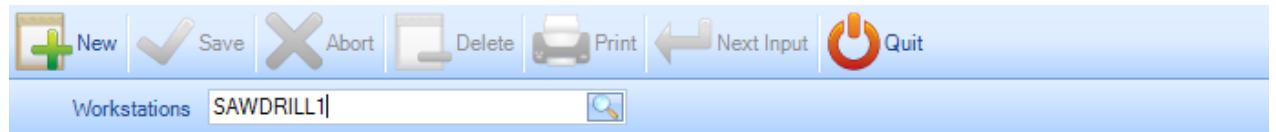

La configurazione della macchina dipende dal tipo specifico di modello.

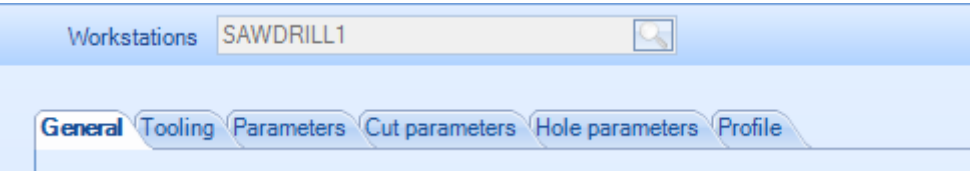

**STEEL PROJECTS®** User Documentation

Configurate la macchina con le schede seguenti:

- GENERALE Impostazione generale della macchina
- [LAVORAZIONE](#page-177-0) Impostare le lavorazioni da eseguire sulla macchina
- [PARAMETRI](#page-177-1) Impostare le opzioni specifiche delle lavorazioni
- [PARAMETRI DI TAGLIO](#page-181-0) Per machine di scantonatura. Impostare gli strumenti di taglio della macchina.
- [PARAMETRI](#page-182-0) DI FORO Per foratrici. Impostare gli strumenti di foratura della macchina.
- [EXPORT](#page-183-0)  Impostare ulteriori opzioni di export CNC per la macchina
- PROFILO Impostare specifici parametri di nesting per il profilo

### Opzioni generali

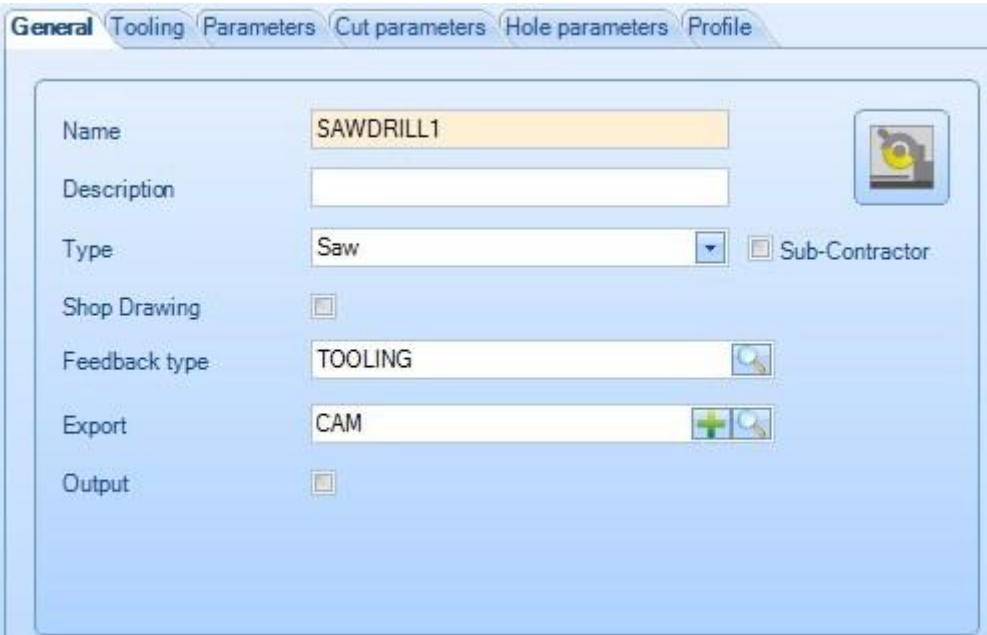

**Nome** – Nome della postazione di lavoro

**Descrizione** – Aggiungere una descrizione della postazione di lavoro se necessario

**TIPO** - Scegliere il tipo di postazione di lavoro. Alcune opzioni dipendono dal tipo scelto; ad esempio, se scegliete la sega, l'opzione di taglio vi sarà resa disponibile.

**STEEL PROJECTS®** User Documentation

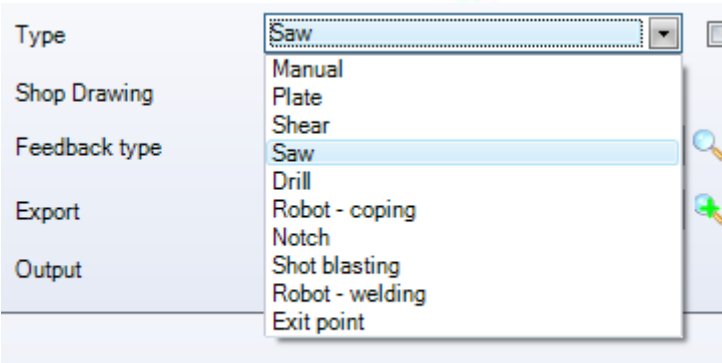

**Sketch officina –** Stampare automaticamente i disegni dei pezzi quando sono inviati ad una determinata macchina.

**Tipo di Feedback** – Per il controllo/monitoraggio del pezzo. Attivarlo solo se si vuole utilizzare la postazione di lavoro con feedback, fare doppio clic e scegliere il tipo di feedback.

**Export –** Scegliere l'export pre impostato da utilizzare per inviare i file alla postazione di lavoro. Vedere [Project Manager -](#page-228-0) Export

<span id="page-177-0"></span>Lavorazione

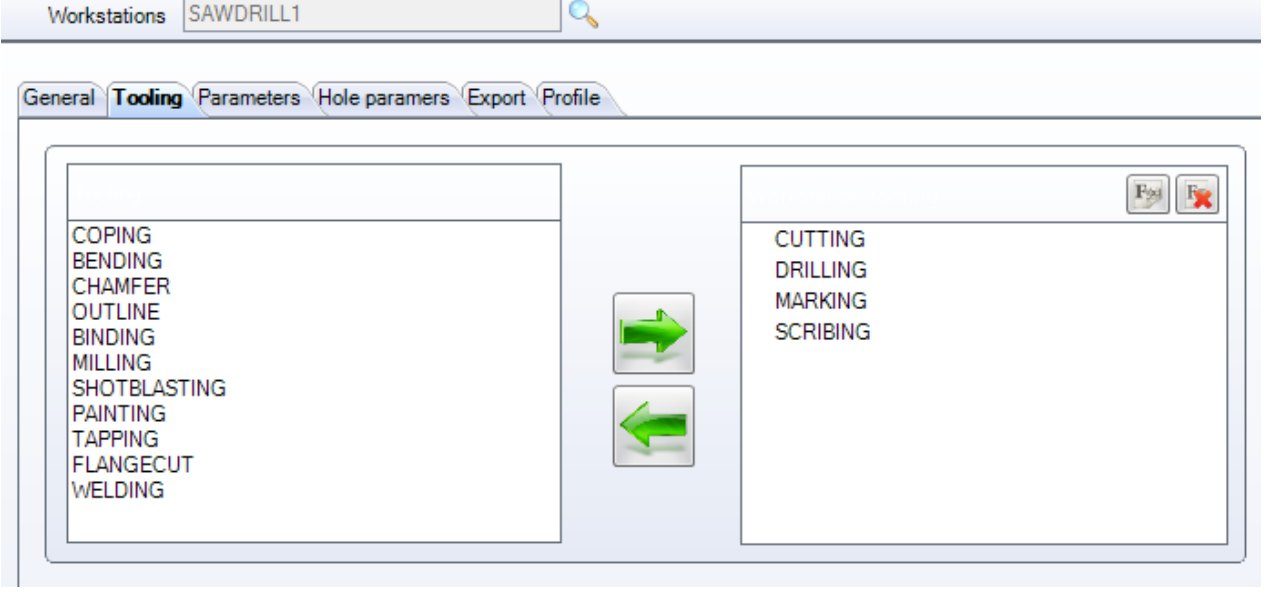

<span id="page-177-1"></span>Selezionare le lavorazioni che possono essere eseguite in questa postazione di lavoro. Per selezionarle cliccare sulla lista a sinistra e premere la freccia per spostarle a destra. Vedere Lavorazioni

**STEEL PROJECTS®** User Documentation

### Parametri

## **Parametri - Nesting**

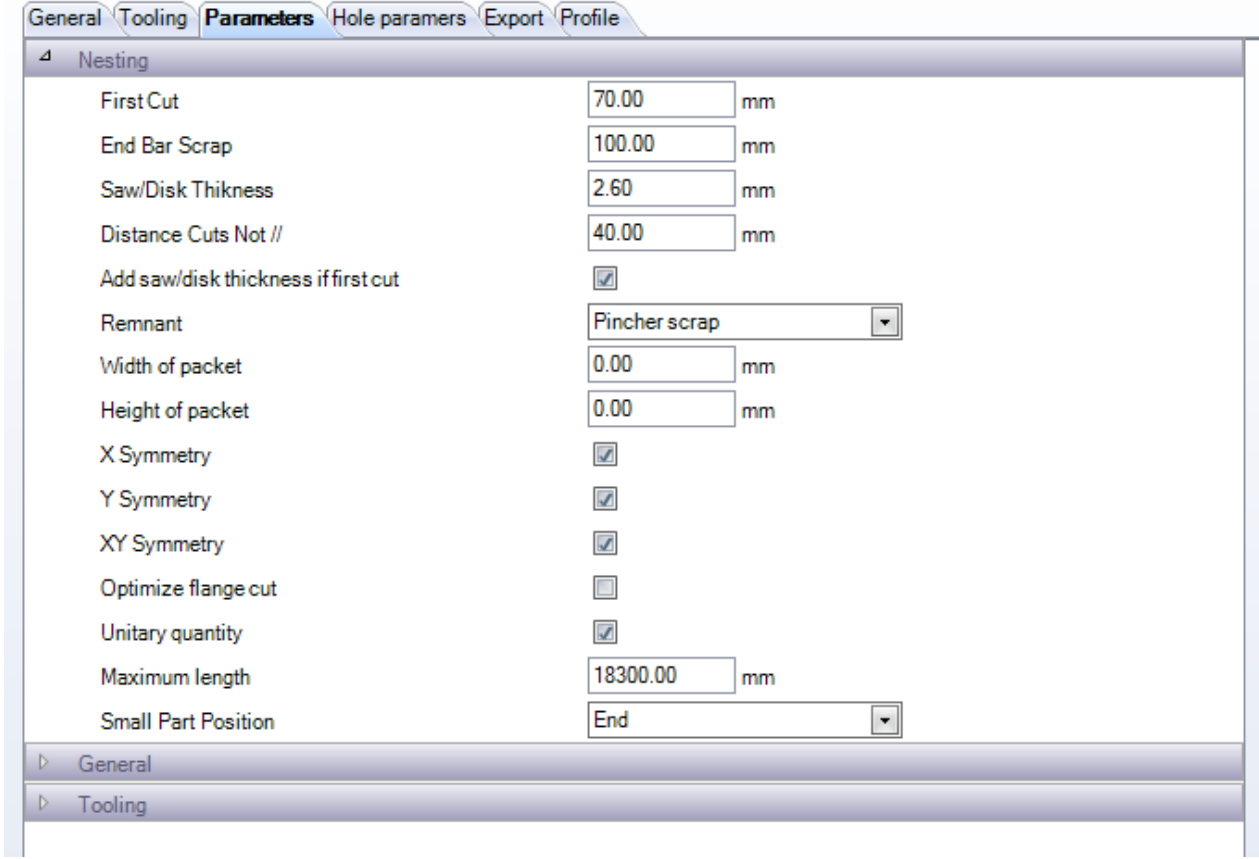

Queste opzioni sono utilizzate dal modulo SECTION NESTING per macchine a taglio lineare o machine a scantonatura.

**Primo taglio** – Area di taglio di fronte alla barra per sbavatura

**Sfrido non recuperabile a fine barra** – Area che resta libera alla fine della barra per l'area pinza

**Spessore sega** – Spessore lasciato tra i pezzi per prendere in considerazione la Perdita di material con il taglio

Distanza taglio non parallela - La distanza lasciata tra i tagli con angoli diversi. Tagli con lo stesso angolo saranno sempre tagliati con taglio commune.

**Scampolo** – Lasciare lo scampolo davanti o dietro la barra

**Peso del pacco**- Per il nesting di pacchi

**Altezza del pacco –** Per il nesting dei pacchi

**Simmeria X, Y, XY –** Permette la rotazione del pezzo con il section nester per l'ottimizzazione

**Ottimizzare il taglio ala** – Se selezionato, SP PLM PLM farà il nesting dei pezzi con i cianfrini sull'ala. Se no, i tagli ala saranno inviati come tagli dritti.

**STEEL PROJECTS®** User Documentation

**Quantità unitaria-** Piuttosto che avere barre identiche con multiple quantità, le barre saranno sempre uniche.

**Lunghezza massima** – La lunghezza della macchina che riguarda la dimendione massima delle barre.

**Posizione dei piccoli pezzi –** Stabilisce se si vuole annidare pezzi piccoli in priorità all'inizio o alla fine della barra.

## **Parametri - Generale**

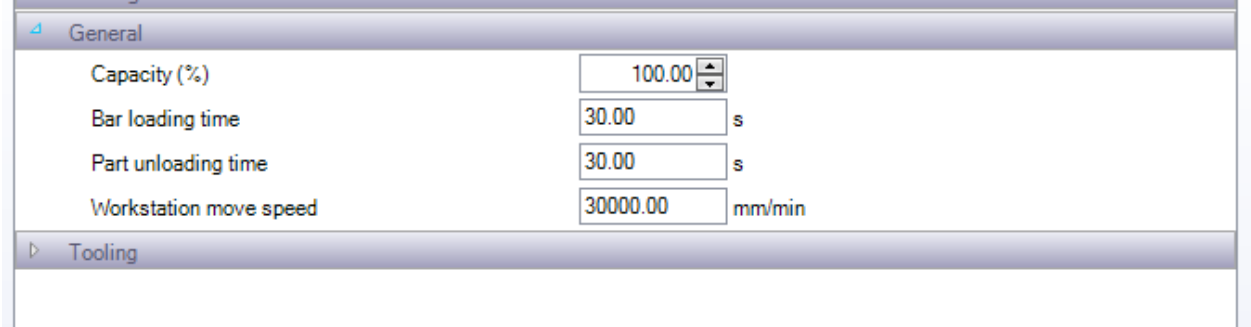

Queste impostazioni implicano il tempo di calcolo del modulo PRODUCTION MANAGER

### **Parametri - Lavorazioni**

Tutte queste opzioni sono specifiche alla macchina e dipendono dalle lavorazioni che la macchina può eseguire.

**Numero Massimo di line di spessore (pinze)** – Impostare il numero Massimo di pinze che la macchina può realizzare in ogni barra da ogni lato.

**Numero Massimo di diametri –** Impostare il numero massimo dei diametri dei fori che la macchina può realizzare in ogni barra da ogni lato.

**Numero Massimo dei componenti per barra** – Selezionare de si vuole minimizzare il numero dei componenti in ogni barra

**Verificare il taglio d'angolo min / max** – Impostare l'angolo minimo e massimo che la macchina può tagliare. Qualsiasi cosa al di fuori di questo intervallo sarà inviato come taglio quadrato.

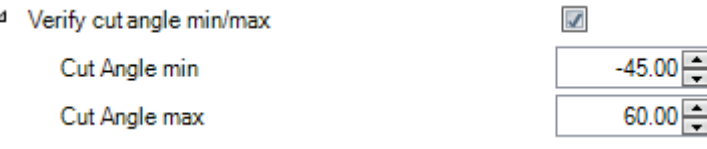

**Scribing –** Impostare le opzioni di scribing se la macchina ne è in grado. Le impostazioni riguardano la stima del tempo dal modulo Production Manager

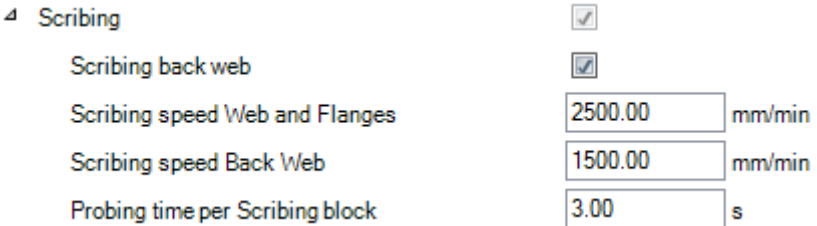
$cm<sup>2</sup>/min$ 

**STEEL PROJECTS®** User Documentation

### **Marcatura** - Impostare il tipo e la velocità delle operazioni di marcatura pezzi

⊿

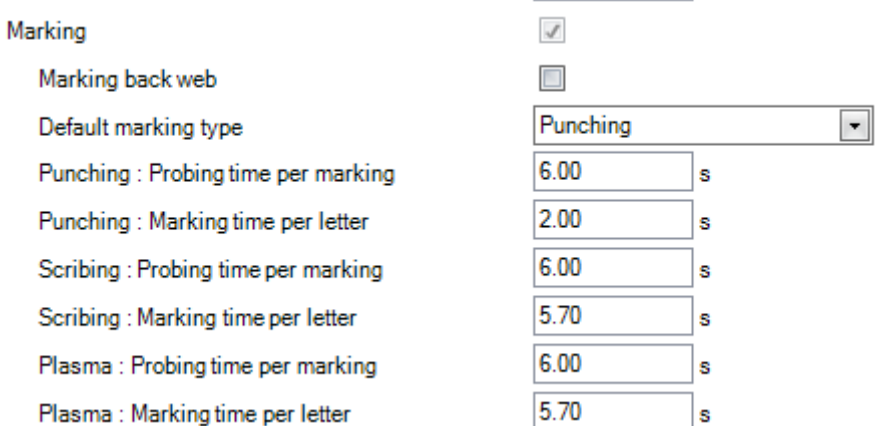

**Foratura** – Impostare il tipo di foratura eseguito dalla macchina, il numero delle teste e la velocità e i tempi di caricamento da usare con il modulo Production Manager

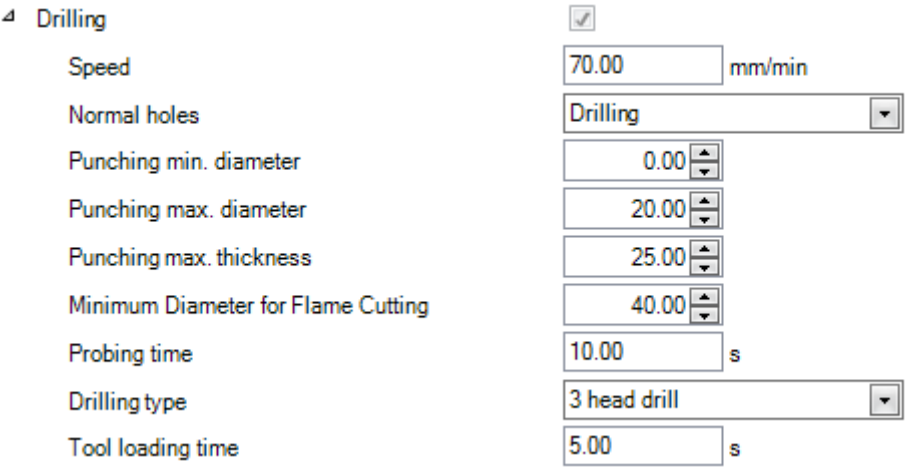

**Taglio** – Impostare la velocità di taglio per default della macchina

4 Cutting

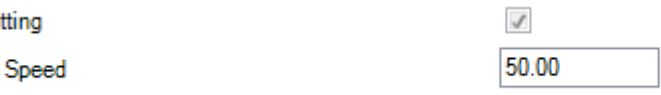

### **Parametri – Lotti**

Usare queste impostazioni quando si dispone di una sabbiatrice automatica e si ha bisogno di creare fasci di barre da spedire allo stesso tempo.

**STEEL PROJECTS®** User Documentation

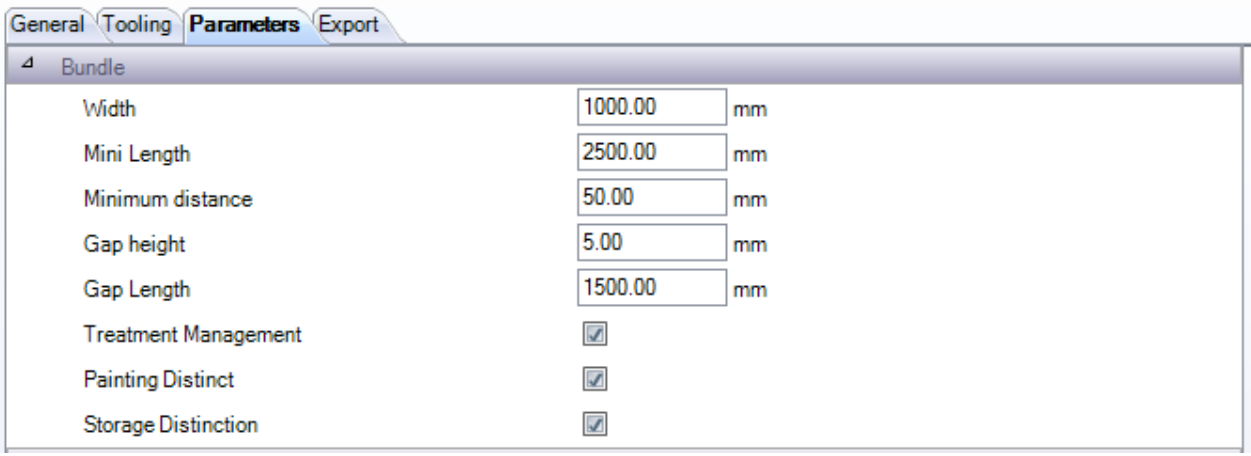

**Larghezza** – Larghezza dei rulli. Il software calcola la quantità di barre che può raggruppare utilizzando questa impostazione e anche metà dell'altezza del profilo.

**Lunghezza minima** – La lunghezza minima di una barra, normalmente la dimensione dello spazio tra i rulli.

**Distanza minima** – La distanza minima tra le barre

**Altezza e lunghezza** dello spazio– L'altezza e la lunghezza dello spazio

**Gestione trattamento** – Le barre con diversi trattamenti sono raggruppate separatamente

**Distinzione verniciatura –** Le barre con diverse verniciature sono raggruppate separatamente

**Distinzione stoccaggio –** Le barre con aree di diverso stoccaggio sono raggruppate separatamente

### Parametri di taglio

Questa scheda è valida solo per machine di taglio.

Usando questa scheda è possibile impostare nel software gli strumenti di taglio che sono disponibili sulla macchina. Ciò è utilizzato dalla funzione CONTROLLO PEZZO ed anche per il calcolo dettagliato del tempo dal modulo Production Manager. Queste schede possono essere importate automaticamente dalle machine FICEP o aggiunte manualmente per machine non FICEP.

Per un import automatico di queste impostazioni vedere qui: Import Automatico da Macchine FICEP

Per aggiungere uno strumento manualmente, aprire il menù in alto premendo sulla casella nascosta in alto

e poi premere

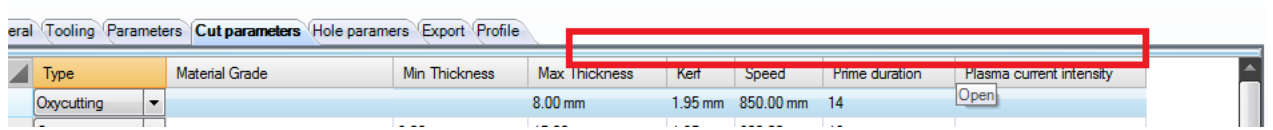

Selezionare il tipo di strumento dal menù a discesa (ossi\plasma) e poi riempire il resto dei dettagli digitando nelle caselle corrispondenti.

Per cancellare uno strumento, cliccare su di esso e premere

**STEEL PROJECTS®** User Documentation

### Parametri di foro

Questa tabella è disponibile solo per le perforatrici.

Utilizzando questa scheda è possibile impostare nel software gli utensili di foratura che sono disponibili su questa macchina. Questo viene utilizzato dalla funzione CONTROLLO PEZZI e anche per il calcolo dettagliato del tempo dal modulo Production Manager. Queste tabelle possono essere importate automaticamente dalle macchine Ficep o aggiunti manualmente per machine non Ficep

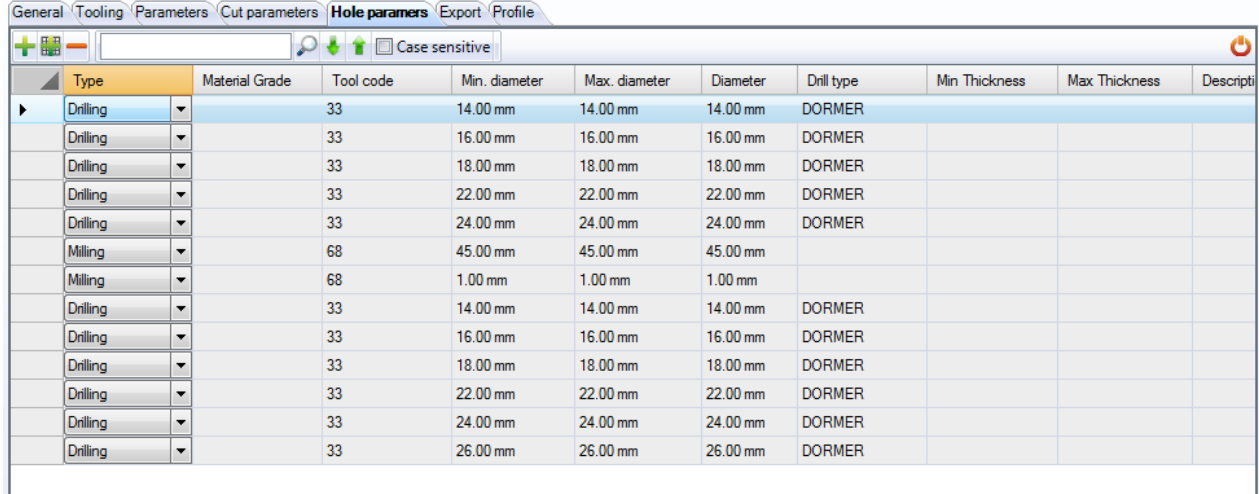

Per un import automatico di queste impostazioni vedere qui: *Import Automatico da MAcchine Ficep* 

Per aggiungere uno strumento manualmente, aprire il menù in alto premendo sulla casella nascosta in alto

e poi premere

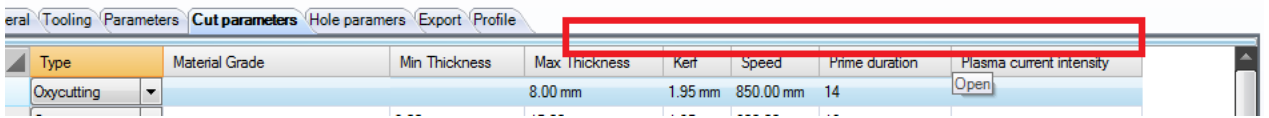

Selezionare il tipo di strumento dal menù a discesa e poi riempire il resto dei dettagli digitando nelle caselle corrispondenti.

Per cancellare uno strumento, cliccare su di esso e premere

### Import Automatico da Macchine Ficep

÷٤

Le tabelle degli strumenti possono essere esportate da una macchina Ficep come file FNC. Questo può essere poi importato in PLM affinché queste tabelle siano aggiunte automaticamente

Per creare il file sulla macchina FICEP: In Minosse andare a PROGRAMMAZIONE - ARCHIVIO- EXPORT

Scegliere la lista tabella e aggiungere tutte le liste tabella nella finestra ARTICOLI DA ESPORTARE

Scegliere un percorso di uscita e premere OK per creare il file

**STEEL PROJECTS®** User Documentation

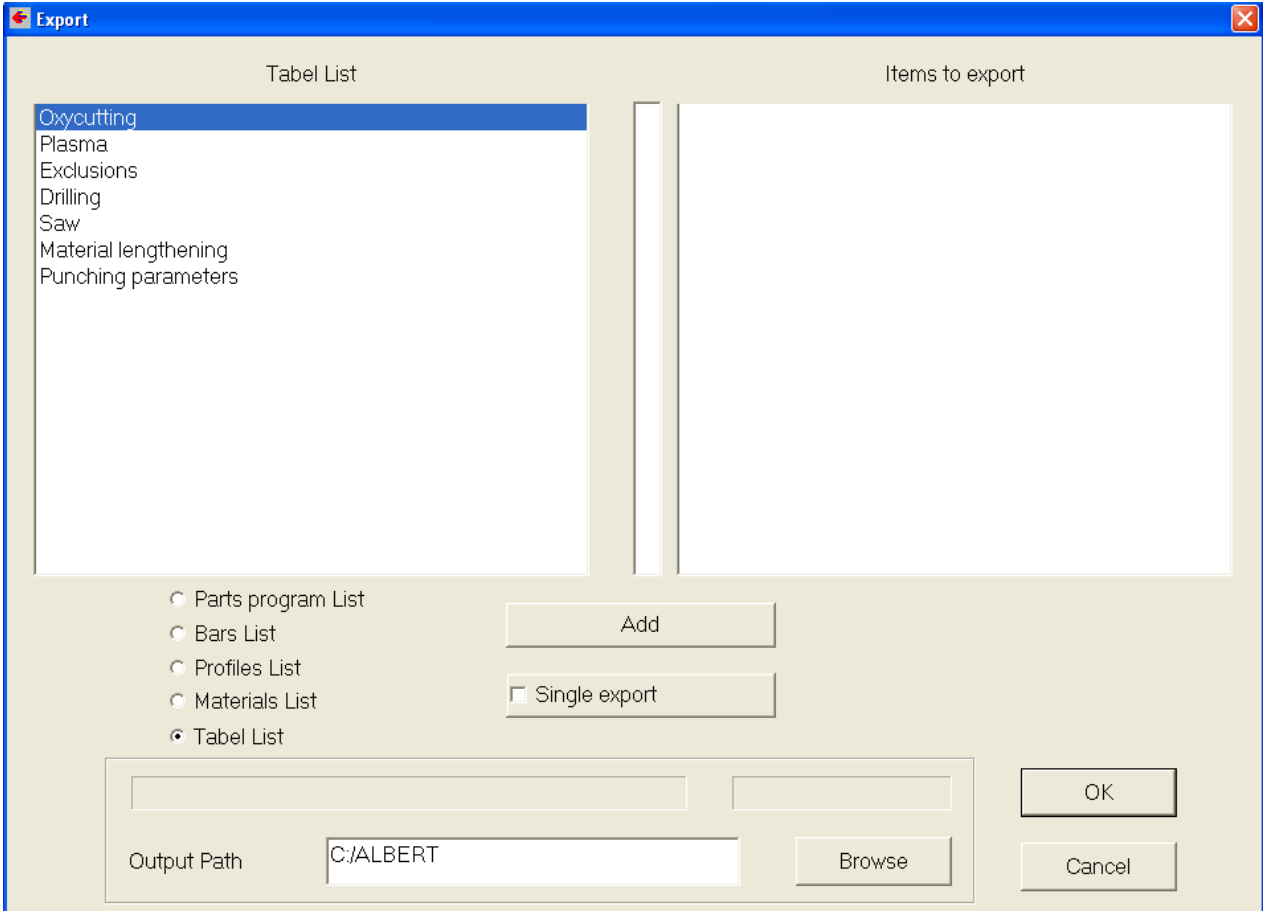

Poi in SP PLM, nell'opzione dei parametri di taglio premere l'opzione Strumenti\_Parametri Import

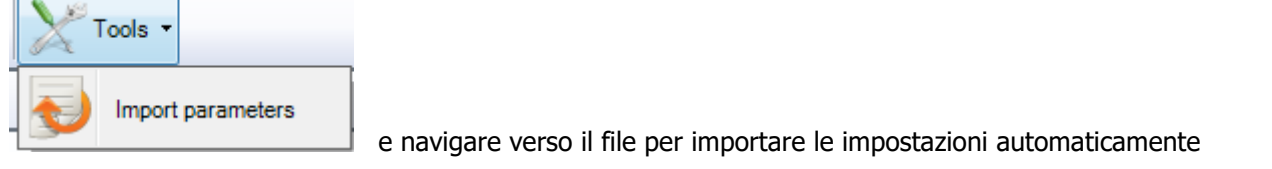

### Export

È possibile impostare ulteriori interfacce export per macchine come export predefiniti. Ciò è utile se si vuole inviare automaticamente file di backup ad una postazione separata, oppure se si desidera esportare su più macchine identiche e lasciare che la capacità sia decisa a livello di officina.

Per impostare l'export extra, fare doppio clic nella finestra Export e selezionare uno degli export già definiti. Per impostarli [VEDERE](#page-228-0) QUI.

**STEEL PROJECTS®** User Documentation

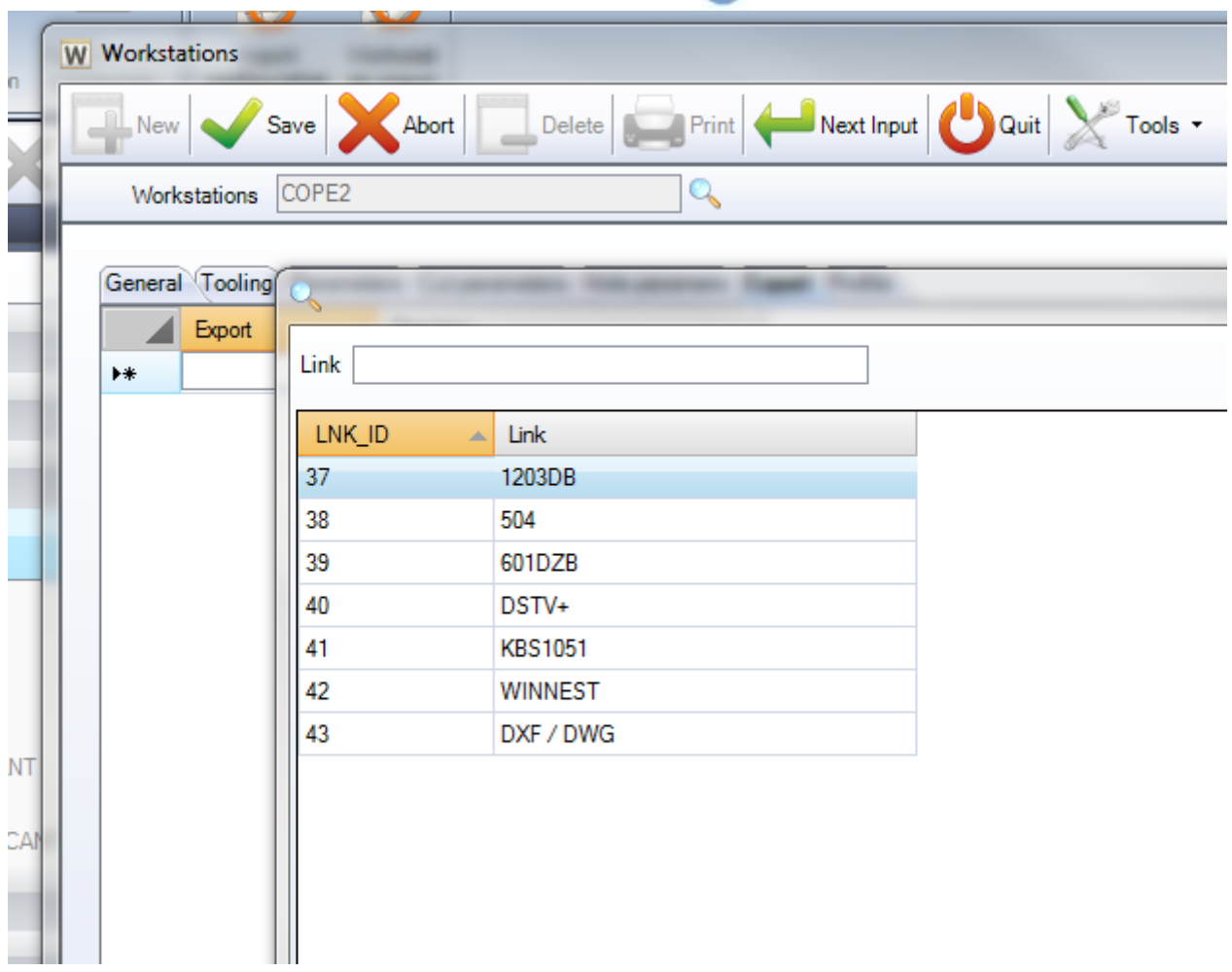

### Profilo

È possibile impostare diverse linee di parametri nesting nel modulo Section Nesting per usare vari parametri di profilo per macchina. Questo è fatto in modo tale da essere più specifico che avere una semplice impostazione per tutti i vari profili.

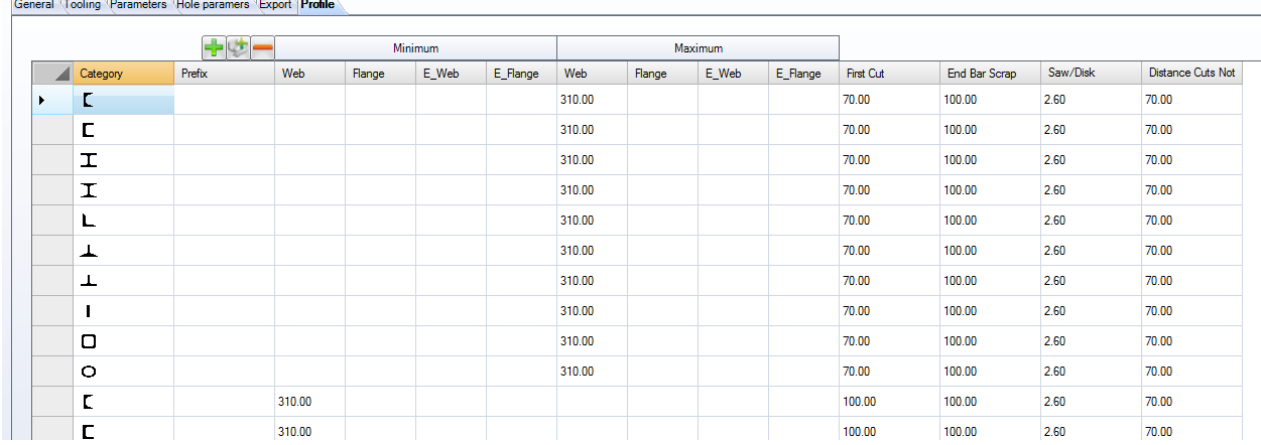

Per aggiungere una nuova linea, premere il tasto + e selezionare il tipo di profilo dal menù a discesa. Per impostare i parametri specifici di nesting per quell profilo. Queste opzioni sono utilizzate invece dei parametri nesting per default per ogni profilo nella lista.

**STEEL PROJECTS®** User Documentation

### **Flusso di lavoro della produzione (Production Workflow)**

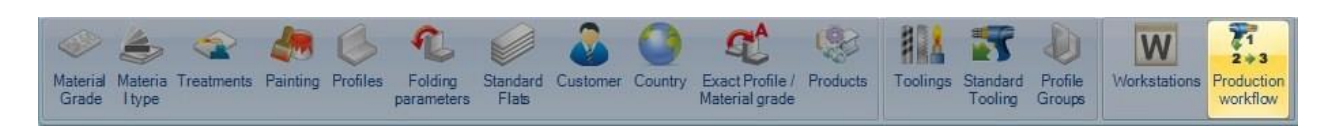

Dopo aver impostato tutte le vostre macchine, strumenti e gruppi di profili, è possibile utilizzare il flusso di lavoro di produzione per impostare lo smistamento della vostra azienda.

L'obiettivo è quello di definire il flusso di lavoro di smistamento che i diversi gruppi di profili possono prendere, questo include l'invio alle postazioni di lavoro, ai siti e ai reparti. Lo schermo fornisce un interfaccia drag and drop facile da utilizzare ed utilizza le regole di gestione dei processi standard.

La complessità del flusso di lavoro dipende dal numero delle postazioni di lavoro e dai gruppi di profili che sono stati impostati.

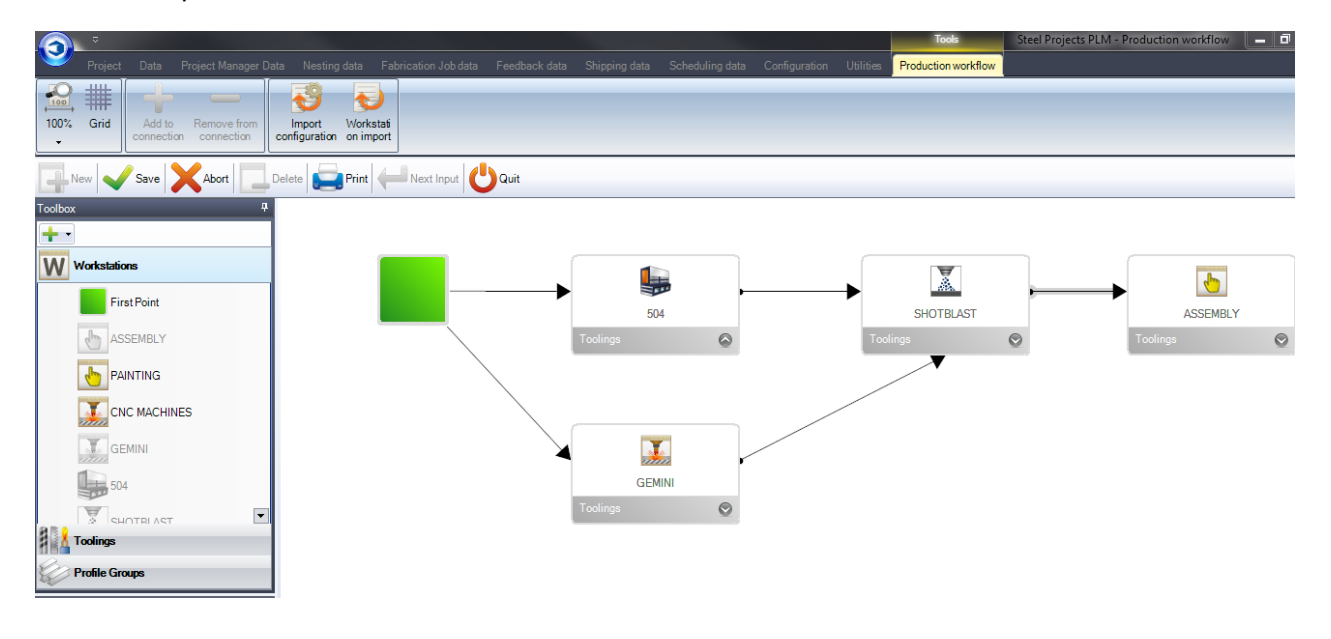

Se avete un flusso di lavoro complicato con molteplici fabbriche o reparti, [VEDERE](#page-188-0) QUI

Impostare il flusso di produzione della vostra azienda è abbastannza semplice; vedrete che si dispone di un menù di accesso rapido che include le macchine, gli strumenti e i gruppi di profili ecc che avete già impostato sul lato sinistro dello schermo, e la schermata principale nel mezzo (finestra bianca) è dove si può creare il diagramma del flusso di lavoro di produzione.

In qualsiasi momento è possibile aggiungere nuove postazioni di lavoro, lavorazioni con utensili o gruppi di

profili facendo clic sulla lista corrispondente nel menù a sinistra, e premendo il pulsante  $\mathbf{r}$ 

In primo luogo è necessario creare un punto di inizio. Per fare ciò, fare clic sulla lista postazioni di lavoro, e poi trascinare l'icona del primo punto nello spazio bianco.

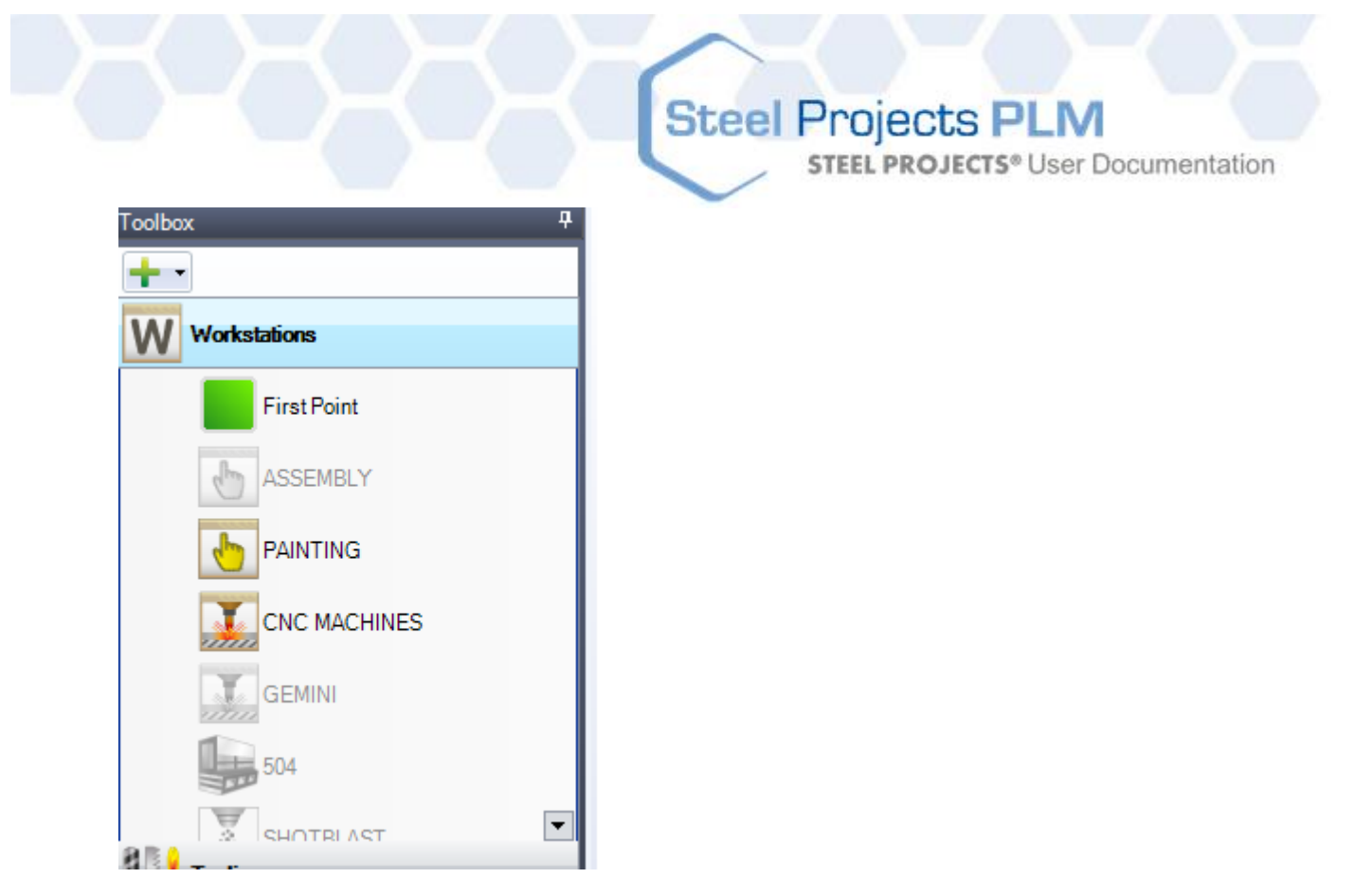

È poi possibile trascinare le postazioni di lavoro nello spazio bianco e metterli in un ordine logico che rappresenta il layout più basso della fabbrica.

Inoltre è possibile creare una connessione al primo punto su ogni stazione di lavoro facendo clic sul primo punto, e poi su una delle caselle nella postazione di lavoro

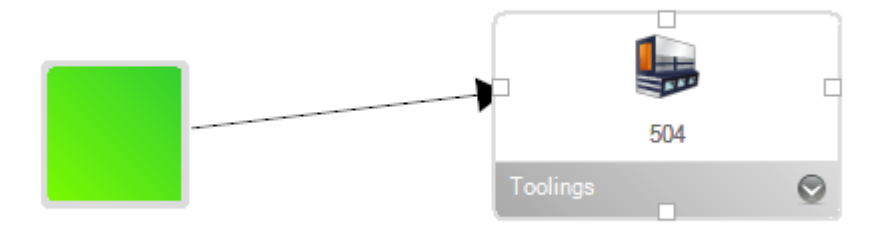

Continuate ad aggiungere le vostre postazioni di lavoro e a fare connessioni finché non avrete impostato il flusso di lavoro della produzione

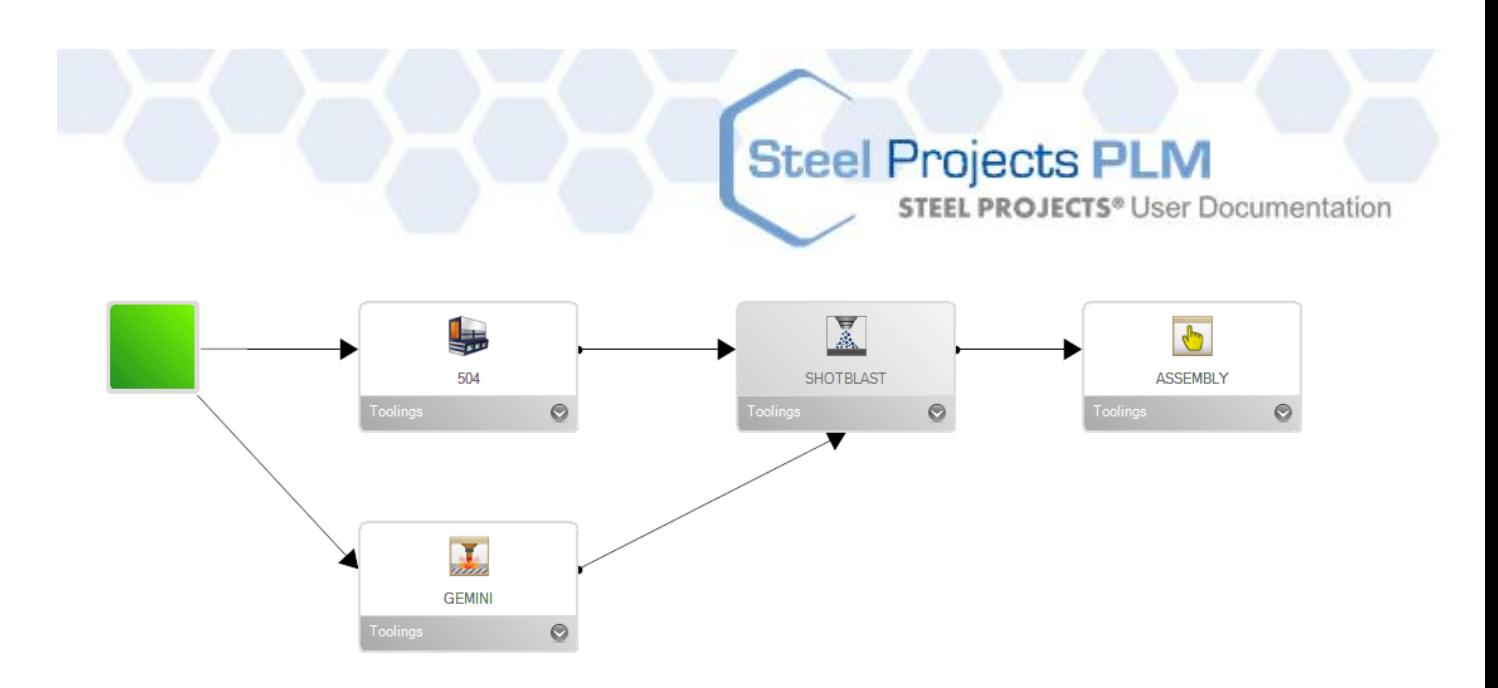

Il passo successivoè creare specifici percorsi di flusso di lavoro per I varigruppi di profili

Cliccare sulla lista dei gruppi di profile nel menù di sinistra e cliccare sul gruppo per il quale si desidera impostare un percorso

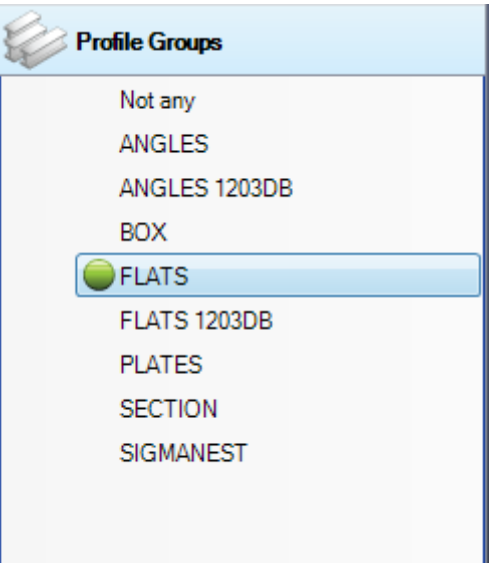

Poi, iniziando dal primo punto, è necessariocliccare su ogni freccia di connessione per tutte le postazioni dilavoro associate con questo percorso per il gruppo di profile selezionato e premere "Aggiungi alla

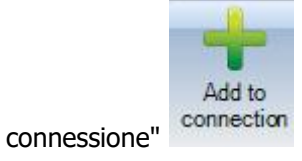

Questo metterà un numero vicino alla connessione che rappresenta la priorità del percorso.

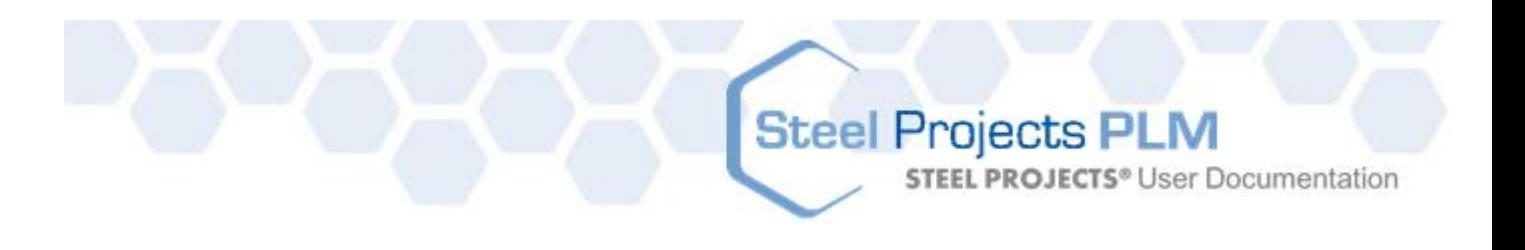

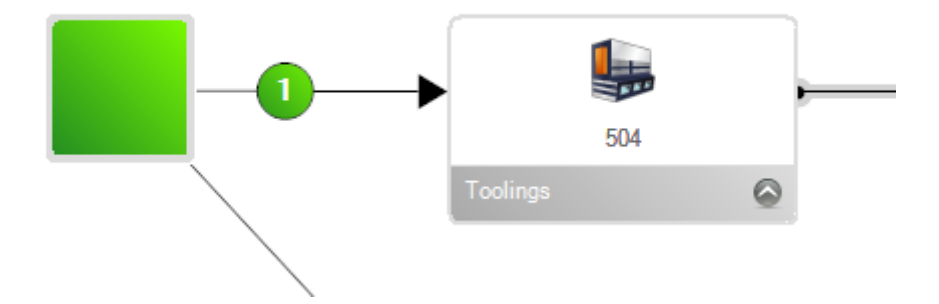

Se più percorsi sono possibili per un gruppo di profili, fare lo stesso per tutte le connessioni e verrà mostrato un numero che rappresenta la priorità del percorso. Quando vi è più di un percorso a disposizione i pezzi possono avere molteplici postazioni di lavoro possibili.

È necessario aggiungere a ciascuna delle connessioni dal punto di partenza fino all'ultima postazione di lavoro nel flusso di lavoro.

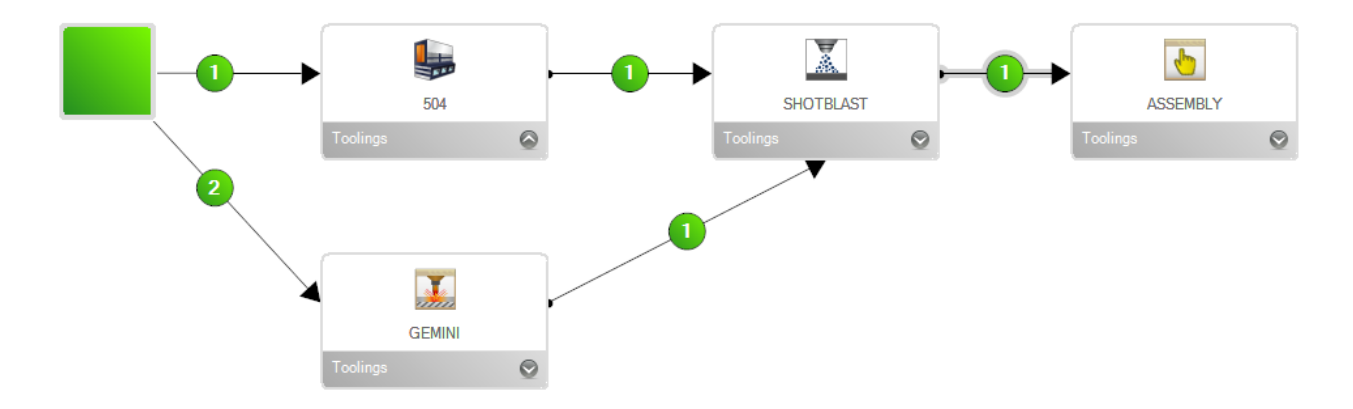

Fatelo per tutti i gruppi di profili.

### <span id="page-188-0"></span>Gestore dei siti e dei reparti

Se avete un flussi complessi che include più siti e/o reparti, potete usare l'opzione "Gestore siti e reparti". Questo aggiunge alcuni strati supplementari gerarchici di flusso di lavoro per raggruppare le postazioni di lavoro invece di avere grandi e complessi flussi singoli.

Il primo passo è quello di attivare l'opzione nelle configurazioni - Opzioni azienda - schermo Project Manager. Con questa opzione abilitata, si ottiengono le opzioni più avanzate nella schermata Production Workflow

**STEEL PROJECTS®** User Documentation

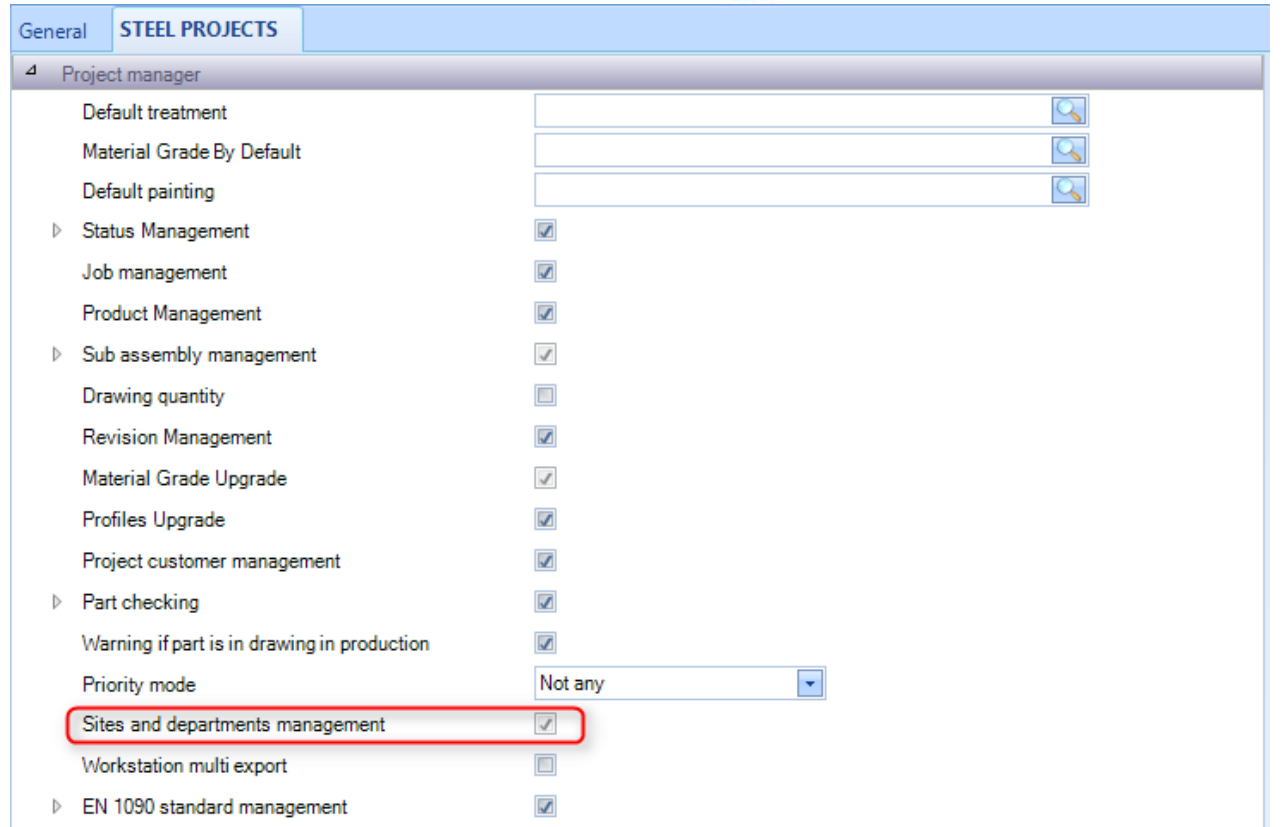

Ciò attiverà due ulteriori opzioni nel menù laterale nello schermo Production Workflow.

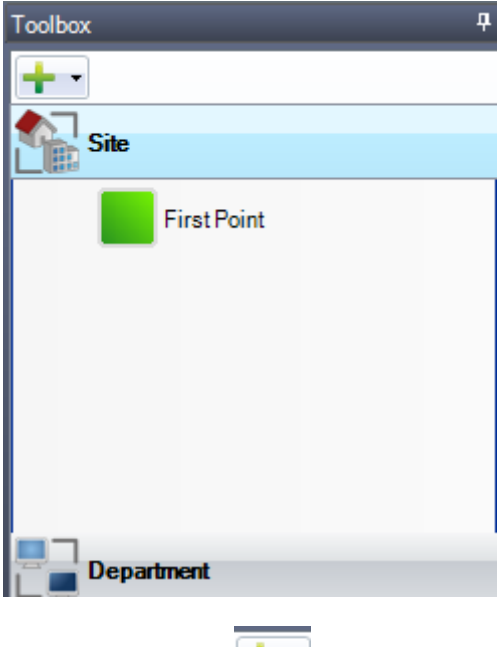

Per aggiungere un nuovo sito o reparto, cliccare su

Quando avete aggiunto tutti i siti, vedrete che avete ulteriori tabelle in cima allo spazio bianco.

Nelal prima tabella è necessario impostare il flusso potenziale tra i siti. Fatelo usando lo stesso metodo drag and drop di prima.

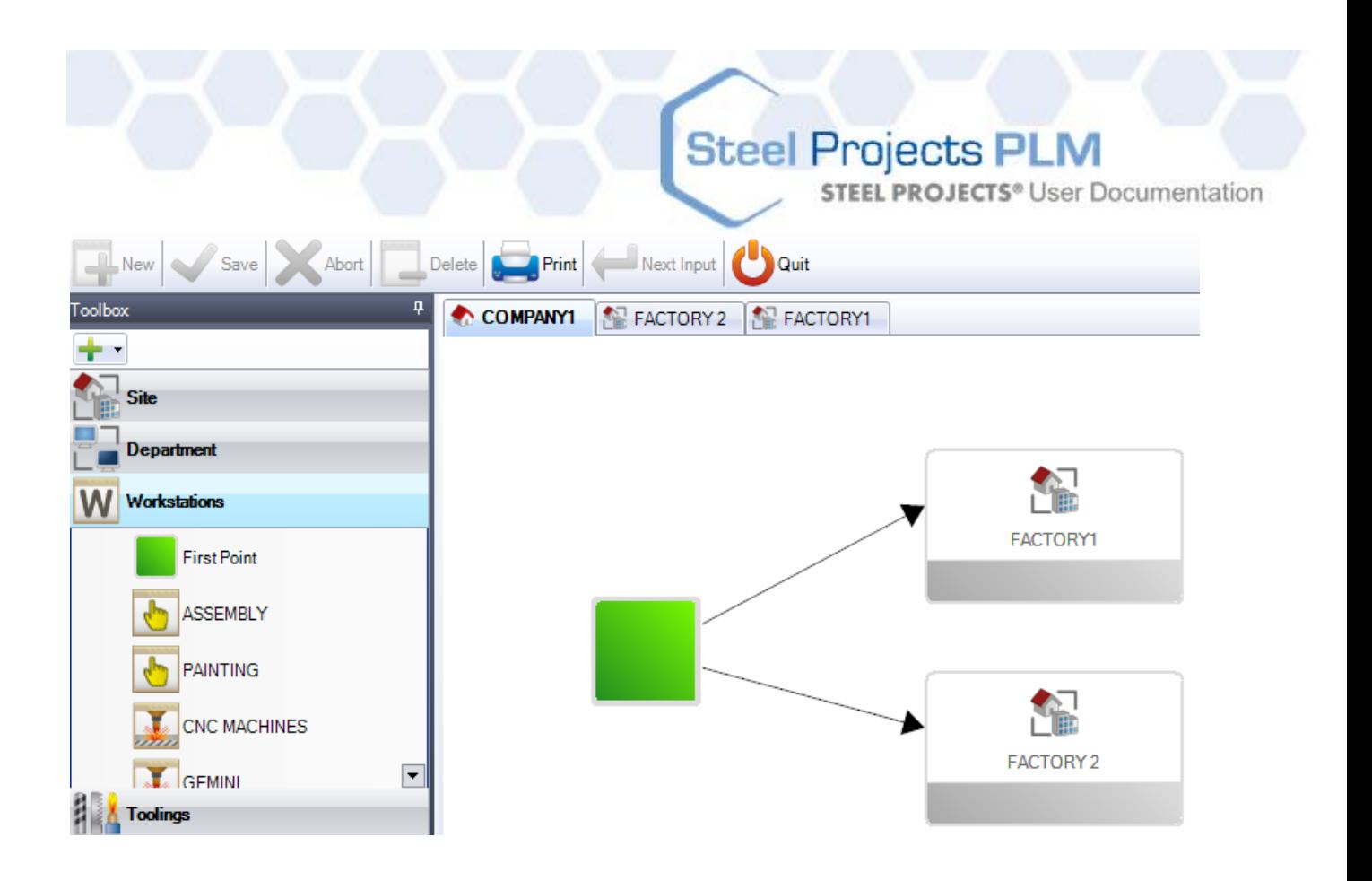

Dovrete poi impostare i flussi di lavoro per ognuno dei vostri siti. Fatelo cliccando sulla tabella in cima allo spazio bianco ed impostate il flusso di lavoro per quel sito.

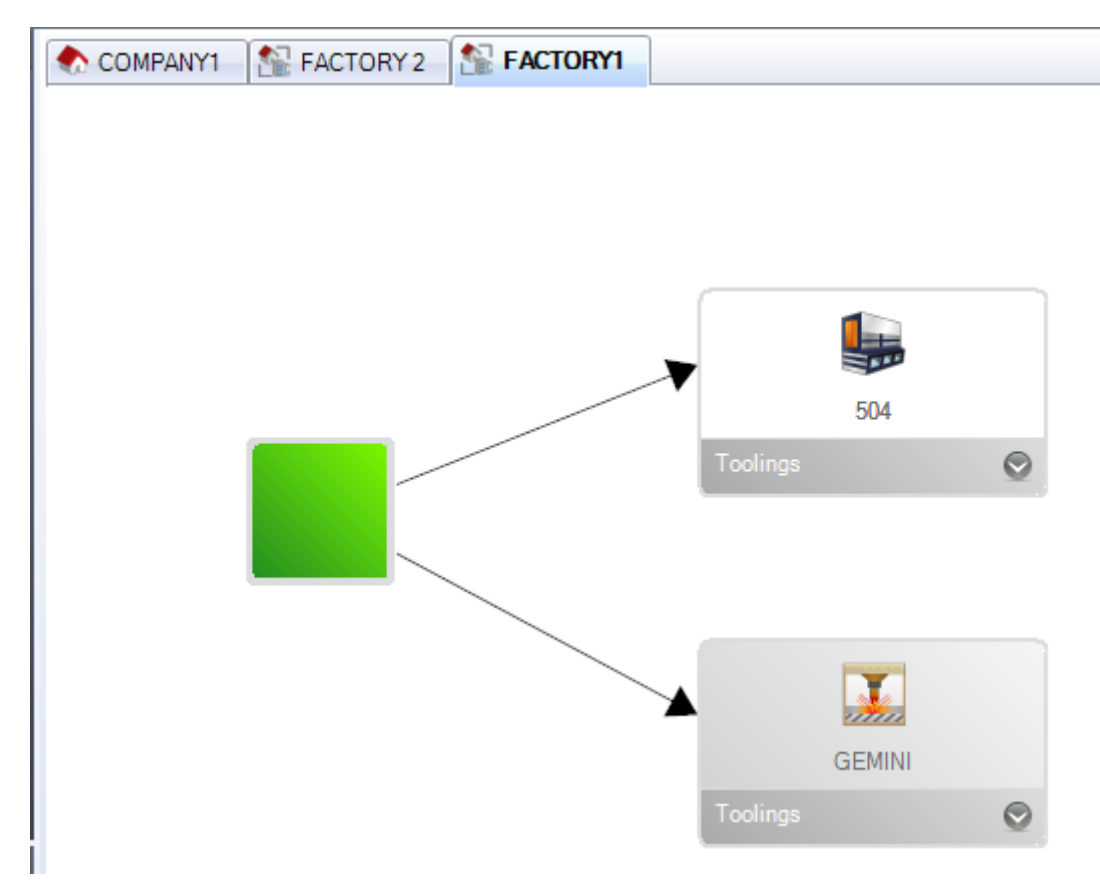

Potete fare la stessa cosa per i reparti se volete raggrupparli.

**STEEL PROJECTS®** User Documentation

Dovete poi impostare le connessioni dei gruppi di profili come prima, questo è valido per tutte le connessioni ad ogni livello, inclusi i siti, i reparti e i flussi delle postazioni di lavoro.

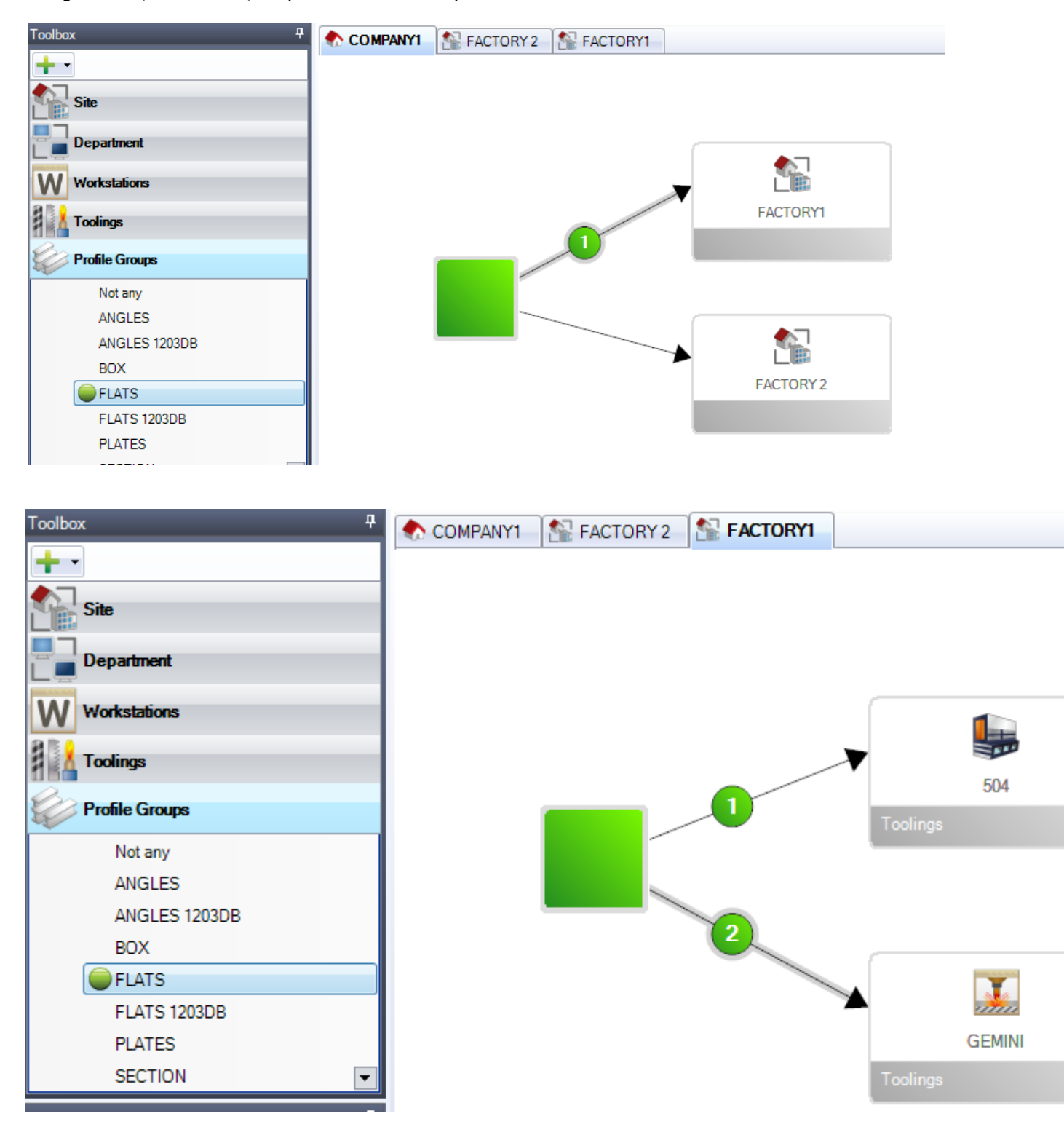

**STEEL PROJECTS®** User Documentation

### **Dati Project Manager**

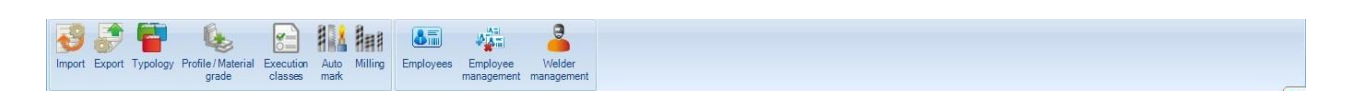

Il menù dei dati di Project Manager è una scheda di configurazione avanzata con l'importazione e l'esportazione dei dati da e verso il Project Manager ed altre opzioni avanzate.

Fare clic su un'icona per aprire il relativo capitolo.

### **Import**

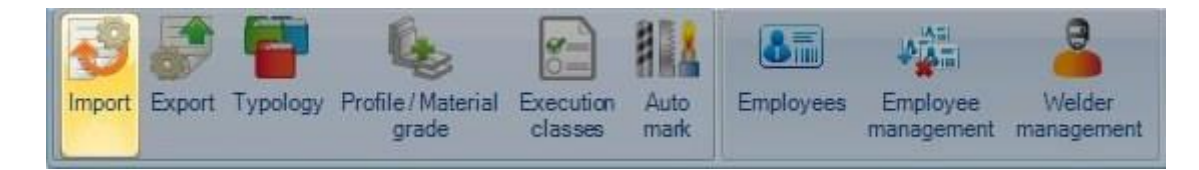

Se volete importare i dati da qualsiasi altro software, dovete innanzi tutto configurare i vostri import qui. Ciò include gli import dagli alrti software CAD/CAM, fogli di calcolo Excel e file CAM Steel Projects.

E' importante notare che gli import, ad eccezione delle importazioni CAM SP, richiedono l'acquisto di una licenza.

È possibile controllare molte informazioni che vengono importate con ogni tipo attraverso le opzioni di configurazione. È possibile avere più import dello stesso tipo con differenti configurazioni.

Per aggiungere un nuovo import, digitare il nome nella casella di ricerca e quindi premere NUOVO o Ctrl + N

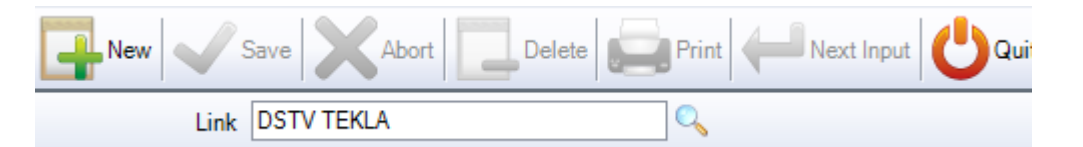

Tipo: è necessario scegliere un tipo di import dalla lista a discesa. Il tipo di file può rappresentare sia l'estensione di file che il programma con cui i file sono stati creati.

IMPORT DSTV

IMPORT DXF \ DWG

#### IMPORT TEKLA XML

Directory: specificare la directory predefinita da cui il programma cercherà di importare i file. Se si utilizzano le directory secondarie, occorre scegliere il livello superiore.

Si deve specificare l'estensione del file dopo il percorso di directory per filtrare solo i file corretti. Siccome i file DSTV hanno un'estensione .nc, digitare \* .nc \* alla fine del percorso. Per i file dxf sarebbe \* .dxf. per i file XML \* .xml

**STEEL PROJECTS®** User Documentation

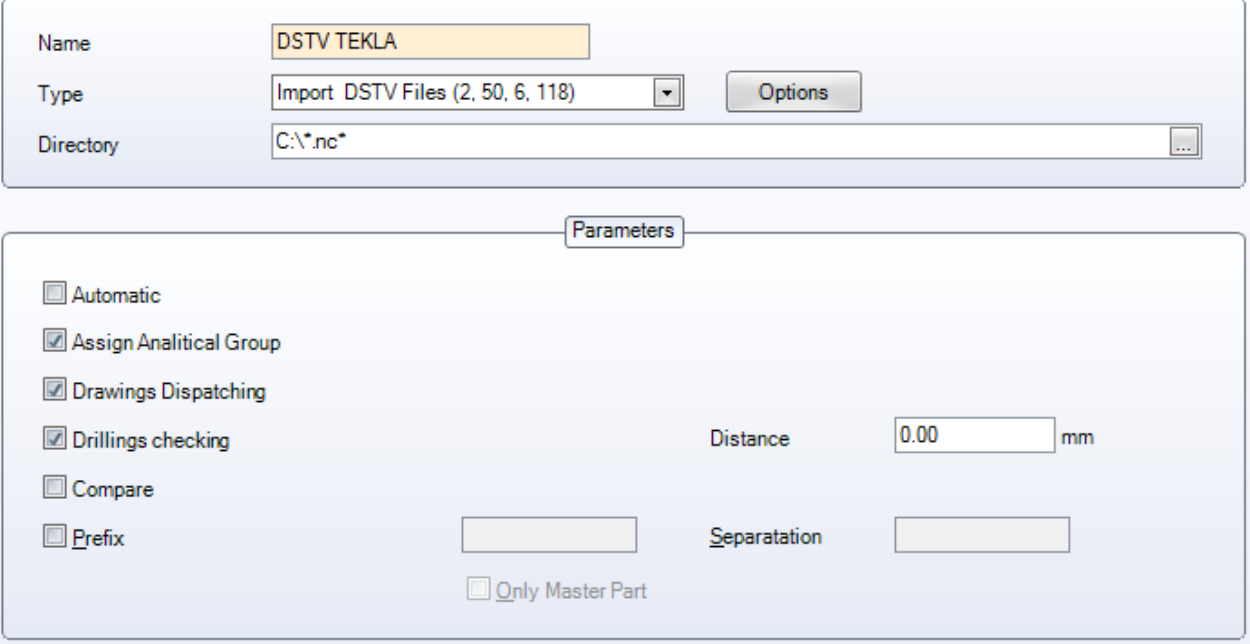

- ASSEGNARE GRUPPI ANALITICI Inserire automaticamente i pezzi nel gruppo di profili corrispondente sull'import.
- INVIO DISEGNI Offre l'opzione di cambiare il nome del progetto o del disegno quando si importano i pezzi. ż.

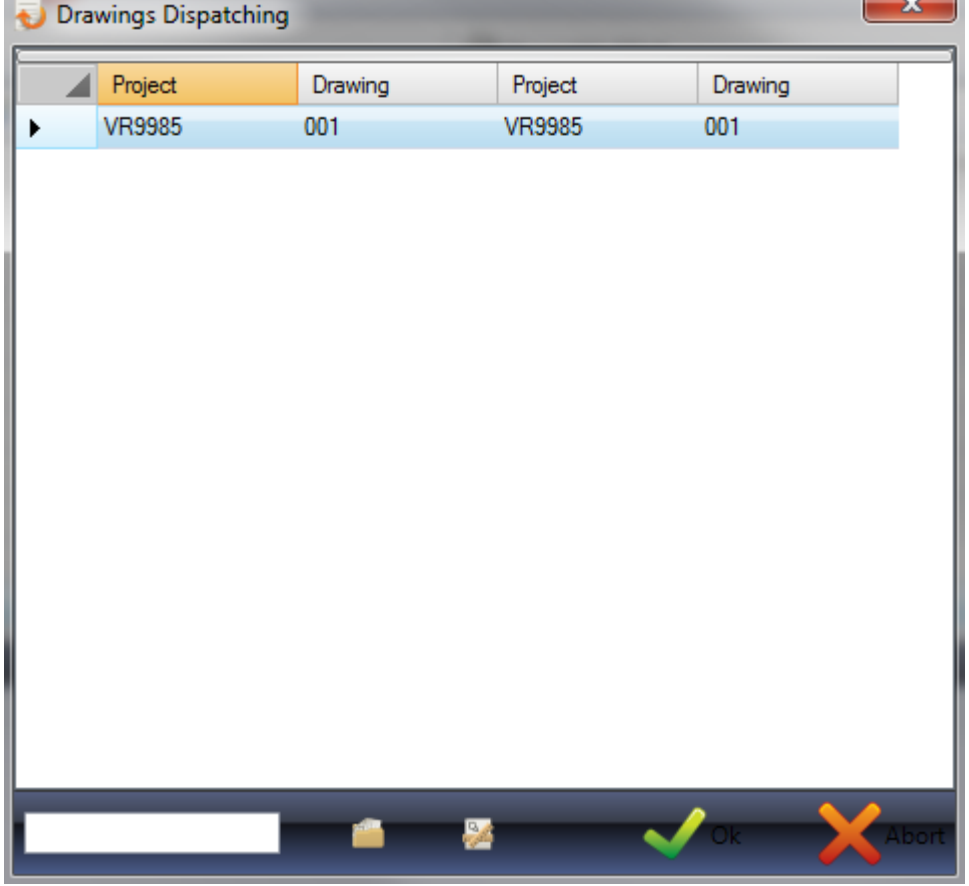

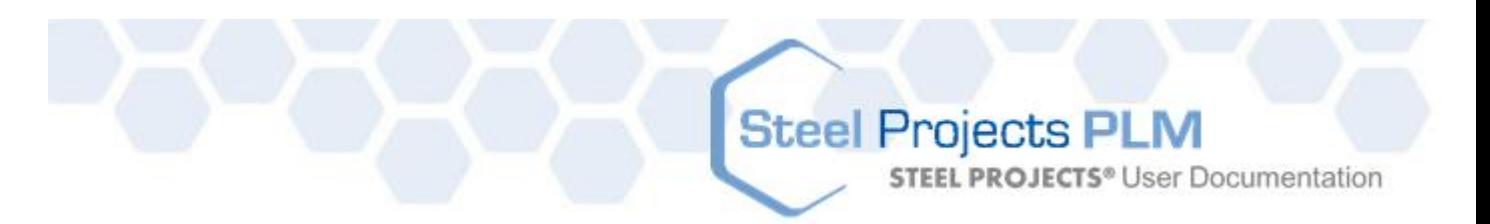

Per modificare il nome del progetto o del disegno, digitare il cambiamento nella casella in basso e premere la casella corrispondente accanto per modificare le informazioni pertinenti. Se si ha l'opzione delle configurazioni "progetto del cliente" attivata, sarete in grado di vedere il nome del progetto originale

Se ci sono più progetti o disegni allora si può fare una multi selezione e cambiarli in una volta sola.

CONTROLLO FORATURE - Impostare una distanza e SP PLM metterà un avviso se ci sono dei fori troppo vicini a un bordo

Confrontare - Con la funzione di confronto selezionata, è possibile verificare se i pezzi che si stanno importando esistono già nel database, e in caso affermativo, quali sono le differenze con i pezzi esistenti.

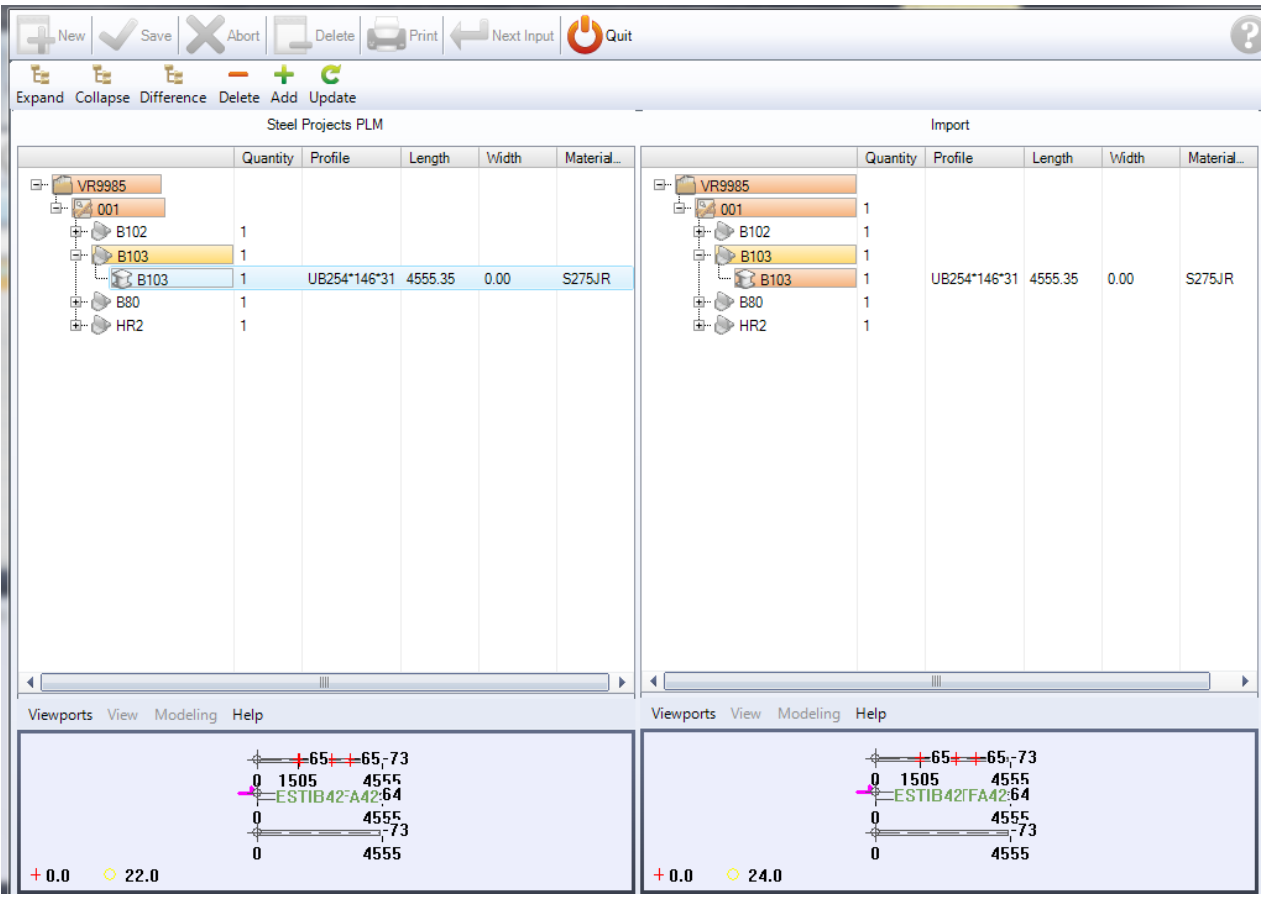

Se i pezzi sono diversi allora mostrerà la differenza in rosso. Se il cambiamento è nel profilo, larghezza, lunghezza o qualità, potete vederlo nella lista, o è possibile vedere le anteprime precedenti e nuove nelle finestre sottostanti.

PREFISSO - E 'possibile anteporre i nomi dei componenti di tutti i pezzi che sono stati importati con questa importazione. Se è solo richiesto per il pezzo principale del gruppo, selezionare questa casella. Se si desidera una separazione tra il nome del prefisso e del componente, digitarlo nella casella a destra.

Vedi qui per le istruzioni su come utilizzare gli import.

.

### Import DXF \ DWG

### **Procedura automatica**

Ogni file descrive un pezzo della costruzione metallica (trave, angolo, canale, piastra ...) ciascun lato dovrebbe essere definito in uno strato diverso (cioè strato, anima superiore, inferiore, e indietro). Ogni strato contiene la definizione completa del lato: contorni, fori, ecc... Tutti i pezzi dovrebbero essere allineati in direzione X e disegnati orizzontalmente.

**Steel Projects PLM** 

**STEEL PROJECTS®** User Documentation

Per passare le informazioni dei pezzi, dovrebbe essere inserito un blocco AUTOCAD. Questo blocco ha i seguenti attributi:

#### **Blocco HEAD**

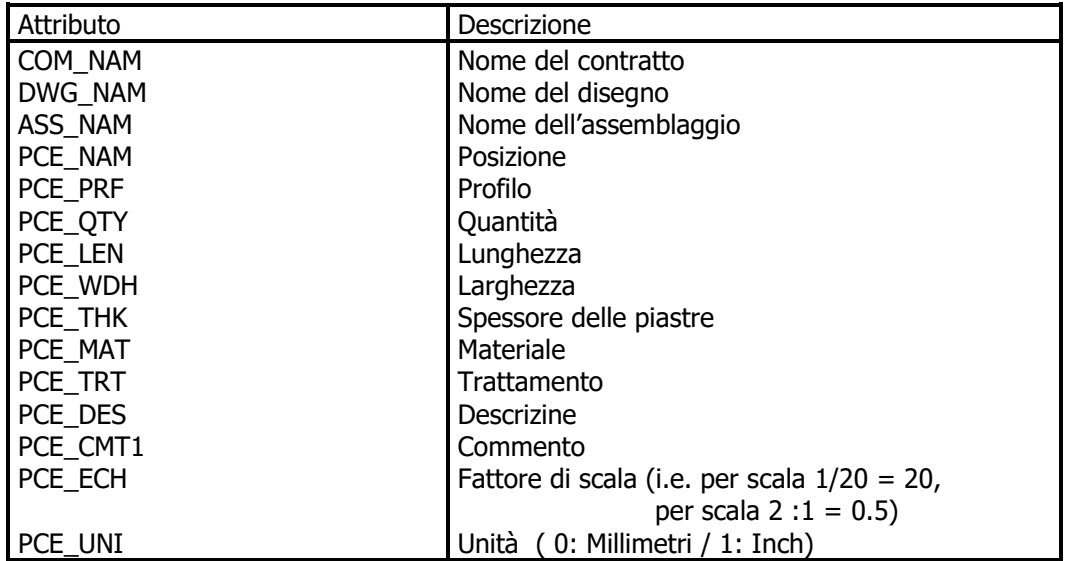

Se questo blocco non è definito nel disegno, le informazioni saranno richieste quando il file è importato.

### **Definire un blocco con AUTOCAD**

- Iniziare un nuovo disegno
- Comando DDATTDEF : definire tutti gli attributi di cui avete bisogno
- Salvare questo disegno come HEAD.DWG

#### **Inserire un blocco nel disegno**

- Comando INSERT
- Inserire HEAD=HEAD.DWG (<nome blocco>=<definizione file>)
- Riempire gli attributi quando viene richiesto

Per avere una finestra di dialogo per gli attributi usare il comando ATTDIA ed inserire 1

### **Modificare gli attributi**

- Comando DDATTE
- Selezionare il blocco che si desidera modificare

**STEEL PROJECTS®** User Documentation

### **Configurazione**

### **Opzioni**

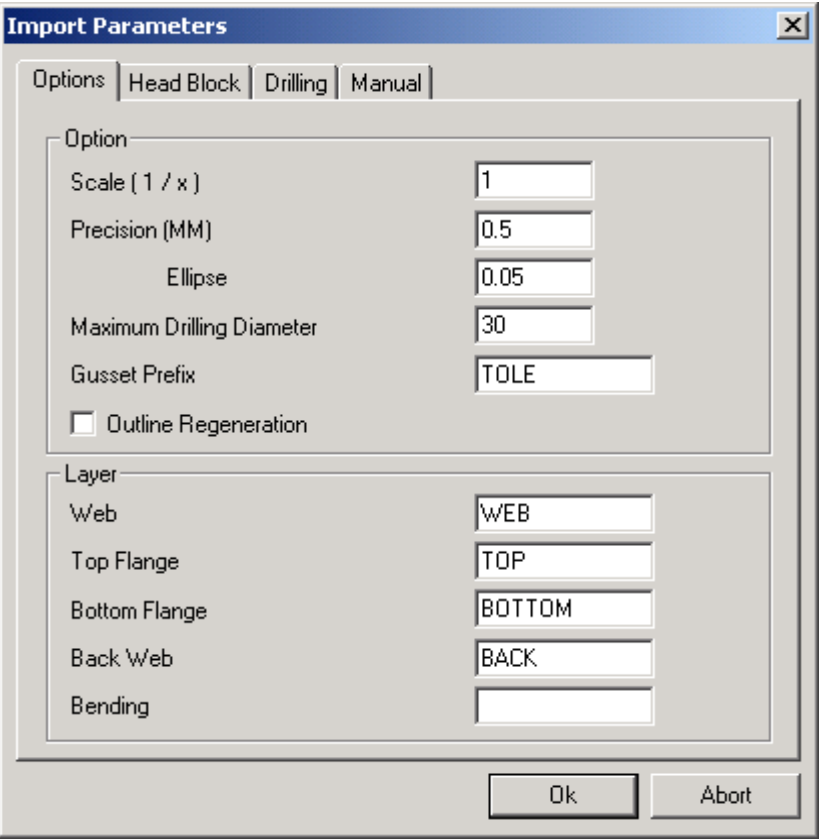

- Scala (1/x) : Scala del disegno di AutoCAD.
- Precisione : Precisione della linea nel disegno.
- Ellisse : Precisione dell'ellisse nel disegno.
- Diametro Massimo di foratura : Dopo questo diametro il trapano è definito dal contorno InLine
- Prefisso tassello : Il nome della piastra definita nel database
- 
- Rigenerazione contorno : Rigenerazione del contorno dopo l'importazione
- 
- Strato : Corrispondenza di livello nel disegno / Ala del profilo

**STEEL PROJECTS®** User Documentation

#### **Blocco HEAD**

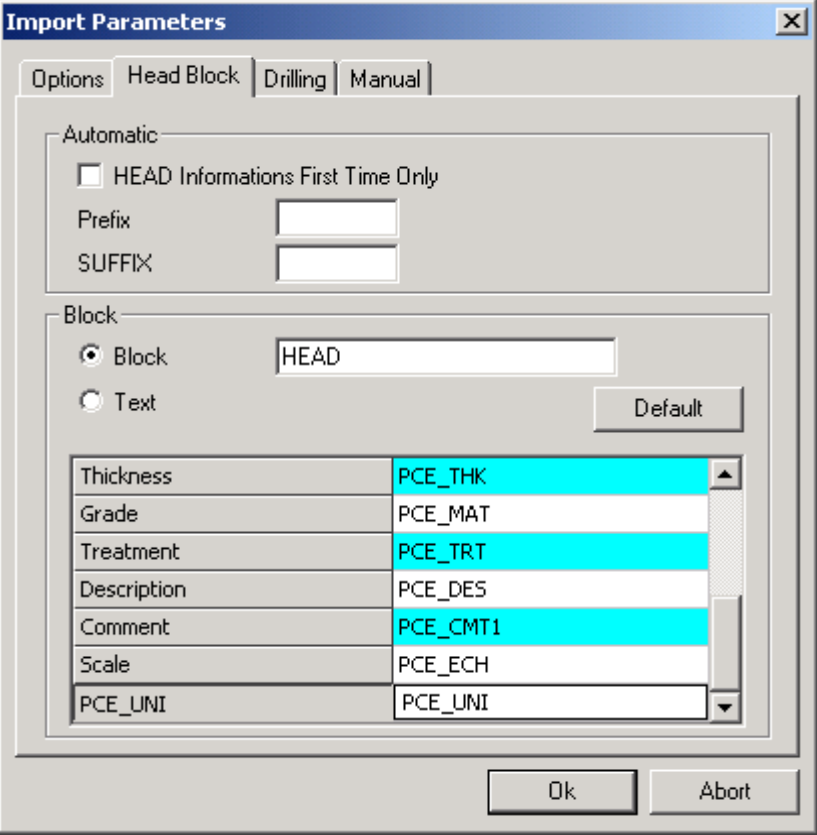

- Informazione principale : Non usata
- 

- - Prefisso : Non usata
- 
- Suffisso : Non usata
- 
- 
- Blocco : Il nome del blocco HEAD nel file AutoCAD
	- Spessore, qualità ... : : Il nome dell'informazione nel blocco HEAD.

NB\*\*: Per default, la corrispondenza per disegnare le unità è PCE\_UNI. Se si utilizza PCE\_UNIT sul disegno blocco HEAD (vecchio Import DXF) è possibile modificare questo parametro o modificare il blocco HEAD sui vostri disegni.

### **Foratura**

Se preferite potete usare definizione di blocco invece di disegnare cerchi in scala sui vostri disegni.. Può essere utile anche per la definizione Pop marcatura.

Per fare questo:

- Creare un simbolo e chiamarlo con il nome del blocco (Ad esempio creare un equipaggio per Pop marcatura e chiamare questo disegno POP)
- Inserire questo blocco (POP) dove volete nel disegno del profilo.
- Modificare l'opzione di foratura (Blocco = POP , Diametro = 0)

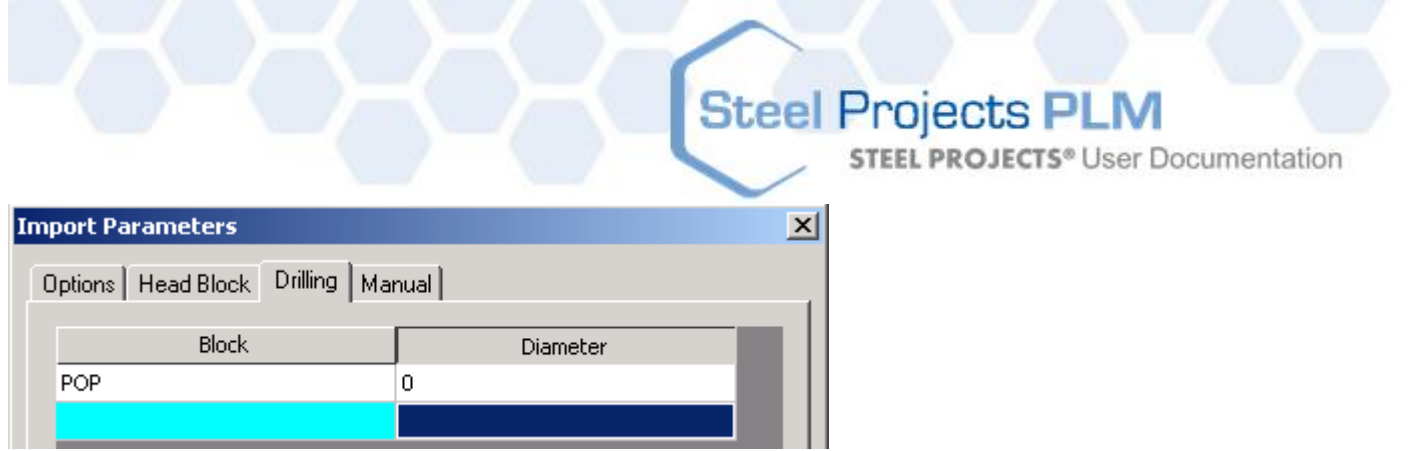

Potete anche definire lo strumento in DXF piuttosto che usare la definizione macchina Foratura o Punzonatura.

Per fare questo:

 Nella finestra foratura inserire la lavorazione corrispondente (Potete cambiare i colori se volete, ogni colore è un numero, da 1 a 6 )

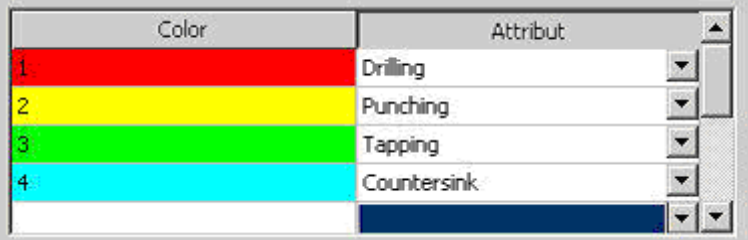

Allacreazione del file DXF:

Cambiare il colore dello strumento alla definizione del foro.

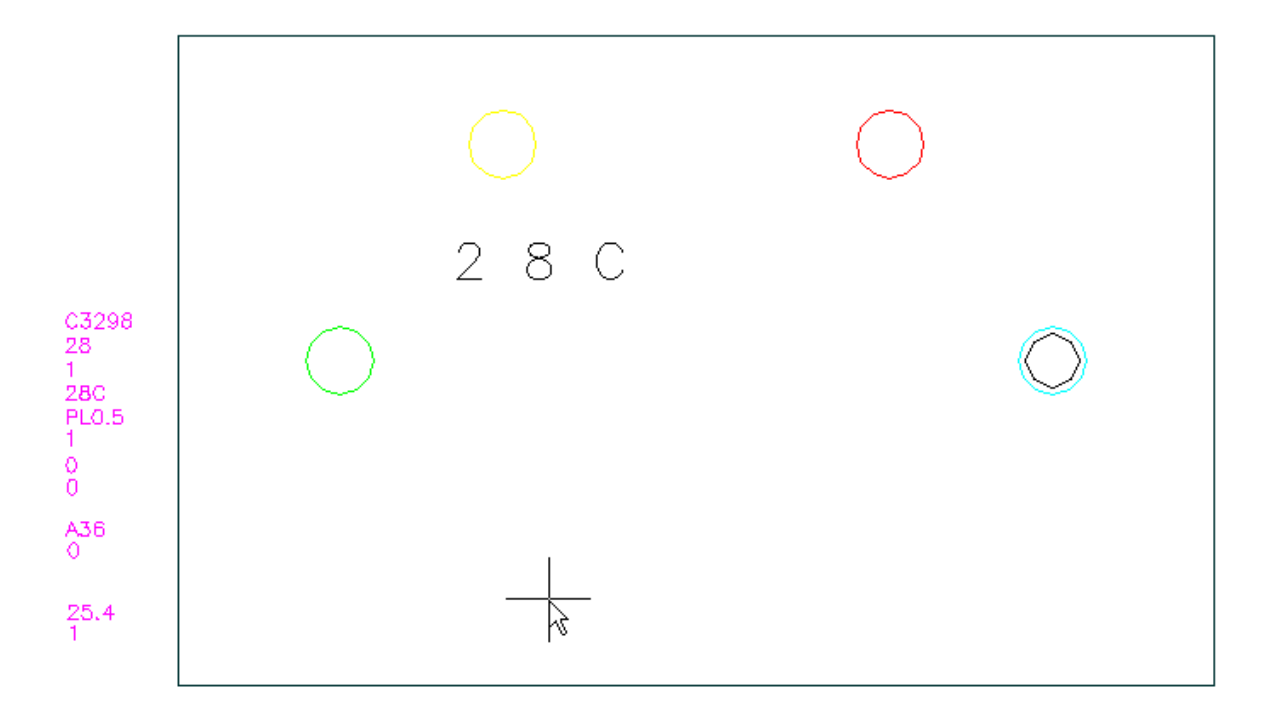

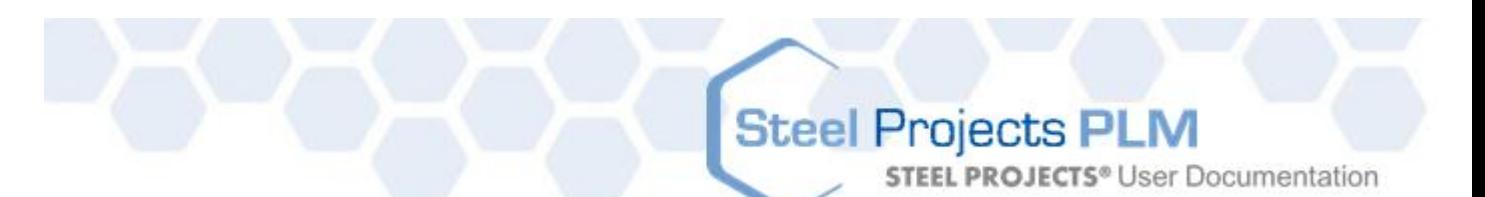

- $\circ$  Cerchio giallo = PUNZONATRICE
- $\circ$  Cerchio rosso = TRAPANO
- $\circ$  Cerchio verde = VITE (Diametro = Diametro foro + Vite )
- $\circ$  Cerchio blu = SVASATURA (Creare fori con foratrice o punzonatrice e il diametro svasatura alla stessa definizione centrale)

#### **Manuale**

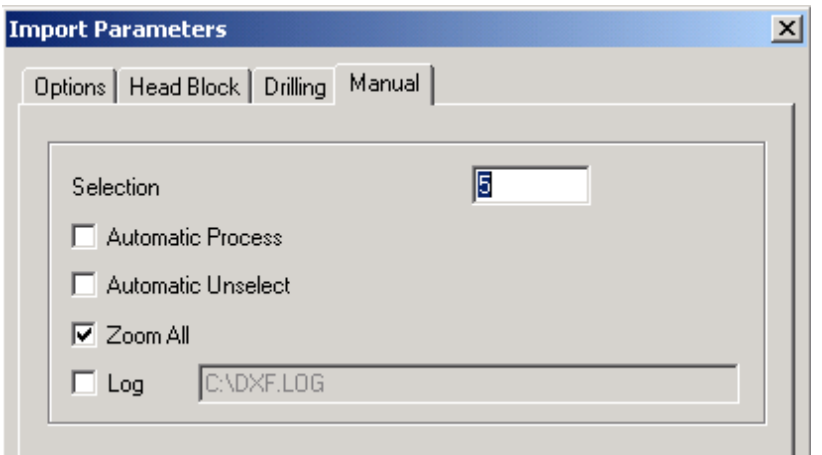

- 
- 
- 
- 
- 
- Selezione : Colore delle line selezionate
	- Processo automatico : inizia automaticamente ad analizzare il disegno
- Deselezione automatica : Deseleziona automaticamente le linee dopo l'analisi
- Ingrandire tutto : Ingrandisce automaticamente l'intero disegno
- Log : Creare un file con tutte le informazioni di Import

### **Import**

### **Controllo del blocco HEAD**

Se questo blocco non è definito nel disegno, quando il file è importato apparirà la finestra seguente:

**STEEL PROJECTS®** User Documentation

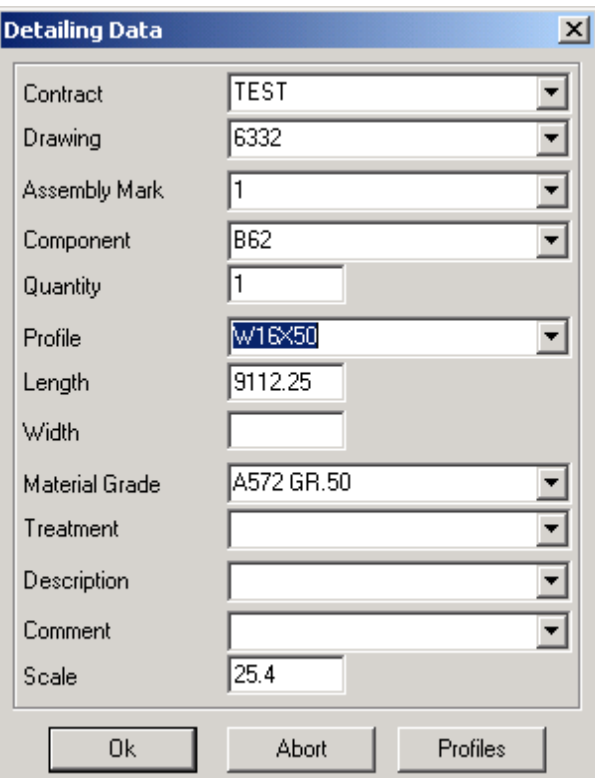

Se si preme OK, tutte le informazioni sono controllate e il cursore mostrerà quale parametro è bagliato, se ve ne è uno.

Se il cursore è evidenziato nel parametro del profilo, ciò significa che il profilo non esiste nel database. Potete accedere direttamente nel database del profilo per modificare o creare un nuovo profilo.

### **Controllo degli strati**

Se gli strati non sono creati o se sono create con un nome sbagliato apparirà la seguente finestra:

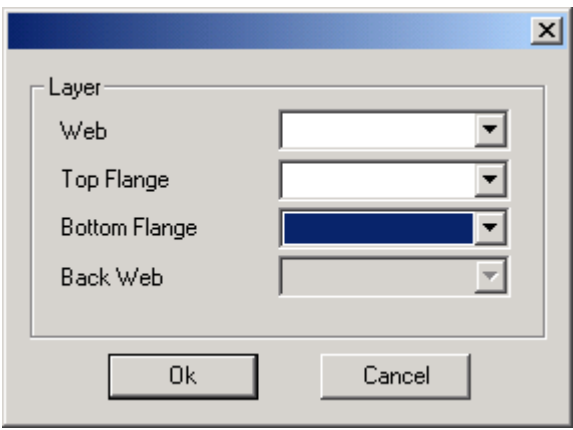

Questa finestra mostra quali parametri sono stati trovati. Se il parametro (Anima / Ala superiore …) è vuoto ciò significa che il software non può trovare nessuna corrispondenza tra lo strato trovato e lo strato nel disegno.

Potete selezionare il nome dello strato corretto nella lista.

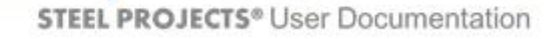

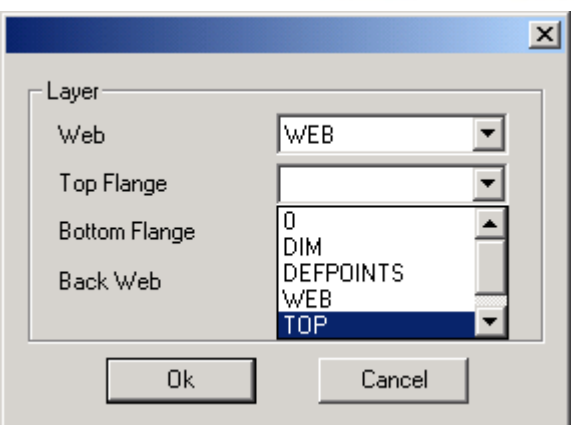

L'elenco degli strati è costituito da tutti gli strati presenti nel disegno.

Fate attenzione, se si cambia la corrispondenza strato, sarà modificata nella configurazione di importazione e la modifica è attiva per gli altri disegni.

È possibile selezionare la riga vuota se non si desidera importare questo strato

### **Controllo dimensione**

Se le dimensioni non corrispondono con i profili o il software non ha trovato nessun contorno negli strati, apparirà la finestra seguente:

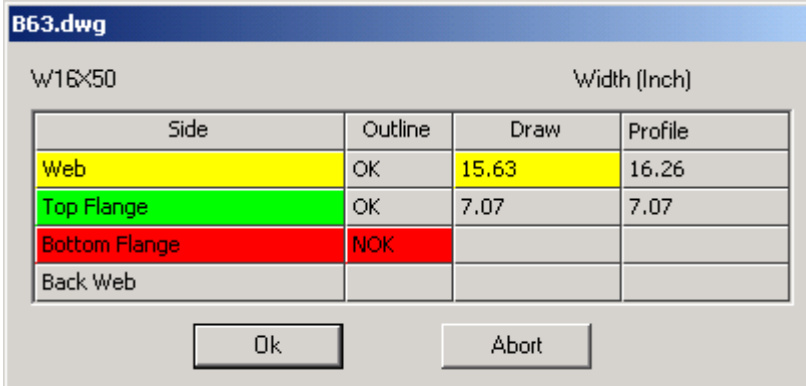

Significato colore:

- Rosso: Non è stato trovato niente per questo lato
- Giallo Contorno chiuso trovato ma la larghezza del lato è diversa da quella desiderata
	- Disegnare larghezza = Dimensione nel disegno
	- Larghezza profilo = Dimensione attesa (Nel database del profilo)
- Verde Contorno chiuso trovato che corrisponde alla larghezza del lato.

### **Procedura manuale**

Selezionando il file e cliccando 'Manuale', entrate nel disegno con il seguente menù:

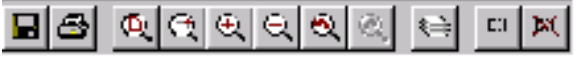

### **Dettagli pezzo**

Quando si sceglie la modalità di selezione è necessario inserire le informazioni del pezzo e del profilo.

**STEEL PROJECTS®** User Documentation

Se il pezzo viene disegnato con uno strato diverso a fianco con tutte le informazioni all'interno di ogni strato (contorni, fori ...), è possibile selezionare il pezzo completo con tutti i lati diversi allo stesso tempo e poi fare clic su 'Analisi'.

Se gli strati non sono ben definiti, selezionare un lato alla volta e cliccare sul pulsante corrispondente. L'intera selezione farà riferimento al lato specificato senza considerare gli strati.

Significato dei colore sul pulsante: (la scala e il profilo è molto importante)

- Rosso : non è stato trovato niente per questo lato
- Giallo : contorno chiuso trovato, ma la larghezza del lato è diverso da quella prevista
- Verde : contorno chiuso trovato che corrisponde alla larghezza del lato.

### **Selezione/Deselezione**

Dopo aver selezionato la modalità, è possibile scegliere le entità in 3 modi:

- Facendo doppio clic sull'entità, si selezionerà/deselezionerà quest'entità;
- Definendo una finestra da sinistra a destra si selezioneranno / deselezioneranno tutte le entità che si trovano completamente all'interno di questa finestra.
- Definendo una finestra da sinistra a destra si selezioneranno / deselezioneranno tutte le entità che si trovano all'interno e che attraversano anche la finestra.

Quando si è in modalità deselezione, cliccando nuovamente sul pulsante si deselezionaranno tutte le entità.

#### **Anteprima**

Questo mostrerà lo scketch officina del pezzo corrente.

#### **Convalida**

Quando il pezzo è dettagliato, fare clic su OK per confermare. Poi si può iniziare un altro pezzo. Quando si esce dal disegno, si vedrà nell'elenco dei file una mano a sinistra di tutti i file dettagliati. Facendo clic su OK si importeranno in WinSTEEL solo i pezzi dei file corrispondenti.

#### **Opzioni**

Nelle opzioni, è possibile specificare lo strato collegato ad ogni lato (se si desidera lavorare in questo modo). Si può anche dare il nome dei blocchi che si desidera riconoscere come i fori e per questi blocchi si dà il diametro corrispondente (cioè blocco M12 è di diametro 14) o -1 se la scala del blocco è uguale al diametro.

Steel Projects PLM **STEEL PROJECTS®** User Documentation

### Import Tekla XML

### **Installazione**

Per utilizzare questa macro, è necessario innanzi tutti installarla. Un file Sp.Setup.Tekla.exe può essere scaricato da http://www.steel-projects.net/download/public/Tekla/Sp.Setup.Tekla.exe

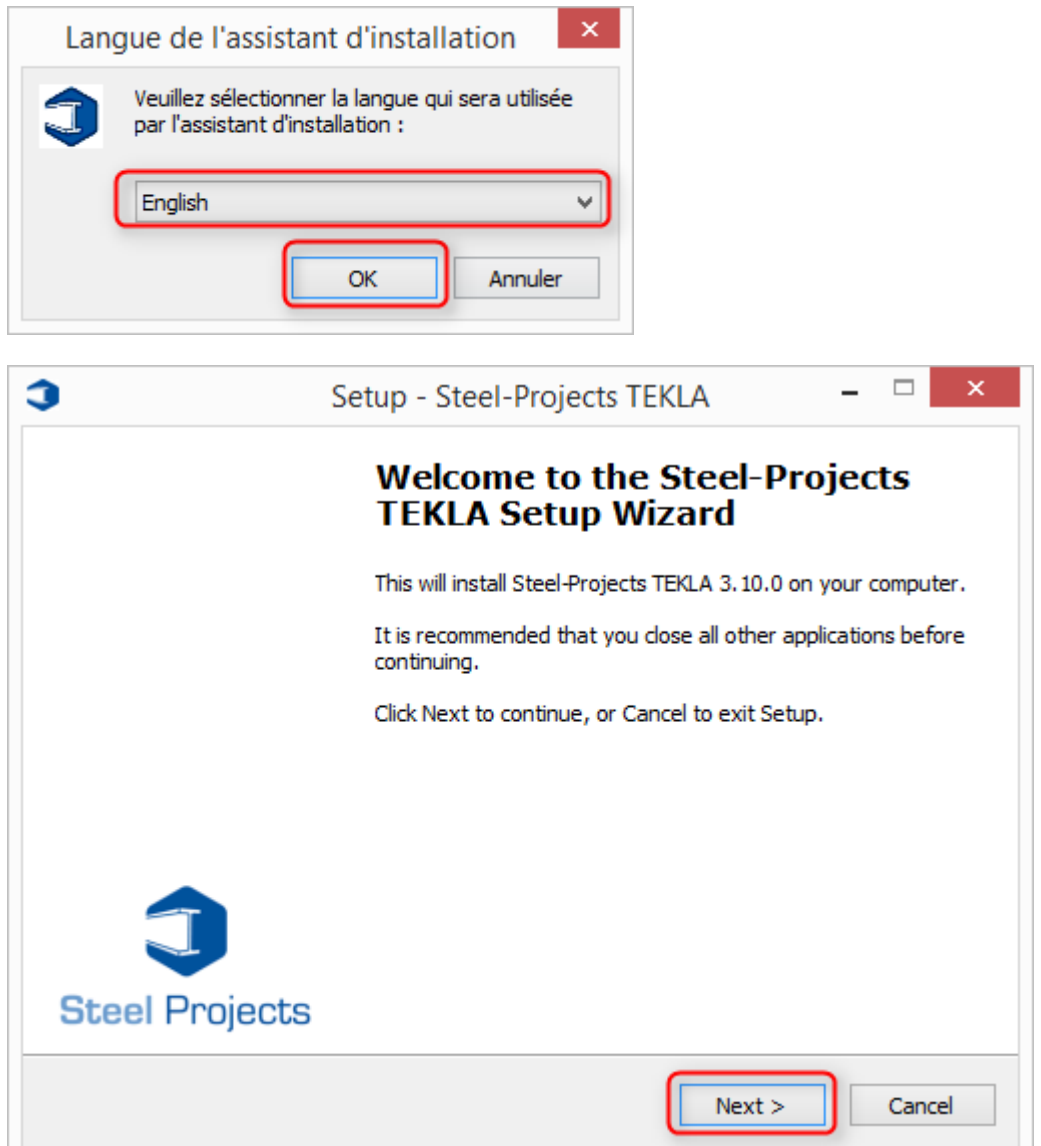

# Steel Projects PLM<br>
STEEL PROJECTS® User Documentation

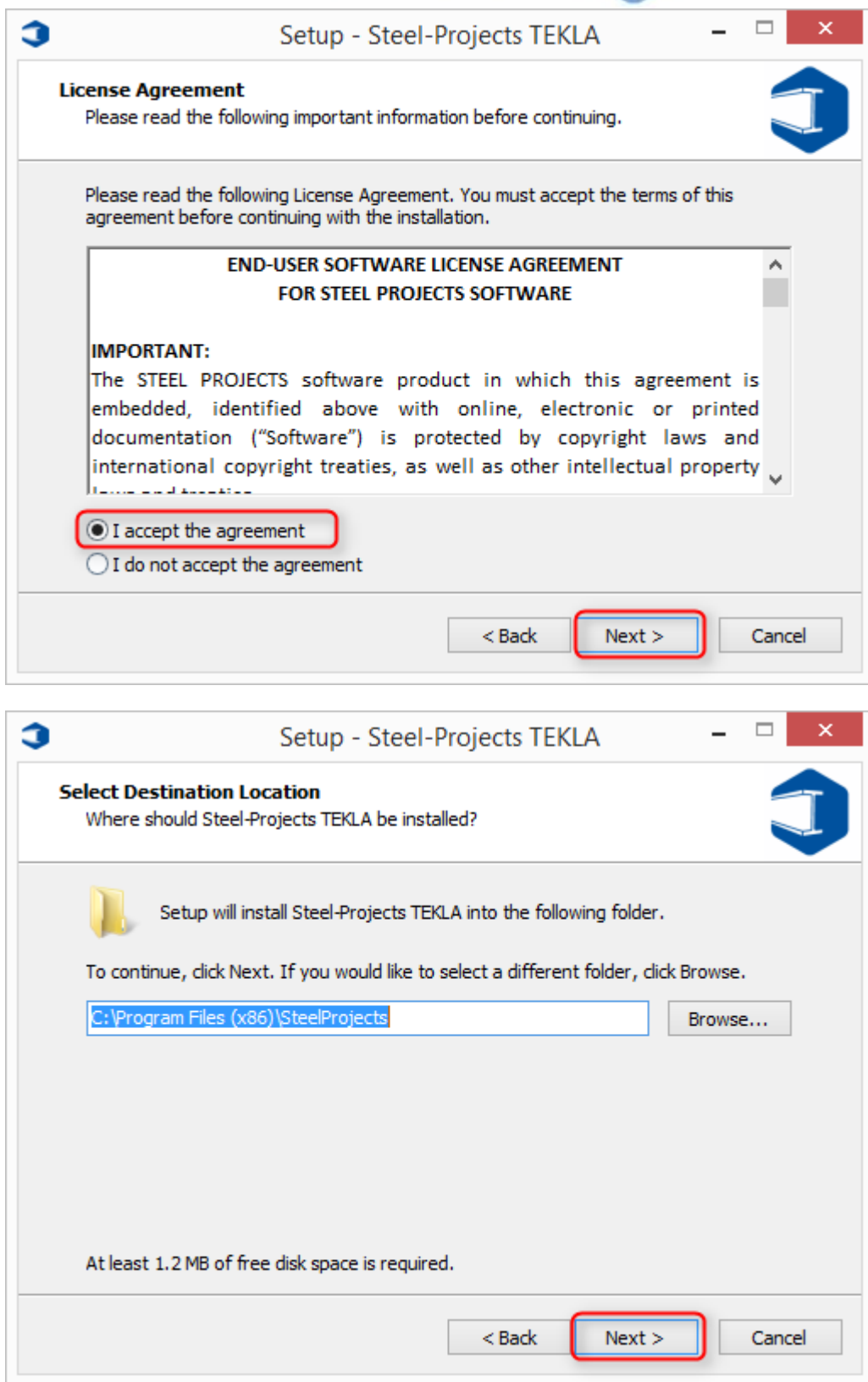

# Steel Projects PLM<br>STEEL PROJECTS<sup>®</sup> User Documentation

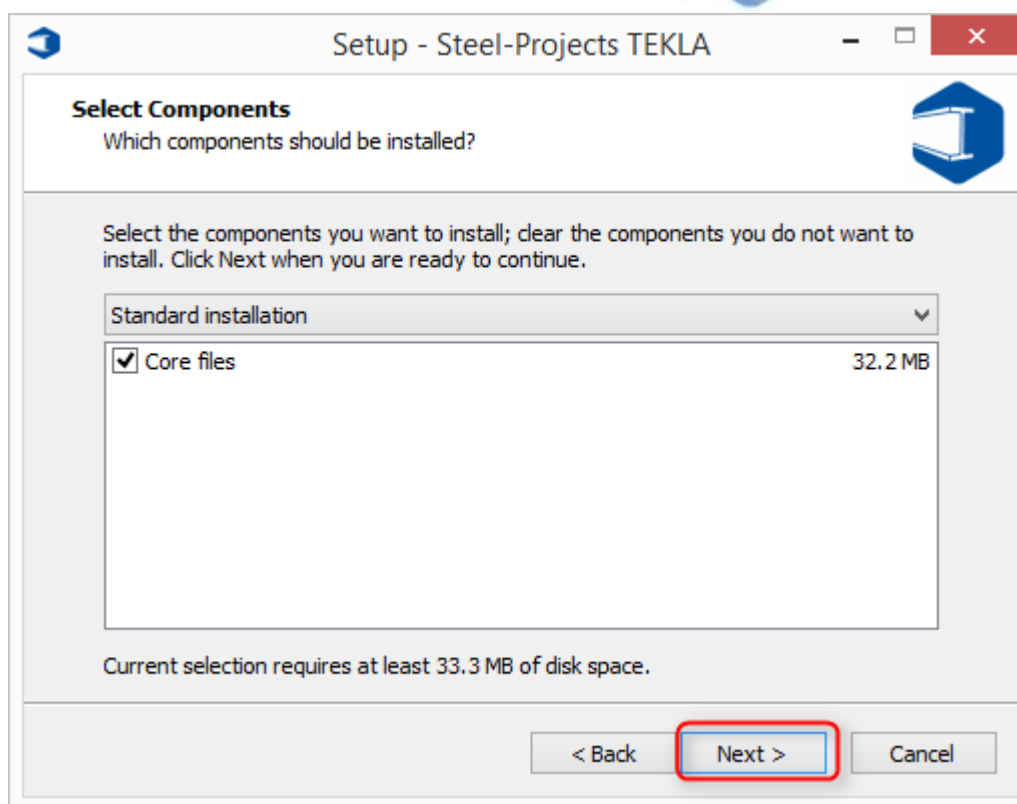

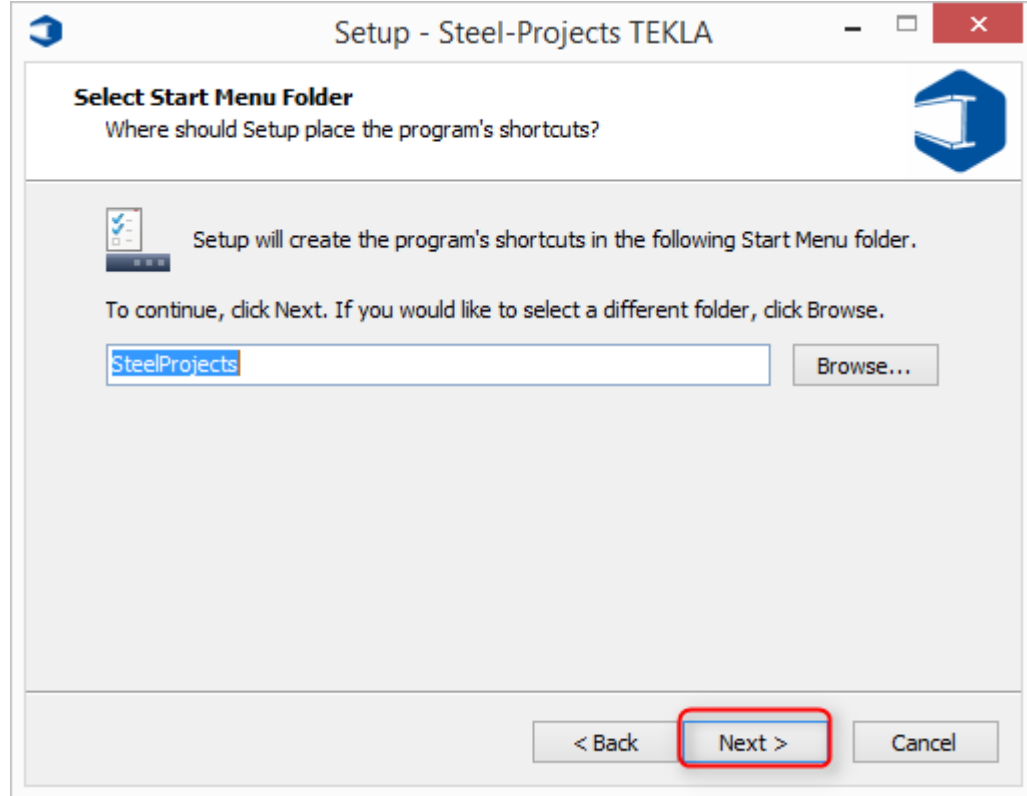

# Steel Projects PLM<br>STEEL PROJECTS<sup>®</sup> User Documentation

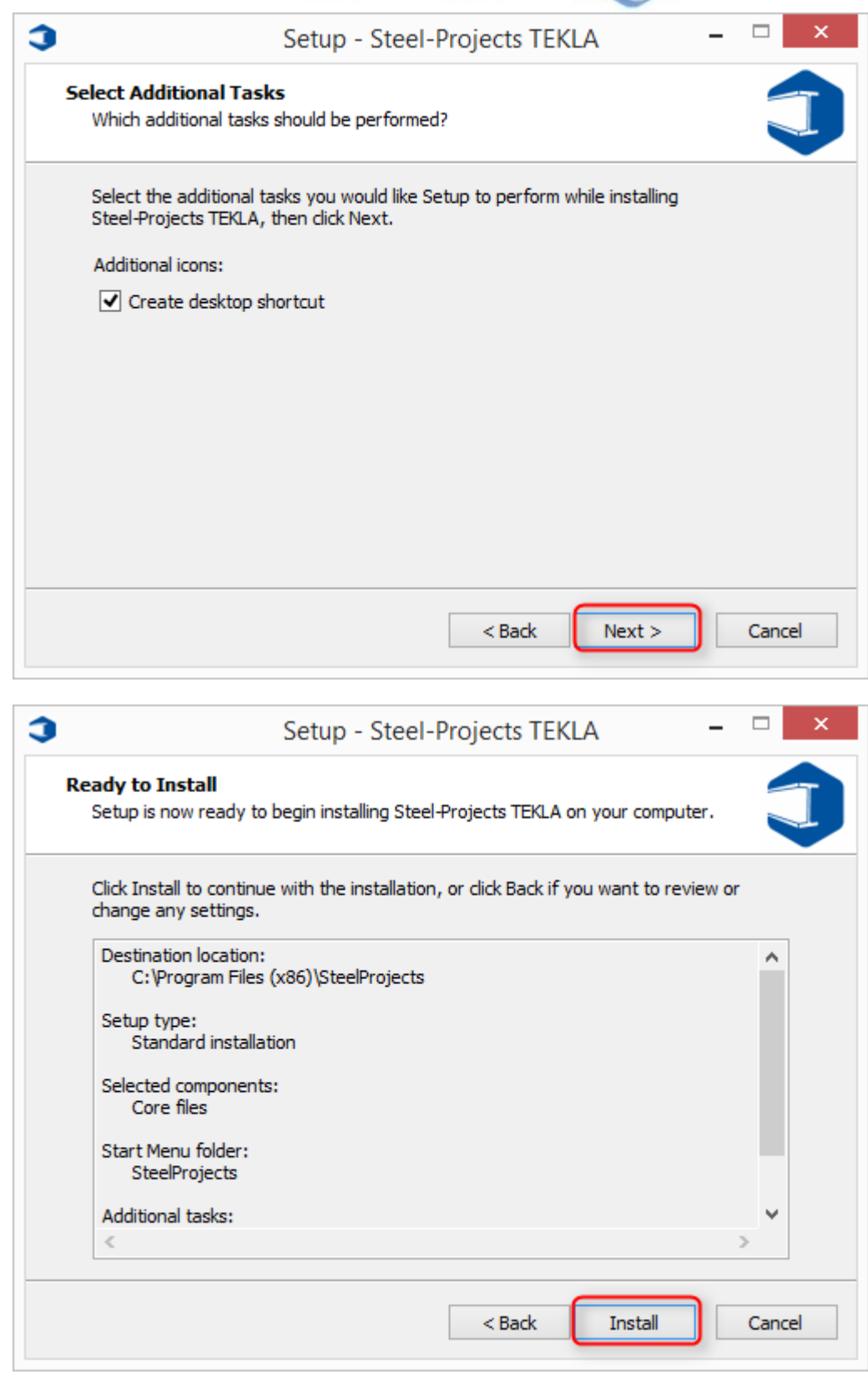

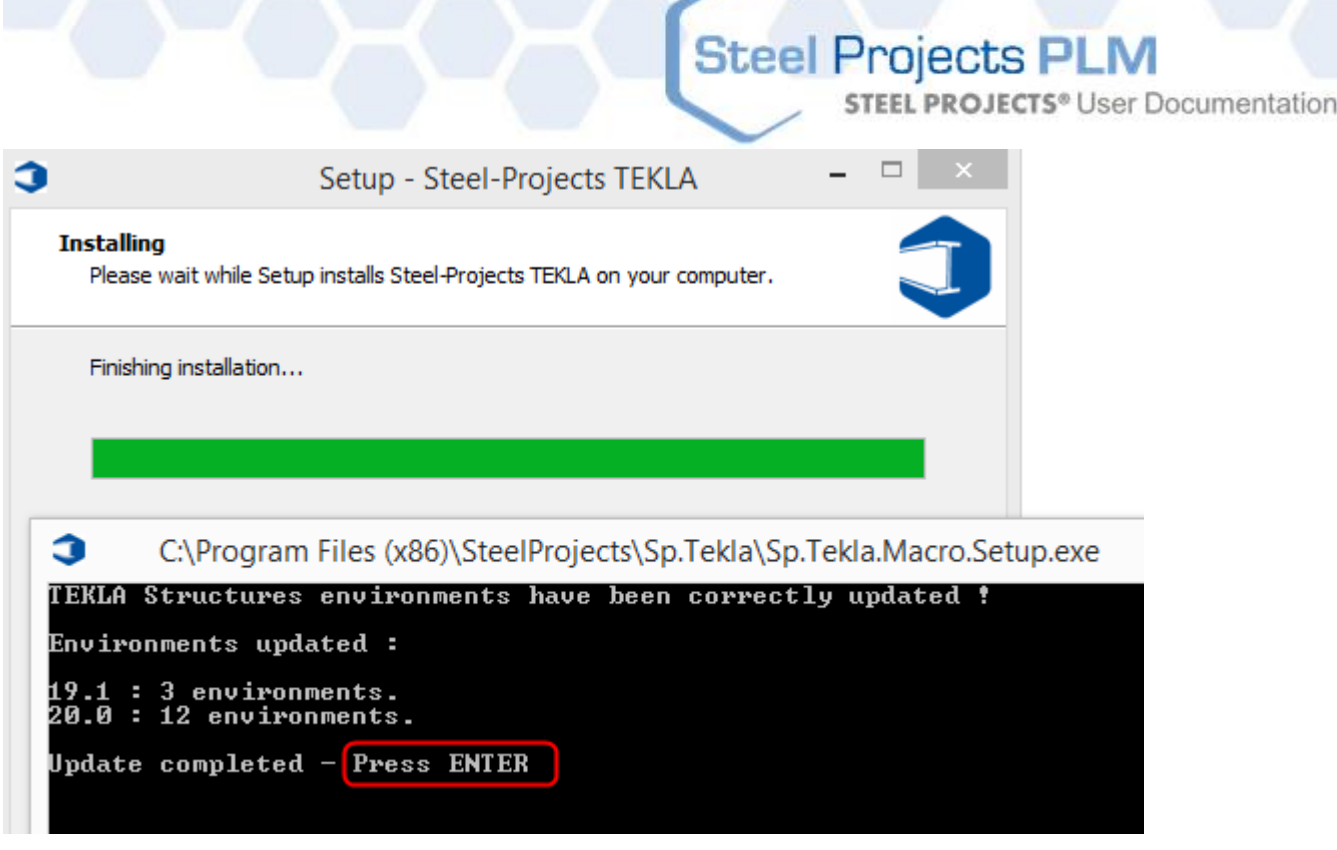

Per l'installazione automatica copiare il file Steel-Projects\_XMLexport nella cartella delle macro di Tekla.

Se premete  $\begin{array}{|c|c|c|c|}\n\hline\n\text{But} & \text{ab} & \text{apparirà l'interfaccia Scribing, se non accade o se appare un messaggio di}\n\hline\n\end{array}$ errore, premere "controlla la fase precedente" e poi contattare Tekla o l'assistenza Steel Projects.

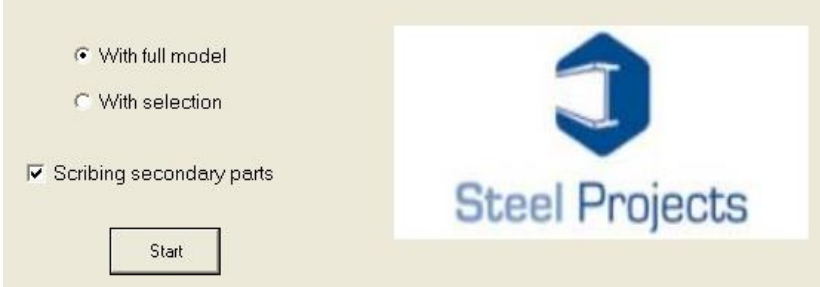

I due pulsanti di opzione ("Con pieno modello" e "Con selezione") consentono all'utente di generare scribing sia per il modello completo o per specifici elementi selezionati direttamente nel modello. Per creare scribing per tutti i pezzi attivare la casella di spunta "scribing pezzi secondari"; se è richiesto lo scribing solo per il pezzo principale non selezionare questa opzione.

**STEEL PROJECTS®** User Documentation

### **Opzioni Tekla**

### **Parametri**

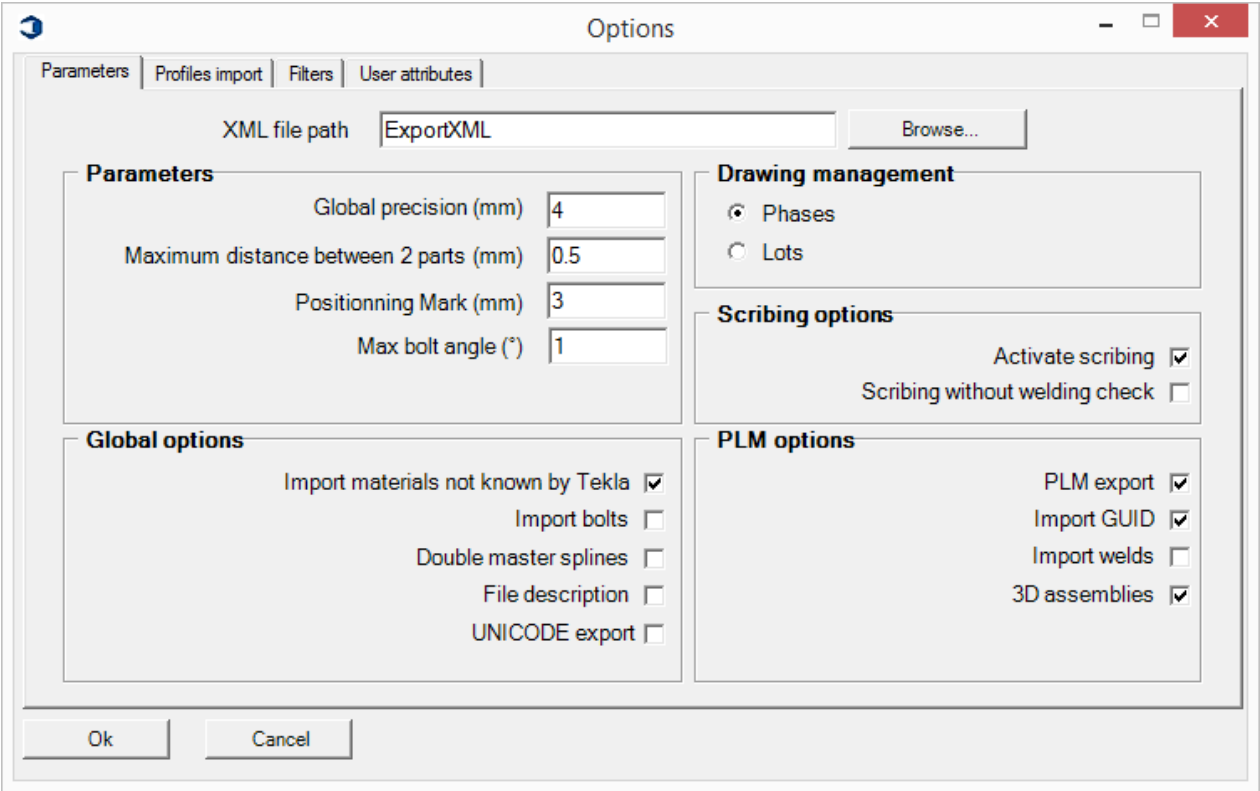

- Percorso file XML: Percorso in cui vengono creati i file esportati per tracciatura. Per default, vengono creati nella seguente cartella: C: \ TeklaStructuresModels \
- Precisione globale (mm): precisione per il test per il confronto riguardo un disegno
- Distanza minima tra due pezzi (mm) : precisione per il test per il confronto di pezzi
- Importazione di materiali non conosciuti da tekla: importare anche se il profilo non esiste in Tekla
- Importazione bulloni: Importazione di bulloni in file XML
- Importazione degli identificatori dei pezzi: importazione identificatori per tutti i pezzi
- Nessun controllo saldatura: la macro genererà dati di scribing anche se due pezzi non sono saldati insieme se questa opzione è selezionata. Questa opzione è utile se i pezzi sono stati aggiunti con l'opzione "Aggiungi al montaggio".
- Importare saldature: la macro genererà dati di scribing anche se due pezzi non sono saldati insieme se questa opzione è selezionata. Questa opzione è utile se i pezzi sono stati aggiunti con l'opzione "Aggiungi al montaggio".

**STEEL PROJECTS®** User Documentation

Disegno (Fasi/Lotti): import tramite fasi o lotti.

### **Import di profili**

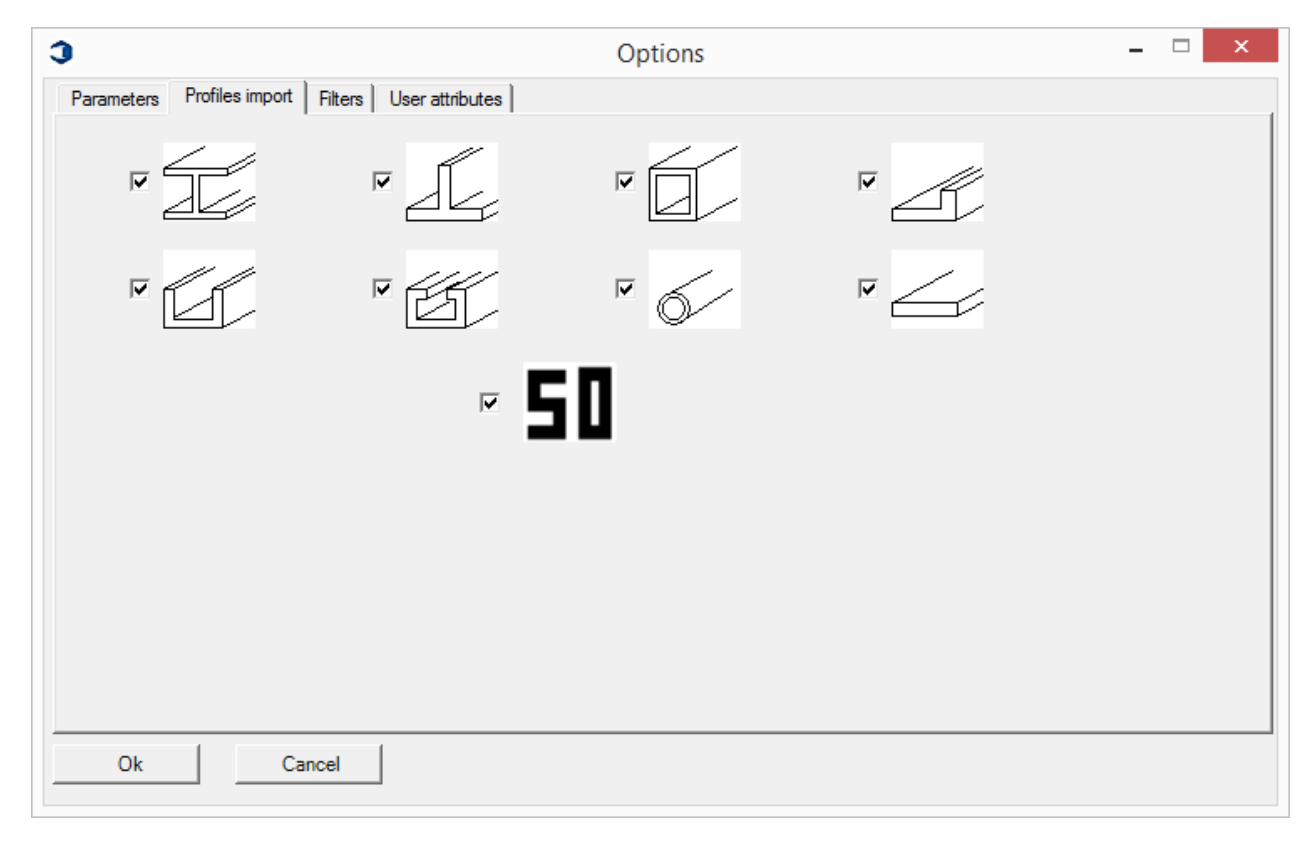

Importazione solo di pezzi il cui profilo è spuntato

**STEEL PROJECTS®** User Documentation

#### **Filtro**

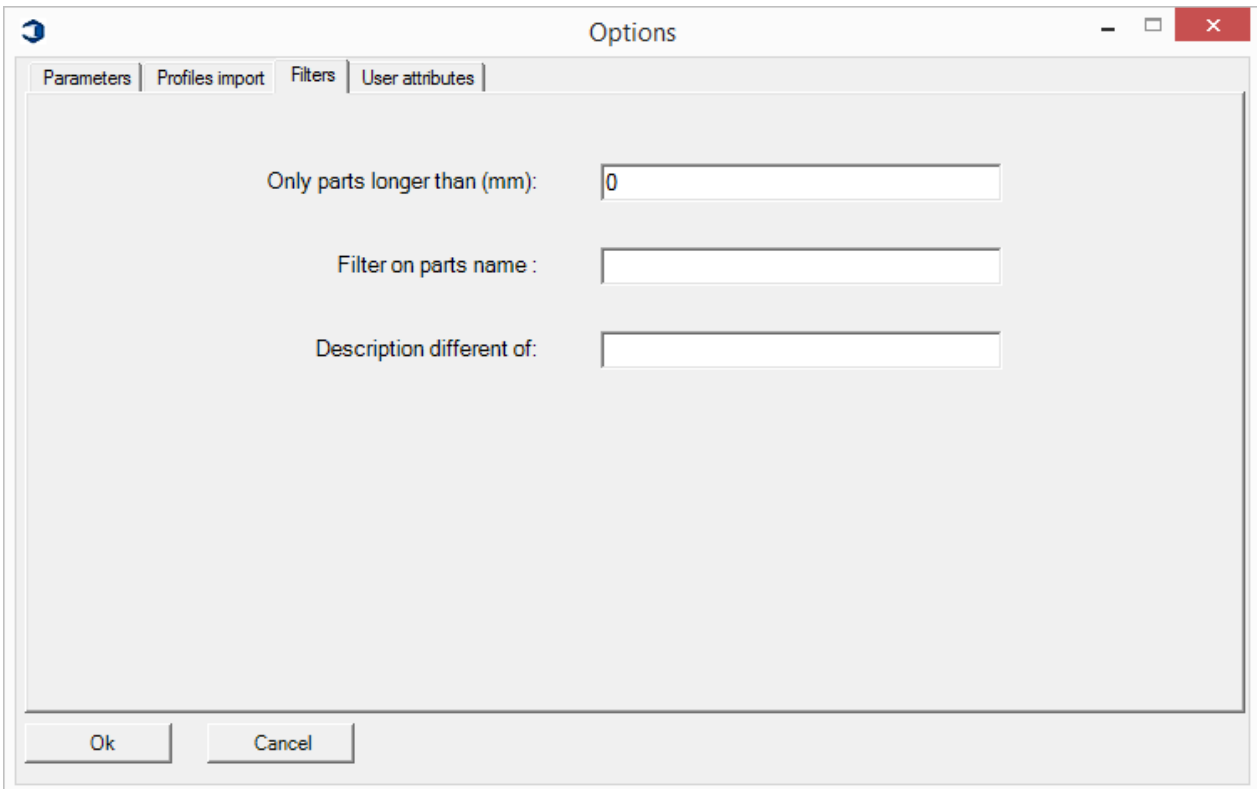

- Solo i pezzi con lunghezza maggiore di (mm): importa solo i pezzi con una lunghezza più grande del valore
- Filtri sul nome del pezzo: non importa solo i pezzi con nome che inizia con il valore inserito.
- Descrizione diversa da: non importa solo i pezzi con descrizione che inizia con il valore inserito.

# Steel Projects PLM<br>
STEEL PROJECTS® User Documentation

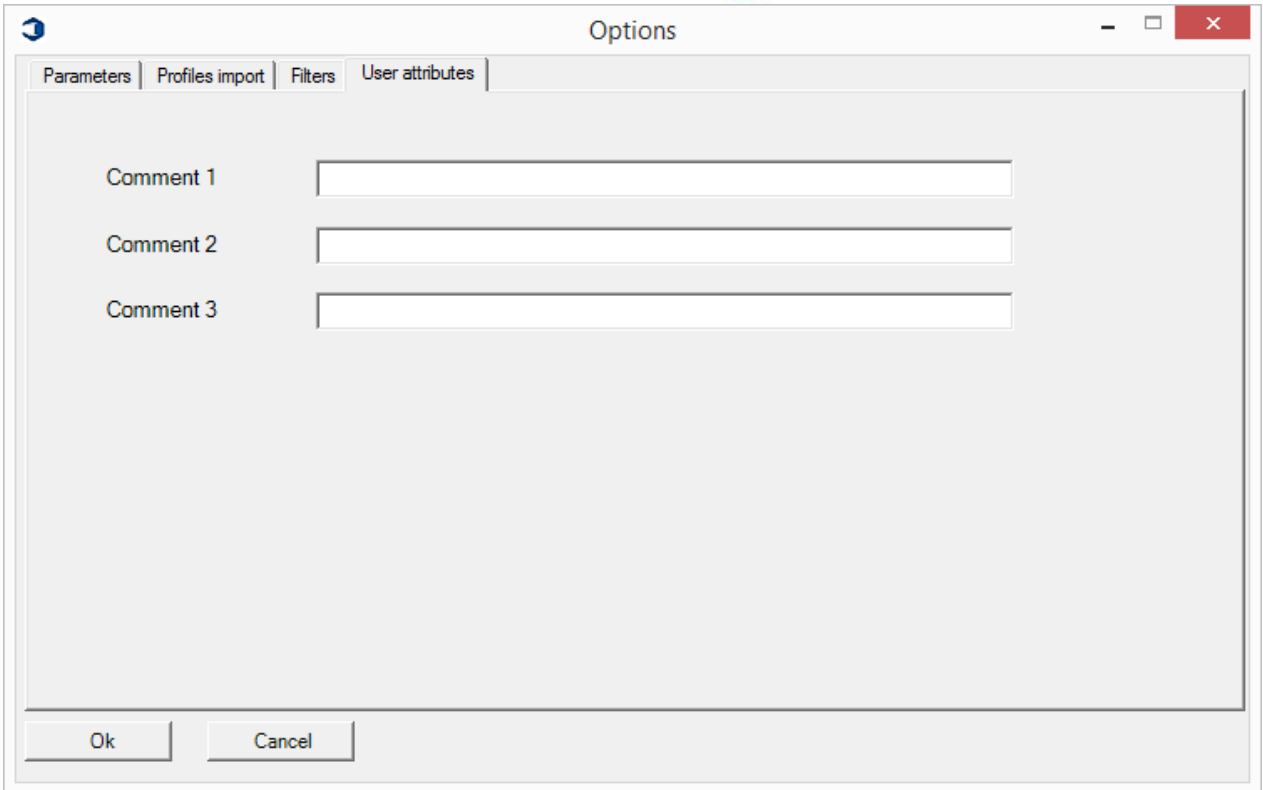

Selezionareil pulsante di inizio (Start) ed inizierà il processo di scribing.

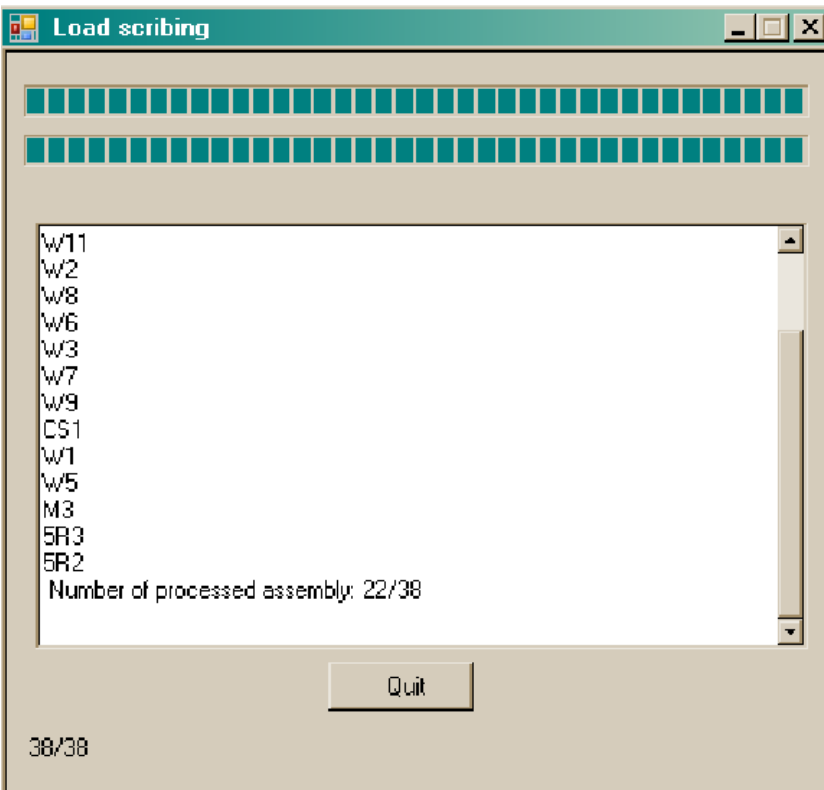

### **Steel Projects PLM STEEL PROJECTS®** User Documentation

Un file XML sarà quindi creato dalla macro di Scribing; questo file può quindi essere importato in SPPLM per essere eseguito.

La prossima fase spiega come aprire questo file nel software Steel Projects

Per eventuali modelli creati nelle versioni precedenti di Tekla Structures è possibile aprire il modello nel processo TeklaStructures v15.0 e quindi uscire il modello senza salvare. Se è importante che il modello rimanga nella versione precedente, allora il file viene aperto in modalità di Tekla Structures Viewer v15.0. Un'altra opzione è quella di fare una copia del modello ed elaborare la versione di copia; questo proteggerà l'originale da qualsiasi accidentale salva.

### **In Steel-Projects PLM**

### **Utilizzo dell'Import**

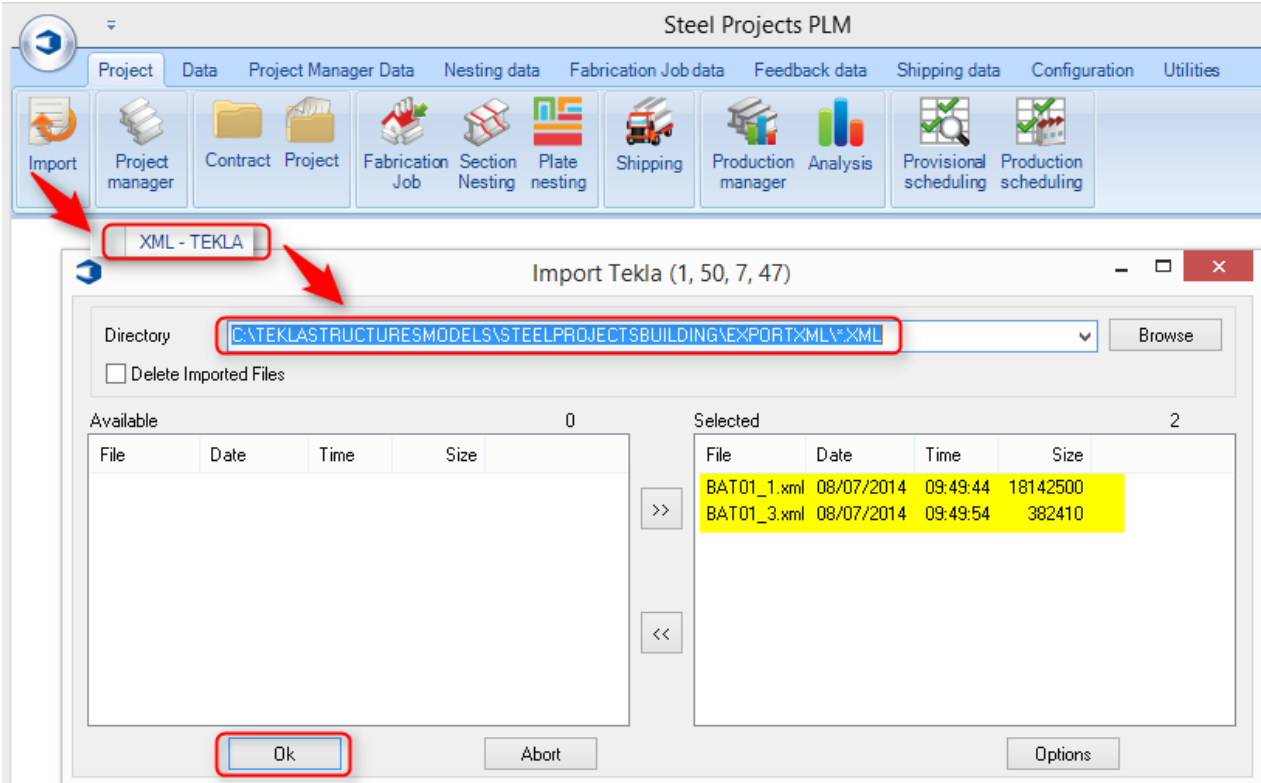

### **Impostazione dell'Import**

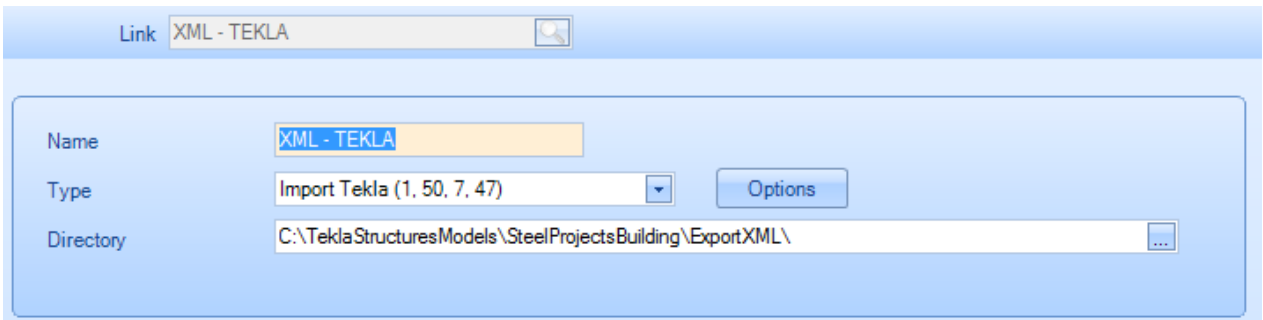

Inserire le informazioni come indicato sopra. Usare il pulsante Navigazione per localizzare la cartella designate. Ricordate di aggiungere \*.xml alla fine del percorso. Poi premere il pulante delle opzioni e spostarsi alla sezione seguente.

**STEEL PROJECTS®** User Documentation

### Selezionare la tabella opzioni nella schermata precedente

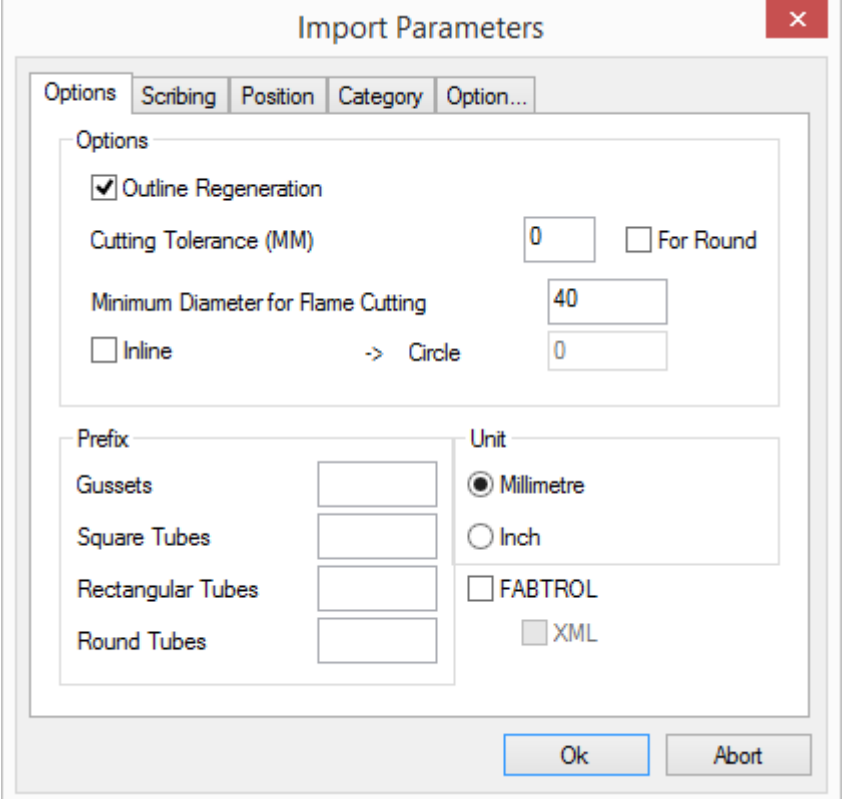

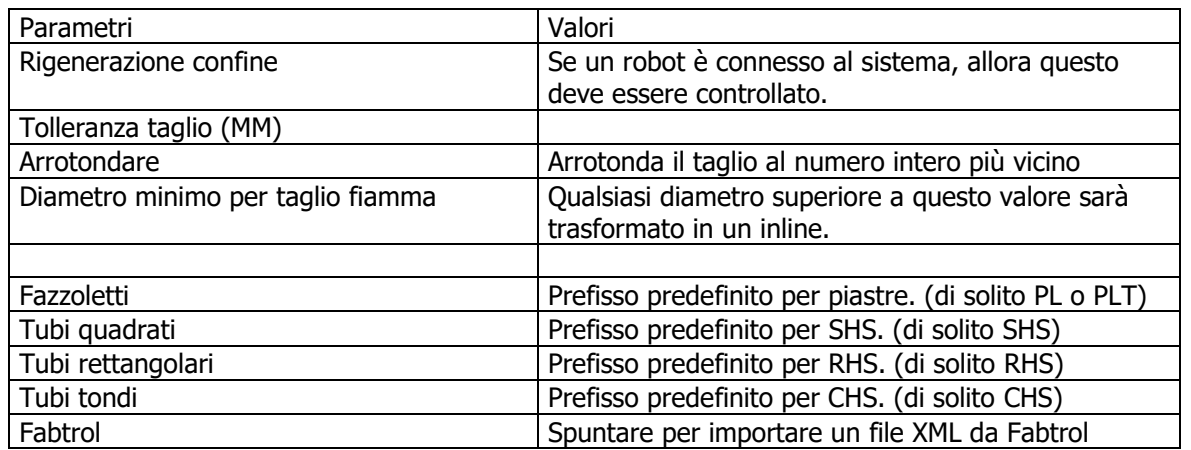

# Steel Projects PLM<br>STEEL PROJECTS® User Documentation

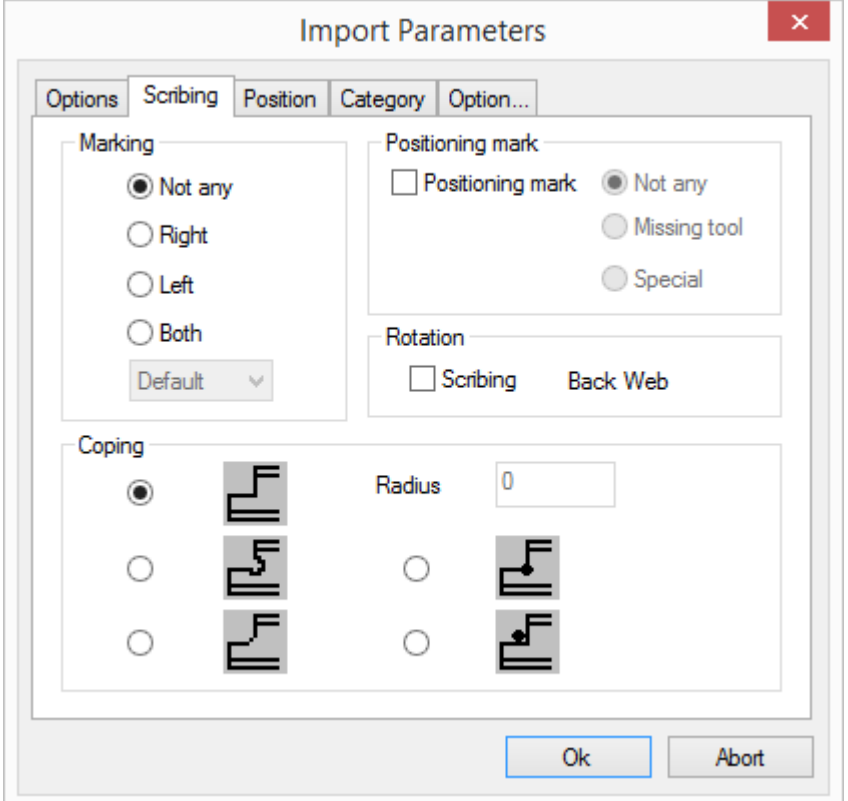

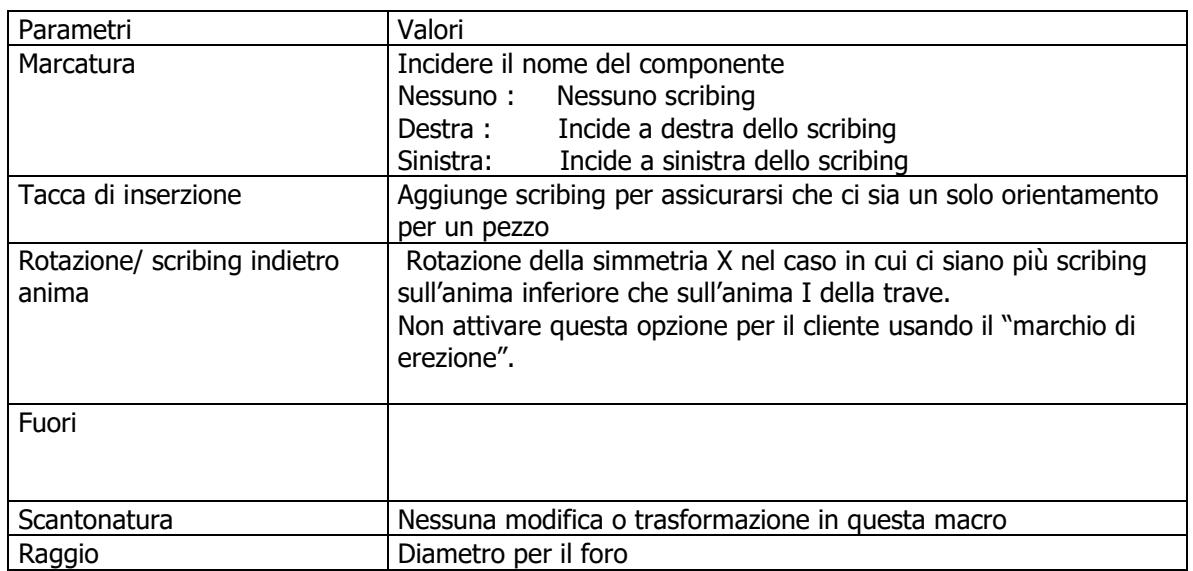

# Steel Projects PLM<br>
STEEL PROJECTS<sup>®</sup> User Documentation

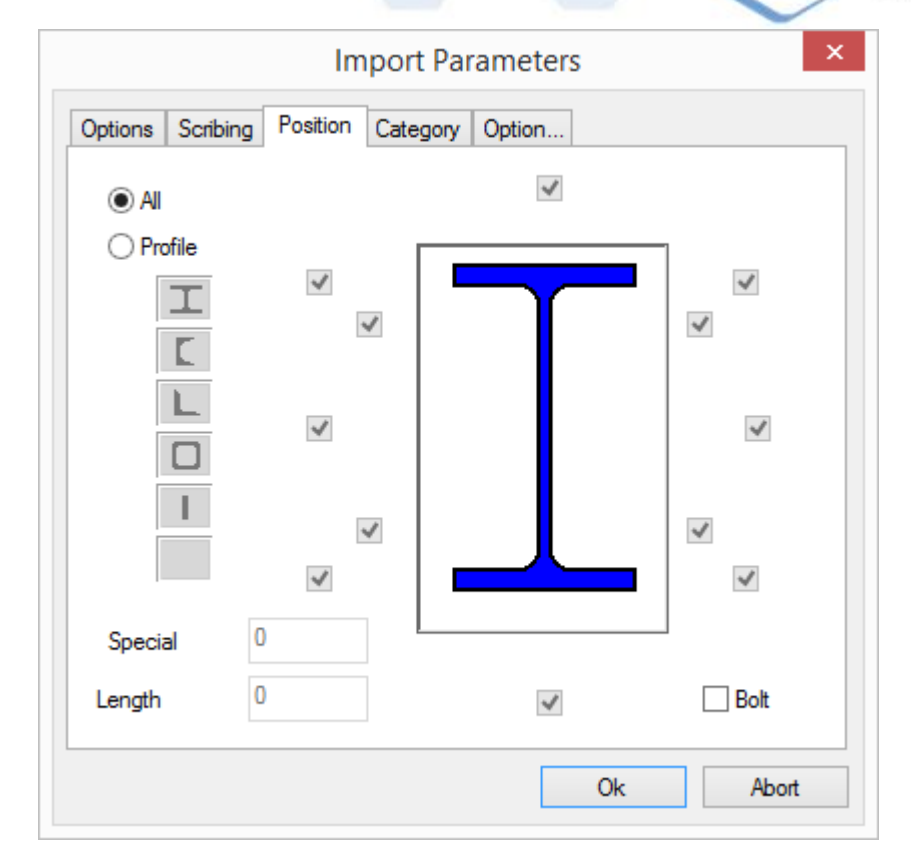

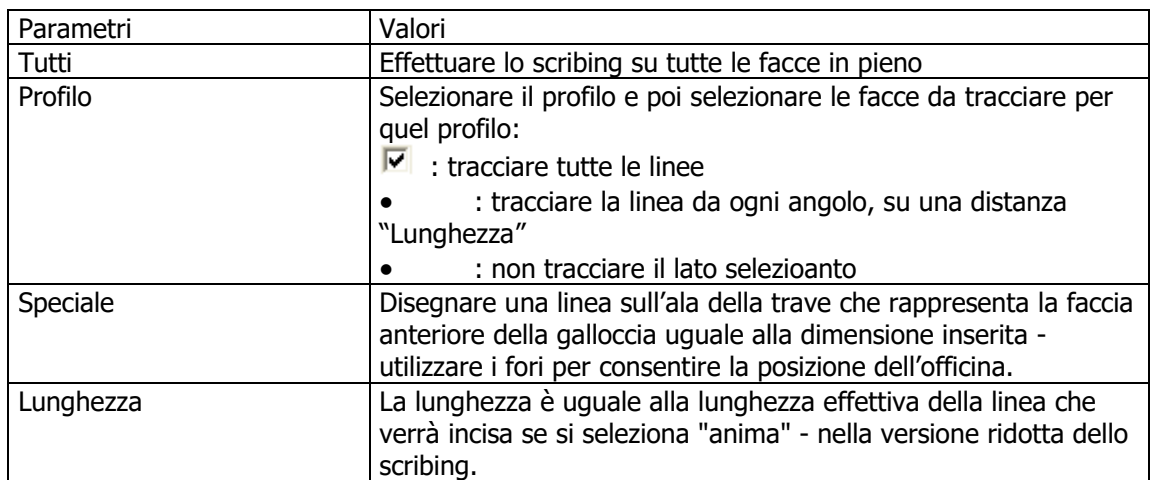
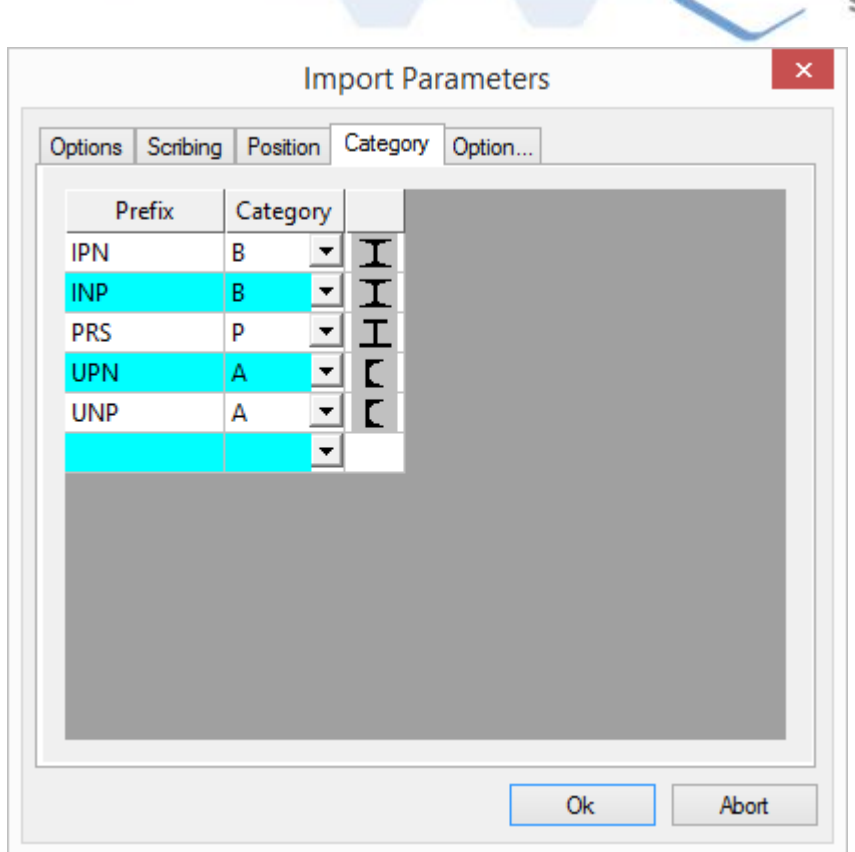

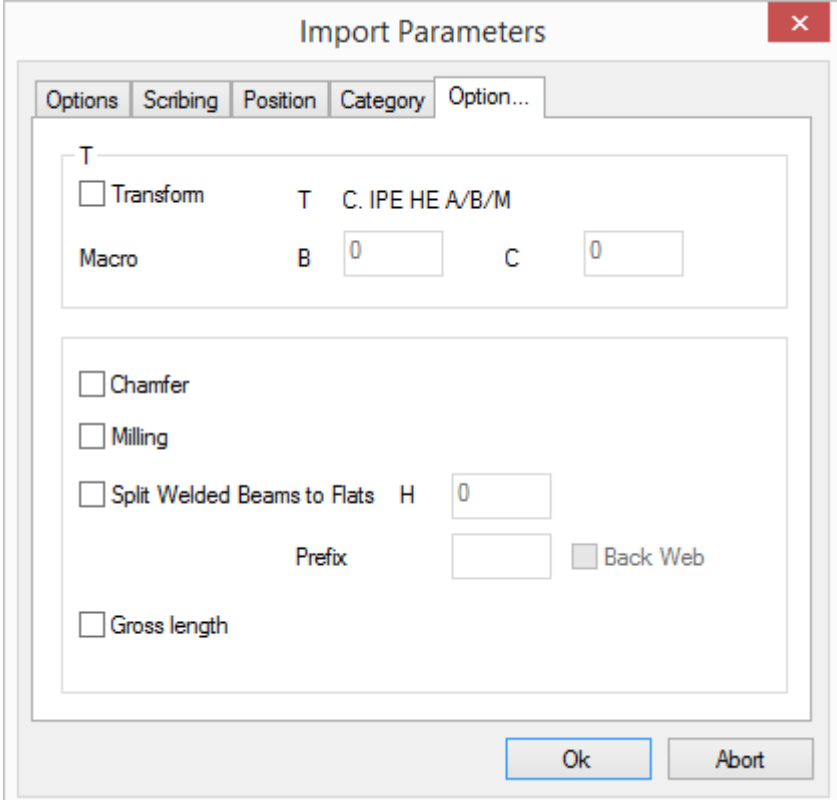

# Steel Projects PLM<br>
STEEL PROJECTS® User Documentation

**STEEL PROJECTS®** User Documentation

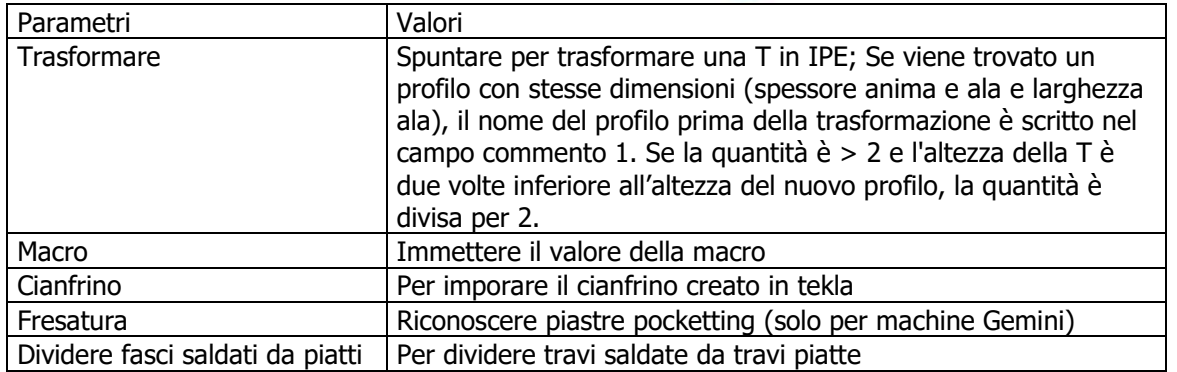

### Import DSTV

DSTV è un formato definito a livello internazionale per la costruzione in acciaio. Tanti diversi software sono in grado di esportare utilizzando questo formato, DSTV ha un file di estensione .NC. Potete trovare qui di seguito un esempio reale:

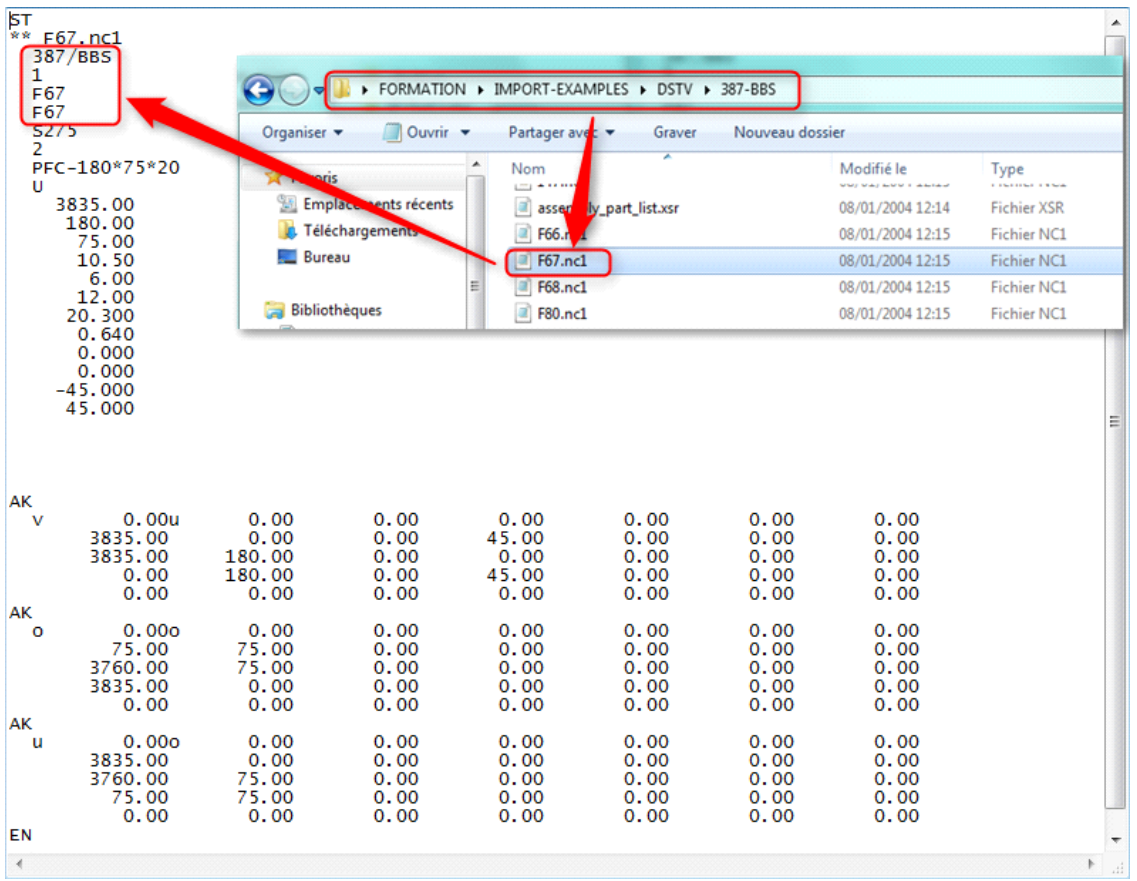

Questo tipo di file può essere aperto con il blocco note di Windows ed è possibile trovare il nome del progetto, nome del pezzo, ecc ... così come la definizione del pezzo sui propri dati.

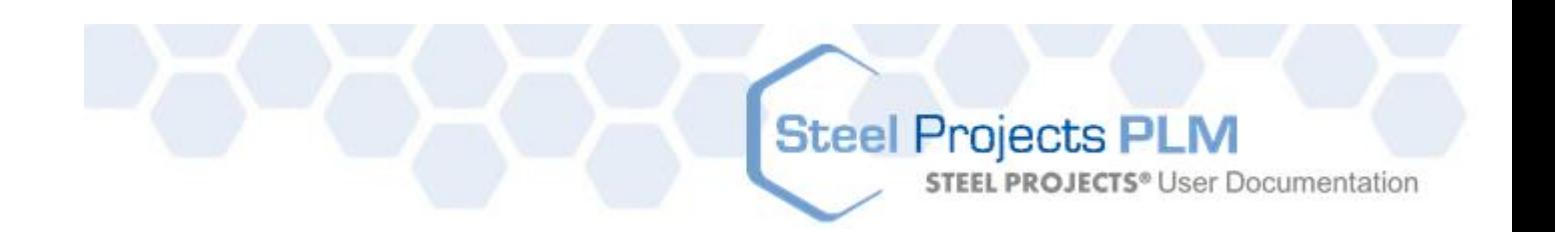

### **Configurare file di import \*.NC**

Per configurare l'import è necessario accedere a Project Manager Data di SP.PLM, quindi fare clic sul pulsante Importa e poi digitare il nome dell'Import :

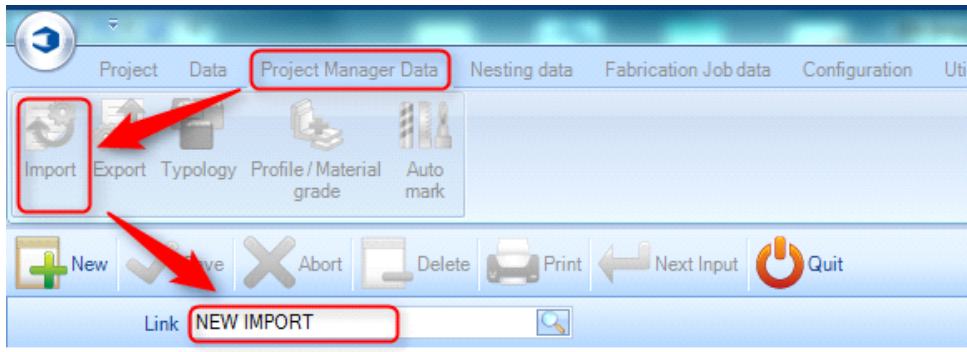

Dopo questo passo sarete nella schermata di configurazione di import; è necessario compilare quanto segue:

Nome: è possibile scegliere il nome che si desidera Tipo: file DTSV Directory: Il percorso per i vostri progetti  $*$  .NC + \  $*$  NC  $*$ 

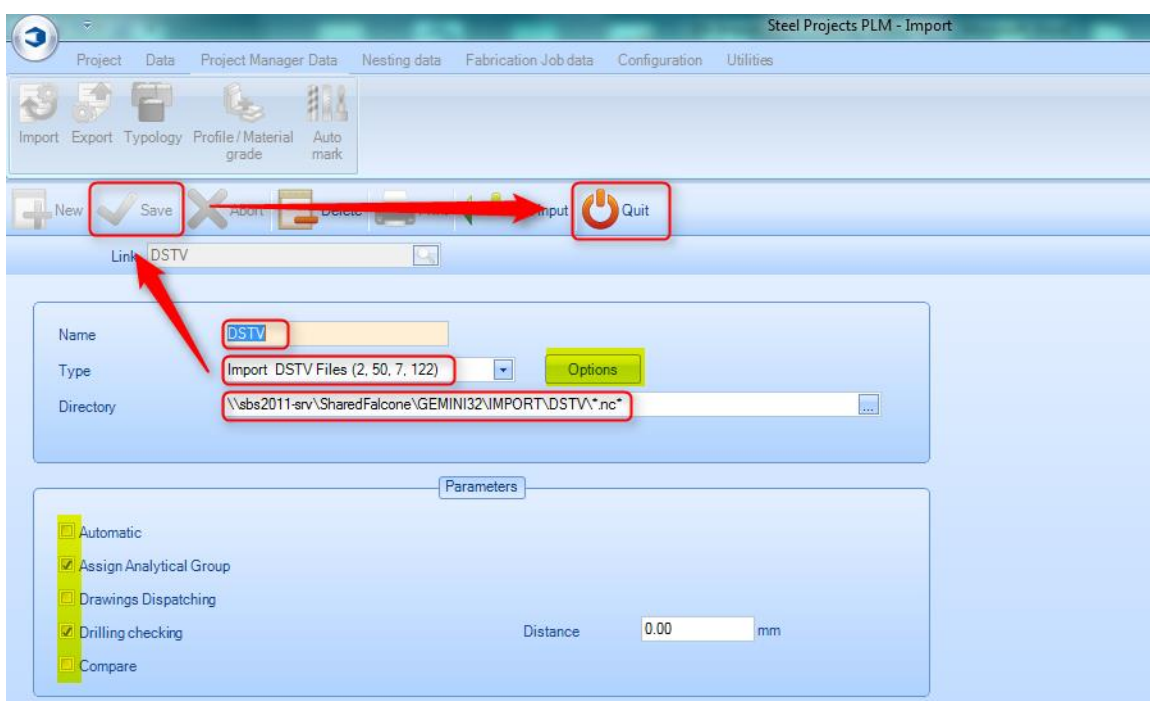

Per configuarre le opzioni e i parametri avete bisogno di un tecnico Steel-Projects.

### **Configurare la lista degli assemblaggi \*.XSR**

La lista assemblaggi ha molti tipi di estensioni in quanto è un documento di testo semplice. Una delle estensioni più popolari è .XSR, che è generata dal software Tekla. Le diverse impostazioni predefinite che sono possibili con .XSR sono incluse per default con il software.

**STEEL PROJECTS®** User Documentation

SP.PLM ha bisogno di avere le informazioni necessarie per effettuare una corretta distribuzione del progetto e seguire le divisioni dei disegnatori.

Qui di seguito un esempio della lista di assemblaggio:

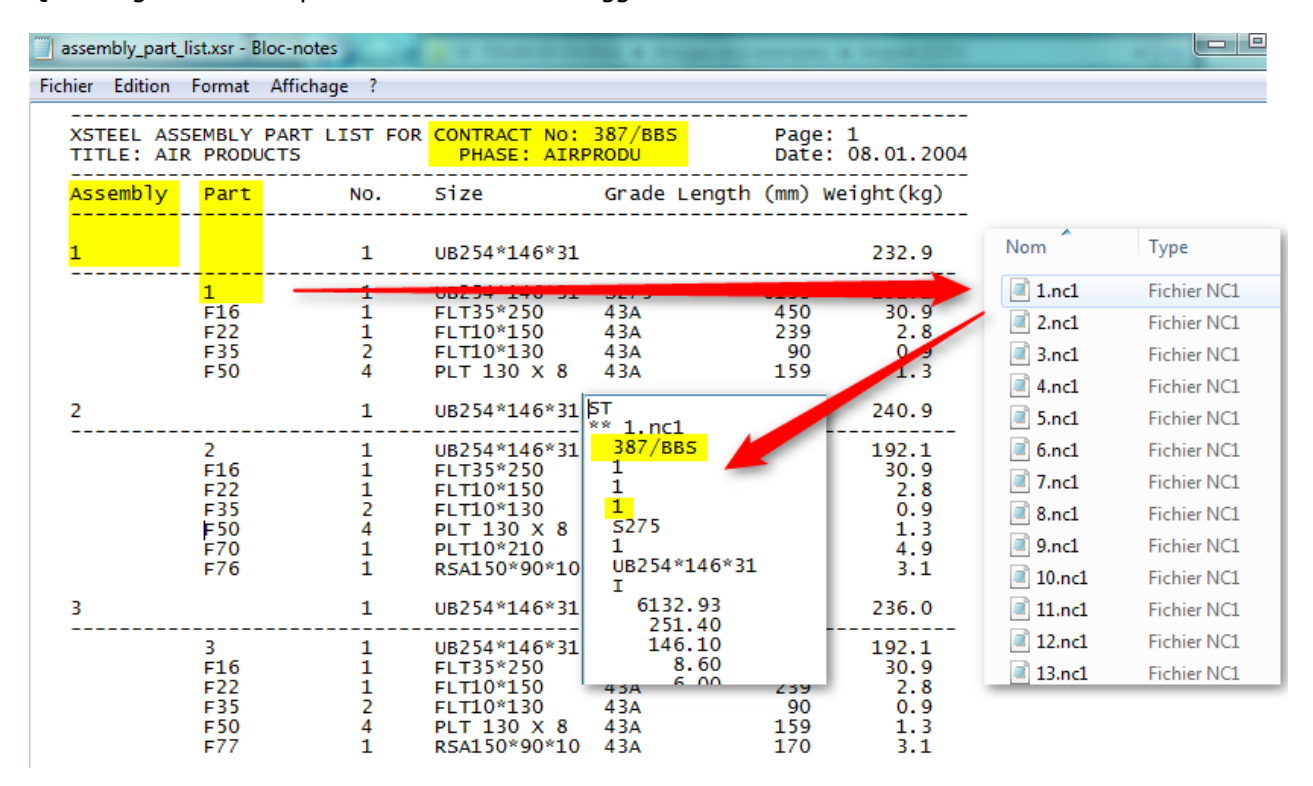

La lista di assemblaggio .XSR e i pezzi.NC dovrebbero essere nella stessa cartella in modo da permettere a SP.PLM di trovare i file che ha trovato nella lista di assemblaggio.

SP.PLM troverà il nome del progetto, il nome del disegno (di solito usato come "fase"), il nome dell'assemblaggio e del pezzo. Quando si leggono le informazioni, SP.PLM utilizzerà il corretto file.NC, confronta i nomi di progetto e del pezzo e li importa se sono corretti. Se il file.NC non viene trovato SP PLM evidenzierà un errore.

Il modo per configurare gli import su SP.PLM per i file .XSR è lo stesso dei file .NC, la differenza è che SP PLM avrà bisogno di cercare il file .XSR e quindi bisogna cambiare l'estensione del file.

**STEEL PROJECTS® User Documentation** 

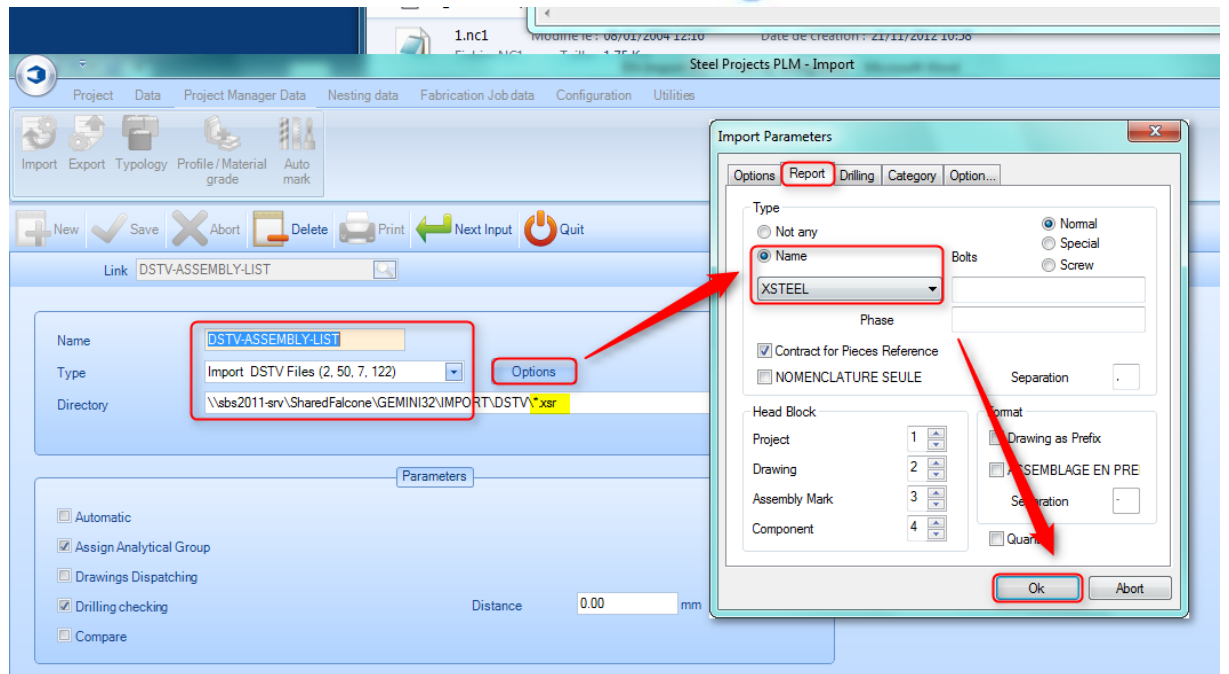

Quando il nome, il tipo e le informazioni di directory sono stati completati (con estensione \* .XSR), fare clic sul pulsante delle opzioni e selezionare uno dei nomi dei report predefiniti (XSTEEL ad esempio) e accettare. Quindi salvare le modifiche e ritornare al menù principale.

Ciò non significa che si è pronti per l'importazione dell'elenco degli assemblaggi, poiché è anche necessario che il tecnico Steel-Projects configuri bene le opzioni di lettura delle liste di assemblaggio.

Come per i file \* .NC, è anche necessario che un tecnico Steel-Projects configure le Opzioni e i Parametri prima di iniziare a utilizzare bene l'import.

#### **Import DSTV in SP.PLM:**

#### **File di pezzi (\*.NC)**

Alcuni passaggi sono necessari per importare file in SP.PLM:

- Andate al menù principale e selezionate "Project Manager" (potete anche usare l'icona di importa se non volete entrare nel Project Manager).
- Selezionare l'import che si desidera utilizzare.
- Quando è selezionato, cercare il percorso in cui si trovano i file facendo clic sul pulsante "sfoglia".

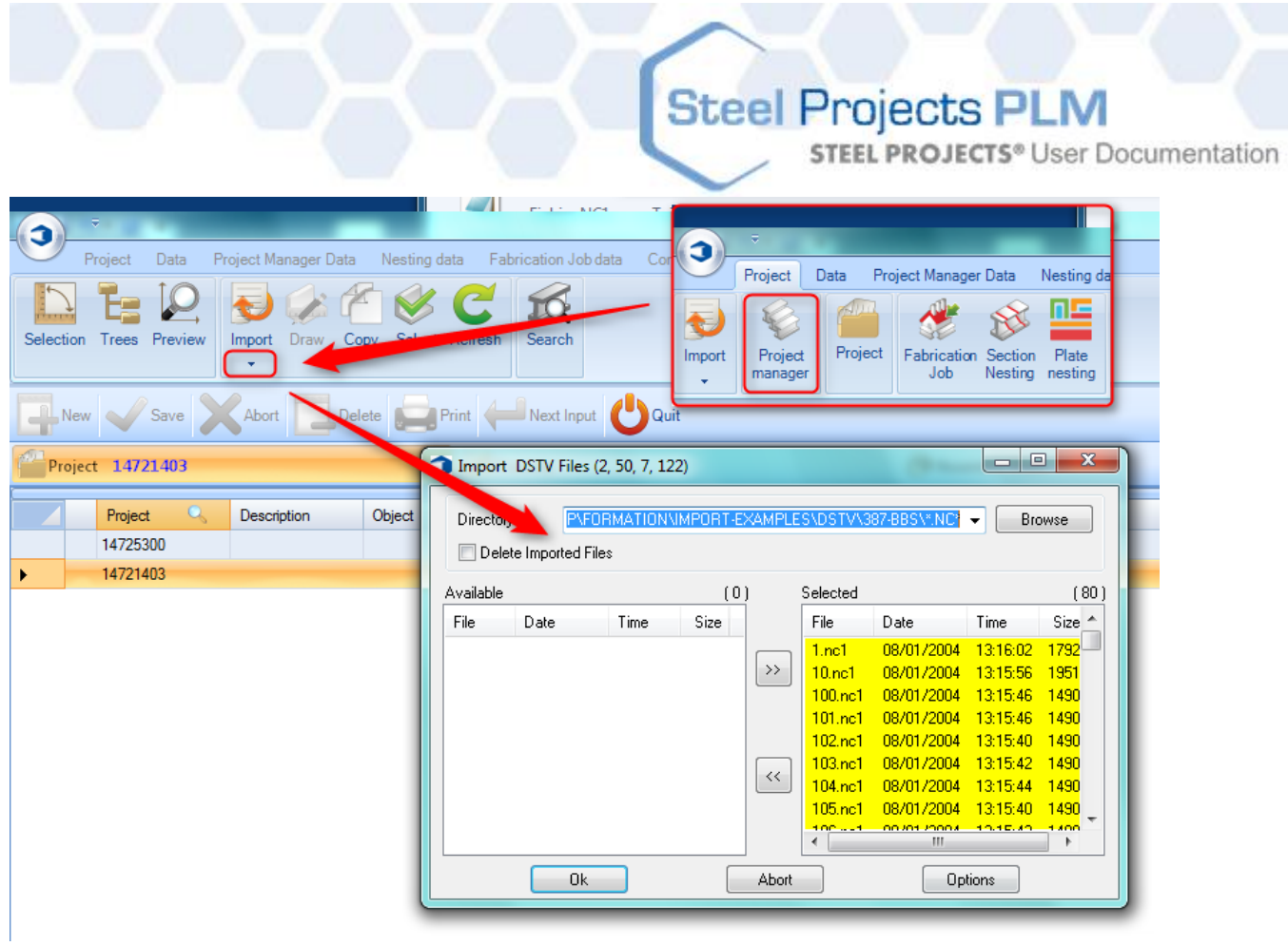

La finestra di import è comune per tutto il nostro import.

Tutti gli elementi (oggetti trovati) saranno sul lato destro. Se non si desidera importarli, posizionarli sul lato sinistro.

Gli elementi possono essere spostati facendo doppio clic su di essi oppure selezionandoli e spostandoli con le frecce centrali.

- Una volta che gli elementi corretti sono sul lato destro, premere ok per importarli.
- Dopo di che, convalidate le nuove finestre e potrete accedere al progetto.

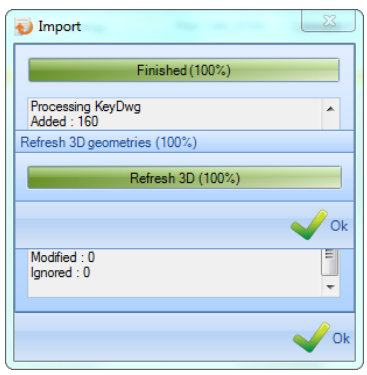

**STEEL PROJECTS®** User Documentation

#### **Lista assemblaggi (\*.XSR)**

Come qui di seguito, quando si utilizza l'importazione dell'elenco degli assemblaggi, troverete alcune differenze nel processo:

- Andate al menù principale e selezionate "Project Manager" (potete anche usare l'icona di import se non volete entrare nel Project Manager).
- Selezionare l'import che si desidera utilizzare.
- Quando è stato selezionato, cercare il percorso in cui si trovano i file facendo clic sul pulsante "sfoglia".
- Una volta che gli elementi corretti si trovano sul lato destro, premere OK per importarli (importare solo 1 elenco di assemblaggi)
- Controllare il progetto sulla "finestra di convalida del progetto che compare
- Dopo questo, è sufficiente convalidare le nuove finestre e potrete accedere al progetto.

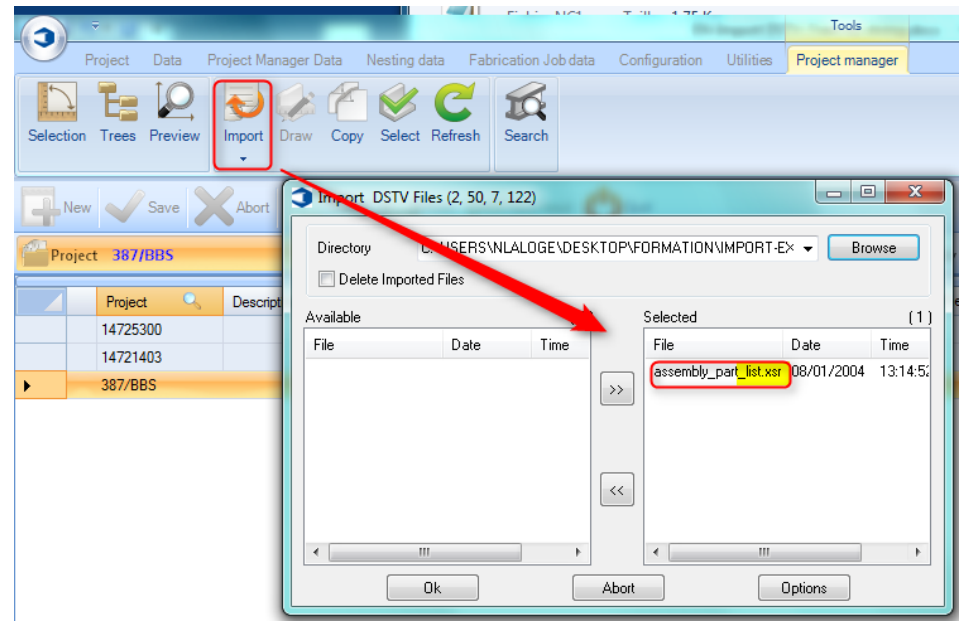

Dopo questa fase, apparirà la finestra di convalida del nuovo:

**STEEL PROJECTS®** User Documentation

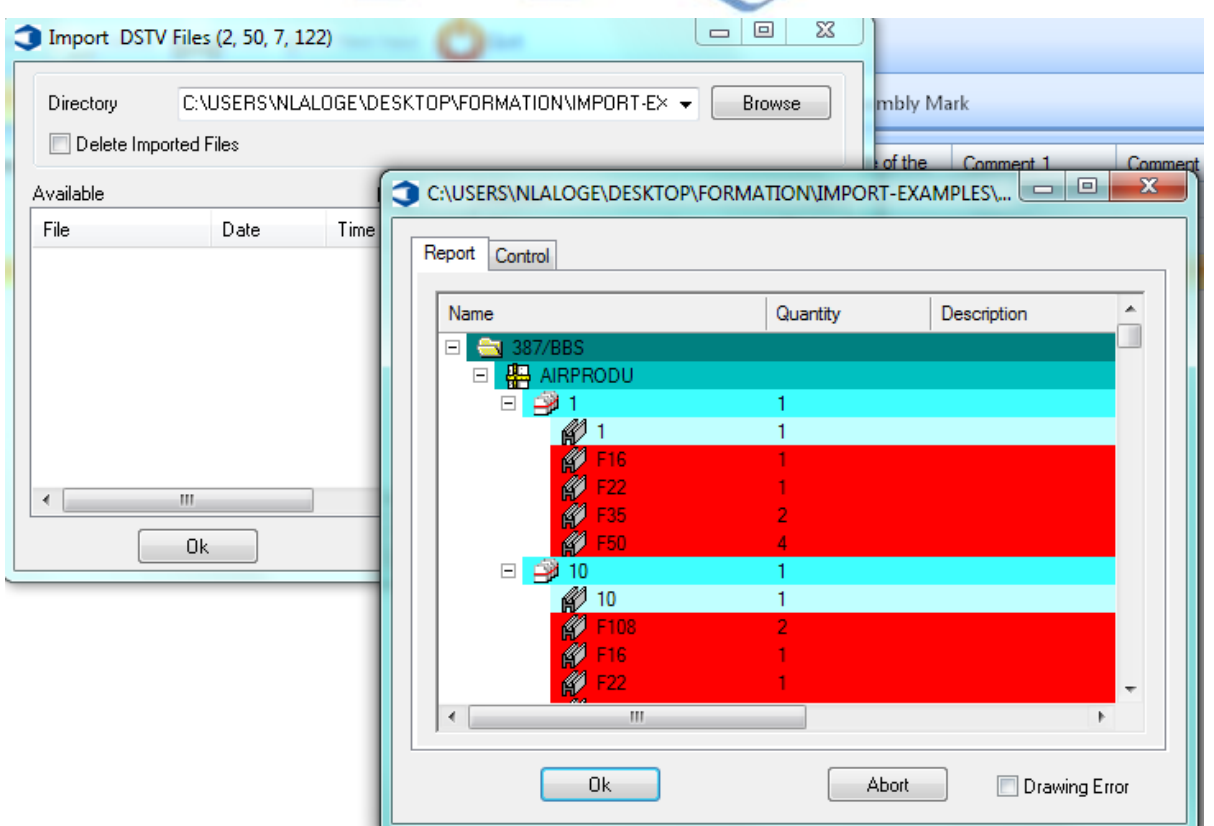

Questa è la lista degli assemblaggi.

Se il pezzo è in blu, le informazioni sono corrette (significa che SP.PLM ha trovato tutti i file \*.NC)

Se il pezzo è in rosso, c'è un errore d'importazione.

**STEEL PROJECTS®** User Documentation

### **Opzioni di Import DSTV**

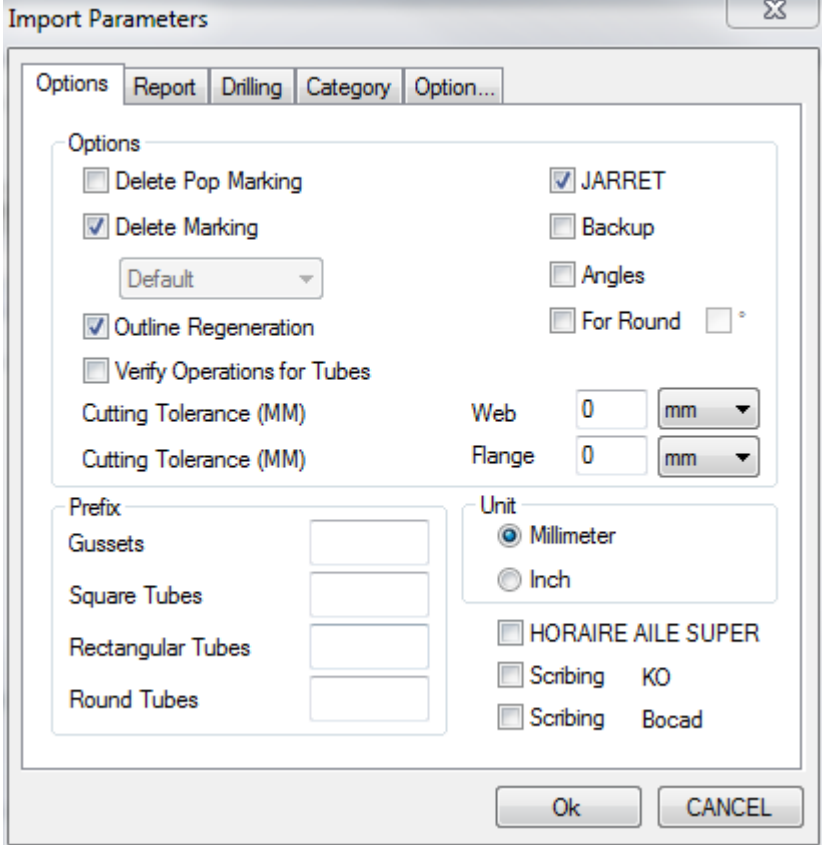

Eliminare la marcatura pop - Eliminare tutti i segni di pop / puntando dal file se non è necessario

Eliminare la marcatura - Eliminare tutte le marcature dal file se si desidera controllare la posizione da PLM \ WinCN oppure specificare lo strumento predefinito per la marcatura importata

Rigenerazione contorno - Questo deve essere attivato per SP PLM per convertire il contorno alle macro di scantonatura

Verificare le operazioni per i tubi - Attivare questa funzione per i profili RDHS e SHS da ruotare per ottenere la migliore rotazione per la lavorazione

JARRETT -

Backup -

Angoli - ruota i profili di angolo in modo che la smussatura sia nel anima e non nella gamba

Tolleranza di taglio - Tagliare la linea o la ala da un angolo o da una distanza

Prefisso - Rinominare i nomi dei profili in un formato standard invece di utilizzare i nomi nel file DSTV

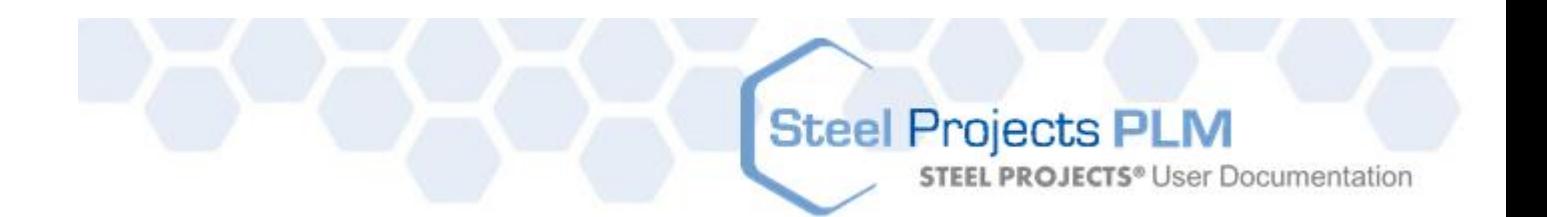

### **Report**

Import di un report e dei file DSTV per importare tutte le informazioni sull'assemblaggio

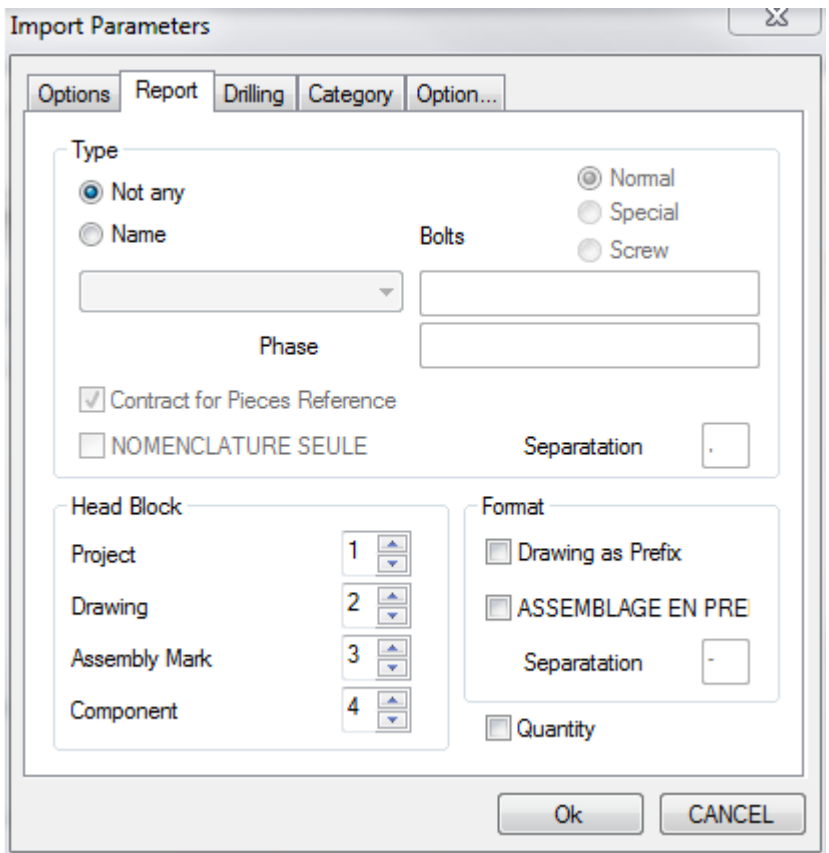

Blocco HEAD - Impostare il blocco HEAD per importare le informazioni corrette dai file

Il suo uso principale è quello di impostare un import diverso per l'import di Strucad e Tekla.

Strucad utilizza una struttura di blocco HEAD non standard, pertanto è necessario modificarlo nell'import affinché le informazioni siano imporatte correttamente

Tekla Structures 1,2,3,4 Strucad 1,4,3,2

Disegni \ Assemblaggi come Prefissi - Rinominare i componenti con un prefisso del disegno del progetto o dell'assemblaggio, a seconda delle convenzioni di denominazione.

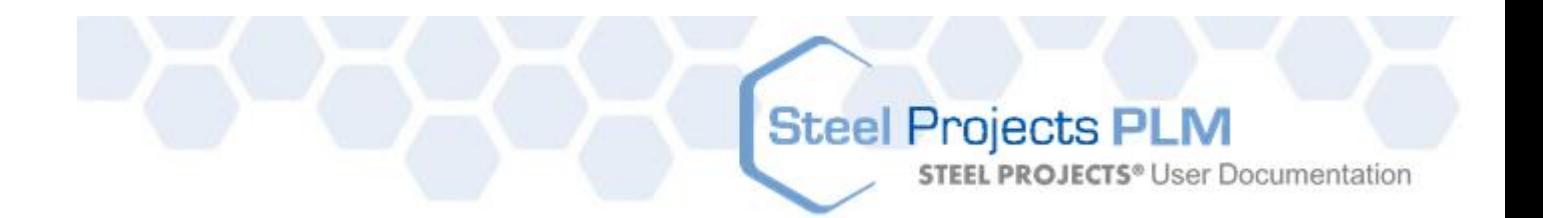

#### **Foratura**

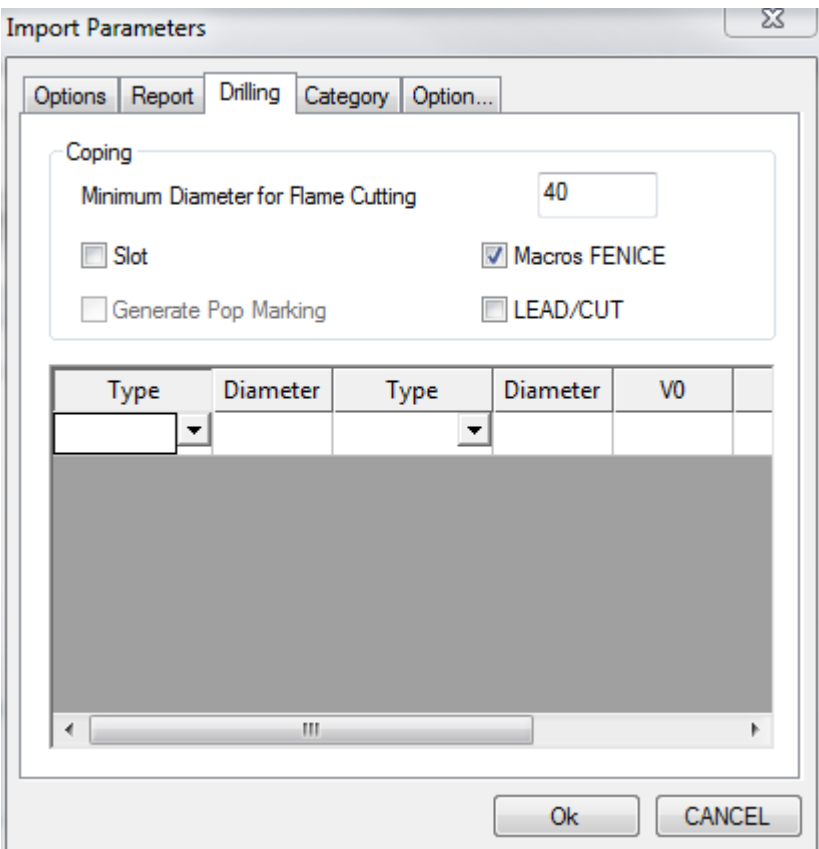

Diametro minimo per il taglio fiamma - Ogni foro maggiore di questa impostazione verrà convertito per essere un taglio fiamma piuttosto che un trapano

Slot - Quando non viene selezionato, le asole vengono importate come utensili. Quando è spuntato, le asole vengono importate come un contorno \ taglio fiamma

Macro Fenice - Import di macro scantonatura

Lead Cut - Importa e mostra nessuna copertura standard come linee blu.

# Steel Projects PLM<br>
STEEL PROJECTS® User Documentation

### **Categorie**

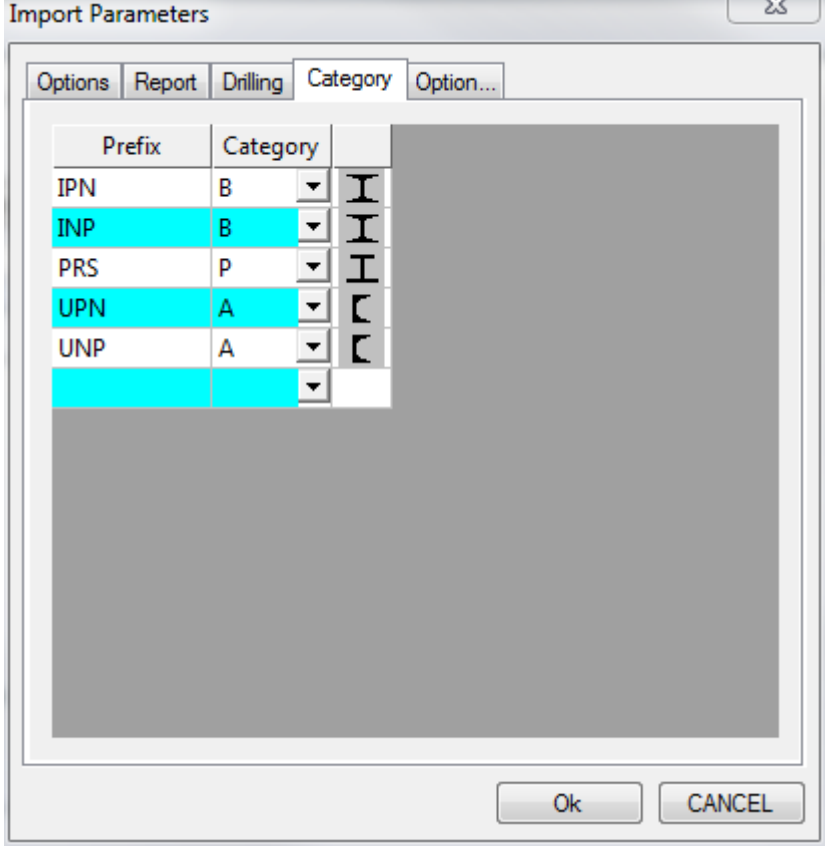

**STEEL PROJECTS®** User Documentation

#### **Opzioni**

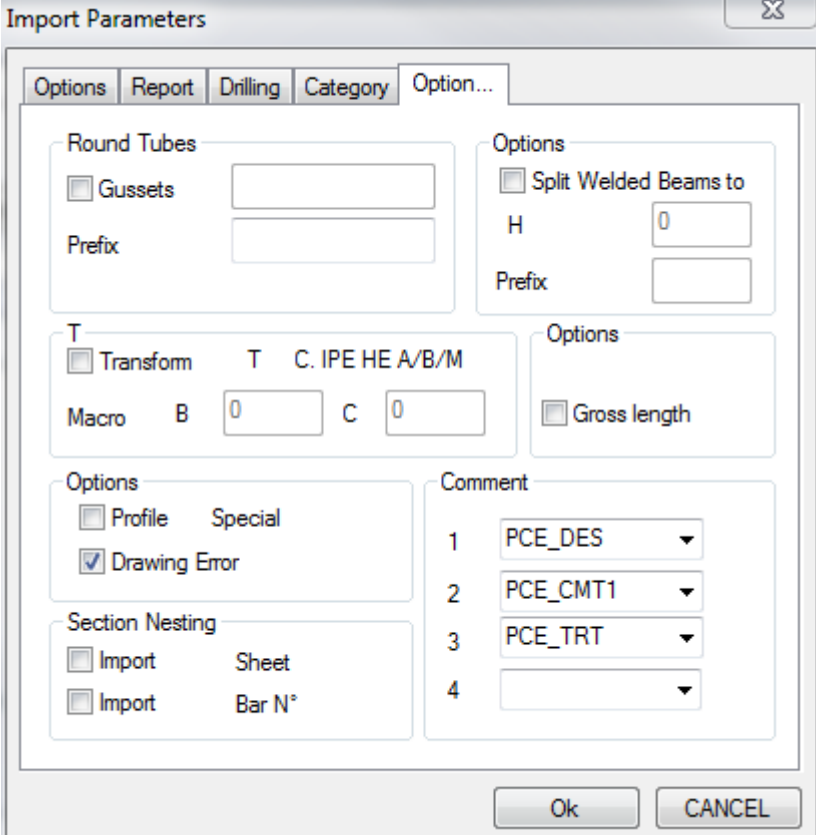

### **Export**

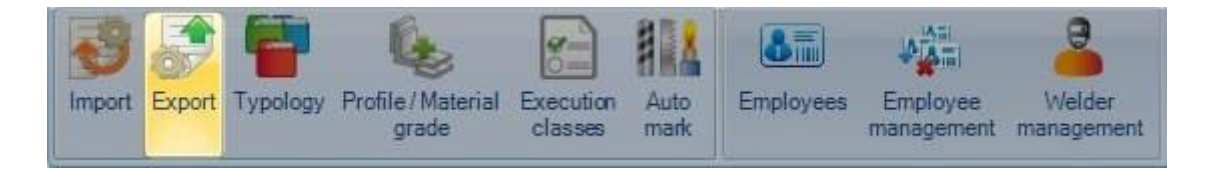

Da questa schermata è possibile impostare gli Export per tutte le macchine CNC. È necessario disporre di un Export separato per ogni macchina.

Per aggiungere un nuovo Export, digitare il nome nella casella di ricerca (di solito il nome della macchina) e quindi premere NUOVO o Ctrl + N

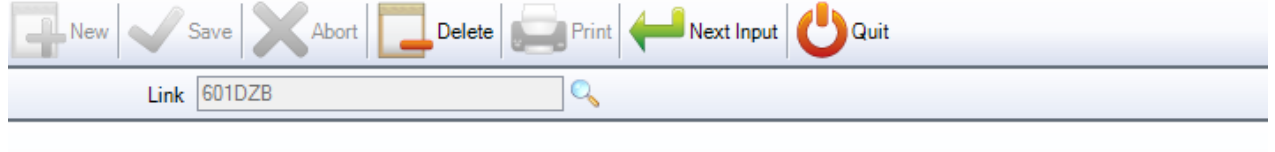

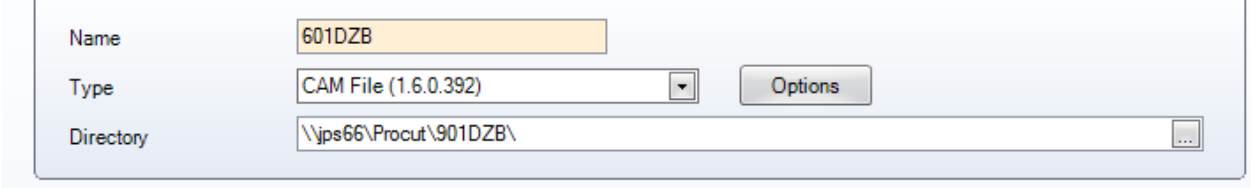

Aggiungere poi il tipo di Export e il percorso verso cui si desidera esportare i file.

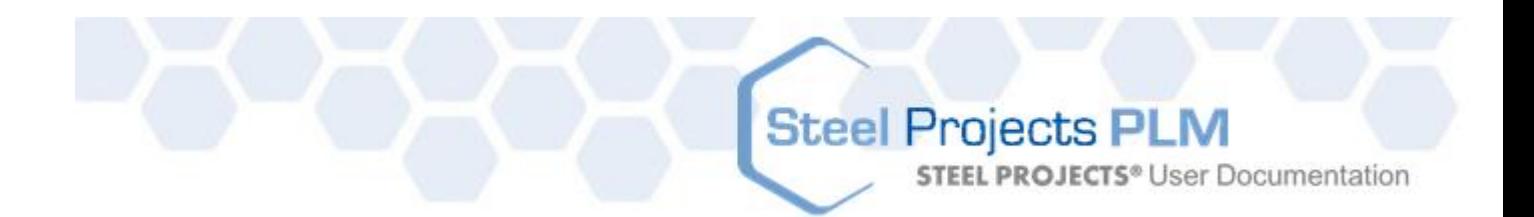

Il tipo di Export dipende dalla macchina verso cui si sta inviando. Se si esporta in una macchina con un processore Post WinCN installato su di essa, allora si deve scegliere i file CAM. In questo modo verrà inviato un file CAM di Steel Projects alla macchina da importare in questo software. È inoltre possibile inviare un file FNC direttamente alla macchina con l'opzione d Export FICEP. Per nessuna macchina WinCN, normalmente si dovrà scegliere DSTV o DXF \ DWG (licenze di sito richieste) a seconda delle scelte di import e delle capacità di elaborazione del post-porocessore sulla macchina

### **Tipo export**

- Export CAM
- File creato Scegliere le opzioni per il nome del file CAM generato SP PLM.
- Disegno come prefisso Mettere un prefisso al nome del disegno prima del nome del file

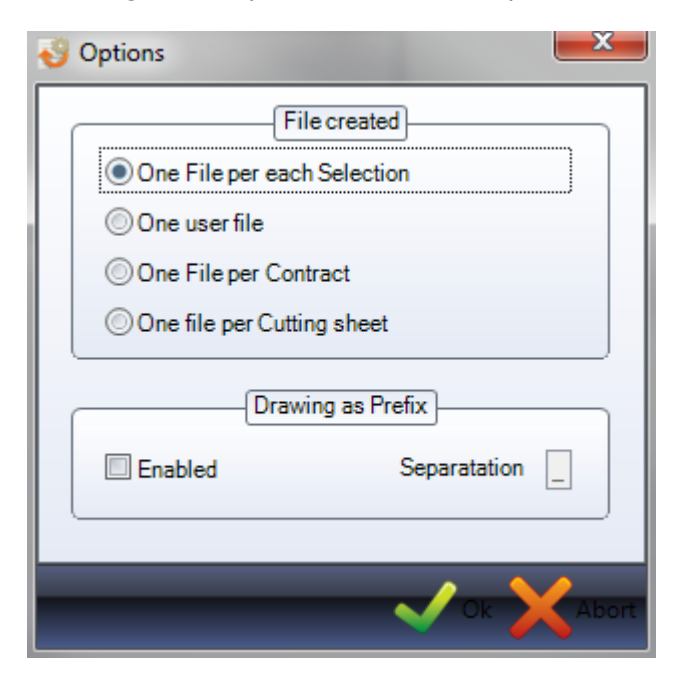

### **Tipologia**

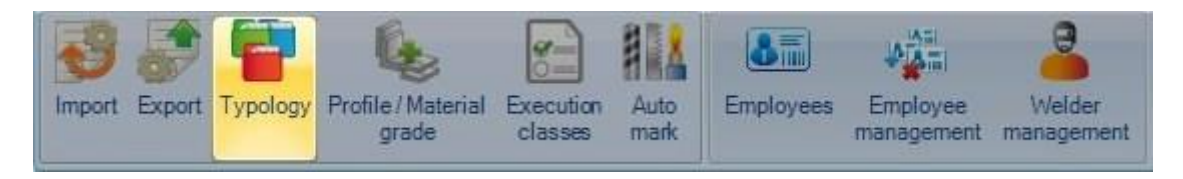

È possibile creare vari tipi di progetti e assegnargli una diversa tipologia.

Per aggiungere una nuova tipologia al database, digitare il nome nella casella di ricerca e premere NUOVO Ctrl+N

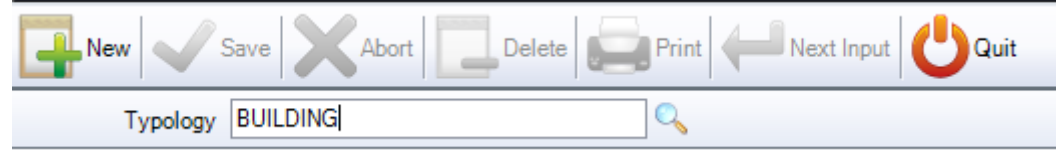

**STEEL PROJECTS®** User Documentation

Potete attribuire una descrizione alla tipologia ed impostare controlli sul fatto che se sia consentito o meno avere foratura o punzonatura per questo tipo di edificio.

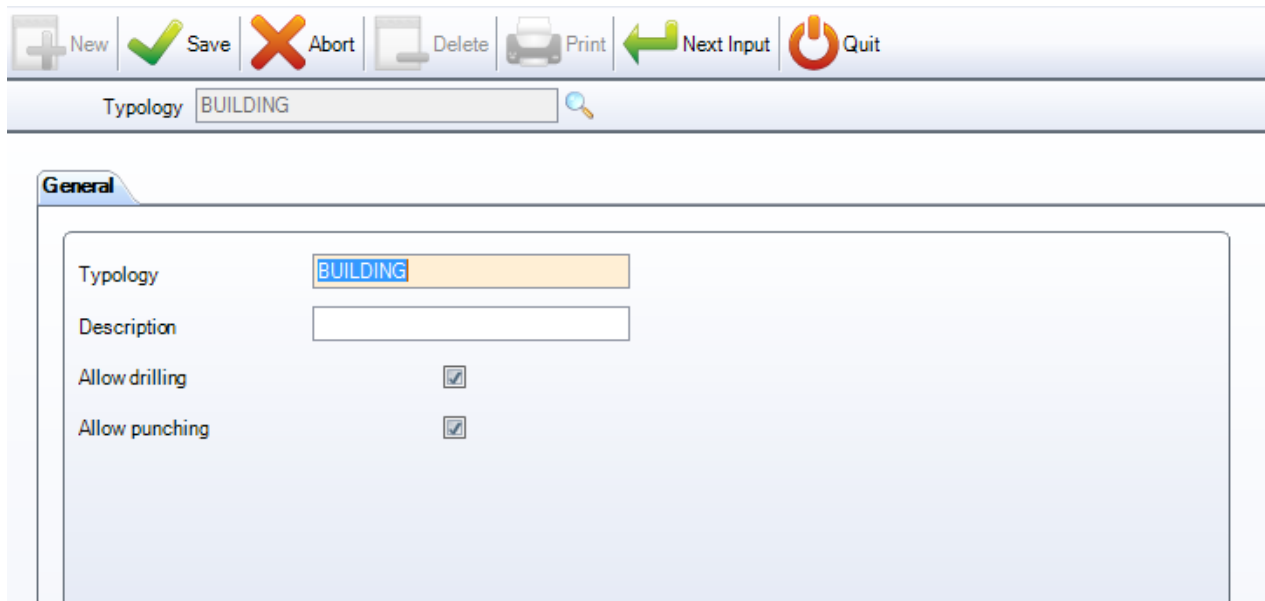

### **Profilo / Qualità del materiale**

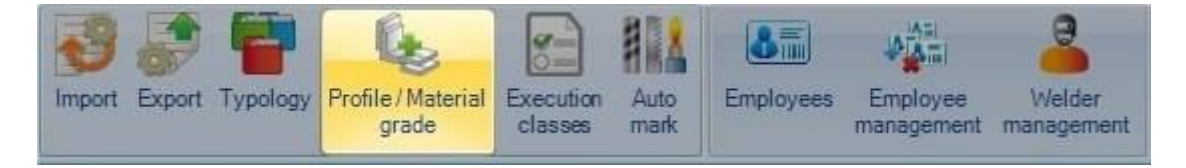

Questa opzione consente di limitare alcunii tipi di materiale per un particolare profilo. L'impostazione predefinita è che tutte le qualità di materiale siano disponibili, è necessario modificare questa impostazione solo se esistono profili per i quali si desidera specificare le qualità di materiali consentite.

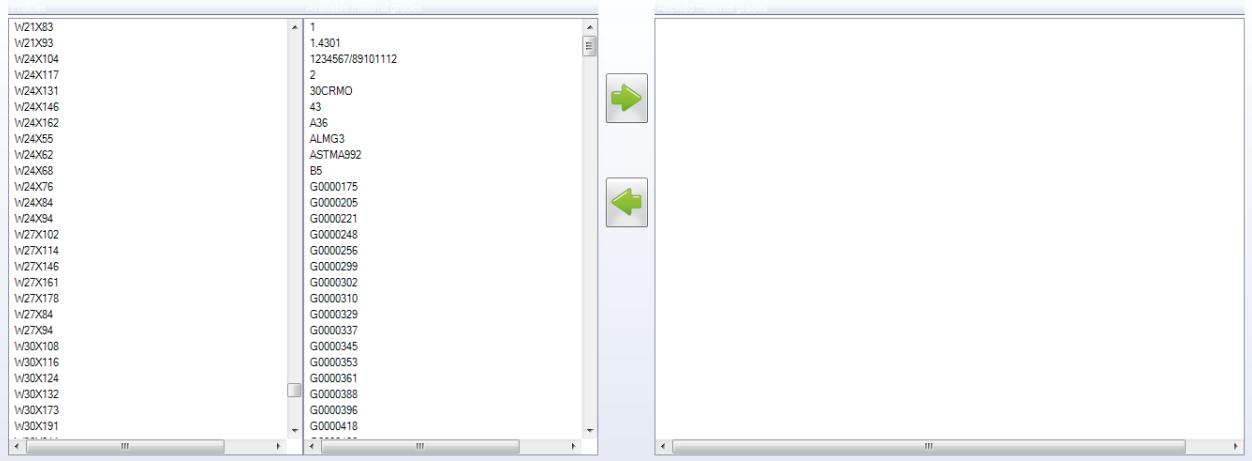

**STEEL PROJECTS® User Documentation** 

Per impostare una restrizione di qualità di materiale per un profilo, fare clic sulla qualità nella lista a sinistra.

Poi cliccare sulle qualità di materiali consentite sulla seconda lista e premere per aggiungere alla finestra a destra. Ciò indica che questo profilo avrà solo la possibilità di essere una delle qualità di materiale elencate.

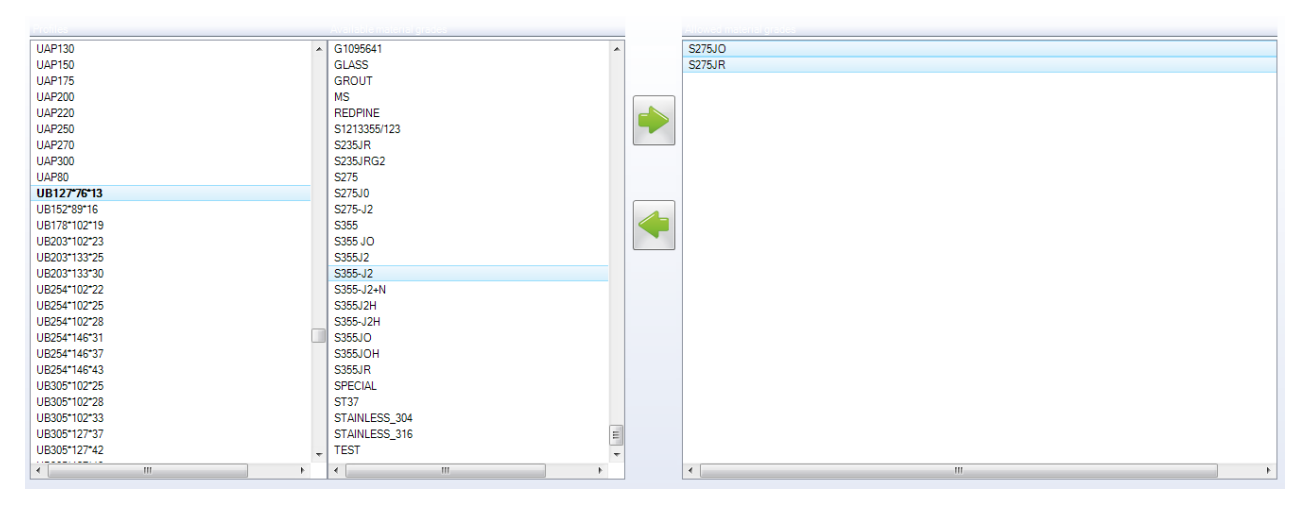

### **Classi di esecuzione**

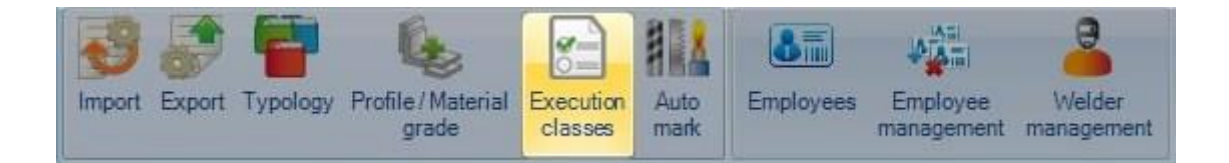

Per attivare la gestione delle classi di esecuzione, devete per prima cosa andare al menù di configurazione dell'azienda ed attivare la seguente opzione:

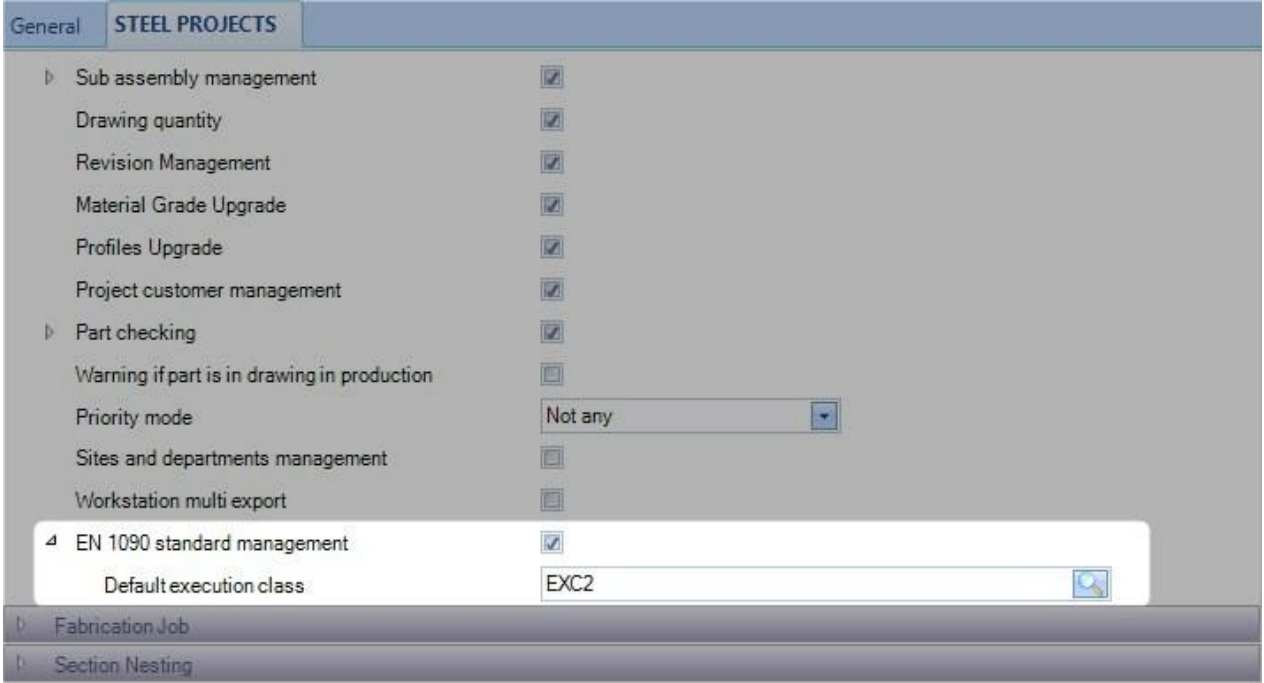

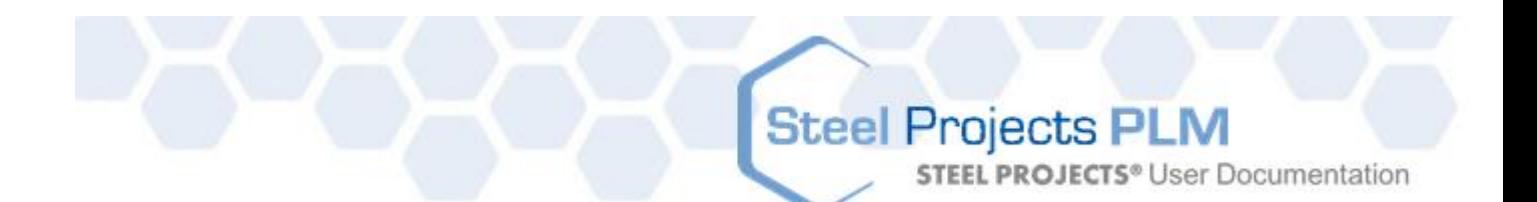

Potete definire la classe di esecuzione predefinita che sarà applicate per ogni nuovo contratto. Qui, selezionamo EXC2.

Quando entrate nel menù delle classi di esecuzione, viene mostrata la lista delle 4 classi.

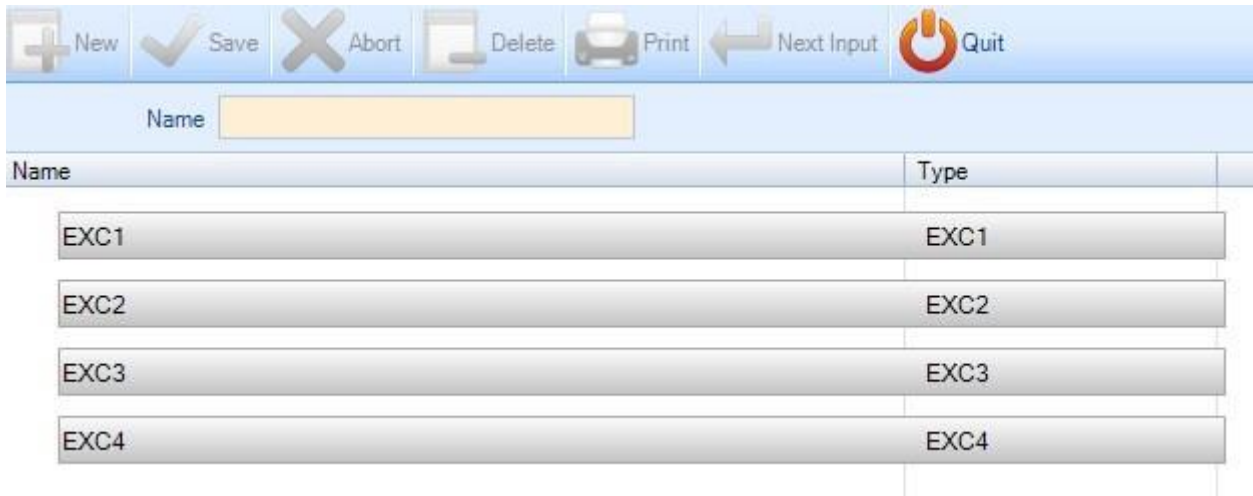

Questa lista non è modificabile, corrisponde lla norma EN1090.

Tuttavia è possibile rinominare le classi..

### **Marcatura automatica**

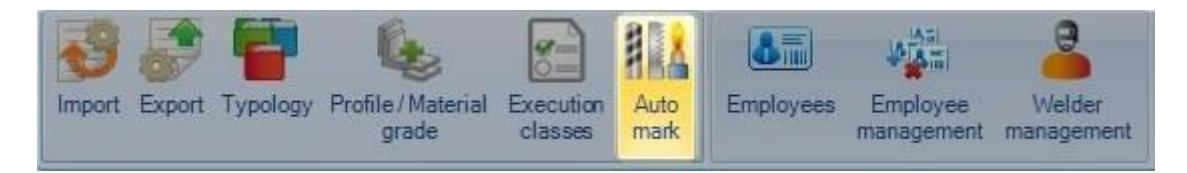

Quando è impostata, questa funzione consente di aggiungere una marcatura specifica ad un gruppo di pezzi.

#### **Configurazione**

 La marcatura automatica può essere impostata per tutti i pezzi, senza alcuna distinzione, o un modello e processo di marcatura diversa per ogni tipo di pezzo (Principale, Finito, Altro).

Per farlo, è necessario attivare la casella "Configurazione del tipo di pezzo"

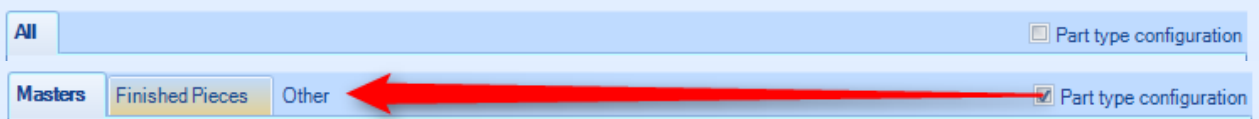

 Il processo di fabbricazione è fatto per forzare un processo di marcatura, se la macchina è in grado di farlo.

**STEEL PROJECTS®** User Documentation

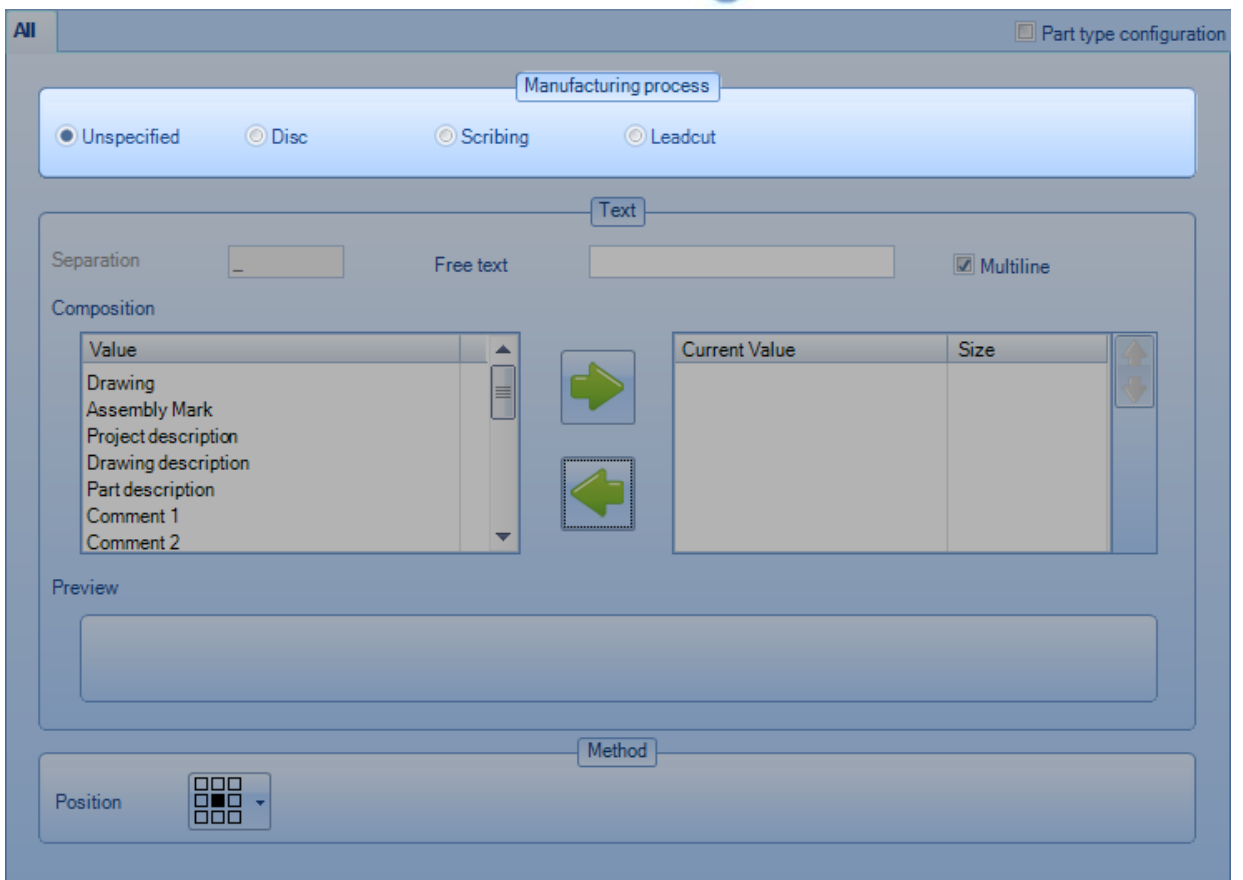

 Quando viene contrassegnato Mutline, ogni elemento verrà marcato in una riga separata. Si noti che questa caratteristica è fatta solo per le piastre.

**STEEL PROJECTS®** User Documentation

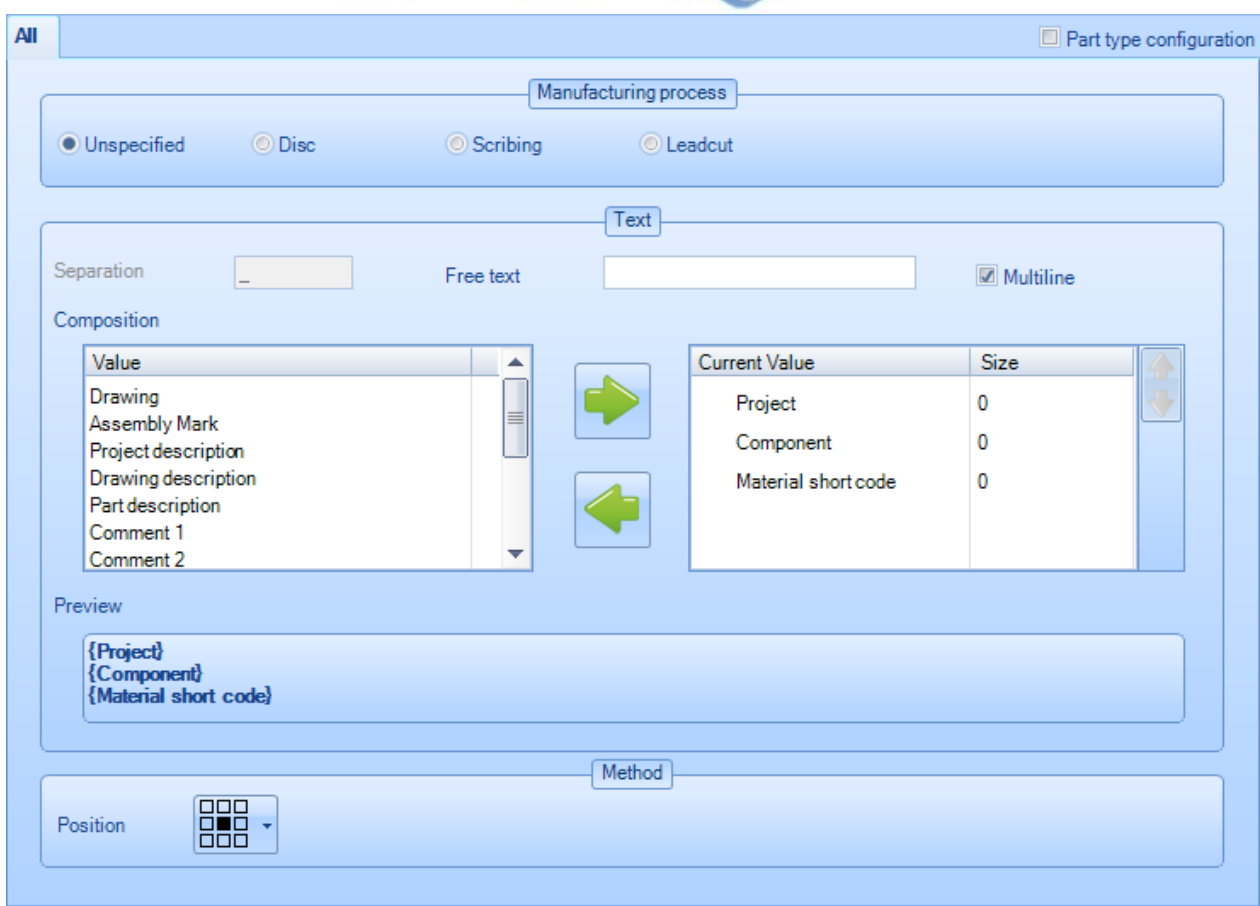

Il contenuto della marcatura è impostato come segue:

Selezionare un elemento tra quelli disponibili nella sezione a sinistra e spostarlo nella lato destro.

Potete cambiare l'ordine di ogni elemento selezionato selezionandolo ed usando i pulsanti

Elenco dei campi disponibili:

- ☞ Progetto
- Disegno
- Marcatura di assemblaggio
- Componte
- Descrizione del progetto
- Descrizione del disegno
- Descrizione del pezzo
- $\infty$  Commento 1, 2, 3, 4 (sono commenti del pezzo)
- Codice breve del materiale \*
- Testo libero \*
- Progetto di origine \*
- Pezzo di origine \*

I campi contrassegnati con \* sono campi speciali e verranno illustrati ulteriormente nel documento.

 La posizione viene fatta per determinare dove la marcatura sarà posta sul pezzo. Questa caratteristica è solo per le piastre.

**STEEL PROJECTS®** User Documentation

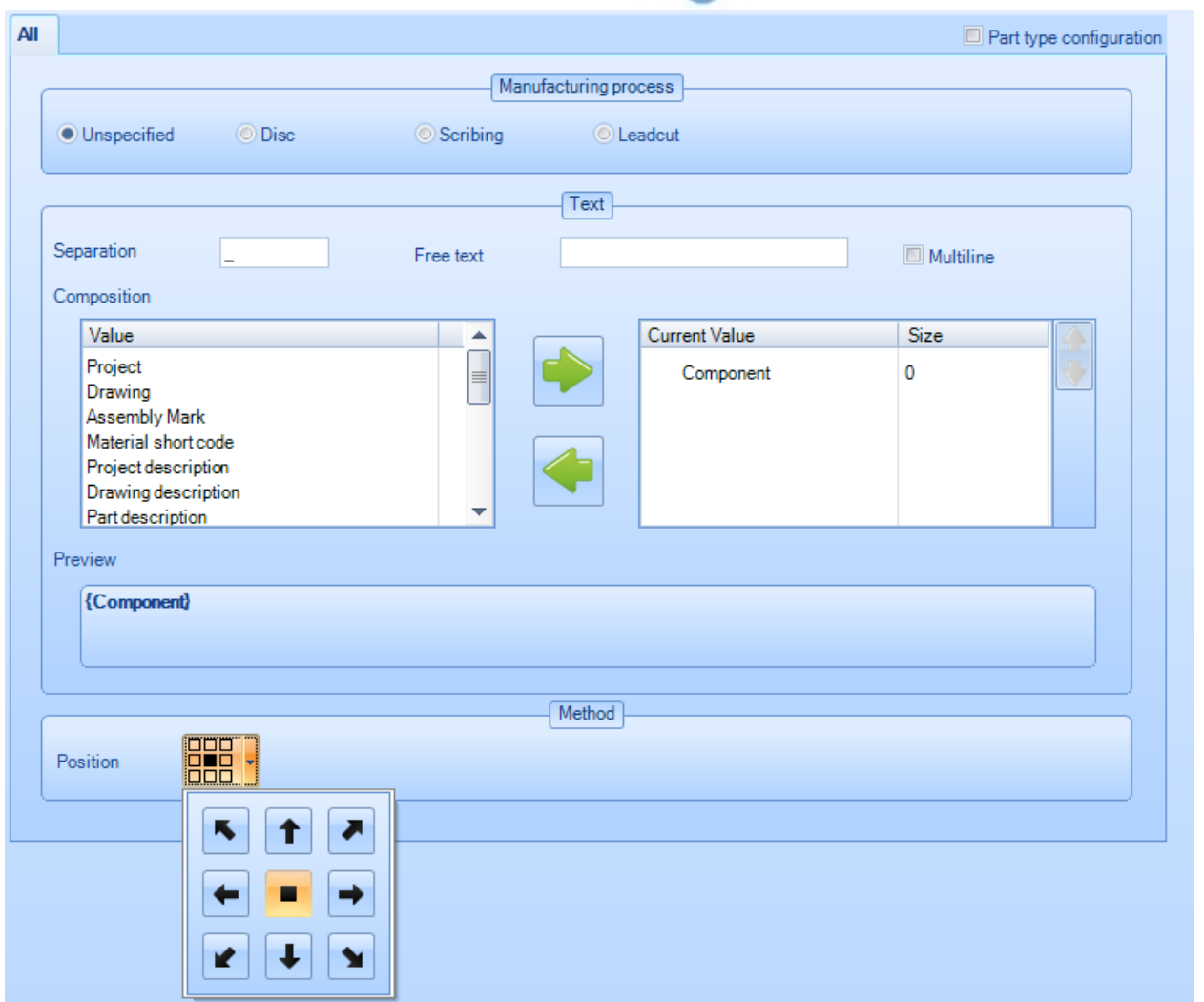

### **Campi speciali**

 Se si inserisce l'elemento "testo libero", verrà sostituito nel modello di marcatura dal testo immesso nel campo di testo libero.

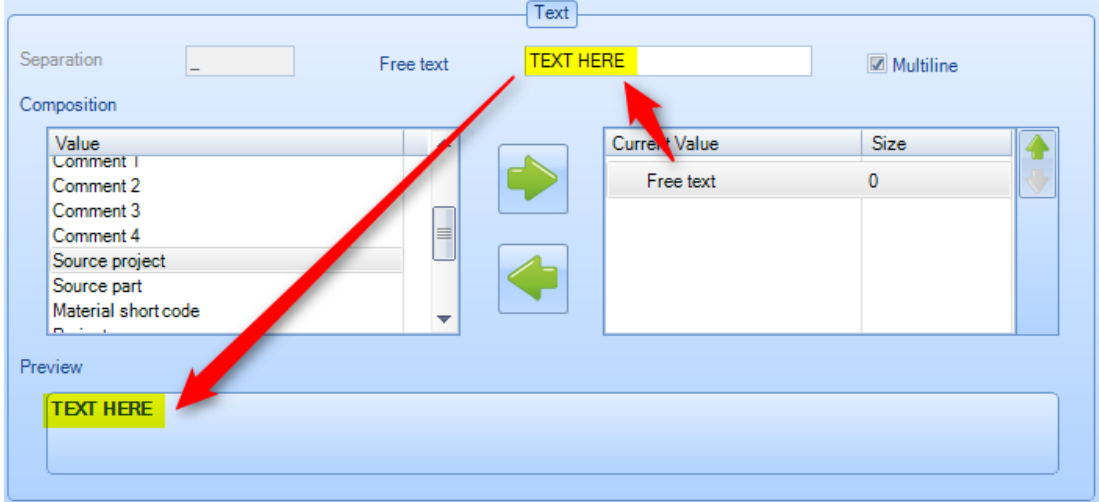

**STEEL PROJECTS®** User Documentation

 Il codice breve per i supporti di materiale per un codice opzionale impostato per ogni qualità di materiale.

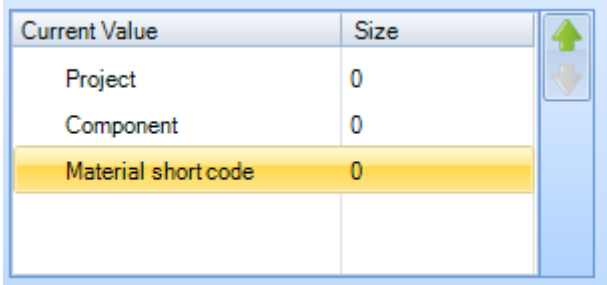

In questo esempio impostiamo MAT1 per S235JR

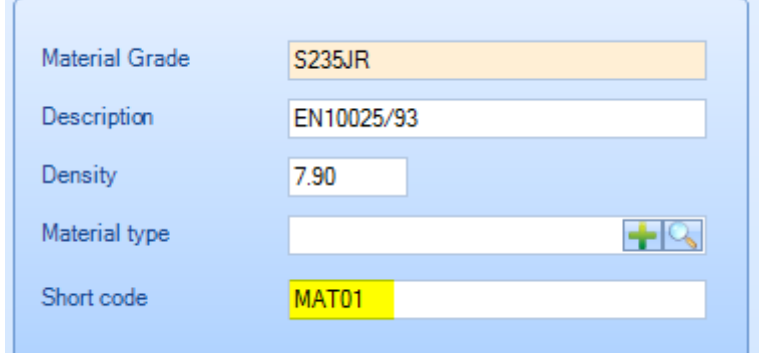

Il risultato della suddetta configurazione è il seguente

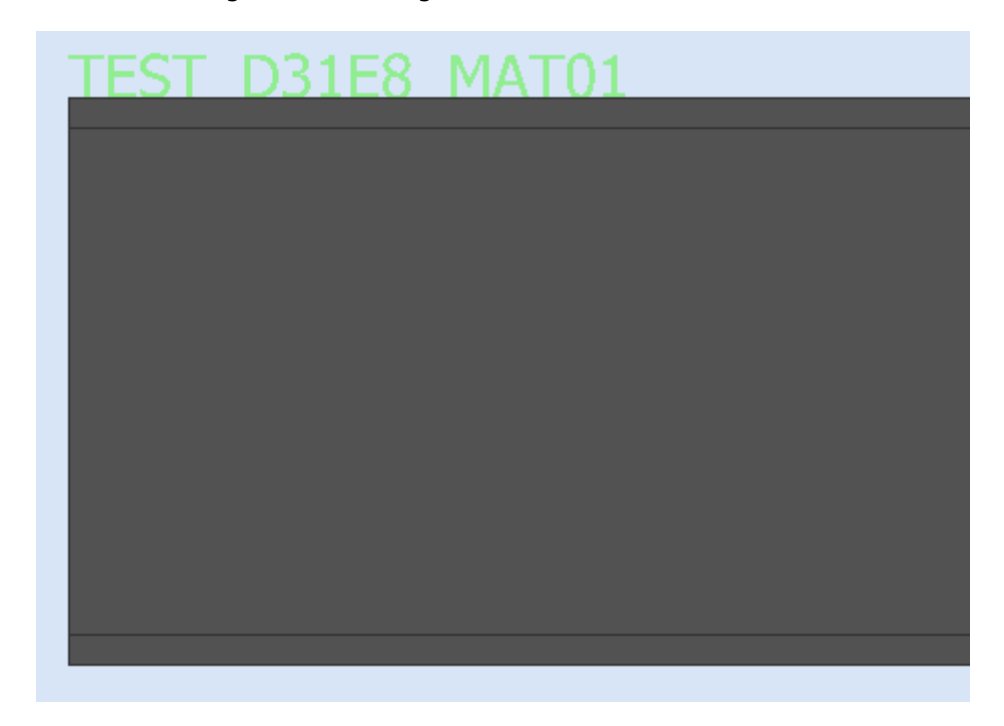

Il testo non viene mostrato nella sua posizione reale, determinata da WinCN

 Progetto originale / pezzo originale : Quando un contratto è costituito da un contratto standard, il nome di questo contratto / pezzo.

**STEEL PROJECTS®** User Documentation

#### **Aggiungere la marcatura al pezzo/ai pezzi per profili**

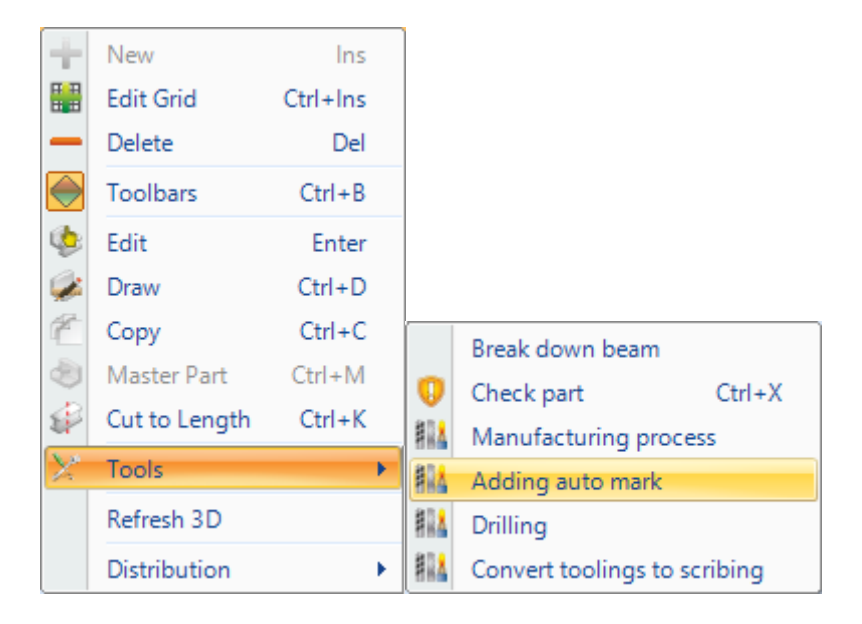

#### **Aggiungere la marcatura al pezzo/ai pezzi per piastre**

È possibile utilizzare lo strumento "Aggiungi segno automatico" manualmente per una selezione di pezzi oppure è possibile definire l'aggiunta di marcatura automatica attivando i parametri della macchina: In questo caso titti i pezzi saranno marcati in automatico per questa macchina.

**STEEL PROJECTS®** User Documentation

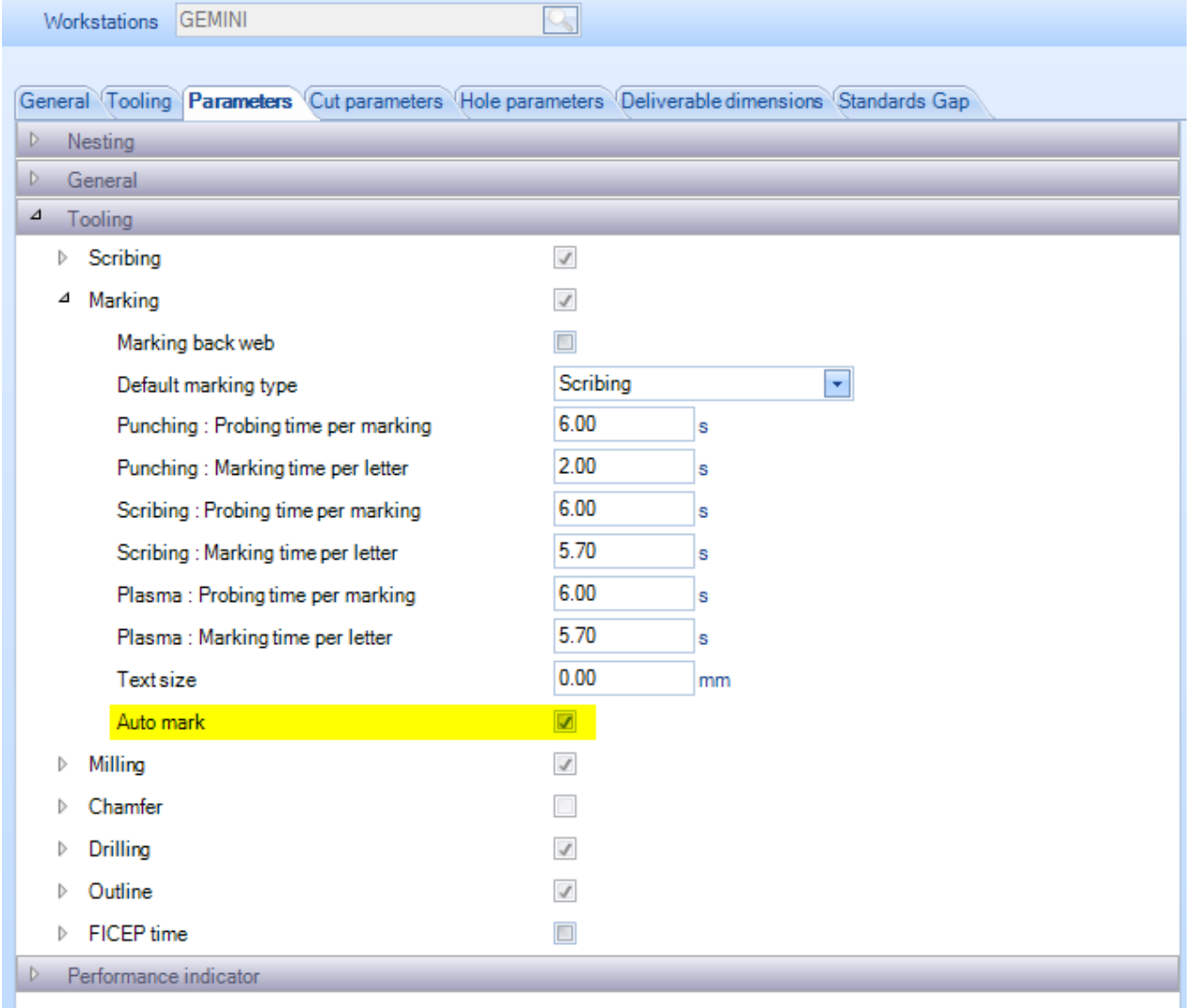

### **Fresatura**

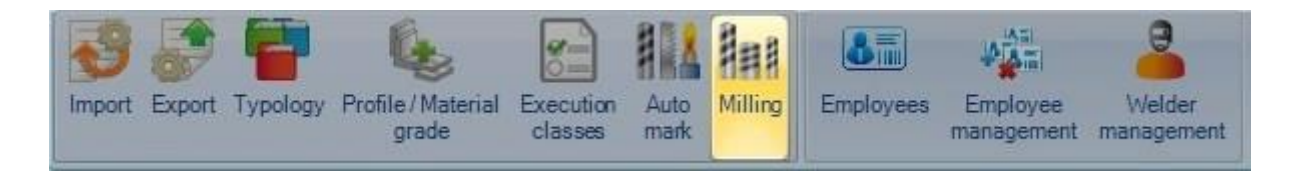

### **Dipendenti**

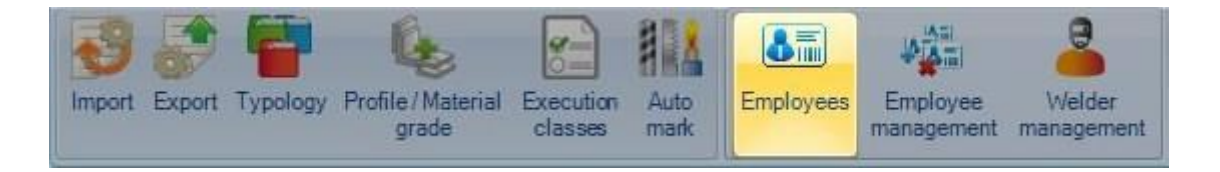

**STEEL PROJECTS®** User Documentation

Se si utilizzai il modulo di Production Feedback, è possibile utilizzare questa opzione per impostare i dipendenti e collegarli al loro nome utente SPPLM.

Per aggiungere un dipendente al database, digitare il proprio ID utente nella casella di ricerca e quindi premere NUOVO o Ctrl + N

### GENERALE

Compilare i dettagli dei dipendenti, inclusa la data di inizio e fine, se necessario.

Fare doppio clic nel campo utente per associare questo dipendente ad un utente

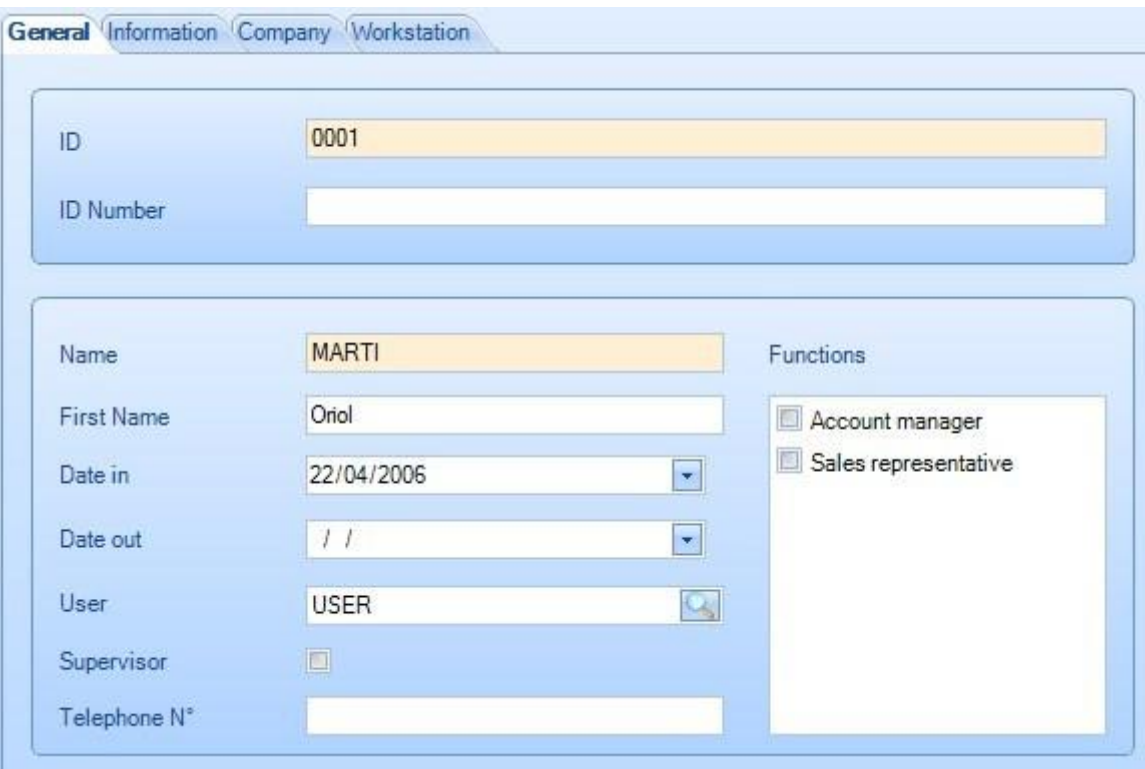

### AZIENDA

Per i database multi aziende, selezionare la società in cui è associato il dipendente, selezionarlo dall'elenco

a sinistra e premere per aggiungerlo a destra

È possibile assegnare un dipendente a ciascuna macchina su cui lavora. In questo caso, nel modulo di Production feedback, solo queste macchine verranno visualizzate quando questo dipendente si connetterà.

**STEEL PROJECTS®** User Documentation

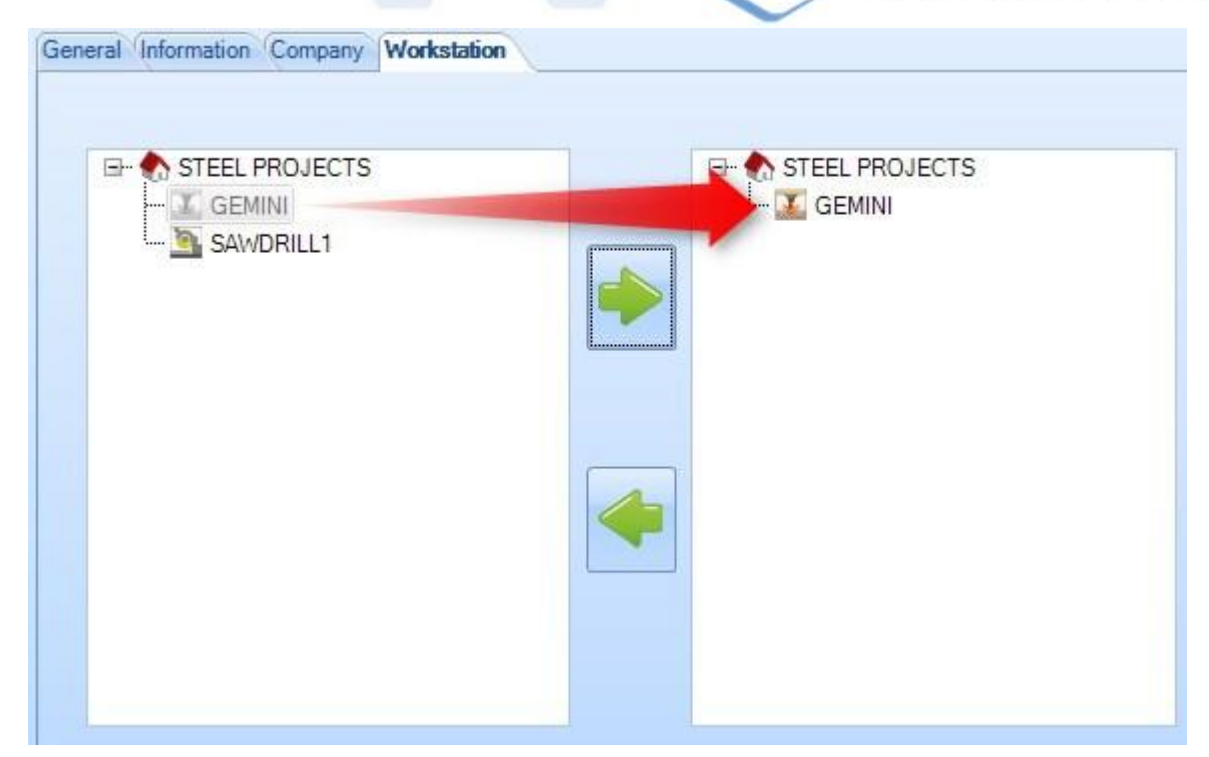

### **Gestione dipendenti**

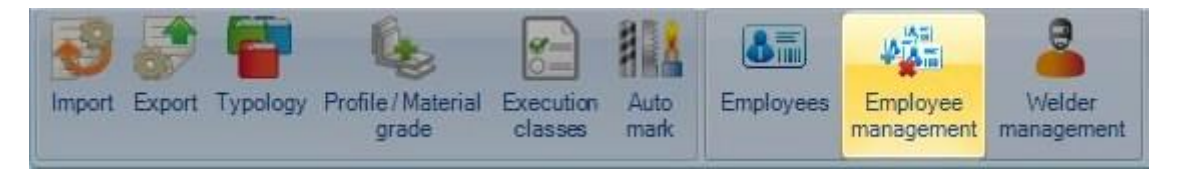

Questa è una panoramica di tutti i dipendenti e postazioni di lavoro per ogni azienda.

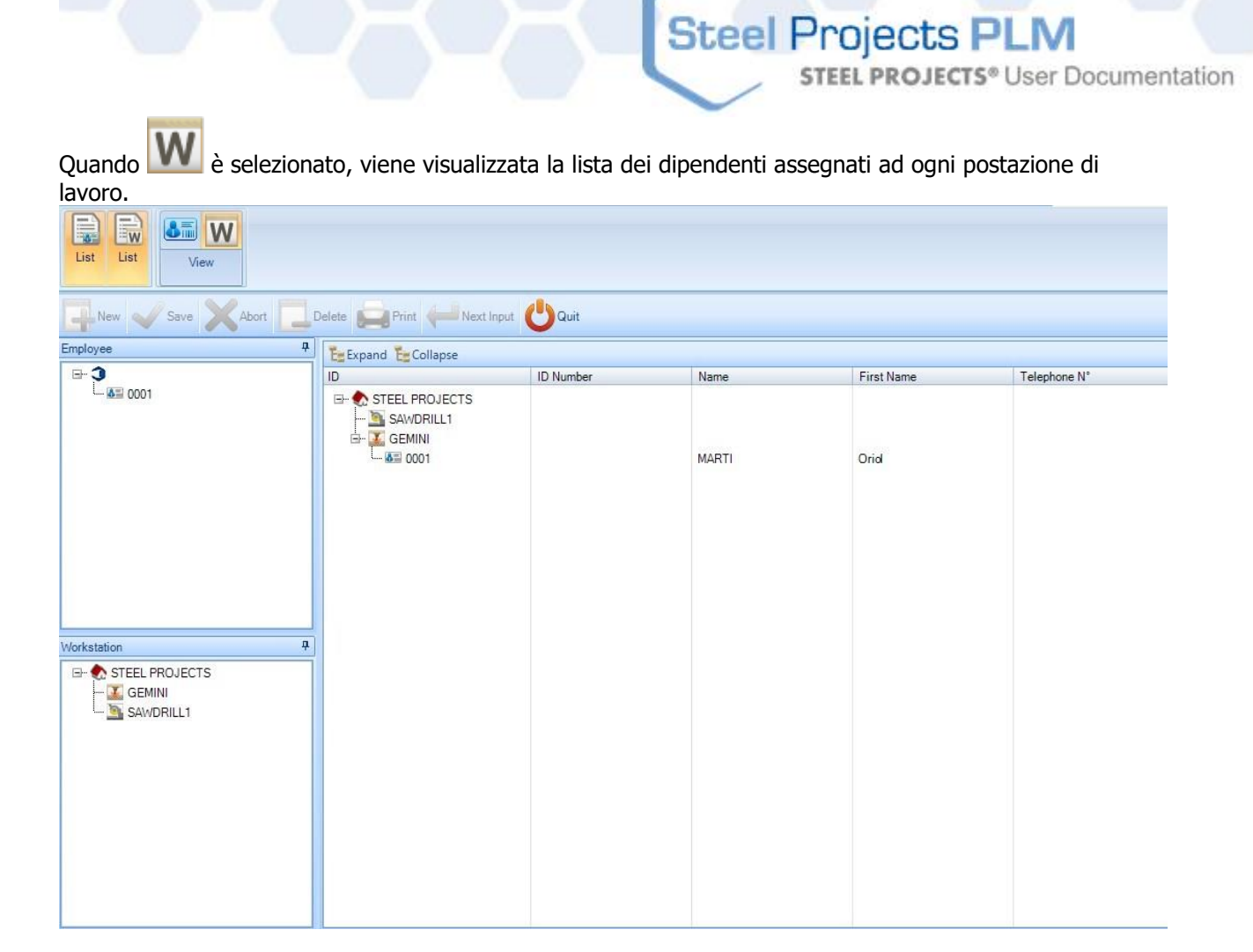

Se è selezionato, viene visualizzato l'elenco delle postazioni di lavoro assegnate ad ogni dipendente.

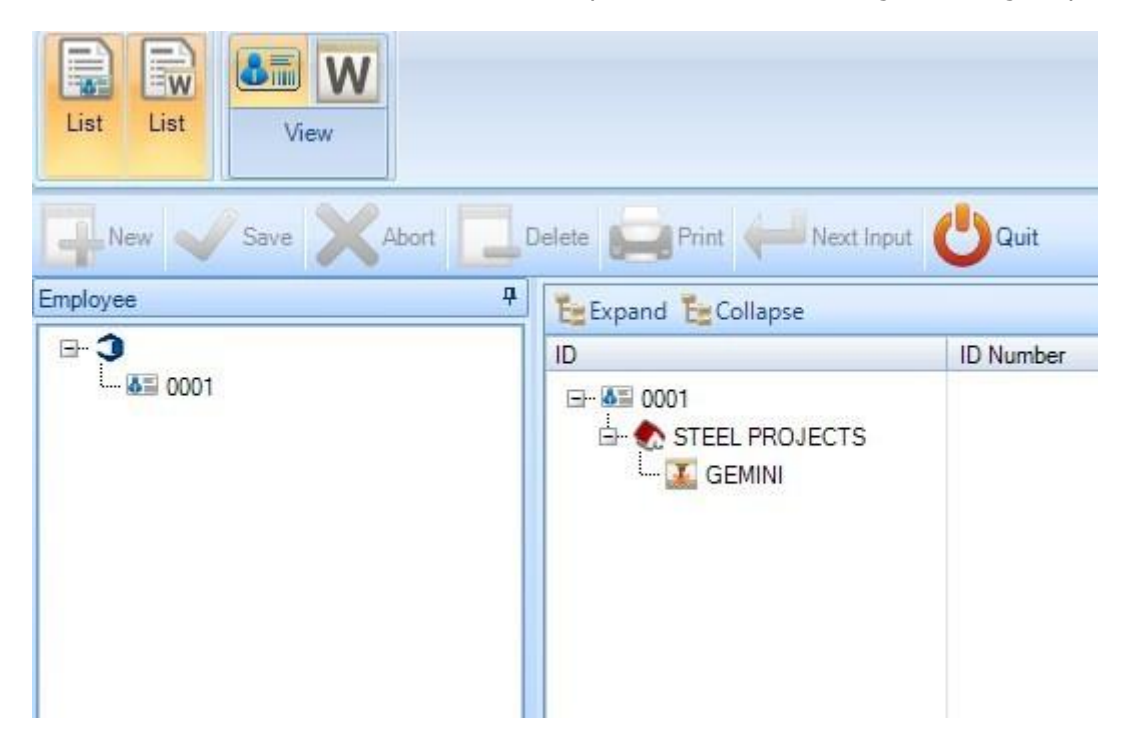

**Steel Projects PLM STEEL PROJECTS®** User Documentation **Gestione delle saldatrici** Θ l. i Auto Import Export Typology Profile/Material Execution Employees Employee Welder

mark

management

management

È possibile gestire le qualifiche di saldatura qui.

Per aggiungere una nuova qualifica e assegnarla ad un dipendente, selezionarlo nel pannello di sinistra e fare clic destro, nuovo a destra.

classes

Nella nuova finestra, inserire il numero di test e premere NUOVO.

grade

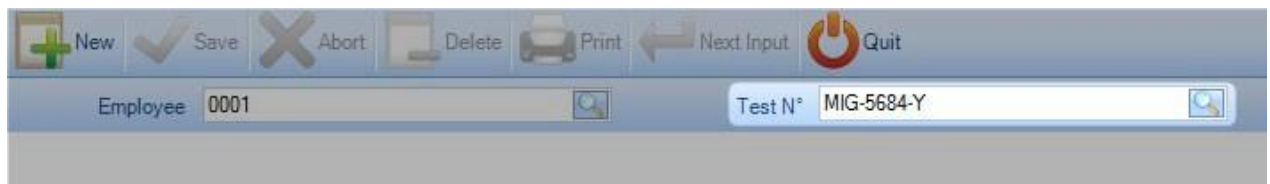

Nella scheda Approvazione, la scheda generale contiene le principali informazioni sul test di approvazione stesso.

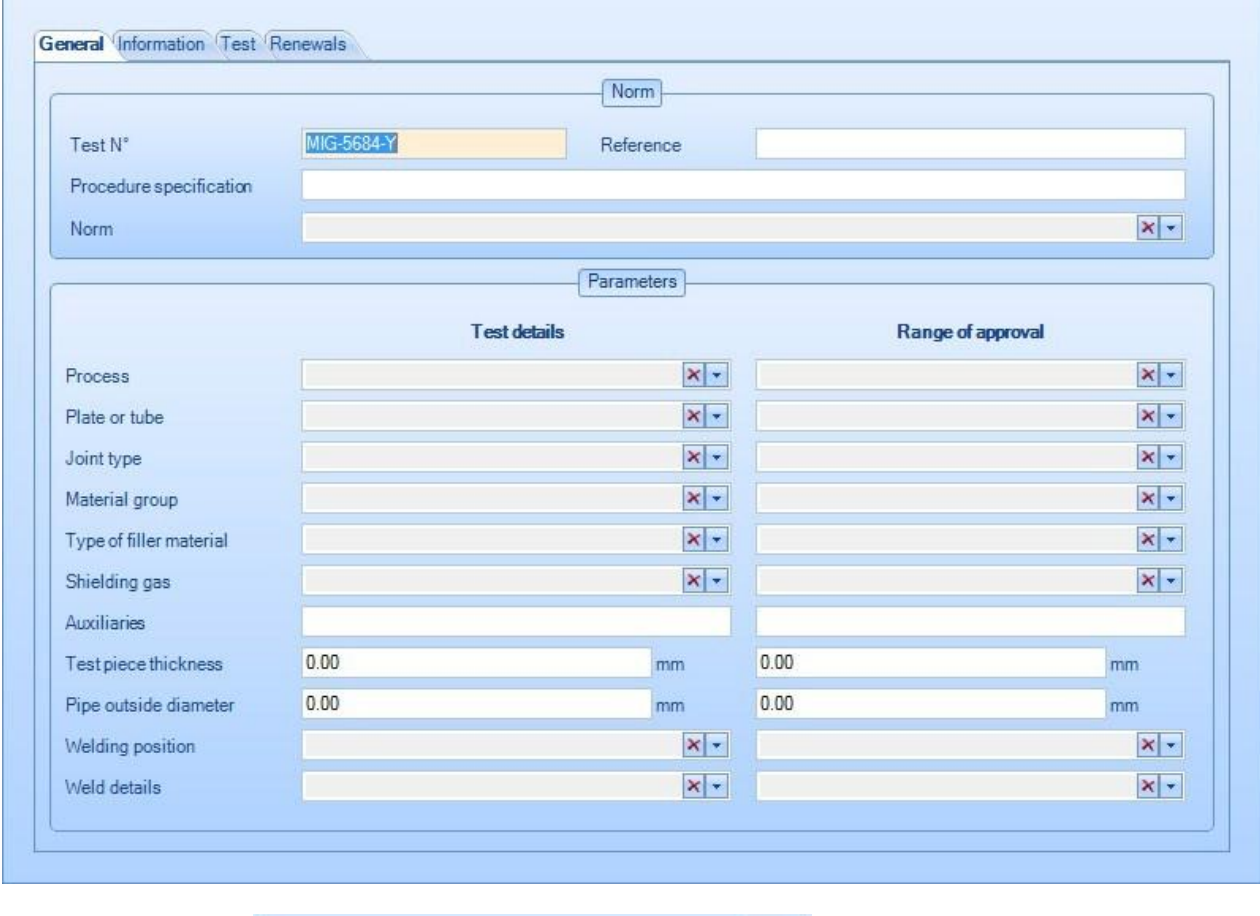

I campi come questo **permettono una multi selezione**, qd eccezione di gas schermatura, piastra o tubo e tipo congiunto.

**STEEL PROJECTS®** User Documentation

Tenere premuto Ctrl mentre si selezionano gli articoli.

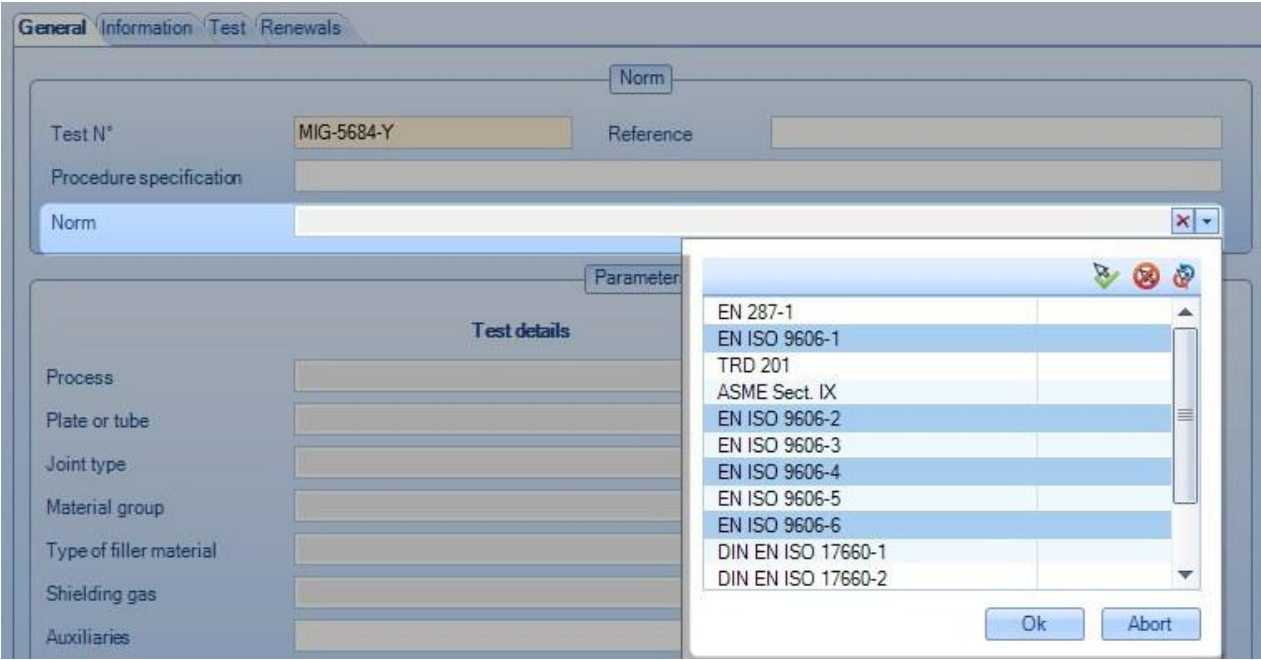

La scheda di prova fornisce ulteriori informazioni su come è stato eseguito il test di approvazione (nome dell'ispettore, indirizzo del centro di ispezione...)

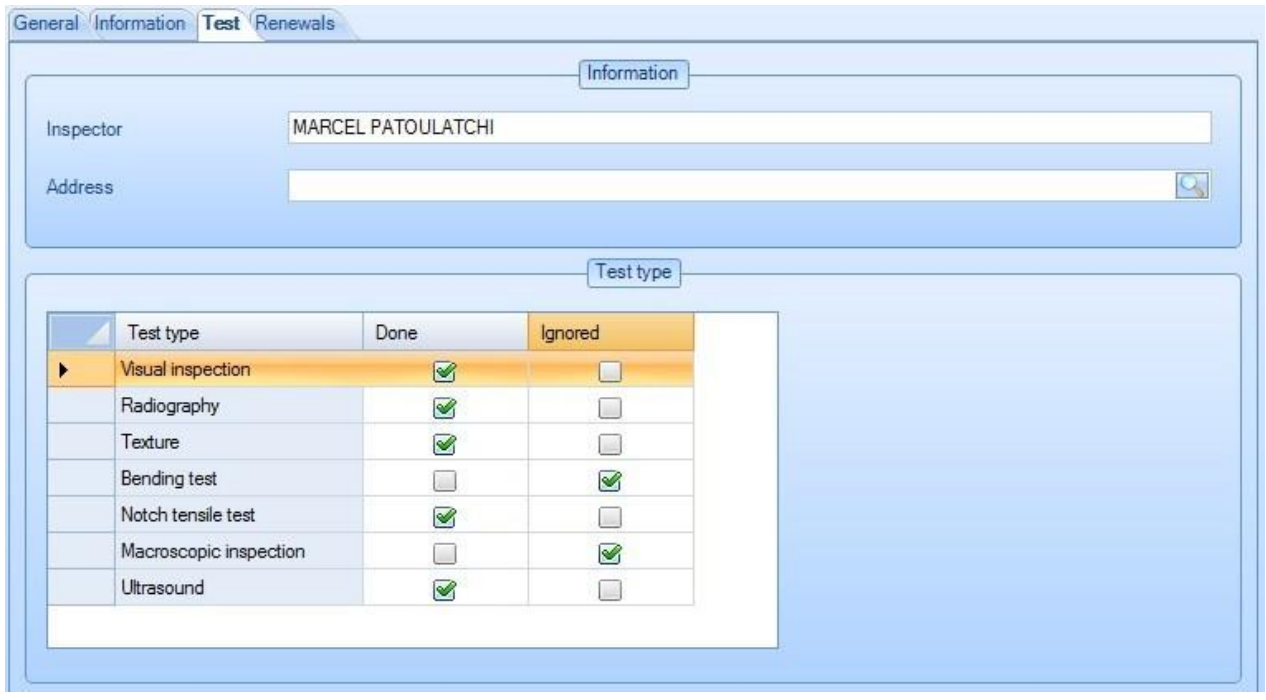

La scheda di rinnovo contiene l'elenco delle date del rinnovo del certificato e della sua validità. Nel campo nome vi è il nome dell'ispettore che lo ha rinnovato.

Un dipendente che ha qualifiche per la saldatura appare con questa icona

**STEEL PROJECTS®** User Documentation

### **Dati di Nesting**

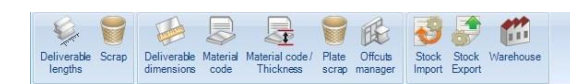

Il menù dati nesting contiene tutte le impostazioni relative sia a Section Nesting che a Plate Nesting.

Fare clic su un pulsante per andare al capitolo correlato.

### **Lunghezze disponibili**

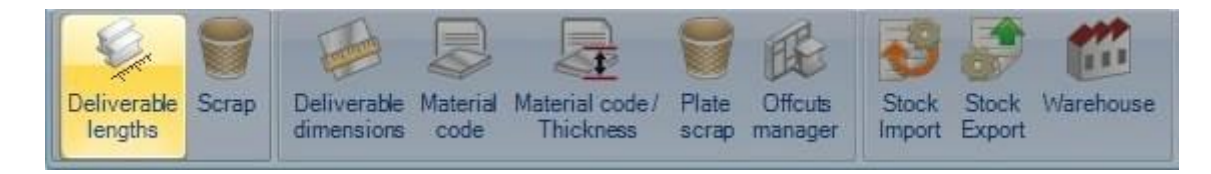

Queste sono le lunghezze di magazzino consentite per lo stock acquistato (quando non importa le proprie barre di riserva, utili per la stima)

È necessario impostare alcune lunghezze per utilizzare il modulo di Section Nesting.

### **STEEL PROJECTS® User Documentation** Quit Save Next Input Abort Delete Print New 0.00 Category / prefix Length mm  $\overline{\phantom{a}}$ Category Prefix 6100 8000 9000 10000 12000 14000 D  $\blacktriangleright$ D I I L  $\bullet$  $\mathbf{I}$ L C C  $\Box$ O

**Steel Projects PLM** 

Aggiungere Profili - Aggiungere i profili che dovrete nidificare dal menù a discesa e premere a sinistra per ognuno.

Aggiungere lunghezze - Aggiungere tutte le lunghezze possibili digitando le dimensioni e premendo il tasto

destro<sup>+</sup>

Assegnazione - Una volta impostati tutti i profili e le possibili lunghezze, fare doppio clic sui cerchi bianchi per trasformarli in nero, ciò indica che è possibile acquistare quella lunghezza per quel profilo.

Gamme - se potete solo acquistare determinate gamme di profili per una determinata lunghezza, potete utilizzare l'opzione intervallo

Per iniziare, fare clic su uno dei cerchi neri a cui si desidera assegnare un intervallo.

**STEEL PROJECTS®** User Documentation

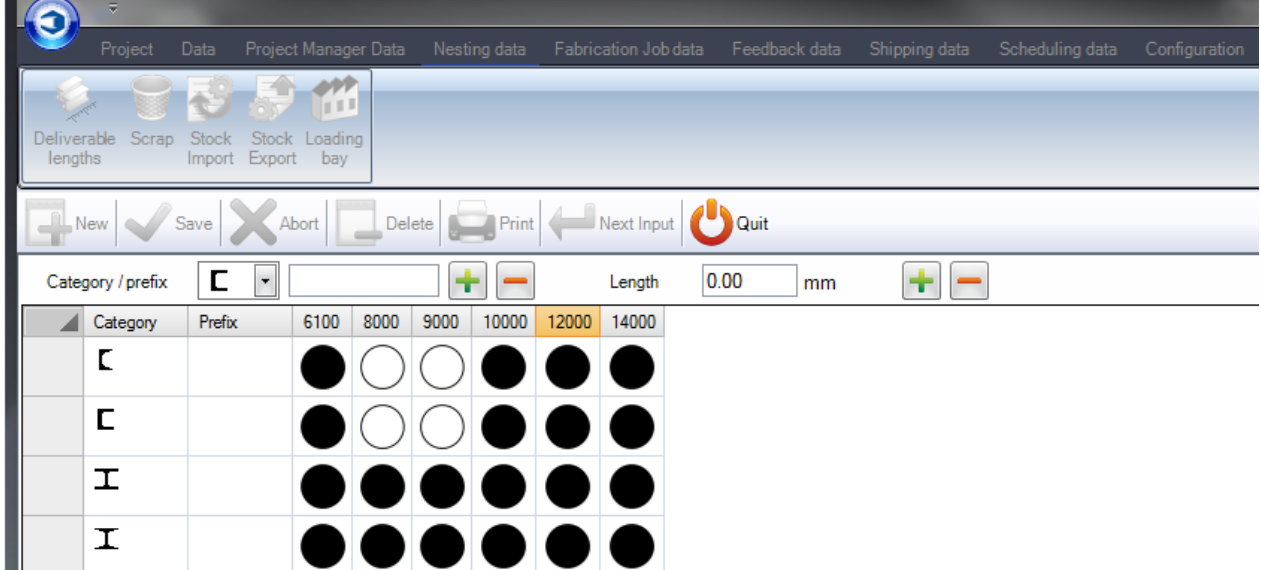

Quindi sulla finestra di intervallo a destra, riempire i parametri del profilo all'interno del quale deve essere il pezzo per entrare in tale intervallo.

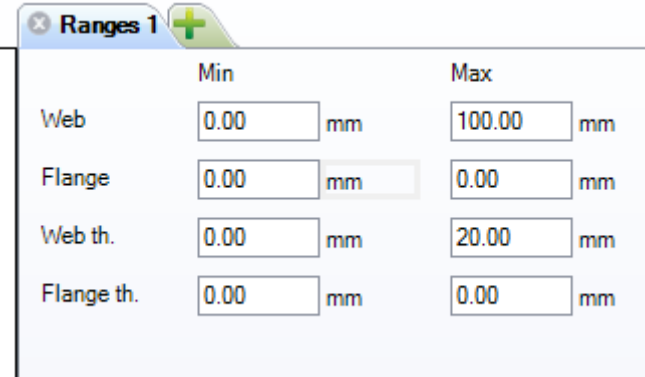

Una volta che sono state effettuate queste impostazioni, fare clic sul cerchio nero e si vedrà che questo cambia da un cerchio completamente nero ad un cerchio parzialmente nero, indicando che esiste un

intervallo.

One partial dimension range

Per impostare un certo numero di intervalli diversi all'interno dello stesso profilo \ lunghezza, premere

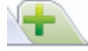

Quando saranno impostati più intervalli, il cerchio verrà visualizzato in questo modo

Several dimension ranges

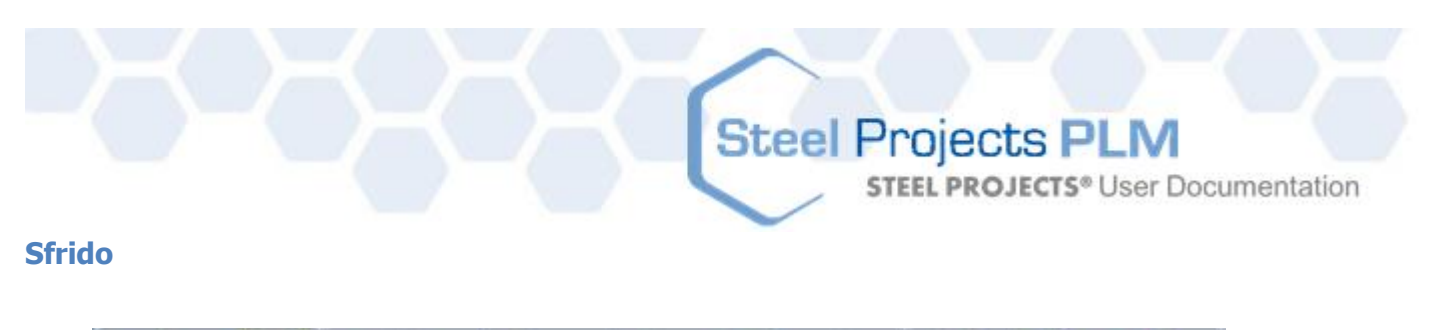

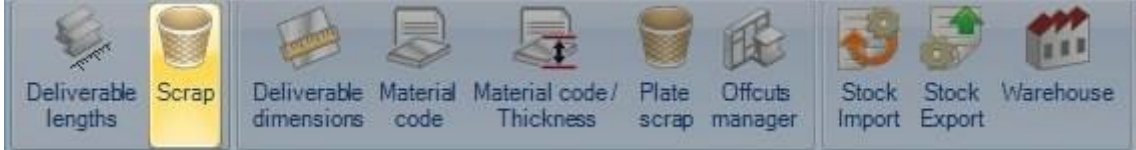

Qui è possibile impostare le dimensioni massime degli sfridi per tutti i tipi o le gamme di profili.

Eventuali scampoli inferiori a questo valore saranno identificati dal sistema come sfrido non recuperabile. Tutto quell che è superiore sarà visto come come sfrido recuperabile.

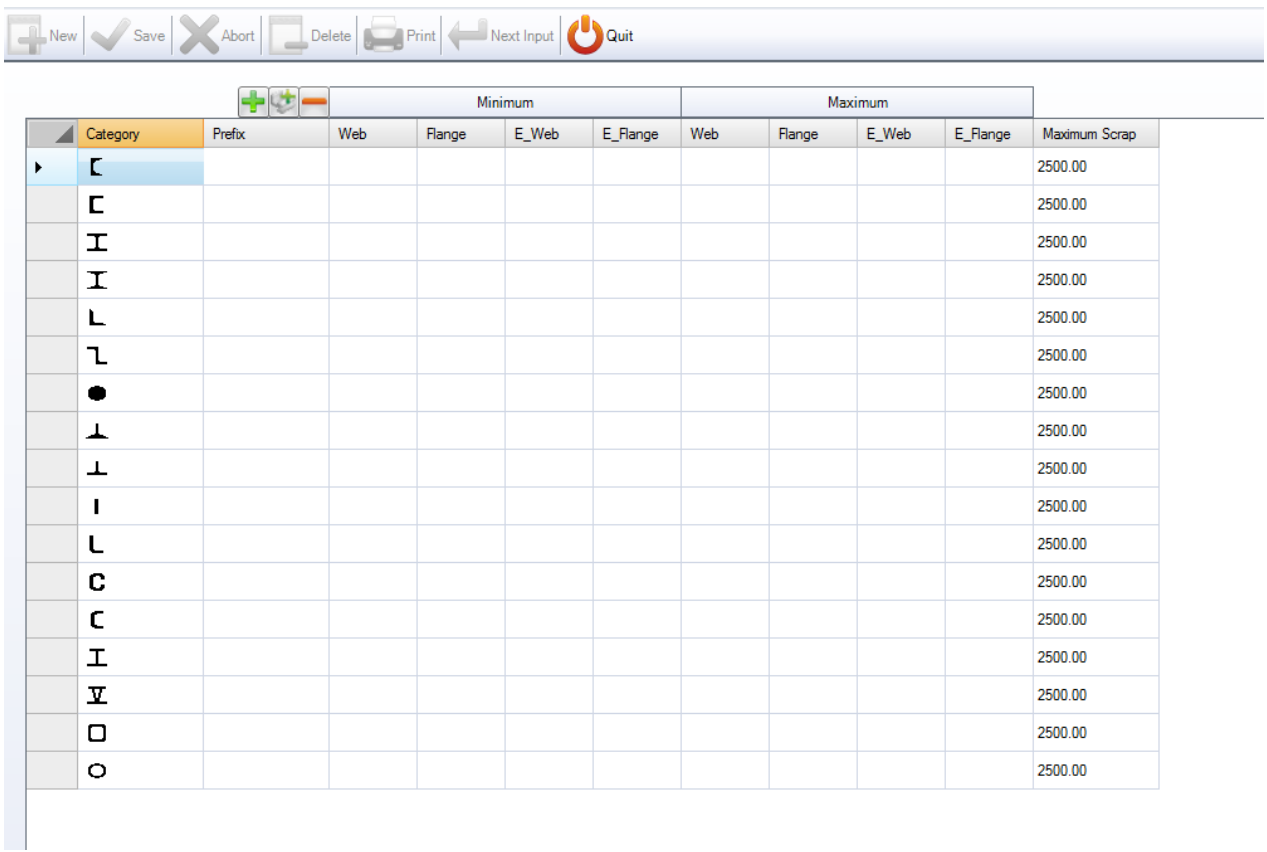

Premere per aggiungere un nuovo profilo all'elenco o premere per aggiungere tutti i profili.

Se si desidera lo stesso valore di sfrido per tutte le dimensioni di un profilo, non è necessario impostare valori minimi o massimi del profilo. Basta impostare un valore per lo sfrido massimo come sopra.

Per impostare intervalli diversi dello stesso profilo, aggiungere il profilo in più volte con dimensioni del profilo separate.

Anima - dimensione dell'anima

Ala - Dimensione dell'ala

### E\_Anima – Spessore Anima

#### E\_Flange – Spessore Ala

Ad esempio, le seguenti impostazioni imposterebbero due intervalli per i lotti. Ogni fascio con una dimensione anima inferiore a 100, avrà un valore massimo di sfridi pari a 2500. Qualsiasi dimensione superiore avrà un valore massimo di sfridi pari a 2000

**Steel Projects PLM** 

**STEEL PROJECTS® User Documentation** 

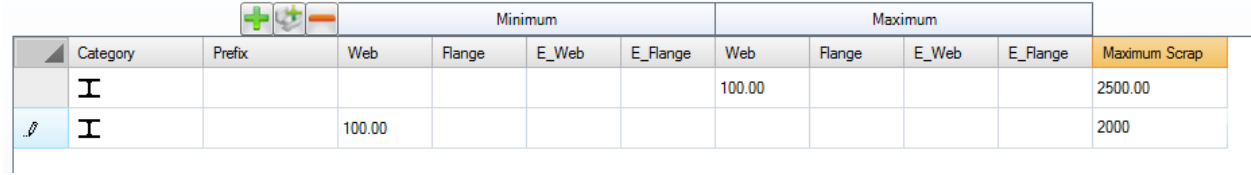

### **Dimensioni disponibili**

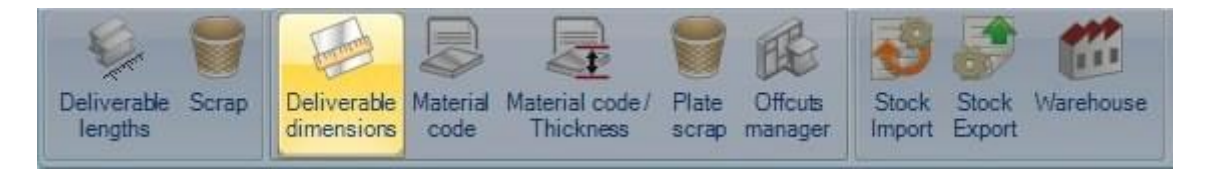

Le dimensioni disponibili sono le dimensioni delle piastre che possono essere utilizzate nel modulo di Plate Nesting senza doverle immettere per ogni nesting.

Digitare le larghezze e le lunghezze nei campi corrispondenti e premere per aggiungerle nella scheda.

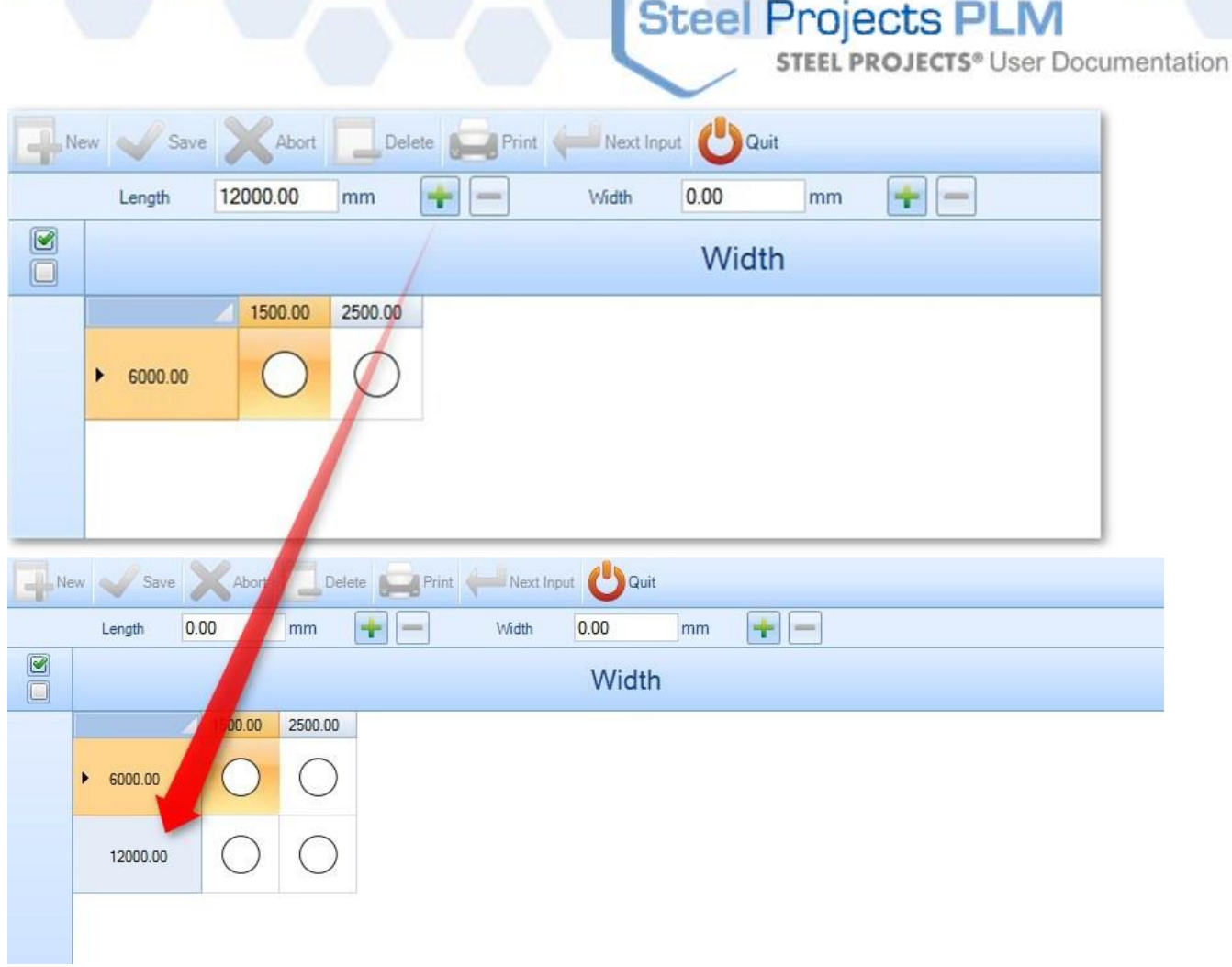

Una volta immesse tutte le dimensioni, bisogna fare doppio clic sulle coppie [Lunghezza; Larghezza] che consentono di utilizzare:

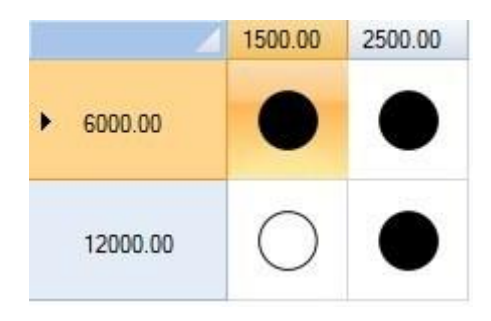

È possibile definire una gamma di disponibilità a seconda dello spessore della piastra.

Fare clic una volta su un punto nero, ad esempio 6000x1500 e, sul lato destro, deselezionare la casella "Tutto".

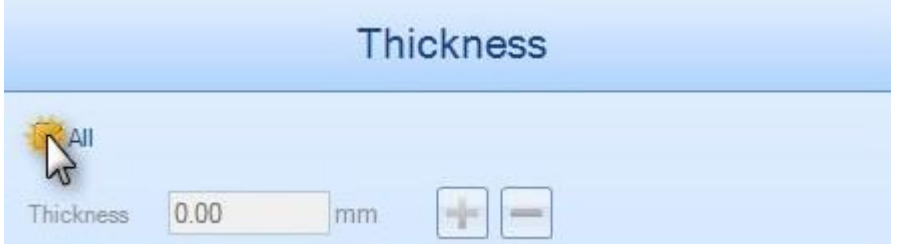

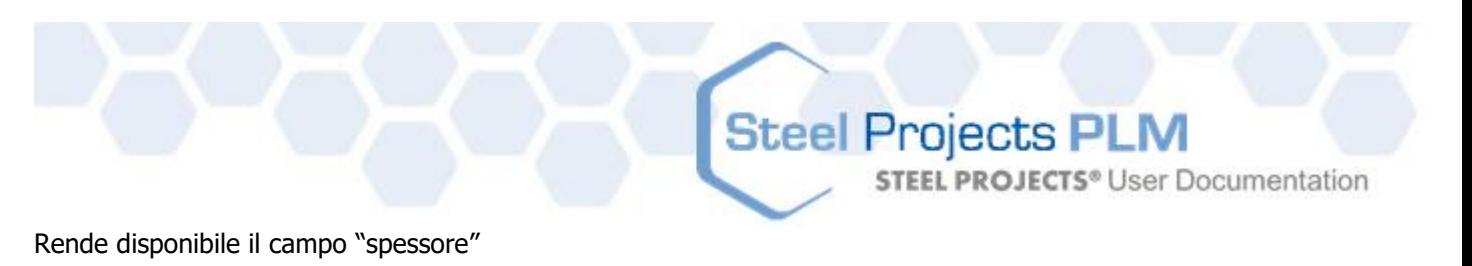

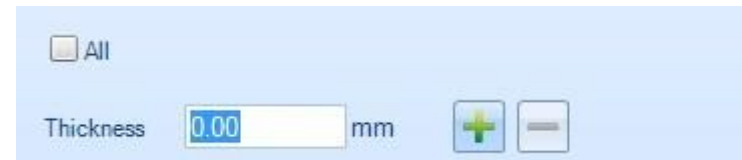

Inserire tutti gli spessori consentiti per queste dimensioni

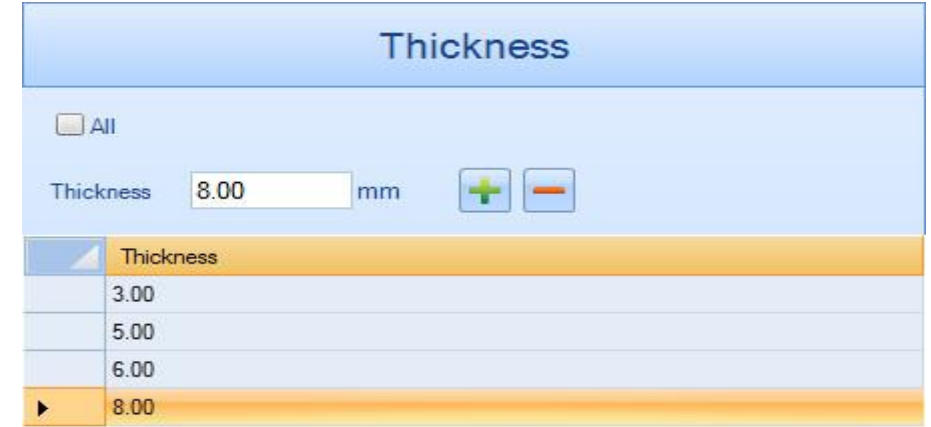

Ora è possibile vedere nella griglia il simbolo che dice che ci sono intervalli definiti per queste dimensioni.

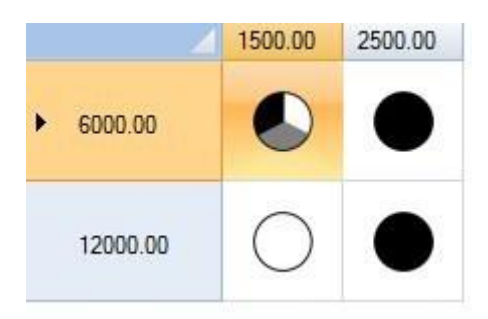

**STEEL PROJECTS® User Documentation** 

### **Codice materiale**

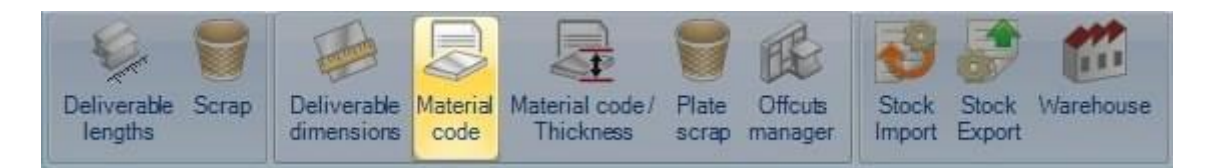

I parametri tecnologici di un nesting dipendono dalla qualità del materiale. Nella maggior parte dei casi, questi parametri tecnologici sono gli stessi per tutte le qualità di materiali. Quindi il codice materiale consente di raggruppare le qualità dei materiali insieme. Una qualità di materiale può essere collegata a uno o più codici materiali.

La maggior parte del tempo, questo codice sarà STEEL. Tuttavia, per alcune macchine particolari, questo codice può essere diverso per fornire informazioni sull'ampiezza, ad esempio.

Uno o più tipi di materiale possono essere selezionati, spostandoli dal pannello di sinistra a quello di destra.

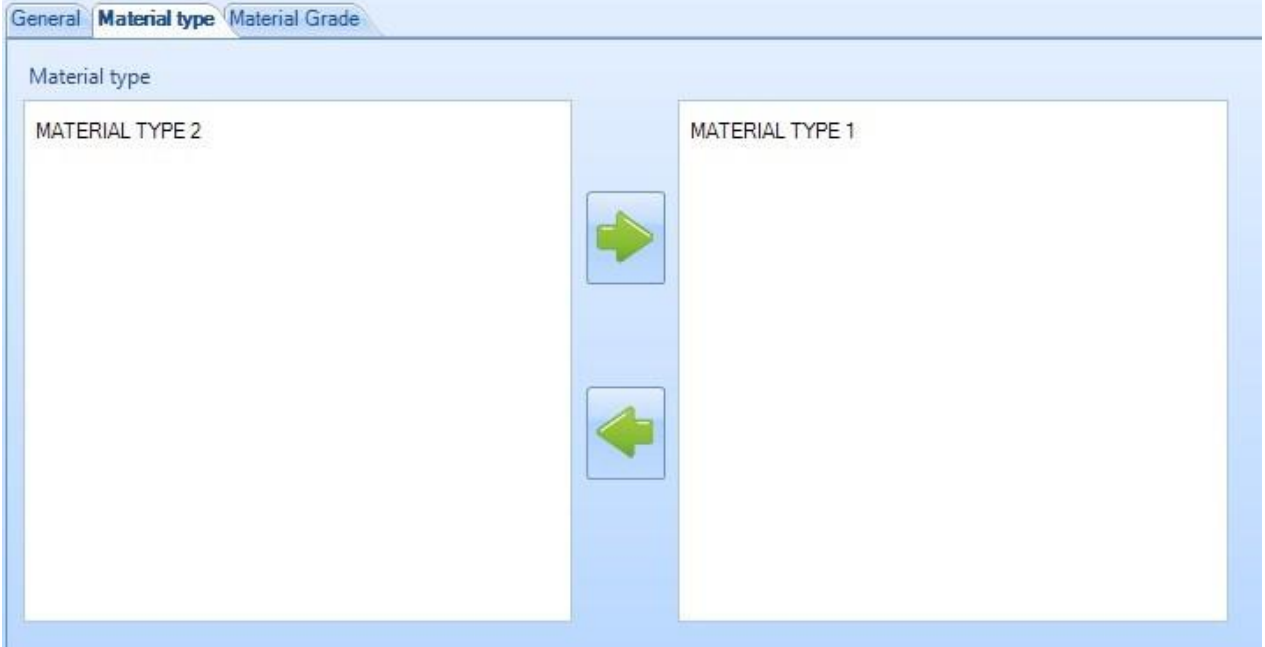

La stessa cosa per le [Qualità](#page-148-0) di materiale :
**STEEL PROJECTS®** User Documentation

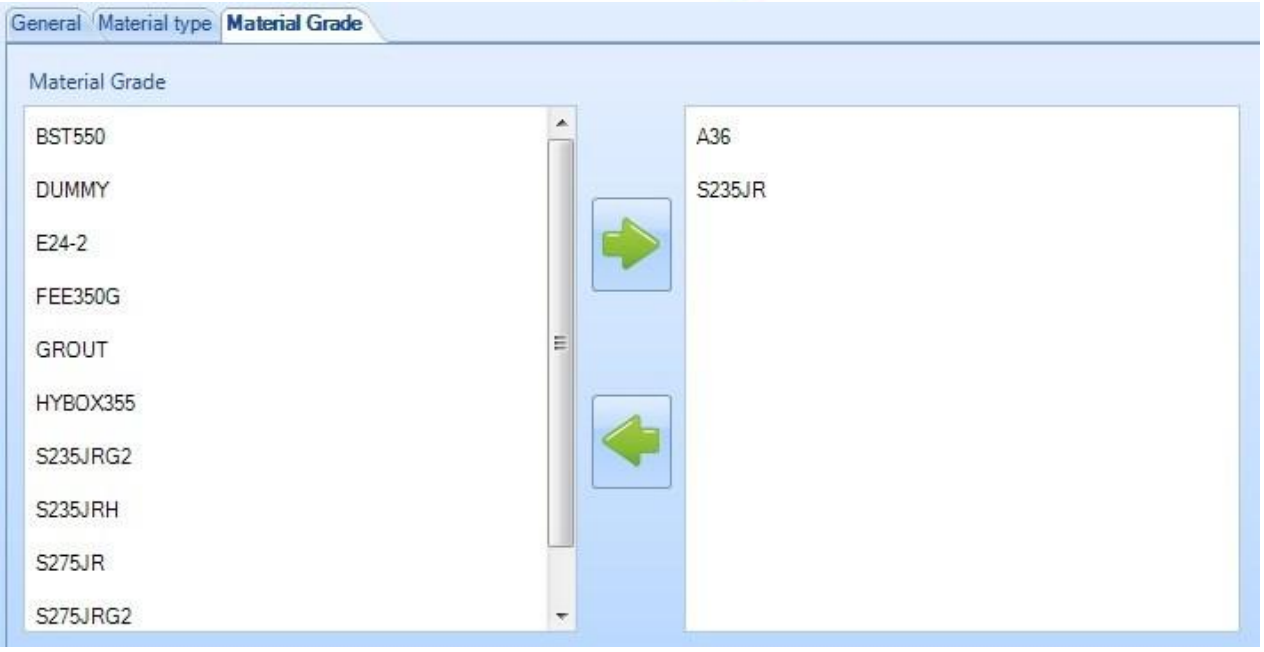

Se un materiale non è assegnato ad alcun codice materiale, si avrà un messaggio di errore nel modulo di nesting e non sarà possibile fare il nesting dei pezzi senza codice materiale.

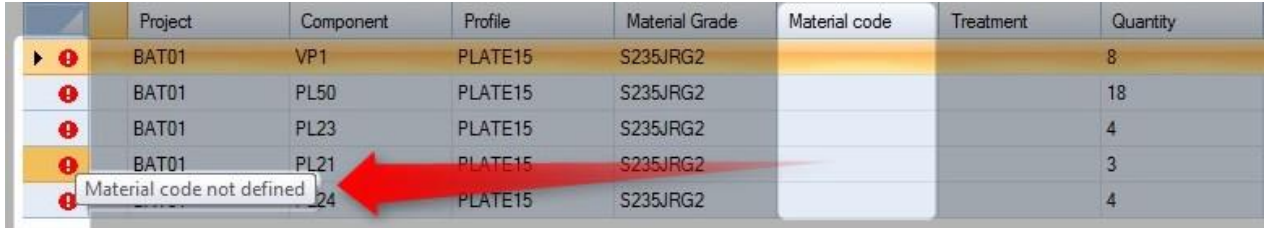

#### **Codice materiale / Spessori**

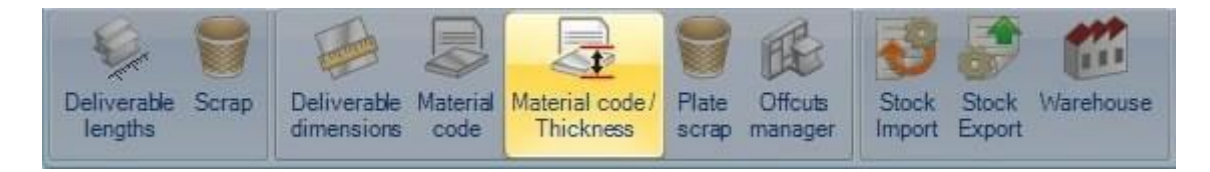

Ogni [Codice](#page-250-0) material deve essere collegato ad uno o più spessori.

La lista degli spessori è importata da quelli associate alle machine di plate nesting.

**STEEL PROJECTS®** User Documentation

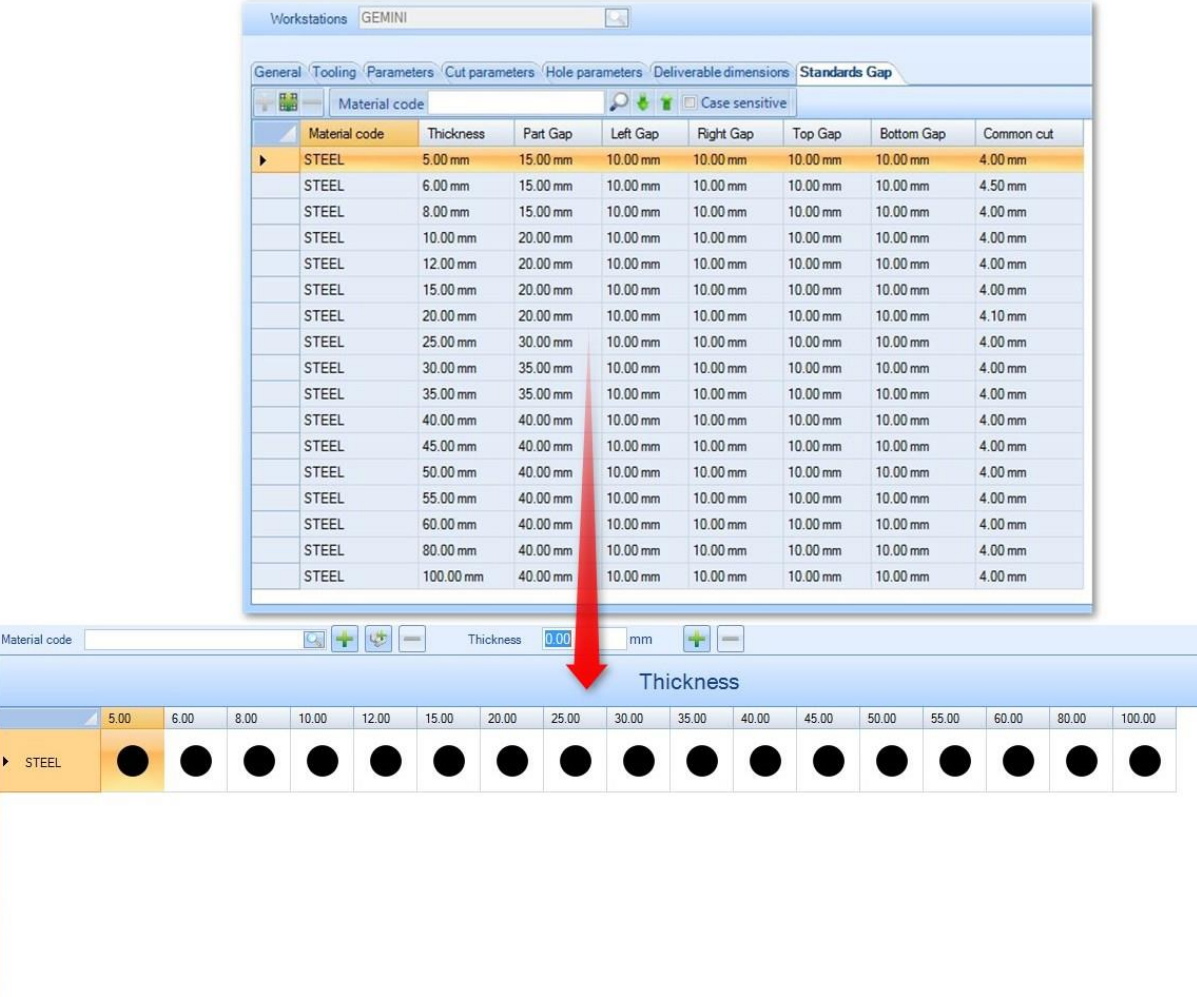

Per default tutti gli spessori sono aggiunti nella grilia Spessori/ Codice materiale.

#### **Sfrido piastre**

 $\begin{tabular}{|c|c|} \hline \hline \rule{0pt}{3ex} & \multicolumn{3}{|c|}{\hline \rule{0pt}{3ex} \hline \rule{0pt}{3ex} \hline \rule{0pt}{3ex} \rule{0pt}{3ex} \hline \rule{0pt}{3ex} \rule{0pt}{3ex} \rule{0pt}{3ex} \rule{0pt}{3ex} \rule{0pt}{3ex} \rule{0pt}{3ex} \rule{0pt}{3ex} \rule{0pt}{3ex} \rule{0pt}{3ex} \rule{0pt}{3ex} \rule{0pt}{3ex} \rule{0pt}{3ex} \rule{0pt}{3ex} \rule{0pt}{3ex} \rule{0pt}{3$ 

Material code

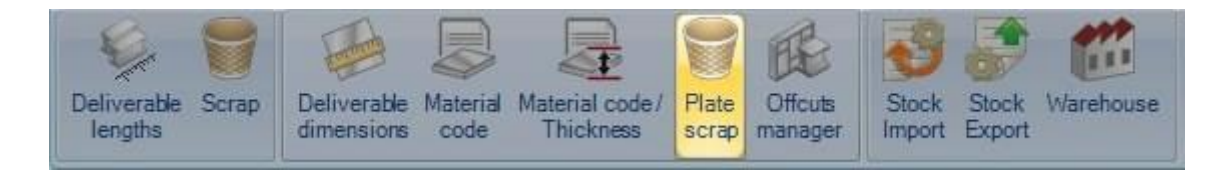

Definire qui le dimensioni minime per le rimanenze da considerare come riutilizzabili.

Si noti che lo spessore non è obbligatorio.

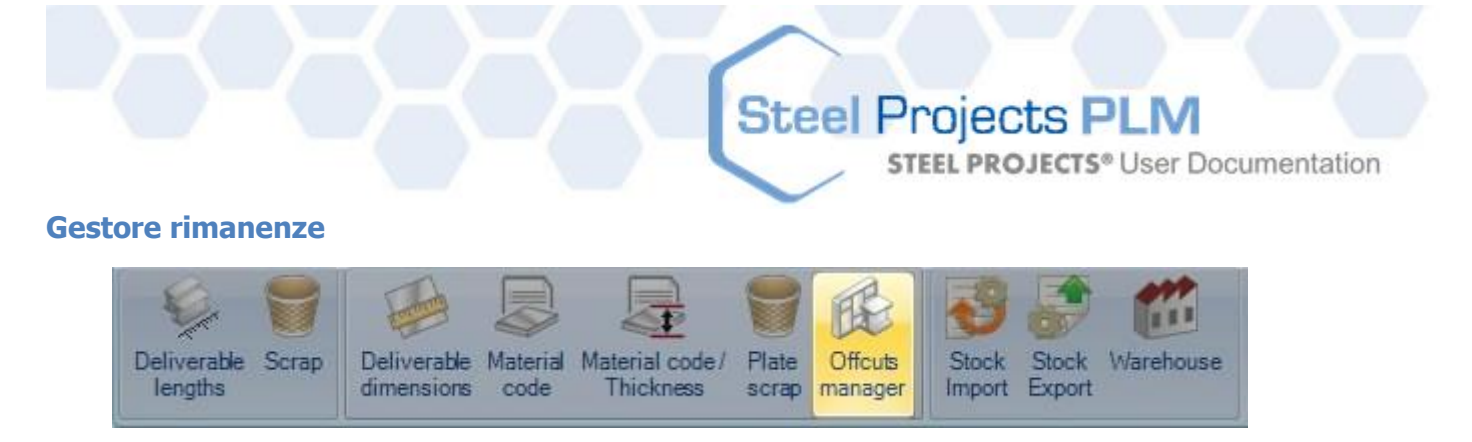

Il gestore delle rimanenze mantiene una traccia di tutte le rimanenze dei plate nesting.

Se il pulsante sfrido non recuperabile (scrap) Scrap è attivato, anche le rimanenze che non sono abbastanza grandi per essere considerate riutilizzabili sono mostrate. Queste dimensioni sono impostate nella finestra "Sfrido piastre."

Nella schermata principale, avete una panoramica di tutte le rimanenze. Queste rimanenze sono generate automaticamente quando il documento del laboratorio viene stampato nel modulo di nesting. Si noti che il numero di colata della piastra madre ha seguito la rimanenza.

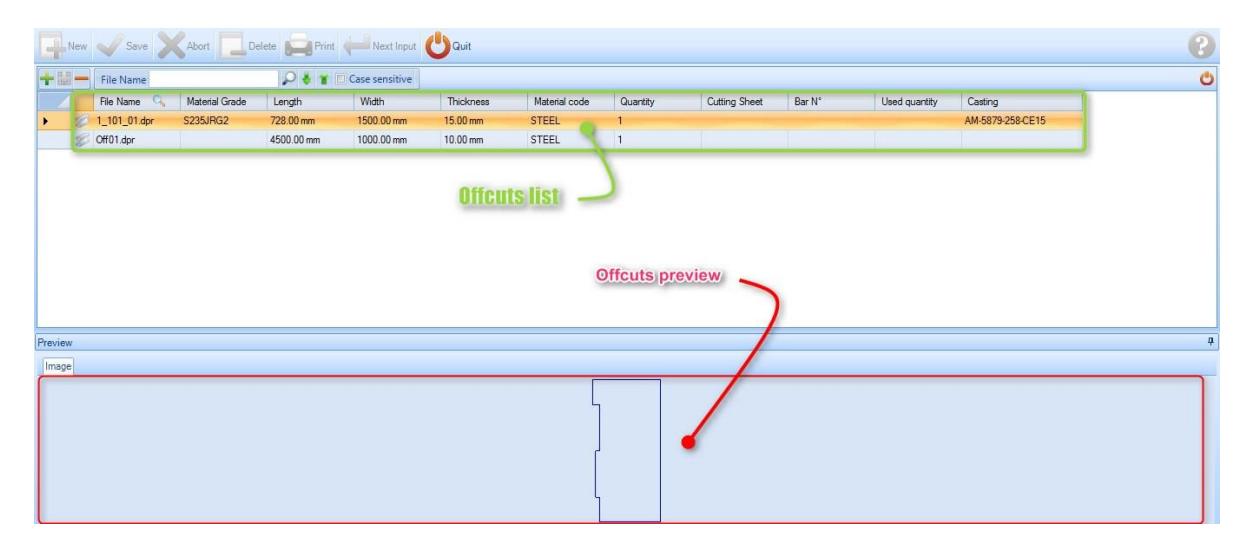

In questo esempio la rimanenza è stata generate dal seguente nesting:

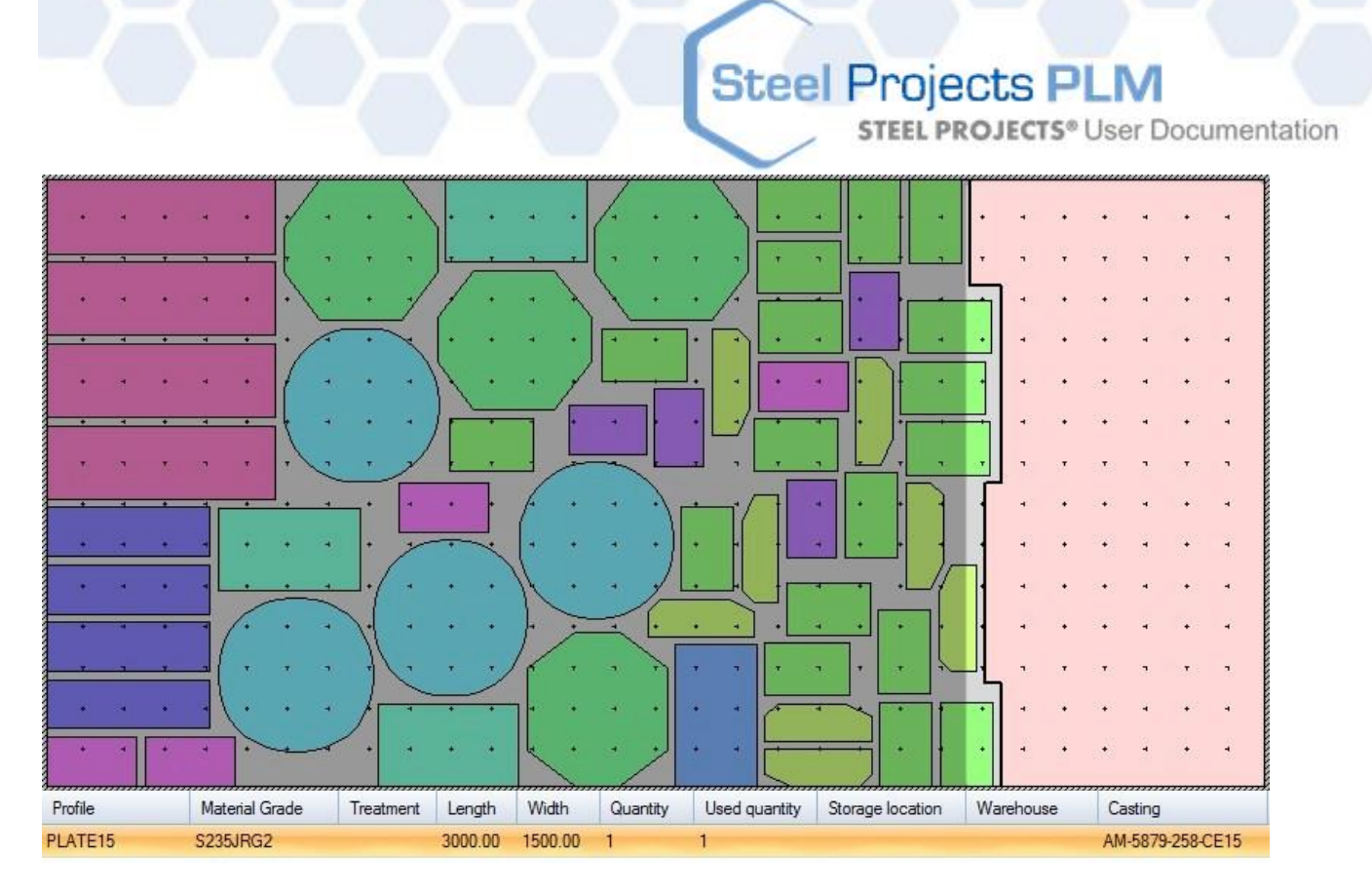

Lo scarto è generato solo quando il documento di laboratorio è stato creato.

#### **Modificare una rimanenza (scarto)**

Se si fa clic con il tasto destro su una riga, è possibile accedere al disegnatore per modificare lo scarto. Nel nostro esempio, è utile ruotare la piastra, così l'angolo inferiore sinistro si trova al punto (0,0).

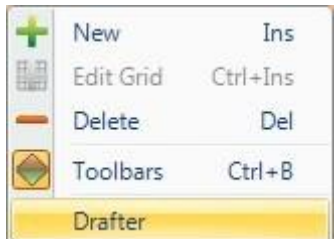

Dobbiamo ruotare lo scarto in modo che l'angolo in alto a destra (punto verde) sia spostato all'origine del disegno:

**STEEL PROJECTS®** User Documentation

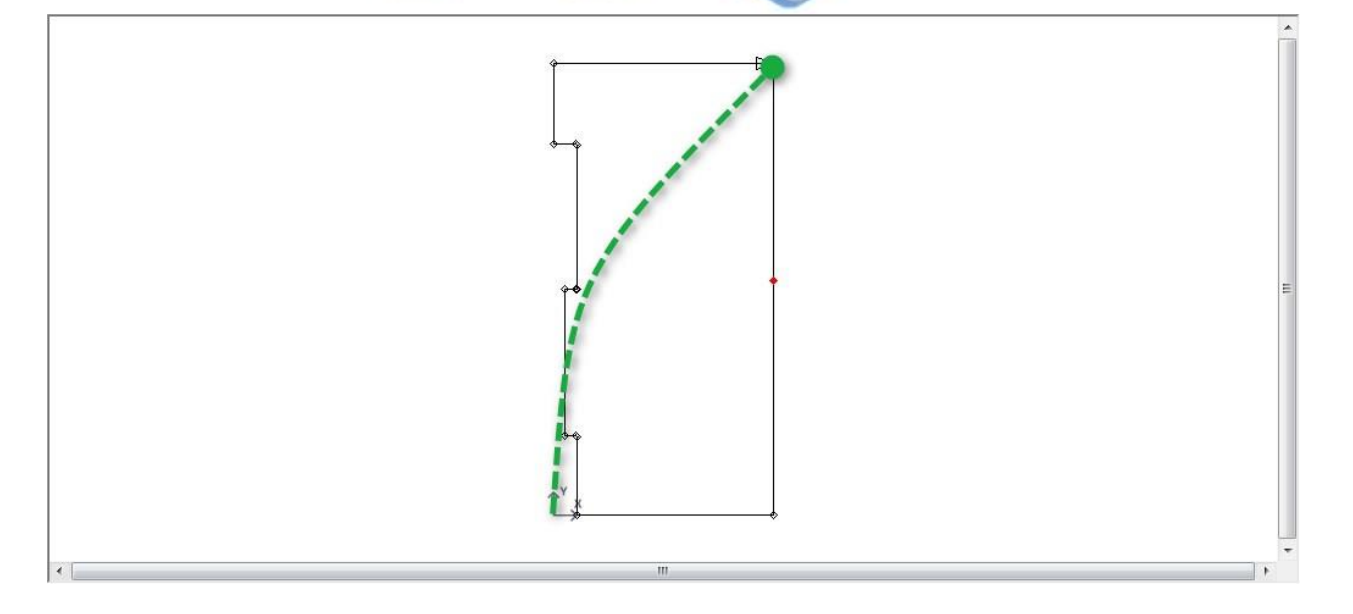

Selezionare lo strumento Accurate Nesting , cliccare sull'entità e poi sul lato destro in alto. Ora la piastra è attaccata all'utensile, è possibile ruotarla fino ad ottenere il risultato desiderato:

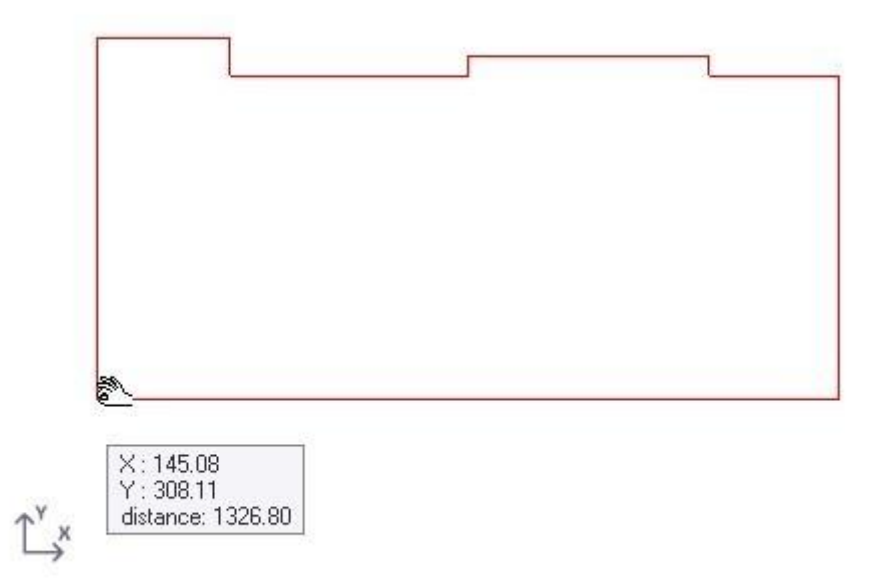

# Steel Projects PLM<br>
STEEL PROJECTS<sup>®</sup> User Documentation

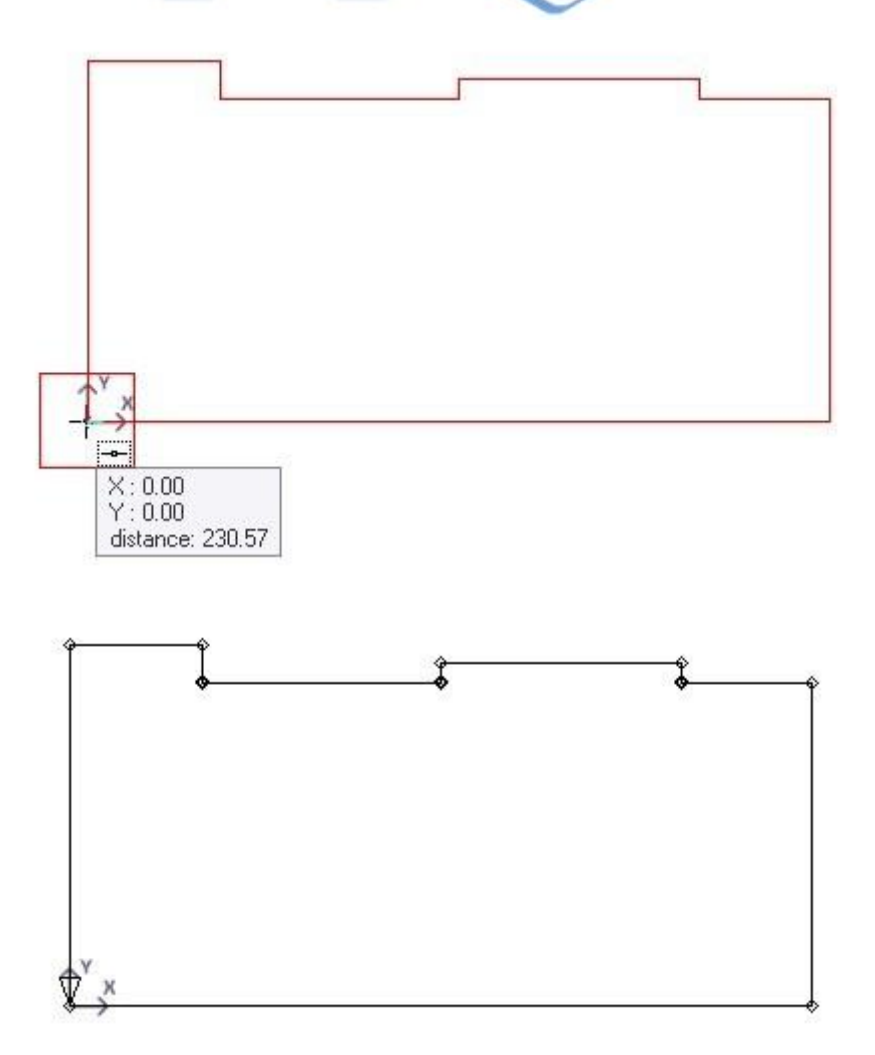

#### Salvare e chiudere

Ora, nel gestore rimanenze, è possibile vedere la figura modificata:

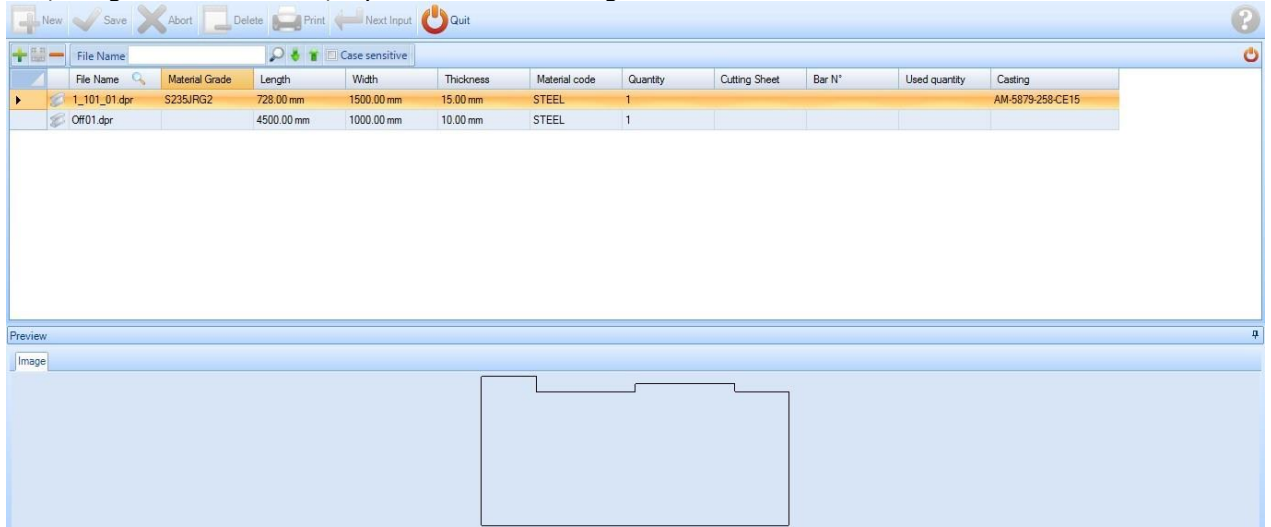

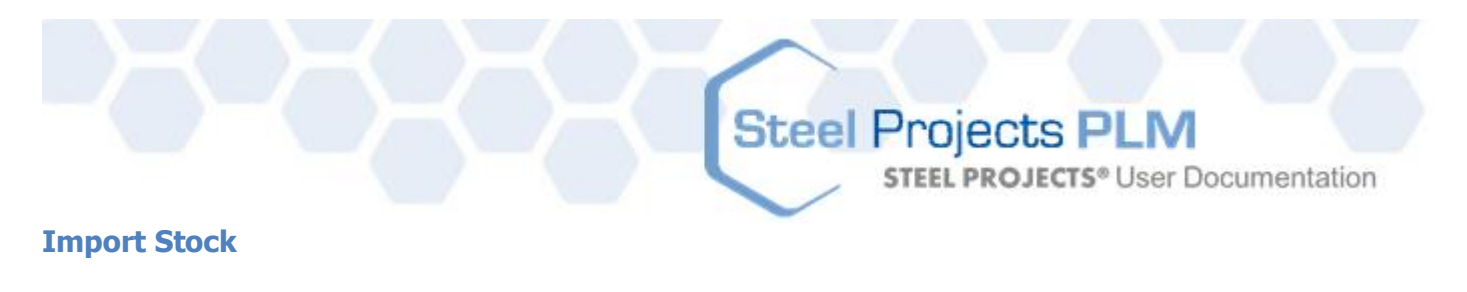

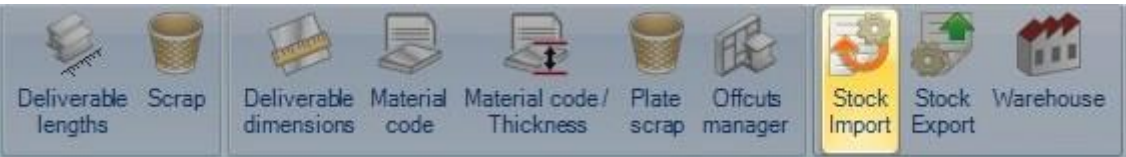

Da qui è possibile impostare gli import per l'importazione di barre di riserva nel modulo di section nesting da un software di terze parti.

Questi import sono disponibili nel modulo di section nesting utilizzando l'icona seguente.

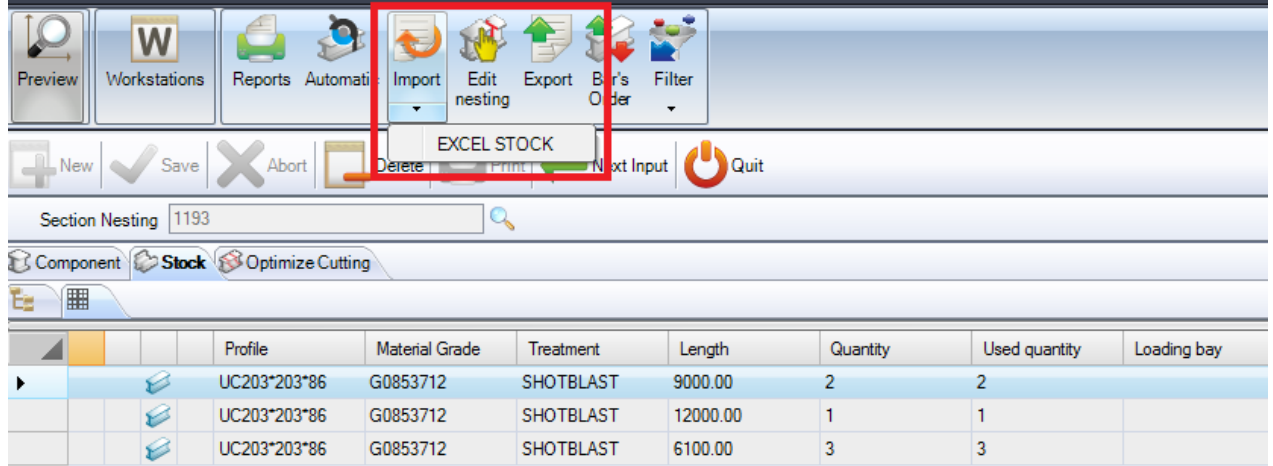

Per aggiungere un nuovo tipo di materiale al database, digitare il nome nella casella di ricerca, quindi premere NUOVO o Ctrl + N

Scegliere il nome dell'import, del tipo e del percorso predefinito

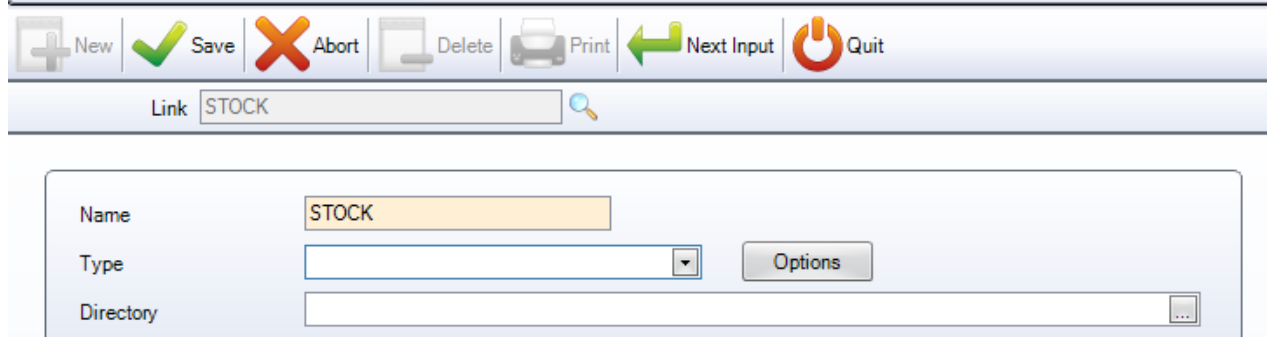

I due tipi principali sono Excel e SP Stock

#### **Import Excel Stock**

Questo import consiste nell'importazione dello stock disponibile da un file Excel xls o csvl. Potete creare un file con righe diverse per le barre che avete e diverse colonne con una variei informazioni diverse.

**STEEL PROJECTS®** User Documentation

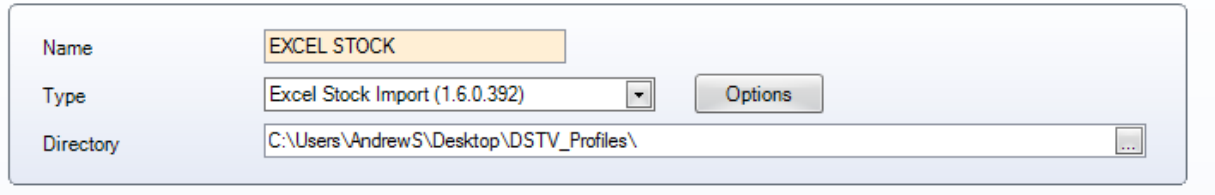

LINEA - Specificare la riga del file in cui iniziano le informazioni. Se si dispone di una singola riga di intestazione, si mette qui la riga 1 (l'importazione ignora la riga 0)

FORMATO - Scegliere tra formati CSV o XLS

GENERALE - Specificare le colonne del file e dove le informazioni devono essere importate.

Il numero rappresenta la posizione numerica alfa -  $A = 0$ ,  $B = 2$ ,  $C = 3$  ecc

Alcune delle colonne sono necessarie perpoter creare ilpezzo - Profilo, Lunghezza, Quantità, Qualità del materiale.

Se una colonna è impostata su -1, essa viene ignorata.

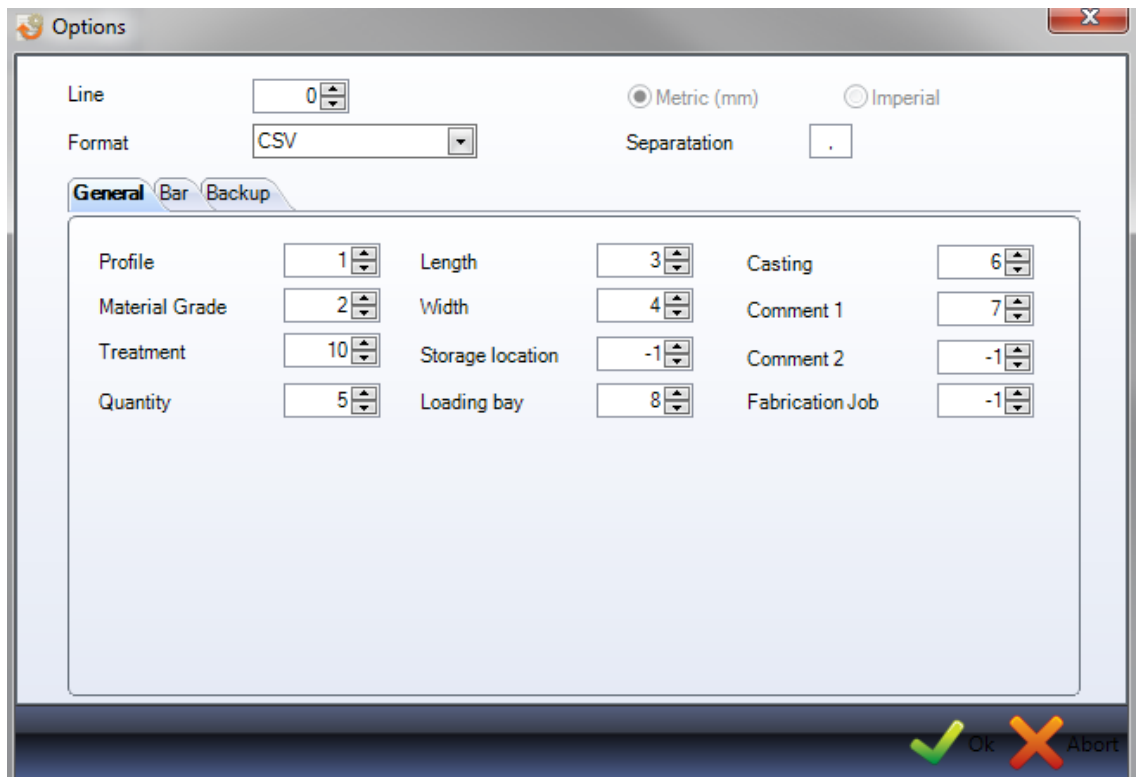

BARRA - Impostare una colonna per importare il tipo di barra. A diverse tipologie di barre possono essere date priorità di nesting diverse, ad esempio alle rimanenze può essere assegnata una priorità superiore alle barre di riserva

**STEEL PROJECTS®** User Documentation

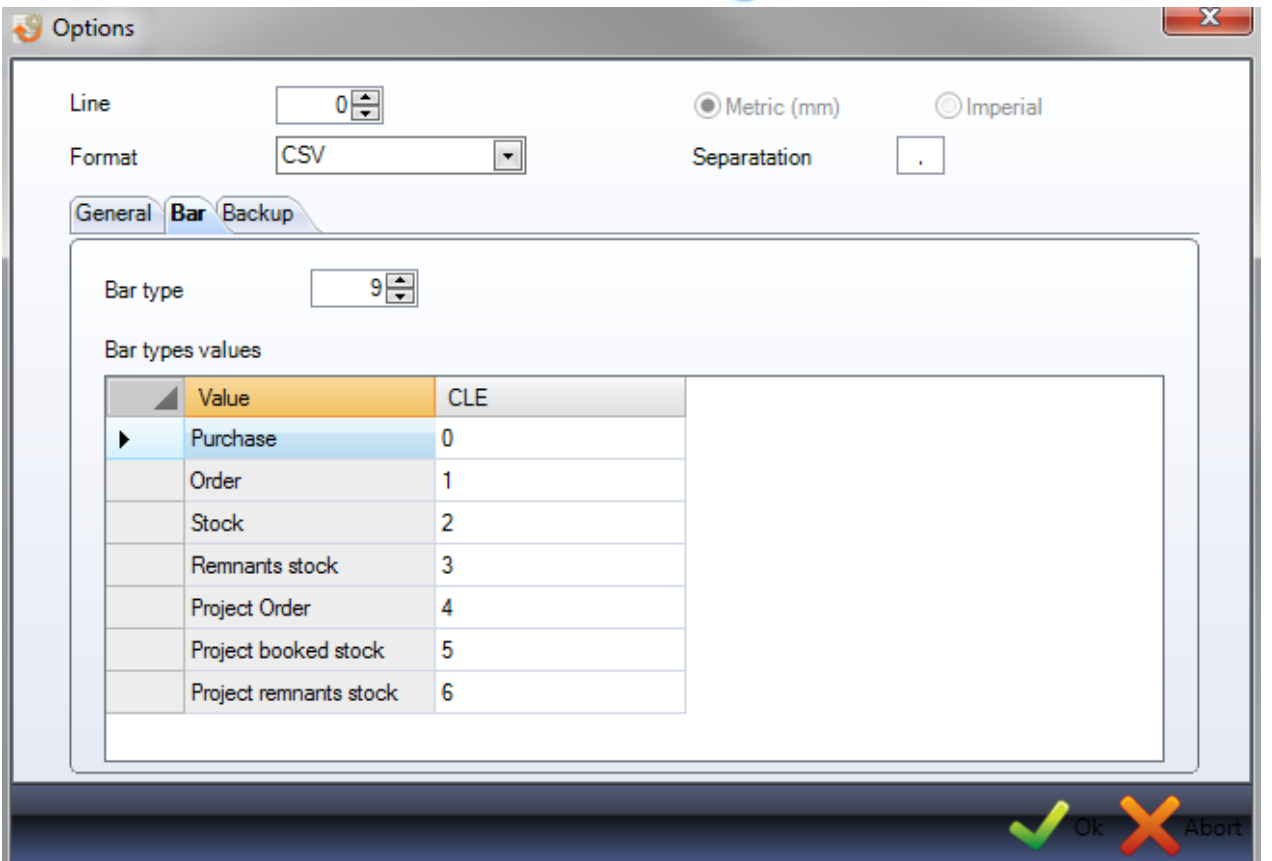

BACKUP – Impostare un percorso per il file per effettuare il backup dopo l'importazione.

#### **Export Stock**

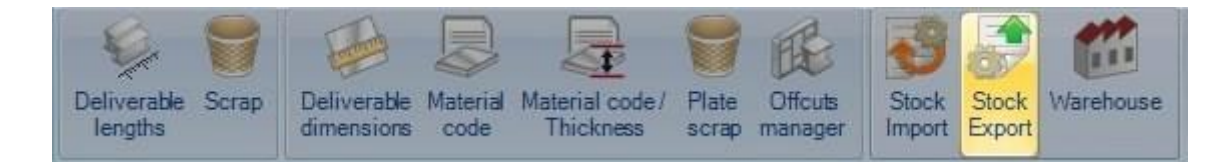

Esportare i risultati di nesting verso software di terze parti.

SI prega di contattare l'assistanza di Steel Projects per procedere.

#### **Magazzino**

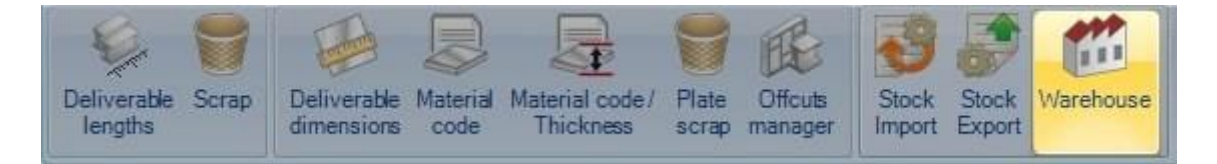

Definizione dei magazzini e delle posizioni di stoccaggio in ciascuna di esse.

Non ancora in uso ...

#### **Dati lavoro di fabbricazione**

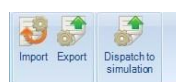

Il menù "Dati lavoro di fabbricazione" è una scheda di configurazione avanzata relativa al modulo Production Manager.

Fare clic su un elemento per visualizzare il relativo capitolo.

#### **Import lavoro di fabbricazione**

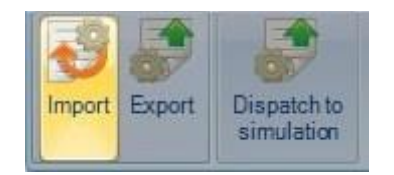

**Steel Projects PLM** 

**STEEL PROJECTS®** User Documentation

Da qui è possibile impostare gli import per importare lavori di fabbricazione nella schermata del lavoro di fabbricazione da un software di terze parti.

#### **Export lavoro di fabbricazione**

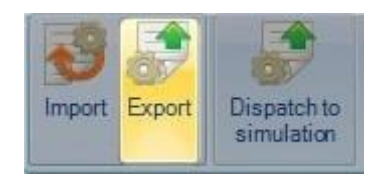

Da qui è possibile impostare gli export per esportare lavori di fabbricazione a software di terze parti.

#### **Spedire alla silulazione**

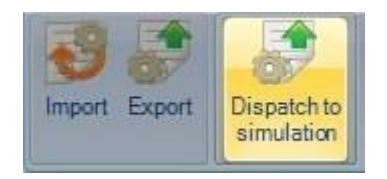

È possibile che le barre siano inviate al software di simulazione della produzione per pianificare il routing ottimale

Vi preghiamo di contattarci per ulteriori informazioni.

# Steel Projects PLM<br>
STEEL PROJECTS<sup>®</sup> User Documentation

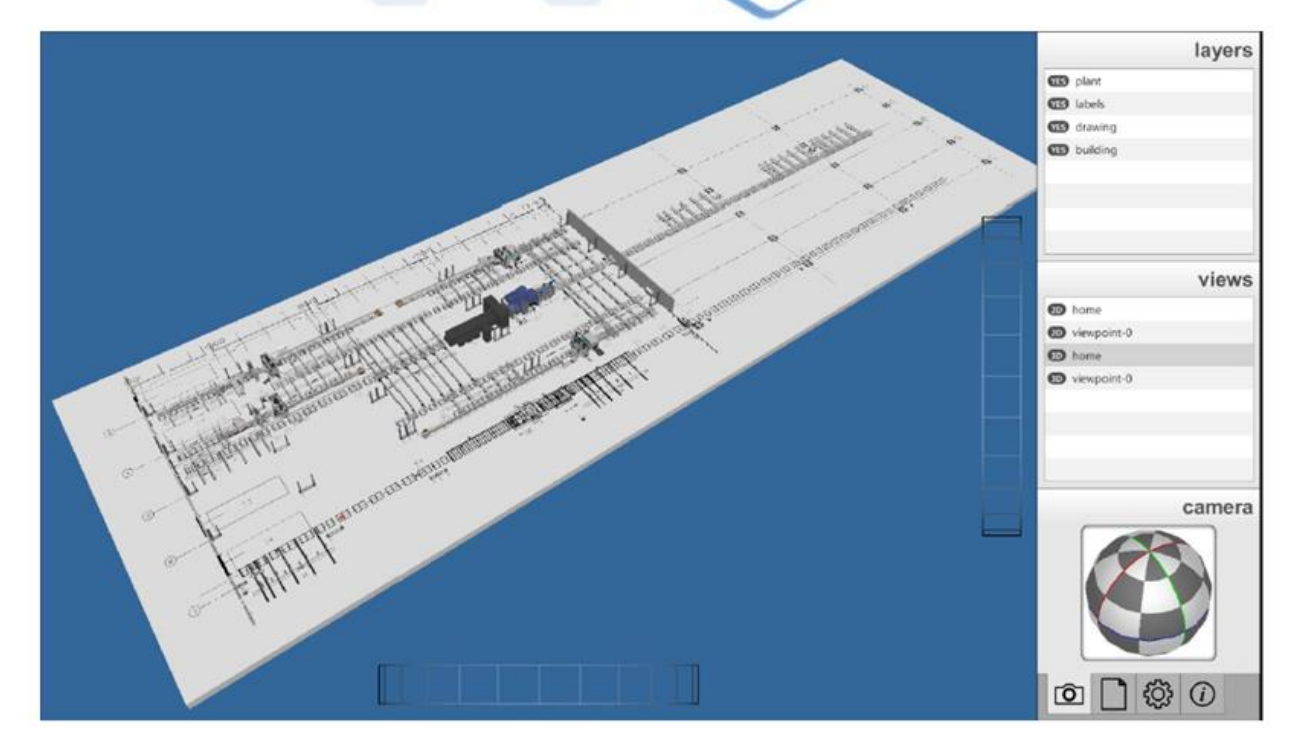

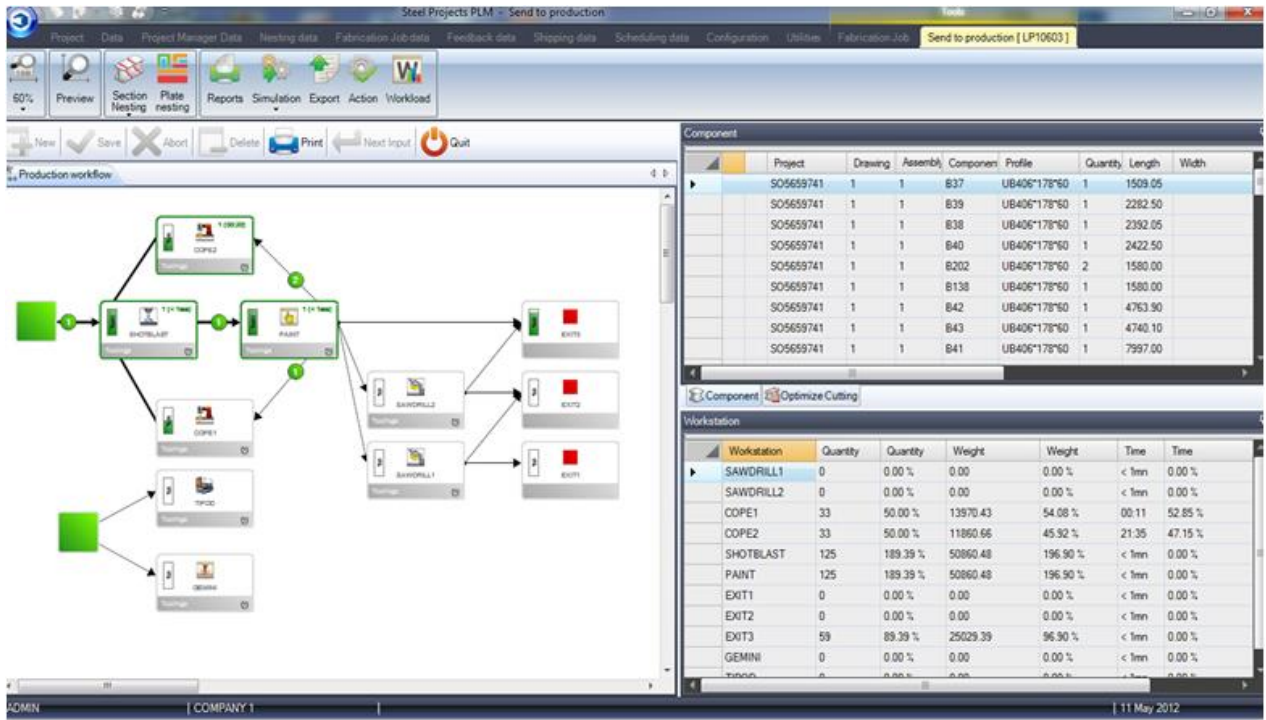

**STEEL PROJECTS®** User Documentation

#### **Dati di Feedback**

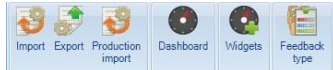

Il menù Dati Feedback è una scheda di configurazione avanzata relativa al modulo Production Manager.

PLM può essere utilizzato come strumento di monitoraggio della produzione con feedback di tempo automatico da macchine CNC e feedback semi automatico dalle postazioni di lavoro manuali.

Fare clic su un elemento per visualizzare il relativo capitolo

#### **Import**

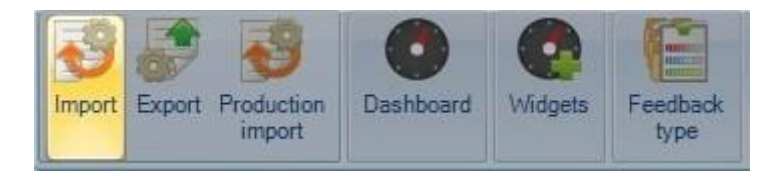

Da qui è possibile impostare import specifici per i dati di production feedback da macchine non Ficep. Non è necessario impostarli per le macchine Ficep, poiché queste vengono impostate in modo diverso.

#### **Export**

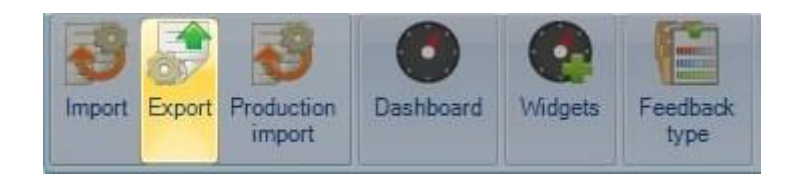

Da qui è possibile impostare export specifici per inviare i risultati del feedback a software di terze parti.

#### **Import di produzione**

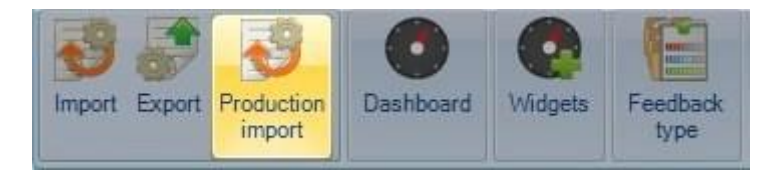

Non ci sono ancora import disponibili per questo menù

**STEEL PROJECTS®** User Documentation

#### **Dashboard**

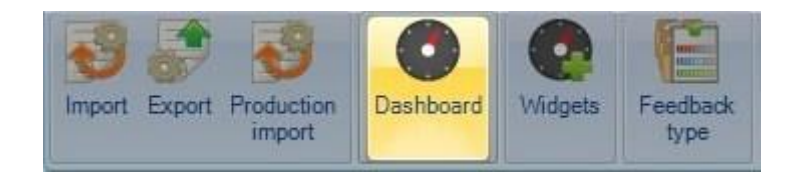

È possibile creare un layout di dashboard di grafica personalizzata che rappresenta le informazioni provenienti dal Production Feedback.

Prima di creare il dashboard, è necessario creare alcuni widget.

Per aggiungere un nuovo dashboard, digitare il nome nella casella di ricerca, quindi premere NUOVO o Ctrl + N

#### GENERALE

Denominare il dashboard e dare una descrizione.

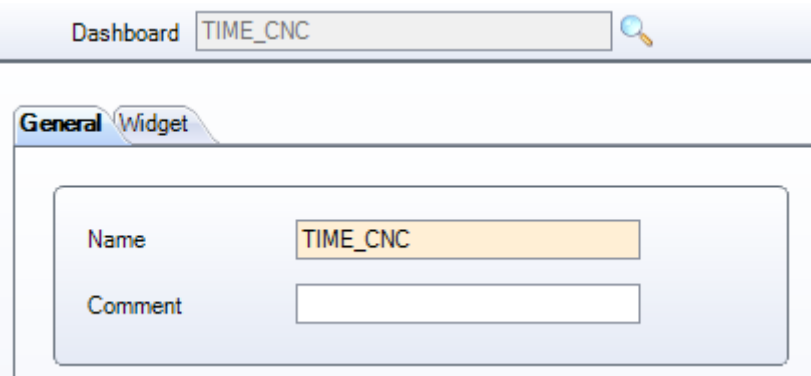

#### WIDGET

Specificare i diversi widget che si desidera mostrare nella visualizzazione del dashboard.

Fare clic sul widget nel menù a sinistra e premere per aggiungerlo all'elenco a destra.

È possibile aggiungere lo stesso widget più volte: ciò è utile per mostrare lo stesso widget più volte ma con impostazioni di filtri diversi

**STEEL PROJECTS®** User Documentation

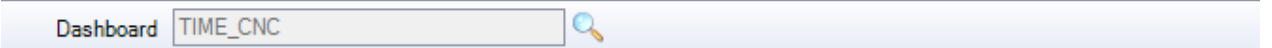

General Widget

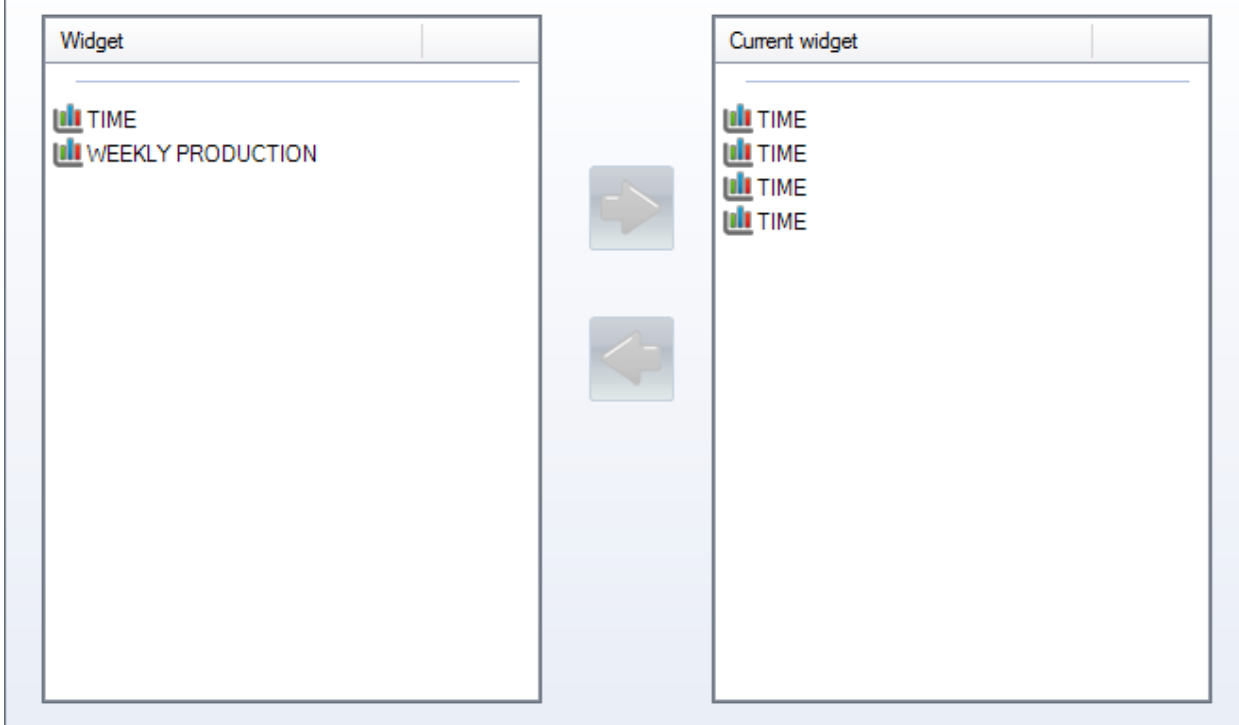

#### **Widget**

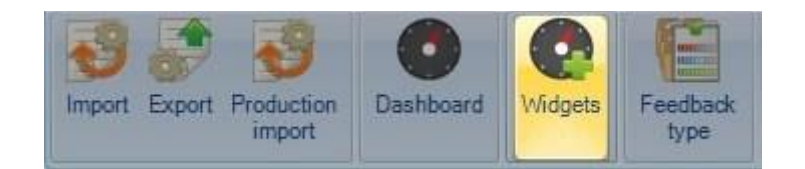

È possibile creare viste personalizzate dei dati di Production Feedback utilizzando i widget. Qui potete creare i diversi tipi di grafici e i filtri e poi utilizzare il Dashboard per visualizzarli.

Per aggiungere un nuovo widget, digitare il nome nella casella di ricerca e quindi premere NUOVO o Ctrl+N

GENERALE: dare un nome al Widget e scegliere il tipo di grafico che verrà utilizzato per rappresentare le informazioni

**STEEL PROJECTS®** User Documentation

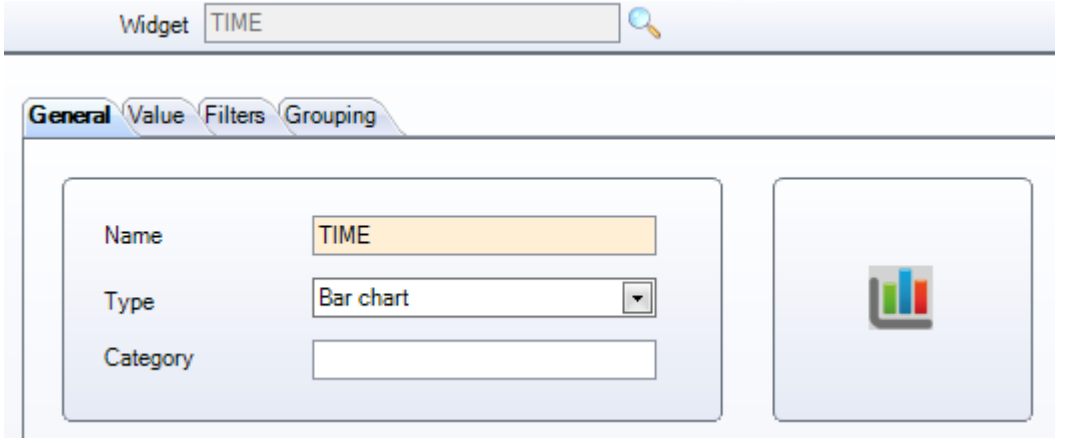

#### VALORE

Impostare le informazioni che saranno mostrate nel grafico.

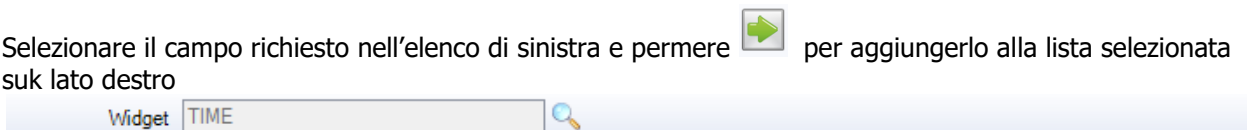

 $\mathbf{Q}$ 

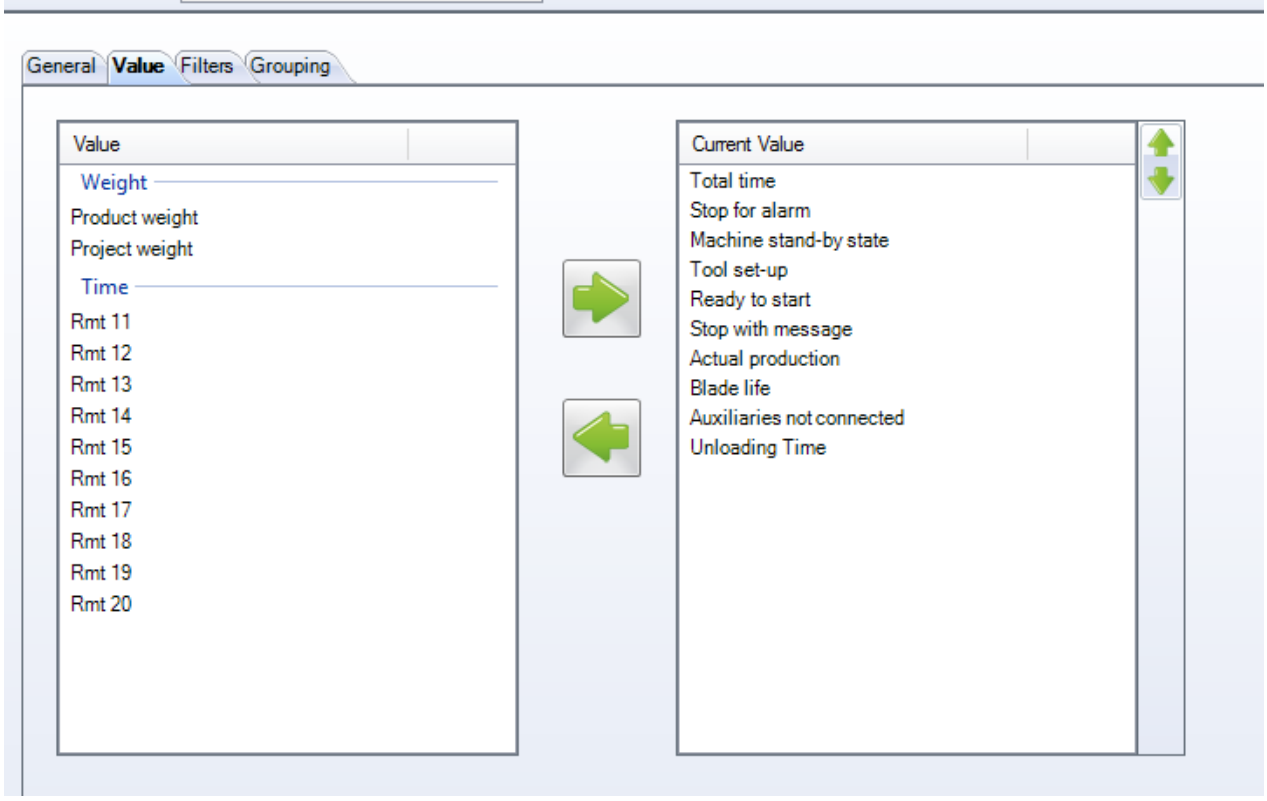

#### FILTRI

Attivare diversi filtri per visualizzare solo le informazioni per determinate macchine, progetti, tipi o date.

## Steel Projects PLM<br>
STEEL PROJECTS® User Documentation  $\mathbb{Q}$ Widget TIME General Value Filters Grouping Filter Current filter **Starting Date** Machine **Final Date** Project Drawing Type

# Steel Projects PLM<br>
STEEL PROJECTS<sup>®</sup> User Documentation

#### RAGGRUPPAMENTI

#### Impostare diversi gruppi di filtri

Widget TIME

#### General Value Filters Grouping

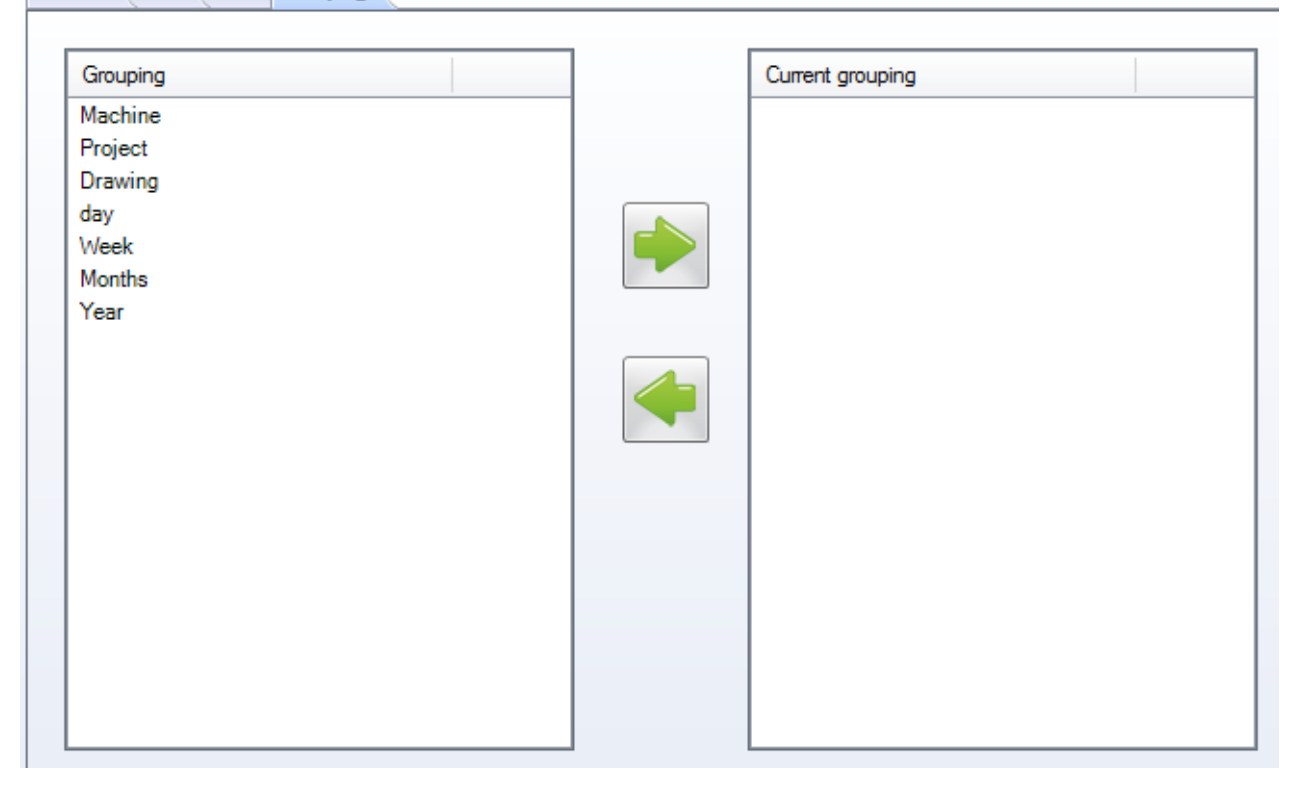

 $\mathbb{Q}$ 

**STEEL PROJECTS®** User Documentation

#### **Tipo di Feedback**

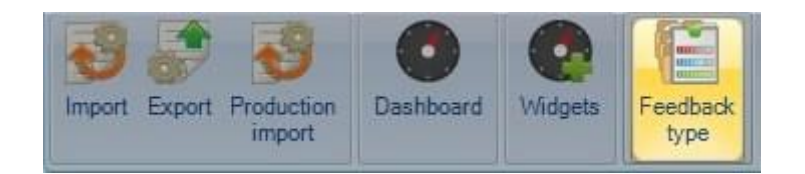

SP PLM utilizza diversi tipi di Feedback per rappresentare le varie fasi del processo produttivo, dall'invio in produzione alla spedizione al cliente. Verranno visualizzati questi colori nello stato di feedback dei pezzi nel modulo Production Management e nell'elenco di lavoro fabbricazione.

È possibile assegnare diversi tipi di feedback

Ad gni stadio di produzione può essere attribuito un nome e un colore per poter personalizzarlo secondo il vostro processo.

Viene utilizzato un elenco predefinito con colori standard.

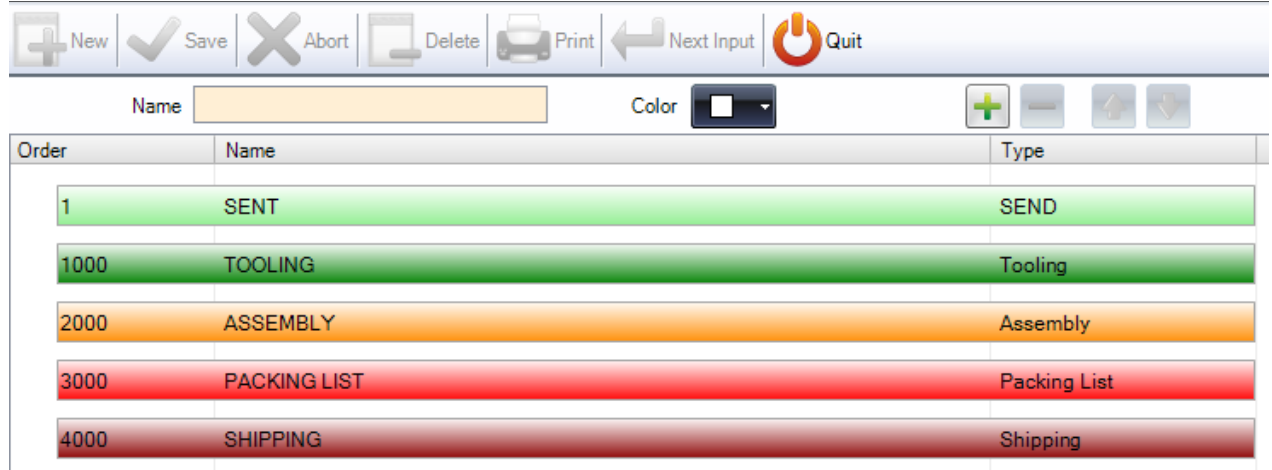

Per cambiare il nome di una barra – Cliccare sulla riga e modificare il nome sopra, poi salvare. Per cambiare il colore di una barra – Cliccare sulla riga e scegliere il colore desiderato dal menù a discesa, poi salvare.

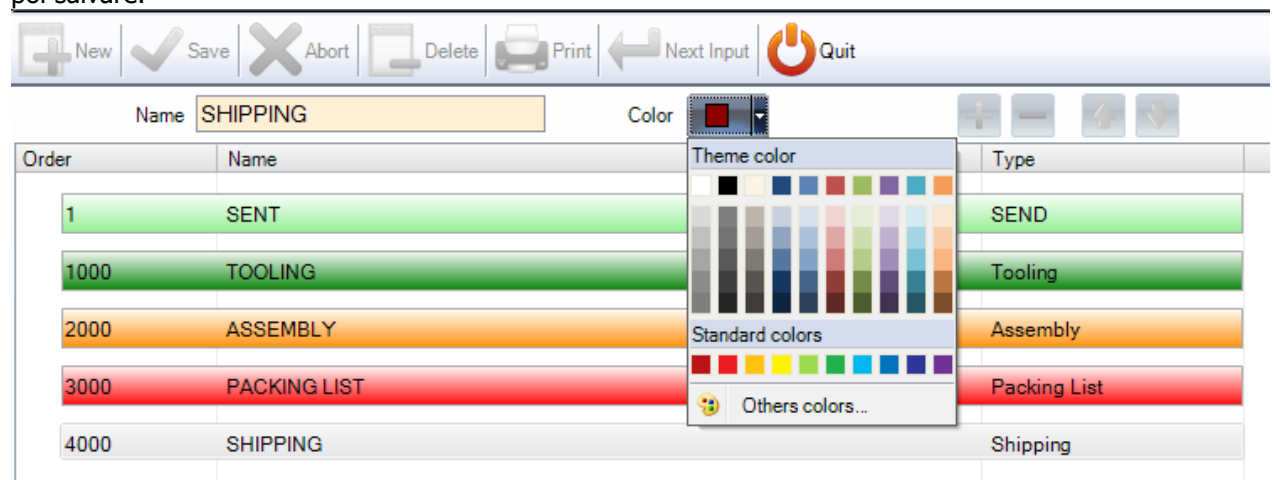

**STEEL PROJECTS®** User Documentation

Per aggiungere un tipo di produzione a livello secondario, digitare il nome desiderato, scegliere un colore

т dal menù a discesa e premere

È quindi possibile utilizzare i tasti freccia per spostare il nuovo tipo al livello corretto

Questo aggiunge un ulteriore livello nel processo di produzione se ne avete bisogno. Un motivo sarebbe quello di avere più livelli di fabbricazione, come l'assemblaggio e la saldatura

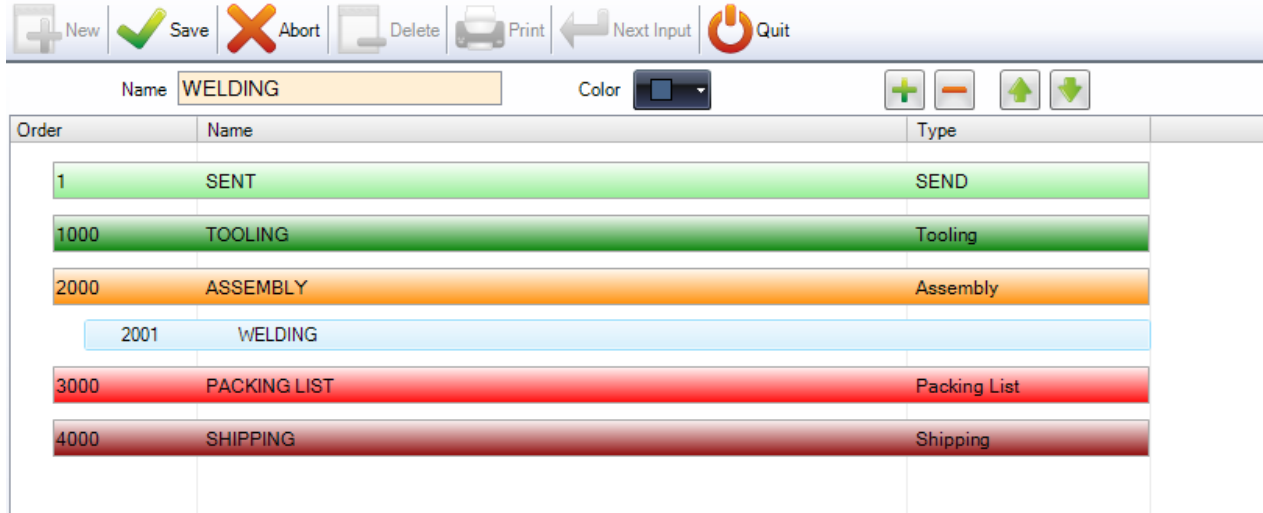

#### **Dati di spedizione**

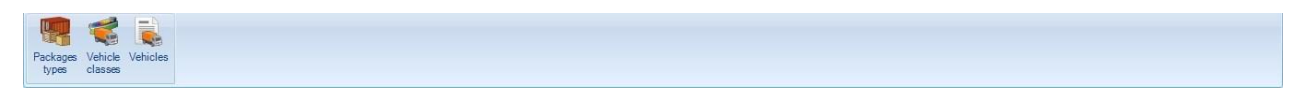

Impostare le opzioni per il modulo di spedizione (Shipping) Fare clic su un elemento per visualizzare il relativo capitolo

#### **Tipi di colli**

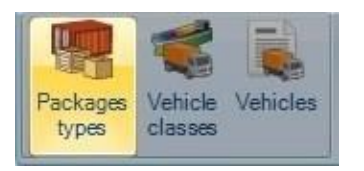

Qui vengono descritti i tipi di colli utilizzati per la spedizione.

**STEEL PROJECTS®** User Documentation

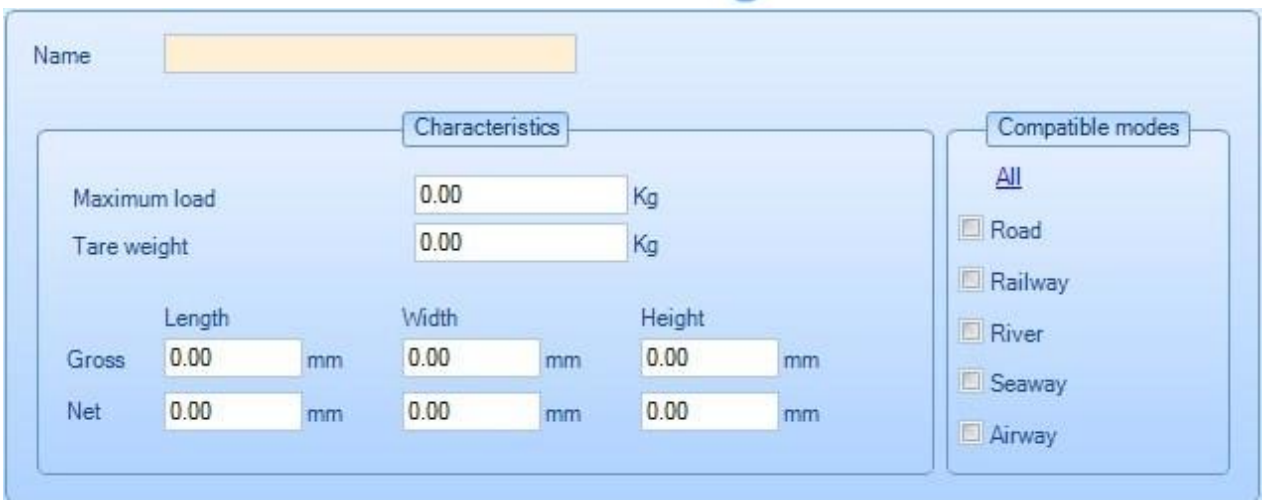

Il nome è il nome del tipo di pacco. Pallet, per esempio.

Le dimensioni lorde sono le dimensioni massime esterne Le dimensioni nette sono le dimensioni massime interne, la capacità effettiva del tipo di confezione.

Nelle modalità compatibili, è necessario specificare quali modalità di trasporto possono essere utilizzate per questo tipo di pacco.

Questo viene utilizzato per consentire o meno un determinato tipo su una classe di veicolo.

Ecco alcuni esempi :

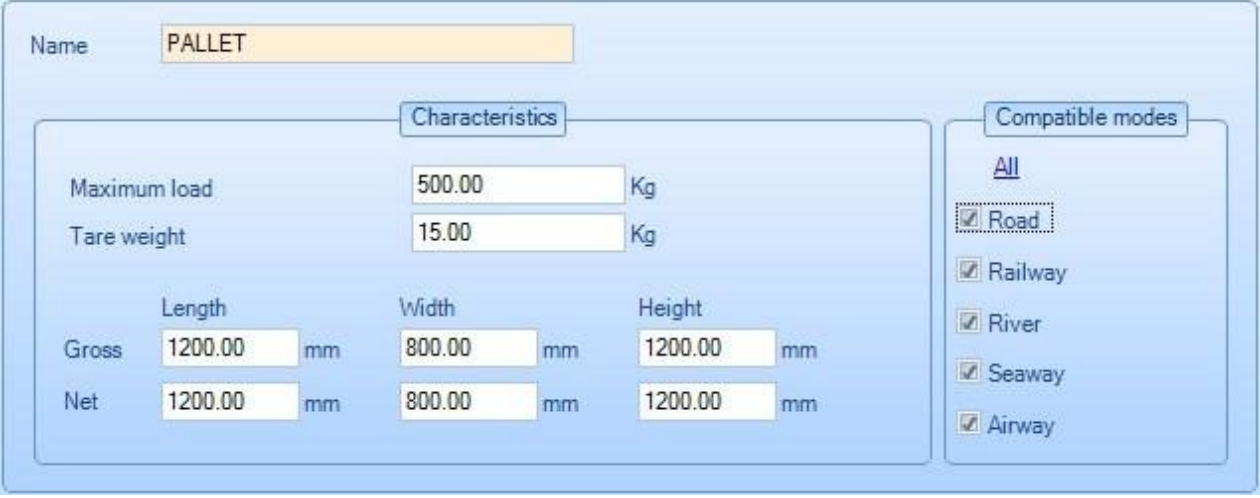

**STEEL PROJECTS®** User Documentation

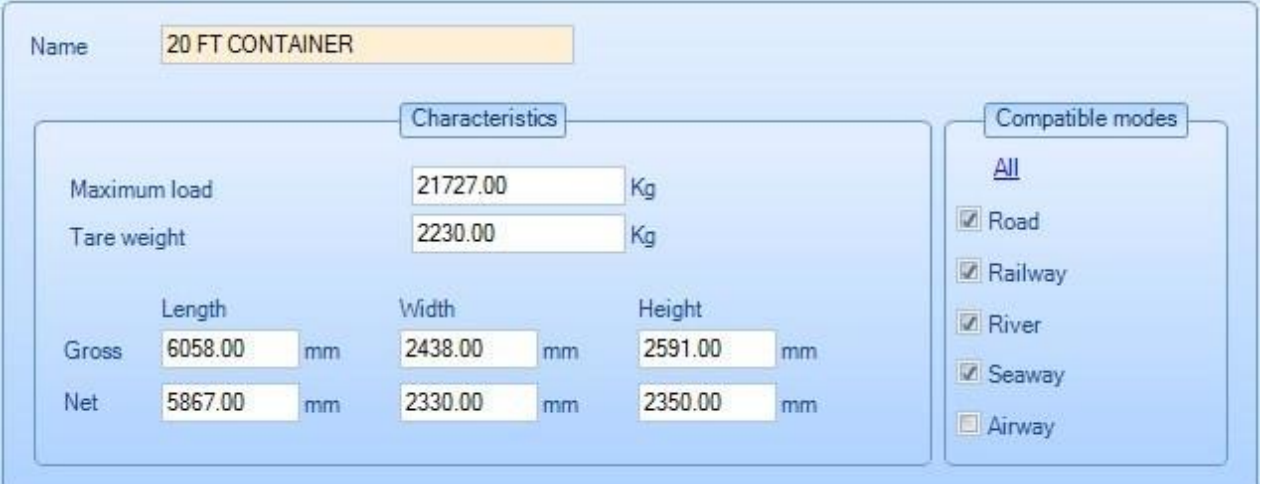

#### **Classi di veicoli**

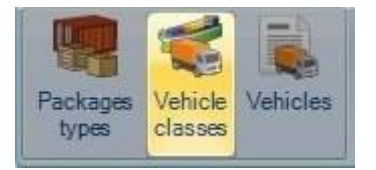

Le classi di veicoli sono definite qui:

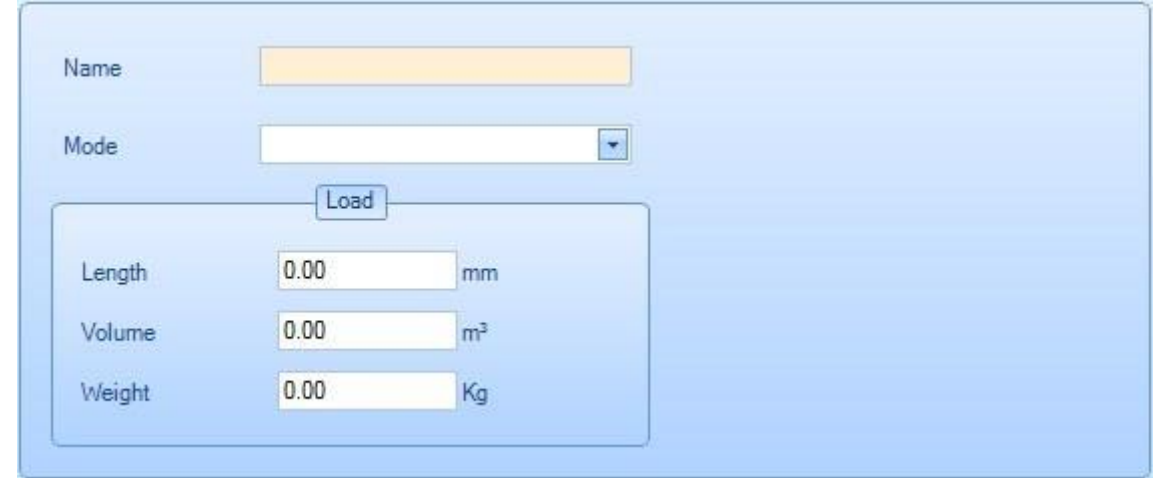

La modalità deve essere selezionata nel menù a discesa. Questa modalità è la stessa di quella definita nei tipi di colli.

Un tipo di pacco può essere utilizzato su un veicolo solo se entrambe le modalità sono identiche.

Ecco un esempio:

# Steel Projects PLM<br>
STEEL PROJECTS<sup>®</sup> User Documentation

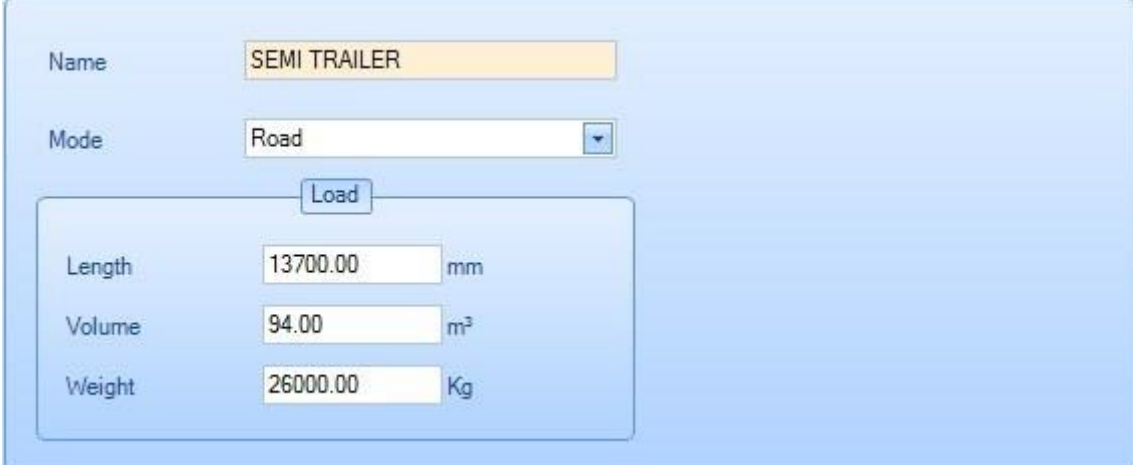

#### **Veicoli**

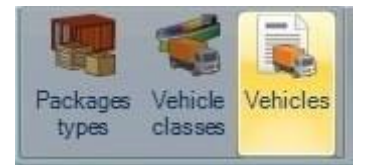

Qui sono elencati tutti i veicoli usati per la spedizione :

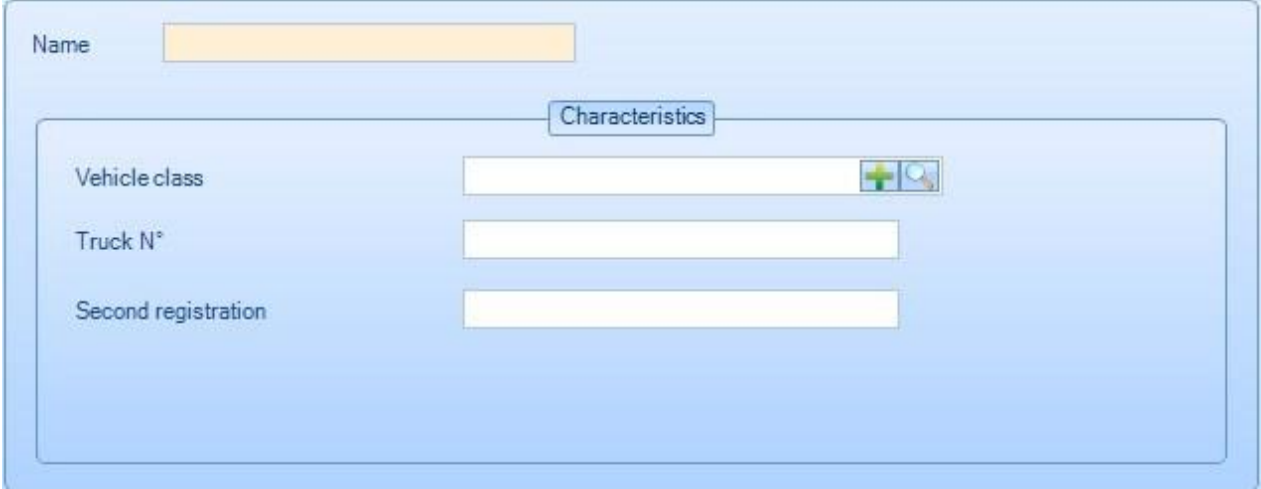

Ogni veicolo deve avere una classe assegnata.

Ecco un esempio:

**STEEL PROJECTS®** User Documentation

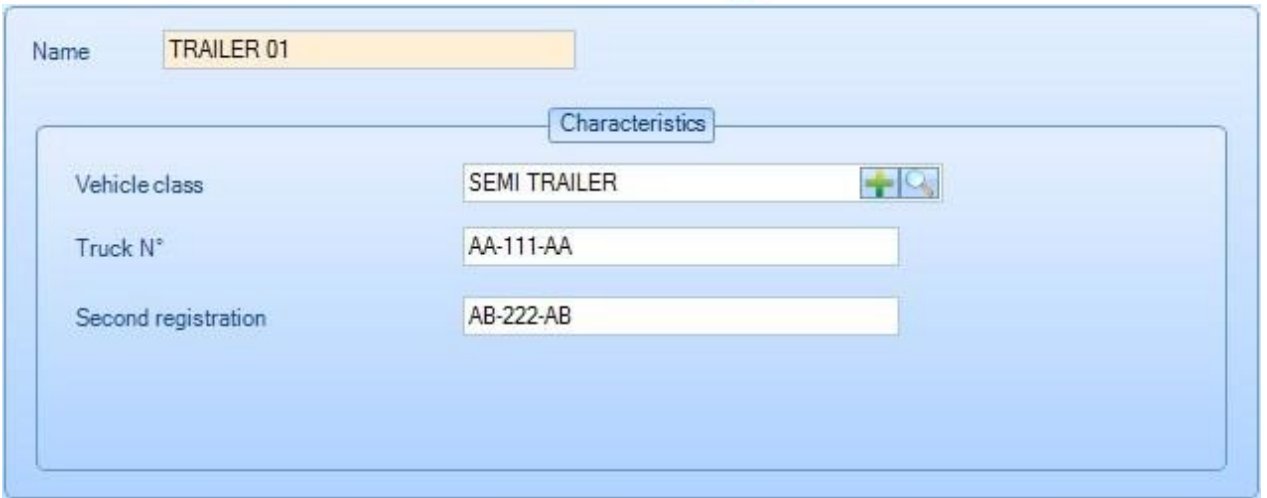

#### **Configurazione**

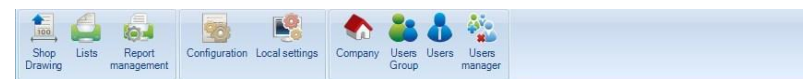

È possibile accedere a numerosi menù per configurare PL PLM dal menù di configurazione

Fare clic su un elemento per visualizzare il relativo capitolo

#### **Sketch officina**

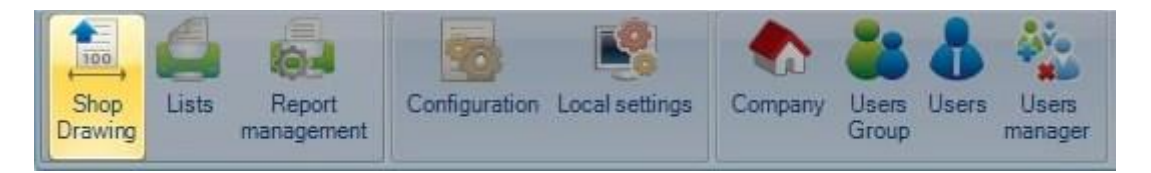

La configurazione degli sketch officina è utilizzata per impostare il formato per gli sketch officina dei componenti.

#### **Opzioni**

Le opzioni degli sketch officina consentono all'utente di impostare i formati, la rappresentazione e i parametri necessari per il testo e le linee di dimensionamento e le stampanti da utilizzare.

**STEEL PROJECTS®** User Documentation

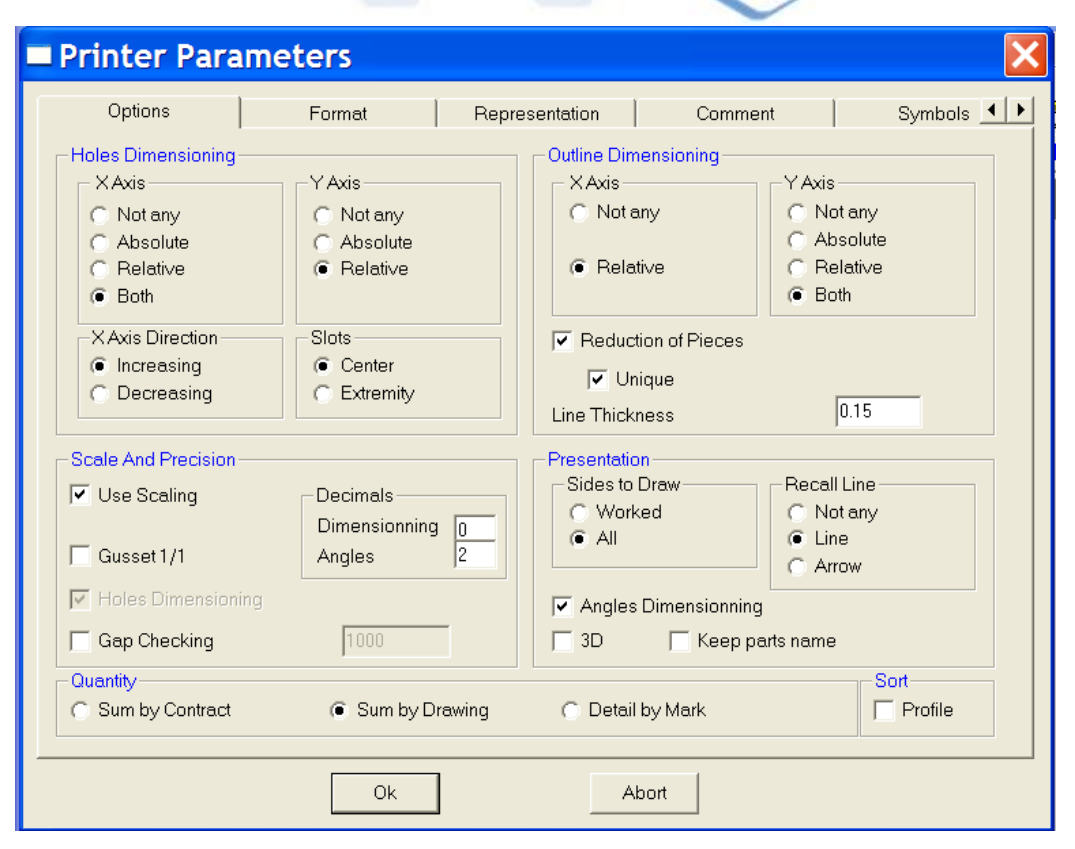

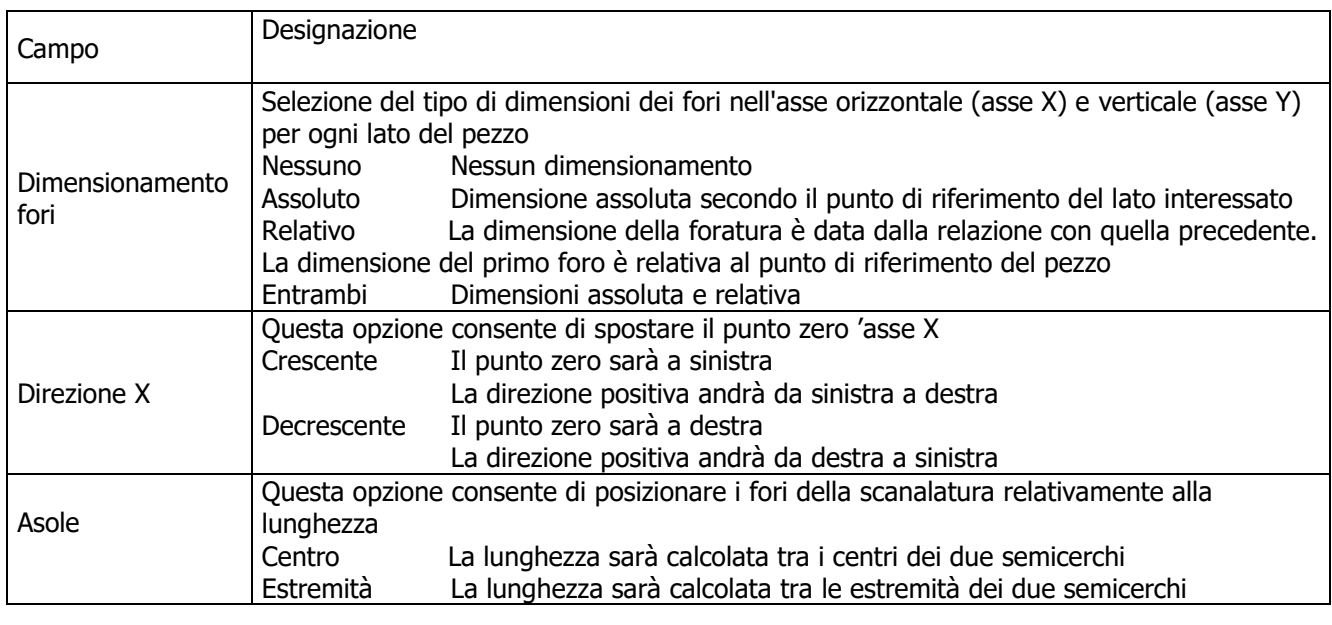

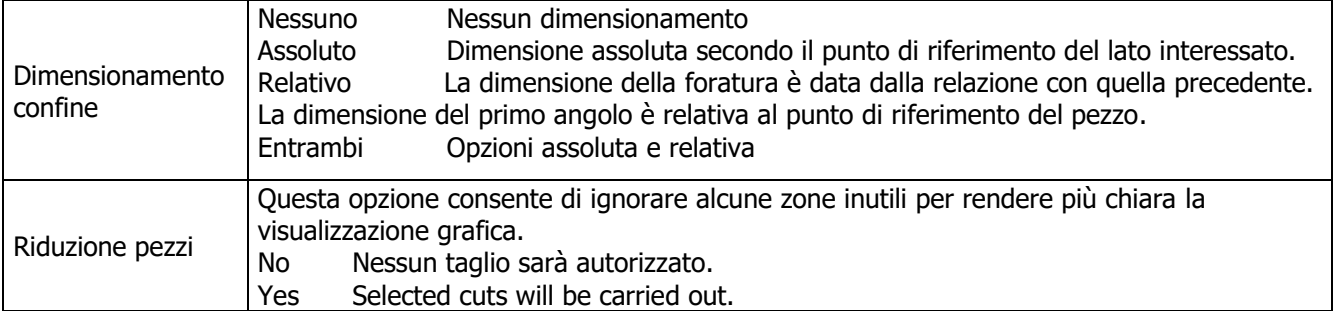

**STEEL PROJECTS®** User Documentation

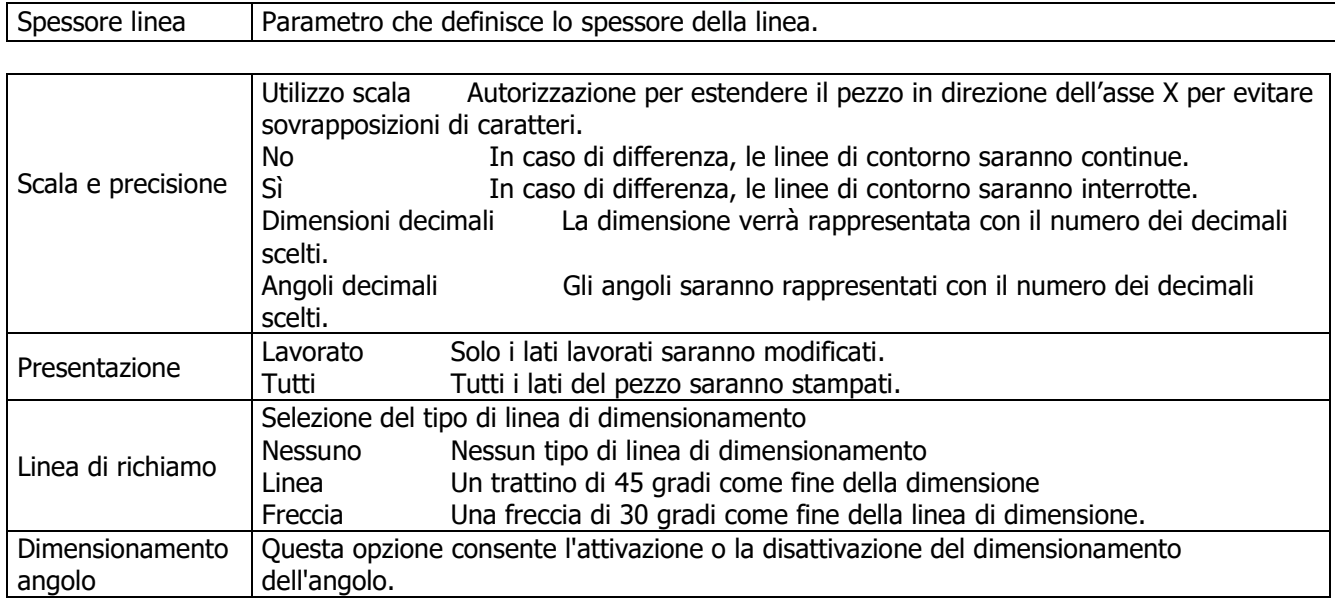

#### **Formato**

La seguente schermata offre la possibilità di assemblare tutti i prototipi disponibili per gli sketch officina. Ciascuno sarà assegnato ad una stampante e alle sue caratteristiche, un formato di carta, un orientamento, ecc.

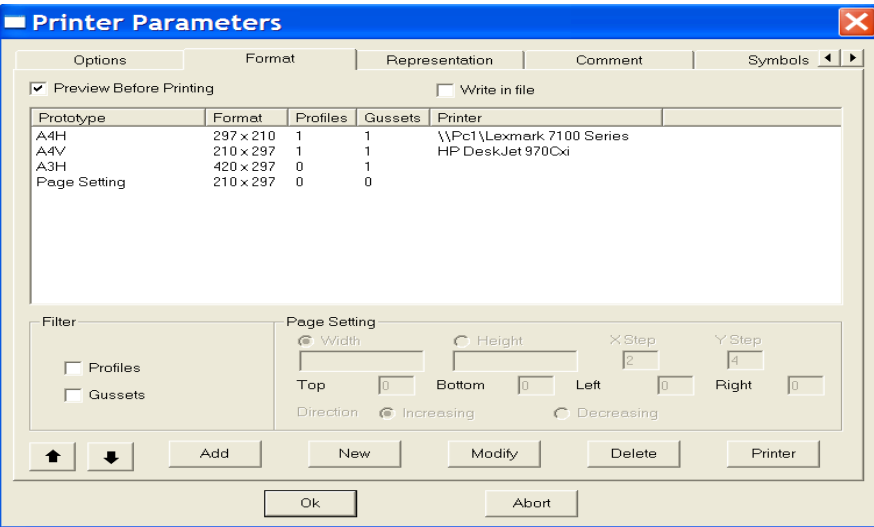

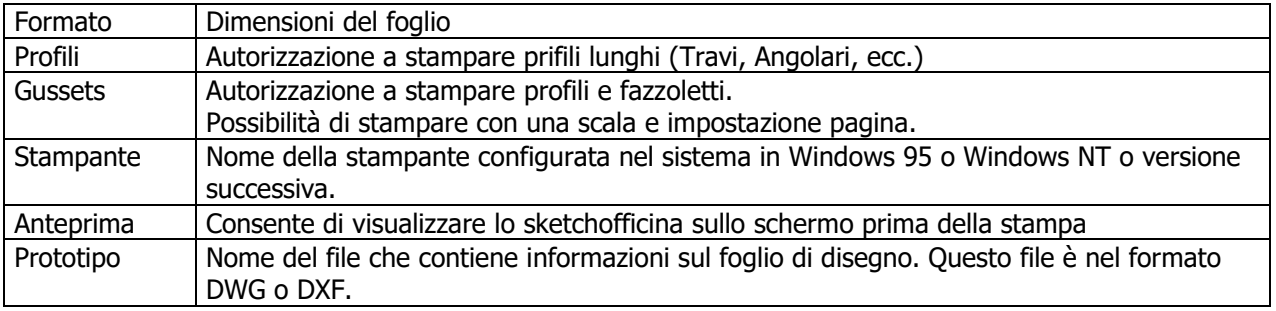

**STEEL PROJECTS®** User Documentation

Il pulsante Stampante accede alla stampante configurata nel sistema e consente la modifica delle caratteristiche, come illustrato nella Figura 4-12:

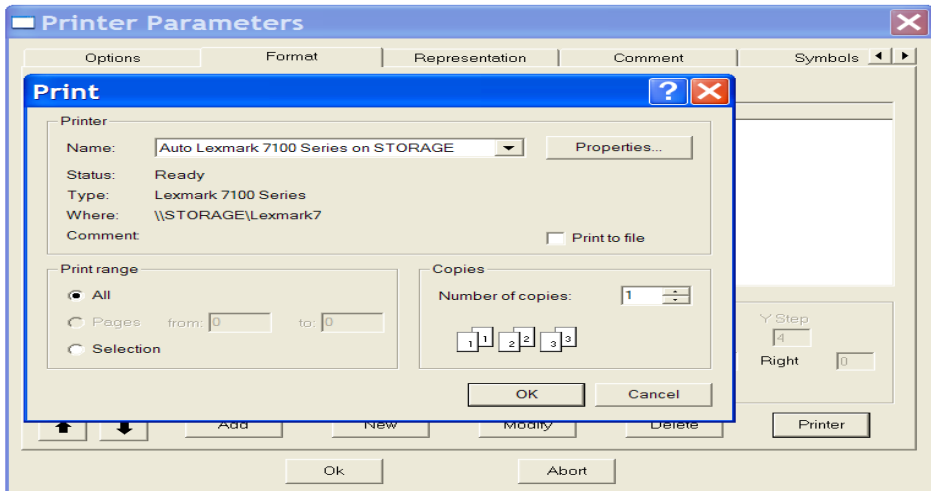

#### **Rappresentazione**

Selezionare il tipo di rappresentazione per ogni profilo.

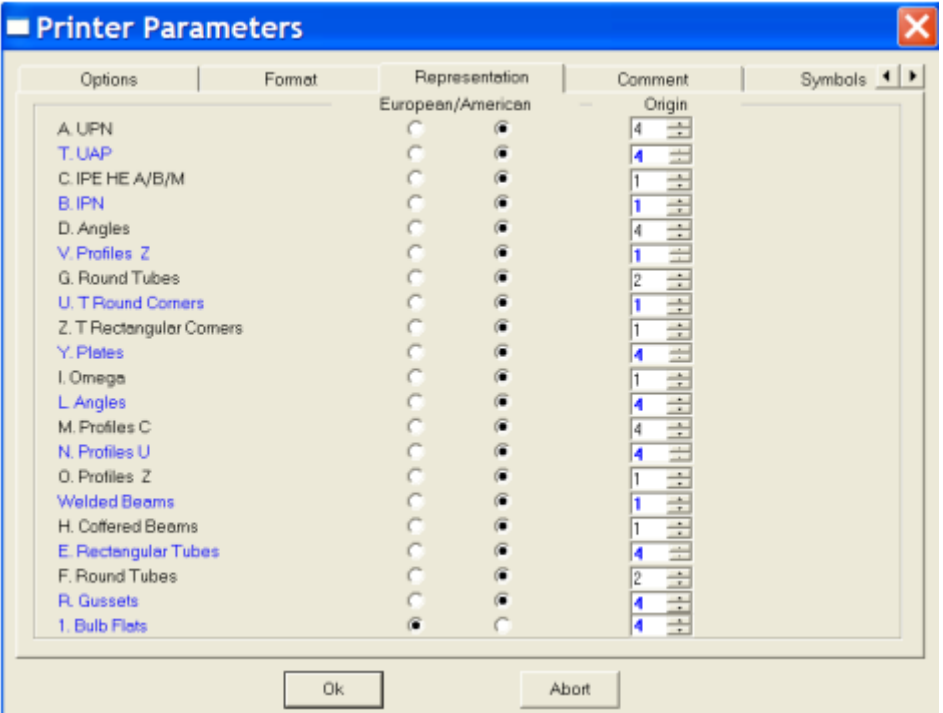

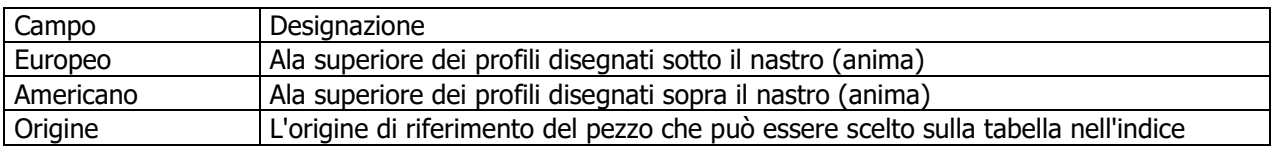

### **Steel Projects PLM STEEL PROJECTS®** User Documentation

#### **Commento**

Questa sezione consente all'utente di personalizzare lo sketch officina inserendo alcuni commenti.

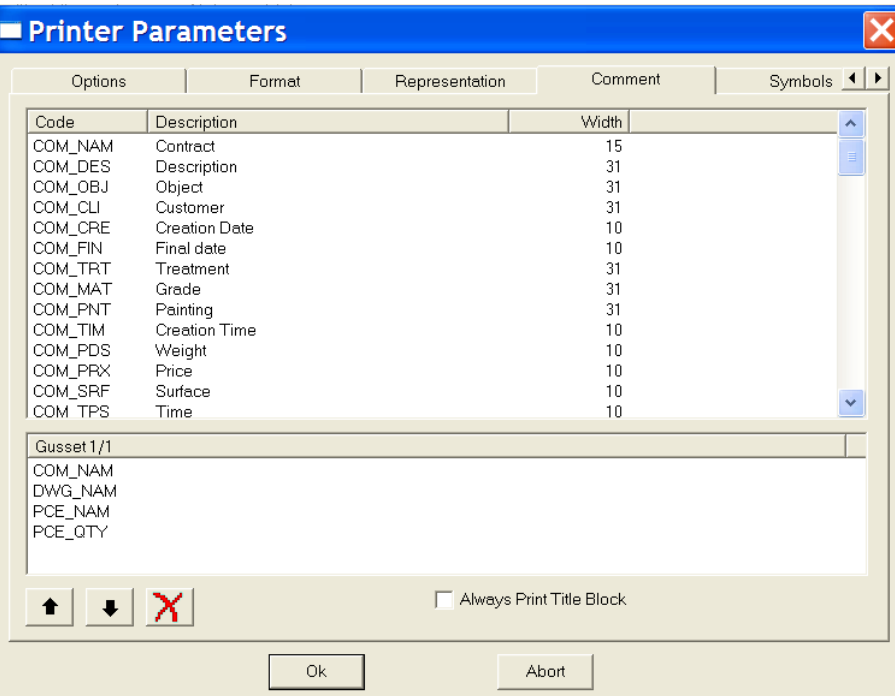

#### **Liste**

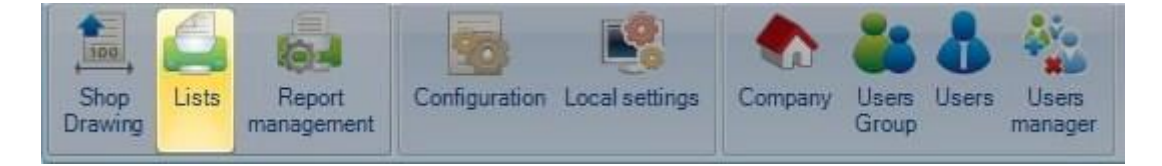

Il programma viene fornito con una serie di pre-report, ma è possibile aggiungerne altri o aggiornare quelli esistenti utilizzando il Gestore di report

Per aggiungere un nuovo report, digitare il nome nella casella di ricerca e quindi premere NUOVO o Ctrl + N

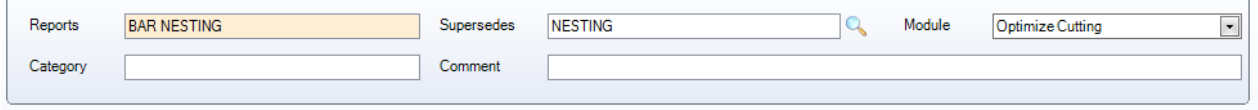

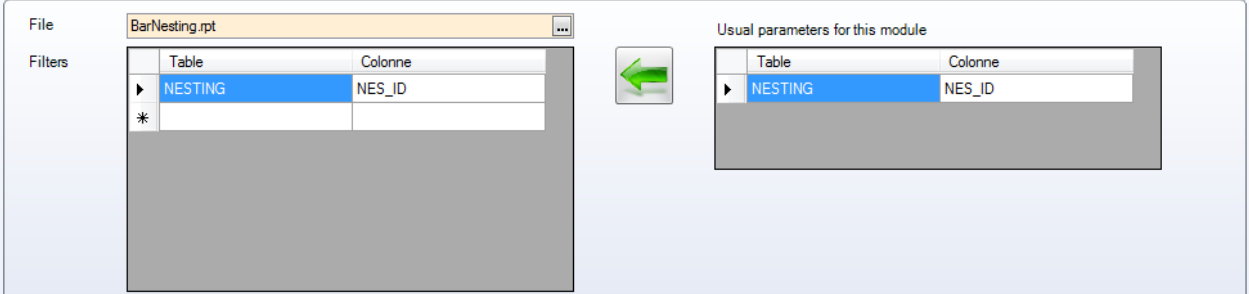

**STEEL PROJECTS®** User Documentation

#### Report – Il nome del report

Sostituire - se deve sostituire un report esistente, specificarlo qui

Modulo - Il nome del modulo da presentare. Scegliere dall'elenco a discesa

Categoria & Commento - Casella di testo manuale per appunti

File - scegliere il nome del nuovo report. Per impostazione predefinita, tutti i nuovi report devono andare nella cartella \ rpt\_cust

Filtro - È necessario specificare un filtro per il report. Un diverso filtro verrà mostrato sul lato destro a seconda del modulo da visualizzare.

Il processo standard consiste nel selezionarlo e premere per aggiungerlo come filtro standard per questo report.

È possibile impostare diversi filtri a seconda del report. L'assistenza tecnica darà consigli se questo è il caso.

#### **Gestione report**

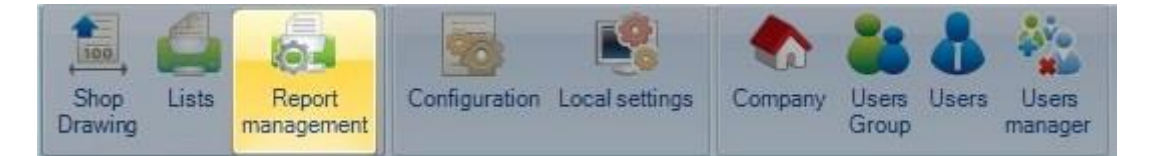

#### **Configurazione**

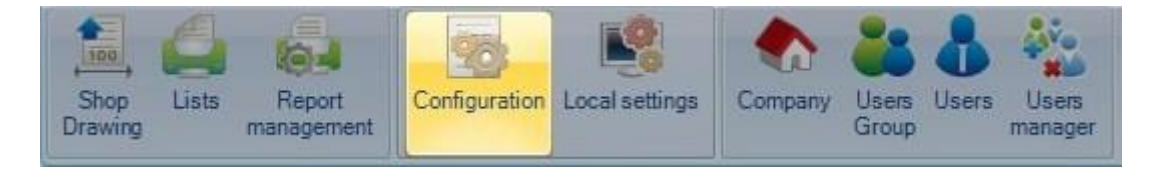

Da questo menù è possibile impostare le principali configurazioni condivise di Steel Projects PLM.

# Steel Projects PLM<br>
STEEL PROJECTS® User Documentation

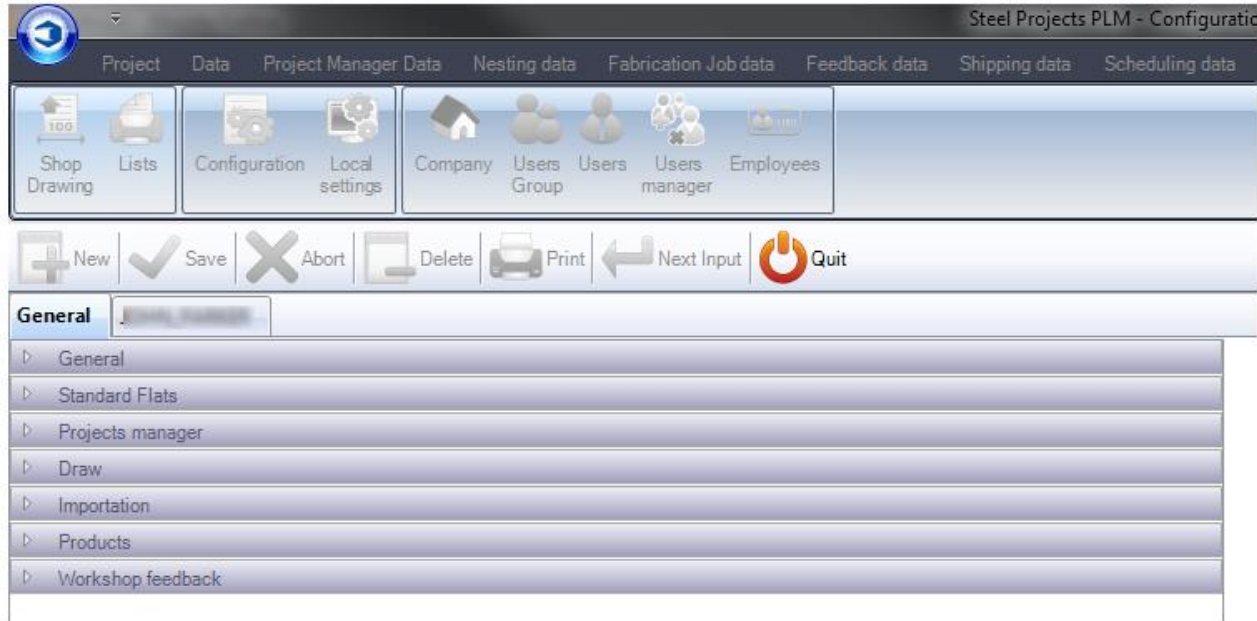

La configurazione è divisa in due sezioni principali:

[Configuration](#page-280-0) Generale

<span id="page-280-0"></span>Configurazione Specifica all'Azienda

**STEEL PROJECTS®** User Documentation

#### Configurazione generale

#### **Generale**

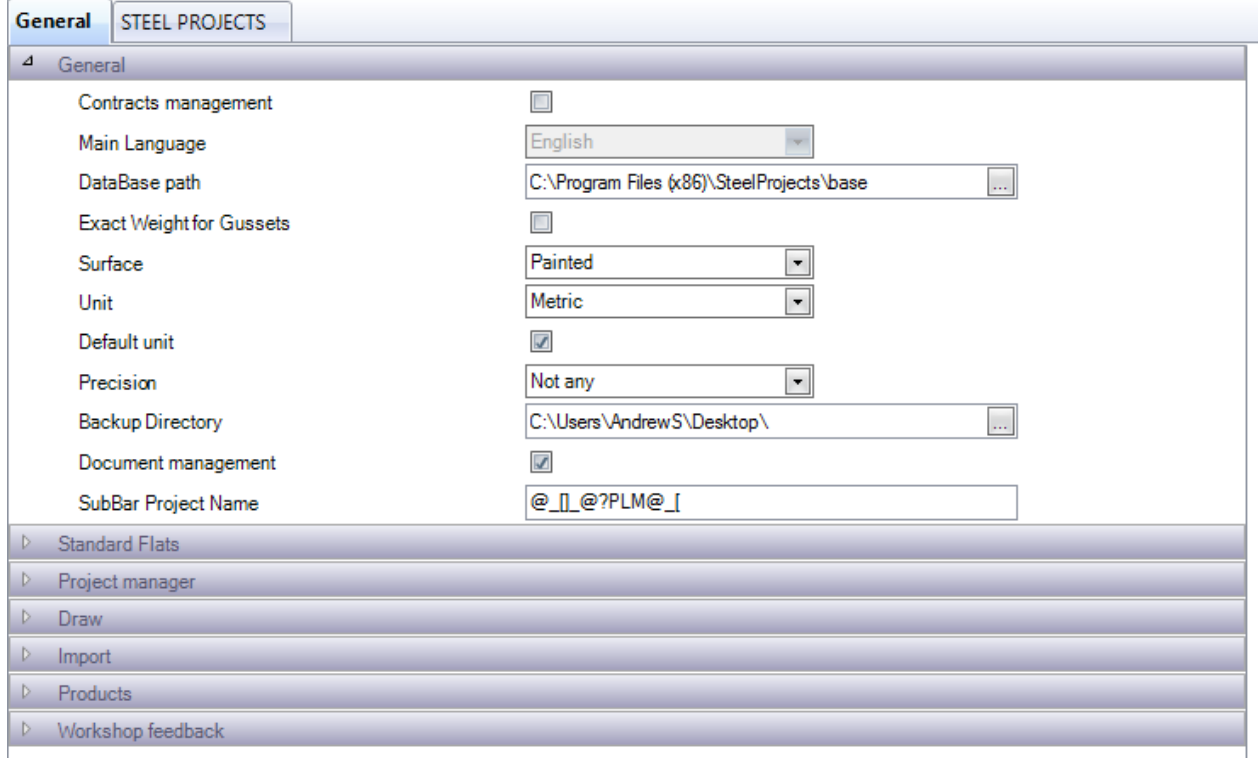

Contratti - Attiva la Gerarchia Contratto nel Project Manager. La struttura predefinita è quella di avere una gerarchia a 4 livelli - Project - Drawing (Load \ Phase) - Assembly - Componant. L'attivazione di questa opzione ti consente 5 livelli - Contratto - Progetto - Disegno - Assemblaggio - Componente. Questo è utile se si lavora con contratti multiprogetto.

Percorso di database - il percorso della cartella dati principale condivisa. Questo deve essere accessibile con il percorso attuale per tutti i clienti. Se si tratta di un server condiviso, si consiglia di creare una condivisione di cartella e utilizzare il percorso di condivisione anziché il percorso locale.

Pesi esatti per fazzoletti – Usare il peso attuale per piastre (material rimanente dopo la lavorazione) o il peso teorico della superficie totale necessaria prima della lavorazione

Superficie - Calcola l'area verniciata attuale o la superficie reale

Unità - unità metriche o imperiali

Precisione - Utilizzato per il calcolo degli arrotondamenti di peso imperiale

Directory di backup - La cartella che il sistema utilizzerà per creare backup. Si raccomanda che questo sia in un altro server del database. Se si tratta di un server condiviso, si consiglia di creare una condivisione di cartella e utilizzare il percorso di condivisione anziché il percorso locale

Gestione documenti - Attivare il Gestore di Documenti

**STEEL PROJECTS®** User Documentation

#### **Piatti standard :**

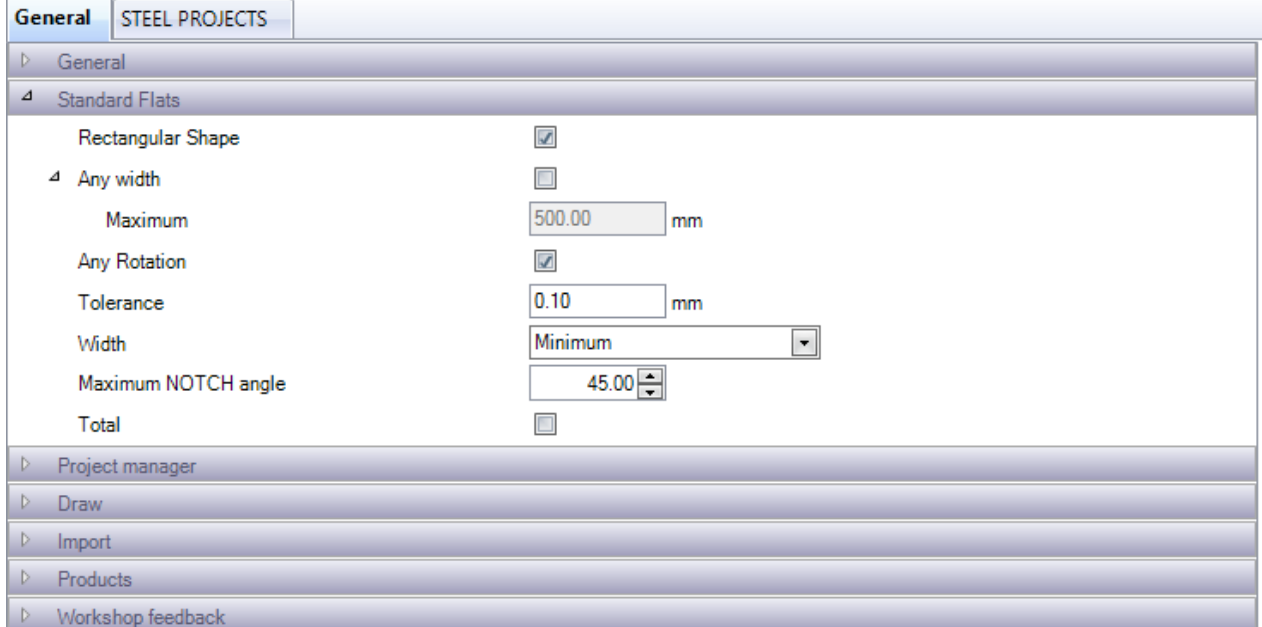

Opzioni aggiuntive che il sistema utilizza per piatti standard. Per ulteriori informazioni, vedere qui

Forma rettangolare –La giunzione deve essere un rettangolo da riconoscere come un piatto.

Qualsiasi larghezza - Pezzi di qualsiasi larghezza, non solo le larghezze standard sono riconosciute come piatti.

Qualsiasi rotazione - Consentire al programma di ruotare i pezzi per adattarsi a dimensioni standard se possibile

Tolleranza - Impostare una tolleranza affinché il software arrotondi la larghezza, in eccesso o in difetto, ad una dimensione piatta standard

Angolo massimo NOTCH - Se si dispone di una macchina che può tagliare i notche dalla barra piatta, impostare l'angolo massimo che può tagliare qui.

**STEEL PROJECTS®** User Documentation

#### **Project Manager:**

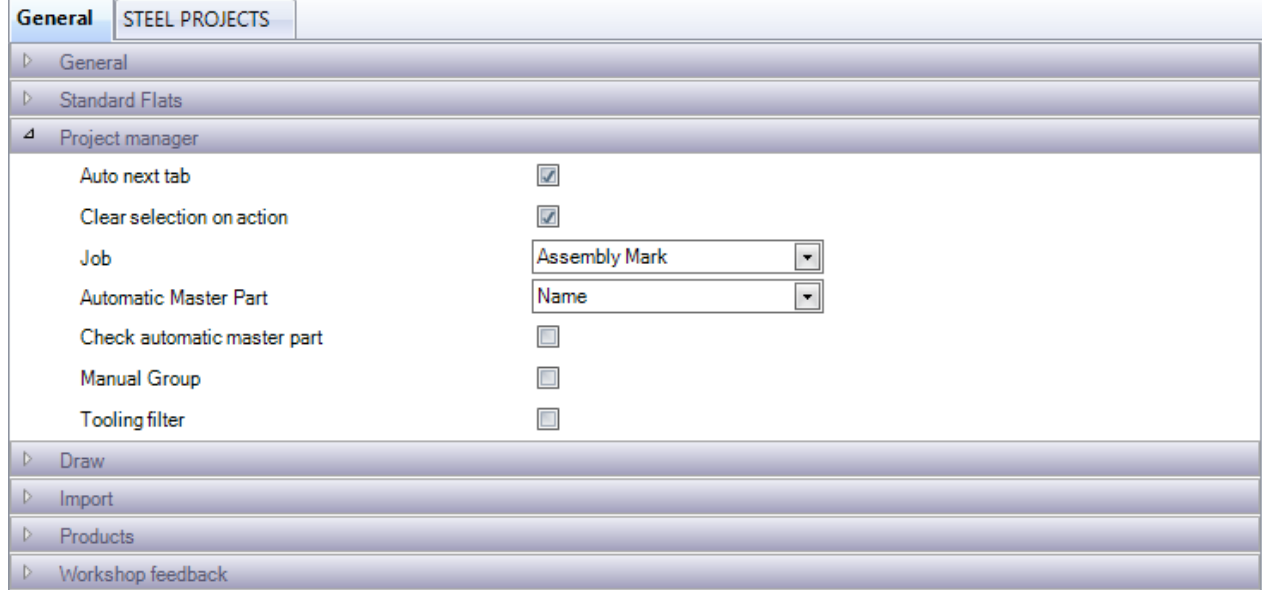

Configurazione per il modulo Project Manager

Scheda Avanti automatico - Quando si crea un progetto, verrà automaticamente inserito nel livello successivo della gerarchia.

Cancellare selezione su azione - Quando si preme il pulsante di azione, se ci sono alcuni pezzi selezionati, verranno cancellati

Lavoro - Decidere se il disegno, l'assemblaggio o il componente devono essere utilizzati per i lavori

Pezzo principale automatico - Imposta come il software deve calcolare quale sia la parte principale di un assemblaggio.

Controllare il pezzo principale automatico - Con questa opzione, verrà aperta una casella di controllo per convalidare il pezzo principale in un assemblaggio.

Gruppo manuale - Determina manualmente quali pezzi del gruppo di profili sono allocati

Filtro utensili - Attivare l'opzione per poter filtrare mediante utensili

**STEEL PROJECTS®** User Documentation

#### **Disegnare:**

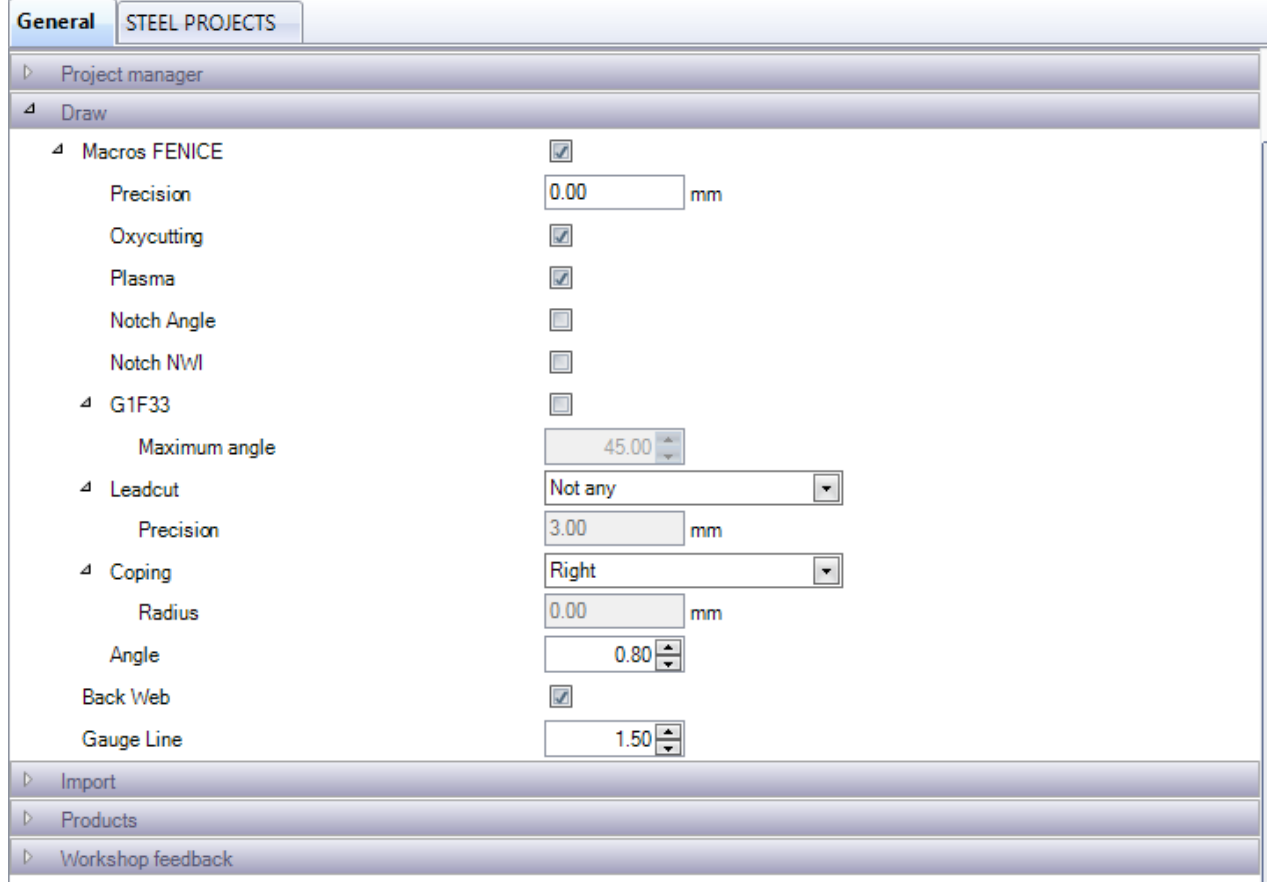

Macro Fenice – Riconosce automaticamente i codici macro FICEP sull'import di un pezzo. Richiesto se si dispone di un robot.

G1F33 – Attivare il riconoscimento macro G1F33

#### G1F33

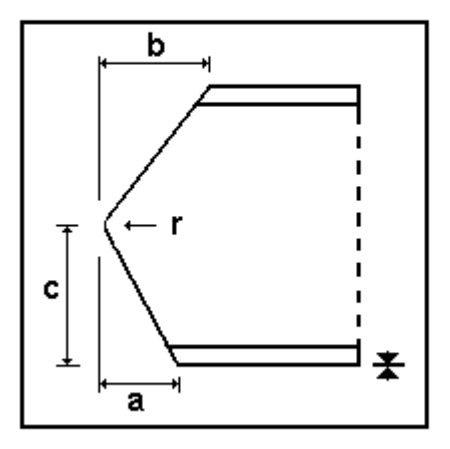

### I U

Coping on initial side Coping on final side

MAC:ESTI33 MAC:ESTF33

Coping axis: B/X **Oxycutting / Plasma** Coping:

**AUTO\_DSTV: No** 

**STEEL PROJECTS®** User Documentation

Leadcut - I Leadcut vengono utilizzati per tagli interni in cui non è disponibile nessuna macro standard. Utilizzare questa opzione per convertire questi tagli in linee di scribing o tagli

Scantonatura - Impostare l'opzione di disegno scantonatura e il suo raggio

Back anima - Attiva il back anima nel modulo di disegno. Utile per essere in grado di rivedere lo scribing anima

Pinza- Impostare la distanza della pinza per il modulo di disegno

#### **Import:**

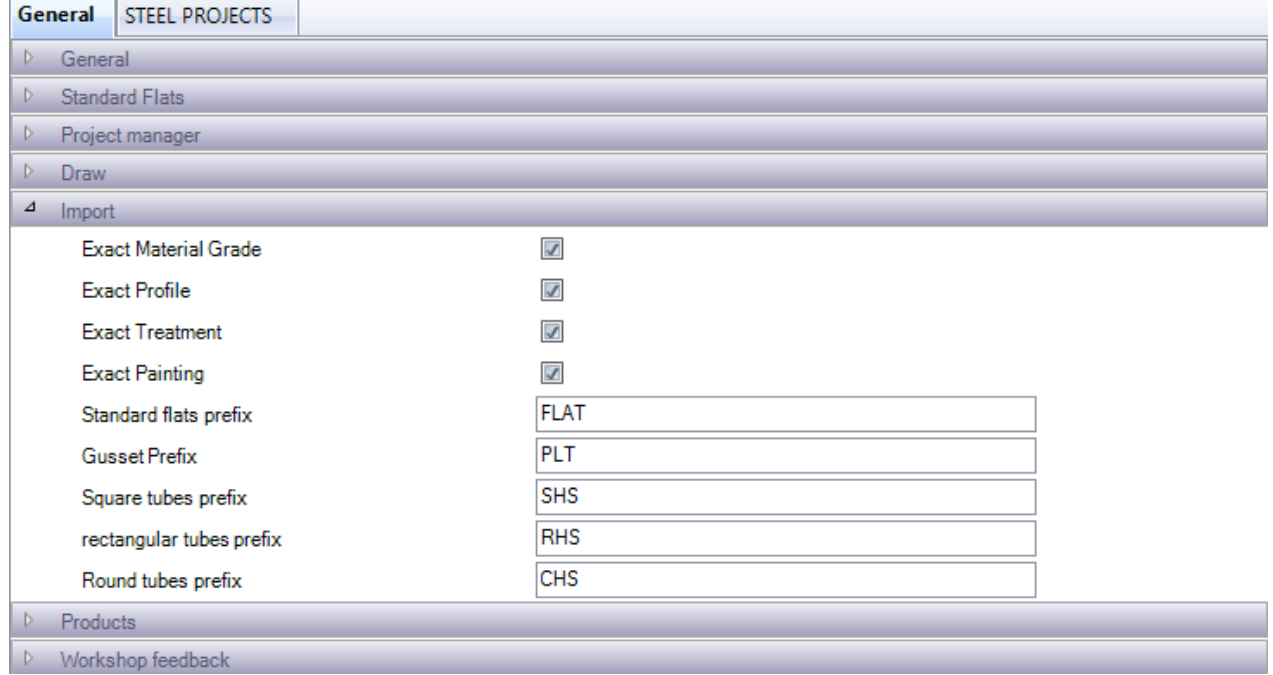

Esatta qualità del materiale, profilo, trattamento, verniciatura: normalmente, quando si importano pezzi da file CAM che hanno nuovi profili o qualitài di materiali, il software li aggiunge automaticamente ai database corrispondenti. Con questa opzione attivata, quando si importano pezzi che non sono nel database, un'opzione extra vi chiederà se si desidera aggiungerli o associarli ad una qualità di materiale o ad un profilo esistenti.

Prefissi del profilo - È possibile specificare il prefisso in modo che le pezzi vengano rinominati con i nomi dei profili standardizzati. Con questo disattivato, viene utilizzato il nome del profilo nel file CAM.

**STEEL PROJECTS®** User Documentation

#### **Feedback postazione di lavoro:**

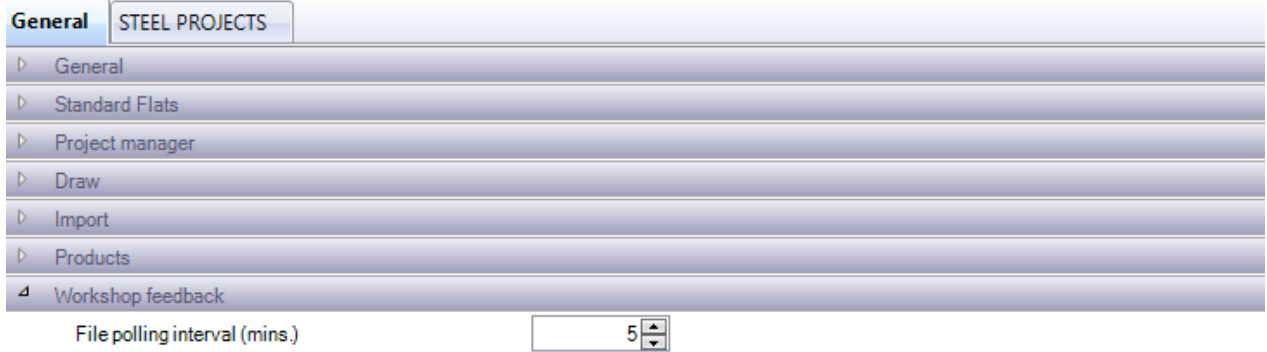

Impostare l'intervallo di tempo che il software dovrebbe prendere per leggere il feedback automatico dalle macchine

#### Configurazione azienda

#### **Project Manager:**

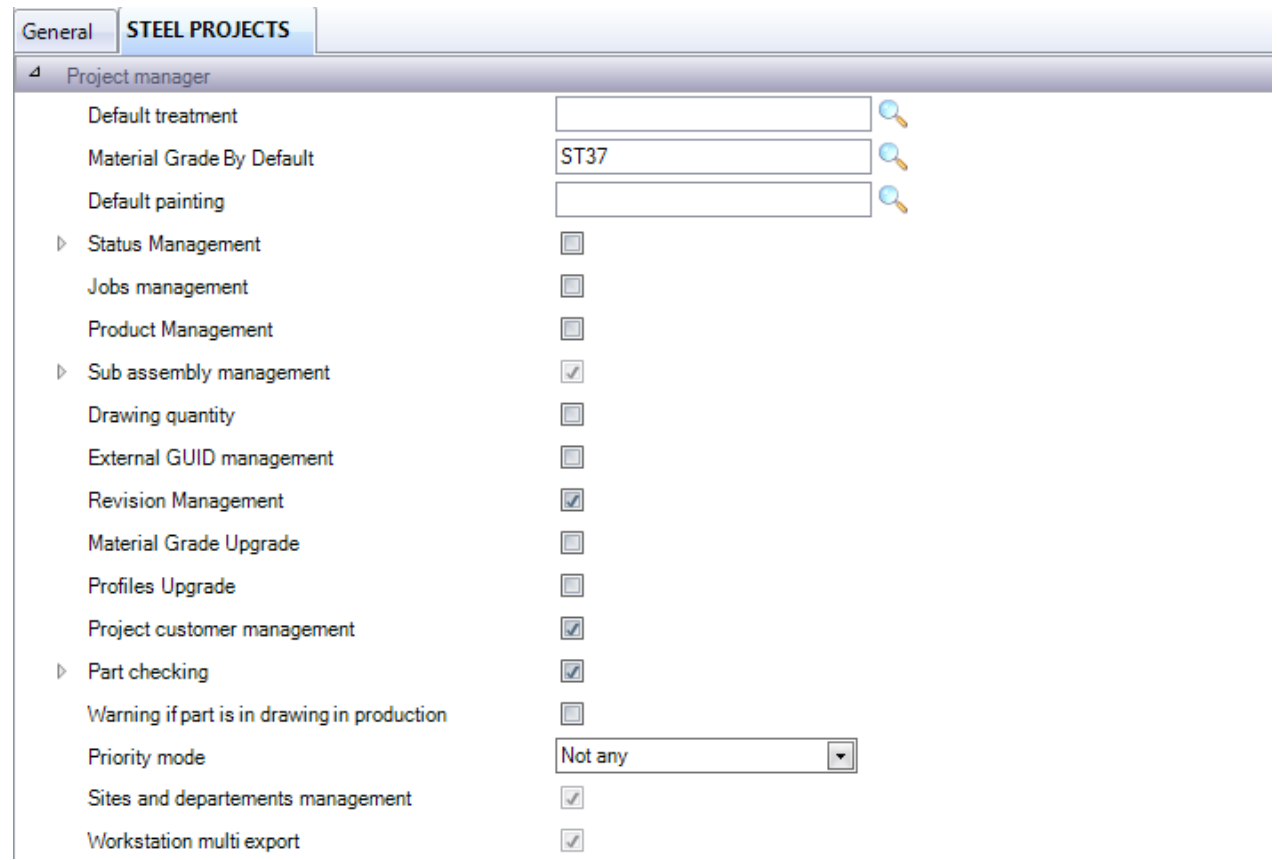

Trattamento predefinito - Specificare un trattamento da assegnare a tutti i pezzi come predefinito. Fare doppio clic nella casella per cercare e selezionare.

**STEEL PROJECTS®** User Documentation

Qualità del materiale per impostazione predefinita - Specificare una qualità di materiale da assegnare a tutti i pezzi come impostazione predefinita. Fare doppio clic nella casella per cercare e selezionare

Verniciatura predefinita - Specificare una verniciatura da assegnare a tutti i pezzi come predefinita. Fare doppio clic nella casella per cercare e selezionare

Gestione stato - Attiva la gestione dello stato. Quest'opzione consente di assegnare manualmente lo stato corrente di un progetto.

To Produce

Evaluation

**To Produce** 

Production Finished

Aborted Purchase

 $\sqrt{}$ 

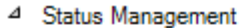

Default drawing status

Jobs management

**Product Management** 

▷ Sub assembly management

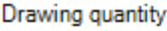

Gestione lavori – Attivare l'opzione per [Phase Builder](#page-26-0)

Product Management – Attivare il [Product Management](#page-165-0)

Gestione sotto assemblaggi – L'attivazione dell'opzione sotto assemblaggi consente di abbattere i fasci nelle corrispondenti piastre di anima e ala. È possibile impostare lo spessore di saldatura predefinito nel sottomenù

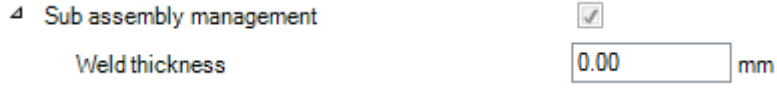

Quantità di disegno - Per impostazione predefinita, è possibile disporre di singole quantità di disegno. Questo perchè per gli edifici strutturali, ogni disegno (carico) è unico. Tuttavia, se si utilizza il programma per altri settori, è possibile consentire ai disegni di avere più quantità. Un disegno di quantità multipla, avrà tutte le quantità di sotto assemblaggi moltiplicate per questo numero.

Gestione GUID esterno – I GUID vengono utilizzati per identificare in modo univoco gli assemblaggi e i pezzi assegnando un carattere esadecimale composto da otto (0x00000001). Questo è per l'integrazione avanzata di BIM

Gestione delle Revisioni - Attivare l'opzione per la gestione delle revisioni

Aggiornamento del materiale e del profilo - Le modifiche ai nomi dei materiali o dei profili vengono effettuate per tutti i pezzi con quelle qualità di materialii \ profili

Controllo dei pezzi - Attivare il controllo dei pezzi

Allarme se il disegno è in produzione - Se si tenta di modificare un pezzo che è già stato inviati in produzione, si riceverà un avviso

Siti e gestione dei reparti - Attivare questa opzione per le configurazioni avanzate di flusso di lavoro per fabbriche grandi o multiple. Consultare Siti e Gestioni dei Dipartimenti

Postazioni di lavoro multi export - Consente l'esportazione a più di una postazione di lavoro alla volta. Vedere l'Export Postazione di Lavoro.
**STEEL PROJECTS®** User Documentation

# **Lancio in fabbricazione**

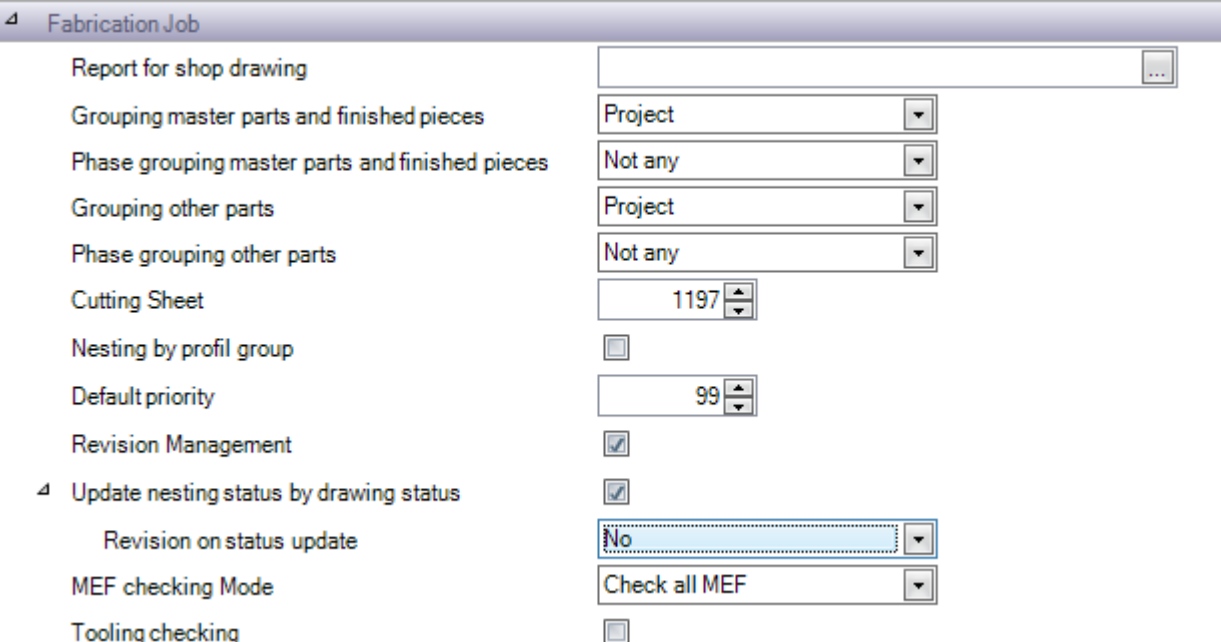

Report per sketch officina – Scegliere il report da usare per gli sketch officina

Raggruppamento di pezzi - Determinare i fattori decisivi nel raggruppamento dei pezzi nei lavori di fabbricazione

Foglio di taglio - Il foglio di taglio deve essere un numero unico. Inizia con 1 e aumenta di 1 ogni volta che si effettua un nesting. Se si desidera passare ad un numero di foglio di taglio successivo, è possibile modificarlo qui.

Nesting per gruppo di profili - Pezzi con gruppi di profili diversi non possono essere annidati insieme

Priorità predefinita – A tutti i pezzi è attribuita una priorità di annidamento predefinita. Maggiore è la priorità, più questi pezzi sono prioritari.

Gestione revisioni - Attivare [la](#page-142-0) Gestione delle Revisioni per glia avvii in fabbricazione.

Aggiornare lo stato del nesting con lo stato del disegno – Con l'attivazione di quest'opzione e la gestione dello stato del Project Manager è possibile annullare lo stato del nesting con lo stato assegnato manualmente.

Modalità di controllo MEF - Determinare se è necessario controllare tutti i MEF o inviare MEF

Controllo strumenti – Effettuare un controllo pezzi nella fase d'invio in produzione per assicurarsi che le macchine abbiano i giusti strumenti impostati nelle loro tabelle degli utensili per eseguire i pezzi allocati.

## **Section Nesting**

Distinzione del materiale - Con questo attivato, nessun pezzo con qualità di materiale diverse verrà annidato insieme

**Steel Projects PLM** 

**STEEL PROJECTS®** User Documentation

Distinzione del trattamento - Con questo attivato, nessun pezzo con trattamenti diversi verrà annidato insieme

Raggruppamento di trattamento, raggruppamento di verniciatura - raggruppare barre con lo stesso trattamento e / o verniciatura

### **Generale**

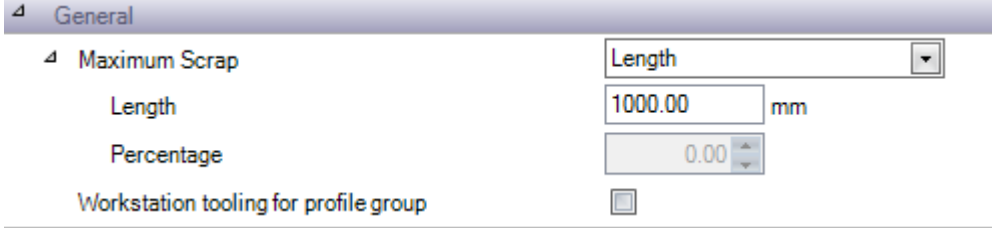

Impostare il valore Massimo dello sfrido per lunghezza o percentuale

Lavorazione nella postazione di lavoro per gruppi di profili – Attivare la lavorazione nella postazione di lavoro per gruppi di profili

### **Plate Nesting**

Distinzione del materiale - Con questo attivato, nessun pezzo con qualità di materiale diverse verrà annidato insieme

Distinzione del trattamento - Con questo attivato, nessun pezzo con trattamenti diversi verrà annidato insieme

Raggruppamento di trattamento, raggruppamento di verniciatura - raggruppare barre con lo stesso trattamento e / o verniciatura

### **Progresso della Produzione**

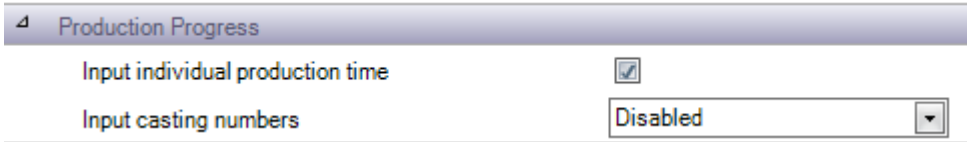

Inserire il tempo di produzione individuale - Consentire all'opzione di sovrascrivere manualmente il tempo di produzione

Inserire numeri di colata - Impostare se è necessario aggiungere un numero di colata prima di aggiornare il progresso della produzione

**STEEL PROJECTS®** User Documentation

## **Shipping**

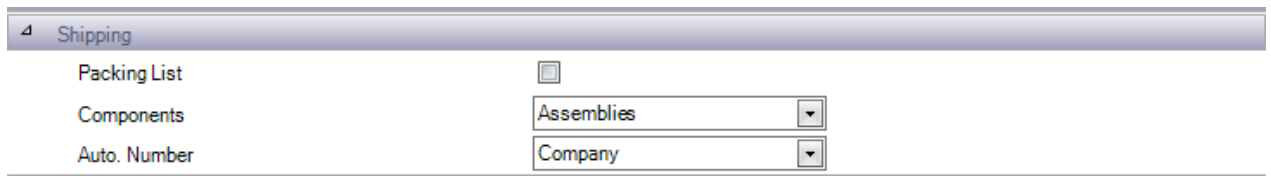

## **Geometria 3D**

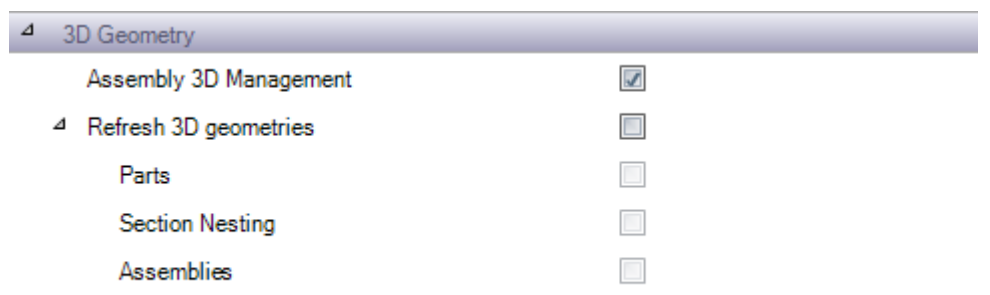

Gestione dell'assemblaggio 3D management – L'attivazione di quest'opzione permette di vedere il disegno dell'assemblaggio in 3d per progetti che sono stati importati con l'interfaccia Tekla XML.

Riaggiornare le geometrie 3D – Aggiornare automaticamente la vista 3D dei pezzi, degli assemblaggi e delle barre.

## **Impostazioni locali**

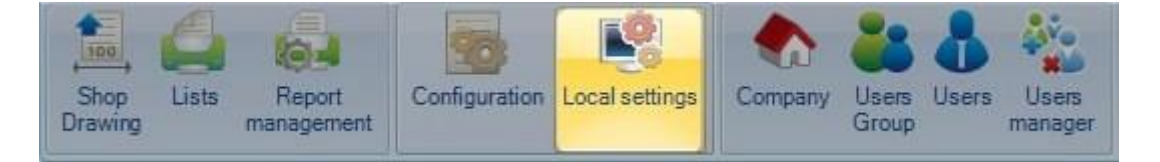

Queste impostazioni locali sono indipendenti per ogni postazione di lavoro su cui è installato il software.

**STEEL PROJECTS®** User Documentation

## **OPZIONI GLOBALI**

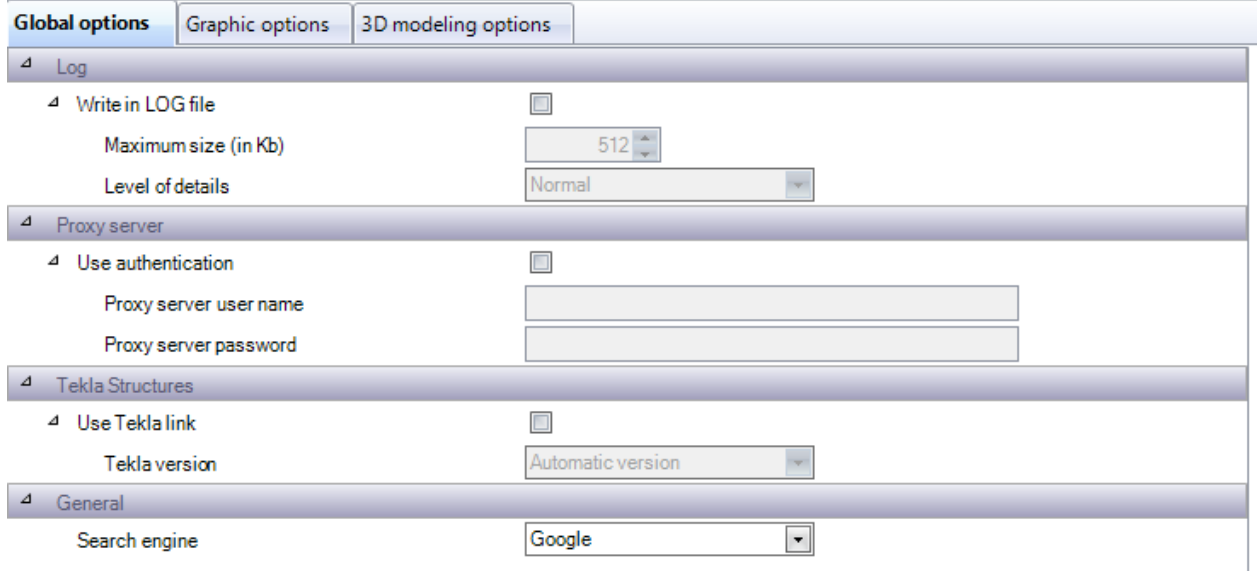

Registro - Aggiornare un file di registro nella cartella base PLM. Utilizzato da Steel Projects per comprendere i problemi tecnici. Impostare su off se non richiesto in quanto genera un file di grandi dimensioni

Proxy Server - Se la rete aziendale utilizza un server proxy per l'accesso a Internet, è necessario attivare questa opzione per poter aggiornare su Internet e utilizzare l'utilità FTP del cliente. Attivare se necessario e specificare un nome utente e una password per utilizzare HTTP e FTP

Tekla Structures - SP PLM ha aggiunto l'integrazione con Tekla Structures con questa opzione attivata. Entrambe le applicazioni devono essere installate sullo stesso computer.

Generale - Specificare il motore di ricerca preferito per le query in Internet

**STEEL PROJECTS® User Documentation** 

### **OPZIONI GRAFICO**

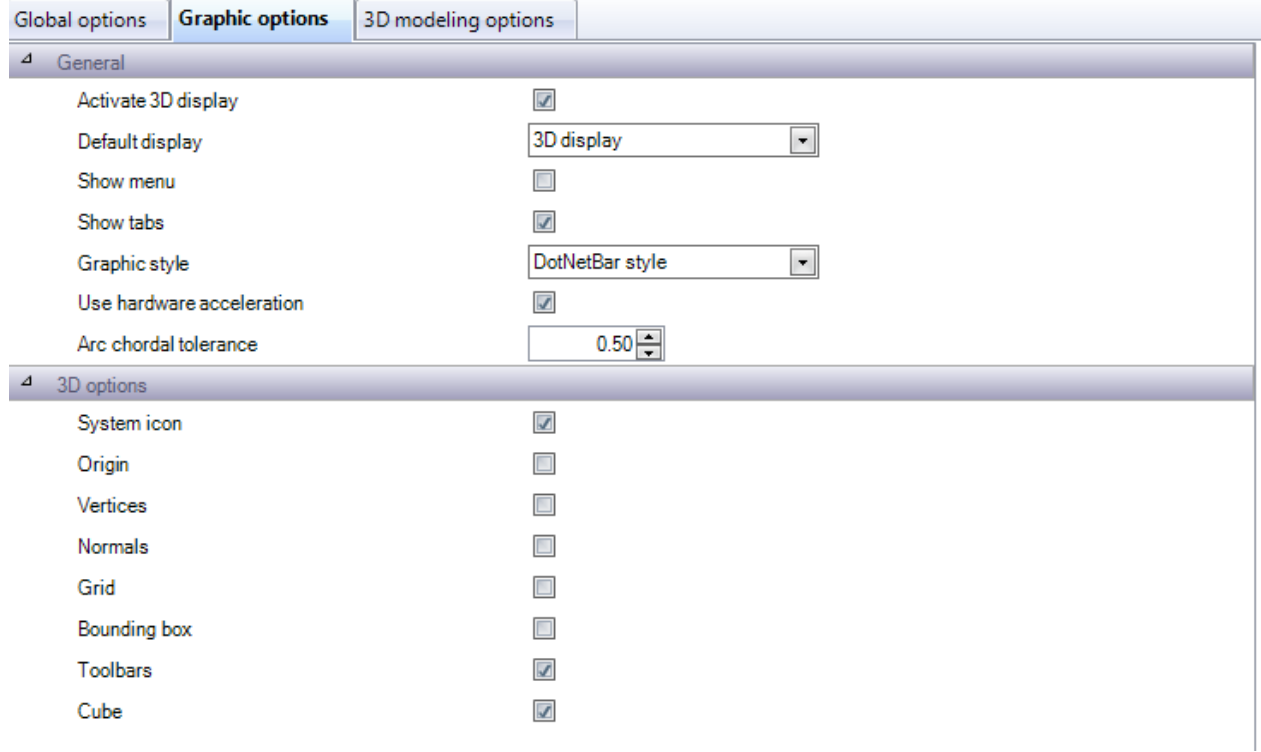

GENERALE – Attivare l'anteprima 3D nel computer ed impostare le opzioni per la finestra di visualizzazione in Project Manager

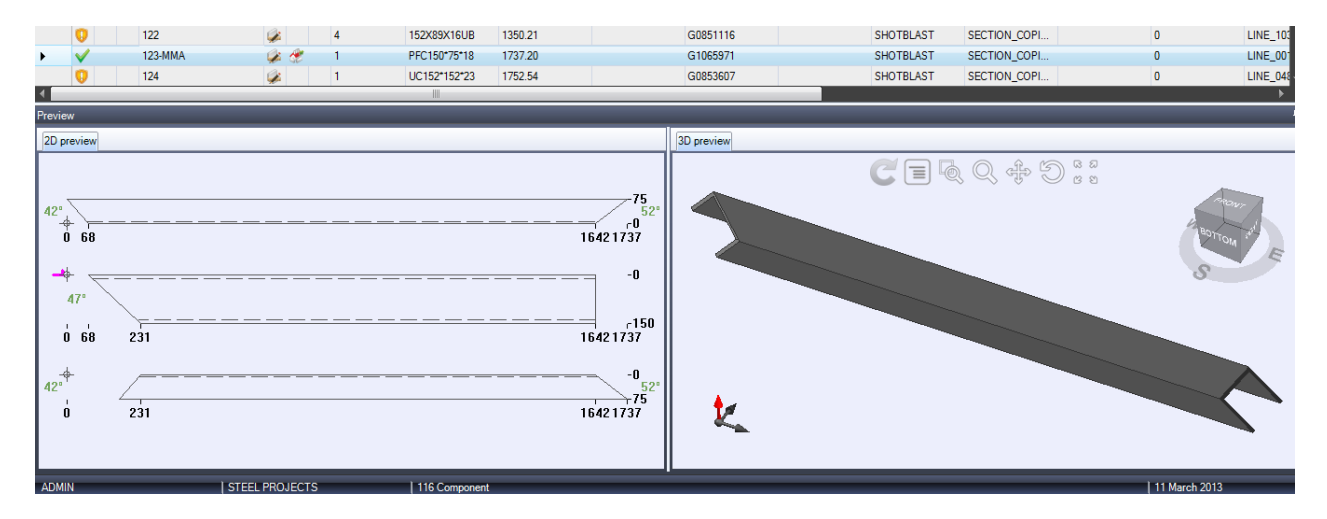

OPZIONI 3D - Impostare diverse opzioni di visualizzazione per l'anteprima 3D

OPZIONI DI MODELLIZZAZIONE 3D - Impostare diverse opzioni di visualizzazione pezzi per l'anteprima 3D

Rappresentazione reale - Imposta se alcuni strumenti vengono visualizzati come rappresentazione reale o sono rappresentati teoricamente

**STEEL PROJECTS®** User Documentation

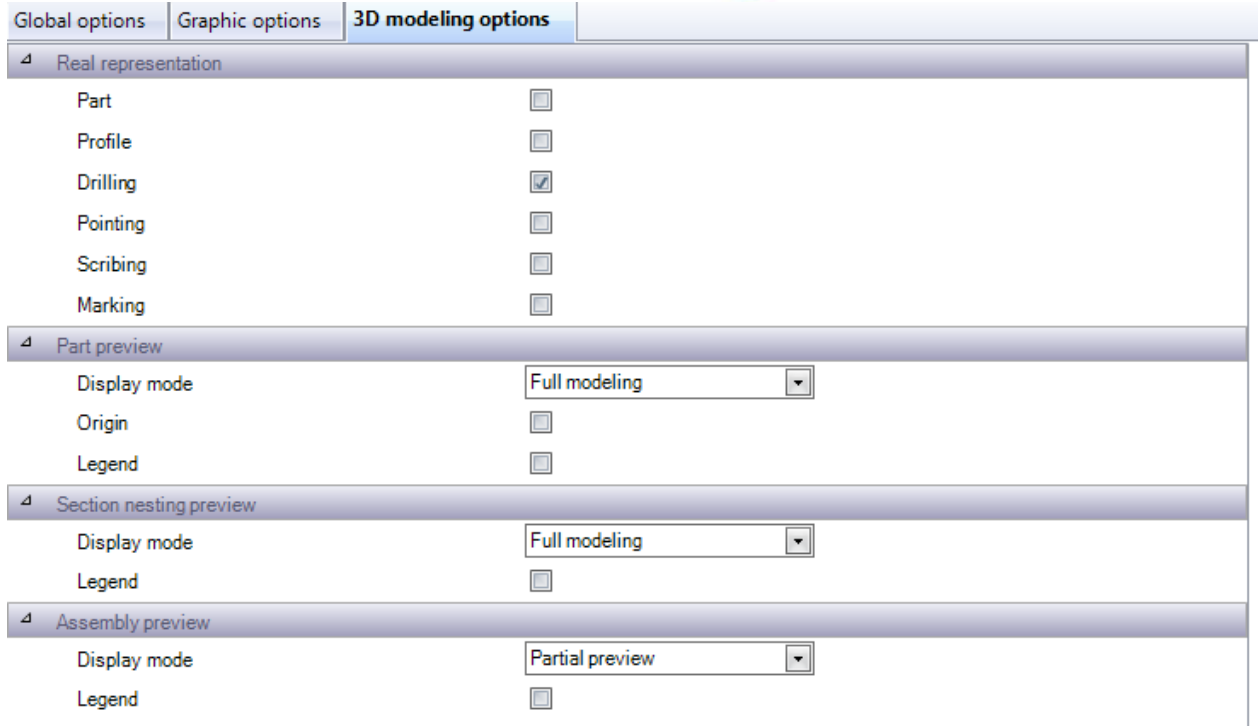

## **Azienda**

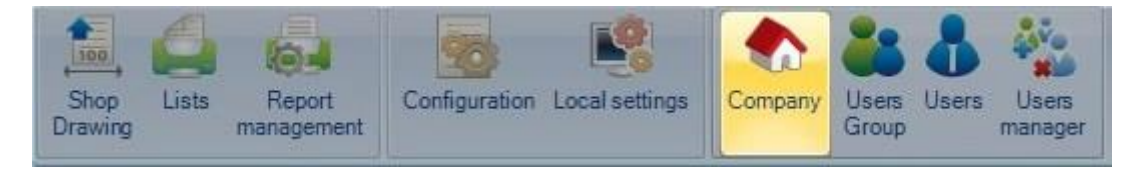

Specificare i dettagli dell'azienda per poterli utilizzare nei report.

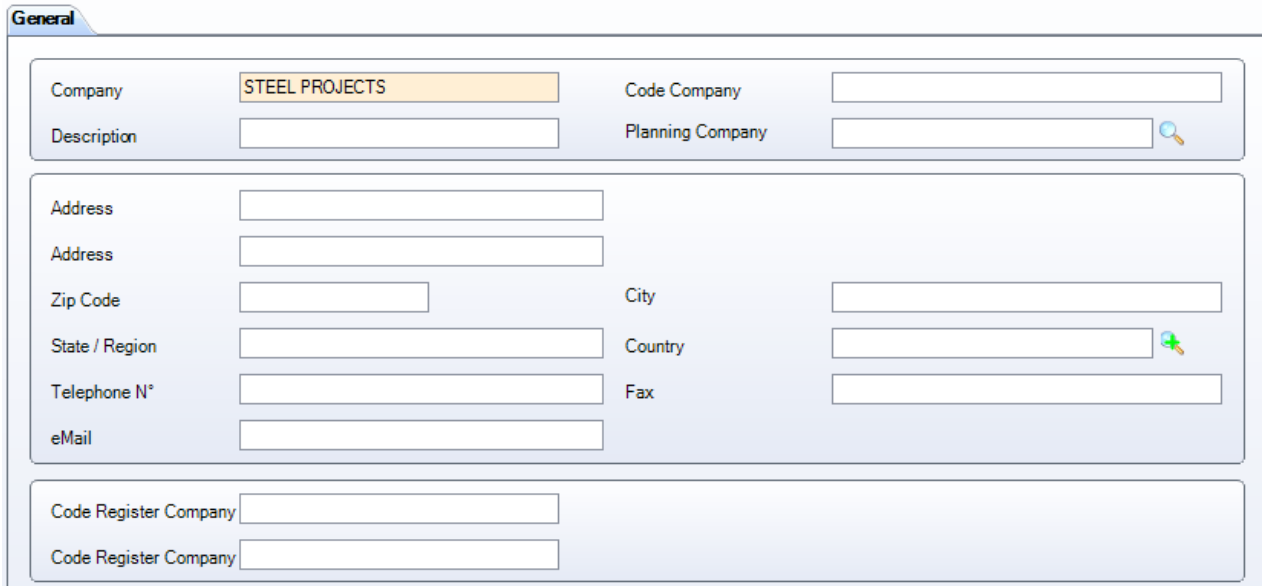

**STEEL PROJECTS®** User Documentation

Se la gestione della norma EN1090 è attivata per l'azienda (vedi qui), è possibile compilare le relative informazioni nella scheda Marcatura CE

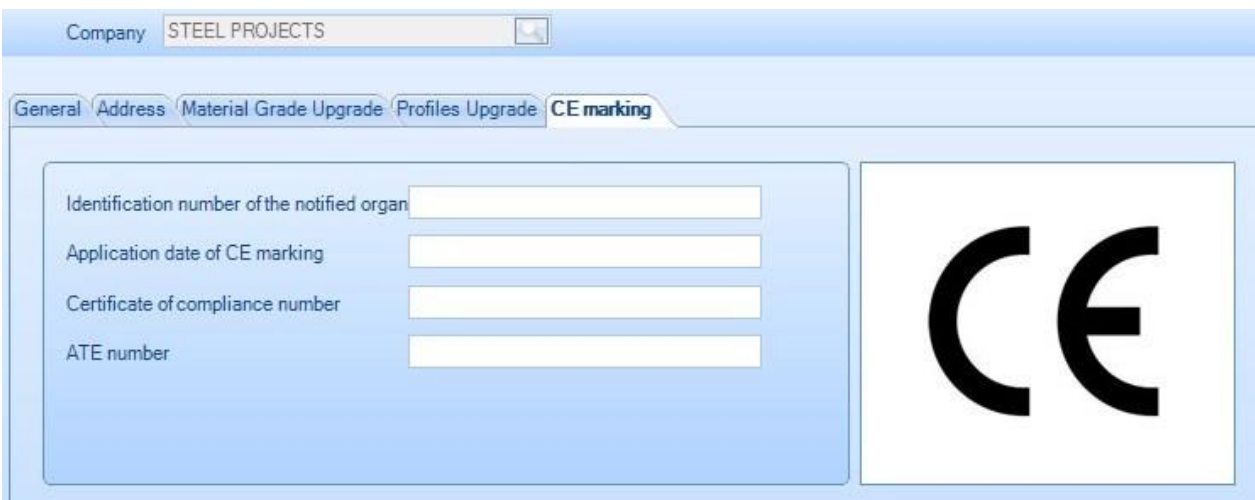

## **Utenti**

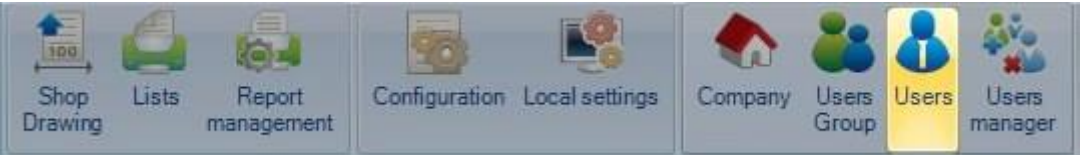

SP PLM ha una gestione completa del gruppo utenti che consente di controllare quali utenti possono avere accesso a determinate funzionalità del programma.

Diversi utenti possono avere i propri login e avere certi diritti ai menù e ai report del software.

Da questo elenco è possibile creare e controllare gli utenti, gli username e le password e assegnarli a un gruppo di utenti.

Quando si accede al programma, ogni utente deve specificare il suo login e la password

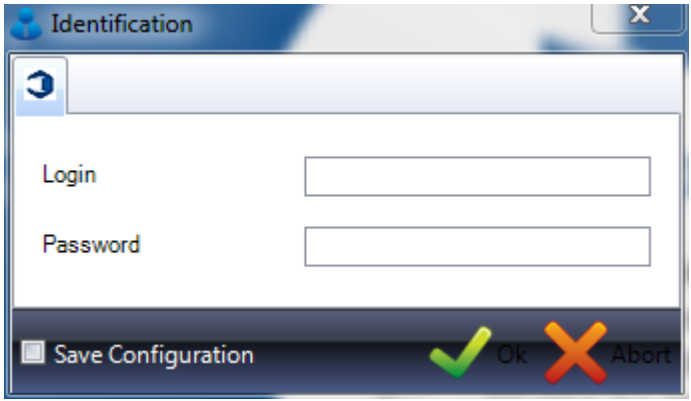

Utilizzare l'opzione "salva configurazione" per registrare le informazioni di accesso e non dover reinserirle ogni volta.

Per aggiungere un utente al database, digitare un nome utente nella casella di ricerca e quindi premere NUOVO o Ctrl + N

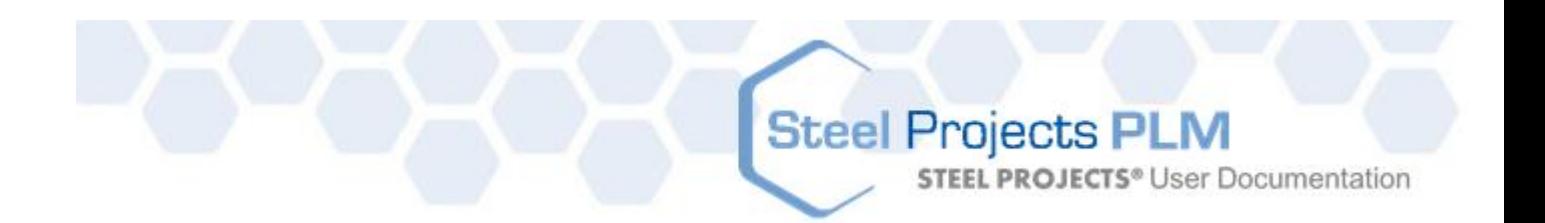

## GENERALE

Specificare una password e il nome e il cognome dell'utente.

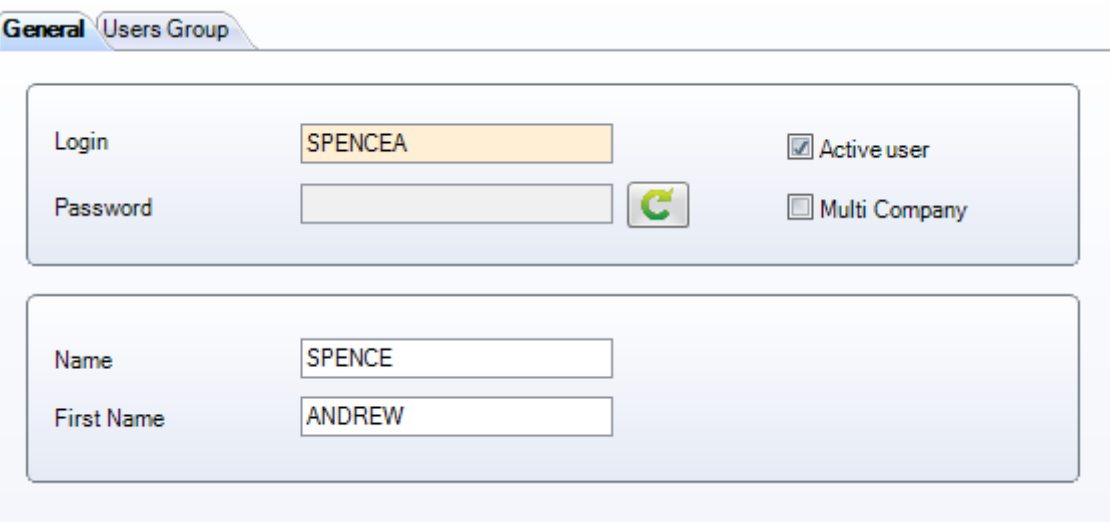

Se l'utente non è attivo, deselezionare "utente attivo"; ciò è utile se non si desidera eliminare completamente l'utente ma smettere di utilissare quel conto.

Se si dispone di un database multi aziendale e l'utente ha accesso a più aziende, selezionare quest'opzione. Nella maggior parte dei casi non è richiesto.

### GRUPPO UTENTI

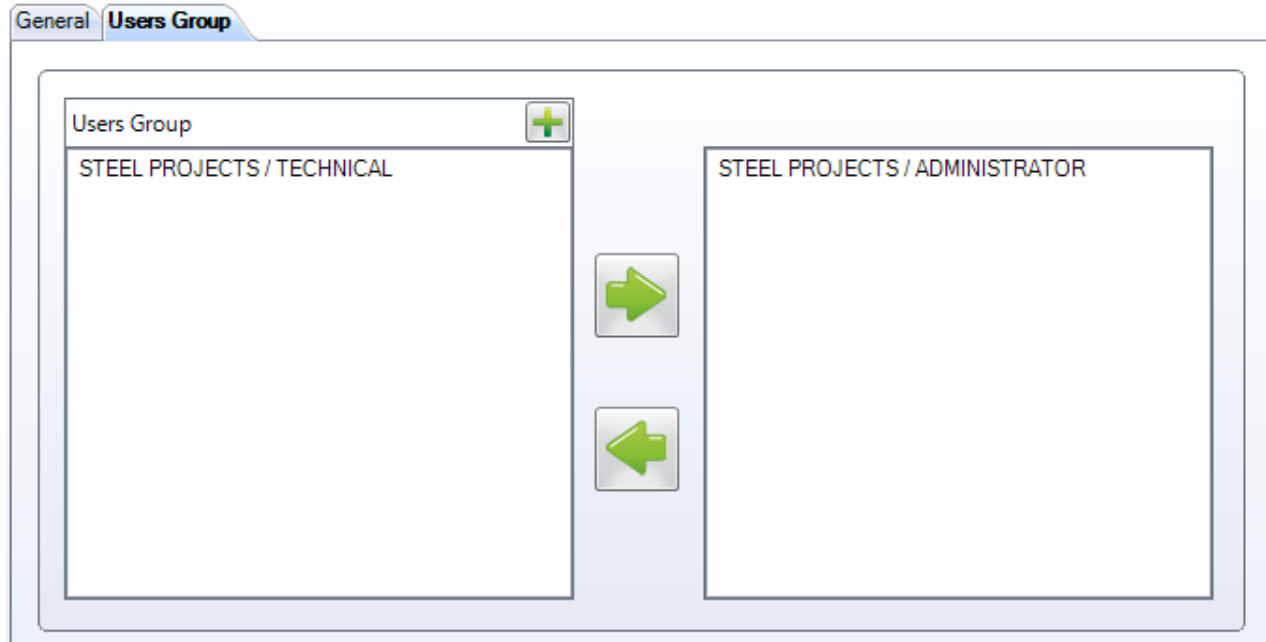

**STEEL PROJECTS®** User Documentation

Specificare il gruppo a cui appartiene l'utente, selezionandolo dalla lista a sinistra e premendo per aggiungerlo a destra. L'utente avrà tutti i diritti e le restrizioni del gruppo.

## **Gruppi utente**

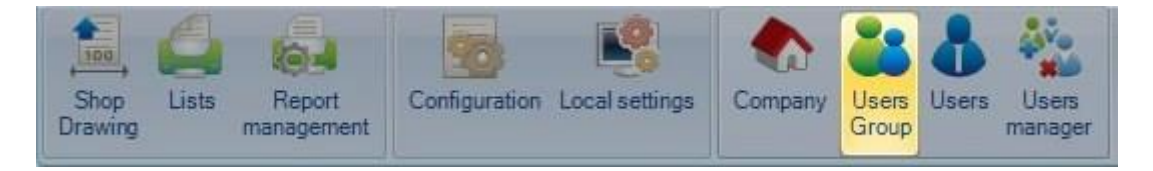

SP PLM ha una gestione completa dei gruppi utenti che permette di controllare quali utenti hanno accesso ad alcune funzionalità del programma.

Diversi utenti possono avere i propri login ed alcuni diritti ai menù del software e ai report.

Il gruppo utenti predefinito è *amministratore*. Gli utenti che appartengono a questo gruppo hanno accesso a tutto il software. L'utente predefinito è sempre nel gruppo amministratore.

Occore semplicemente aggiungere più gruppi utenti s esi desidera limitare l'accesso a qualsiasi utente.

Per aggiungere un nuovo gruppo utenti, digitare il nome nella casella di ricerca e premere NUOVO o Ctrl+N

### **GENERALE**

Digitare il nome del Gruppo Profili

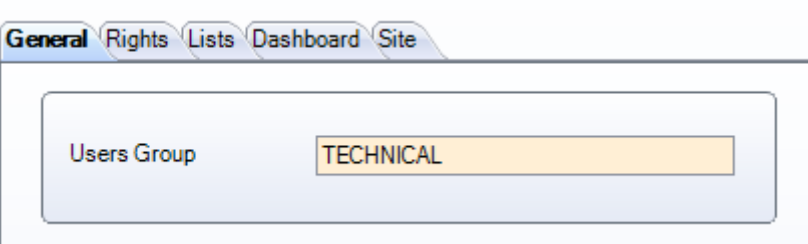

### **DIRITTI**

Usare questa lista per selezionare i pezzi di SP PLM a cui si desidera che gli utenti di questo Gruppo di Profili abbiano accesso.

Selezionare il menù dalla lista di sinistra e premere per aggiungerlo alla lista a destra.

In seguito è necessario dare il diritto alla creazione, modifica ed eliminazione con l'ulteriore casella a destra.

È possibile selezionare più elementi da ogni lista.

**STEEL PROJECTS®** User Documentation

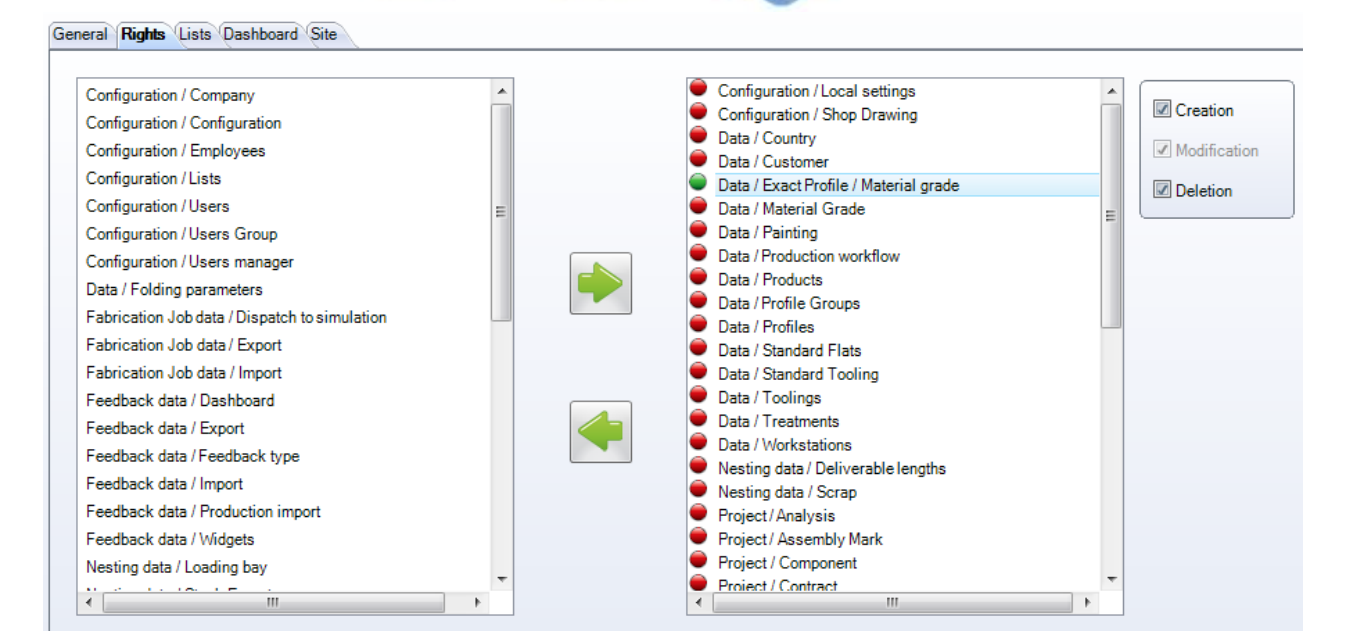

## **LISTE**

Controllare a quali report gli utenti di questo gruppo hanno accesso.

Selezionare le liste consentite nel menù di sinistra e premere per permettere l'accesso.

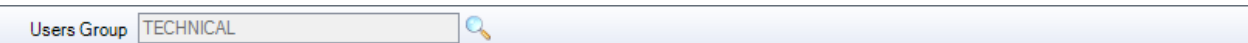

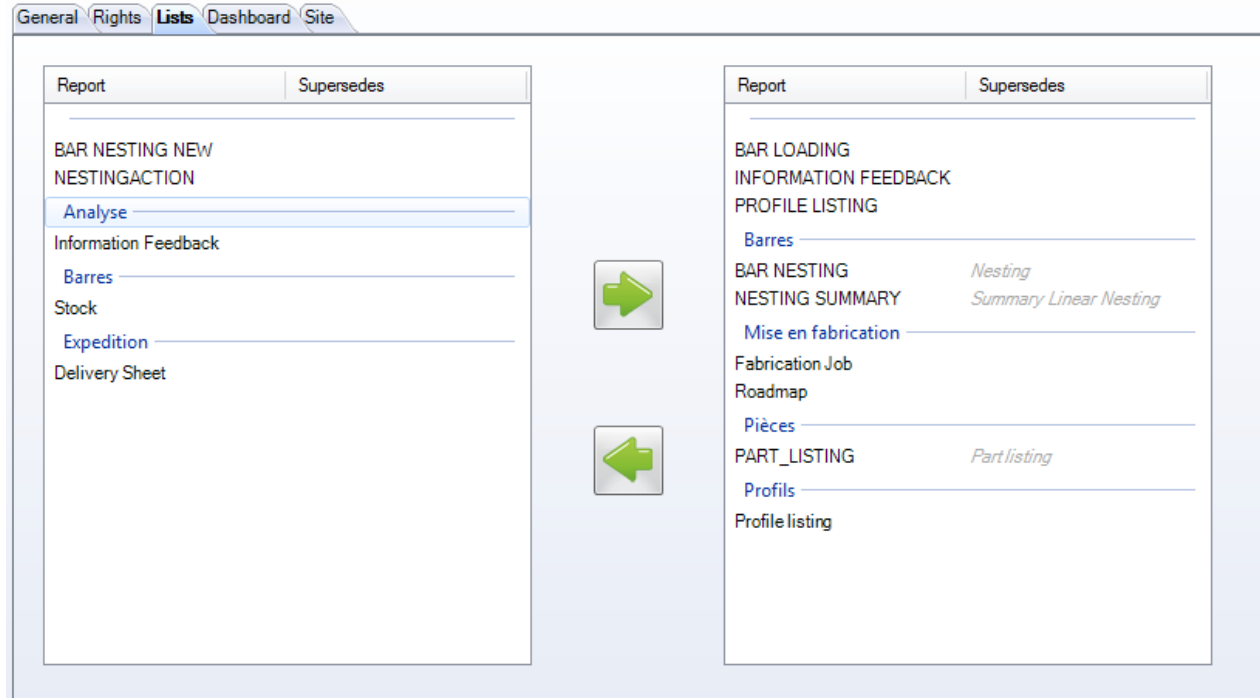

Dare l'accesso al Dashboard di Production Feedback.

Selezionare i dashboard consentiti nel menù di sinistra e premere per permettere l'accesso.

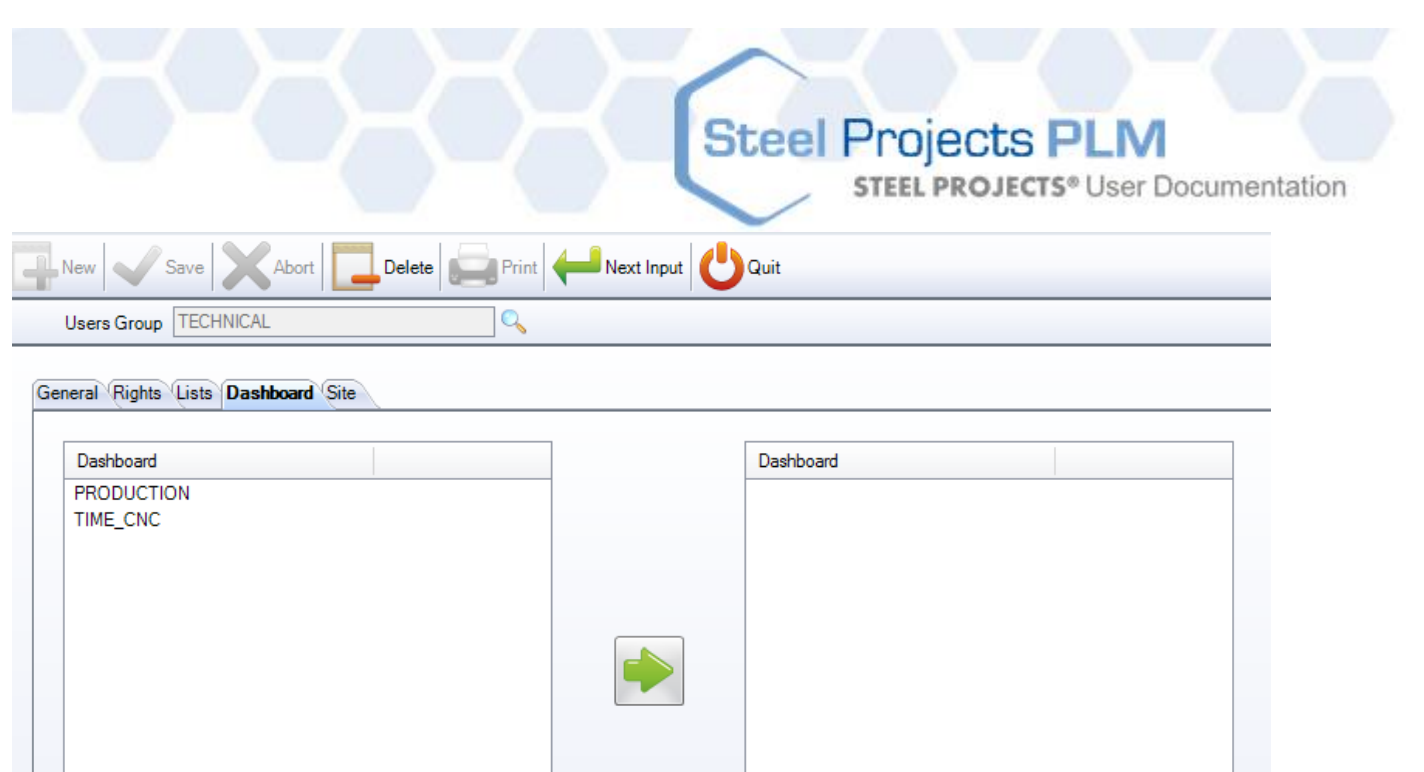

# **SITO**

Se si utilizza l'opzione di gestine Siti e Reparti, è possibile permettere l'accesso a vari siti da questo menù. Per dare accesso al sito premere per aggiungerlo alla lista a destra.

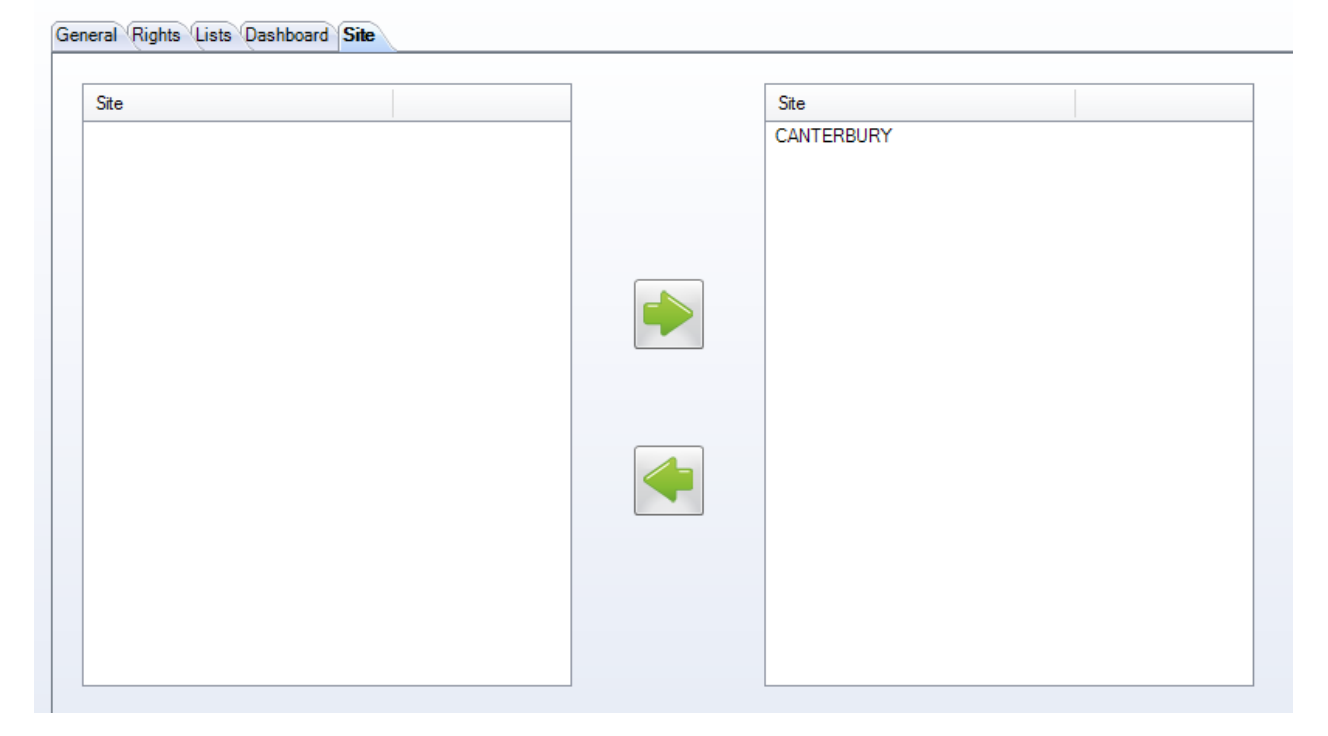

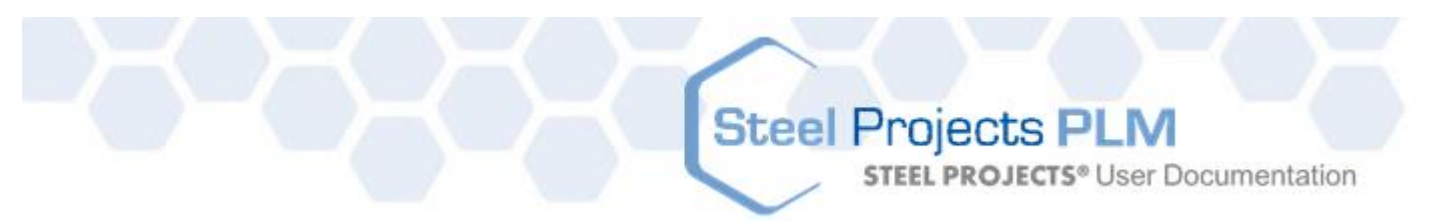

## **Gestione utenti**

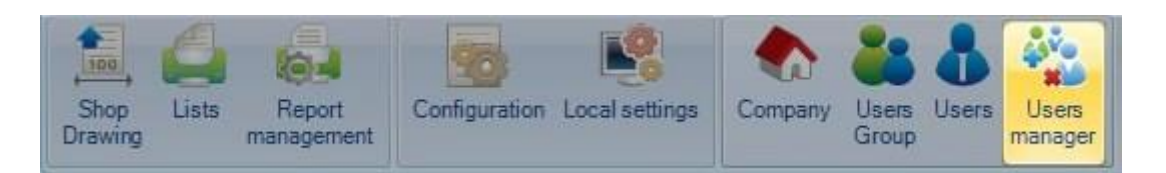

# **Utilità**

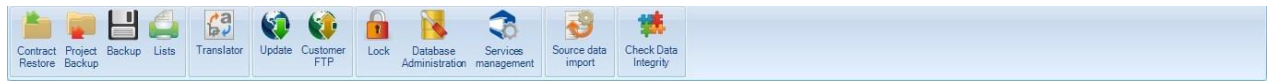

## **Restaurare contratto**

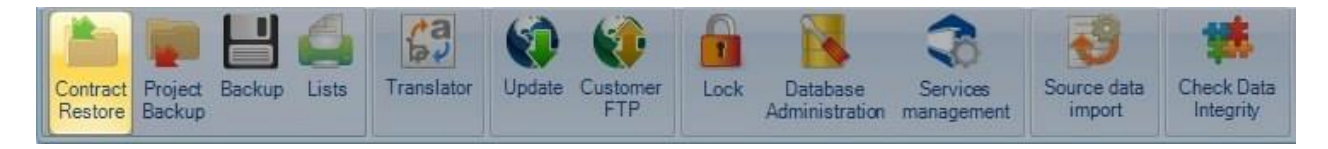

Restaurare un precedente backup di contratto.

Premere il tasto sfoglia per cercare il file zip del contratto. Selezionare il file e premere OK per importarlo nel programma. Andrà attraverso l'import e, se non ci sono problemi, sarà disponibile nella lista del progetto.

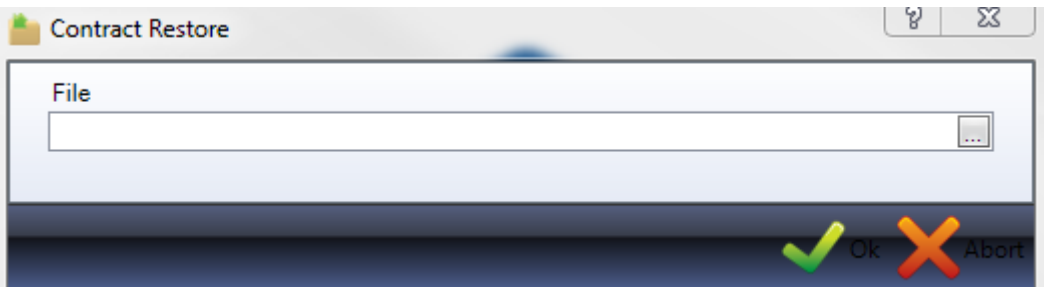

## **Backup progetto**

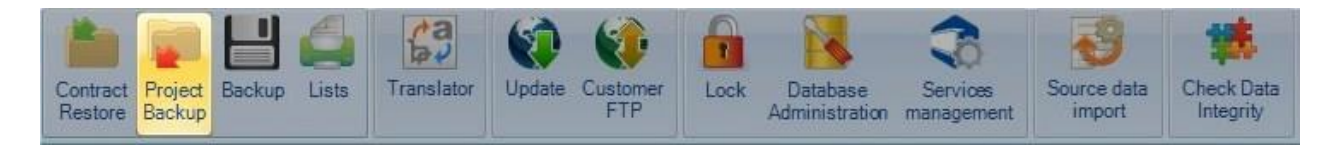

Fare il backup di uno o più progetti SP PLM per comprimere i file. Quest'ultimi possono essere restaurati successivamente nel programma se richiesto. Backup si uno o più progetti SP PLM, per comprimere file.

**STEEL PROJECTS®** User Documentation

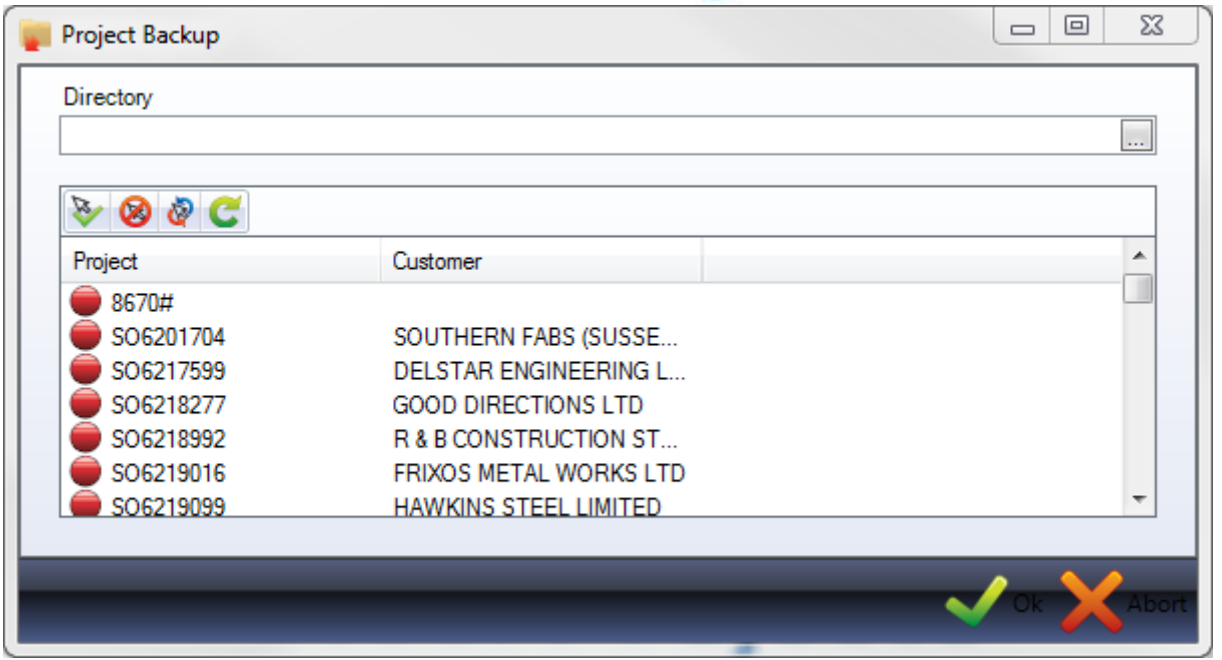

Premere il tasto sfoglia per impostare la cartella di backup. Lo raccomandiamo per una cartella lontana dal server principale.

La lista completa dei Progetti sarà mostrata sotto. Per tutti i Progetti per cui si desidera effettuare il backup cliccare sul cerchio rosso vicino al nome per selezionare il progetto e il cerchio diventerà verde. Oppure è

possibile selezionare più Progetti mentre si tiente premuto Ctrl ed utilizzare l'icona sopra

Per selezionare tutti i Progetti premere l'icona

Quando la selezione è stata effettuata premere OK per iniziare il processo di backup.

Una volta treminato, si otterrà un numero di cartelle zip nel percorso selezionato.

### **Backup**

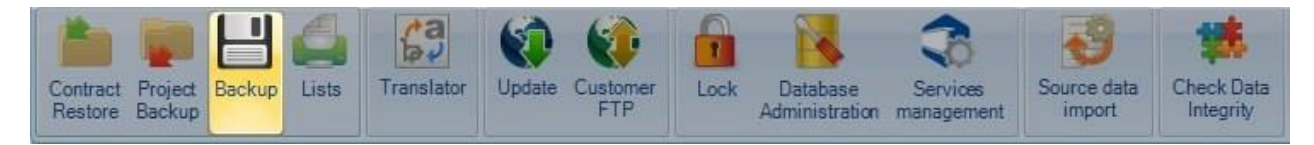

Backup nel database SP.PLM e cartella base.

Il programma cercherà di creare il backup nellla cartella di destinazione che è stata impostata nelle opzioni di configurazione generale.

**STEEL PROJECTS®** User Documentation

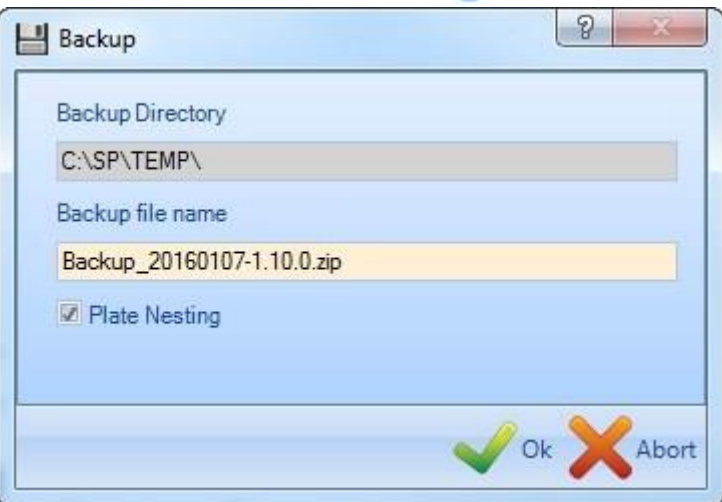

Se si deseleziona l'opzione di Plate Nesting, gli elementi di Plate Nesting correlati (file nella cartella MET) non saranno inclusi nel backup. In questo modo si reduce notevolmente la taglia del file di backup.

Per effettuare il backup, premere semplicemente OK per iniziare il processo.

È importare notare che la cartella di destinazione deve essere accessibile da parte del cliente e anche del server. Si consiglia di utilizzare una cartella condivisa con i permessi dell'utente corretto.

### **Liste**

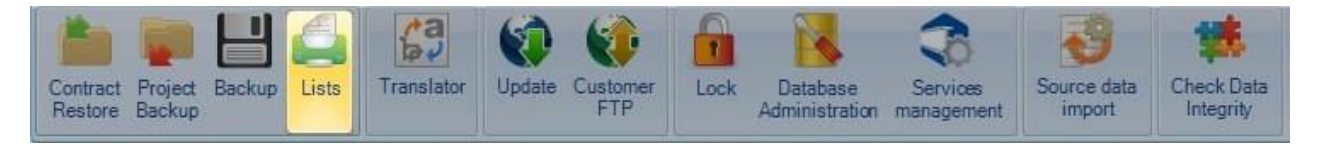

Alcuni report sono disponibili dal menù Utilità.

I report predefiniti elencano i profili che avete nel database dei profili ma potete anche caricare ulteriori report usando la gestione report.

Per vedere in anteprima il report, fare doppio clic sul nome del report e questo verrà mostrato sul lato destro.

**STEEL PROJECTS®** User Documentation

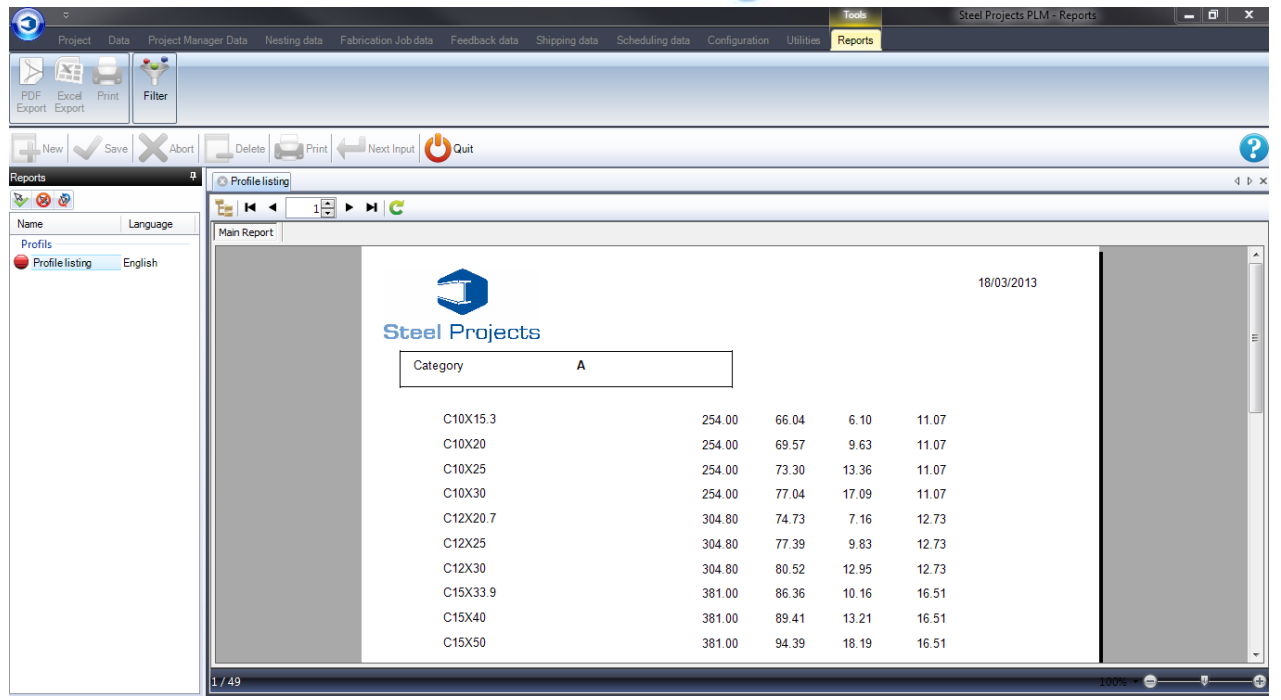

Per filtrare le informazioni mostrate nel report, premere ed impostare i filtri richiesti per progetto, profile o data as esempio.

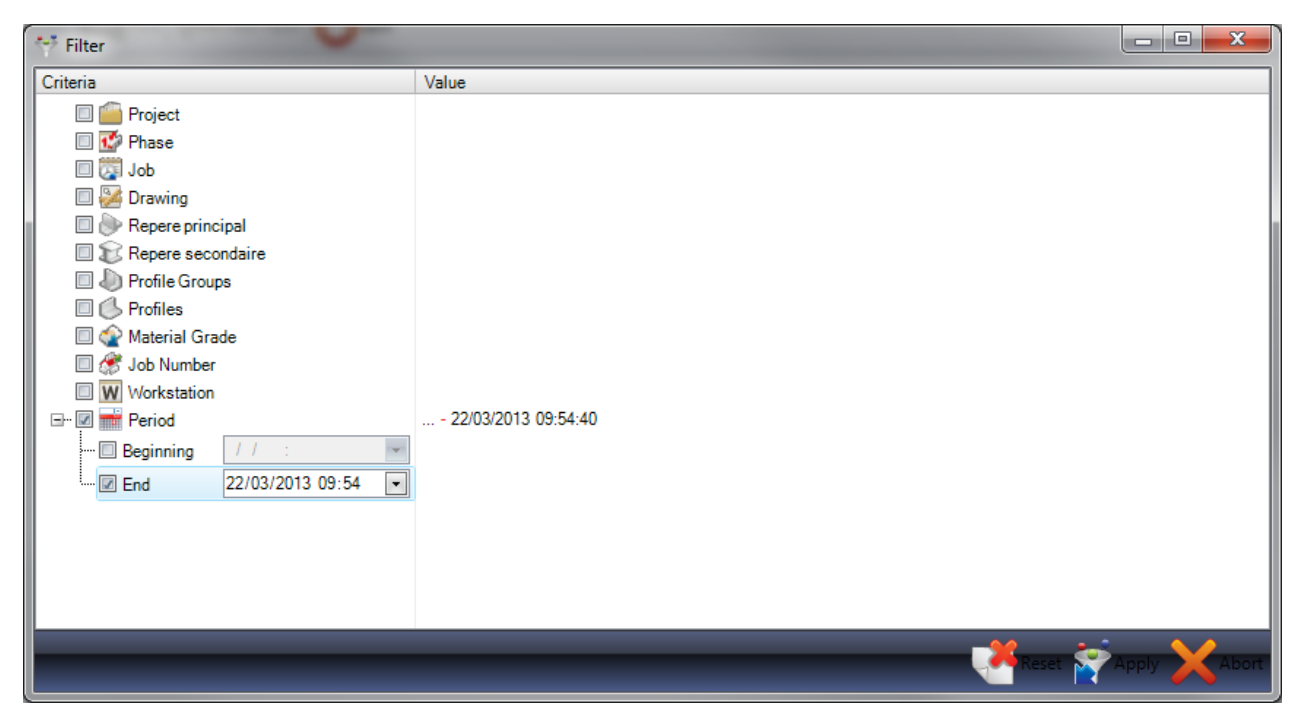

Per stampare il report con una stampante, in file Excel o PDF, cliccare sul cerchio rosso accanto al nome del report per trasformarlo in verde. Questo attiverà le opzioni corrispondenti sulla barra degli strumenti in alto.

**STEEL PROJECTS®** User Documentation

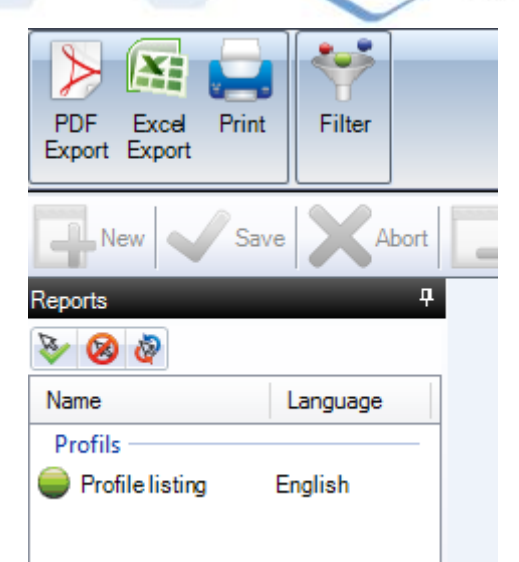

## **Traduttore**

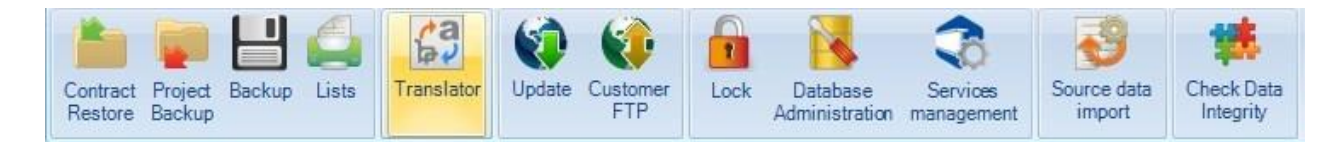

SP.PLM contiene uno strumento di traduzione che può essere utilizzato per modificare il menù, l'icona, i nomi delle opzioni e la terminologia se richiesto.

Per impostare o controllare il linguaggio predefinito, cliccare sull'opzione linguaggio nella barra degli strumenti in alto.

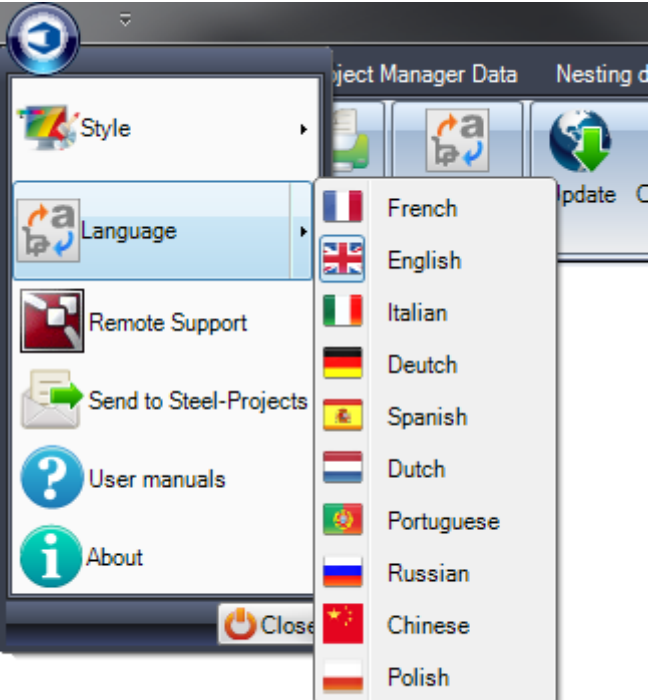

**STEEL PROJECTS®** User Documentation

Nel menù di traduzione è la guida di traduzione che viene utilizzata per tradurre il software.

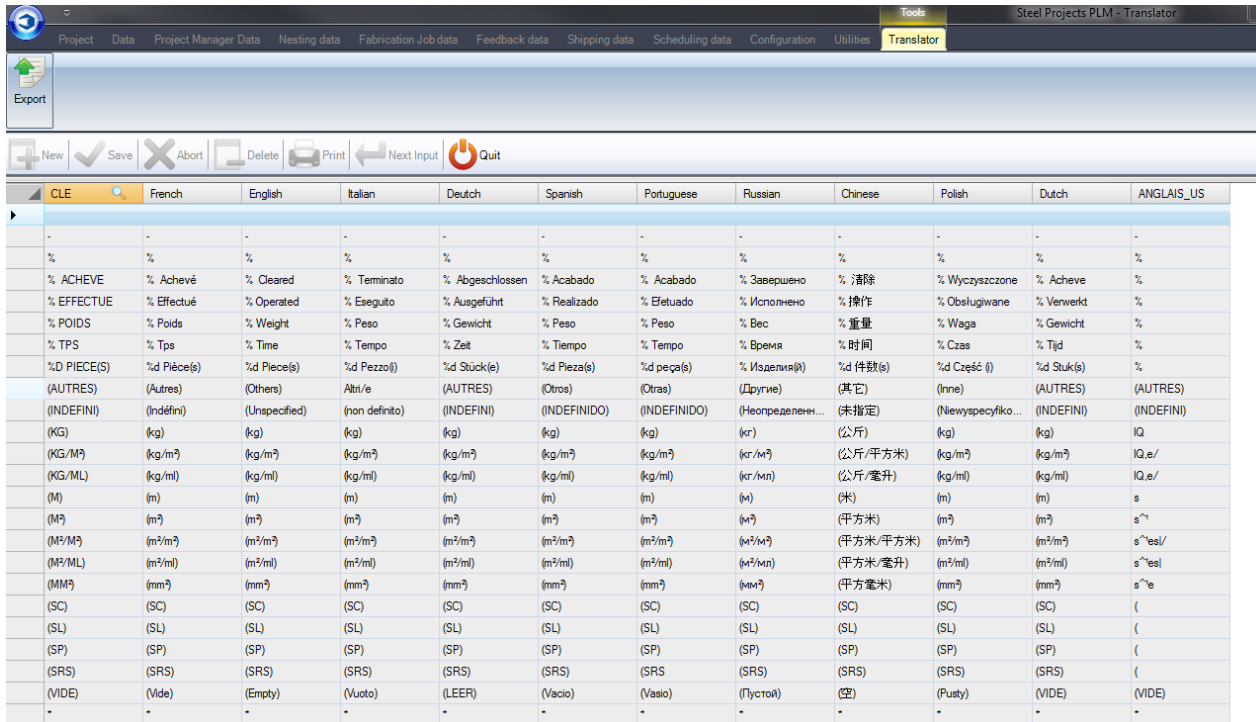

Cliccare sul titolo della lingua corrente per organizzare la lista in ordine alfabetico.

Per vedere la barra degli strumenti nascosta, premere

Per impostare la ricerca per utilizzare questa colonna, cliccare con il tasto destro sul titolo; vedrete che la Colonna ha una lente d'ingrandimnto accanto ad essa.

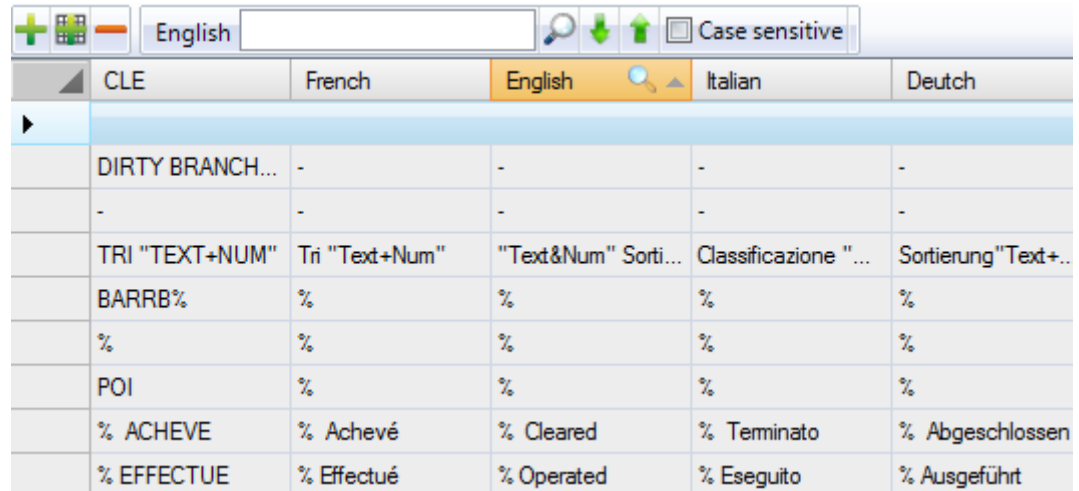

Digitare nella barra di ricerca la parola o la frase per la quale si desidera cambiare la traduzione.

Premere Enter o l'icona di ricerca per scorrere le line possibili. Tutte le possibilità sono sottolineate in giallo.

**STEEL PROJECTS®** User Documentation

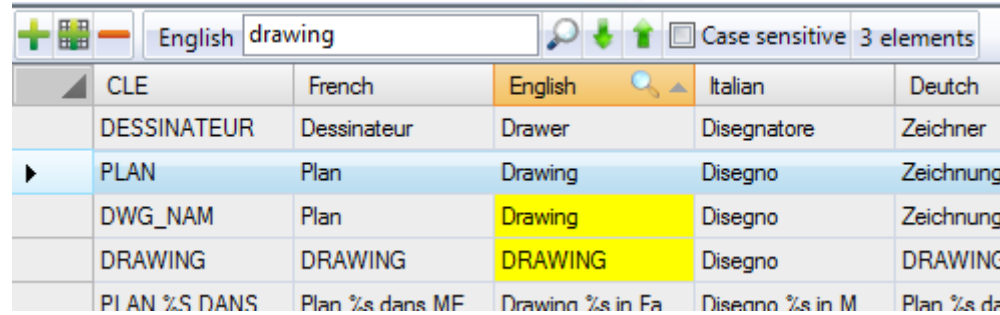

Per modificare la parola premere l'icona **per modificare la griglia.** Ciò permette di cambiare la parola e poi salvare per convalidare il cambiamento.

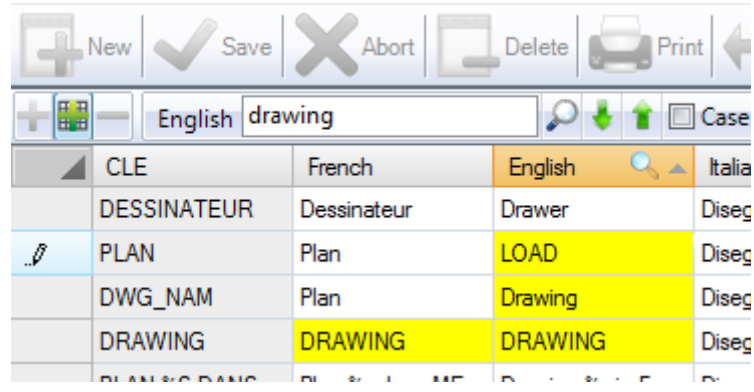

La traduzione nel software rifletterà i vostri cambiamenti piuttosto che quella predefinita.

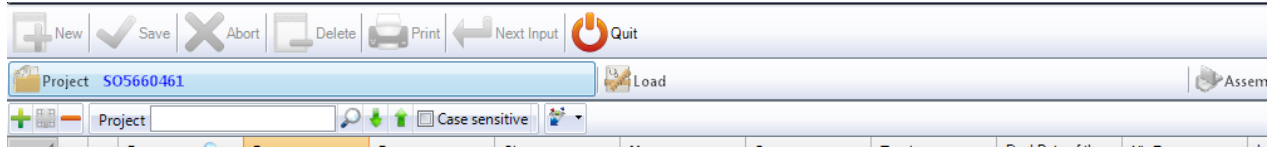

## **Aggiornamento**

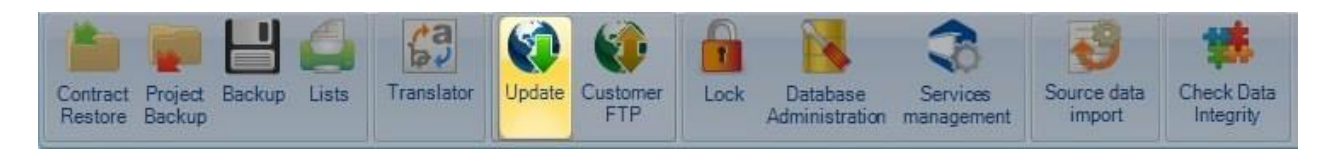

SP.PLM può essere aggiornato automaticamente per tutto il tempo del periodo di garanzia o del contratto di assistenza.

Si deve prima aggiornare il database e poi, una volta fatto, i programmi del cliente riconosceranno automaticamente se hanno bisogno di essere aggiornati all'apertura del programma.

Ci sono tre possibili opzioni per aggiornare il database.

Nella cartella Base: se avete già scaricato il file dai server Steel Projects e non lo avete ancora applicato, scegliere quest'opzione. Devono esserci una cartella valida e un valido file update.exe in base\update\cartella

**STEEL PROJECTS®** User Documentation

Sui Servers Steel Projects – Questo metodo di aggiornamento cercherà di connettersi ai servers Steel Projects per aggiornare l'ultima versione su internet.

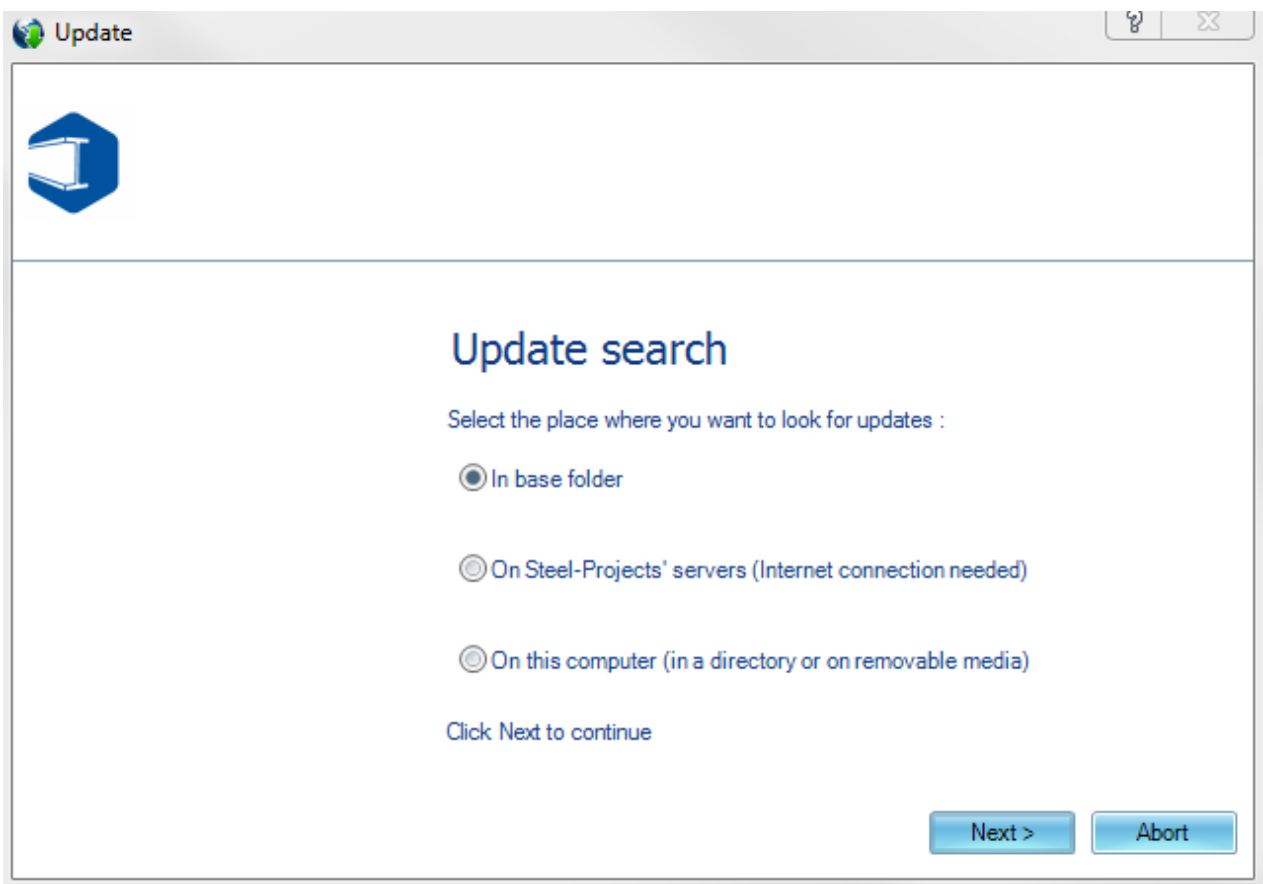

Se un aggiornamento è disponibile, vi dirà quale versione è disponibile e vi permetterà di scaricarla. Una volta scaricato il file, vi verrà chiesto se volete applicare l'aggiornamento ora ad aggiornarlo automaticamente al database.

**STEEL PROJECTS®** User Documentation

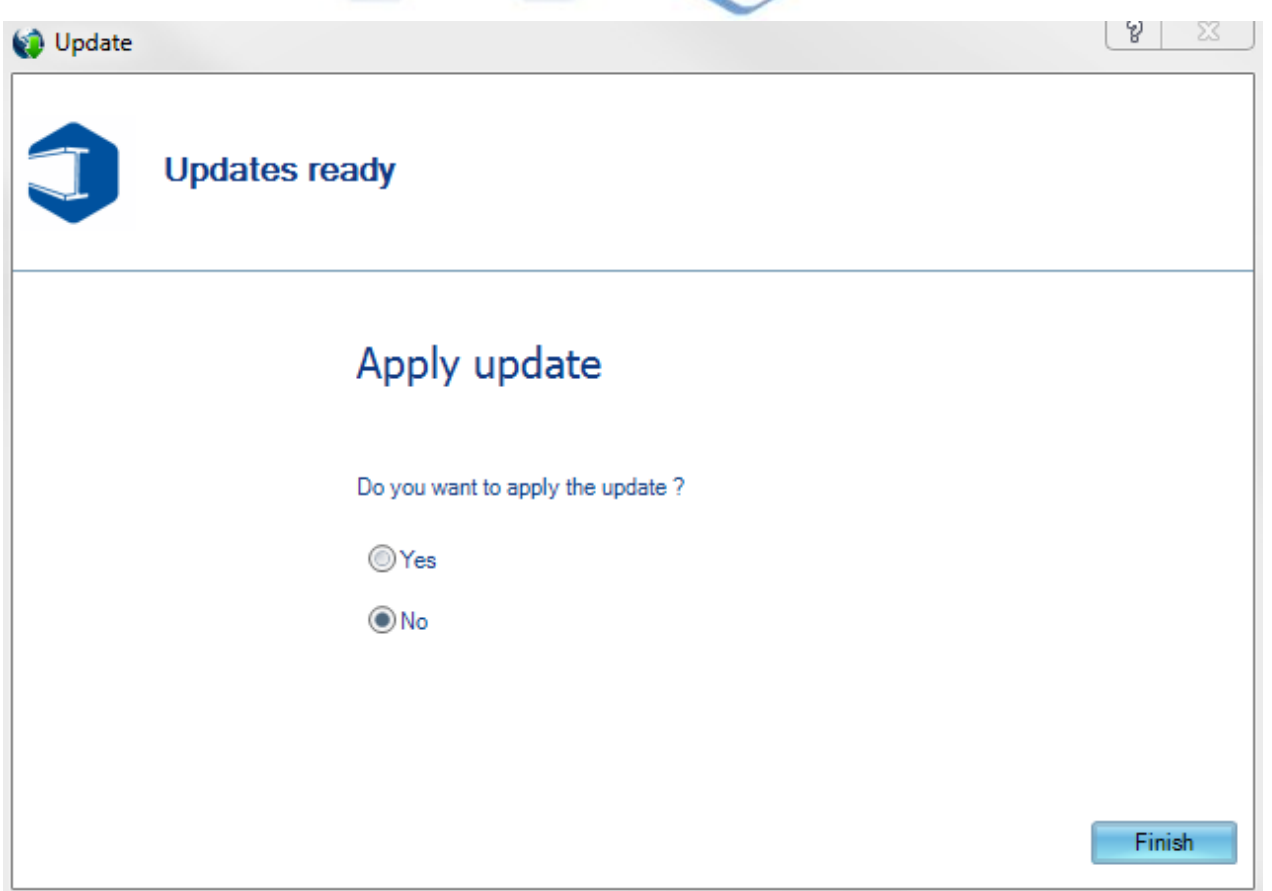

Sul Computer: se si dispone di una copia dell'aggiornamento sul disco, è possibile usare quest'opzione per navigare fino a aggiornare.exe file

Se si dispone di un contratto di assistenza in corso di validità ma l'opzione per scaricare l'ultima versione non è disponibile, si prega di contattare l'assistenza Steel Projects e vi sarà fornito un valido file di supporto.

### **FTP cliente**

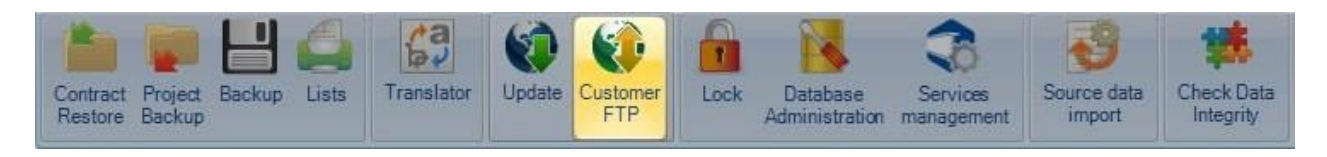

Il FTP del cliente è un utile strumento per caricare o scaricare file su o da una cartella privata sul server FTP di Steel Projects.

La finestra di sinistra permette di navigare nella cartella nel computer e vedere i file. La finestra a destra mostra i file nella vostra cartella FTP.

Per caricare un file nella cartella FTP, navigare fino alla locazione corretta e cliccare sul cerchio rosso per

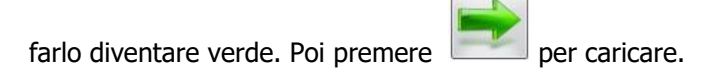

**STEEL PROJECTS®** User Documentation

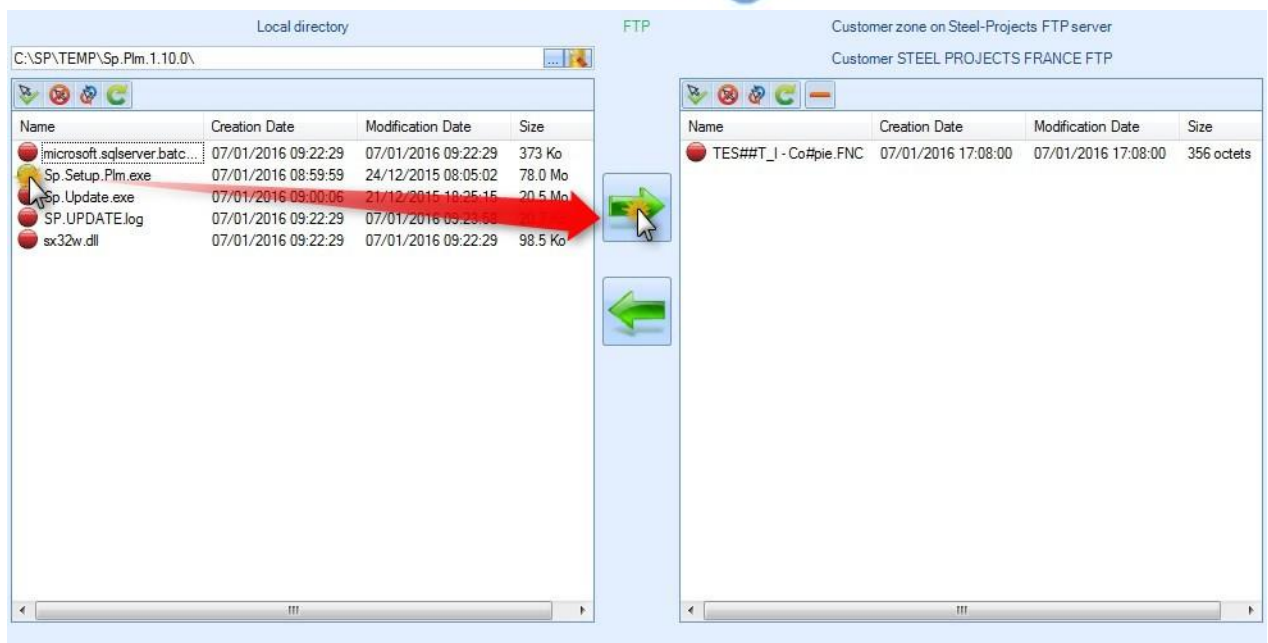

Per scaricare un file disponibile, selezionare una cartella dal Vostro computer per scaricarlo all'interno,

premere il cerchio a destra per trasformarlo in verde e premere

### **Lucchetto**

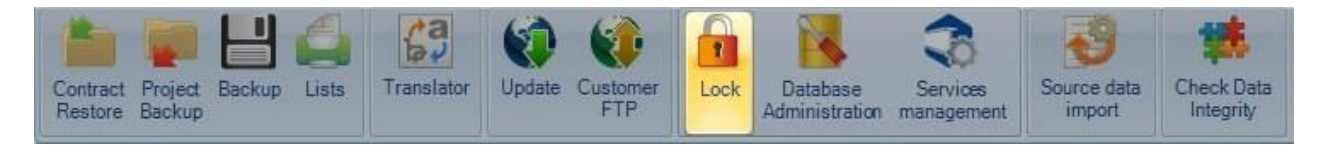

La schermata del lucchetto mostra una lista di file database bloccati.

**STEEL PROJECTS®** User Documentation

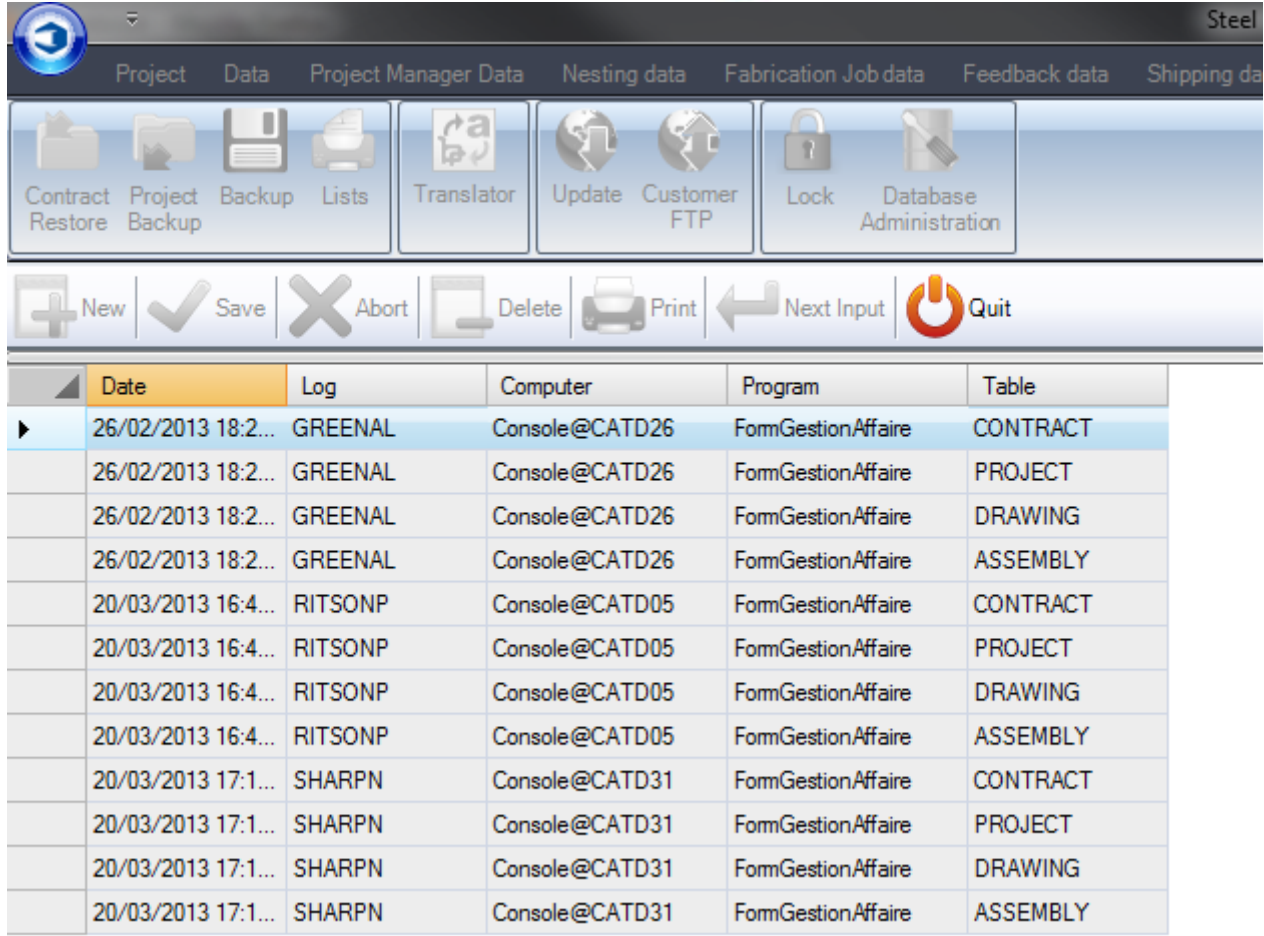

# **Amministrazione Database**

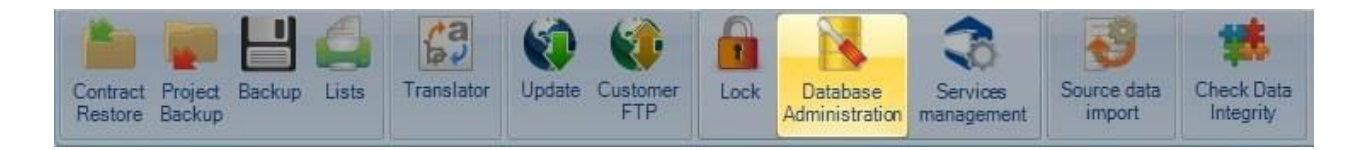

Strumenti per l'amministrazione e l'assistenza del database.

**STEEL PROJECTS®** User Documentation

# **Informazioni**

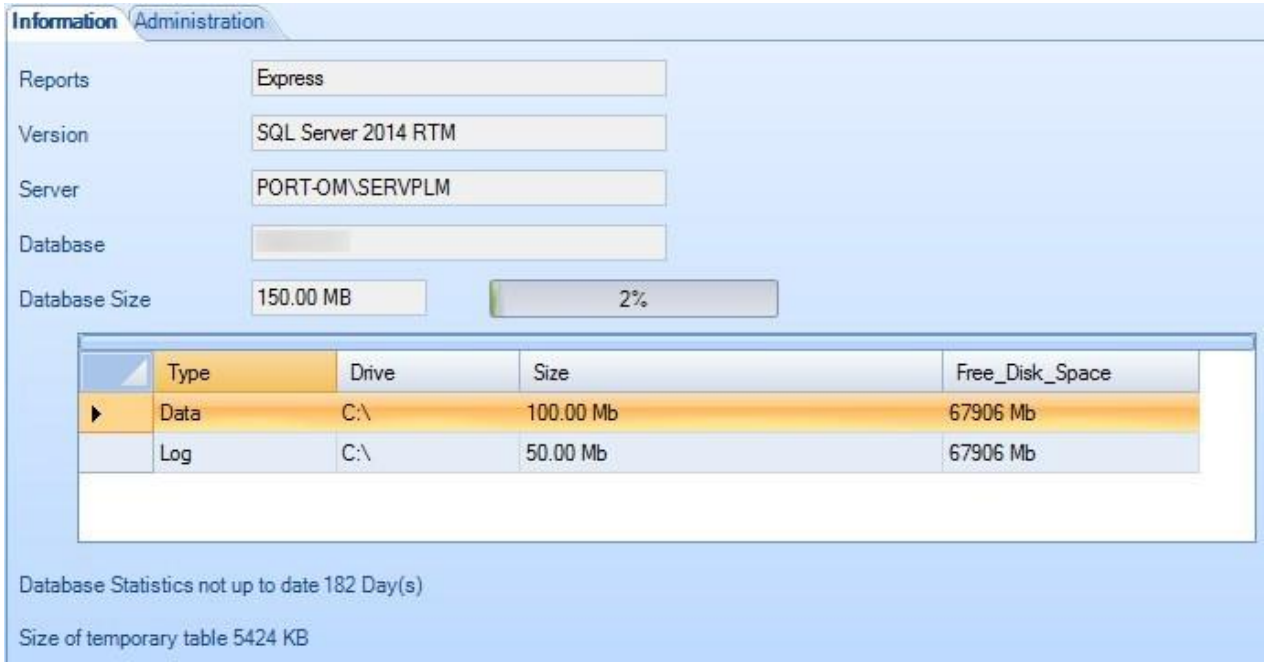

Le informazioni principali, come una versione o la dimensione del database, appaiono qui.

# **Amministrazione**

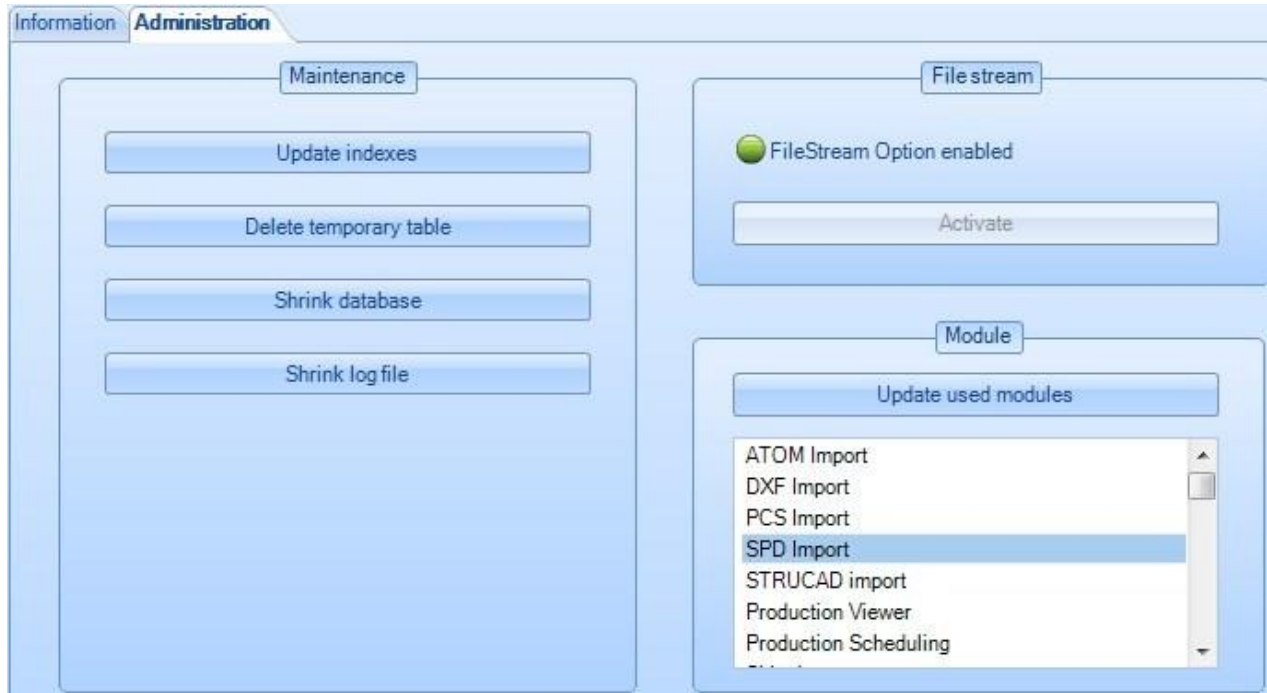

**STEEL PROJECTS®** User Documentation

#### **Mantenimento**

Se il servizio di pianificazione mantenimento è interrotto, non possono essere effettuate le operazioni necessarie per evitare che la dimensione del database sia eccessiva.

In questo caso è possibile aggiornare manualmente gli indici, cancellare le tavole temporanee e comprimere i database e registrare i file per salvare spazio sul disco. Questa'operazione dovrebbe essere fatta preferibilmente da un esparto Steel Project expert.

#### **Filestream**

Dovrebbe essere sempre attivato. Se non è il caso, cliccare su "attivare".

#### **Modulo**

Dopo un aggiornamento del file di licenza, un'aggiunta di nuovi moduli, è obbligatorio premere "Aggiorna i moduli utilizzati".

## **Gestione servizi**

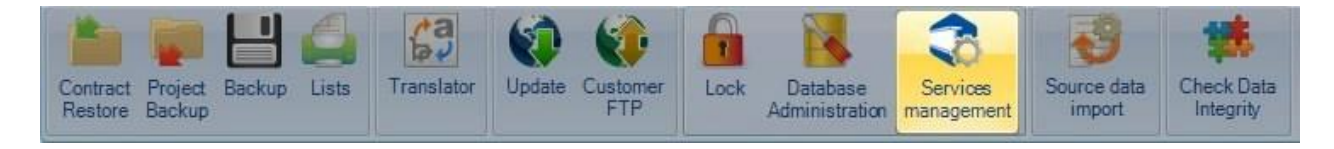

### **Locale**

Gestione dei servizi installati sul server.

 $\triangle$ Ogni servizio, se necessario, deve essere installato solo una volta, preferibilmente sul server.  $\triangle$ 

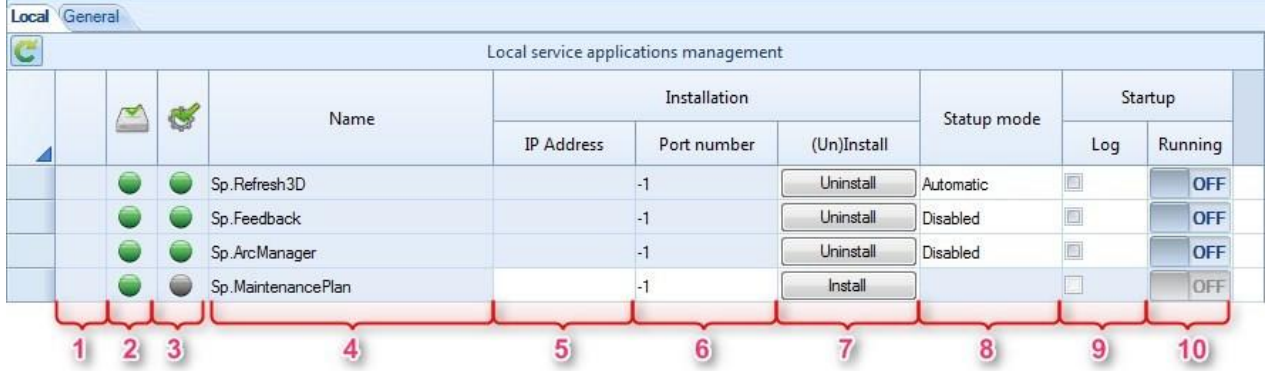

- 1 Indicatore attività, visibile se un operazione di gestione è in esecuzione.
- 2 Specifica se il file del servizio eseguibile è presente sul disco.
- 3 Indica se il servizio è registrato in Windows e se può funzionare.
- 4 Nome del file eseguibile<br>5 Ouando c'è più di un inte
- 5 Quando c'è più di un interfaccia rete sul server, indicare l'indirizzo IP utilizzato. Deve essere impostato prima di installare il servizio.
- 6 Definisce la porta usata dal servizio. Deve essere impostato prima dell'installazione. Se -1, la porta 8001 sarà utilizzata
- 7 Installare / Disinstallare
	- Se il servizio è in sesecuzione, non può essere disinstallato.
- 8 Una volt ache il servizio è installato, definisce la modalità startup.

9 Per un servizio installato, non iniziato, permette di attivare un file di registrazione per tracciare l'esecuzione.

**STEEL PROJECTS®** User Documentation

10 Se il servizio è installato, permette di iniziare o di interromperlo.

### **Generale**

Impostazione dei servizi (parametri, ricorrenza, ecc.) Deve essere fatto da un esperto Steel Projects.

### **Fonte di Import Dati**

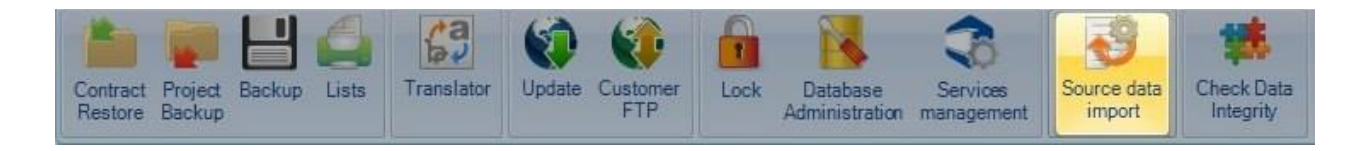

## **Controllo dell'integrità dei dati**

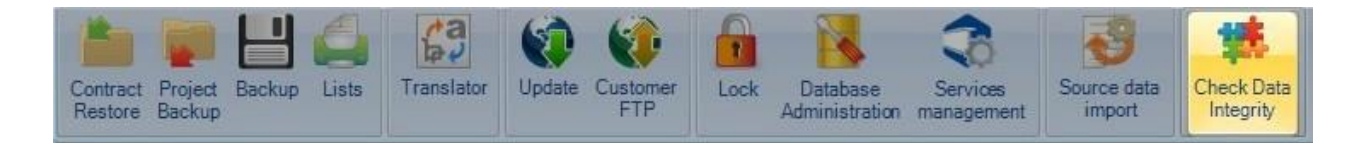

# **Modulo di disegno**

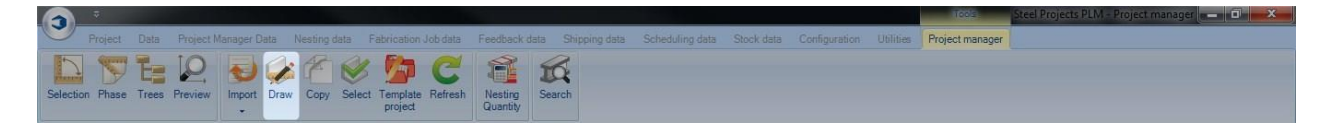

## **Aprire il modulo di disegno per modificare o creare un pezzo (Fare clic sull'icona, doppio clic sull'anteprima del disegno, Ctrl+D)**

Il modulo di disegno in Steel Project PLM\_Project Manager permette all'utente di creare e/o modificare i pezzi desiderati per essere eseguiti in nell'officina.

### **Layout dei disegni**

La finestra principale è divisa in 6 aree.

Queste finestre possono essere organizzate come l'utente desidera, facendo drag and drop sulla casella fino alla postazione preferita.

Per poter ingrandire e rimpicciolire, è sufficente utilizzare la ruota del mouse. Tenere premuta la ruota del mouse per spostare il pezzo selezionato.

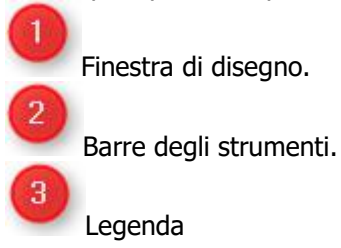

**Steel Projects PLM STEEL PROJECTS®** User Documentation Layer. 5 Parametri. ĥ Informazioni.  $\Box$   $\times$  $\overline{a}$ BAT3 \ SO25

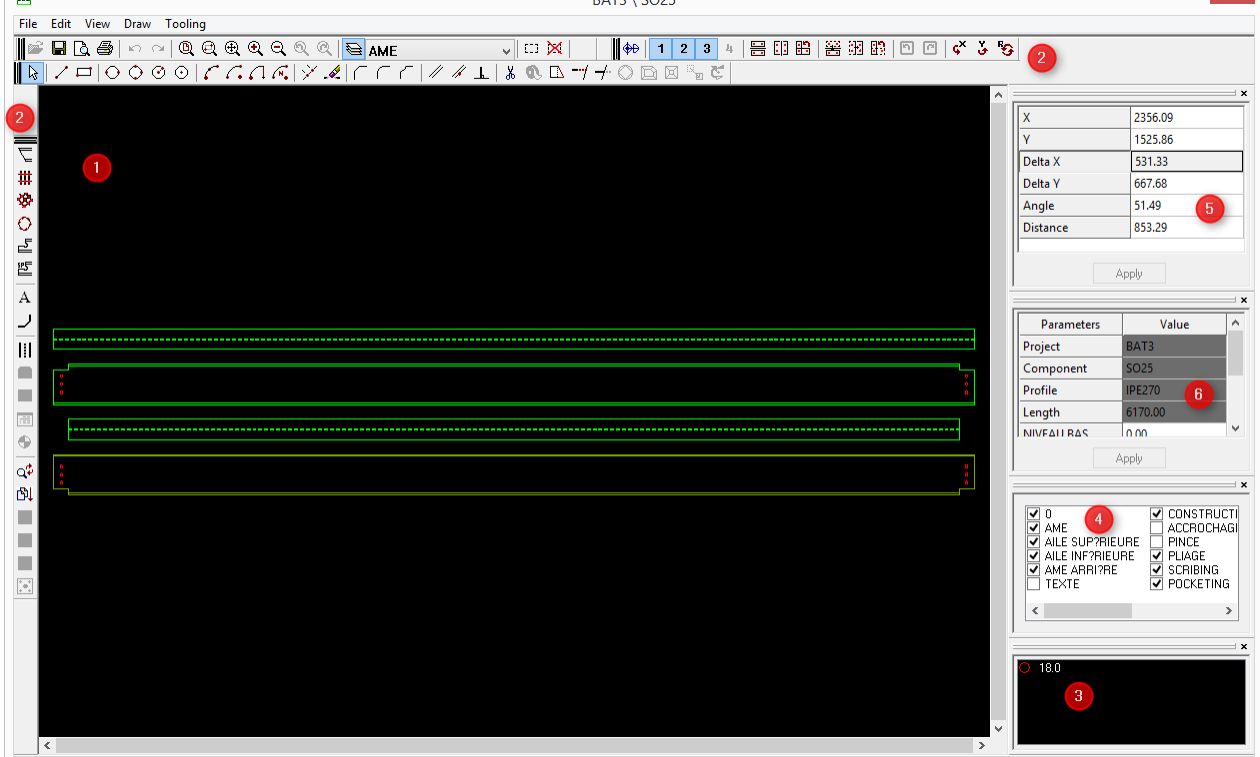

## **Barra degli strumenti**

Per ogni funzione viene mostrato se può essere utilizzato per i profili o per le piastre.

**File**

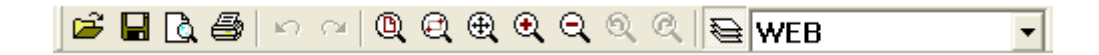

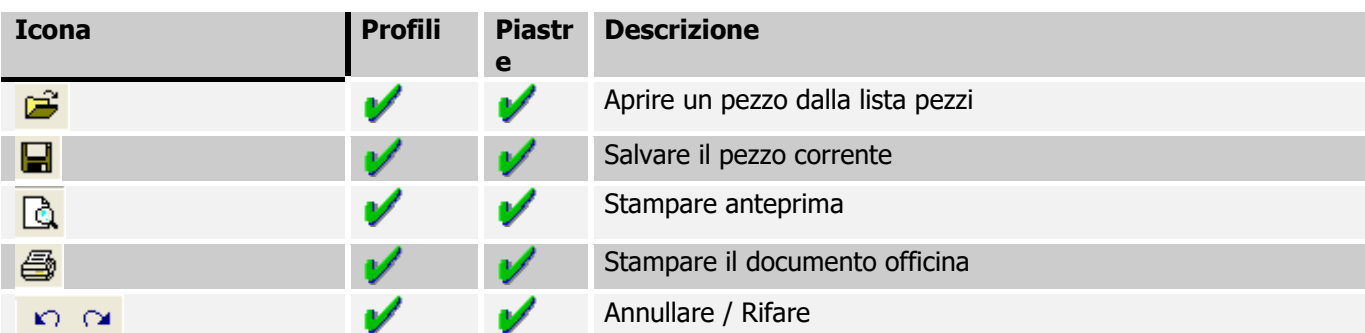

# Steel Projects PLM<br>
STEEL PROJECTS<sup>®</sup> User Documentation

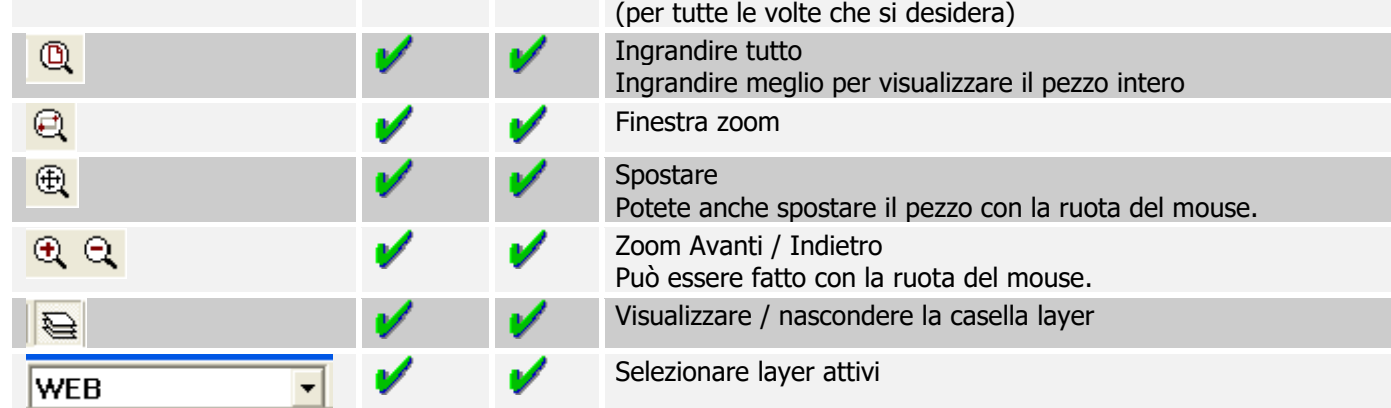

## **Lavorazioni**

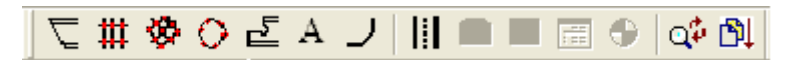

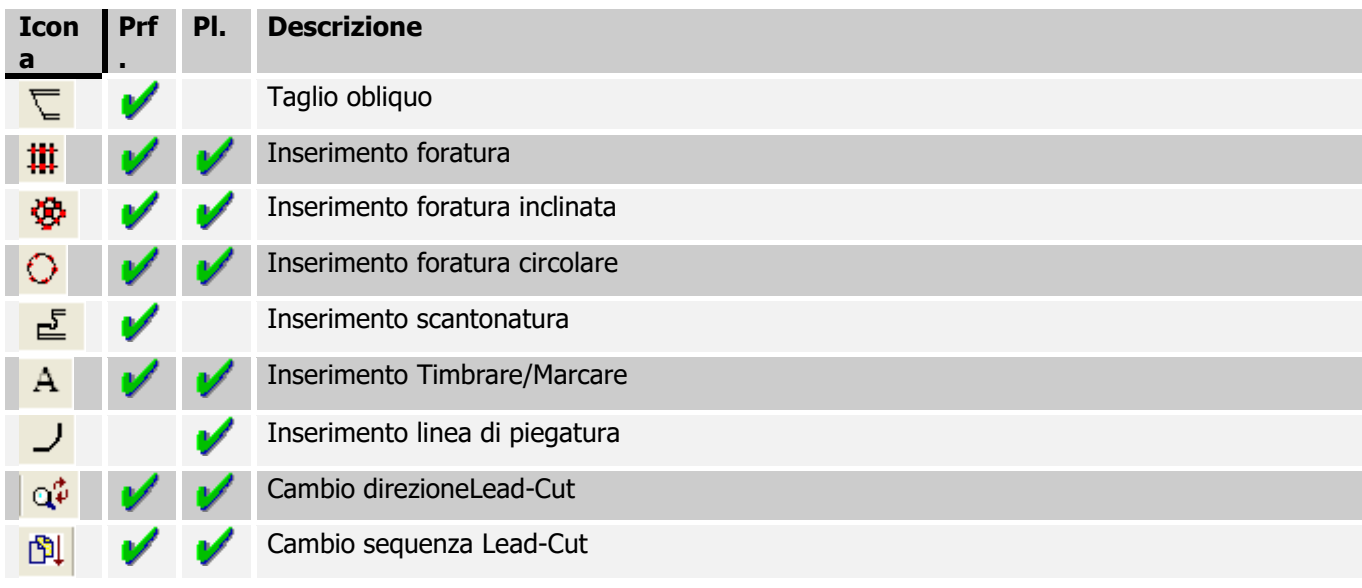

# **Copia**

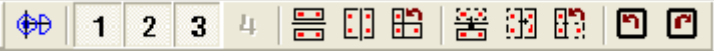

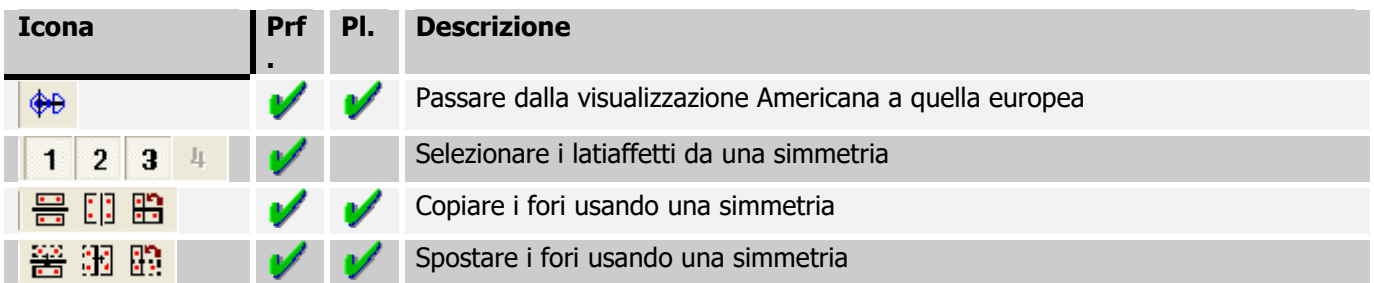

**STEEL PROJECTS®** User Documentation

 $\hbox{\bf D}$   $\hbox{\bf C}$ 

✔

Convertire una trave /colonna con un taglio obliquo nelle ali in un profilo RHS.

# **Disegnare**

# $\frac{1}{\|S\|}\sqrt{1+|O\odot O\odot O|}\int\mathcal{L}\mathcal{L}\mathcal{L}\mathcal{L}|\mathcal{S}|}\times\mathcal{L}\left|\mathcal{L}\mathcal{L}\mathcal{L}\right|\mathcal{L}\mathcal{L}|\mathcal{S}| \ll 1+O\,\text{D}\,\mathbb{E}\,\mathbb{E}\,\mathbf{E}$

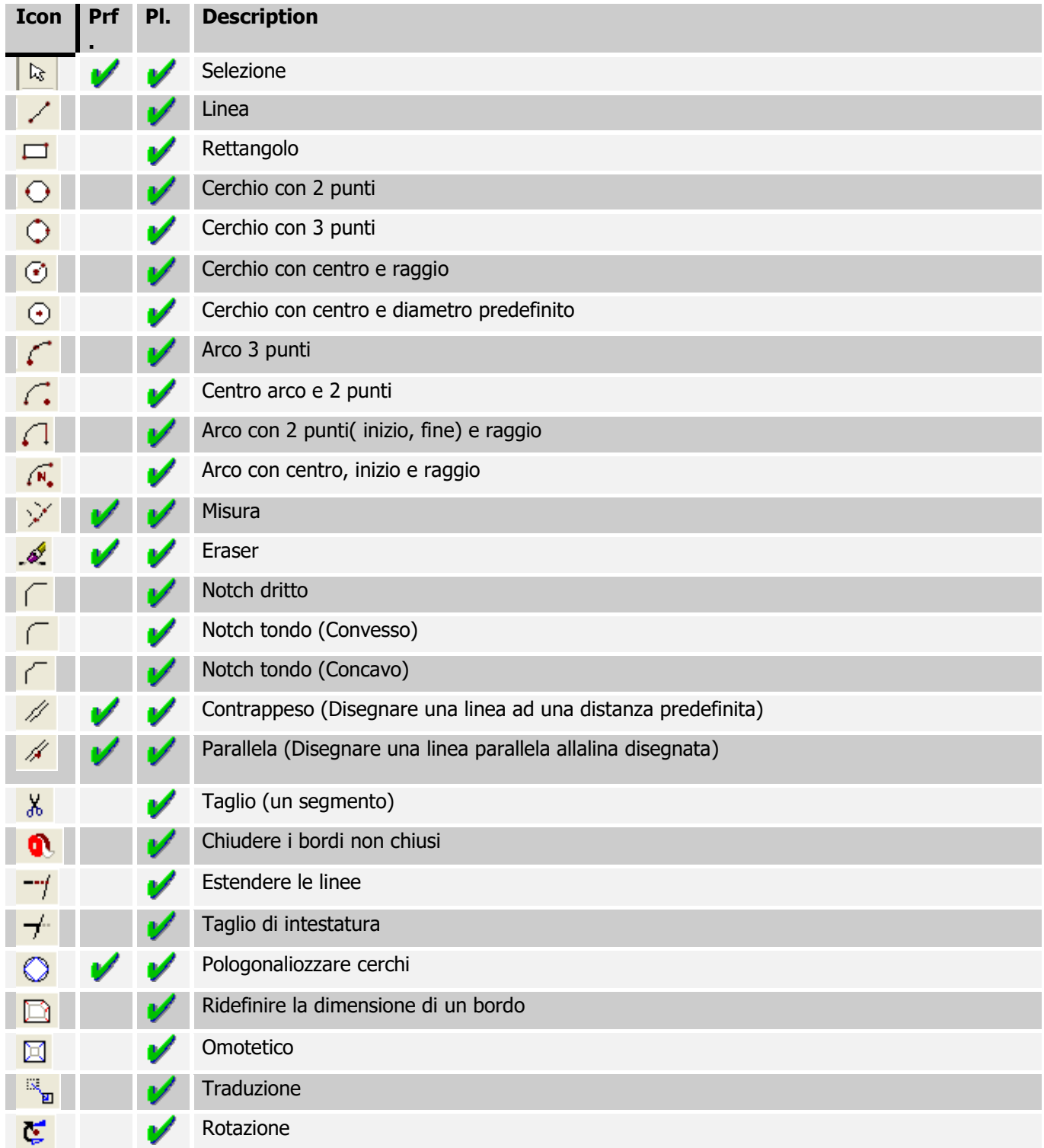

**STEEL PROJECTS®** User Documentation

## **Legenda**

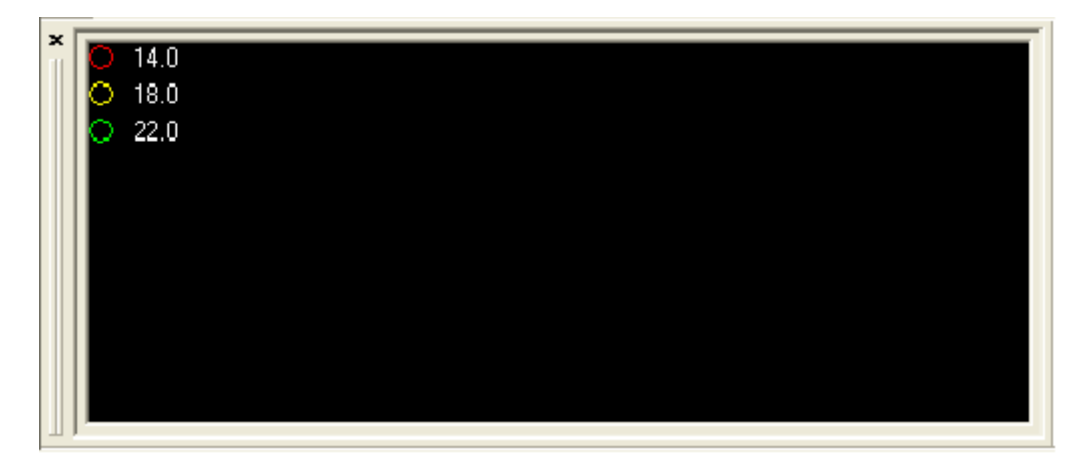

Indica la legenda per i fori (diametro e proprietà). I colori non sono fissati dal diametro da un pezzo ad un altro. Il diametro più corto è rosso, poi giallo e così via.

## **Layer**

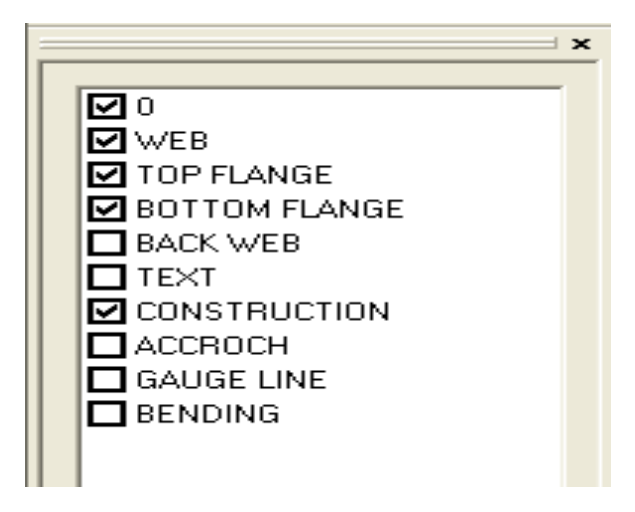

È possibile visualizzare o nascondere qualsiasi layer cliccando sulla casella corrispondente.

**STEEL PROJECTS®** User Documentation

# **Informazioni**

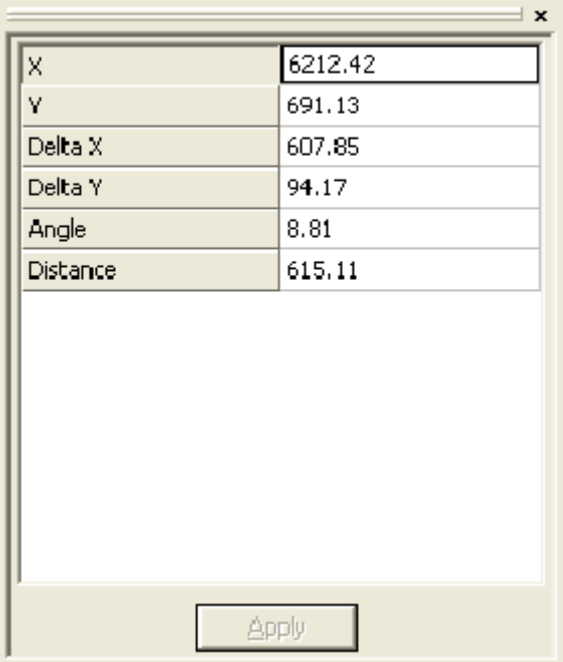

Questa tabella mostra vari dati come le coordinate, la distanza ecc.

## **Parametri**

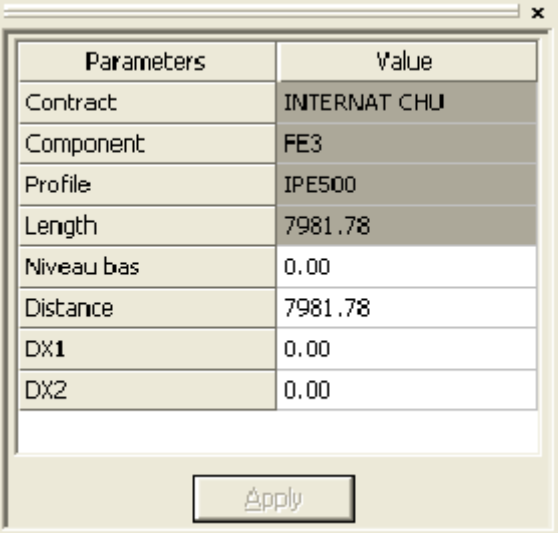

Mostra le operazioni richieste per alcuni strumenti

# **Avvio del modulo di disegno**

## **Uso generale**

Ad eccezione di alcuni casi come mostrato sotto, quando uno strumento è selezionato, tutti i parametri che richiedono un input appariranno nella finestra *Proprietà*. Poi, per poter confermare l'input, premere Enter due volte o fare clic sul pulsante Applicare.

**Steel Projects PLM** 

**STEEL PROJECTS®** User Documentation

### **Foratura**

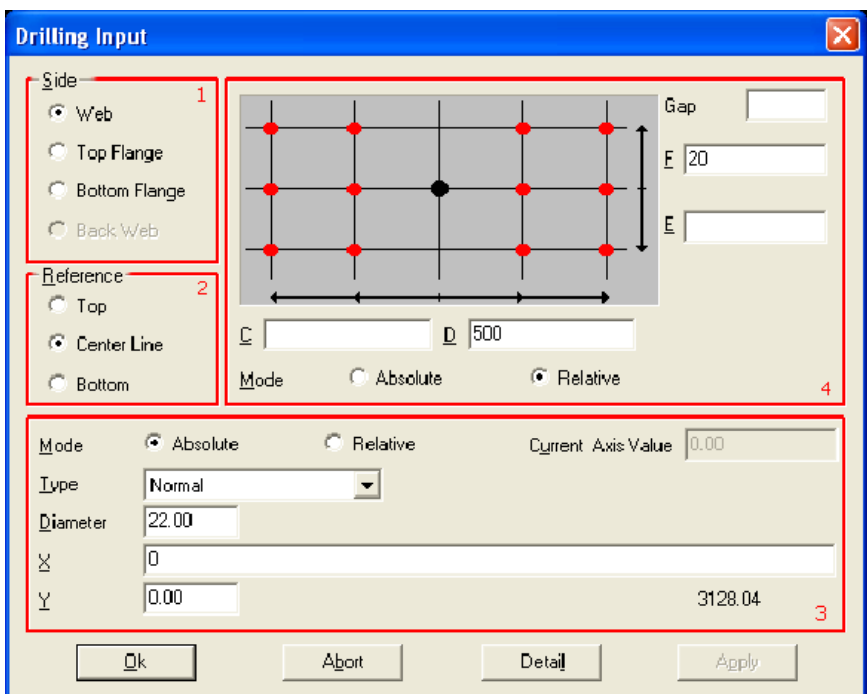

Selezionando lo strumento di foratura  $\frac{1 \text{ } \text{ } \text{ } \text{ } \text{ } \text{ } \text{ }$  (o premendo [F6]), appare questa finestra:

In SPPLM le perforazioni sono inserite come una matrice di fori: un modello completo di fori può essere inserito in una sola volta

Nella prima area (Lato), selezionare il lato che richiede la foratura dei fori (se il profile è una lastra, il lato è impostato automaticamente come anima). Poi, nella seconda area (Riferimento), selezionare il riferimento desiderato per la matrice di foratura. Il riferimento è il riferimento vertical (asse Y) di origine nella matrice di foratura. Se *In alto* è selezionato, allora l'origine è posizionata in cima e le ccordinate Y dei fori saranno posizionate nella direzione orizzontale.

Se Linea centrale è selezionata, i fori possono essere posizionati sopra o sotto l'origine. Infine, se In basso è selezionato, le coordinate Y dei fori saranno posizionate sotto all'origine.

Dopo aver selezionato il riferimento Y, i parametri dei fori e il posizionamento dell'origine ella matrices ono ora definiti. Nella lista Tipo, il tipo del foro che sta per essere creato è specificato qui (per foratura, punzonatura, asola, svasatura, ecc.). Se Normale è selezionato, WinCN / WinNEST selezioneranno il modo appropriato per fare il foro, a seconda dei loro parametri. Se *Foratura* è selezionato, WinCN / WinNEST perforerà automaticamente il foro anche se questo foro avrebbe dovuto essere punzonato. (es. TIPOB).

**STEEL PROJECTS®** User Documentation

Quando si creano fori perforatI o filettati, è possibile imputare profondità per creare fori non attraversati. La legenda li mostra come cerchi pieni.

Nei campi X e Y, le coordinate originarie sono inserire qui. Ciò è rappresentato dal punto nero nell'aria sovrastante (4).

Ora le coordinate dei fori sono posizionate nei campi C,D E ed F; C e D rappresentano l'asse delle X ed E e F stanno per l'asse delle Y.

In quest'esempio questo è il foro che ne risulta.

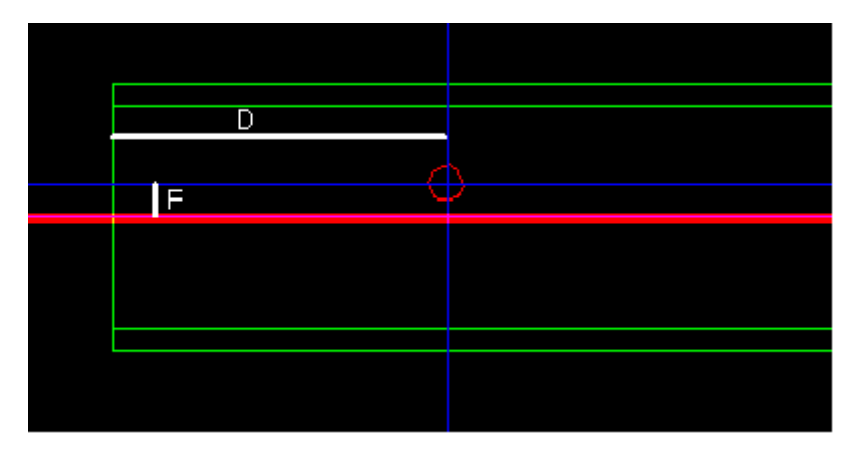

La linea rossa indica l'asse orizzontale di origine.

Se si cambia il riferimento con *In Alto* e i parametri sono come sotto, si ottiene lo stesso risultato.

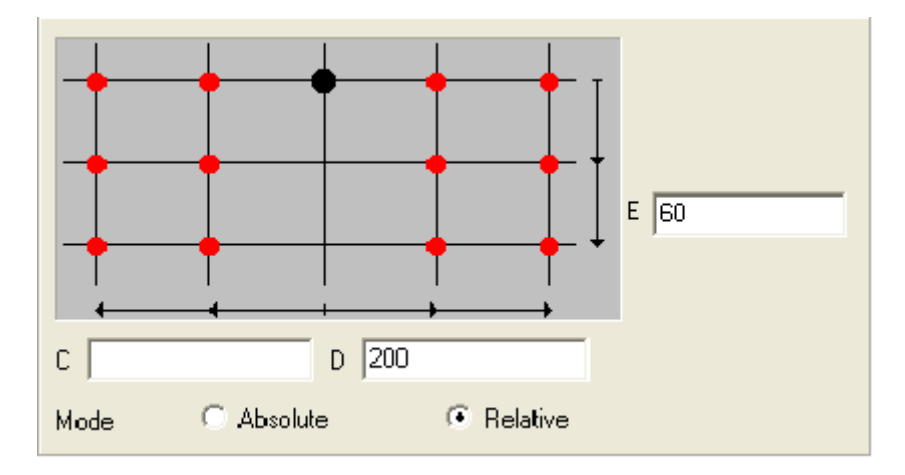

Quando la modalità assoluta è selezionata, tutte le coordinate sono riferite all'origine. Se la modalità relative è selezionata, le coordinate provengono dall'ultima coordinate inserita. Ciò permette all'utente d'inserire una serie di fori in una sola volta.

# **Steel Projects PLM STEEL PROJECTS®** User Documentation  $E$  60/30 D 200/100/3\*50 C C Absolute <sup>6</sup> Relative Mode

In questo caso, i 10 fori che ne risultano assomigliano a questo:

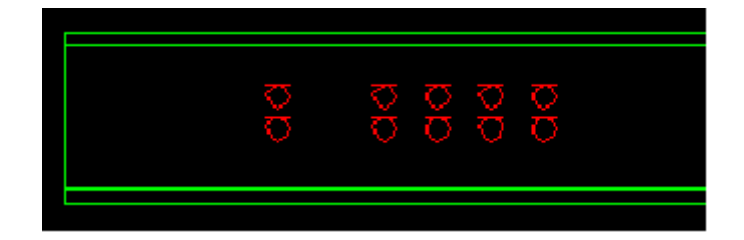

Dopo aver creato un foro, le proprietà possono essere cambiate cliccando col tasto destro su di esso e selezionando le proprietà, o facendo doppio clic su di esso.

Mentre si modifica la matrice per I fori è possibile selezionare alcuni fori nella matrice per rimuoverli. Lo si ottiene clicacndo sul tasto "Elimina". Ecco un esempio:

Riempire I parametri Foratura come mostrato

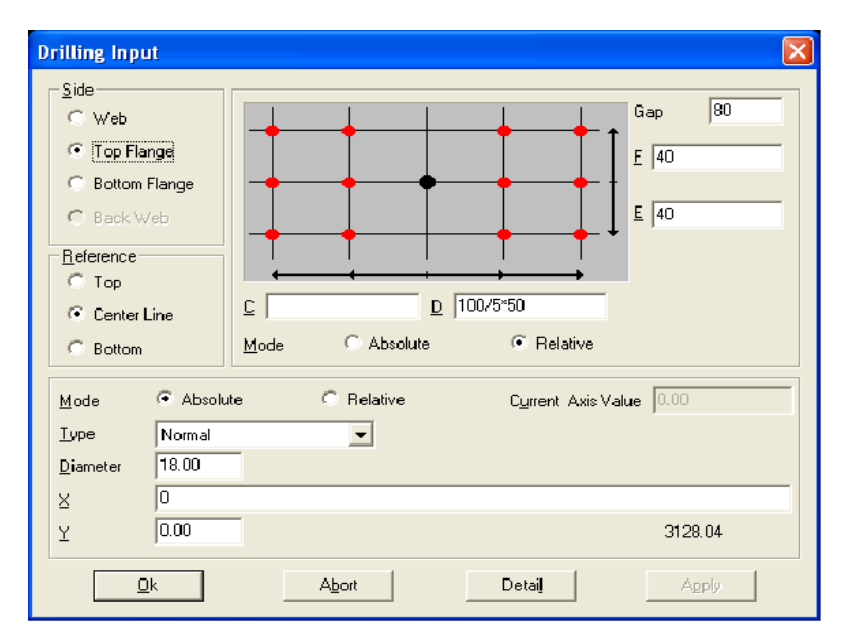

Cliccando su OK, si ottiene il seguente modello:

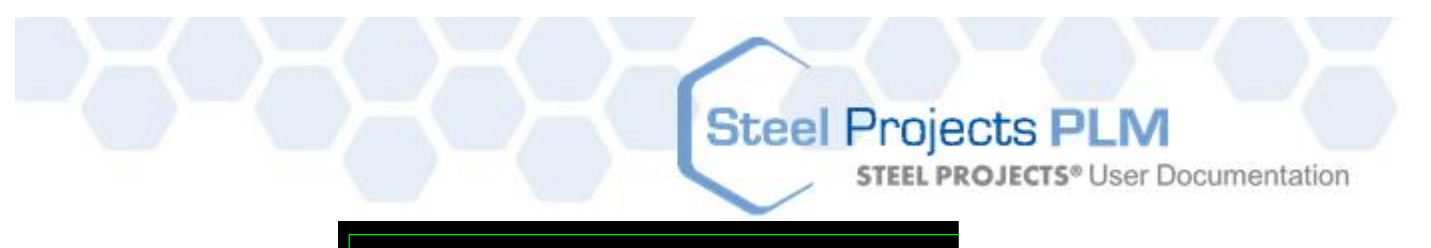

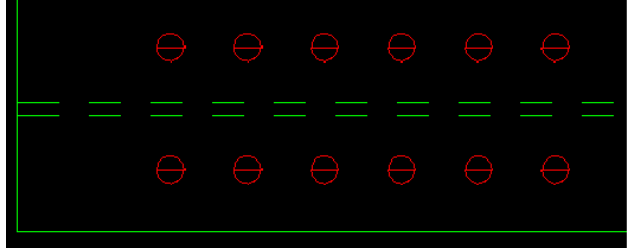

Fare doppio clic su un foroper modificare le proprietà del gruppo. Poi cliccare sul tasto Dettagli e deselezionare le caselle che rappresentano i fori da eliminare. Dopo aver cliccato su OK, si ottiene la seguente figura:

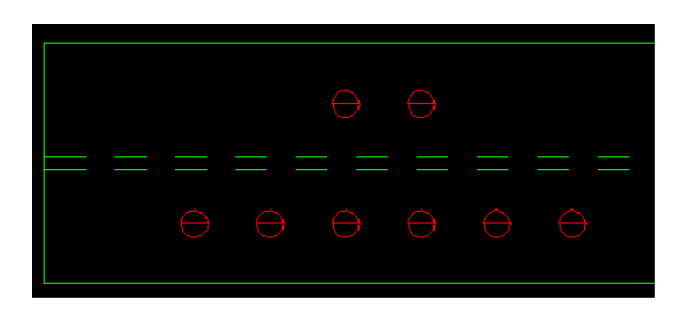

NB: il disegno può essere modificato quante volte lo si desidera aprendo semplicementela finestra Dettagli dle Gruppo di Foratura e cambiando disegno.

## **Taglio- Profili**

Effettuare un taglio in SPPLM è molto semplice: selezionare lo strumento di taglio (o premere [F5]). Poi, nella casella parametri, riempire i campi come richiesto:

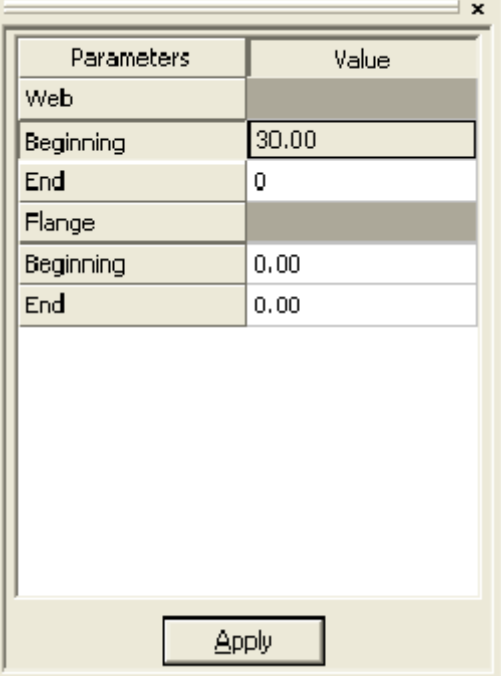

In questo caso ci sarà un taglio nell'anima, nel lato sinistro (inizio) con l'angolo di 30°. È possibile fare la stessa cosa sulle flange.

**STEEL PROJECTS®** User Documentation

Per rimuovere il taglio in un profile, inserire il valore 0 nel campo corrispondente.

## **Taglio - Piastre**

Tagliare una piastra è leggeremente diverso da un profile barra. I contorni delle piastre sono modificati piuttosto che aggiungere un taglio obliquo. Gli strumenti necessari per farlo sono nella barra degli strumenti del disegno.

### **Notche**

Dopo aver selezionato uno strumento notch, **la friempire i parametri nella zona parametri (taglio, lunghezza,** raggio, ecc) ed avvicinare il puntatore del mouse all'angolo per effettuare la modifica. Nel caso di notch dritti, il valore Cut1 corrisponde alla linea più vicina al puntatore.

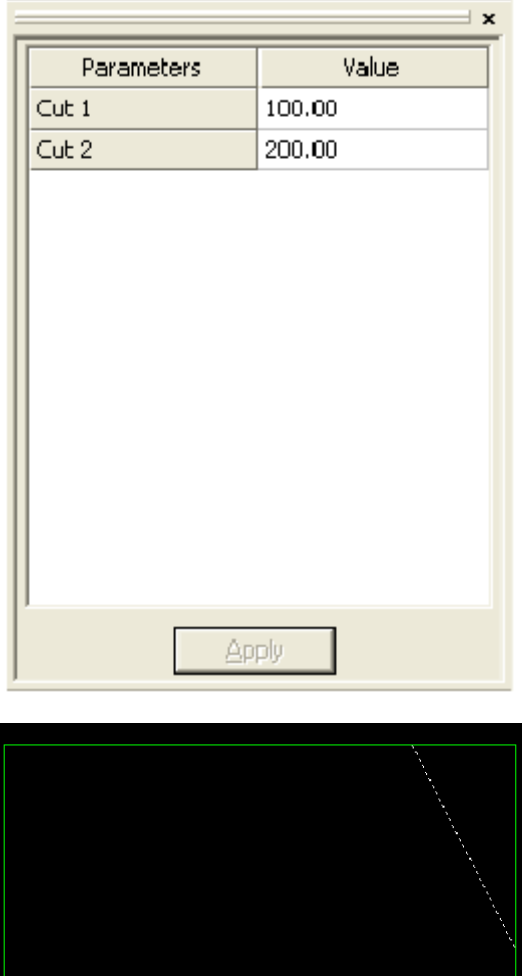

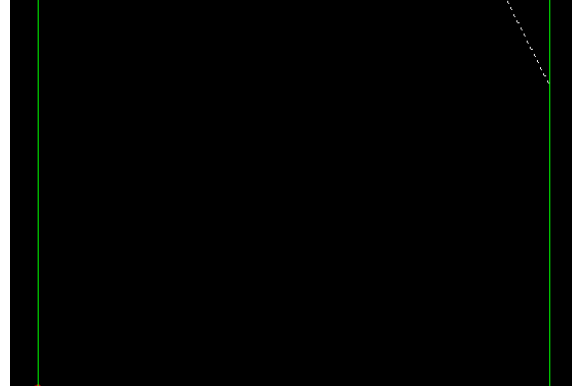

**STEEL PROJECTS®** User Documentation

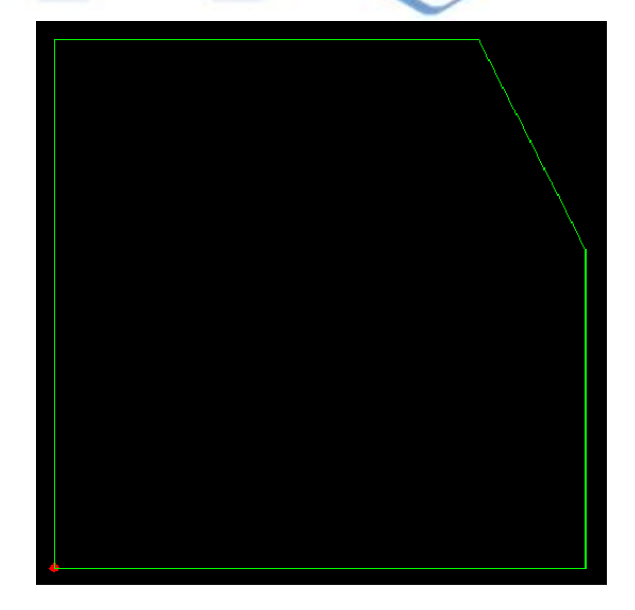

Gli utensili rotondi e tangenti funzionano come un utensile dritto. Il parametro da inserire non è una distanza ma un raggio.

## **Linee di costruzione**

Le linee di costruzione sono utili quando si deve disegnare delle figure in una piastra. Per mezzo di punti di

riferimento aiutano a disegnare linee, cerchi, rettangoli, ecc. Selezionare lo strumento "parallele" spuntare la casella "costruzione" e cliccare sulla linea per disegnare una linea parallela. Poi fare clic per inserire il punto di inserzione. Questo strumento è utile se l'utente richiede linee di tracciatura che passano al centro o alle estremità delle linee esistenti.

Per disegnare una linea di costruzione con un valore di offset da una linea di riferimento, selezionare lo

strumento "offset", inserire il valore di offset e cliccare sulla linea di riferimento;

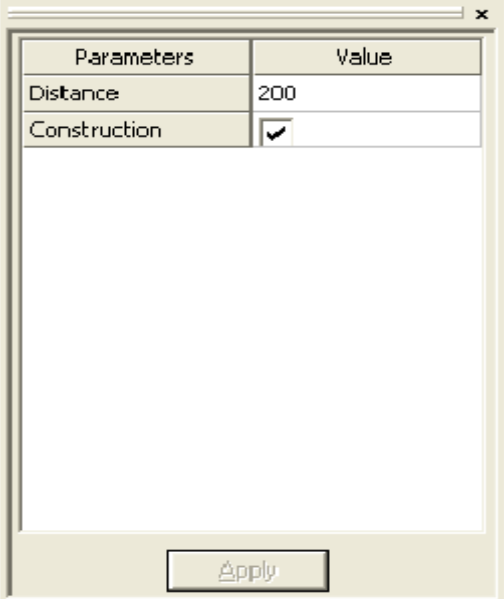
**STEEL PROJECTS®** User Documentation

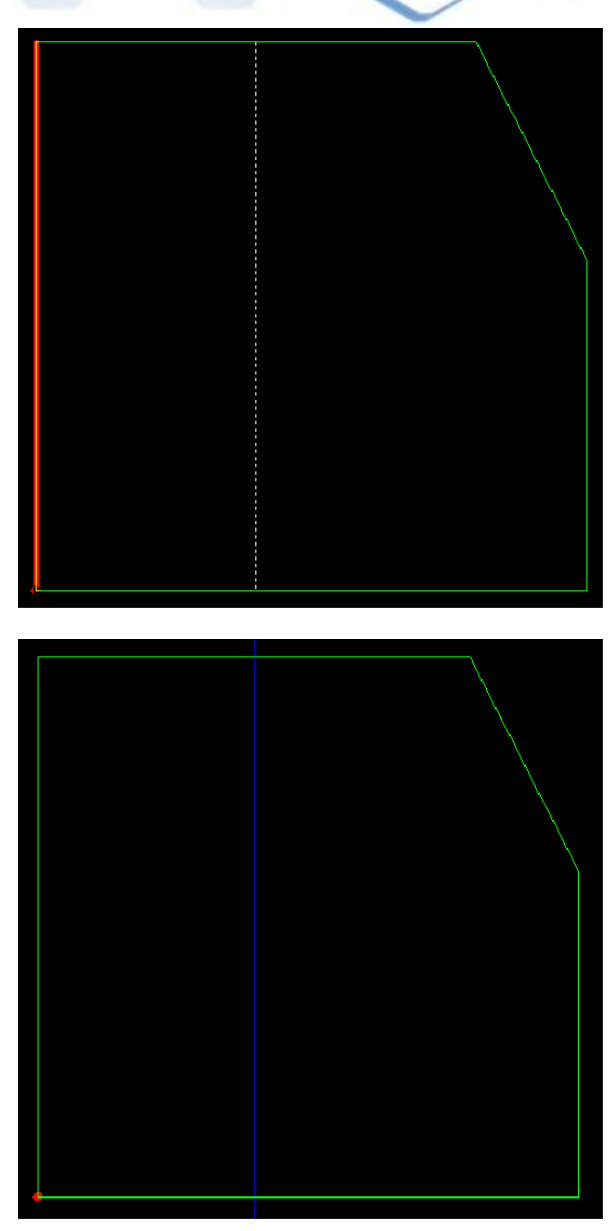

Notare che le linee di costruzione non appariranno nel documento officina. Tuttavia è possibile nasconderle o eliminandole o disattivando il layer di costruzione.

#### **Modificare il contorno**

Dopo aver disegnato alcune line di costruzione, la forma della piastra può essere modificata usando uno degli strumenti di disegno (linea, rettangolo, ecc.). In questo esempio viene usato lo strumento "linea".

Selezionare la prima intersezione (notare che il puntatore si blocca automaticamente sulle intersezioni)

Cliccare e selezionare il secondo punto attraverso il quale volete che vada la linea.

**STEEL PROJECTS®** User Documentation

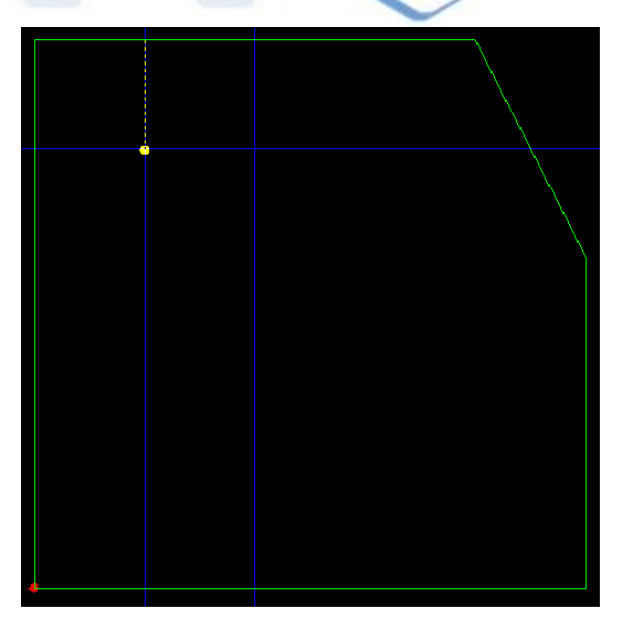

Cliccare sul secondo punto.

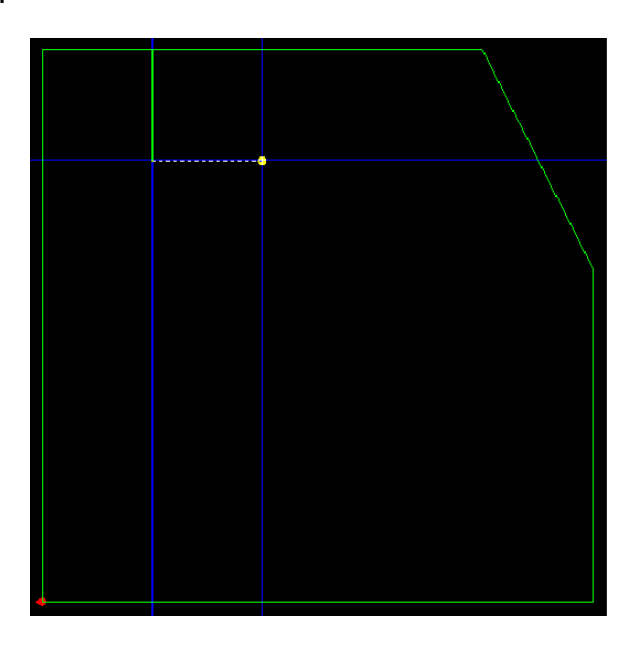

Fare la stessa cosa per l'ultimo punto. Quando l'ultimo punto è stato cliccato, fare clic con il tasto destro per terminare.

**STEEL PROJECTS®** User Documentation

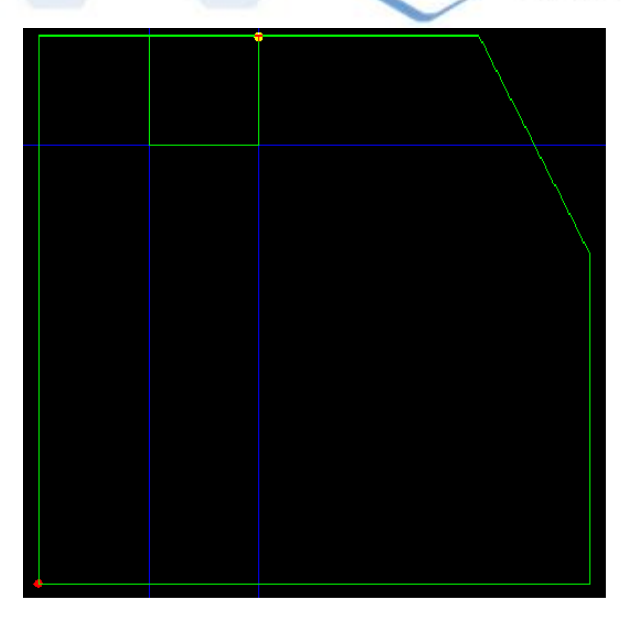

Per tagliare il segmento tra il primo e l'ultimo punto della polilinea, selezionare lo strumento forbici <sup>ob</sup> e cliccare sul segmento da eliminare. Quando il puntatore si avvicina alla linea, il segmento sarà evidenziato per indicare quale pezzo della linea sarà rimosso:

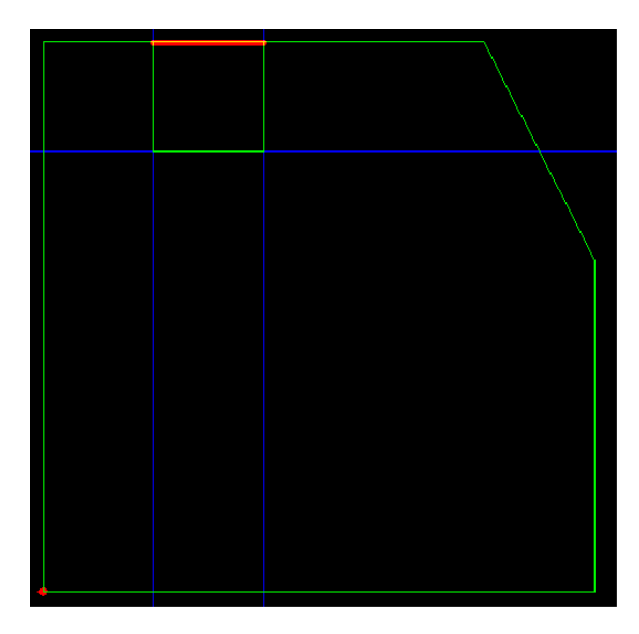

**STEEL PROJECTS®** User Documentation

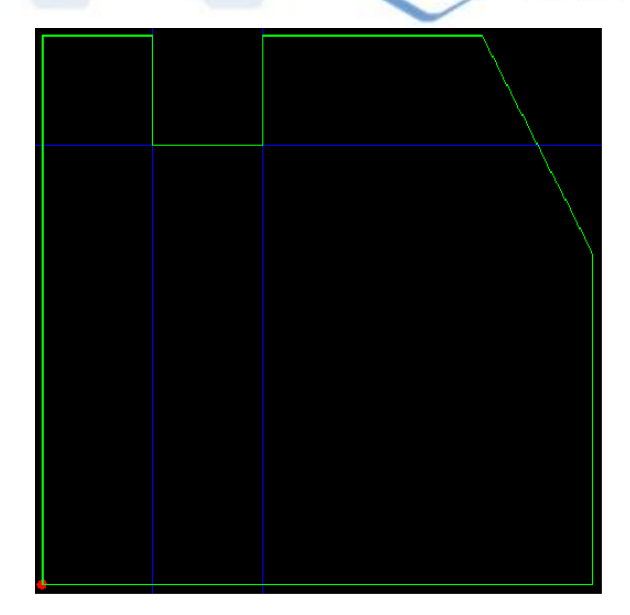

#### **Macro FICEP**

Per poter programmare le machine di coping FICEP, SPPLM ha una biblioteca di macro. Queste macro possono essere utilizzate solo per i profili (travi, canali, piani, ecc.).

Per aggiungere un scantonatura ad un profilo, selezionare lo strumento *macro*  $\overline{\mathbb{E}}$  (o premere [F8]). Nella finestra seguente selezionare la macro desiderata.

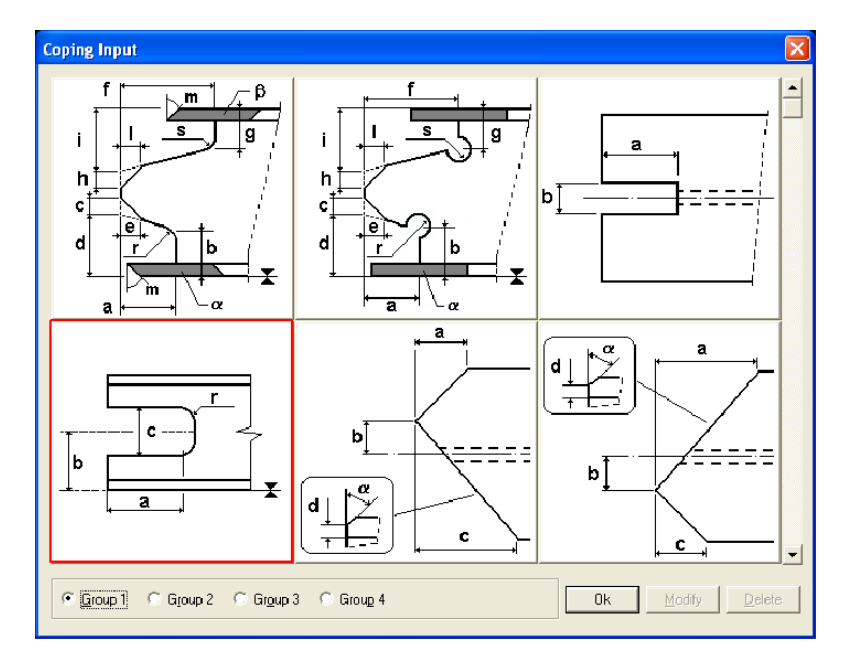

Quando una macro è selezionata, appare la seguente finestra. I dati devono essere inseriti per rappresentare la scantonatura corretta. Ogni dimensione sulla figura è rappresentata da una lettera ed ogni lettera è riportata nei campi sul lato destro. Se un campo è lasciato vuoto, è considerate uguale a 0.

**STEEL PROJECTS®** User Documentation

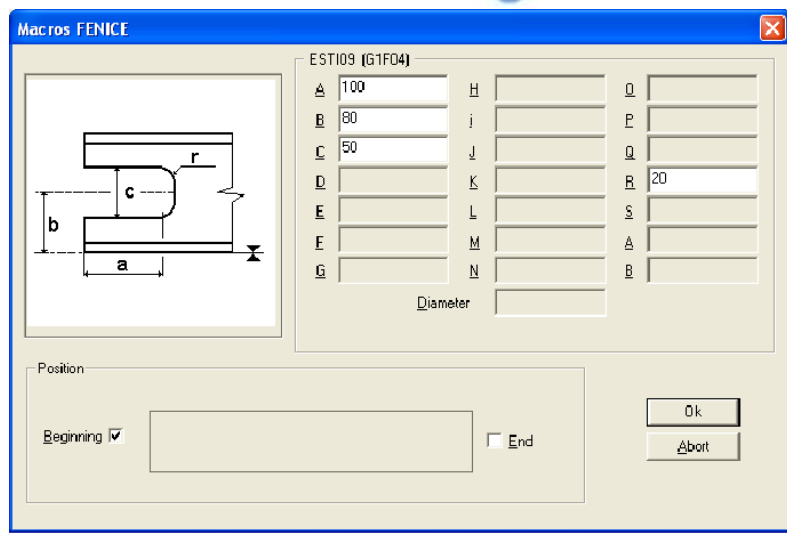

In questo esempio, la scantonatura è aggiunta al lato sinistro della trave (inizio).

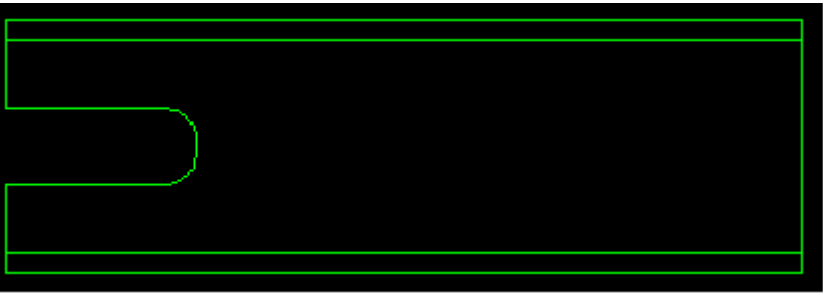

Per modificare le impostazioni delle macro o eliminarle, selezionare lo strumento macro per trovare la macro utilizzata e clicacre per modificare o eliminare.

È possibile avere le macro che sono utilizzate più frequentemente in una libreria a parte, definita dall'utente. Ciò render più facile trovare la stessa macro in future. Per farlo, selezionare l'articolo "Macro Utente" nel menù "File".

Poi, fare doppio clic sulla macro per aggiungerla alla libreria definite dall'utente e cliccare su OK.

Quindi, quando lo strumento macro è stato selezionato, ci sarà un gruppo Utenti che mostrerà solo le macro usate più di frequente come è stato definito dall'utente.

**STEEL PROJECTS®** User Documentation

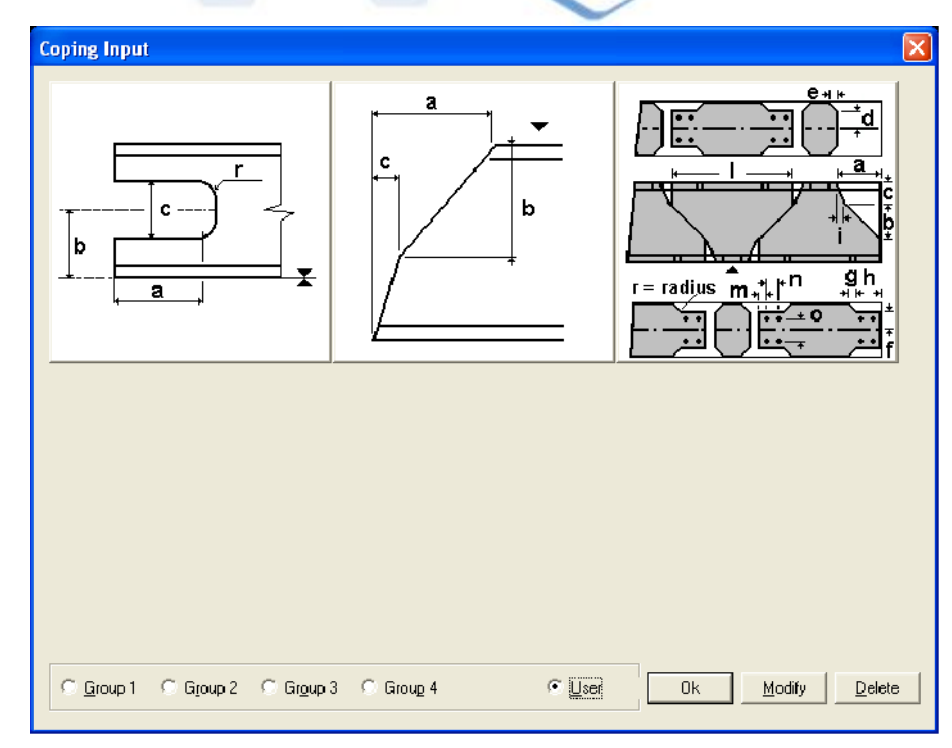

#### **Stampaggio**

Il numero di marcatura (o qualsiasi testo) può essere messo manualmente su un pezzo. Selezionare semplicemente lo strumento timbro  $\overline{A}$  (o premere [F7]).

Nella casella parametri, il nome del pezzo è impostato automaticamente. Ciò può essere cambiato o lasciato così. Poi, cliccare sulla posizione dove si vuole che il timbro sia posizionato.

#### **Linee pieghevoli**

SPPLM consente all'utente di disegnare line pieghvoli sulle piastre.Appariranno sul document dell'officina. Le line pieghevoli sono inserite come line regolari più il valore dell'angolo pieghevole che è inserito nella griglia delle proprietà.

#### **Linee di scribing**

SPPLM consente anche all'utente di disegnare delle line per essere incise su piastre o profile usando linee pieghevoli. La differenza è che il parametron dell'angolo deve essere impostato a 0.

**STEEL PROJECTS®** User Documentation

#### **Opzioni di disegno**

File Menù / Opzioni

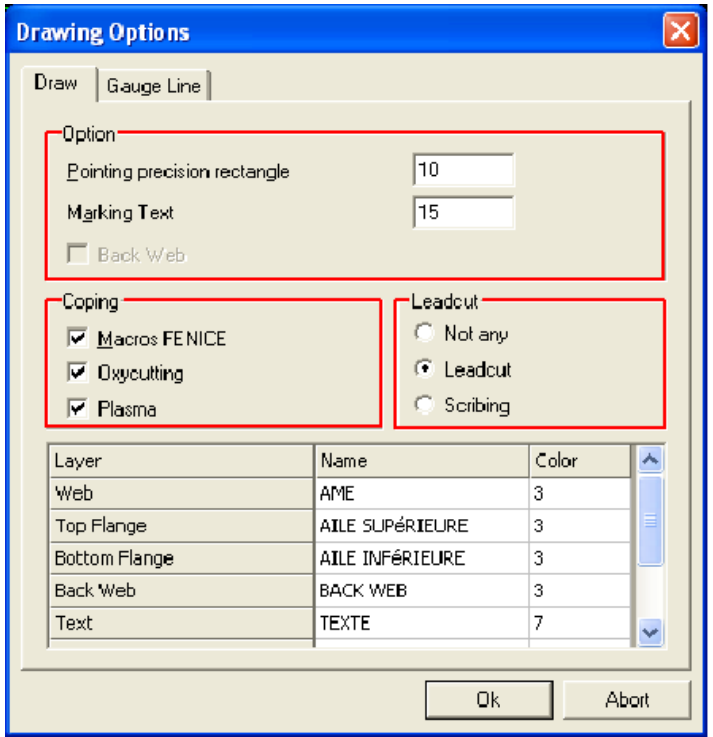

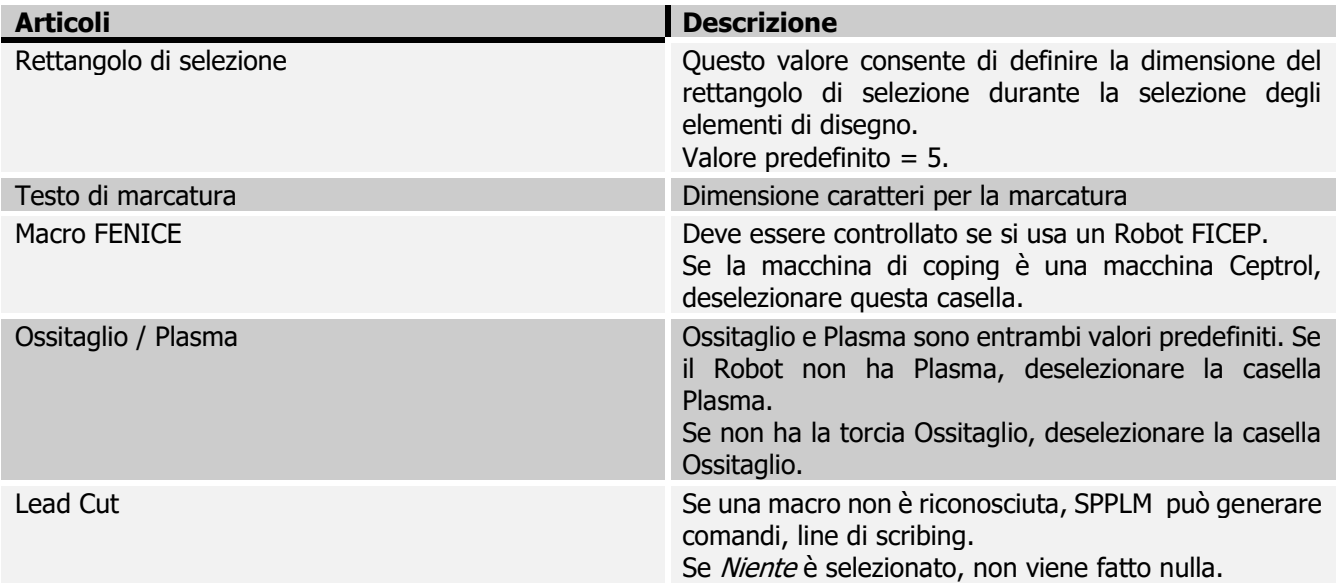

NB: con una macchina di Coping FICEP (Robot), è possibile copiare il file *minosse.ini | arianna.ini* (in D:\Minosse o D:\Arianna sulla macchina) nella cartella BASE di SPPLM per poter impostare automaticamente i filtri delle macro.

**STEEL PROJECTS®** User Documentation

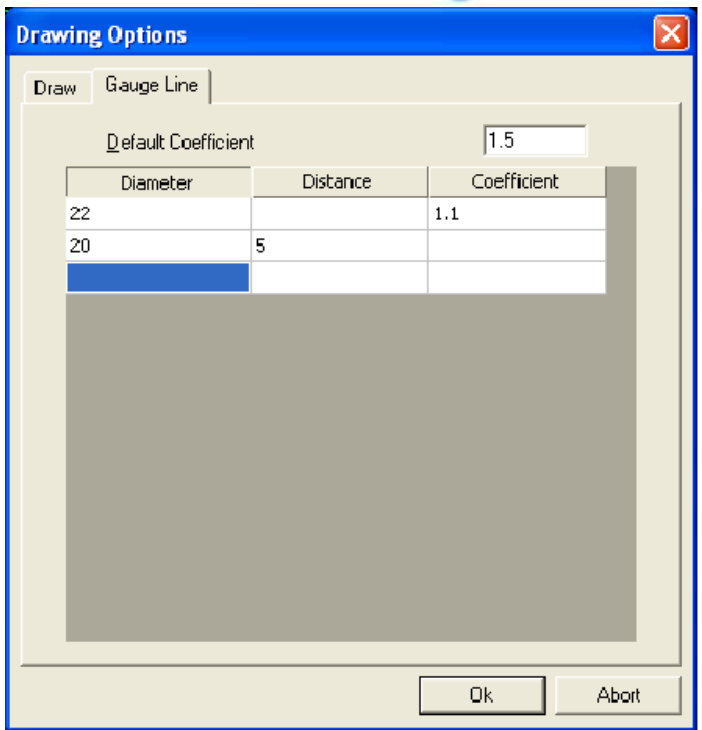

I dati sono utilizzati per la generazione di forme di contorno secondo la dimensione di ogni asse di foratura. SPPLM propone sia una distanza fissa relativa alla dimensione selezionata o un coefficiente da applicare alla dimensione corrispondente. Altrimenti sarà applicato il coefficiente predefinito.

# Steel Projects PLM<br>
STEEL PROJECTS® User Documentation

#### Sommario

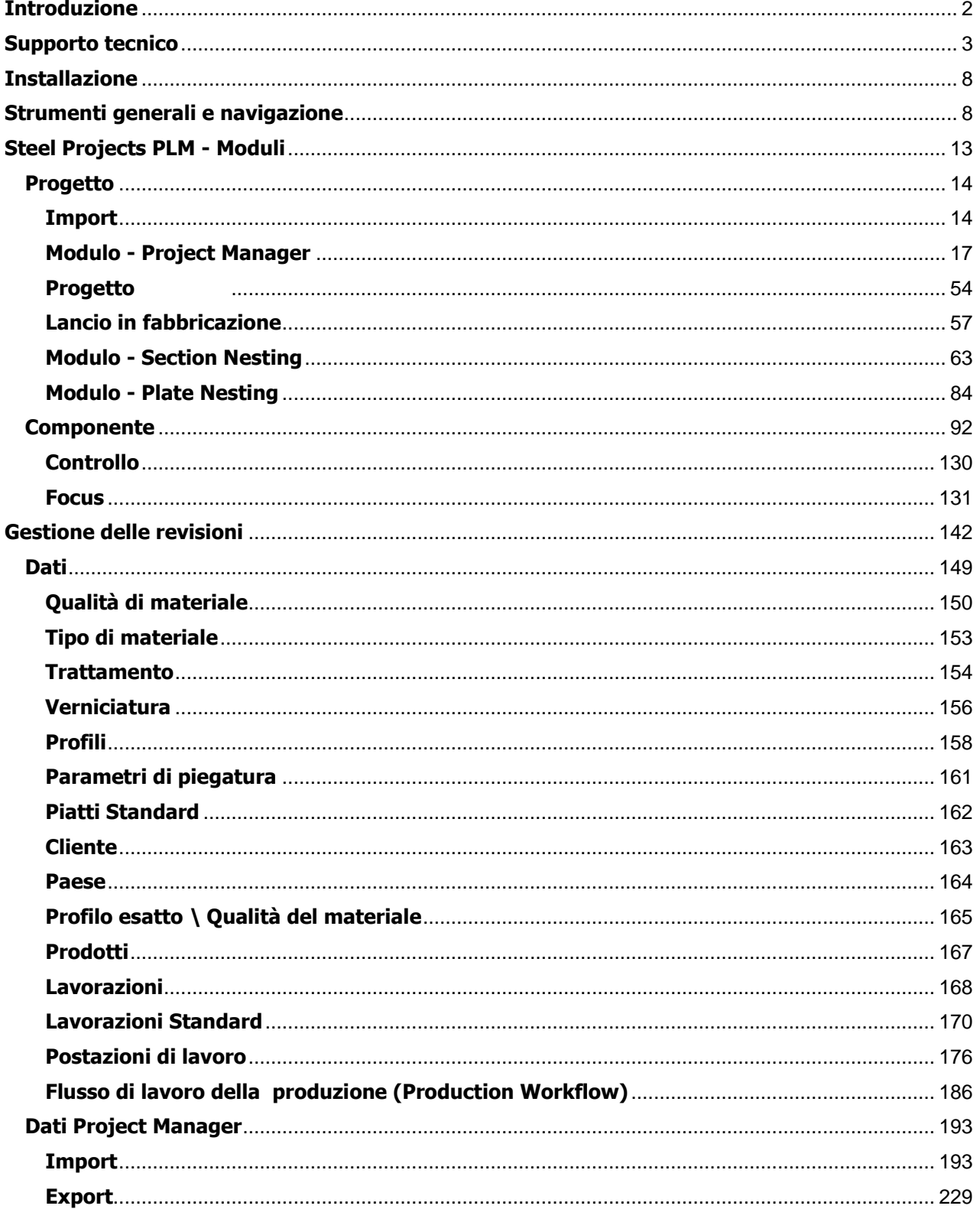

# Steel Projects PLM<br>STEEL PROJECTS® User Documentation

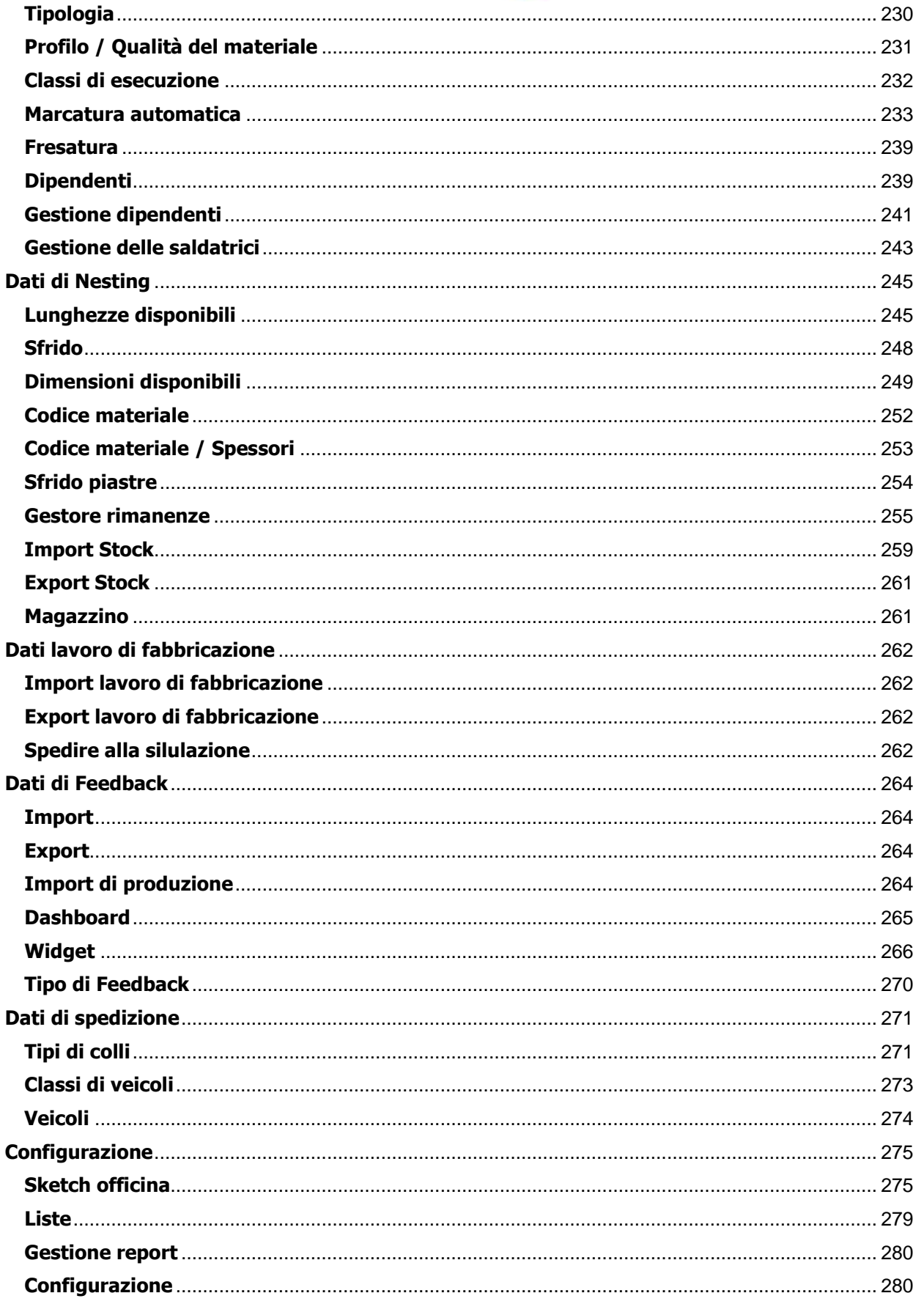

# Steel Projects PLM<br>STEEL PROJECTS® User Documentation

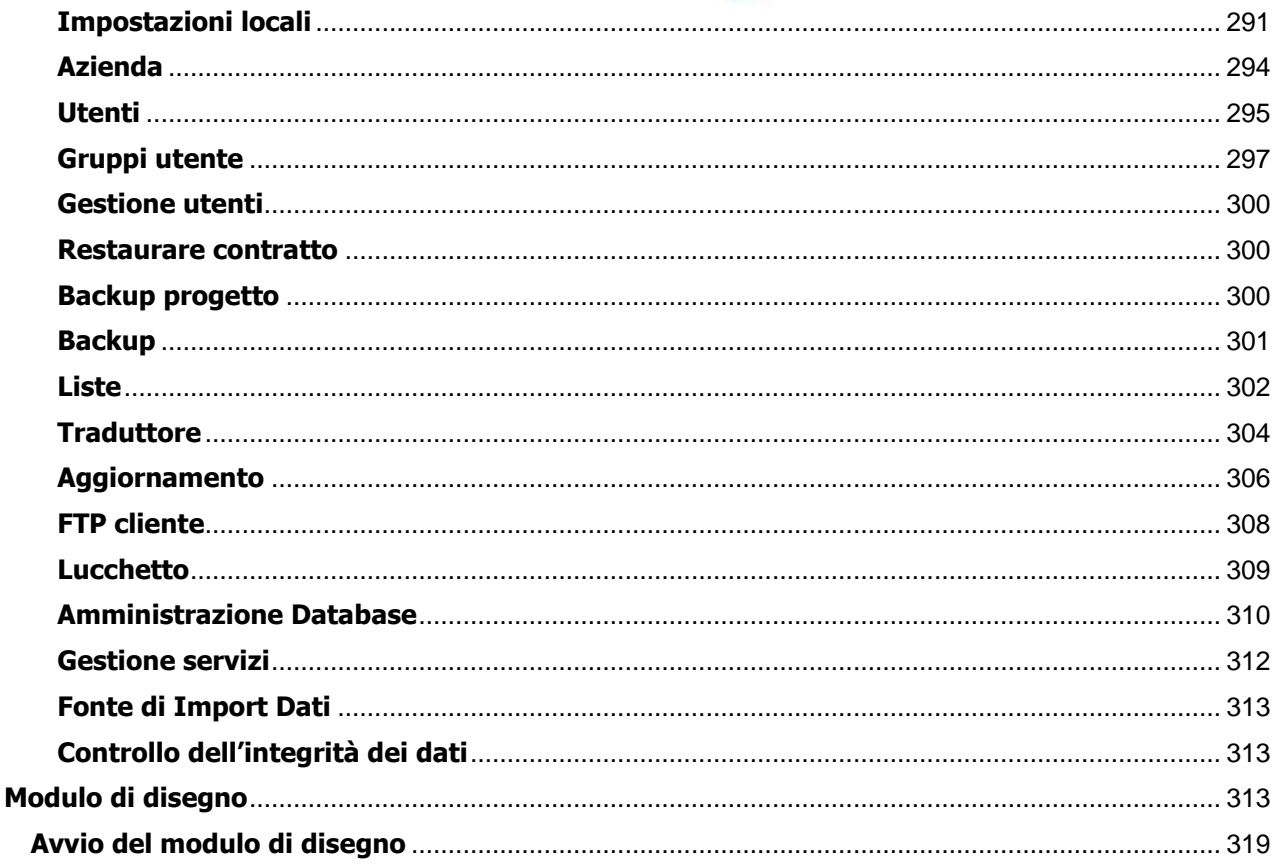